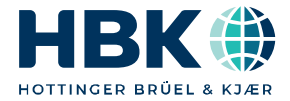

**ENGLISH DEUTSCH** 

# **Operations**<br>Retriebsanleitung **Betriebsanleitung**

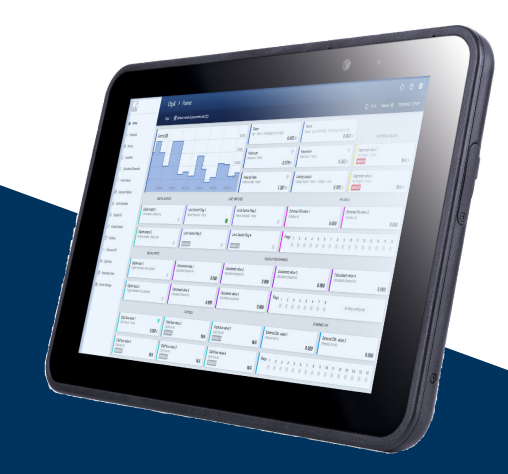

# **ScoutX**

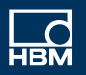

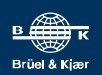

Hottinger Brüel & Kjaer GmbH Im Tiefen See 45 D-64293 Darmstadt Tel. +49 6151 803-0 Fax +49 6151 803-9100 info@hbkworld.com www.hbkworld.com

Mat.: DVS: A06100 01 X00 00 09.2023

© Hottinger Brüel & Kjaer GmbH

Subject to modifications.

All product descriptions are for general information only. They are not to be understood as a guarantee of quality or durability.

Änderungen vorbehalten. Alle Angaben beschreiben unsere Produkte in allgemeiner Form. Sie stellen keine Beschaffenheits- oder Haltbarkeitsgarantie dar.

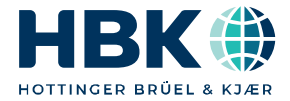

**ENGLISH** 

# **Operating Manual**

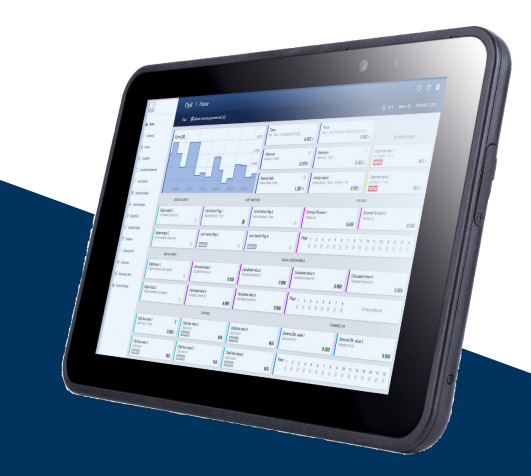

# **ScoutX**

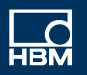

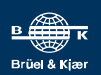

#### **TABLE OF CONTENTS TABLE OF CONTENTS**

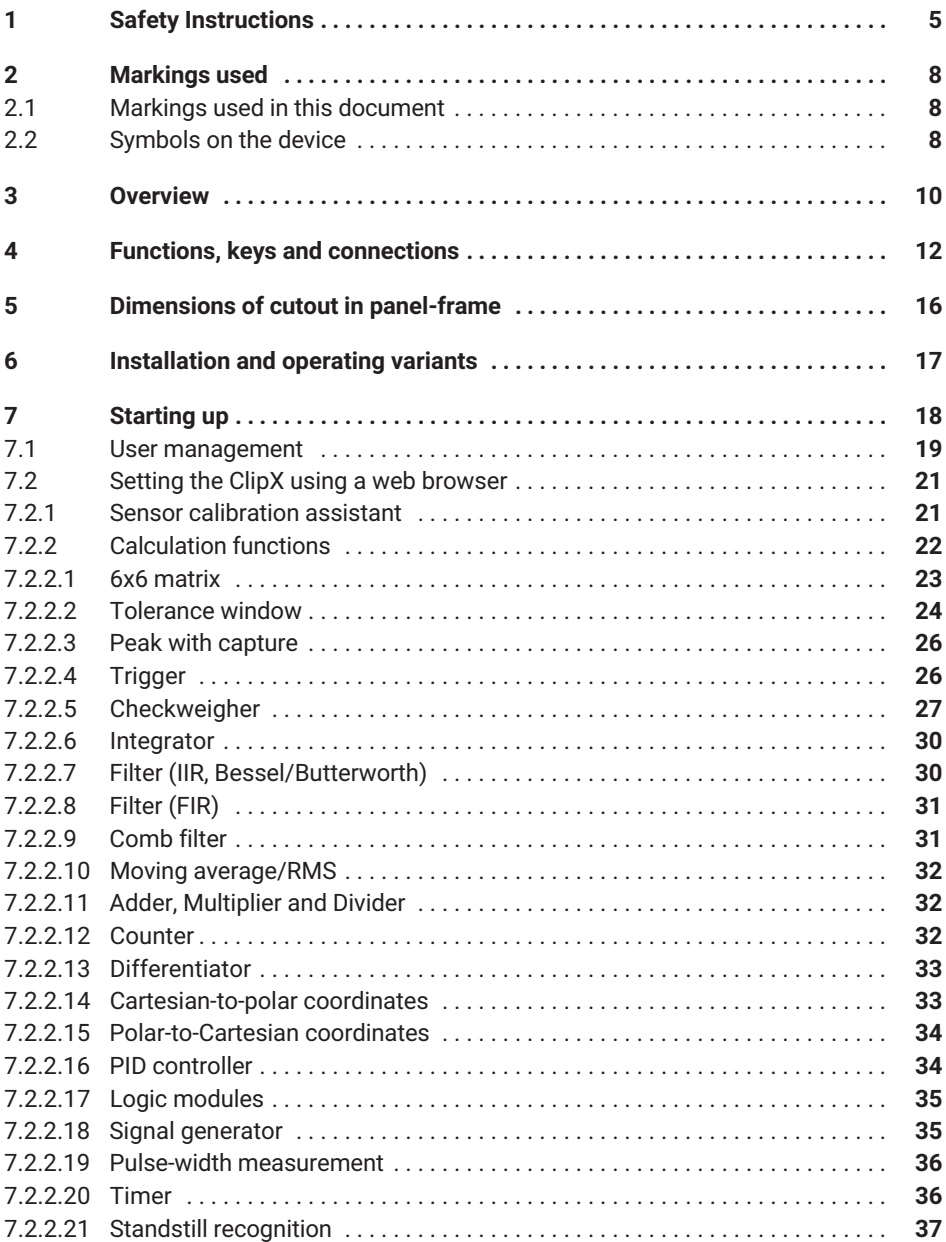

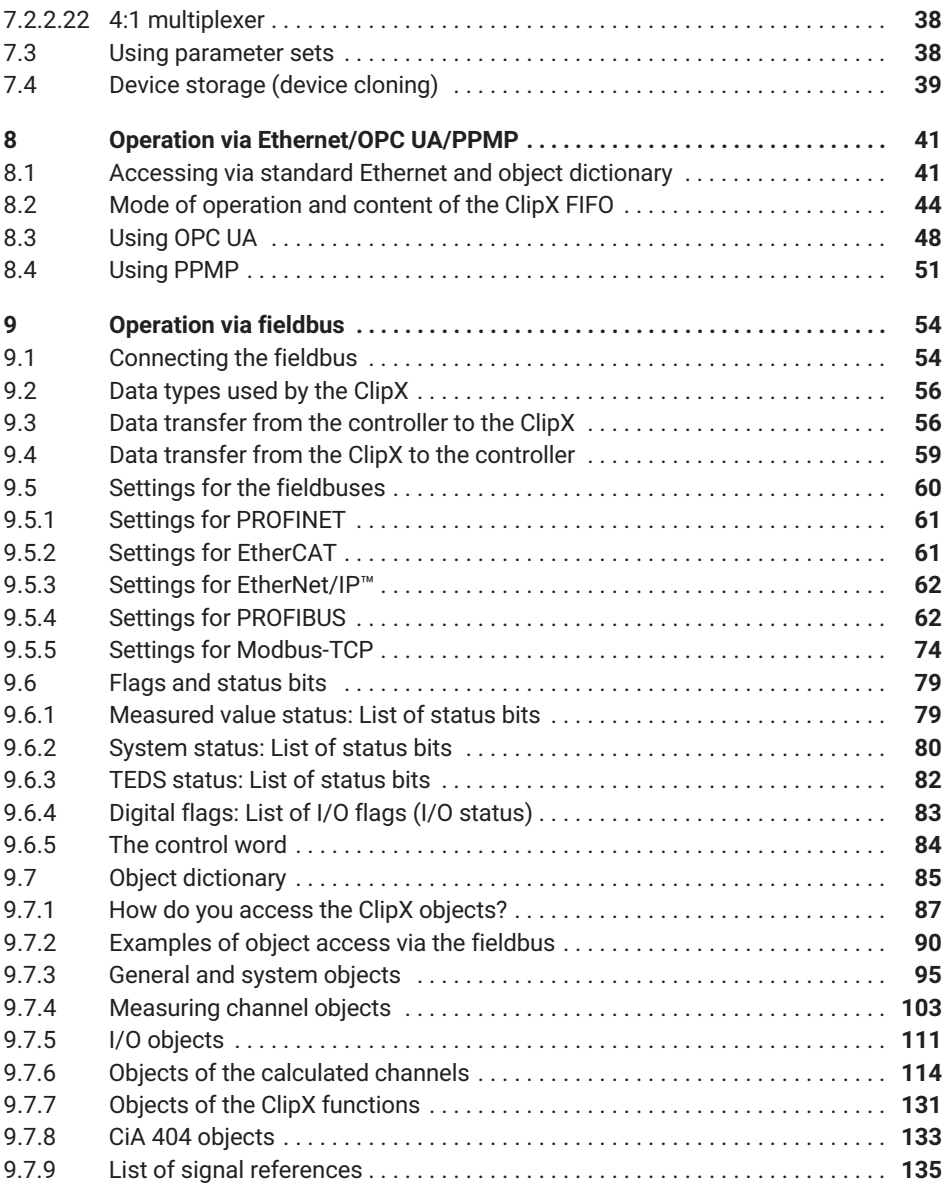

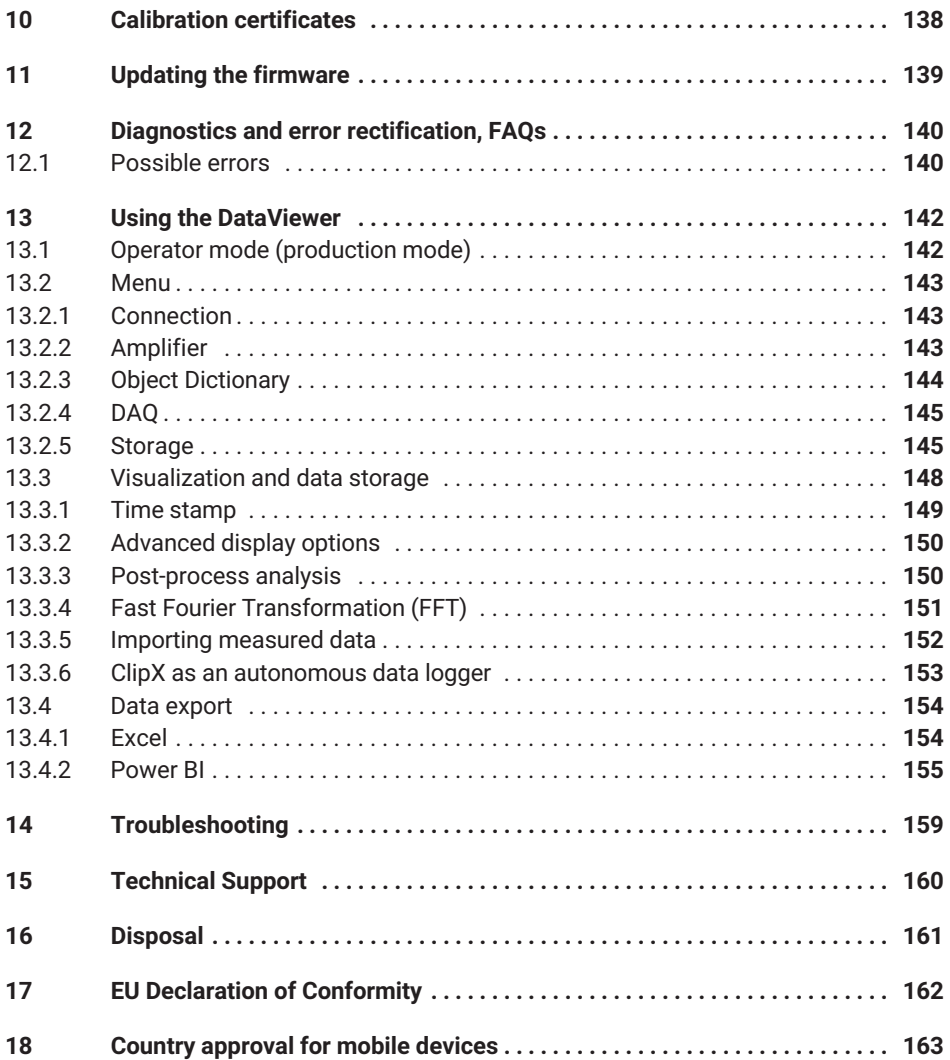

#### <span id="page-6-0"></span>٦ **SAFETY INSTRUCTIONS 1 SAFETY INSTRUCTIONS**

#### **Device safety**

- $\bullet$  Do not drop, bend or twist your ScoutX. This could cause the display glass, motherboards or mechanical parts to break. If glass is broken, never touch the glass parts of the device or try to remove broken glass parts from the device. The device can only be used again after it has been replaced by qualified maintenance personnel.
- $\bullet$ Do not attempt to take your ScoutX apart. This could damage the device.
- Operate the device in a location with temperatures between -20°C and +50°C. Operation at temperatures between -20°C and -10°C leads to restricted performance.
- Charge your device with the recommended charger, at a temperature between 0°C and +60°C. Please note that the charging speed is reduced at higher temperatures.
- . Keep your device in a location with temperatures between -20 °C and +60 °C. Please note that special handling is required when storing the batteries. Therefore, please read the notes on battery safety.
- . This product features a USB-C port and is intended for a power supply via a certified power supply unit with a supply voltage of 5V-12V as per the USB specification.
- . For charging, the socket must be near the device and be easily accessible.
- . Protect your device from the ingress of water and moisture. When the device is not in use, the port covers must be closed to prevent the ingress of water and moisture.
- Use a headset with moderate volume and do not position the loudspeaker outputs of the device close to your ears when the loudspeakers are on.
- Use a soft, dry, lint-free cloth to clean the device.
- Switch your device off before boarding an airplane.
- Switch the device off in potentially explosive atmospheres.
- At a short distance from your body, your device satisfies the guidelines for exposure to radio waves (specific absorption rate, SAR).
- . Device power: 7.6V 3.0A
- . Only use the charger that was supplied with your ScoutX.
- . Do not pull on the cable to disconnect the charger, there is a screw connection for this on the ScoutX.
- . Do not use a damaged mains cable or plug.
- . Recycling. Take used electronic equipment to suitable collection points. Please note that your ScoutX has a battery. Therefore, do not dispose of it with normal household waste, as the battery must be disposed of as hazardous waste.
- . Battery safety:
	- Batteries have a certain life span. If the battery only supplies the device with power for a much shorter period than usual, the battery may have reached the end of its life.
- If batteries are stored for more than six (6) months, overall battery quality may suffer irreversibly.
- Do NOT store the device when fully charged and, in particular, not at high temperatures.
- Do not store the battery in environments with temperatures between 35°C and 60°C (≤90% RH) for more than 1 month.
- Keep the device away from heat sources (the battery temperature must not exceed  $60 °C$ ).
- If you notice any unusual heat, arrangement, discoloration, deformation or abnormal conditions while using, charging or storing the device, stop using your ScoutX.
- Do not produce an external short circuit in the battery. An external short circuit can cause the battery to overheat, catch fire or stop working.
- Batteries must be disposed of in accordance with the above instructions.

#### **Antenna position**

At a short distance from your body, your device satisfies the guidelines for exposure to radio waves (specific absorption rate, SAR). We recommend paying attention to the antenna positions below (for WAN models only) and to refrain from touching or approaching these antenna zones with your body. The antenna zones are clearly shown in the diagram below.

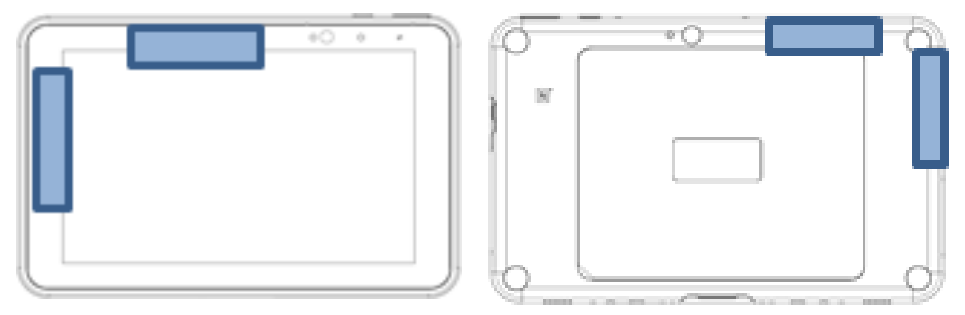

*Fig. 1.1 Position of antennas*

#### **Conversions and modifications**

The design or safety features of the device must not be modified without our express consent. In particular, any repair or soldering work on motherboards is prohibited. The device must not be opened. The device is shipped from the factory with a fixed hardware and software configuration. Changes can only be made within the possibilities documented in the operating manual.

#### **Qualified personnel**

This device is only to be installed and used by qualified personnel (electricians or persons trained in electrical engineering), strictly in accordance with the safety regulations listed here. This includes personnel who meet at least one of the three following requirements, depending on their assigned tasks:

- . They have knowledge of the safety equipment and procedures of measurement and automation systems, and are familiar with them as project personnel.
- As measurement or automation system operating personnel, they have been instructed how to use the equipment. They are familiar with the operation of the equipment and technologies described in this document.
- $\bullet$  As a commissioning or service engineer, they have successfully completed training in the repair of automation plants.

They are also authorized to operate, ground and mark circuits and equipment in accordance with safety engineering standards.

#### **Residual dangers**

The ScoutX conforms to the state of the art and is safe. The performance and scope of supply of the ScoutX cover only a small proportion of test and measuring equipment, however. In addition, planners, installers and operators should plan, implement and manage the safety features of the test and measuring equipment in such a way as to minimize residual dangers. For example, automation equipment and devices must be installed so as to ensure adequate protection or locking against inadvertent actuation (e.g. access controls, password protection, etc.). When devices are working in a network, these networks must be designed in such a way that malfunctions in individual nodes can be detected and shut down.

Safety precautions must be taken both in terms of hardware and software, so that a line break or other interruptions to signal transmission do not cause undefined states or loss of data in the automation device.

#### <span id="page-9-0"></span>**MARKINGS USED**  $\overline{\mathbf{2}}$ **2 MARKINGS USED**

#### **2.1 Markings used in this document**

Important instructions for your safety are highlighted. Following these instructions is essential in order to prevent accidents and damage to property.

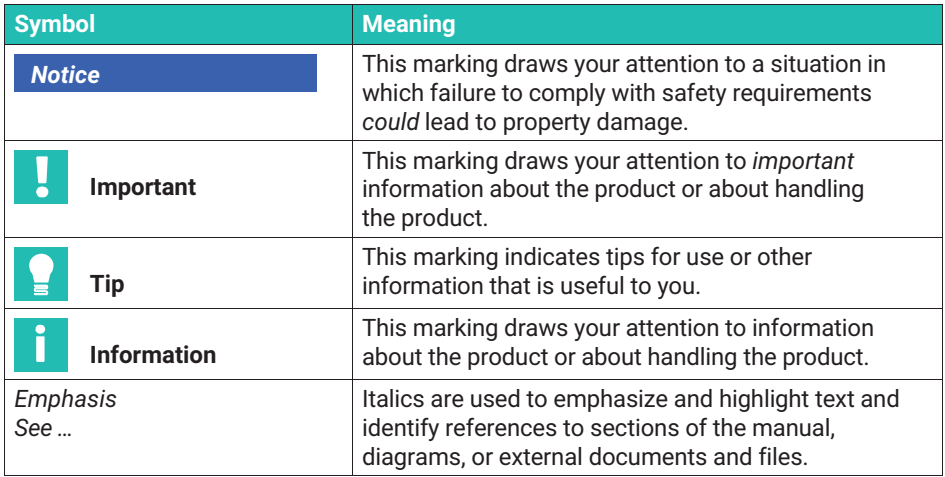

### **2.2 Symbols on the device**

#### **CE mark**

# $\epsilon$

With the CE mark, the manufacturer guarantees that the product complies with the requirements of the relevant EC directives (the Declaration of Conformity can be found on the HBK website <www.hbm.com> or [www.hbkworld.com\)](www.hbkworld.com).

#### **Statutory waste disposal marking**

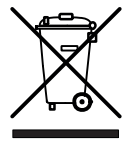

In accordance with national and local environmental protection and material recovery and recycling regulations, old devices that can no longer be used must be disposed of separately and not with normal household garbage.

### **Marking of pollutant emission limit values (for deliveries to China)**

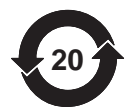

Statutory mark of compliance with emission limits in electronic equipment supplied to China.

**Follow instructions**

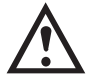

Read and observe the information given in this manual.

#### <span id="page-11-0"></span> $\overline{\mathbf{z}}$ **OVERVIEW 3 OVERVIEW WAS SERVICED AND DESCRIPTION**

By purchasing a ScoutX tablet measuring amplifier, you have chosen a compact, powerful and variable measuring system to the high HBK quality standard. It includes a fullfeatured tablet with pre-installed Windows 10 IOT operating system, an internal SDRAM hard drive, various audio, video and wireless interfaces, and a complete ClipX measuring amplifier. You can parameterize and operate the ScoutX via the device's internal web server. A connection to an automation system can be made via the digital and analog inputs/outputs and/or via one of the fieldbus interfaces PROFIBUS®, PROFINET®, EtherNet/IP™1), Ether-CAT®2)2) or Modbus-TCP (depending on device type).

One input per device is provided for different sensors (strain gage, voltage, current, potentiometer or Pt100), and you can connect sensors with zero-wire TEDS or 1-wire TEDS. The device additionally features a peak value memory, instantaneous value memory, limit value switches, and six calculated channels, as well as offering the facility to display one signal from each of up to five additional devices and forward the signals to the interfaces. The ScoutX can be operated as a mobile unit, in stationary mode via magnetic feet on its back, or in a panel-frame.

#### **The ScoutX documentation**

- i. Quick Start Guide (included)
- $\bullet$ This manual in PDF format
- $\bullet$ Data sheet listing the technical data
- $\bullet$ Online Help for the device's internal web server

#### **Device types**

The ScoutX is available in two different design versions. All the design versions feature the same sensor inputs, two freely configurable digital input/outputs, and an analog output switchable for current (4 … 20 mA) or voltage (±10 V):

- 1. SX40 this version does not include a fieldbus.
- 2. SX40IE you can operate this version with a PROFINET®, EtherNet/IP™1), EtherCAT®2) or Modbus-TCP interface. The interfaces can be switched using the software.

- 1). EtherNet/IP™ is a trademark of ODVA Inc. For more information regarding ODVA, visit www.odva.org.
- 2). EtherCAT® is a registered brand and patented technology, licensed by Beckhoff Automation GmbH, Germany.

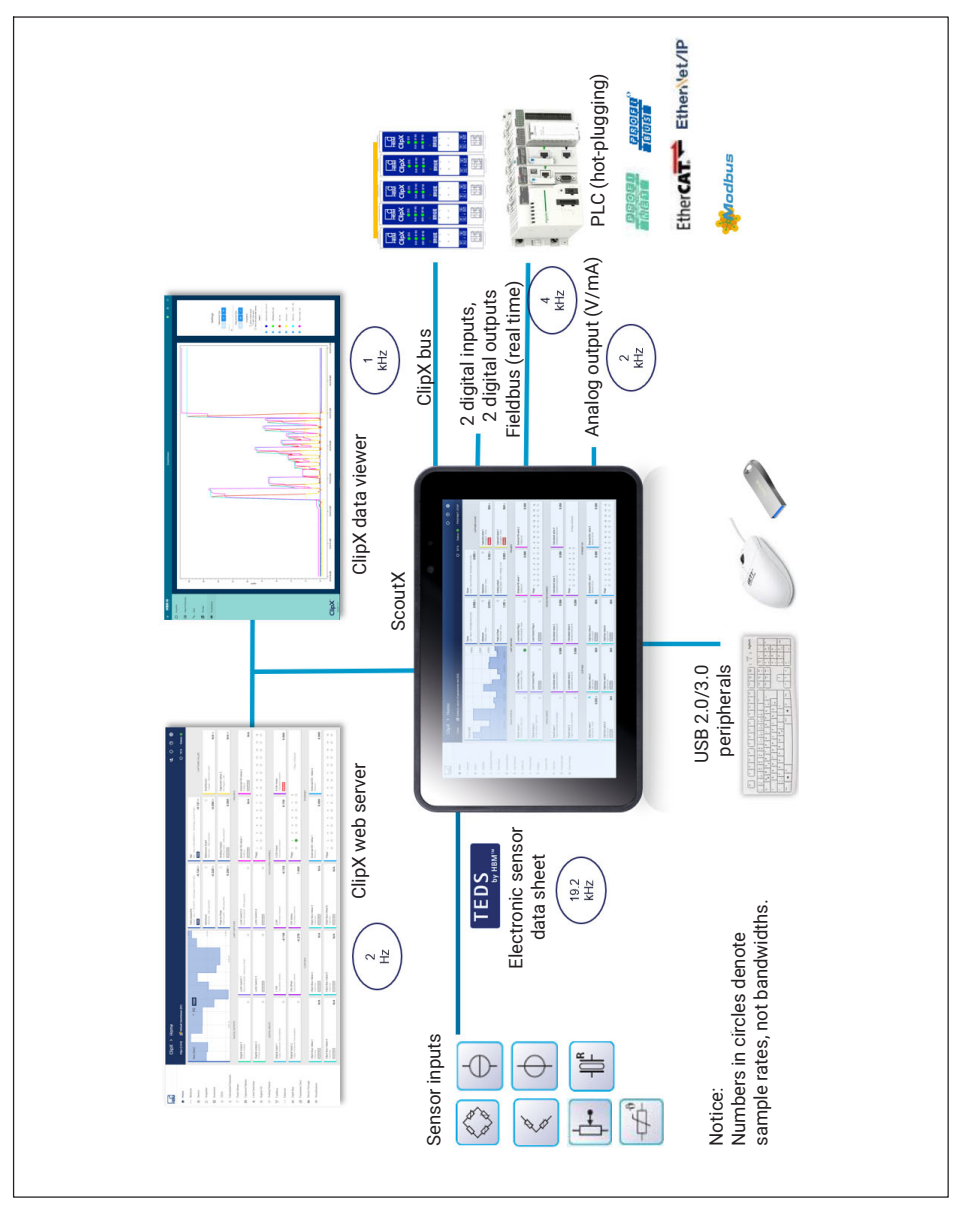

*Fig. 3.1 Device overview*

#### <span id="page-13-0"></span>**4 FUNCTIONS, KEYS AND CONNECTIONS** 4

#### **Front of device**

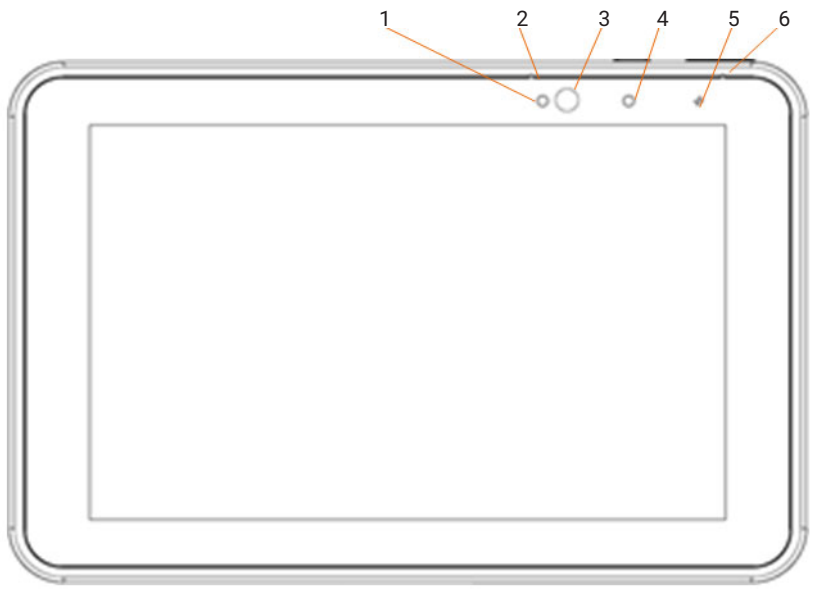

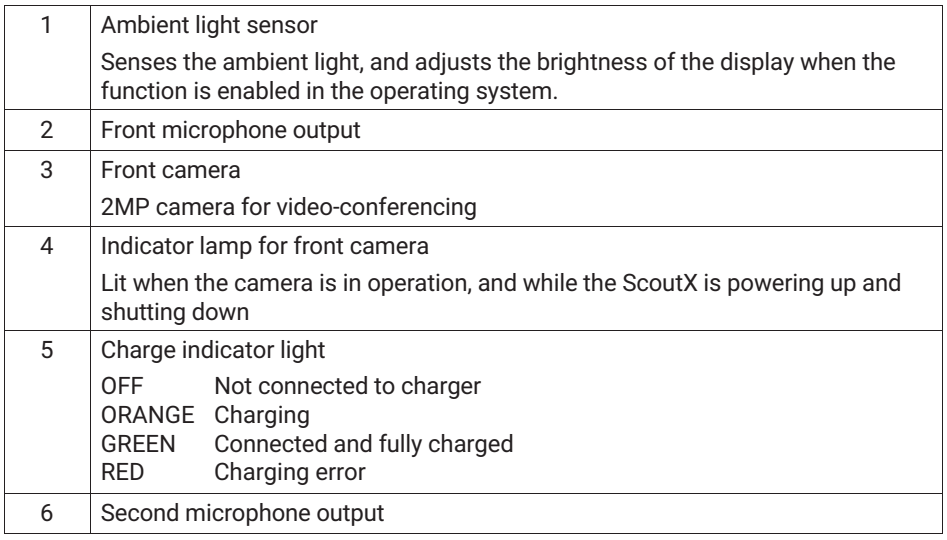

#### **Underside of device**

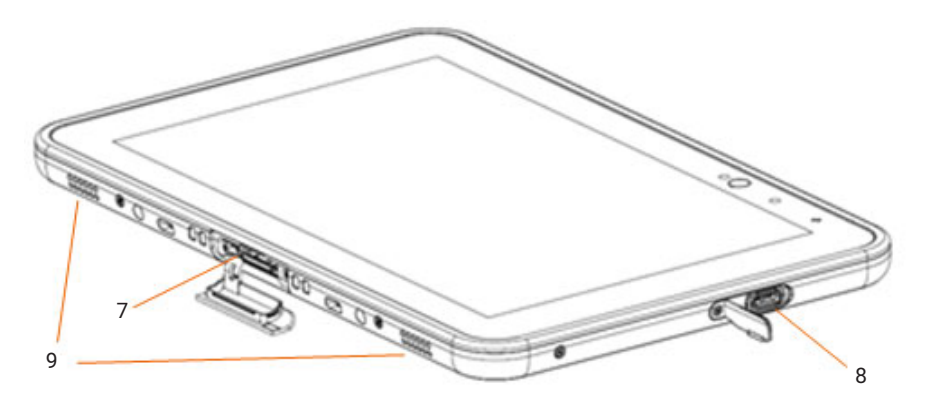

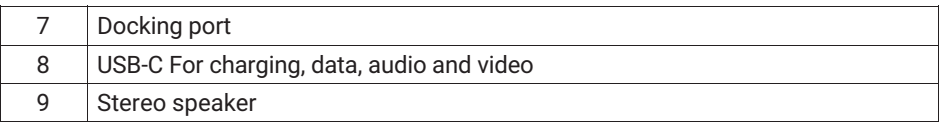

#### **Back of device**

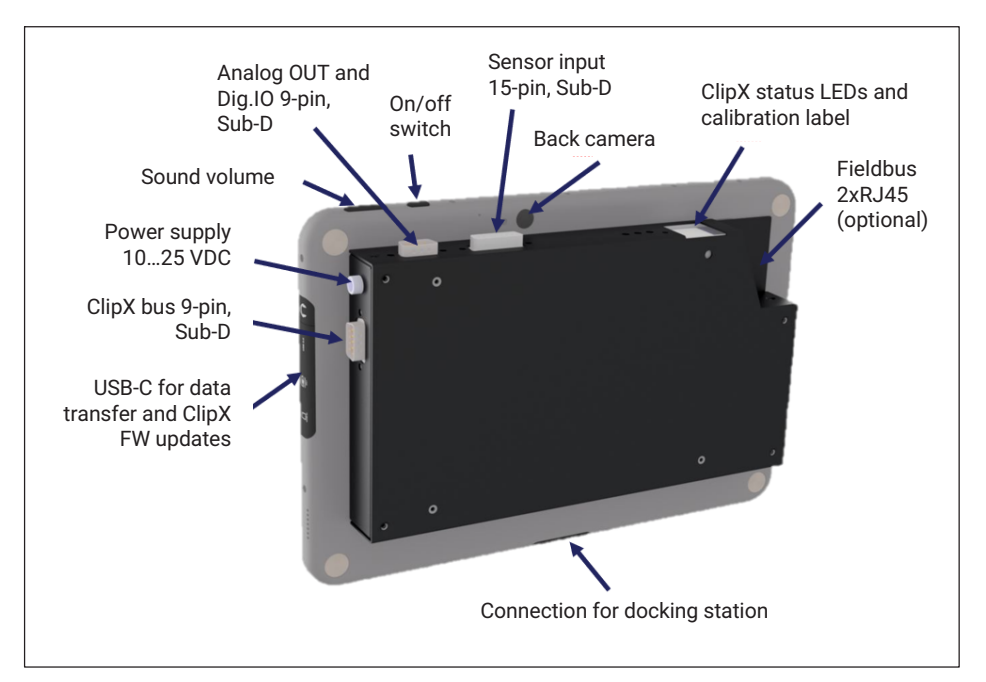

#### **Sensor inputs**

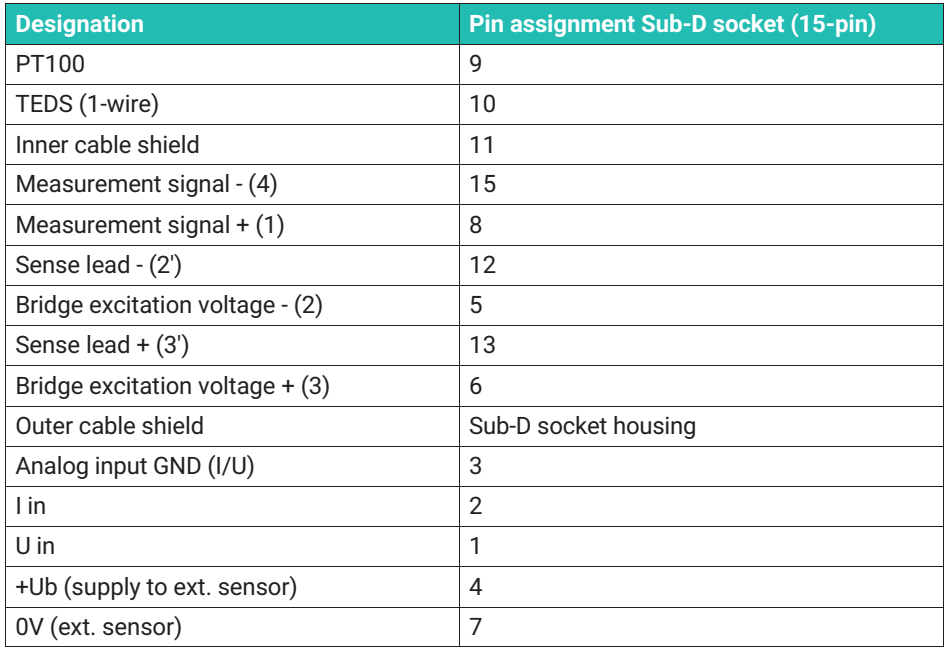

## **Digital I/Os and analog output**

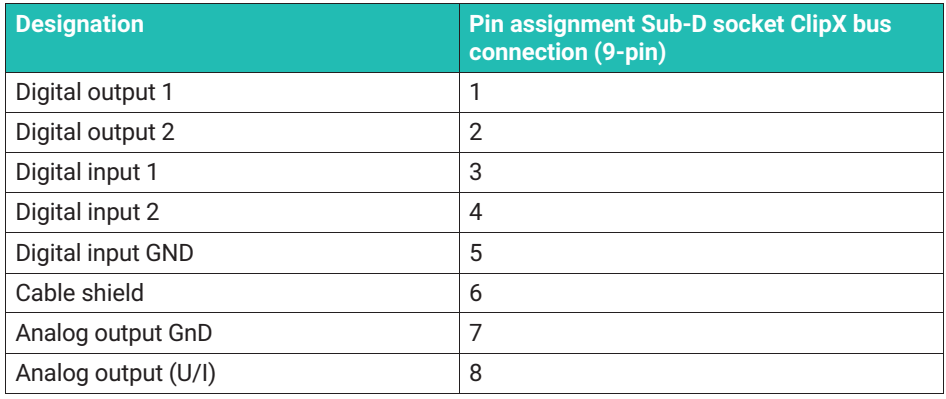

#### **Measuring instrument bus (ClipX bus)**

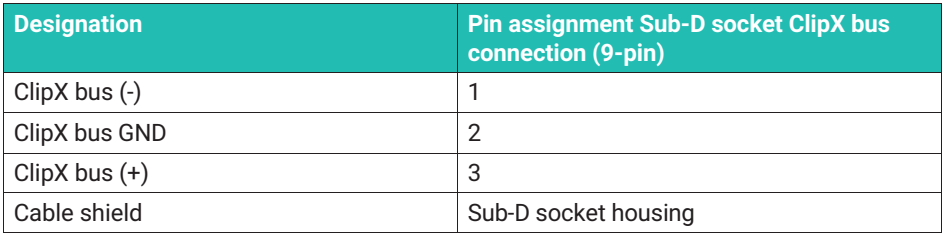

#### <span id="page-17-0"></span>**DIMENSIONS OF CUTOUT IN PANEL-FRAME** 5 **5 DIMENSIONS OF CUTOUT IN PANEL-FRAME**

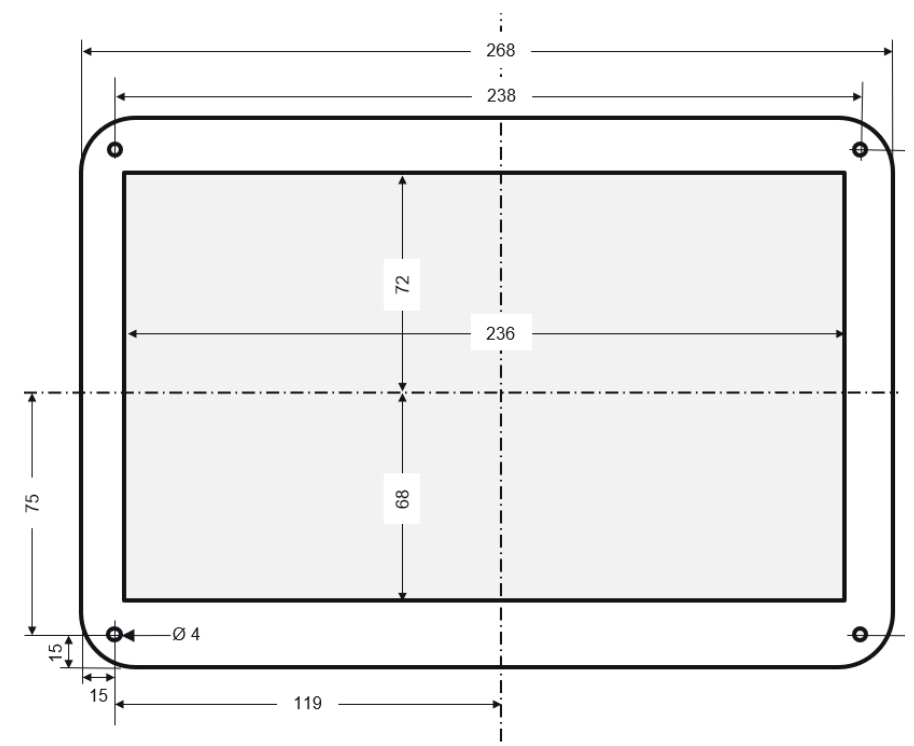

Dimensions in mm

#### **INSTALLATION AND OPERATING VARIANTS 6 INSTALLATION AND OPERATING VARIANTS**

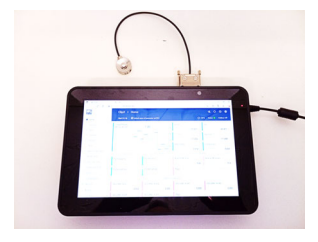

<span id="page-18-0"></span>6

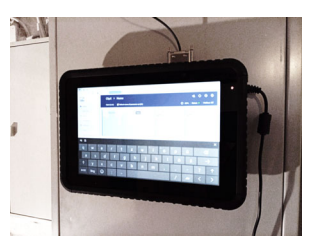

Desktop operation **EXEC With magnetic feet** Panel operation

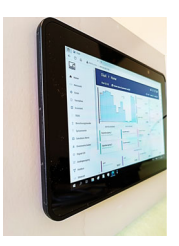

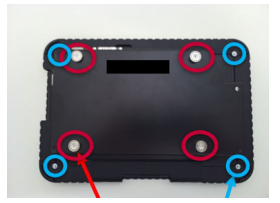

4 magnetic feet (red) and 4 screws (M2.5x8 mm, blue) for panel mounting

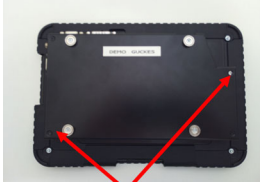

2 sealed screws to detect unauthorized opening

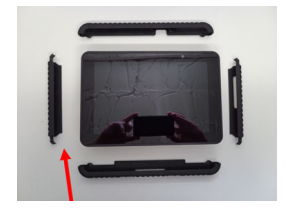

Rubber frame (option)

#### <span id="page-19-0"></span>7 **STARTING UP 7 STARTING UP AND LOCAL CONTINUES.**

- **O** Connect the power supply first, and make sure that the battery is fully charged before disconnecting the device from the power supply again. If you are using a USB-C charger, please make sure it is at least 18W and complies with the USB-C standard.
- **O** Connect the required sensor to the 15-pin sub-D socket on the top of the device, ensuring the correct pin assignment. If necessary, connect the analog output and the digital inputs/outputs, and also the ClipX bus for further ClipX devices.

#### *Notice*

*For supplying active sensors, the full operating voltage of the power supply unit is available at pins 4 (+Ub) and 7 (0V) of the sub-D sensor socket. It is essential to avoid short circuits, as these can damage the power supply unit!*

- **O** Press the On/Off button once to switch on the ScoutX.
- **O** Follow the instructions of the operating system to enter the settings.

#### **Measuring mode**

**O** On delivery, the ClipX web server is automatically loaded using the Windows autorun on startup function, and you can enter the amplifier settings on the ScoutX. Before this, switch to Admin mode of the ClipX: Click the User icon at the top right. The language of the web server interface can be selected by clicking on the globe. Nine languages are available, which can be selected without interrupting operation. By clicking on the question mark at the top right, you can access detailed instructions from the ClipX operating manual (link: [https://www.hbm.com/fileadmin/mediapool/](https://www.hbm.com/fileadmin/mediapool/hbmdoc/technical/A04643.pdf) [hbmdoc/technical/A04643.pdf](https://www.hbm.com/fileadmin/mediapool/hbmdoc/technical/A04643.pdf)) and in the integrated Help in the ClipX web server.

<span id="page-20-0"></span>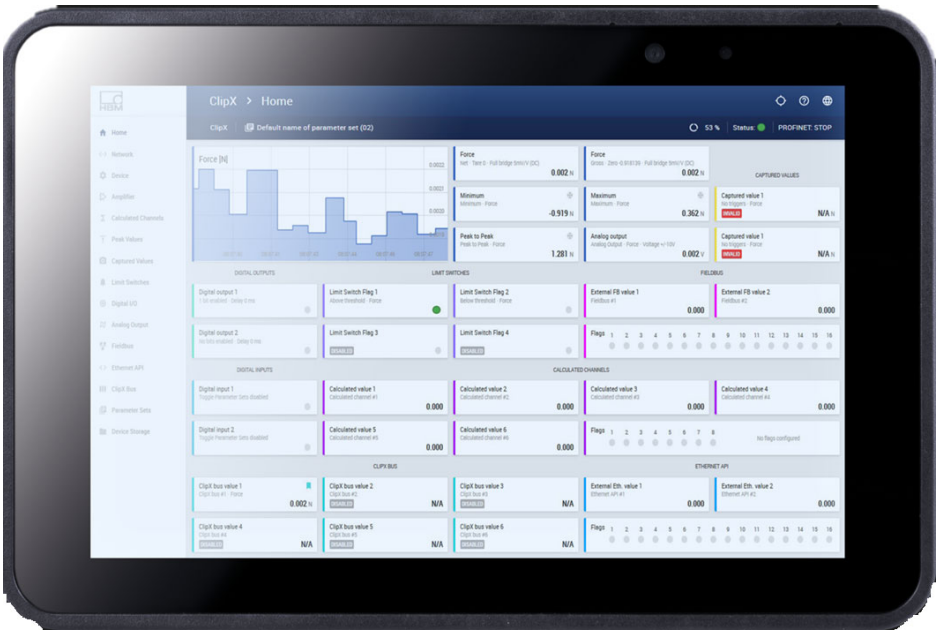

*Fig. 7.1 ClipX web server*

### **7.1 User management**

After connecting via the browser, you are initially at the Operator **user level** ( $\triangle$  icon). Click on the icon at the top right of the window to select a different user level: **Maintenance ( icon) or Administrator ( iii)** con).

User management enables you to restrict access to the ClipX menus through a browser. The default setting is for no password to be set, and you can switch directly to a different user level. But you can set a different password for both the **Maintenance** and **Administrator** user levels, thus restricting access to the settings.

At the **Operator** and **Maintenance** user levels, only the **Home** and **Visualization** menus are accessible by default. At the **Administrator** user level all setting menus are accessible.

**Important**

*If no input is made at the Maintenance or Administrator user level, the user level is reset to Operator after 30 minutes. The user level is also reset when you close your browser and reconnect.*

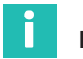

#### **Information**

*Forgot your password?*

*You can temporarily disable user management by pressing and holding down the Reset button on the front of the ClipX while logging in or changing a password (any password is accepted, including a blank password field). You will normally need a second colleague to press the button while you are logging in.*

#### **Setting passwords and rights**

Log in to the Administrator or Maintenance user level and use Change Password: User level to select the user level for which you want to set the password. The length of the password is not actually limited, but it might be that only a specific number of entered characters can be displayed depending on the window size. All characters are allowed, including special characters. For security reasons, you must enter the password twice before you can activate it with **CHANGE PASSWORD**.

Specify the menu items to be accessible at the Maintenance user level by checking the relevant checkboxes at the Administrator level. At the Operator user level no changes can be made; only the Home and Visualization menu items can be displayed.

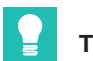

## **Tip**

*You can reset both passwords by loading the factory default setting in the Device menu (Without network settings is sufficient).*

When connecting via the fieldbus interface, you can enable the **Maintenance** or **Administrator** user level directly for the browser by one command, without entering a password. When doing so, you must specify a time for which the password deactivation is to apply, up to a maximum of 24 hours. You can also disable the selected user level prematurely, or extend the time period. The active user level is also available in the browser as from the time of switching and for the specified period of time, and is displayed accordingly. The setting via the fieldbus has priority over any setting made in the browser.

*See section [9.7](#page-86-0), page [85](#page-86-0)*

For the connection via the fieldbus itself you do not need a password; all functions are always accessible there.

## <span id="page-22-0"></span>**7.2 Setting the ClipX using a web browser**

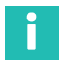

### **Information**

*Click on to switch language.*

You make all the settings for sensors and signal processing in your browser. You can get help on any topic by pressing F1 or clicking on  $\Omega$ . Click on  $\Omega$  to make the SYS LED of the ClipX being used flash red/green if you have connected multiple ClipX devices.

The start screen of the ClipX displays the current measured values (gross and net signals), peak and captured values, the status of the limit value switches and the digital inputs and outputs, as well as the values of the calculated channels and the values transmitted over the bus systems. If there are no valid values from one of the data sources, **INVALID** is displayed.

The net signal (default) is additionally displayed in graph form. Click on the signal name to display a different signal (the setting is not saved). It is not currently possible to

change the display rate or the scaling.  $\text{res}$  is additionally displayed if the transducer has a TEDS module and it has been successfully read.

After connecting via the browser, you are initially at the **Operator** user level ( $\triangle$  icon). Click on the icon at the top right of the window to select a different user level: **Maintenance ( ignoriaty or Administrator (** $\pm$  **icon). At the <b>Operator** and **Maintenance** user levels, only the **Home** and **Visualization** menus are accessible by default. At the **Administrator** user level all setting menus are accessible. *See also section [7.1](#page-20-0) "[User management"](#page-20-0), page [19](#page-20-0)*.

# **Tip**

*After making the ClipX device settings in your browser, save them all to your PC by choosing Device storage from the menu.*

### **7.2.1 Sensor calibration assistant**

The **Assistant** menu option will help you to calibrate your sensor if you do not have a calibration protocol, or you want to measure the sensor when installed. Before calibrating, set the sensor type in the **Amplifiers** menu to enable the ClipX to perform measurements. Also specify a suitable low-pass filter, e.g. 10 Hz for static measuring, so as to obtain the most stable possible measurement values. For dynamic measuring, you must select the filter matching your signal frequencies and process.

The assistant provides two calibration variants:

#### <span id="page-23-0"></span>1. **Mode: Static**

Two points are measured: the value with the sensor under no load and the value with the sensor under load (force/pressure/torque, etc.). The measurement itself is performed over a period of about 6 seconds with the filter set in **Amplifiers**. The calculated mean value and the (sample) standard deviation are displayed both during and after the measurement process.

#### 2. **Mode**: **Dynamic**

This mode is suitable when you are not able to apply a constant load (force/pressure/ torque, etc.). The peak values are calculated over your measuring time and displayed.

You can either enter the physical value of the load manually or import it over the ClipX bus or via one of the interfaces.

#### **Procedure**

- 1. Select the **Mode**.
- 2. Choose whether you want to enter the reference values manually or import them.
- 3. Either enter the reference values (the unit will be applied from the Amplifiers menu, though you can change it here) or specify the signal source for the reference values (e.g. from the ClipX bus).
- 4. Start the measurement.

In static measuring mode, the sensor is first measured under no load. Then you must apply a load to the sensor and start the second measurement. You can stop dynamic measuring mode when the minimum and maximum values have been reached at least once.

5. When you are done measuring, you can either accept the measured values and click APPLY, or start another calibration cycle. The already measured values will then be set off against the new values (averaging).

The window closes when you click APPLY.

#### **7.2.2 Calculation functions**

Specify your calculations by choosing **Calculated Channels** from the menu. You can create up to six calculations, and output up to six result channels plus eight digital flags (the 6x6 matrix calculation already delivers up to six result channels). Each calculation is executed 1,000 times per second.

#### **Procedure**

- 1. Click on one of the six lines at the top of the window under **Function Blocks**.
- 2. Select one of the calculation functions under **Select Function Type**.
- 3. Select the inputs or numerical values you want. If you need any constants other than those already available (internal constants), you

<span id="page-24-0"></span>must first specify the number in the **User-defined Constants** area at the bottom of the window. You can create up to 10 custom constants and assign them suitable names. The formula for calculating the respective function indicates how the variables  $x_1, x_2$ etc. will be used. Check that all variables have appropriate values, even if they are not being used. Otherwise, a multiplication by 0, for example, might make the preceding variable practically ineffective.

- 4. Select the channel in which you want the result(s) to be outputted. Eight flags (bits) are available for digital signals.
- 5. Give the result channels informative names. Flags cannot be renamed.

Most calculations have only one or two outputs; the logic function NOT has 2 times 2 outputs; for the 6x6 matrix up to six outputs are possible. If the value is outside the displayable number range, NaN (not a number) is outputted. If one of the input values is invalid, the result is also flagged as invalid, though the calculation is normally performed and the result outputted. For more information on this refer to the relevant calculations.

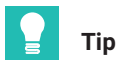

*Click on DELETE below the calculation formula to be able to assign a calculation a different function type. To avoid accidental deletion, the button changes to*

*CONFIRM DELETE, and you have to click it again.*

### **Sequence of calculations**

The sequence of the functions at the top of the window decides when which calculation is made. It does not matter which of the six function blocks you define the calculation in. Change the sequence using  $\uparrow \text{UP}$  or  $\downarrow \text{DOWN}$  below the calculation formula.

### **7.2.2.1 6x6 matrix**

Calculates six output signals from up to six input signals by means of a matrix. For  $x_1$  to  $x_6$  select the input channels, and for  $y_1$  to  $y_6$  select one each of the six available calculation channels in order to output the relevant result channels.

You can use the calculation, for example, to compensate for the crosstalk of a multicomponent force transducer in the output signal. Enter only the coefficients (a<sub>xx</sub>) in the dialog table. Use **0** for unused coefficients. If you don't need input **x6**, for example, set all  $a_{x6}$  ( $a_{16}$  to  $a_{66}$ ) to 0.

If one of the source signals is invalid, all the output signals will become invalid as well. The calculation will nevertheless be performed and the result exported.

#### <span id="page-25-0"></span>**7.2.2.2 Tolerance window**

The tolerance window combines several functions: Acquisition of minimum, maximum, peak-to-peak and arithmetic mean and monitoring of exceeding/undershooting a limit for a definable period of time. You can also determine the value of another channel when an extreme value is reached.

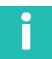

#### **Information**

*If you don't want to use channels to set the level values during level monitoring, set them first via User-defined Constants (Calculated Channels menu at the bottom).*

#### **Procedure**

- 1. For **Input**, enter the channel to be monitored.
- 2. For **Start with**, define a digital signal that starts the functions on a rising edge. All output signals (min, max, etc.) and the flags for level monitoring are reset at the start.
- 3. For **Stop with**, define a digital signal that stops the functions on a rising edge. All output values (min, max, etc.) and the flags for level monitoring are frozen at the stop.
- 4. If you want to determine the value of another channel when a (new) minimum or maximum is reached, specify the channel under **Hold channel**.
- 5. If you want to use the monitoring functions, specify **Threshold High** and/or **Threshold Low**.
- 6. Finally, specify the outputs and flags for the desired results.

#### **Function**

After the start, all values and the flags are first reset. Then the signal at the **Input** is checked for minimum and maximum, and the oscillation bandwidth and mean value are calculated. The mean value is calculated across a maximum of 100,000 values (100 s). The amount of time between a start and the corresponding subsequent stop is measured as the **Duration** in milliseconds.

The **Input** is also monitored for exceeding or underranging the threshold values. If the relevant limit is exceeded or undershot during the runtime, the corresponding flag is set. If you specify a channel for **Hold channel**, its value when a minimum or maximum of the channel specified for **Input** occurs will be retained until the next occurrence of an extreme value (**Captured at Min** or **Captured at Max**).

At stop, all the output values and flags are frozen, which means they remain in their final status.

If the **Input** source signal becomes invalid, the peak values and the mean value are captured and marked as invalid. The **Duration** output is not influenced by this. The **Hold channel** is not checked for validity.

If the **Duration** (time between start and stop) is more than 100 s, the mean value is no longer updated and is marked as invalid.

**Example 1:** Determining minimum, maximum and mean value, outputting captured value at maximum

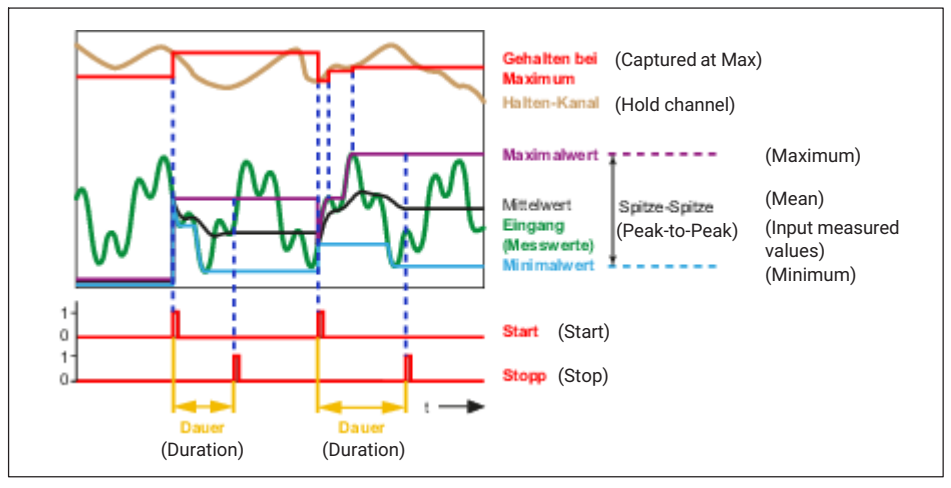

*Fig. 7.2 Tolerance window; Determining minimum, maximum and mean value*

**Example 2:** Monitoring for underranging (**Threshold Low**) and overranging (**Threshold High**); OK/NOK is evaluated via the **Threshold High**/**Threshold Low** flags. The values for **Maximum**, **Minimum**, **Peak-to-peak** and **Mean** are additionally available.

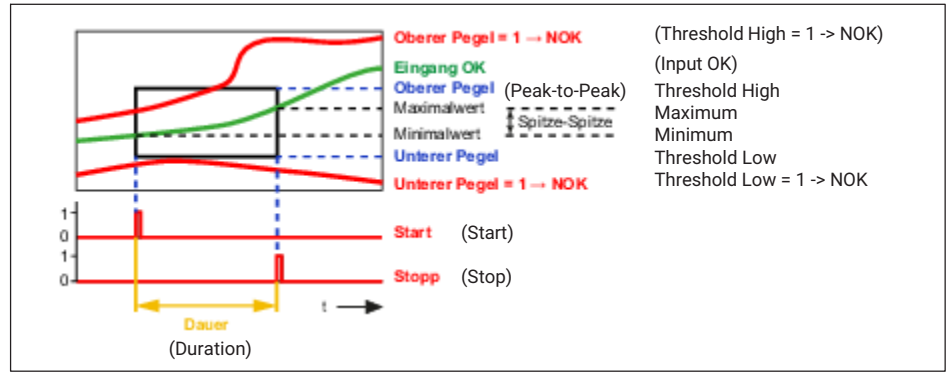

*Fig. 7.3 Tolerance window; Monitoring for underranging and overranging*

*See also section [7.2.2.3](#page-27-0)* "*[Peak with capture](#page-27-0)*".

## <span id="page-27-0"></span>**7.2.2.3 Peak with capture**

This calculation determines the minimum, maximum or oscillation bandwidth of a signal. You can also determine the value of another channel (**Hold channel**) when an extreme value is reached (output signal **Captured value**). You can tell by the falling edge of the peak flag (about 1 ms after detection of a new peak value) that a new peak value has been found. As long as the measured value continuously rises (in case of maximum) or falls (in case of minimum) the peak flag is High (1).

Select the desired function and if necessary create a digital input to reset the value (levelcontrolled, in case of High (1), **Reset by**). Set **Reset at** to **Low level** to reset as long as a Low signal (0) is active.

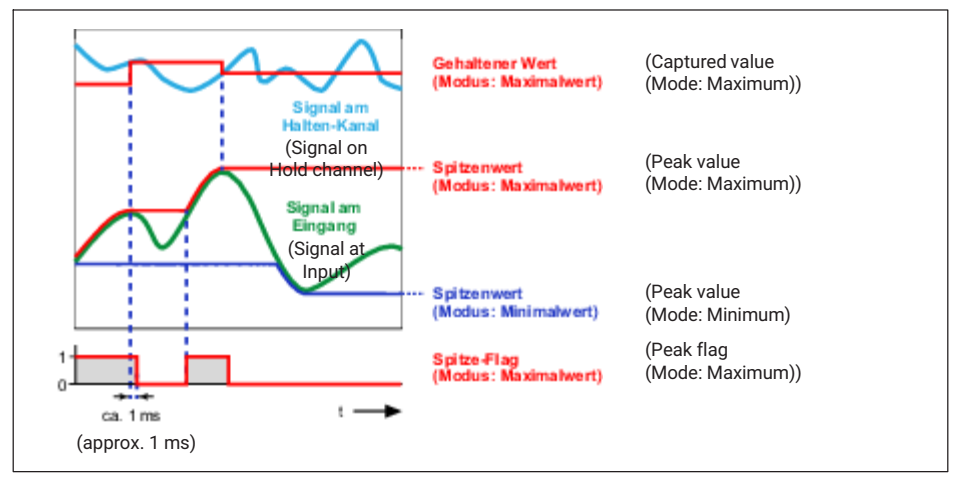

*Fig. 7.4 Peak value with capture (example)*

You can use the **Hold by** input to not capture a new (peak) value at certain times, but leave the current one instead. This is equivalent to temporarily *deactivating* the memory function. The capture takes place level-controlled at High (1), unless you are using **Hold on**: **Low level**, then capture takes place as long as a Low signal (0) is active.

If the **Input** source signal is invalid, no analysis is carried out. If the signal of the **Hold channel** is invalid at the time of a peak value, the value is stored, but is marked as invalid.

### **7.2.2.4 Trigger**

The calculation monitors whether an analog signal exceeds and/or falls below a limit value. You can monitor two limit values with the function. Use the hysteresis to prevent signal noise from generating multiple trigger pulses. As soon as a limit value is exceeded and/or undershot, a pulse (lasting 1 ms) is outputted on the trigger flag. As long as the signal remains within the hysteresis, no further pulse is triggered. The **Hysteresis** is below the limit value in the case of **Above threshold**, and above in the case of **Below**

<span id="page-28-0"></span>**threshold**. In **Above and below threshold** mode, the hysteresis is both above and below (example 2).

If the source signal is invalid, no pulse is generated. The values for limit value and hysteresis are not checked.

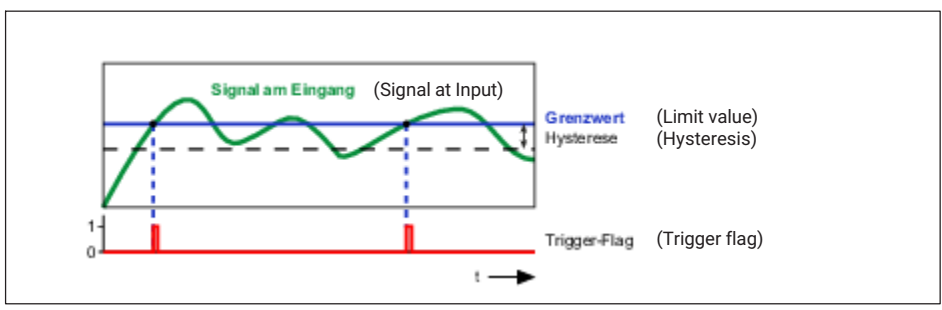

#### **Example 1: Above threshold mode**

*Fig. 7.5 Trigger condition is Above threshold*

#### **Example 2: Above and below threshold mode**

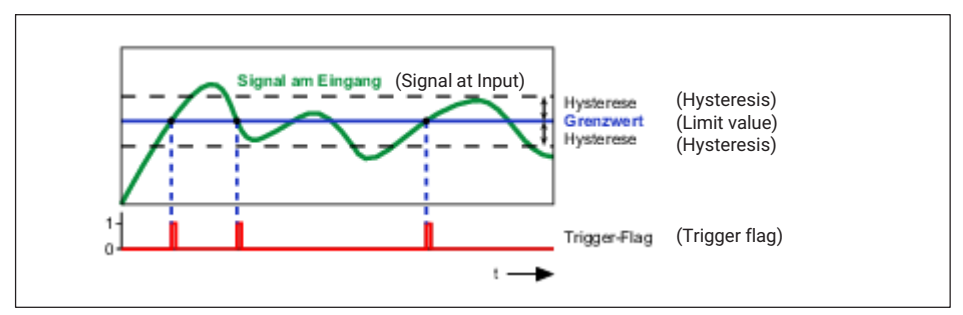

*Fig. 7.6 Trigger condition is Above and below threshold*

### **7.2.2.5 Checkweigher**

A checkweigher weighs while the product is being moved, such as on a conveyor belt. The aim of this dynamic weighing process is to achieve a high throughput rate (weighing operations per minute) with no loss of accuracy (small standard deviation). This calculation filters an easily usable signal from a severely fluctuating, or noisy, signal by using a specific segment of the signal curve to compute an arithmetic mean value. This enables you to reduce the impact of overlaid interference. You can also define a range in which the signal is averaged and used as the zero value for further measurements.

You have two options in each case for starting measurement and zeroing:

- $\bullet$ By a limit value (threshold).
- $\bullet$ By a digital signal.

You can also combine the methods - that is, start measuring an arithmetic mean value, min/max etc. by way of a limit value and start zero measurement by a digital signal.

If you do not want to monitor starting and stopping of the calculation via a digital signal, set **Enable by** to **1** (internal constant) and **Start on** to **High level** for example. The calculation is then performed whenever the conditions (**Limit value** or **Start Measure/ Zeroing with**) are met.

**Maximum**, **Minimum**, **Peak-to-Peak** and **Mean** are the values determined during the measuring time via the signal at the input. The **Offset** is the mean value over the **Zero Tracking Time**. The **Status** contains an identifier for the current status of the calculation; see diagram and table below. The **Measured Value** is continually updated throughout the time (current measurement value).

After a restart (**Device** menu), a zero measurement is first performed with the duration of **Zero Tracking Time**.

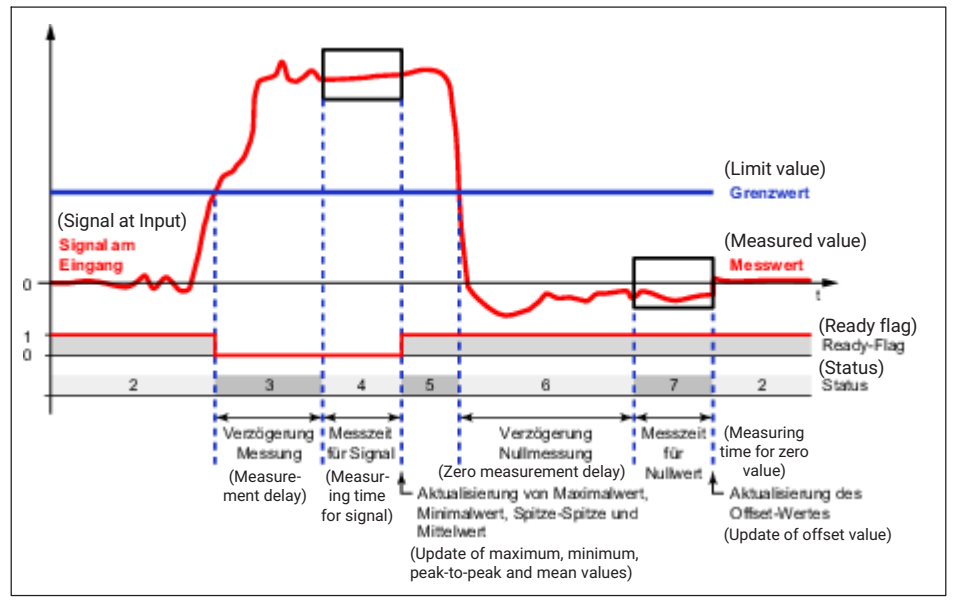

#### **Start by a limit value**

*Fig. 7.7 Checkweigher, Start by limit value*

The specified limit value (Threshold) is used in the example for both start conditions. Use a **User-defined Constant** (**Calculated Channels** menu at bottom) for the limit value. Also set the **Start Measure with** and **Start Zeroing with** conditions to **0** (internal constant).

#### **Start by digital signals**

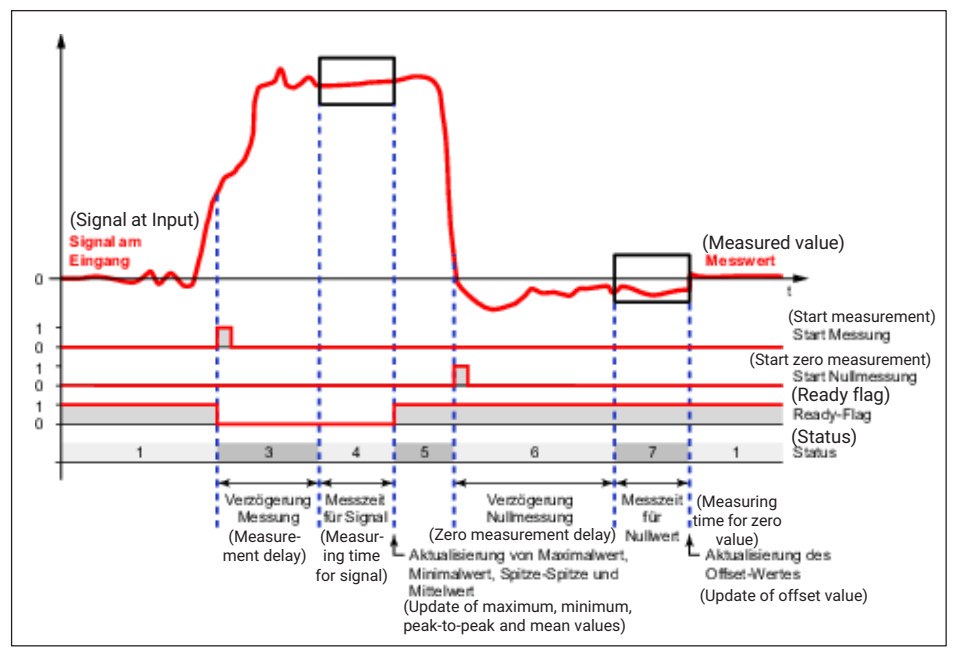

*Fig. 7.8 Checkweigher, Start by digital signals*

Specify a digital signal (digital input, limit switch or flag) for the **Start Measure with** and **Start Zeroing with** conditions. As soon as a channel is entered here, any specified limit value is ignored for the condition in question. The inputs are triggered by an edge from Low (0) to High (1). A constant value deactivates the input.

#### **Status**

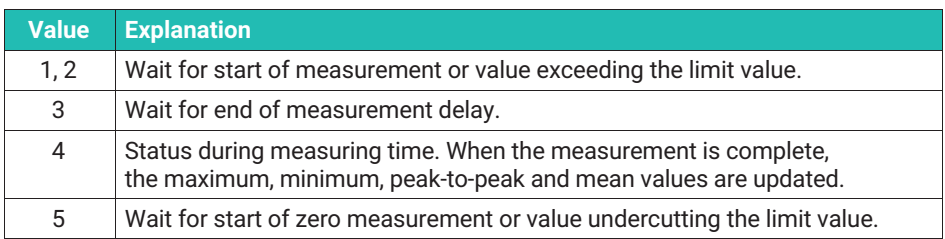

<span id="page-31-0"></span>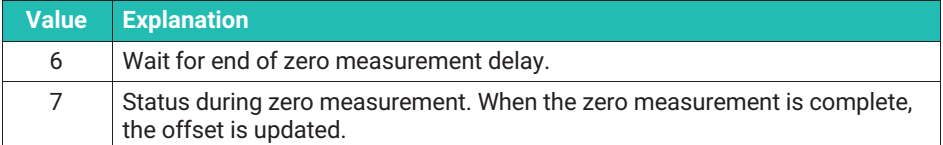

#### **7.2.2.6 Integrator**

The calculation integrates one channel over another for a given time. If you want to integrate over time, for the X channel use the **Timer** function and a long interval, e.g. 1e8. The **Time** output then contains the time in milliseconds.

You can also use the integrator to determine the (mechanical) work over a specific period from the two quantities of force and distance (or torque and angle of rotation). The force, or Y channel, must act along the path distance, or X channel. You will need the measurement values of a different channel for the calculation, e.g. via the ClipX bus. An example of this is determining the work of a pressing operation.

In weighing technology applications, this calculation is used to implement a batcher function.

For **Start with**, define a digital signal that starts the function on a rising edge. At the start, all output signals are reset to zero. At stop, all output signals are frozen.

After starting, the work done since the start is calculated ( $\int$  F(s)  $*$  ds, where F = force and s = distance), and outputted in **Result**. For **Stop with**, define a digital signal that stops the calculation on a rising edge. Normally, the **Result** value will steadily increase during the runtime. If, however, one of the source signals – in this example either the force or the distance – becomes negative, the value for the **Result** (the work) will decrease again. In this case, **Result-Max** (maximum work value between start and stop) will have a different value than **Result**. In addition, the maximum force (**Y-Max**) and the maximum distance (**X-Max**) within the runtime are always determined and outputted.

If one of the source signals is invalid, all the output signals will become invalid as well. The calculation is aborted in this case, and you have to restart it with a new start signal.

#### **7.2.2.7 Filter (IIR, Bessel/Butterworth)**

The calculation filters a signal. Choose between Bessel or Butterworth characteristic, and high or low pass. The filters are 6th order; the cut-off frequency must be between 0.1 and 100 Hz.

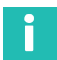

### **Information**

*Filters with Bessel characteristic create no signal distortion, but have a relatively flat frequency response. Butterworth filters produce overshoot of the filtered signal in response to rapid signal changes, but do damp unwanted frequencies more effectively.* <span id="page-32-0"></span>An IIR (Infinite Impulse Response) filter is a filter with a (theoretically) infinite impulse response, as opposed to FIR (Finite Impulse Response) filters. The filter type is also called a LSI (Linear Shift Invariant) filter. Many common filters are based on this type, including Bessel and Butterworth filters.

If the source signal is invalid, no further values are calculated. The output signal is indicated as invalid. As soon as the source signal is valid again, new values are calculated. The calculation is not reset, however, so you have to wait at least for the phase delay to end until the calculation has stabilized again.

## **7.2.2.8 Filter (FIR)**

Alternative low-pass filter. The cut-off frequency must be between 2 and 100 Hz. The runtime (phase delay) in ms is approximately 550/cut-off frequency in Hz.

## **Important**

*You can use this calculation function only* once*.*

A FIR (Finite Impulse Response) filter is a filter with a finite impulse response, as opposed to IIR (Infinite Impulse Response) filters. With this filter type, only a limited amount of data is used to calculate the filter result. Consequently, FIR filters cannot become unstable, regardless of the filter parameters, and so cannot be induced to oscillate autonomously.

If the source signal is invalid, no further values are calculated. The output signal is indicated as invalid. As soon as the source signal is valid again, new values are calculated. The calculation is not reset, however, so you have to wait for the phase delay to end until the calculation has stabilized again.

## **7.2.2.9 Comb filter**

# **Important**

*You can use this calculation function only once.*

The comb filter allows you to suppress a certain frequency and its odd multiples (3rd, 5th, 7th, ... multiples of the fundamental) in your signal. The filter type has a faster transient response than a moving average. The frequency suppression range is from 4 Hz to 500 Hz. Though the entered value is changed to the next frequency available in the device. In this case:

f = 500/K where K = 1 … 125

You can suppress two different frequencies at the same time.

If the source signal is invalid, no further values are calculated. The output signal is indicated as invalid. As soon as the source signal is valid again, new values are calculated.

### <span id="page-33-0"></span>**7.2.2.10 Moving average/RMS**

The calculation determines the arithmetic (moving) or root mean square (RMS) average of a signal over a specific period of time. You can calculate the arithmetic mean over a maximum of 4 seconds. The calculation is only stabilized after the specified time period has elapsed.

This calculation is very suitable for suppressing interference frequencies of 50 Hz and their harmonics for example. Use 20 ms to suppress a frequency of 50 Hz and the harmonics 100 Hz, 150 Hz, 200 Hz, etc.

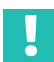

### **Important**

*You can use this calculation function a maximum of* two times*.*

If the source signal is invalid, no further values are calculated. The output signal is indicated as invalid. As soon as the source signal is valid again, new values are calculated. The calculation is not reset, however, so you have to wait the specified amount of time until the calculation has stabilized again.

### **7.2.2.11 Adder, Multiplier and Divider**

Multiplies up to four source signals and adds together up to four of those terms in its adder/multiplier function. You can use constants as source signals to multiply channels by a factor (e.g. -1 for subtraction). Set inputs for terms you don't need to **0** (internal constant); set all others to **1**.

In the divider function two terms are divided. The dividend adds together up to three terms, for each of which two inputs are multiplied; the divisor adds together up to three inputs. Set inputs for terms you don't need to **0** (internal constant); set all others to **1**.

Output = dividend/divisor

In addition to the "normal" division, a modulo division is carried out. This modulo division checks how often the divisor is fully included in the dividend and determines the **Remainder z**. When you divide 11 by 4, for example, the 4 is included twice in 11, and 3 is produced as the **Remainder z**  $(2 \times 4 = 8, 8 + 3 = 11)$ .

If one of the source signals is invalid, all the output signals will become invalid as well. The calculation will nevertheless be performed and the result exported. If the result is outside the number range, NaN (not a number) is outputted.

### **7.2.2.12 Counter**

Counts the edges (rising/falling/both) of a digital signal. Use **Start/Stop with** to interrupt the count.

**Timeout after**: If you enter a time greater than 0, after that time the counter is reset if no edge has occurred by then.

With **Threshold Value for Flag** you can set a flag when a specific count is reached.

## <span id="page-34-0"></span>**Example**

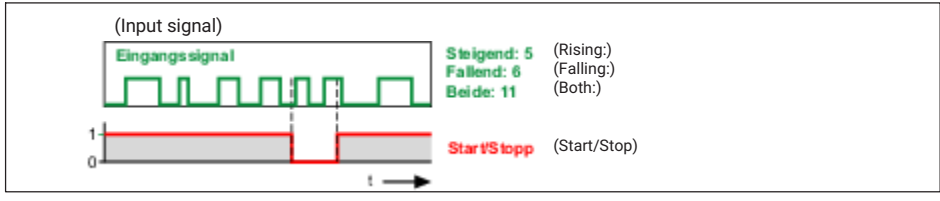

*Fig. 7.9 Example for the counter function*

If the maximum counter reading  $(10<sup>7</sup>)$  is exceeded, the output signal becomes invalid. and the counter stops. After a timeout or reset, the counter restarts.

### **7.2.2.13 Differentiator**

The calculation differentiates the input signal by time: Output =  $\Delta$ input /  $\Delta t$ .

If the source signal is invalid, no further values are calculated. The output signal is indicated as invalid. As soon as the source signal is valid again, new values are calculated.

#### **7.2.2.14 Cartesian-to-polar coordinates**

This calculation converts two input channels representing the position (**x**, **y**) of a point in the Cartesian coordinate system into the corresponding polar coordinate values. You will need the measurement values of a different channel for the calculation, e.g. via the ClipX bus. The calculation results in two output channels: one with the angle values (θ, theta) and one with the radius values (r). The value range for the angle extends from -179.99° to +180°. Multiply the value by π/180 as necessary to get the radian (rad).

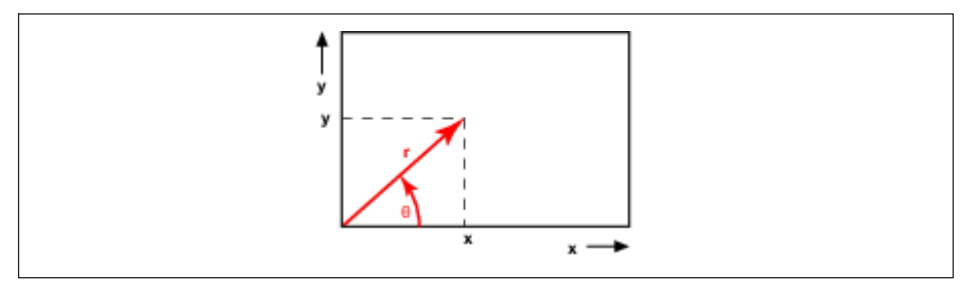

*Fig. 7.10 Example for coordinates transformation*

If one of the source signals is invalid, all the output signals will become invalid as well. The calculation will nevertheless be performed and the result exported.

#### <span id="page-35-0"></span>**7.2.2.15 Polar-to-Cartesian coordinates**

The calculation converts two input channels representing the position (**radius** r, **angle** θ = theta) of a point in polar coordinates into the corresponding Cartesian coordinates. You will need the measurement values of a different channel for the calculation, e.g. via the ClipX bus. The calculation results in two output channels: one with the **x** values and one with the **y** values. The angle value must be in degrees (-360° to +360°).

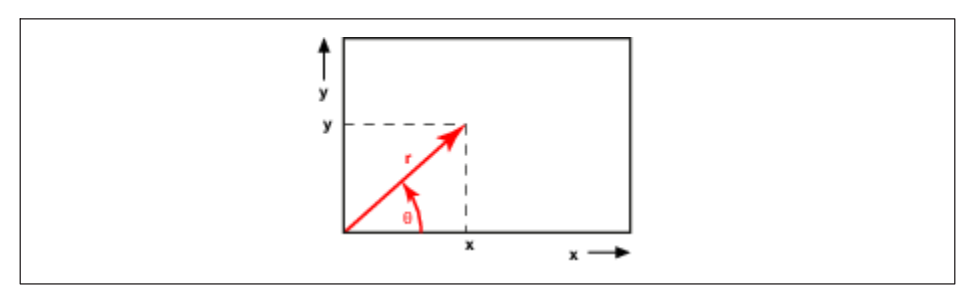

*Fig. 7.11 Example for coordinates transformation*

If one of the source signals is invalid, all the output signals will become invalid as well. The calculation will nevertheless be performed and the result exported.

### **7.2.2.16 PID controller**

This calculation implements a PID controller in parallel structure. The PID (**P**roportional **I**ntegral **D**erivative) controller consists of three elements: the P term, I term and D term. The parallel structure of the controller prevents a wind-up effect. You can limit the output signal via **Ymax** and **Y**min. When one of the values is reached the **Min/Max Flag** is set.  $T_d$  is the parasitic time constant where 1/update rate = 1 ms.

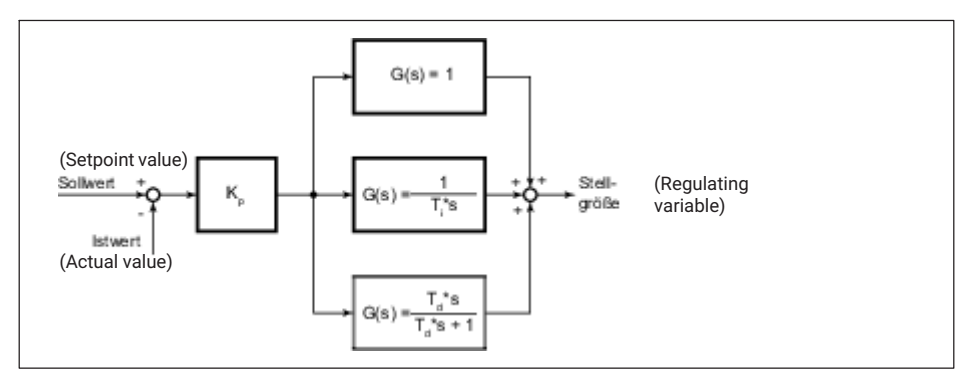

*Fig. 7.12 Block diagram of the PID controller*
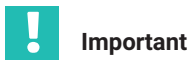

*You cannot define the PID controller as a simple P controller. At least one I element must be present in addition*  $(T_i \geq 0.01 \text{ s})$ *.* 

If either the setpoint value or actual value is invalid, the controller stops and the value is marked as invalid. However the output retains the last value. In the case of **Enable by**: **0** the controller is reset and the value of Y<sub>Default</sub> is outputted. This input has priority over the **Start/Stop with** signal.

## **7.2.2.17 Logic modules**

This calculation makes various logical (Boolean) functions available: AND, NAND, OR, NOR, XOR, XNOR and NOT. Two function blocks are available, though all four possible inputs are always used for the AND, NAND, OR and NOR functions. This means you cannot use those functions independently of each other or of others. The XOR, XNOR and NOT functions each use only two of the four inputs, and have two outputs each. The other functions have only one output. The output(s) is/are generated in the Calculated Channels flags*; see section [9.6.4](#page-84-0) ["Digital flags: List of I/O flags \(I/O status\)"](#page-84-0), page [83](#page-84-0)*.

## **7.2.2.18 Signal generator**

This calculation generates a periodic signal, for example a sine wave. Determine the desired frequency, amplitude and, if applicable, an offset. Signal forms available are sine, square wave, triangle, counter, constant and (white) noise. The signal on **Start/Stop with** together with **Start on** determines whether the selected function will be outputted. When **Start on**: **High level** is set, on a Low level (0) the output is stopped and the **Offset** value is outputted. When the signal switches back to High (1), a new output period begins.

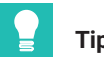

**Tip**

*Use 100 Hz (1/10 of the update rate) as the maximum frequency, otherwise the output signal will not be formed from enough points. This results in a distorted curve shape (stairway effect) in the case of a sine wave, for example.*

## **Example: Sine with amplitude 50 and offset 50**

The amplitude fluctuates sinusoidally between 0 and 100 at the set frequency.

If the result is outside the number range, NaN (not a number) is outputted.

## **Counter function**

At an offset of 0 the counter generates a number between -Amplitude and +Amplitude that is incremented by one each time by the update rate (1000 Hz). Any entered frequency is ignored.

## **White noise function**

The noise signal is generated by a hardware noise source (integrated circuit).

## **7.2.2.19 Pulse-width measurement**

This calculation measures the time between two edges. You can use one or two (digital) channels (flags) as the input. The result can be output as time (seconds or milliseconds) or as frequency (1/s). Specify the same channel for **Start with** and **Stop with**, and use different levels if you only want to use one input channel.

Maximum resolution (smallest measurement duration): 1/update rate; at an update rate of 1000/s this is equivalent to 1 ms.

Maximum measurement duration: 600 s. The output becomes invalid and the calculation is stopped if the maximum measurement duration is exceeded. This status is reset by the next start signal.

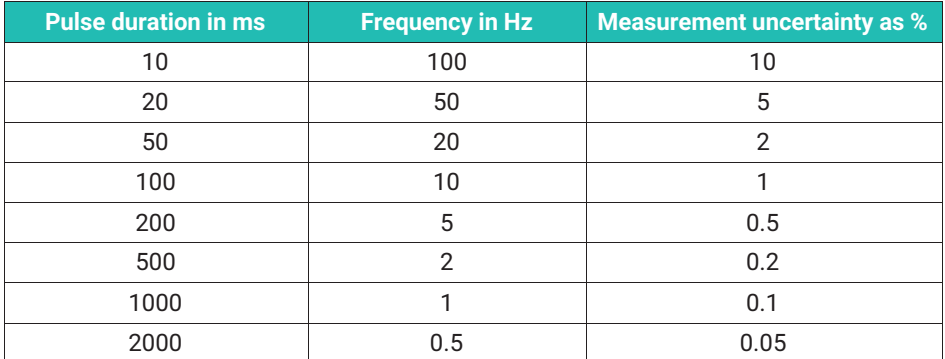

#### **Pulse duration, corresponding frequency and achievable measurement uncertainty**

#### **7.2.2.20 Timer**

After a programmable time (**Interval**), sets the **Timer Flag** to active and holds the level over the **Pulse Length** before the level is reset to inactive. If you enter **0** for the **Pulse** Length, the flag is set to active at least for one update interval (1/update rate = 1 ms). The maximum interval is 200,000 seconds. The **Pulse Length** should be shorter than the **Interval**, otherwise the flag will always be active as long as the timer is running. Choose **Active Timer Flag** to set the **Timer Flag** to Low (0) or High (1) when active.

**Enable by**: Depending on the setting of **Enable on** (**High level** or **Low level**), the timer is only started when the corresponding level applies. In both **Single shot** and **Continuous** mode the timer is stopped (reset) *immediately* if this level is no longer active. The values at the outputs are deleted, or reset to 0, in this case.

The procedure can be run once only (**type: Single shot**) or repeatedly (**type: Continuous**) as long as a corresponding signal is active on **Start/Stop with**.

In the case of **Single shot** and **Start on**: **High level**, a positive edge starts the timer, and the next positive edge only restarts the timer when the time has elapsed. In Continuous mode, the timer starts as soon as a High signal (1) is on **Start/Stop with**, and immediately restarts at the end of the interval. As soon as no High signal is active any more, the timer is stopped and is only restarted when a High signal is received.

In the case of Single shot and **Start on**: **Low level**, a negative edge starts the timer, and the next negative edge only restarts the timer when the time has elapsed. In Continuous mode, the timer starts as soon as a Low level (0) is on **Start/Stop with**, and immediately restarts at the end of the interval. As soon as no Low level is active any more, the timer is stopped and is only restarted when a low level is received.

Both the **Timer Flag** and the current time value (**Time**) are outputted: 0 when the timer starts; the **Interval** value at the end of the interval. When the timer is stopped, the interval time is outputted constantly.

## **7.2.2.21 Standstill recognition**

The calculation checks two states:

- 1. Whether the signal amplitude within a certain period of time is smaller than the specified value.
- 2. Whether the signal is near zero (within defined limits).

If both the **Standstill flag** and the **Near-zero flag** are set, the **Output** is set to **0**.

## **Standstill recognition**

Enter the **Time** within which the **Amplitude** must be smaller than specified. If this condition is met, the **Standstill flag** is set.

## **Near-zero detection**

Specify a positive value for **Threshold High** and a negative value (with sign) for **Threshold Low**. Positive values for the low threshold or negative values for the high threshold are not allowed. As soon as the source signal is within these limits, the **Near-zero flag** is set.

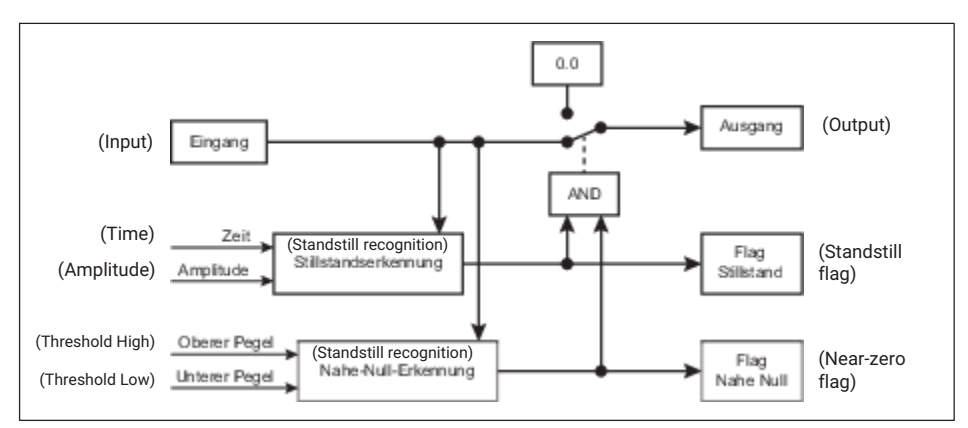

*Fig. 7.13 Principle of operation of standstill detection and near-zero detection*

If the source signal is invalid, no further values are calculated. All output values are frozen (remain unchanged). As soon as the source signal is valid again, new values are calculated.

## **7.2.2.22 4:1 multiplexer**

Depending on the control bits, input 1, input 2, input 3 or input 4 is outputted.

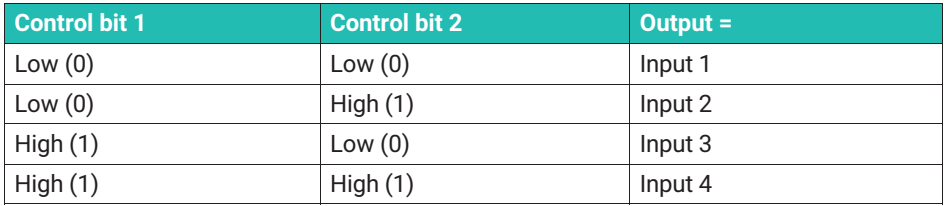

If one of the source signals is invalid, the output signal will be invalid as well.

## **7.3 Using parameter sets**

You can store up to 10 parameter sets in the ClipX. A parameter set contains almost all the settings of the various menus for **amplifiers** (sensors), **calculated channels**, **peak values** and **limit value switches** etc. It does not include the network settings, TEDS usage, the passwords, the visualization, fieldbus and ClipX bus settings, and settings for synchronization of the CF amplifiers.

You can also transfer the parameter sets together with the other device settings to your PC. Give the parameter sets names so that you can distinguish them more easily. You can use up to 30 characters per name.

The active parameter set is indicated by  $\blacktriangleright$  ACTIVE, and the start parameter set by  $\mathbb U$ **BOOT**.

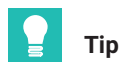

 *on the second line in the browser window indicates that the original settings of the current parameter set are no longer being used. Save the settings to a parameter set so as not to lose them.*

You can save, load and activate parameter sets via the web browser or the fieldbus interface, or activate them only via the digital inputs.

## **Processing parameter sets**

On a new ClipX all the parameter sets contain the factory setting. You can reset a (single) parameter set to those defaults at any time by clicking on FACTORY SETTINGS in the browser while the parameter set is active.

When the ClipX powers up, all the parameter sets are translated into the relevant binary instructions and stored in the RAM in order to enable quick parameter set changing. Then the start parameter set is activated.

Each parameter set is assigned a check digit (CRC, cyclic redundancy check) in the RAM in order to avoid errors.

It takes just a few milliseconds (<100 ms) to change the active parameter set. However, in the event of a parameter set switch which changes sensor settings, filters or the analog output, the measurement status is set to INVALID for approximately 2.5 seconds so as to suppress transient responses on the outputs. Brief timeouts may also occur on the ClipX bus (SYS LED turns yellow).

## **7.4 Device storage (device cloning)**

In the **Device storage** menu, you can back up all of the device settings to your PC or restore them from it. You can also transfer all of the settings to another device (device cloning). All settings are saved in the operation. When restoring, you can choose which settings to restore.

Here you will also find the working standard calibration certificate, the manufacturer's certificate, the default files for the fieldbuses (PROFIBUS, PROFINET and EtherCAT), possible log files, and the object dictionary (clipx\_OD.csv). A new object dictionary is generated each time prior to downloading so that it contains the current status. As a result, the download takes several seconds.

You can also upload your own files to this area and download them back to your PC or delete them.

#### **Backing up device settings**

Click on BACKUP. The ClipX creates a ZIP file. The file name is composed of the device name, the UUID (serial number) and the current date, e.g. ClipX\_009043-20180424.zip. Depending on your browser setting, you are prompted to select a folder, or the file is saved to your Download folder.

#### **Restoring device settings**

- 1. Click on REVERT and specify the file containing the desired settings.
- 2. Activate all lines whose settings you want to load. To load everything, click on **Select all**.
	- **Network**: Contains all the settings of the Ethernet port, such as IP address, subnet mask etc., as well as the settings for time (e.g. NTP) and OPC UA.
	- **General**: Contains the settings for TEDS usage, visualization, ClipX bus (address and synchronization mode Master or Slave), the number of the start parameter set, and the settings for parameter set switching by the digital inputs (where specified).
	- **Fieldbus**: Contains all the settings of the active fieldbus (only BM40IE and BM40PB).
	- **Password**: Contains the passwords being used for the user levels in encrypted form.
	- **User management**: Contains the settings (accessible menu items) of the **Maintenance** user level.
	- **Visualization**: Contains the settings for the **Visualization** menu.
	- **Parameter set 01** … **Parameter set 10**: Contains the settings of the specific parameter set.
- 3. Click on REVERT again.

## **Saving (uploading) your own files to the ClipX, ClipX memory**

Files that you have already uploaded, such as the working standard calibration certificate, are displayed in this area, and you can choose  $\pm$  to save the files on your PC. Depending on your browser setting, you are prompted to select a folder, or the file is saved to your Download folder. Select a file and click on DELETE to remove the file from the ClipX memory.

Choose FILE UPLOAD to upload your own files, such as more calibration certificates, to the ClipX. The file name must not contain any special characters (umlauts) or blanks, only ASCII letters and numbers, dashes (-) and underscores (\_). At least one, and a maximum of 130, characters are allowed. The file extension must comprise two to a maximum of four characters. You can upload any file formats. If the upload did not complete correctly, because of insufficient space for example, the failure is indicated at the bottom of the browser window and any storage space already occupied by the file is freed up again.

## <span id="page-42-0"></span>я **8 OPERATION VIA ETHERNET/OPC UA/PPMP**

## **Information**

N

*Access via Ethernet (independently of the web browser) is available as from firmware version 1.2. OPC UA is only available from hardware version 2.0 and firmware versions 1.4 and later. PPMP is available as from firmware version 2.8. You can simultaneously make two connections to the ClipX's web server, one TCP/IP*

*connection and two OPC UA connections, or simultaneously make two connections to the ClipX's web server, one TCP/IP connection and one PPMP connection.*

You can also operate the ClipX with no fieldbus, or in addition to the fieldbus via the Ethernet port on X1. When operating simultaneously via fieldbus and Ethernet, you must make sure you do not access the same settings simultaneously, as the same resources (buffer memory etc.) are used internally for all variants. The behavior of the ClipX will otherwise not be defined, and might result in malfunctions and corrupted data.

Except when using PPMP, you can also send data (over two channels) to the ClipX. The data is then displayed in the browser, and can also be polled over the fieldbuses.

## **8.1 Accessing via standard Ethernet and object dictionary**

You can also send the commands and functions provided via the Ethernet port at X1 to the ClipX. The ClipX only supports one client at a time via Ethernet; multiple connections are not possible. The connection to the web server in the ClipX can also be made through a browser (Firefox, Edge, Chrome, etc.), and is independent of this Ethernet connection; *see also section [7.2](#page-22-0), page [21](#page-22-0)*.

## **Important**

*Access cannot be protected by password or https. Make sure that no unauthorized access is possible over the network.*

#### **Sending commands**

To send commands:

- 1. Send the data via Ethernet port 55.000.
- 2. All send sequences must be terminated by LF (**L**ine **F**eed, ASCII 10) or- CRLF (**C**arriage **R**eturn **L**ine **F**eed, ASCII 13 and ASCII 10).
- 3. A send sequence may contain a maximum of 40 characters, including the terminating characters. That means you can send 38 or 39 characters of user data.
- 4. Text parameters must be enclosed in " (double quote marks). No quote marks (single or double) or ? (question marks) are allowed in the texts.

#### i **Information**

*The network connection is closed after about 30 seconds if no request is sent or output generated in that time.*

*The ClipX supports a wide variety of network services, including NTP, UPnP or multiple web browser connections. But since network resources are limited, depending on the network being used and possibly necessary retransmits, such as in the case of WLAN connections, the reliability of a connection cannot be guaranteed under all circumstances. So make sure that a connection is set up and the ClipX is ready to receive before you send commands.*

## **Receiving responses**

After you have sent a command, you get either 0, the requested data or  $?$  – in each case followed by CRLF – as the response. ? means that the command was not understood. In this case, check the syntax and parameters of your command. If a ? is transmitted instead of a floating-comma number, the number has the value NaN (not a number).

## **Commands**

There are actually only three commands. In the commands you use the same parameters as for the fieldbuses. The parameters (Index, Subindex and Value) are described in *section [9.7,](#page-86-0) page [85](#page-86-0)*, *in the subsections [9.7.3](#page-96-0) "[General and system objects](#page-96-0)" through to "List of signal references"*.

## **Making settings (SDO write)**

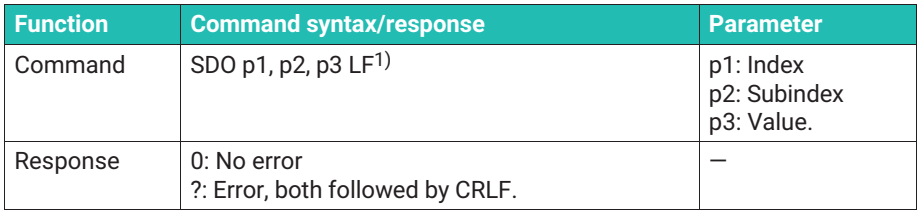

1) You can also use CRLF in place of LF

## **Reading settings (SDO read)**

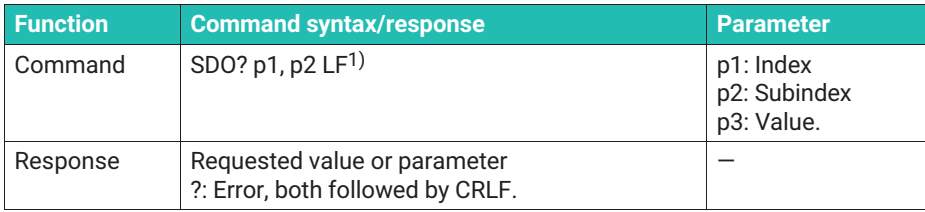

1) You can also use CRLF in place of LF

## **Reading (binary) data from the internal FIFO**

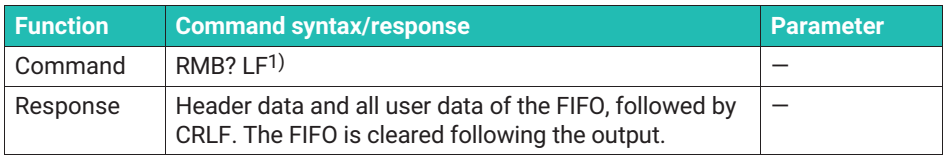

1) You can also use CRLF in place of LF

The FIFO parameters and control flags are described under *section [9.7.3,](#page-96-0) in the FIFO* subsection; the mode of operation is set out in *section [8.2,](#page-45-0) page [44](#page-45-0)*.

#### **Example 1: Reading a gross measurement value**

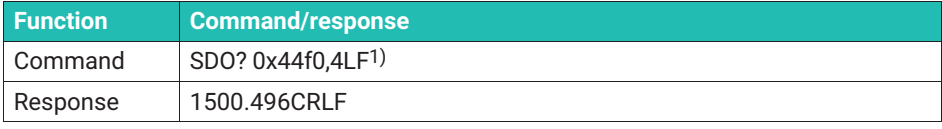

1) You can also use CRLF in place of LF

The gross measurement value is 1500,496.

#### **Example 2: Polling measurement status**

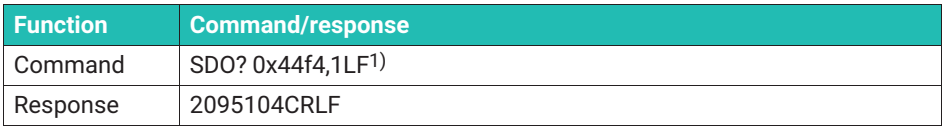

1) You can also use CRLF in place of LF

You must interpret the return value bit-wise. Starting from bit 0, bit 3 is the status for the gross measurement value (value in the List of signal references +1) *(section [9.7.9,](#page-136-0) page [135](#page-136-0))*. In this example, the gross measurement value is valid, as are the peak values and captured values. The values on the ClipX bus are invalid (0: valid; 1: invalid).

#### **Example 3: Zero balancing (zeroing)**

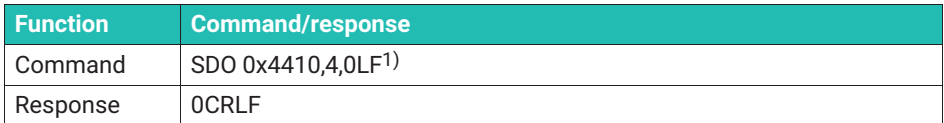

1) You can also use CRLF in place of LF

The command was executed without error.

<span id="page-45-0"></span>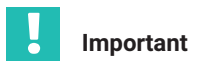

*You must specify the last parameter (value 0) in order to maintain the SDO syntax. The parameter is ignored by the ClipX.*

#### **Example 4: Setting sensor type ±10 V**

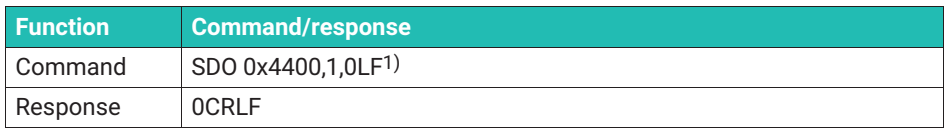

1) You can also use CRLF in place of LF

The command was executed without error.

## **Example 5: Setting the filter cut-off frequency to 0.5 Hz**

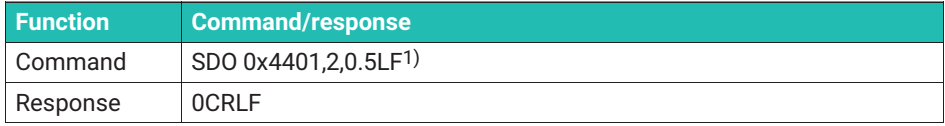

1) You can also use CRLF in place of LF

The command was executed without error.

## **8.2 Mode of operation and content of the ClipX FIFO**

Use the ClipX FIFO to record measured values over a specific period of time or during a process step of interest. The control system can then read out the values via the Ethernet interface or one of the fieldbuses. You can run recording continuously in response to a start signal, or control it via various trigger conditions. Up to 1,000 measured values each (as from firmware version 2.0: 4,000) are recorded from six different signal sources (gross, net, ClipX bus, etc.). The oldest values are overwritten when all memory locations are occupied. At the same time the overflow bit is set (FIFO control flags). The maximum recording speed is 1,000 values per second. But you can also only record a value from all signal sources every 10 seconds (recording rate 0.1/s), or when the source signal changes by a certain amount.

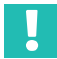

## **Important**

*When the CPU load is high, such as when changing parameter set, there is a risk that no FIFO entries will be made. The time channel could then also contain incorrect values, as in this case the milliseconds in the time channel are also not counted up.*

You can start continuous recording, or choose between two variants of trigger-controlled recording:

1. State-controlled FIFO filling.

In this mode the bit mask of the digital flags determines the fill; *see section [9.6.4](#page-84-0) "[Digital flags: List of I/O flags \(I/O status\)"](#page-84-0), page [83](#page-84-0)*. Filling is active when the result is not equal to  $0$  – that is, if at least one of the bits is set, and an active difference condition is met (see Mode of operation).

2. Edge-controlled FIFO filling.

The bit mask of the digital flags determines the fill; *see section [9.6.4](#page-84-0) "[Digital flags: List of I/O flags \(I/O status\)"](#page-84-0), page [83](#page-84-0)*. One measured value is written from each of the six possible signal sources when one of the bits changes and an active difference condition is met (see Mode of operation). As opposed to the other mode of operation, with *multiple* bits already active (High) this function also detects a change in just one bit from High to Low or Low to High as a trigger.

You additionally have the following options:

1. You can specify that a certain difference from the last stored value must be exceeded.

As soon as the difference value between the last value stored in the FIFO and the current value is exceeded by one of the six signal sources, the current value of *all* signal sources is written to the FIFO memory. You must set all 6 difference values >0 so that the difference trigger becomes active; *see section [9.7.3](#page-96-0) "[General and system objects"](#page-96-0), page [95.](#page-96-0)*

2. You can set a command to make a single entry for all FIFO channels (signal sources).

The time of the command is used as the start time (current date and time, and time channel = 0). Any ongoing recording is restarted, but the FIFO memory is not cleared. So you should first stop an ongoing recording and read out (clear) the FIFO memory. Further recording then runs depending on control flag bits 1 and 2.

## **Important**

*You have to define signal sources for all six possible FIFO channels. If you don't need a channel, reuse a signal source that is already in use.*

## **Mode of operation of the FIFO**

First, a check is made every millisecond whether FIFO control flag bit 8 is set. If it is, the start date and time and an entry (all signal sources) are written, and the system waits for the next millisecond. Otherwise, depending on bit 0, it either starts immediately or – in the case of bits 1 and 2 – waits for a condition to occur at a later time. As soon as the specified condition is met for the first time, it also starts on bits 1 and 2.

In the next millisecond after starting, the specified recording rate (number of values per second) is first set, before the digital conditions (flags) are checked with the value to then be used. Then a check is made whether difference conditions are specified, and one of them is met. Only then is an entry made in the FIFO (time and all signal sources).

## **FIFO control flags**

Set the control flags to 0 to stop recording and clear the active fill mode.

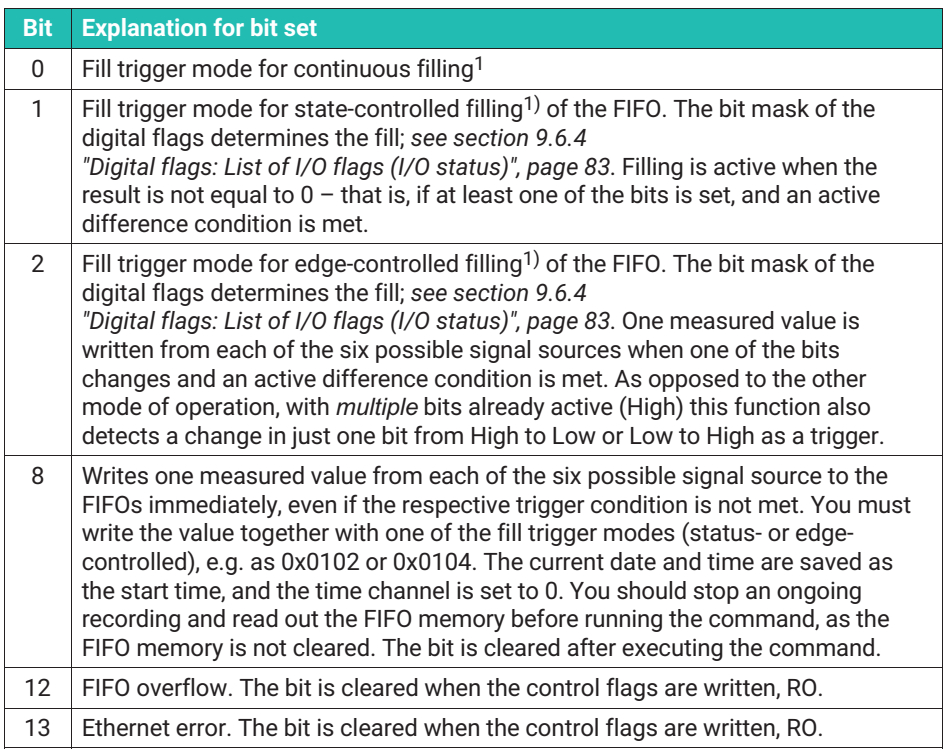

<sup>1)</sup> Only one of the different fill modes can be active at a time, meaning you can only set one of these bits at a time.

#### **Structure of FIFO header data for the RMB command**

*See also section [8.1](#page-42-0) "[Accessing via standard Ethernet and object dictionary"](#page-42-0), page [41](#page-42-0).*

The first 32 bytes (header data) are 8 values with 4 bytes each. The Little Endian byte order is used, meaning the first is the Least Significant Byte (LSB).

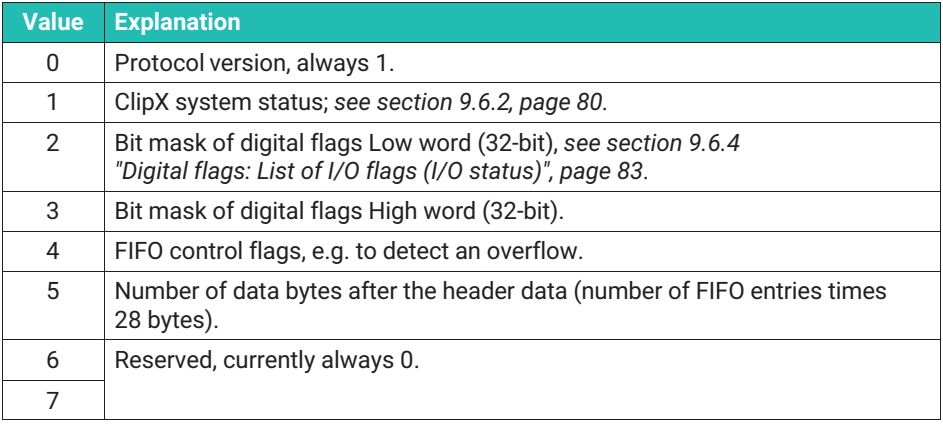

#### **Structure of measured values for the RMB command**

All measured values are stored as FLOAT values with 4 bytes each in the FIFO. The time is stored as UINT32 in milliseconds since the start of the recording. So a FIFO entry contains 28 bytes for the 7 values (6 signal sources and the time value). If the entire FIFO memory is filled (1,000 entries, or 4,000 as from firmware 2.0), you get 28,000 bytes (168,000 as from firmware 2.0) with values plus 32 bytes of header data.

#### **Notes**

- An invalid measurement value is always replaced by  $1.001 * 10^{30}$ ; any defined substitute value is not used.
- The measured values are transmitted as 4-byte FLOAT in Little Endian byte order, meaning the first is the LSB.
- The time values in the FIFO are software-generated by counting up every millisecond. So they are not exactly equidistant in a 1 millisecond grid. The accuracy of the time base is about 0.02 to 0.03%.
- When recording simultaneously using multiple devices, you should select the highest possible recording rate (number of values per second) so as to get low jitter between the devices. Use a digital input controlled by the same signal for all ClipX units, for example. As the digital inputs are sampled at 1 ms intervals, changeover times should not be less than 1.2 ms, so as to ensure reliable detection. You can also set a difference condition to further reduce the number of values actually stored.

## **8.3 Using OPC UA**

## **Important**

*It is not possible to run OPC UA and PPMP simultaneously. You can run OPC UA simultaneously with a fieldbus however.*

OPC UA (**O**pen **P**latform **C**ommunications **U**nified **A**rchitecture) is available as from hardware version 2.0 and firmware versions 1.4 and later on Ethernet port X1 (on the top of the device). The OPC UA micro-profile is implemented in the ClipX; most OPC UA tools are suitable for configuration purposes. You can use both OPC clients and OPC Scada systems with the ClipX.

After enabling (select **Network** -> **IoT protocol: OPC UA**), you are offered two alternatives for the endpoint URL: with IP address or with device name. Copy one of the endpoint URLs for your software. You might have to add domain information to the URL containing the device name, for example turning <opc.tcp://clipxdc:4840/hbk/clipx>into opc.tcp://clipxdc**[.mycompany.com](opc.tcp://clipxdc.mycompany.com:4840/hbk/clipx)**:4840/hbk/clipx.

#### **Authentication**

Authentication is by user name and password. You can use two user names. The name must comprise between 1 and 15 characters. It is applied immediately after any change. For the password, 0 to 11 characters are allowed, meaning you can also leave it blank. Click CHANGE PASSWORD to apply the change. Then enter one of the user names and the password in your OPC UA client.

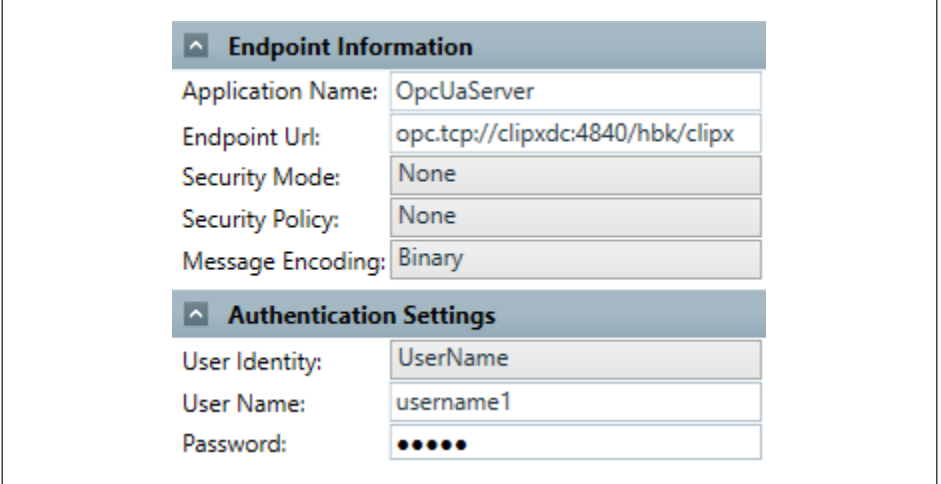

*Fig. 8.1 Entering user name and password in the OPC UA client (example)*

## **Data objects**

The available data objects are the same as those that are also available via the fieldbuses; see *section [9.7,](#page-86-0) page [85](#page-86-0)*. You thus have access to all device functions, and can poll or set them using an OPC UA client.

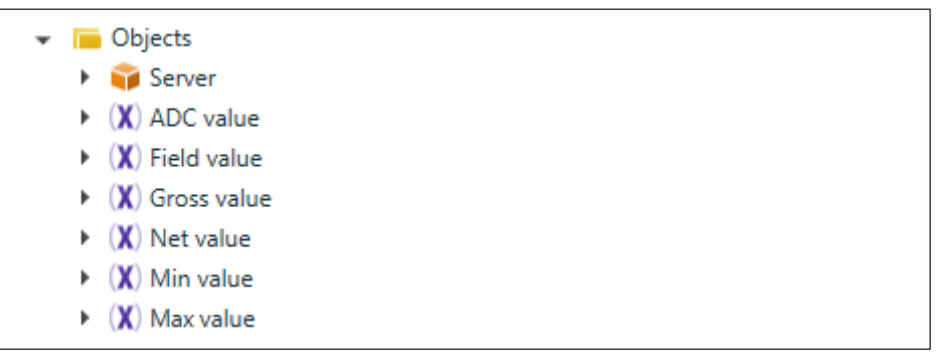

*Fig. 8.2 Available objects (excerpt)*

#### **Methods**

Each method is answered with "good" or "bad". "Good" means that the function was started but not necessarily ended. For more return values see table.

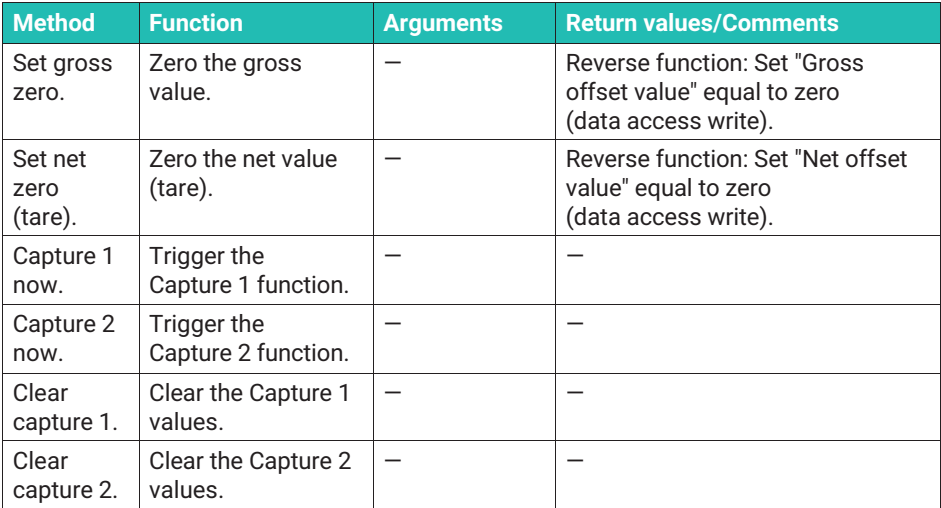

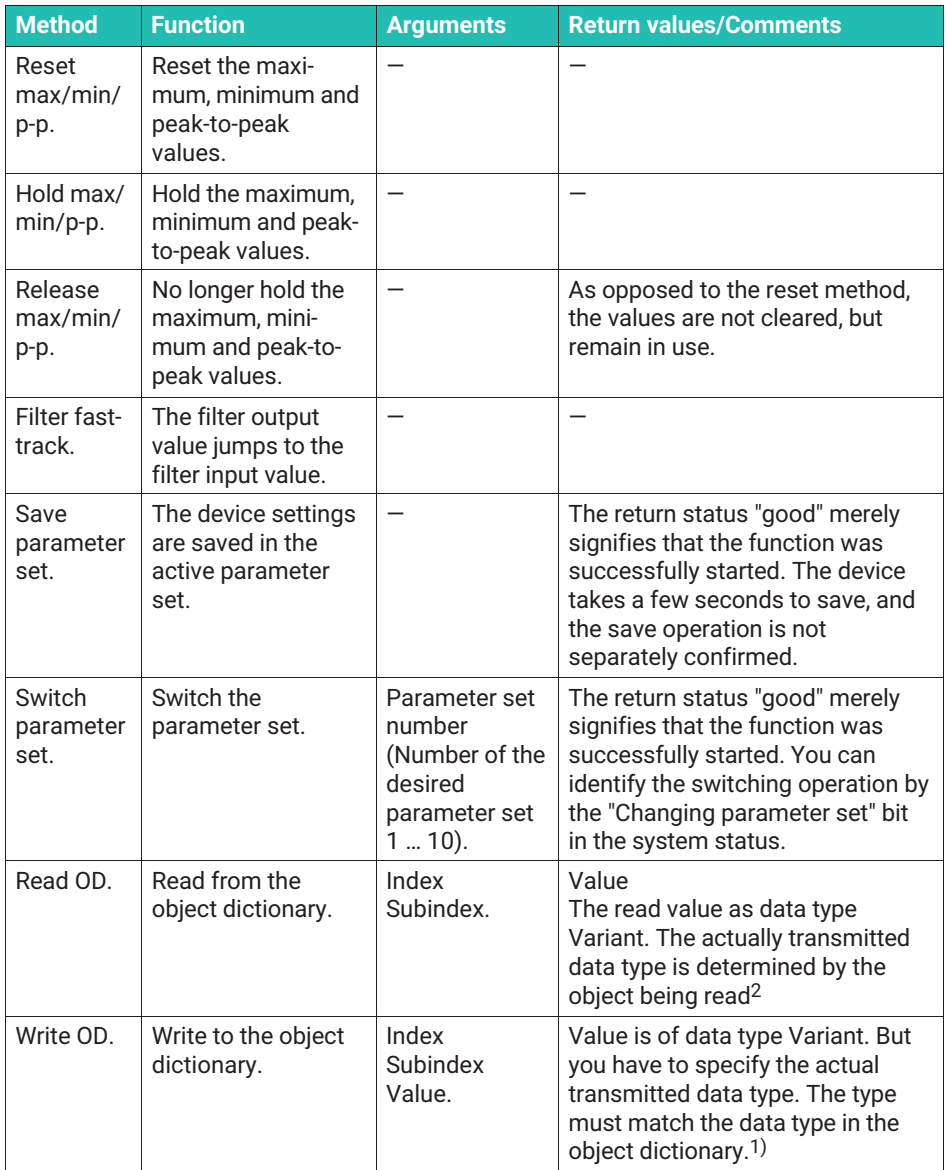

 $^{\rm 1)}~$  Supported data types are BOOLEAN, UINT8, INT8, UINT16, INT16, UINT32, INT32, FLOAT, DOUBLE and STRING. Arrays are not supported.

## **8.4 Using PPMP**

## **Important**

*It is not possible to run OPC UA and PPMP simultaneously. You can run PPMP simultaneously with a fieldbus however.*

PPMP (Production Performance Management Protocol) is an Industry 4.0 protocol defined by Bosch for communication between IoT (Internet of Things) devices. It is available as from hardware version 2.8 on Ethernet port X1 (on the top of the device). The data is sent as a JSON payload. Communication via PPMP always goes from the device to the receiver. The receiver is termed a server and, in the simplest case, provides a REST API. A REST API (Representational State Transfer - Application Programming Interface) is a programming interface that enables exchange of data on distributed systems.

#### **Settings**

After enabling (select **Network** -> **IoT protocol: Production Performance Management Protocol (PPMP)**), specify the following parameters:

- . The **Device ID**. This is a unique identifier of the sender for the receiver. The default is the device name, e.g. **clipx** plus the last four digits of the MAC address. This device ID must match in the ClipX and in the receiver, as must the channel names, because the receiver identifies the measuring channels only by this information. Example: **clipx-1a-2b**.
- **The Endpoint URL** including the port number (optional). The URL must start with http; https is not supported. If the port is missing in the URL, port 80 is assumed. Example: **http://51.144.122.171:8800/ppm/v2/measurement**. The receiver address here is 51.144.122.171, and the port is 8800. The further path (ppm/v2/measurement) also depends on the receiver – that is, your application.
- . **Send interval**: A packet with the measured values is sent after this time at the latest. However, the packet is sent earlier if the buffer containing the measured values is full. This means there is no gap in the measured value stream. But long send intervals will result in large packets.
- . **Sampling interval**: The measured values are sampled at this rate, and buffered until being transmitted (**send interval**). The interval is a multiple of 10 ms, and applies to all channels. Note that aliasing can occur with long intervals relative to the measured frequency (Whittaker-Kotelnikov-Shannon sampling theorem, or often Nyquist theorem for short).
- . Source selection (maximum 6 sources): Specify here which channel or which source and value (**type**: **Minimum**, **Maximum** or **Instantaneous value**) to send. The maximum or minimum value of the source signal is the relevant value since the last sampling time. This captures extreme values that occur between samples (**sampling interval**). In the **Precision** field you specify the number of digits of the measured value.

You should make the number only as large as necessary to minimize the packet length, and thus the computing and transmission time. The actual length of the measured value may differ in individual cases however.

- $\bullet$  **Error value**: An invalid measured value is replaced by this value. This is the only way you can detect that a value is invalid. No validity flags or the like are sent.
- . Values per packet (displayed only): Indicates the number of measured values in an Ethernet packet. This value should tend to be less than 750. Each packet remains in a buffer until being successful transmitted (via TCP). If the connection is poor, space might become short, resulting in lost packets. To reduce the packet size, you can
	- shorten the send interval, or
	- increase the sampling interval, or
	- reduce the number of channels (sources) to be transmitted.
- **HTTP response** (displayed only): The response from the http server according to RFC 2616 [\(https://tools.ietf.org/html/rfc2616](https://tools.ietf.org/html/rfc2616)). Values from 200 to 299 indicate successful transmission; all other values indicate an error. You must perform diagnostics at network level however.
- . **Info** (displayed only): Indicates the status of the firmware, e.g. waiting for IP address, creating socket, connecting or connected.

## **Error handling**

The PPMP packets are transmitted over sockets and TCP/IP stacks, and processed at the receiver end by an HTTP server. These PPMP data receivers behave differently depending on their manufacturer and configuration. The data receiver also does not send a response according to the protocol. The PPMP expression (json) is enclosed in an http frame however. The http protocol stack of the receiver is usually the default stack under Windows or Linux, and sends a response, ideally 200. Consequently, the ClipX can only detect transmission errors by it, and the system LED lights up yellow. If there is also an error code, this indicates that there is at least one connection to the PPMP receiver.

If the ClipX identifies from the socket that three packets in a row could not be sent, the socket is closed and the connection is restarted. If no response is received from the HTTP server five times in a row, or the response indicates an error (values less than 200 or greater than 299), the connection is likewise restarted.

No further display or evaluation is possible from the ClipX, so you usually have to search for the error at network level in case of problems.

## **Example**

Device-ID: clipx Endpoint-URL: http://192.168.178.29:8800/test Send interval: 1000 ms Sampling interval: 200 ms

## **Packet sent**

```
POST /test HTTP/1.1
Host:192.168.178.29:8800
Content-Type: application/json; charset=utf-8
content-length: 290
{
"content-spec":"urn:spec://eclipse.org/unide/measurement-message#v2",
"device":{
"deviceID":"clipx-29-ac"},
"measurements":[{
"ts":"2020-04-28T11:31:53.042Z",
"series":{
"$_time":[0,200,400,600,800],
"Gross":[-0.0048,-0.0051,-0.0051,-0.0053,-0.0048], precision 2
"Calculated Value 1":[-27,173,373,573,773]}
}]
}
```
## **Explanation**

The names of the measurement or calculation channels are the names you set on the device.

The time stamp **ts** is the sampling time of the first measured value of each channel. The time offset of the following measured values is in the sequence **\$\_time**. The time source is the ClipX's system time. For exact times, enter an NTP server in the **Network** menu.

#### $\mathbf Q$ **OPERATION VIA FIELDBUS 9 OPERATION VIA FIELDBUS**

The following sections are only relevant for the BM40IE and BM40PB device variants. The BM40 has no fieldbus.

You will find the device description files for cyclic data traffic between the PLC and ClipX on the HBM website: <https://www.hbm.com/ClipX>. After connecting to the ClipX through your browser, you can also download these files and the object dictionary by way of the **Device storage** menu.

## **9.1 Connecting the fieldbus**

The ClipX operates on all fieldbuses as a slave; it cannot be operated as a master.

#### **Pin assignment for BM40PB, PROFIBUS**

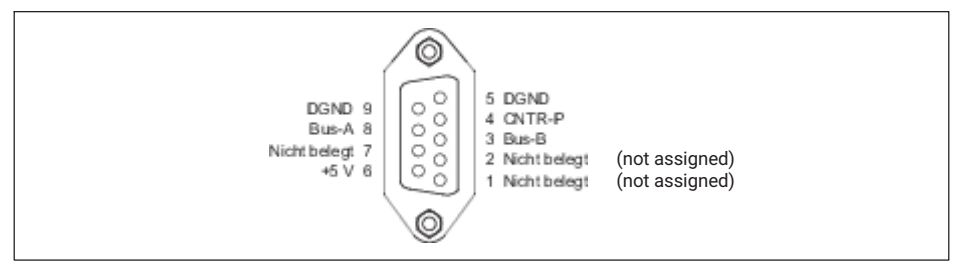

*Fig. 9.1 X5: Pin assignment for PROFIBUS*

## **Important**

*You must fit termination resistors at the start and end of the PROFIBUS network. The resistors are not fitted in the ClipX. There is, however, a PROFIBUS connector which contains the resistors.*

## **Pin assignment for BM40IE, EtherCAT**

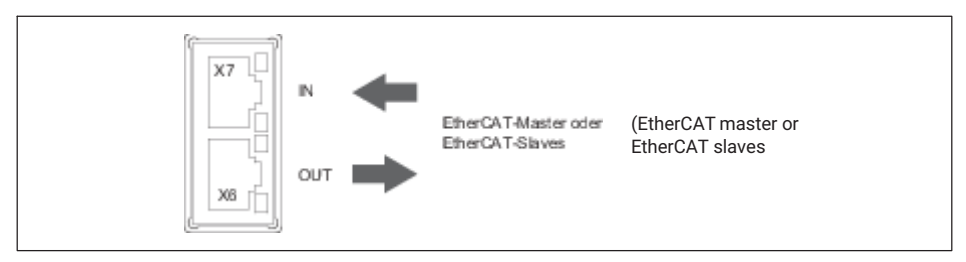

*Fig. 9.2 X6, X7: Pin assignment for EtherCAT*

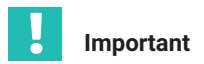

*The connections are not equivalent. Pay attention to the specified direction IN/OUT.*

#### $x7$ Port 1 EtherNet/IP™-Master oder (EtherNet/IPTM master or EtherNet/IP™-Slaves oder EtherNet/IPTM slaves or Switch Switch) Port 2 **XX6**

## **Pin assignment for BM40IE, EtherNet/IP™**

*Fig. 9.3 X6, X7: Pin assignment for EtherNet/IP™*

## **Pin assignment for BM40IE, PROFINET**

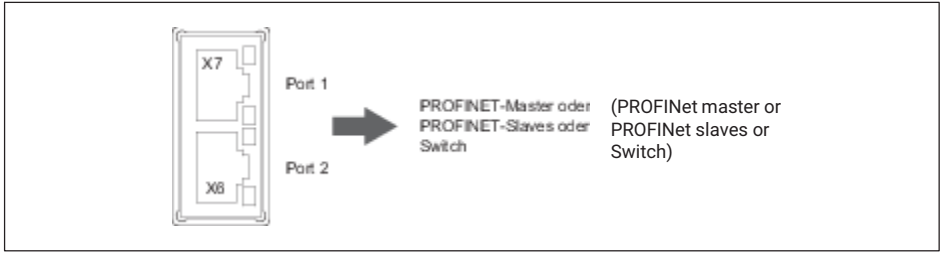

*Fig. 9.4 X6, X7: Pin assignment for PROFINET*

## **Pin assignment BM40IE, Modbus-TCP**

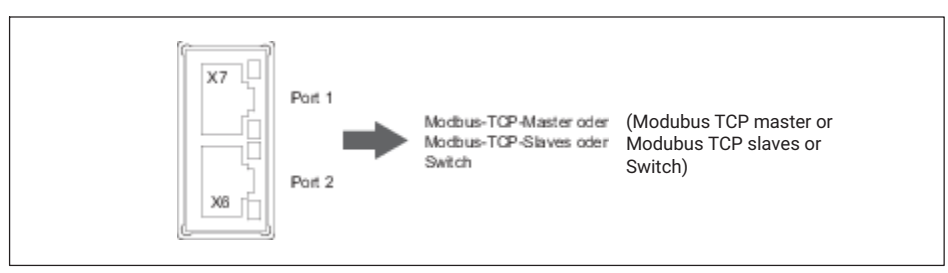

*Fig. 9.5 X6, X7: Modbus-TCP pin assignment*

## <span id="page-57-0"></span>**9.2 Data types used by the ClipX**

The table below contains the abbreviations used in the command descriptions for the data types.

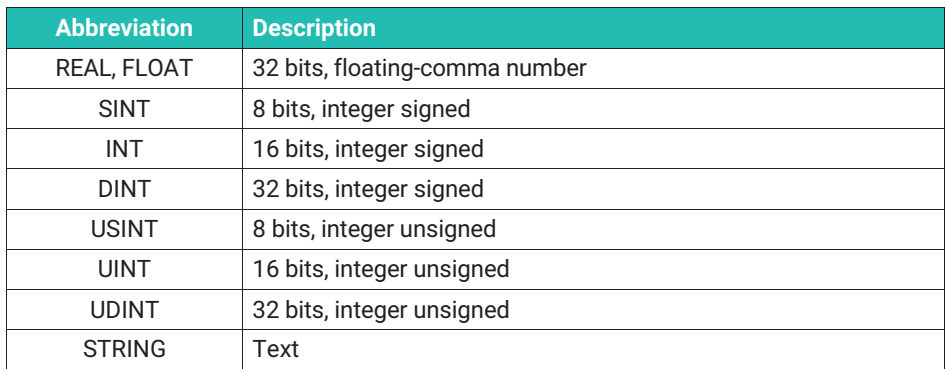

## **9.3 Data transfer from the controller to the ClipX**

*See also section 9.2 "Data types used by the ClipX", page 56.*

The following table sets out the data and the speed at which the data are downloaded by the ClipX in the event of a change. The speed (cycle in ms) is not synchronized with the fieldbus, or with PROFINET IRT or EtherCAT Distributed Clocks. The inputs and outputs of the ClipX are processed out of sync with the fieldbus. The synchronous modes of the ClipX with these fieldbus systems provide only synchronized data transfer, not processing of the data. The processing of queries and commands, such as the control word or access to the object dictionary, normally takes additional time. In case of doubt, perform your own time measurements with your system.

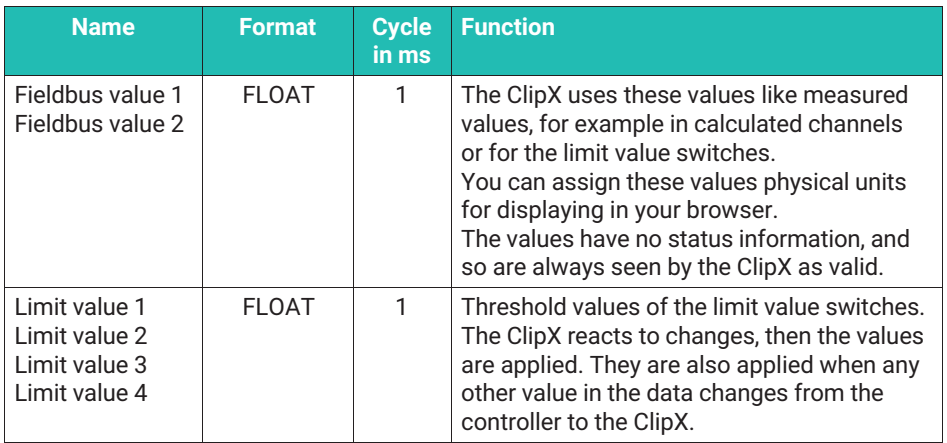

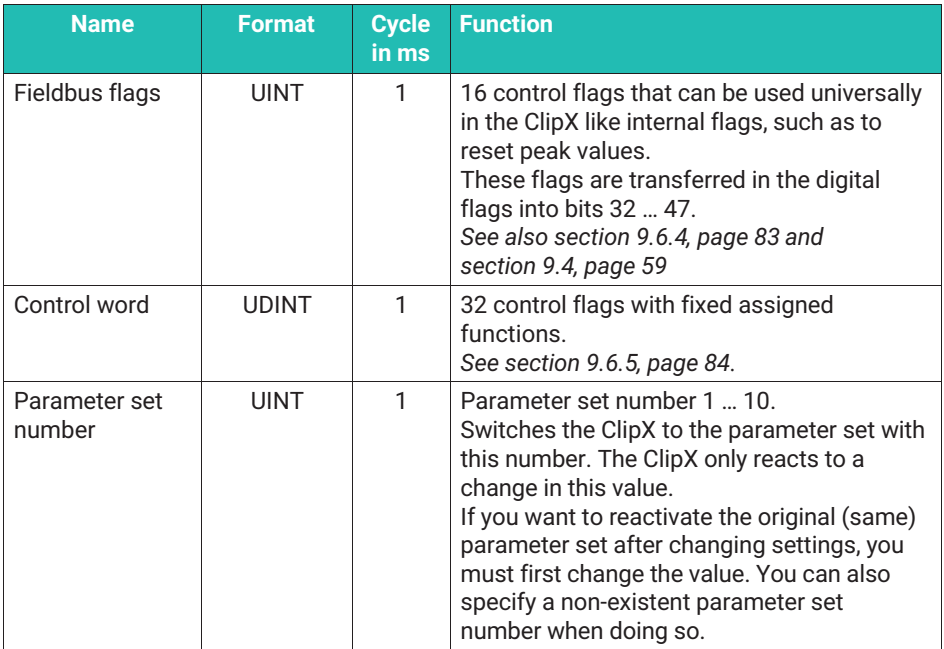

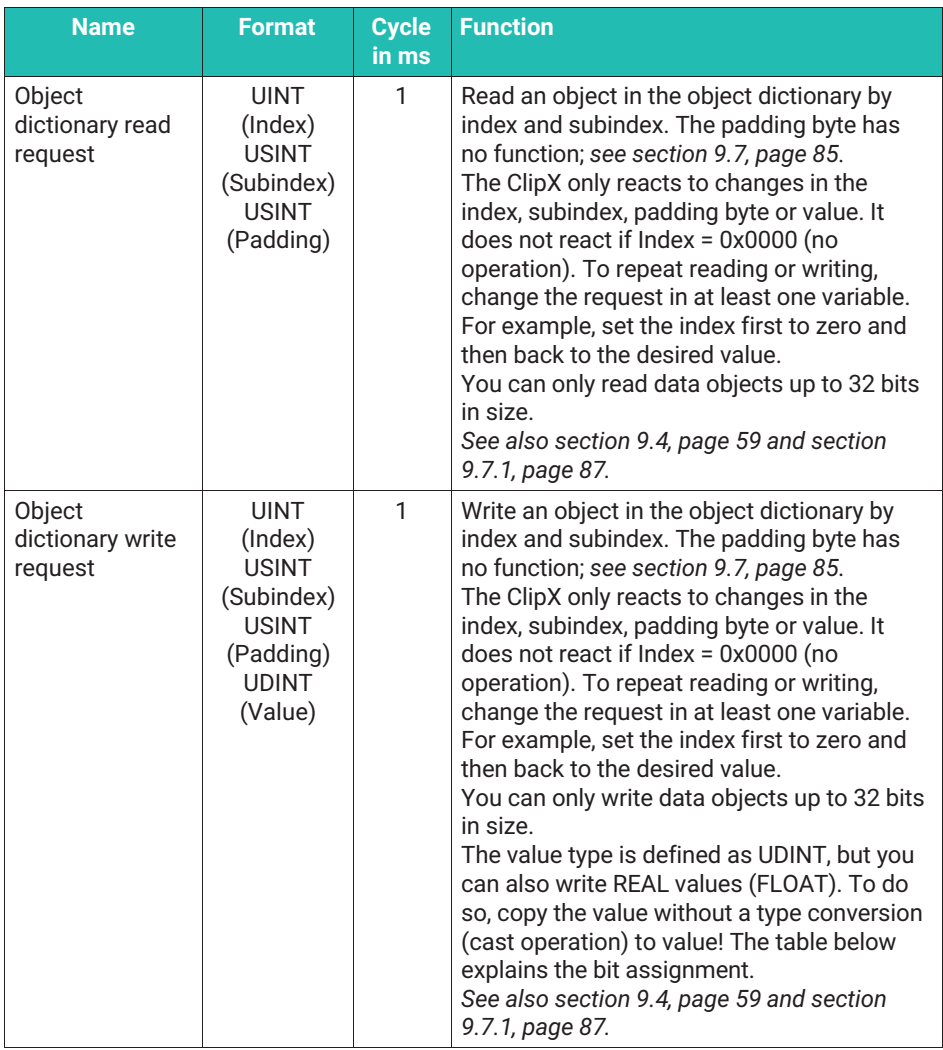

The following table shows the bit assignment of the object value (Value field) when accessing the object dictionary.

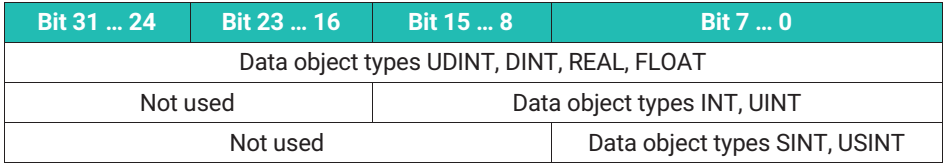

## <span id="page-60-0"></span>**9.4 Data transfer from the ClipX to the controller**

*See also section [9.2](#page-57-0) "[Data types used by the ClipX"](#page-57-0), page [56](#page-57-0).*

The following table sets out the data and the speed at which the data are updated by the ClipX in the event of a change. The speed (cycle in ms) is not synchronized with the fieldbus, or with PROFINET IRT or EtherCAT Distributed Clocks.

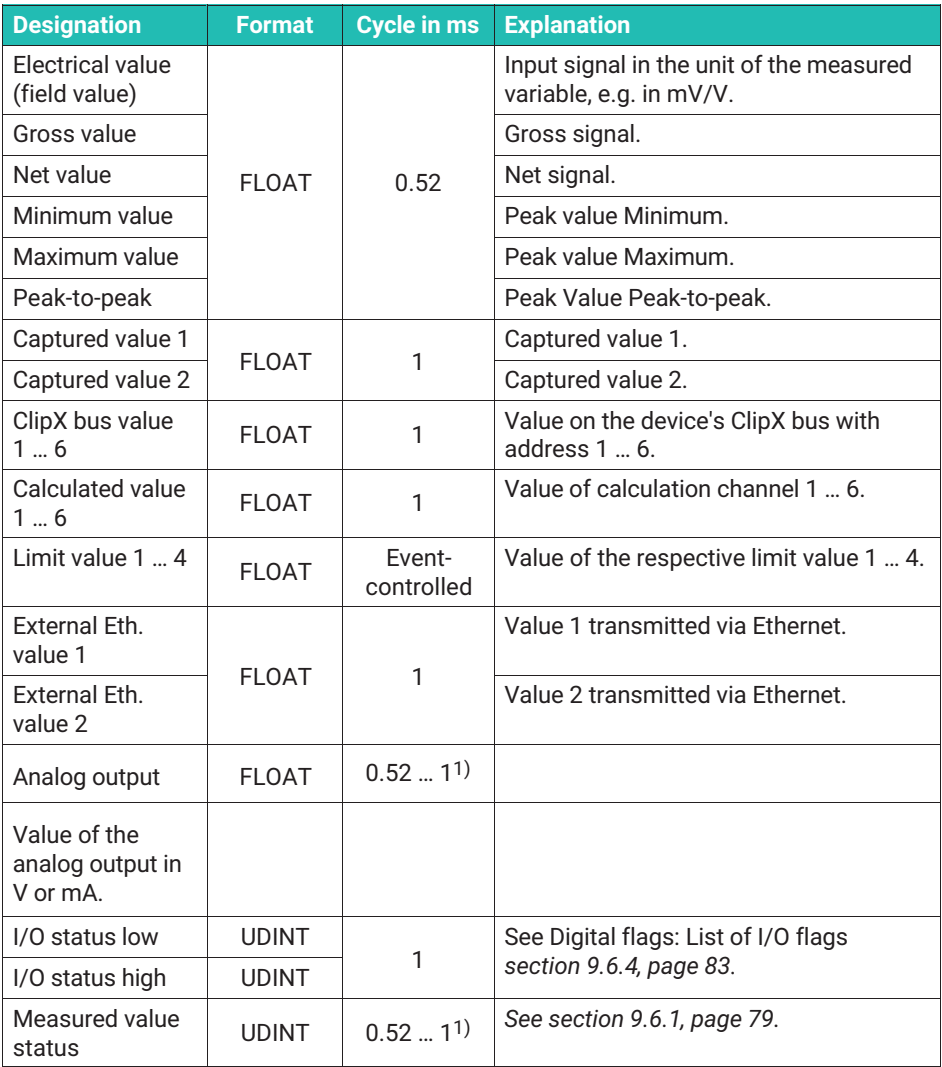

<span id="page-61-0"></span>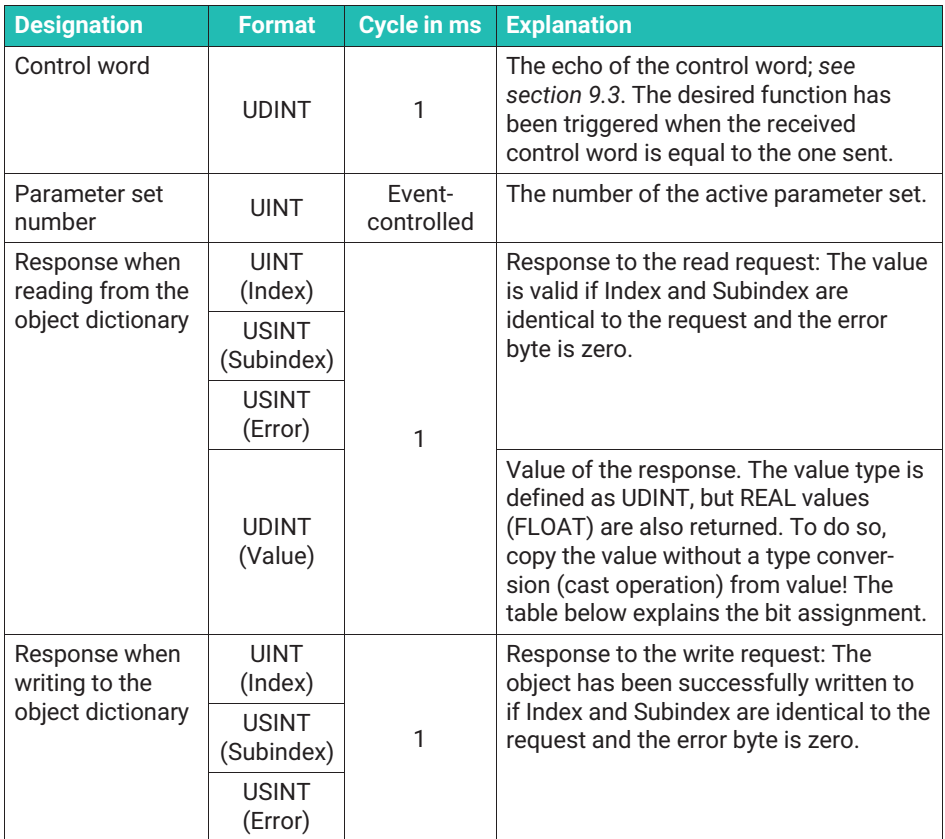

1) The time is dependent on the update rate of the source signal.

The following table shows the bit assignment of the object value (Value field) when accessing the object dictionary.

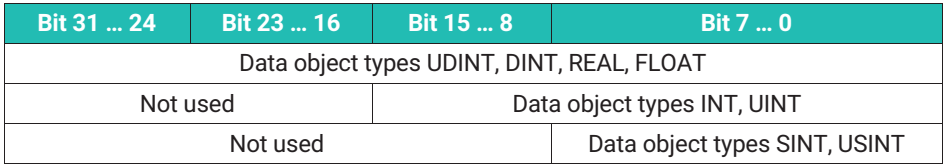

## **9.5 Settings for the fieldbuses**

The following sections contain the settings that you must make for the respective fieldbuses via your web browser. *See also section [7.2,](#page-22-0) page [21](#page-22-0)*.

## **9.5.1 Settings for PROFINET**

In your browser, specify the device name (**Name of Station**). The name must be unique within the network. It may also be easier to specify the **IP Address** and **Netmask** (subnet mask) there. Click on **APPLY** to apply the settings.

You can also set both via your fieldbus controller. Carry out the further configuration of the fieldbus using your PROFINET configuration tool.

Two DAPs (**D**evice **A**ccess **P**oints) are available to you for PROFINET:

- . A "fast" DAP with a minimum cycle time of 0.25 ms and 6 free slots.
- $\bullet$ A "slow" DAP with a minimum cycle time of 1 ms and 30 free slots.

Download the GSDXML file via your web browser's **Device storage** menu or from the HBM website: <https://www.hbm.com/ClipX>. The Zip file on the HBM website contains various different versions:

- . GSDML-V2.33-HBM-ClipX-yyyymmdd.xml: The regular GSDML file for PN-IO version (PROFINET stack) 2.33 in the latest release (Enter date in format Year (y), Month (m) and Day (d); may require firmware corresponding to the date).
- GSDML-V2.32-HBM-ClipX-yyyymmdd.xml: GSDML file for PN-IO version 2.32, if your configuration tool does not support more recent standards.
- GSDML-V2.31-HBM-ClipX-yyyymmdd.xml: GSDML file for PN-IO version 2.31, if your configuration tool does not support more recent standards.

## **9.5.2 Settings for EtherCAT**

You can specify all the settings via your EtherCAT configuration tool.

To configure the ClipX, the EtherCAT master can either use the ESI file or – without an ESI file – download the object dictionary via the EtherCAT connection (device scan).

By default, no PDOs are assigned. You must make the PDO assignment yourself. Then activate the download in the master so that the assignment is transferred to the ClipX.

## **SAFE-OPERATIONAL**

The ClipX has no safe output state. On the transition from OPERATIONAL to SAFE-OPERATIONAL, the EtherCAT-controlled outputs retain their instantaneous value, and are no longer updated in SAFE-OPERATIONAL.

## **Hot-Plug**

To use the Hot-Plug capability, assign the Hot-Connect slaves a "Station Alias" (also termed "Second Address") in the master. Then start EtherCAT with all Hot-Connect slaves.

You can now disconnect and reconnect all Hot-Connect slaves in live operation.

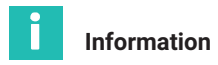

*In TwinCAT, mark the slaves in question explicitly as "Hot-Connect-Slave" with the addressing method "Station Alias" (or "Second Address"),* not *"Input Word". Then activate the configuration.*

You can download a default EtherCAT XML file via your web browser's **Device storage** menu or from the HBM website:<https://www.hbm.com/ClipX>.

## **9.5.3 Settings for EtherNet/IP™**

First make the network settings in the browser depending on your network configuration:

- $\bullet$ DHCP server in network: Set **DHCP** under **Config Control**.
- . BOOTP server in network: Set **BOOTP** under **Config Control**.
- . No server in network: Set **STATIC** under **Config Control** and specify **IP Address** and **Netmask** (subnet mask). The **Gateway** setting is optional, and depends on your network.

Click on APPLY to apply the settings.

Then select which cyclic I/O data you want to transmit, as no configuration object exists. Click APPLY to apply your configuration. When you do so, a running EtherNet/IP™ connection is closed and is restarted with the changed I/O image. At the top of the browser window you see the current settings. Import them manually into your EtherNet/IP™ configuration tool.

You can also download your configuration to your PC as a CSV file for documentation purposes (DOWNLOAD IO-IMAGE). Depending on your browser setting, you are prompted to select a folder, or the file is saved to your Download folder. The file is for information purposes only, however, and cannot be reimported.

# **Tip**

*From the menu choose Device storage and BACKUP or REVERT, as appropriate, to save the configuration on your PC and transfer it to another device.*

## **9.5.4 Settings for PROFIBUS**

In your browser, specify the **Address** of the ClipX on the PROFIBUS. The factory setting is 126 (invalid address). The bit rate is automatically detected by the ClipX. Carry out the further configuration of the fieldbus using your PROFIBUS configuration tool.

After configuring the ClipX, you can download the resultant GSD file and the DPV1 list to the PC: DOWNLOAD GSD and **DOWNLOAD DPV1 LIST**. Depending on your browser setting, you are prompted to select a folder, or the file is saved to your Download folder.

The names you set for the various signals are applied in the GSD file.

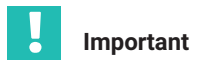

*The minimum cycle time (Min\_Slave\_Intervall) is 0.6 ms. If the PROFIBUS controller does not take this value from the GSD file, you must set it manually.*

You can download a default PROFIBUS GSD file via your web browser's **Device storage** menu or from the HBM website: [https://www.hbm.com/ClipX.](https://www.hbm.com/ClipX)

## **DPV0 (cyclic data)**

In cyclic transfer of measured or calculated values over PROFIBUS (and only there) 5 bytes per cycle are transferred: 4 bytes for the measured value (FLOAT) and 1 byte (USINT) for the status of the value. This applies to the following measured values: Electrical value (field value), Gross, Net, Minimum, Maximum, Peak-to-peak, Captured value 1/2, ClipX bus value 1 … 6, Calculated value 1 … 6, External Eth. value 1/2 and Analog output. If the status byte is equal to 0, the value in question is valid; if the status byte is not equal to 0, the value is invalid.

The External FB value  $1/2$  is the exception – it is only transmitted with 4 bytes (without status). *See also section [9.4](#page-60-0) "[Data transfer from the ClipX to the controller](#page-60-0)", page [59](#page-60-0)*.

## **DPV1 (acyclic data)**

The DPV1 objects are addressed by way of Slot and Index. Whether a module has been configured in a ClipX PROFIBUS slot (and if so, which one) is irrelevant. There are, however, PROFIBUS configuration tools that only send DPV1 requests when there is actually a module in the scanned slot. In this case you must fill up the empty slots.

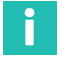

## **Information**

*CiA404-compliant objects are located in slot 4.*

#### **DPV1 objects**

R/W (access mode): RO = read only, RW = read and write, WO = write only. UINT = unsigned integer.

Index and Subindex of the ClipX object dictionary are given for information only.

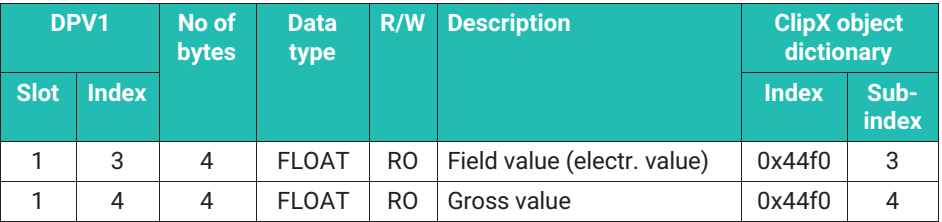

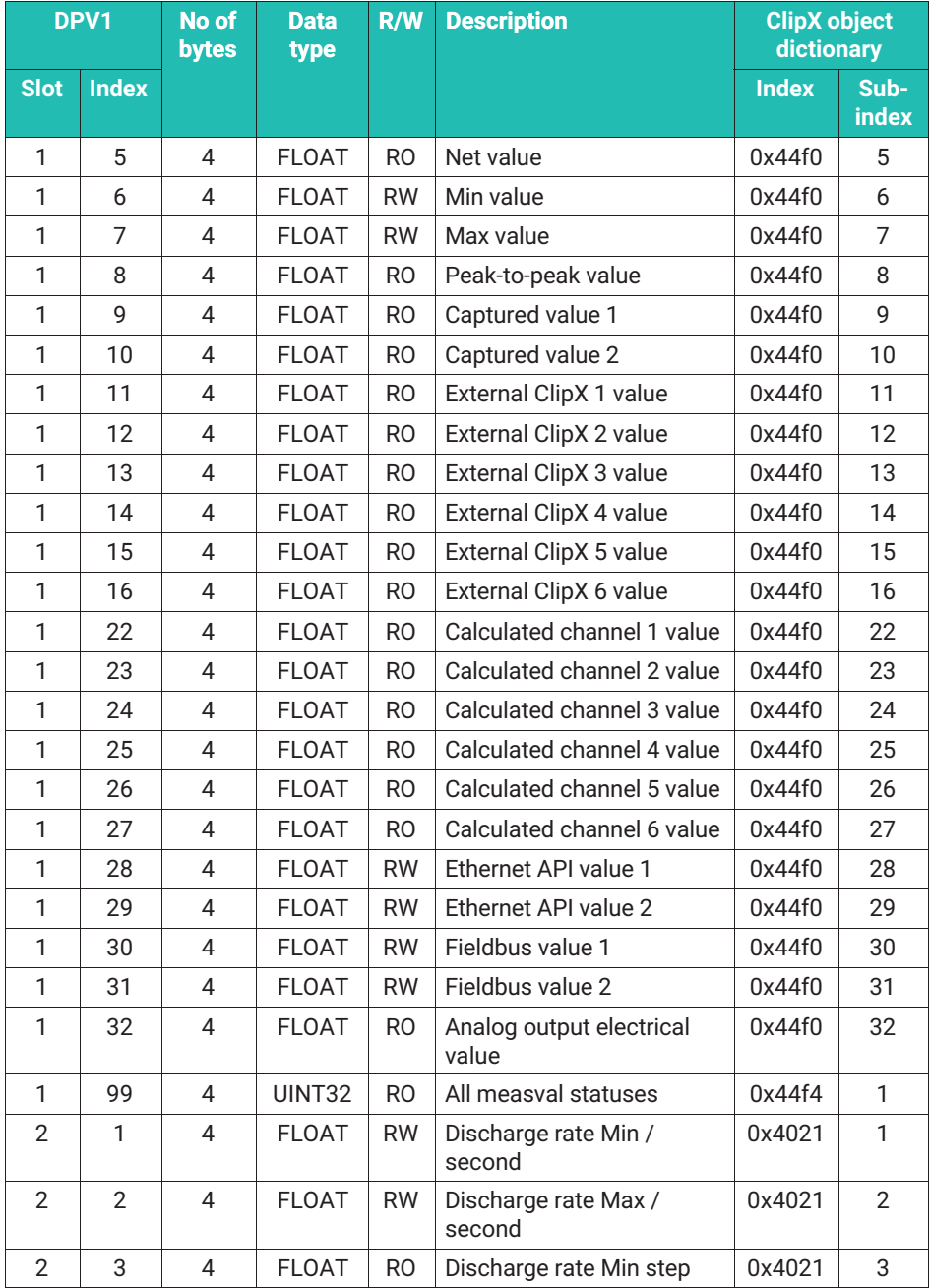

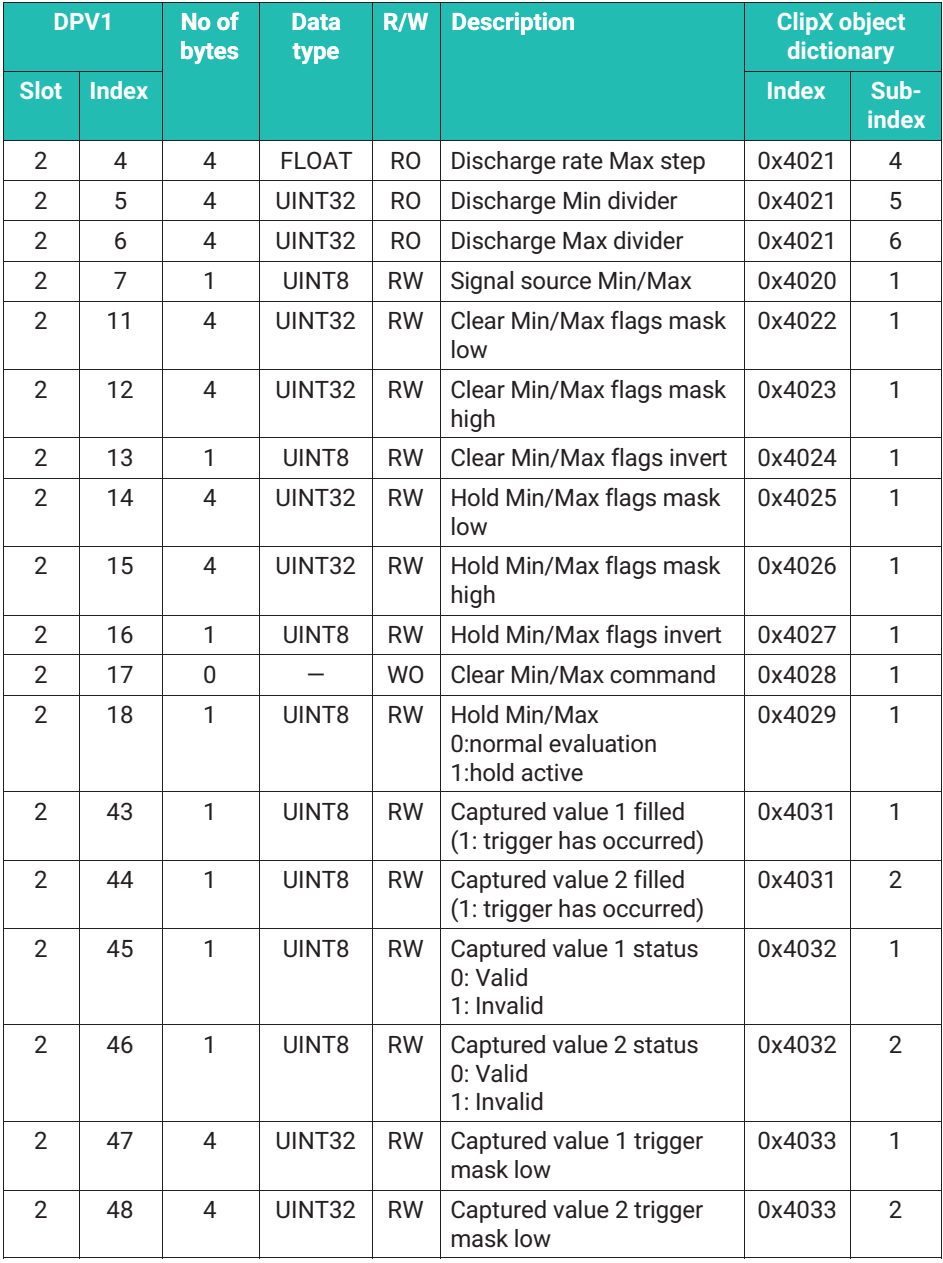

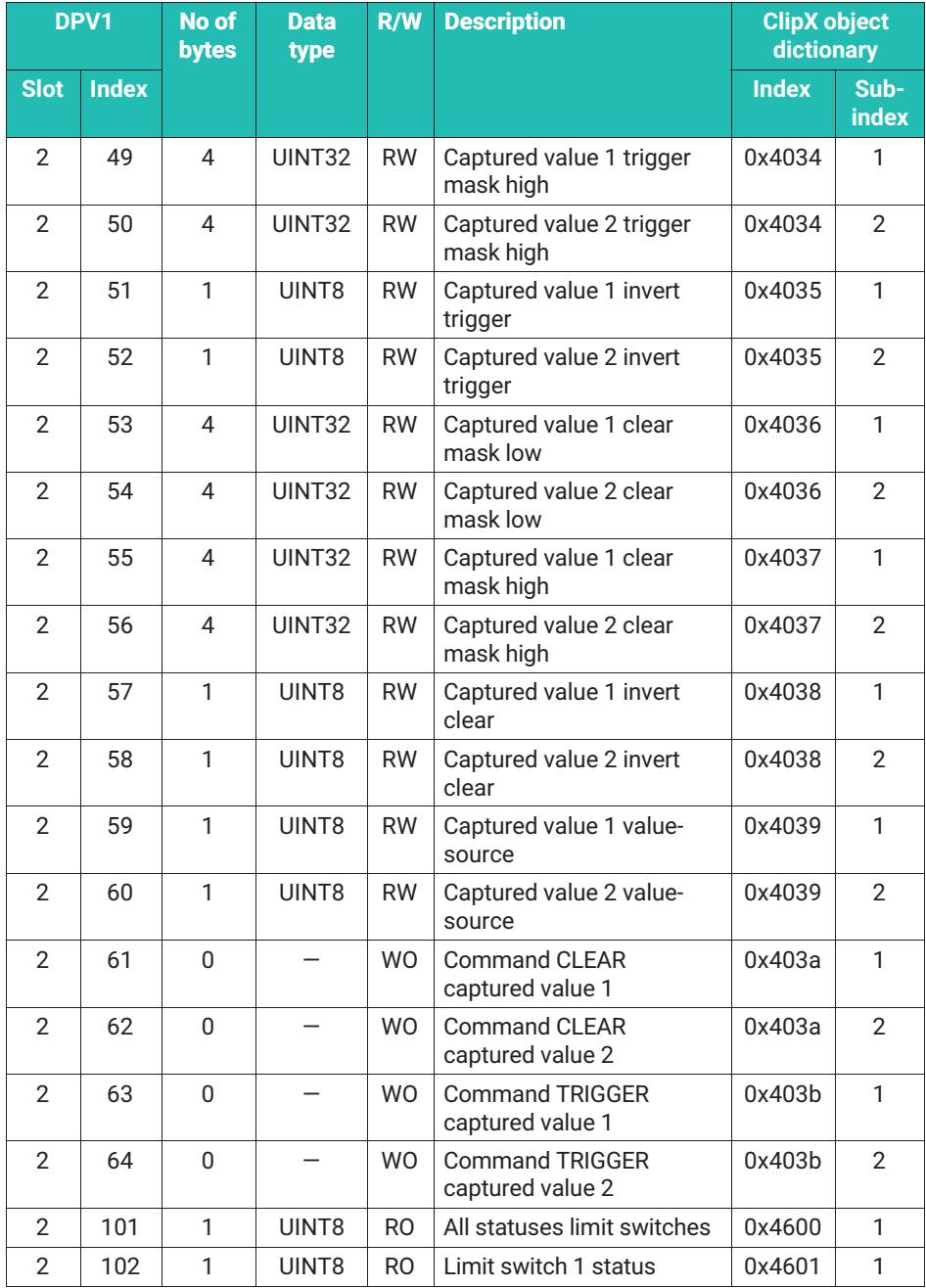

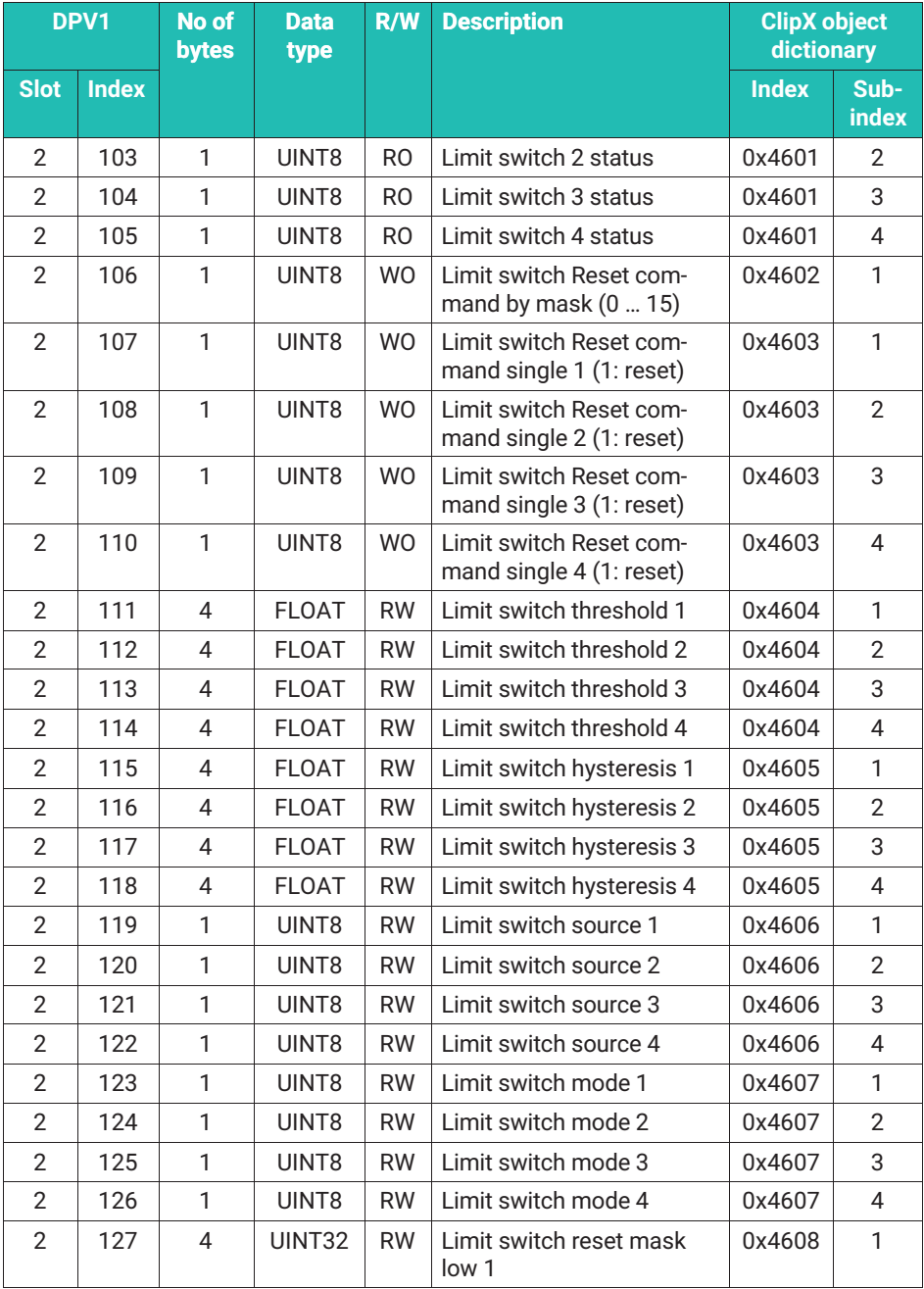

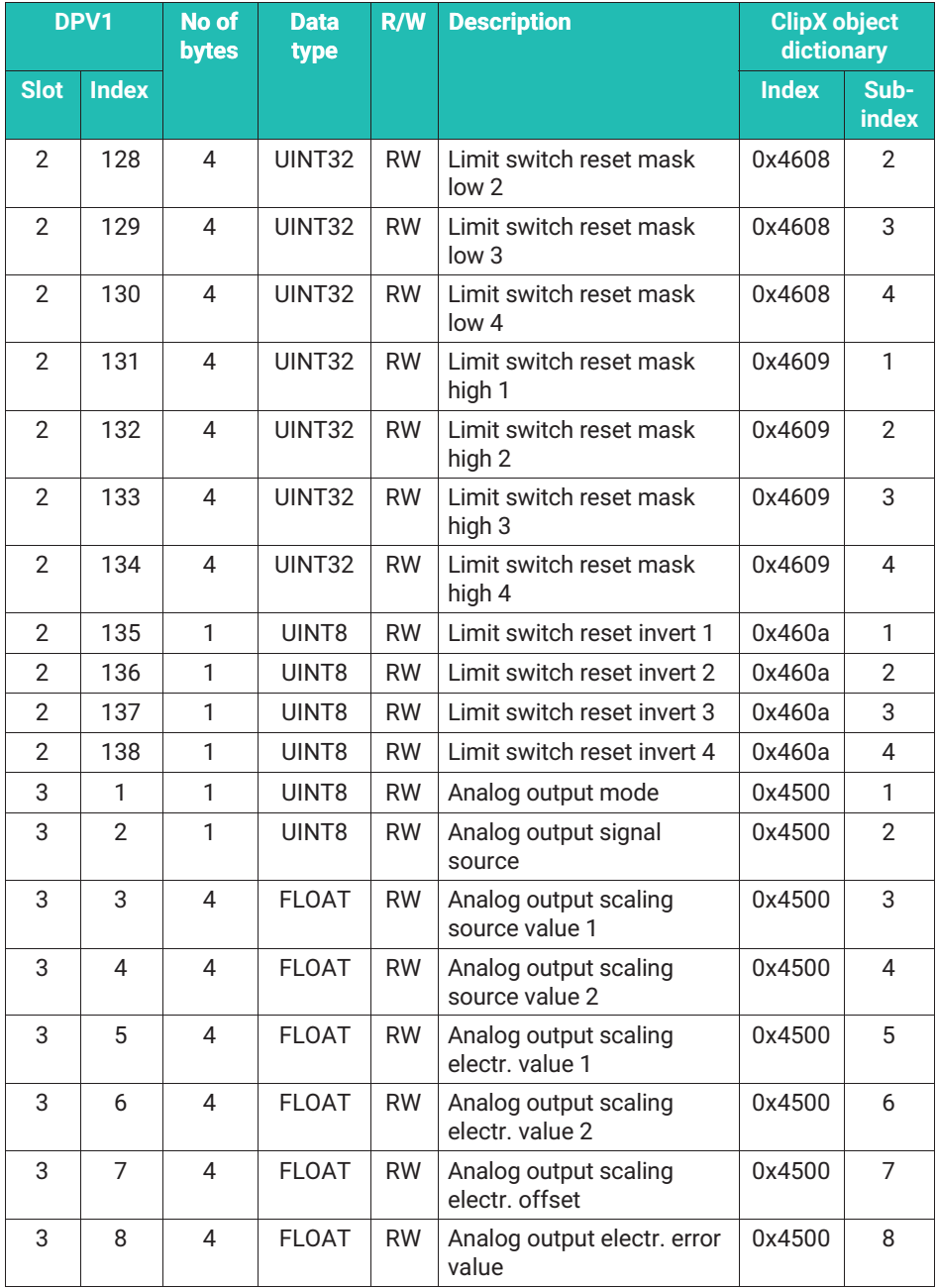

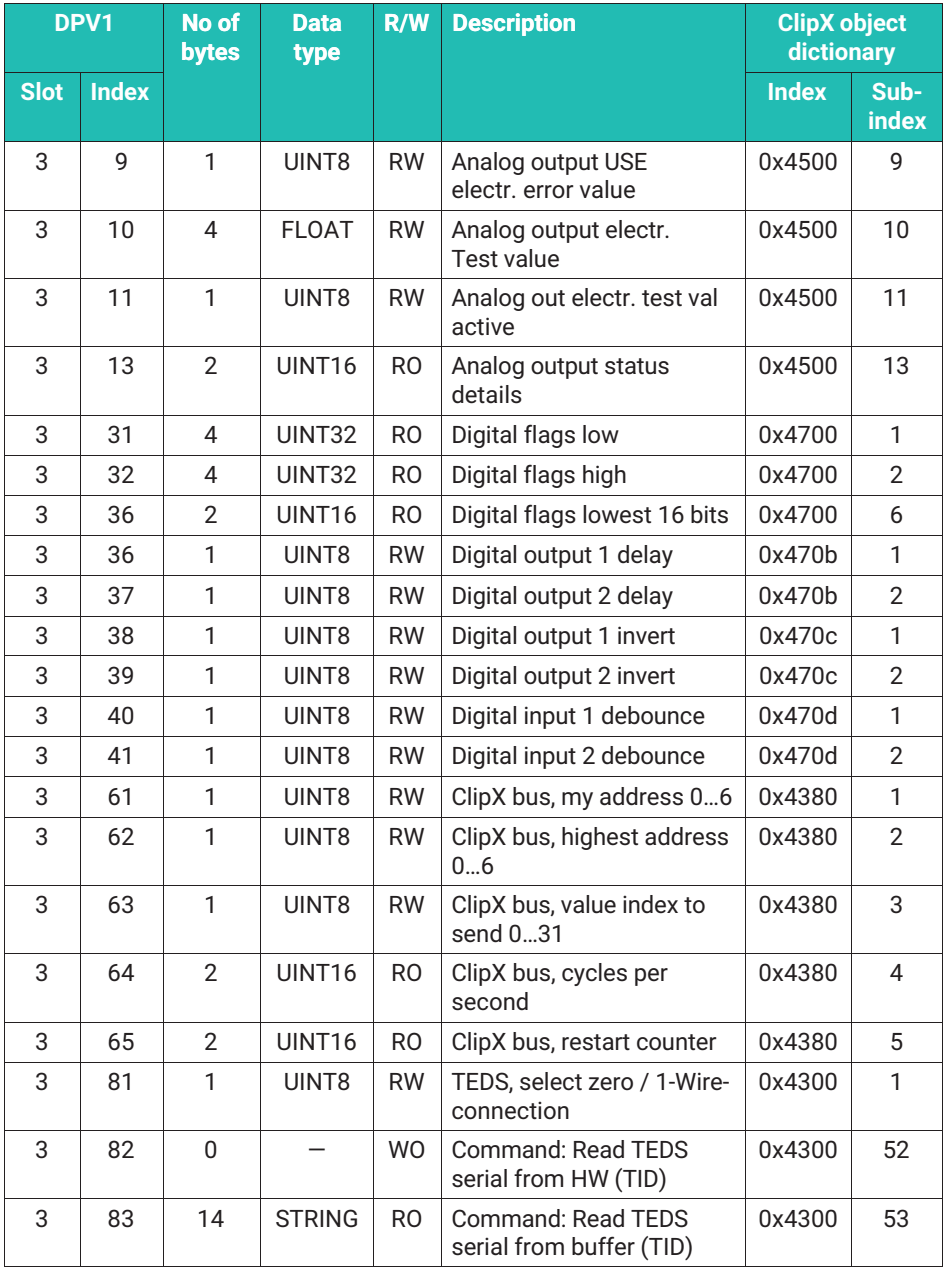

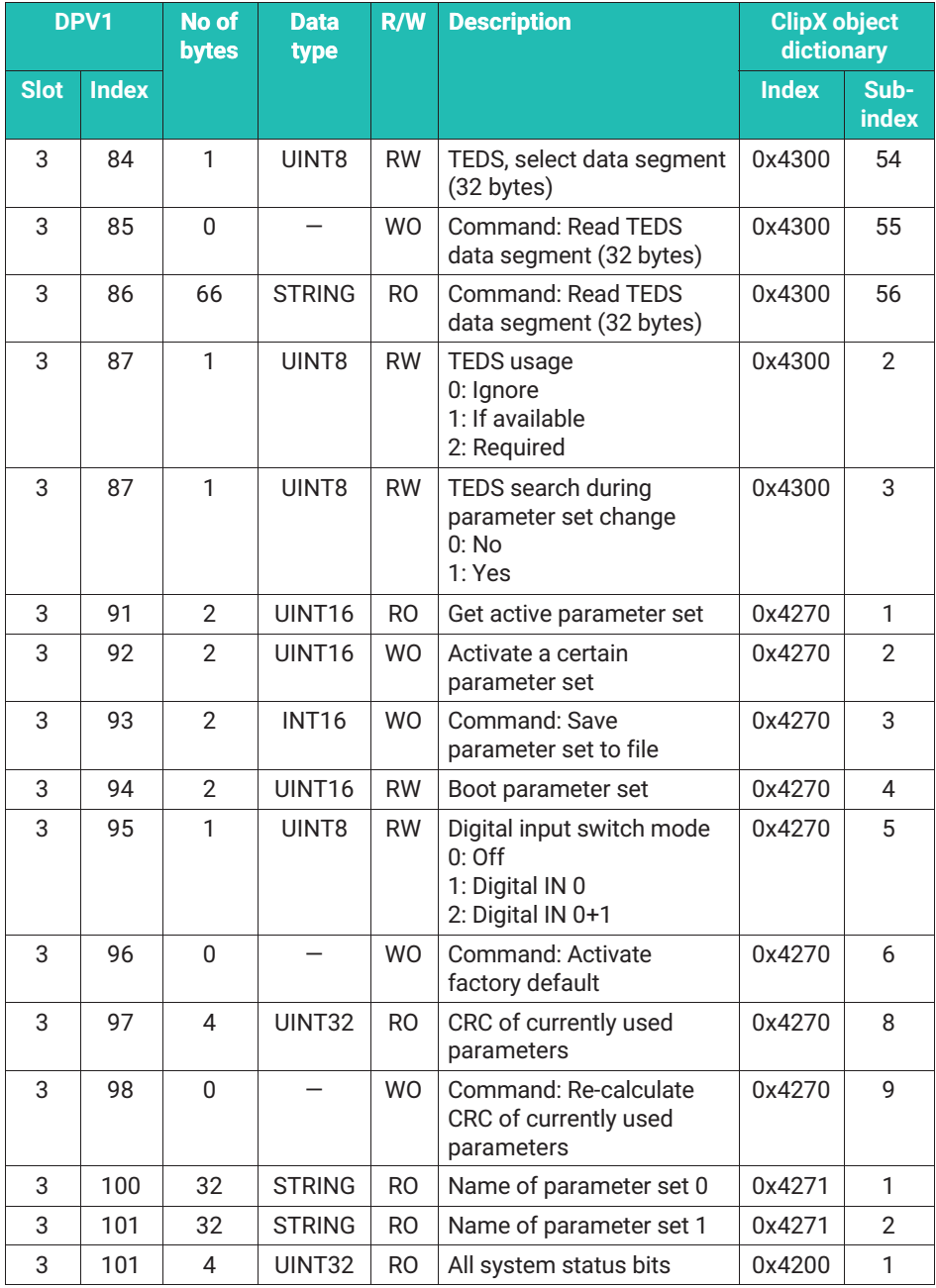
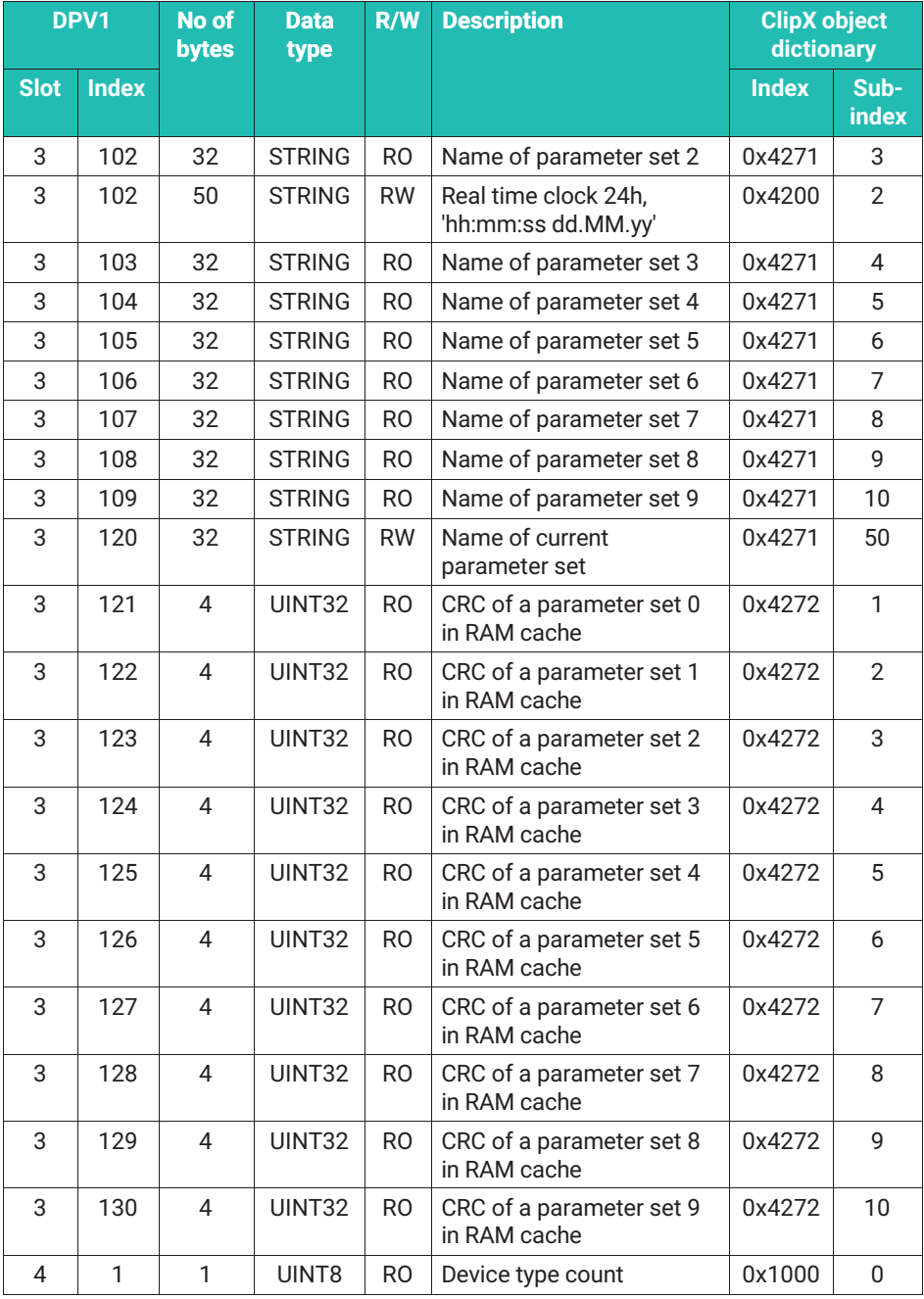

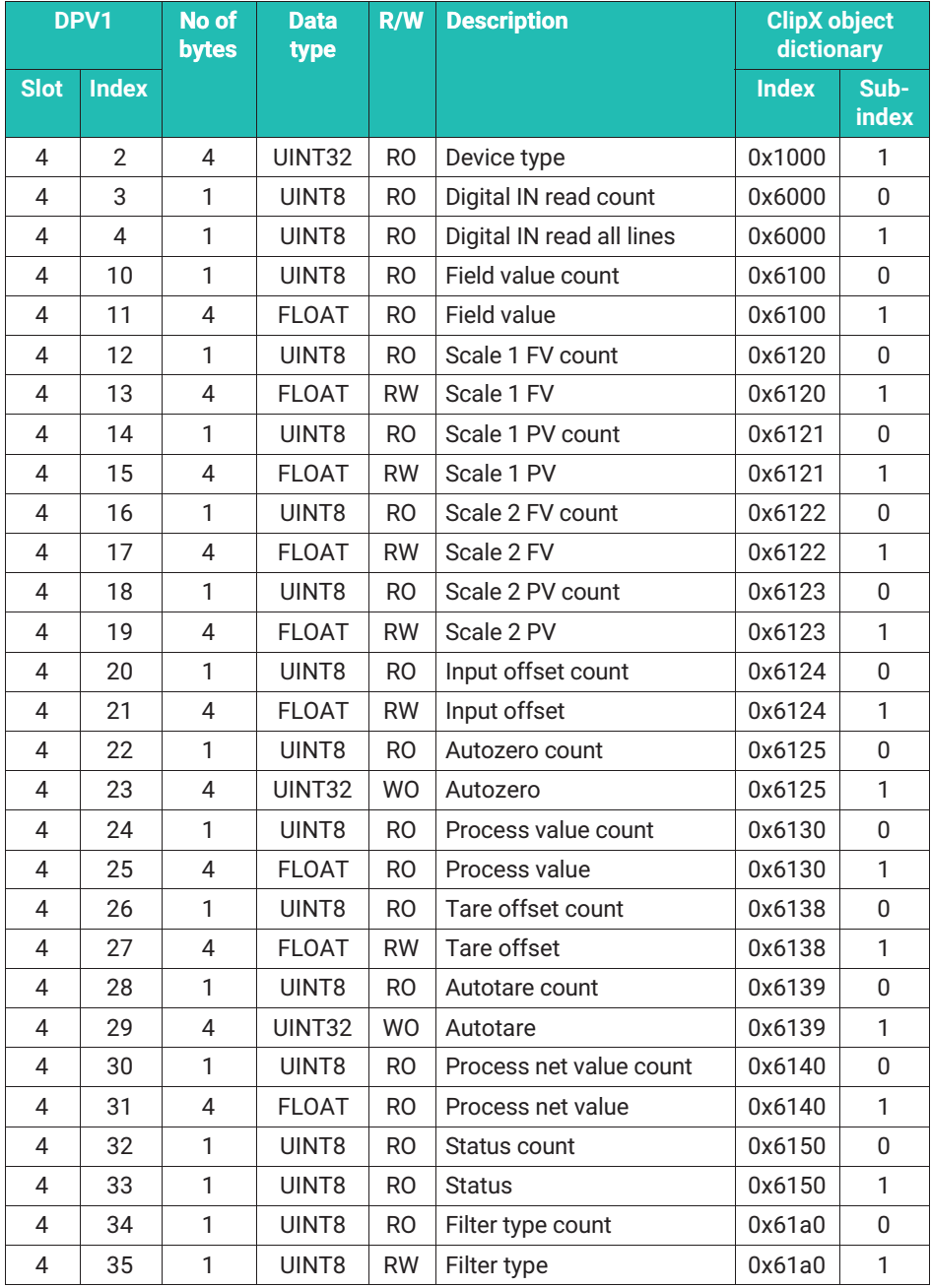

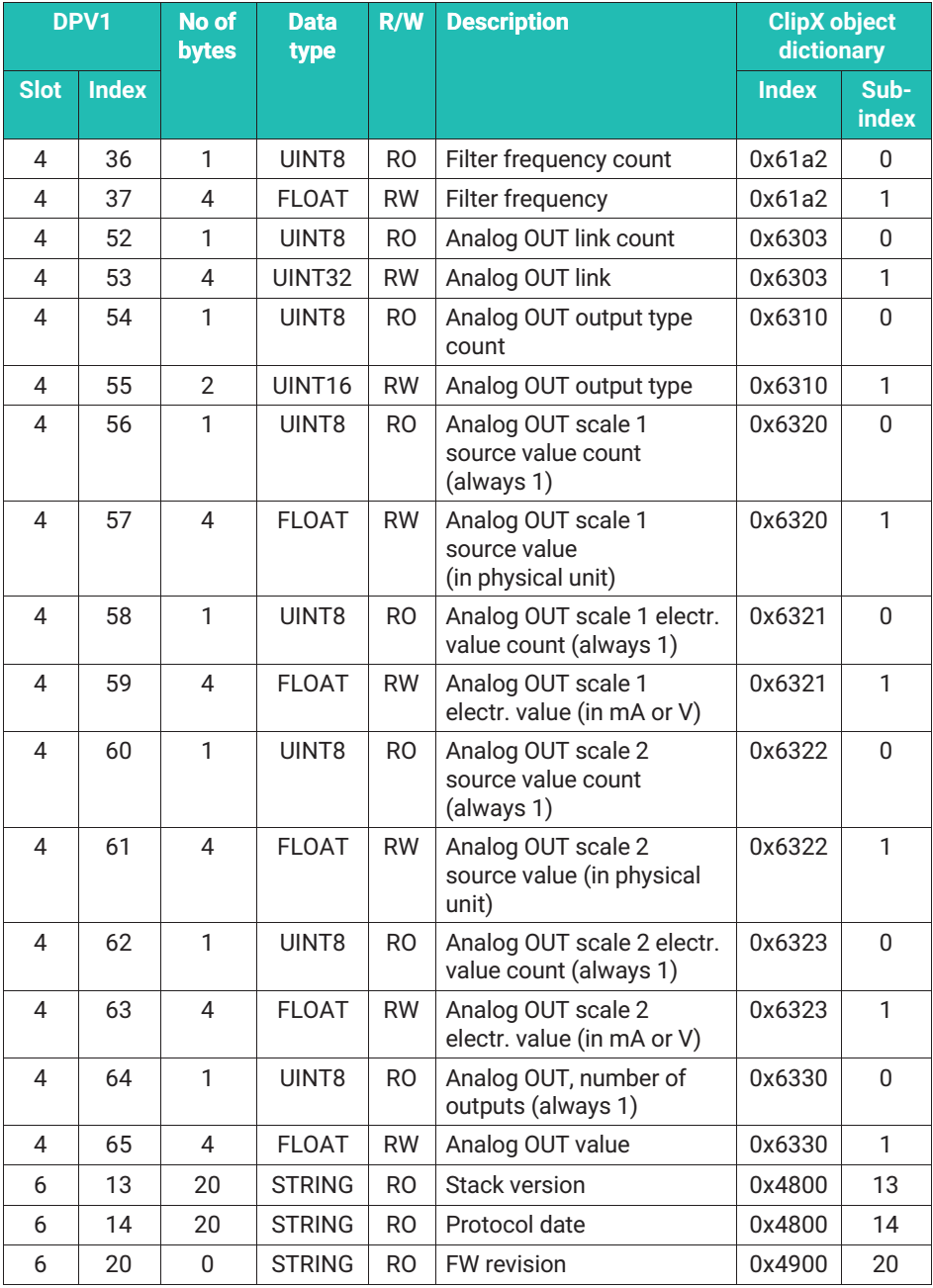

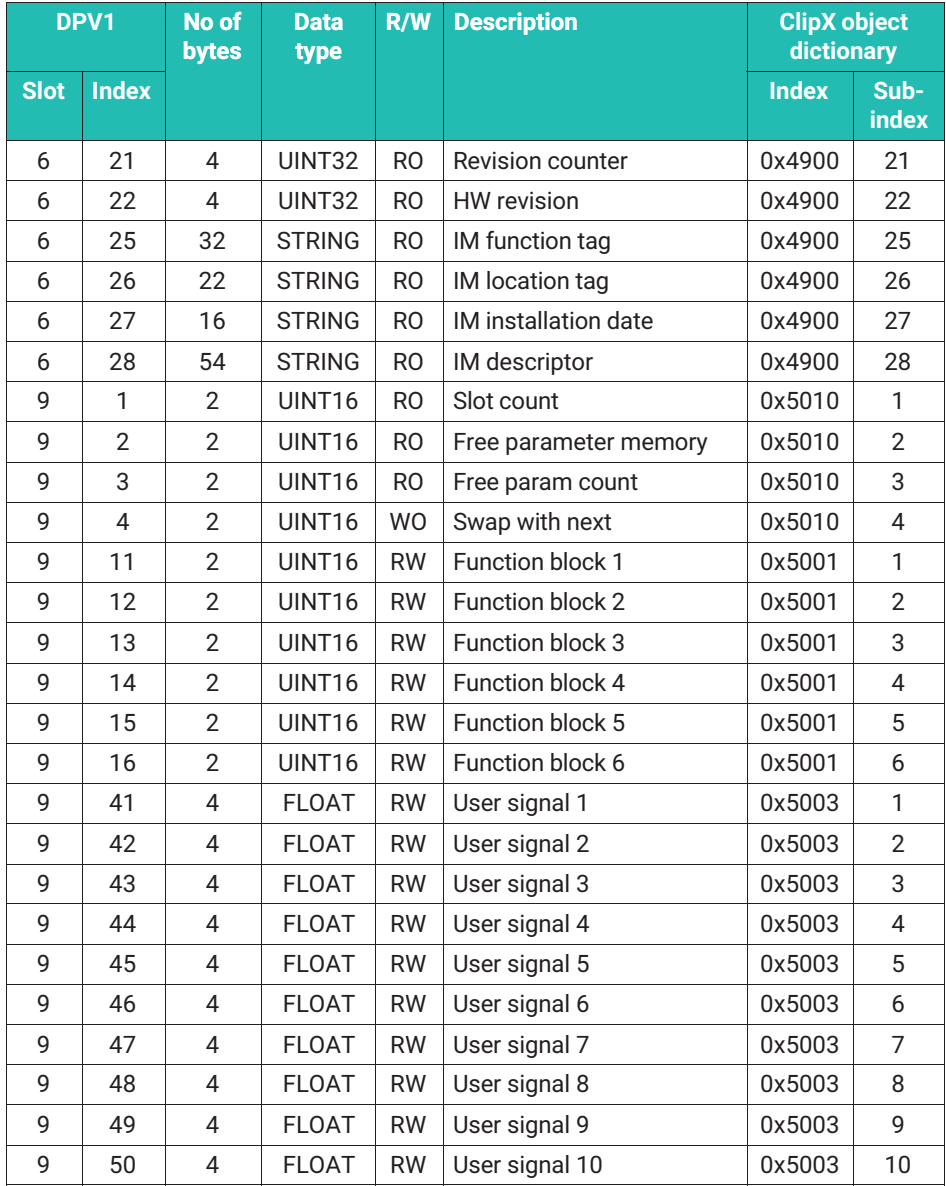

# **9.5.5 Settings for Modbus-TCP**

# **Important**

*Measured values and parameterization values have the format REAL (floating point). This means two registers are required per value. So to avoid inconsistent values, read or write the registers simultaneously when accessing.*

First make the network settings in the browser depending on your network configuration:

- $\bullet$ DHCP server in network: Choose **DHCP** under **Config Control**.
- . BOOTP server in network: Choose **BOOTP** under **Config Control**.
- No server in network: Choose **Static IP Address** under **Config Control** and specify **IP Address** and **Netmask** (subnet mask). The **Gateway** setting is optional, and depends on your network.

You can also choose more than one option. If you do, the settings are activated in the following order:

- 1. The ClipX is trying to obtain an address from the DHCP server.
- 2. The ClipX is trying to obtain an address via BOOTP.
- 3. The ClipX activates the static IP address.

You must choose at least one of the options, otherwise you will get an error message. Click on APPLY to activate the setting(s).

Check the status by the LEDs, or in the web browser by the indicator next to **Status** at the top right in the window:

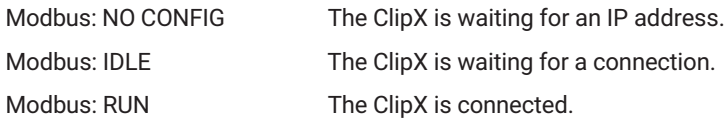

#### **Registers for transferring from ClipX to Modbus (input)**

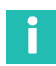

# **Information**

*See also section [9.4](#page-60-0) "[Data transfer from the ClipX to the controller"](#page-60-0), page [59](#page-60-0)*.

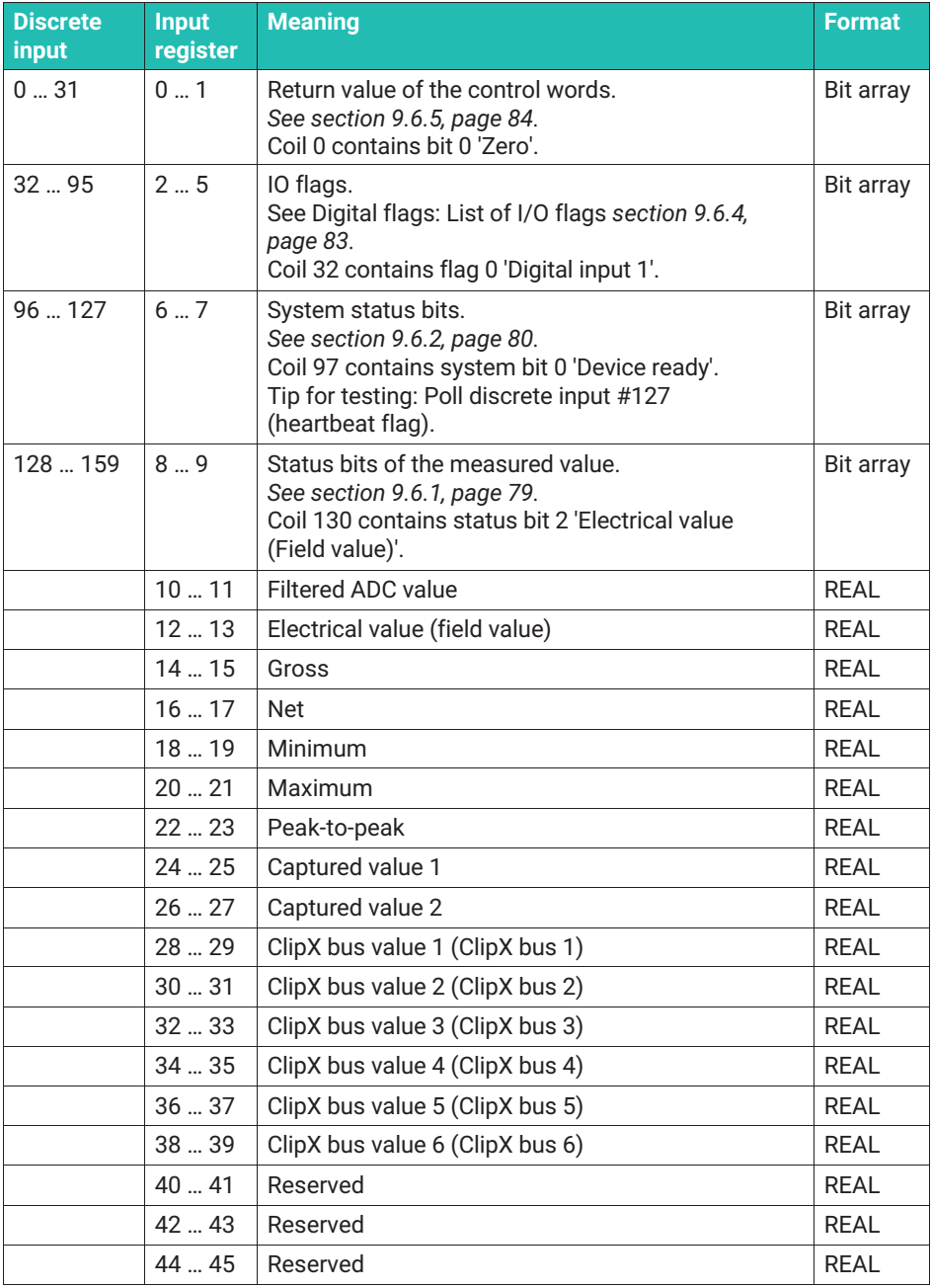

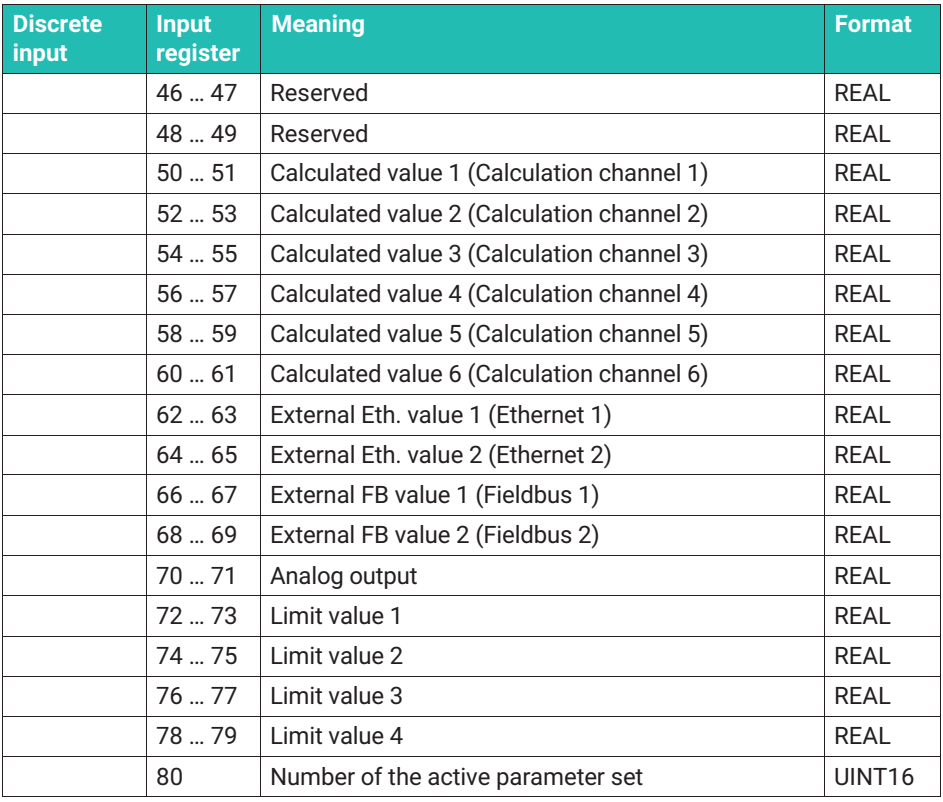

# **Response to read request sent to object dictionary**

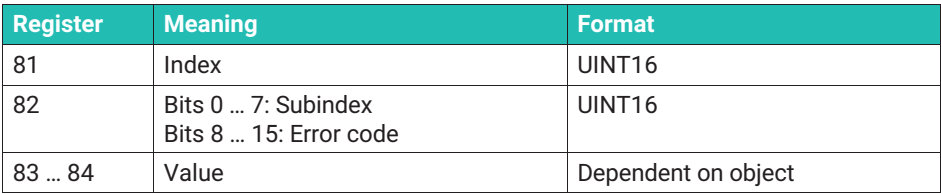

#### **Response to write request sent to object dictionary**

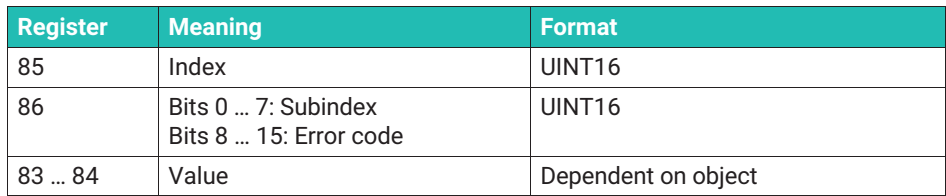

#### **Registers for transferring from Modbus to ClipX (output)**

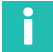

# **Information**

*See also see section [9.3](#page-57-0)*

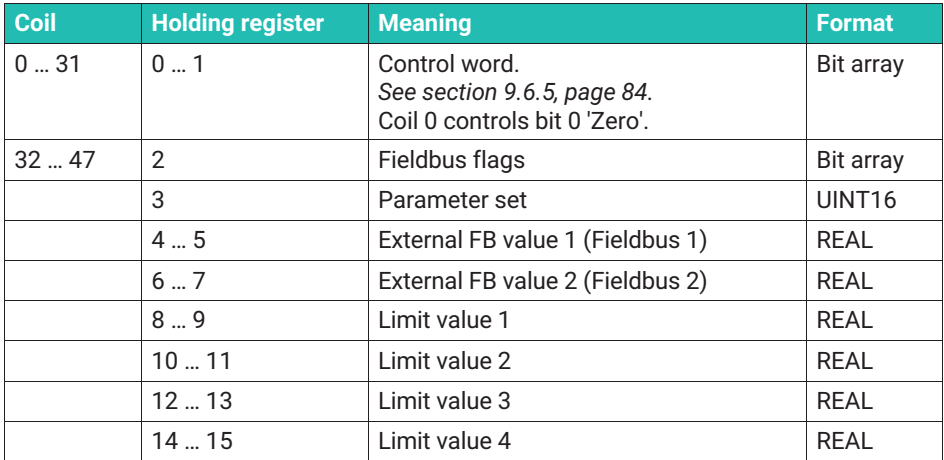

#### **Response to read request sent to object dictionary**

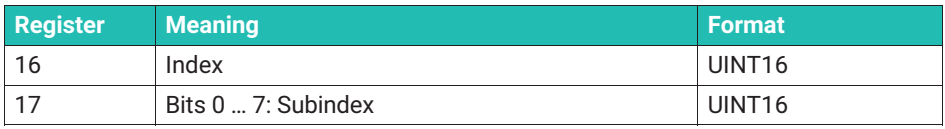

#### <span id="page-80-0"></span>**Response to write request sent to object dictionary**

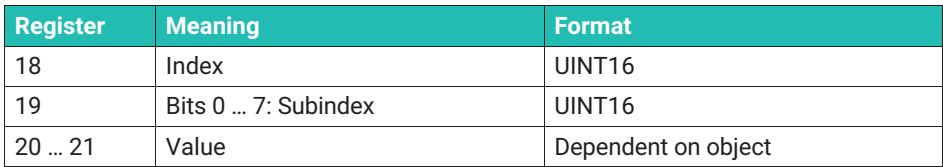

# **9.6 Flags and status bits**

The following sections set out the assignments of the individual bits to the various functions for the three status fields for measured value status, system status and flags, and the bits of the control word.

#### **9.6.1 Measured value status: List of status bits**

The following table sets out the bits set in the measurement status (32 bits) if the signal in question is invalid.

# **Information**

Ì

*You can change some of the (default) signal names, e.g. ClipX bus value 1 to Pressing force. This means your names might differ from the ones in the table.*

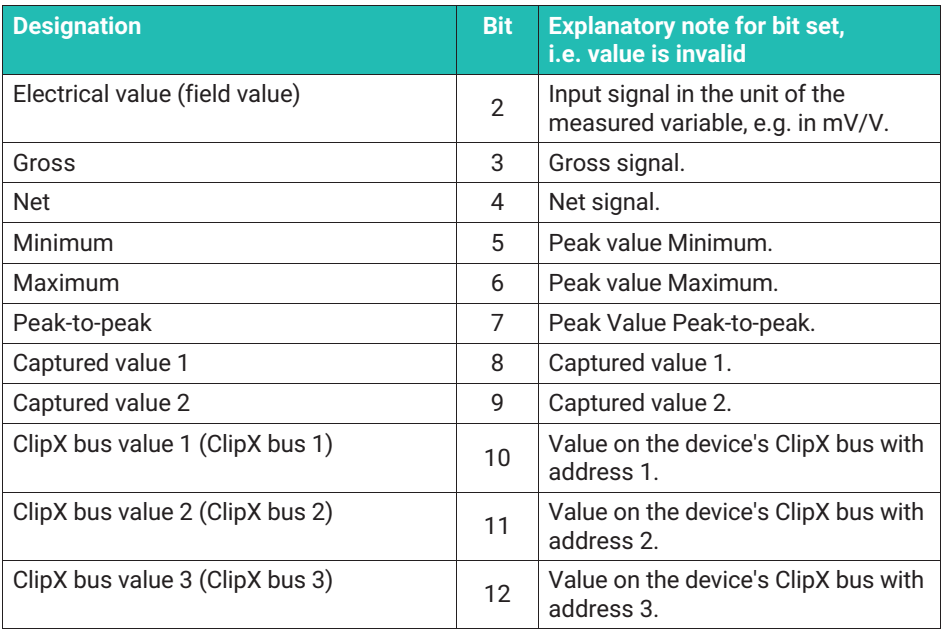

<span id="page-81-0"></span>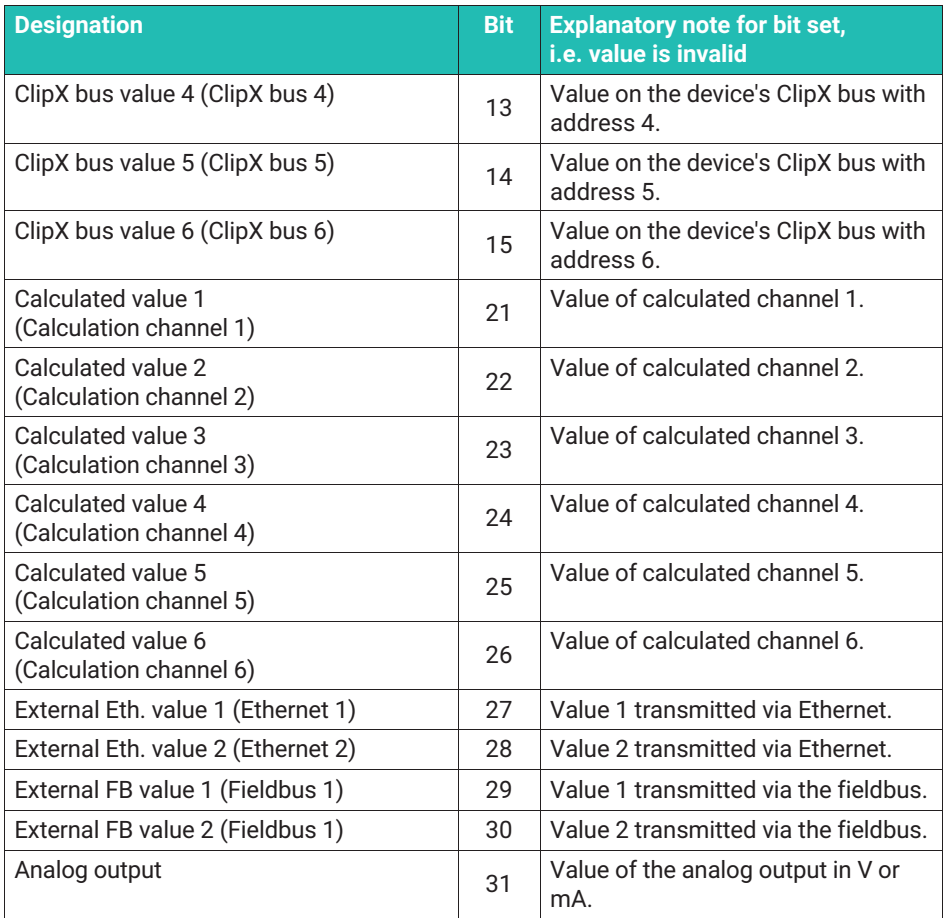

# **9.6.2 System status: List of status bits**

The following table sets out the bits in the system status (32 bits) if the status in question is set.

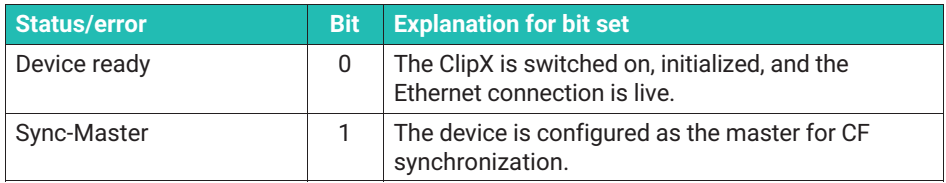

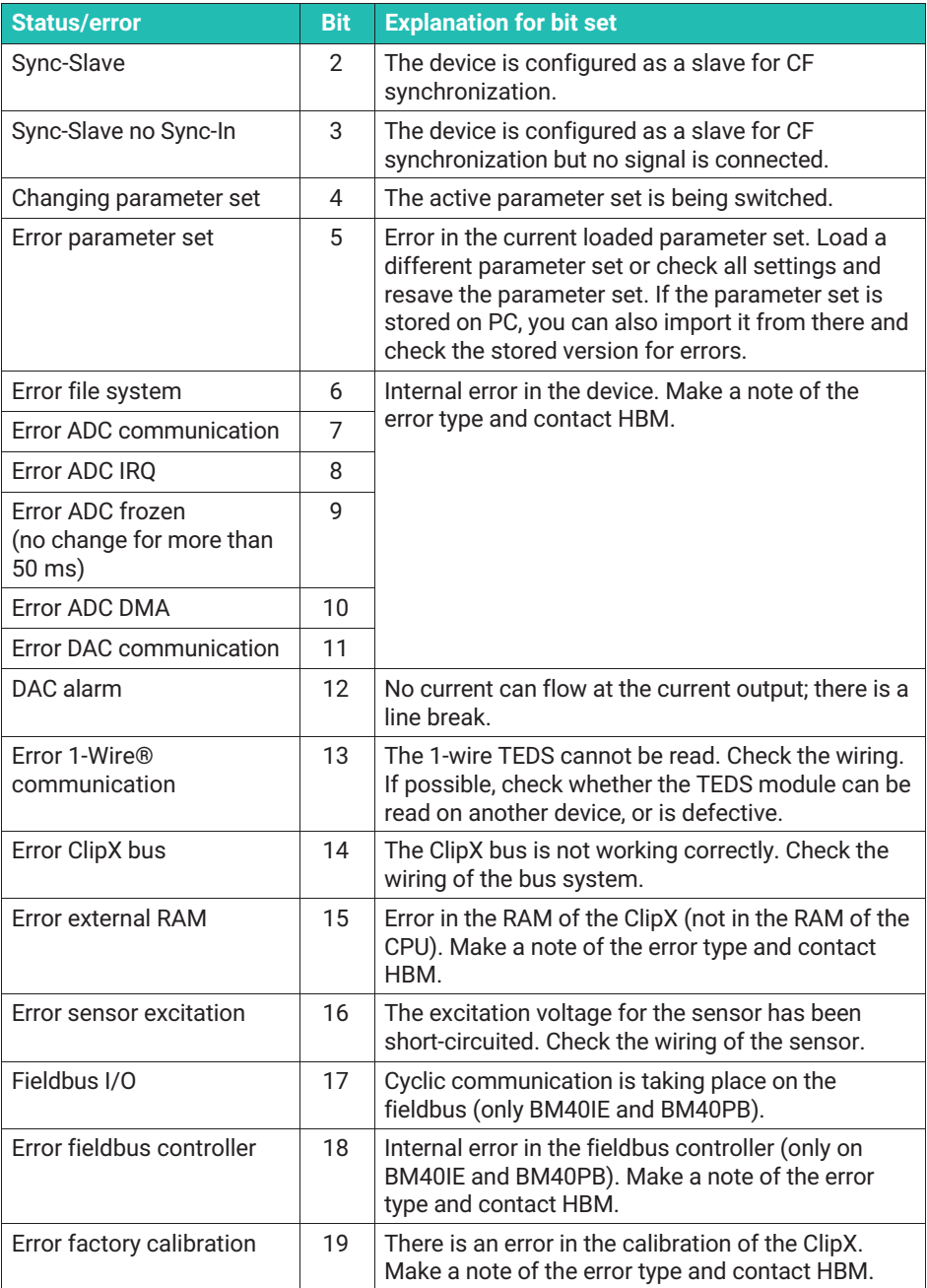

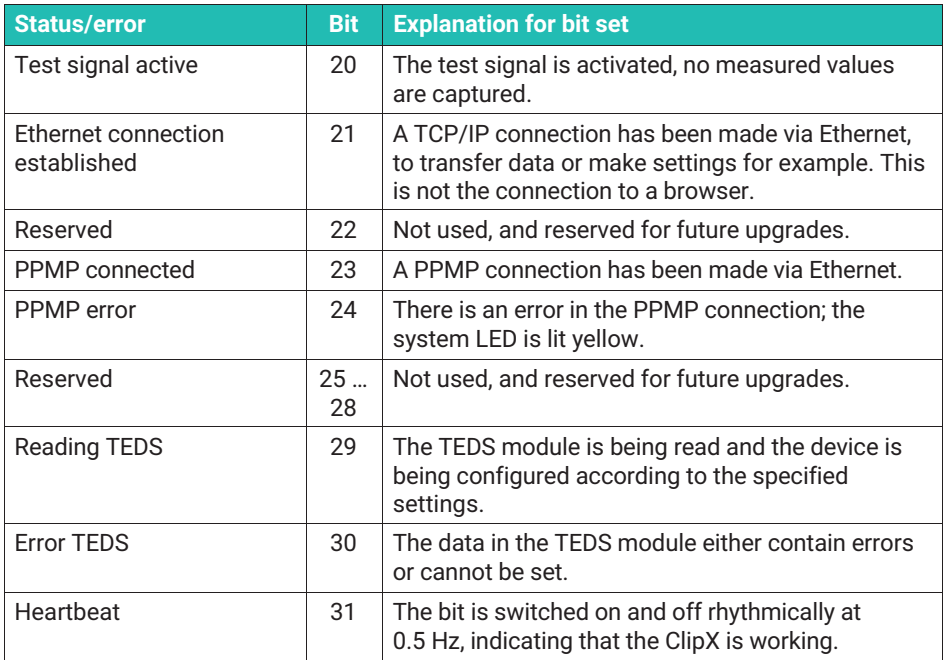

# **9.6.3 TEDS status: List of status bits**

The following table sets out the bits in the TEDS status (32 bits) if the status in question is set.

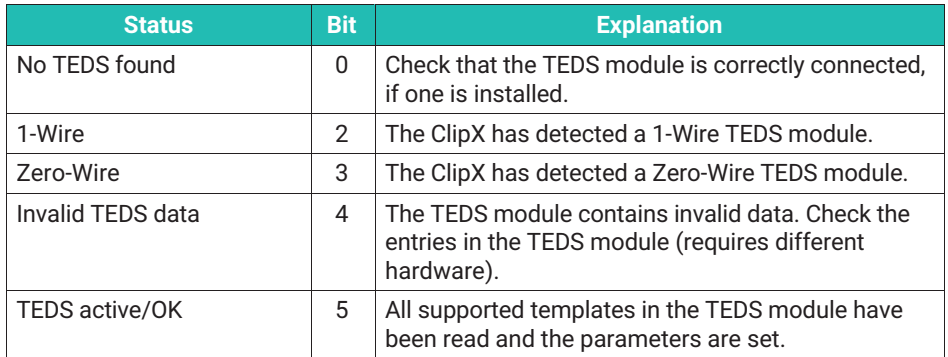

<span id="page-84-0"></span>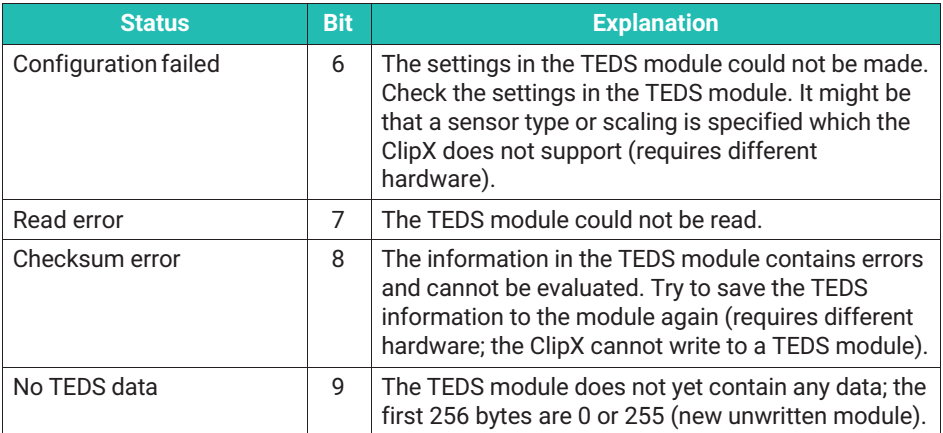

# **9.6.4 Digital flags: List of I/O flags (I/O status)**

The table below sets out the bits in the I/O status (64 bits). The bit is set if the relevant status is active.

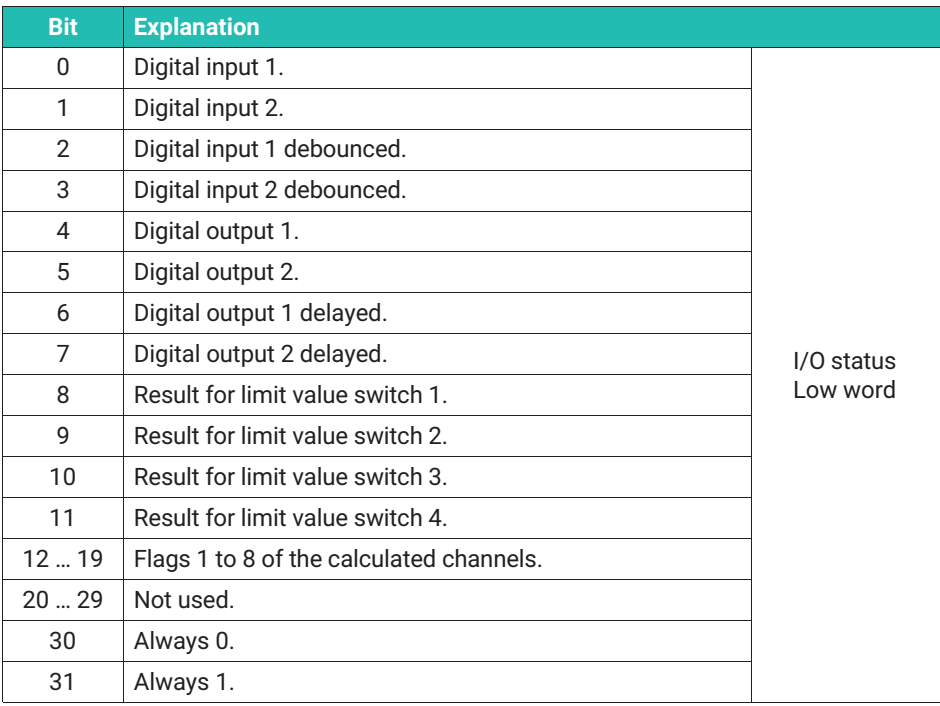

<span id="page-85-0"></span>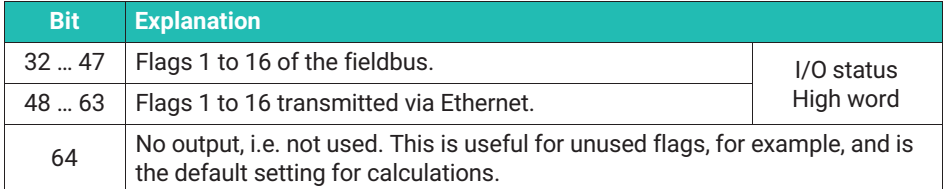

#### **9.6.5 The control word**

Setting a bit in the control word (Set command) triggers the function specified in the table. However, *all set* functions are always executed, even if only one bit is changed. If, for example, bit 1 (Tare) is already set, taring is triggered again on every change of one of the other bits. The control word comprises 32 bits; the bits not listed here are reserved for later upgrades.

The control word is acknowledged by ClipX; *see section [9.4](#page-60-0)*

*["Data transfer from the ClipX to the controller](#page-60-0)", page [59](#page-60-0)*. If the acknowledgment matches the transmitted control word, the action has been executed and you can delete the bit.

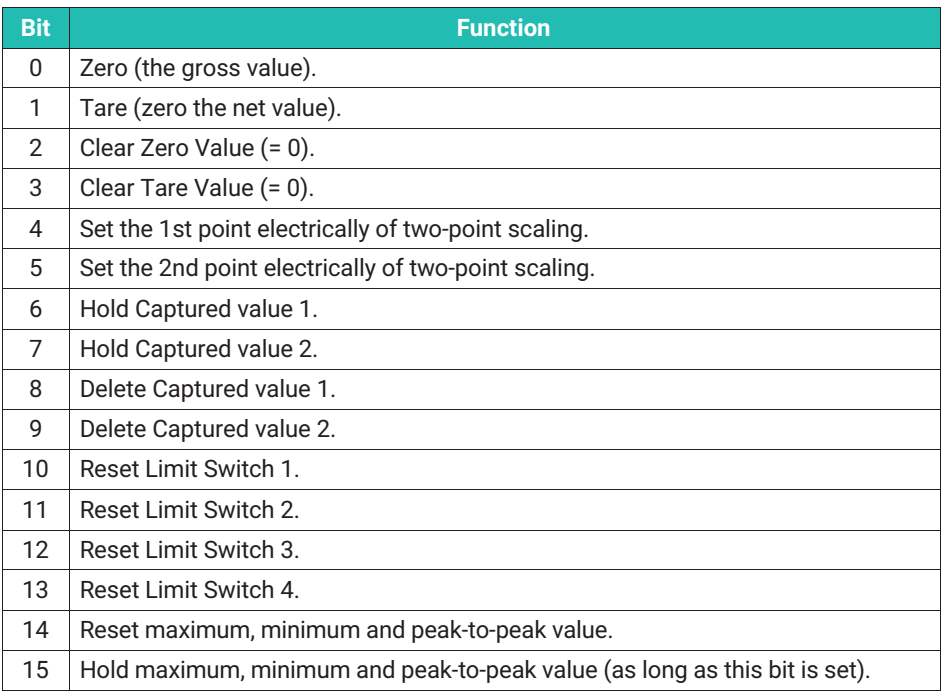

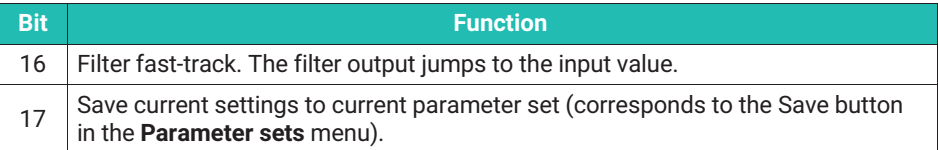

# **9.7 Object dictionary**

For most applications, the cyclic data that can be transmitted over the respective fieldbus are sufficient. For special applications, the object dictionary is available. You can use it to access all the settings of a ClipX. You can use the object dictionary with the fieldbuses or via Ethernet or with OPC UA.

See also *section [9.3](#page-57-0) ["Data transfer from the controller to the ClipX"](#page-57-0), page [56](#page-57-0)*; *section [9.4](#page-60-0) "[Data transfer from the ClipX to the controller"](#page-60-0), page [59](#page-60-0)*; *section [8](#page-42-0)*

*"[Operation via Ethernet/OPC UA/PPMP"](#page-42-0), page [41](#page-42-0)*. You will find DPV1 objects in *section [9.5.4](#page-63-0) ["Settings for PROFIBUS](#page-63-0)", page [62](#page-63-0)*.

# **Important**

*The object dictionary is* not *the EtherCAT object dictionary. The EtherCAT objects are only visible for the EtherCAT master.*

#### **Dynamic objects**

Some objects are created or disappear during the runtime: The objects in the range 0x5100 … 0x57FF are dynamic objects which are dependent on the creation or deletion of calculated channels. The objects of the function block at position 1 have the index 0x5101, those of the block at position 2 the index 0x5102 etc. The index of the objects in a block changes when you move it to a different position.

#### **Object list**

You can download an (unsorted) object list for the current configuration via your browser's **Device storage** menu: "clipx\_od.csv". The columns are separated by semicolons. As a new list is generated for downloading, it takes a few seconds for the process to complete and the download to start.

### **Example**

| laha    | Subldix | <b>Type:</b>  | Access.   | <b>Description</b>                               |
|---------|---------|---------------|-----------|--------------------------------------------------|
| 084200  |         | <b>LILNTS</b> | WO.       | System LED etted 10s                             |
| 0-4200  | и       | <b>UINT32</b> | nw        | System LED effect with time in c                 |
| 054200  | ь       | UIN18         | <b>IU</b> | Current system LLD state                         |
| 0501200 | ۰       | UINIS         | RО        | Current system LED color                         |
| 0x4220  |         | <b>UINTIG</b> | RO.       | Get active parameter set (1-10)                  |
| 0x4220  |         | <b>TILNTS</b> | ВO        | 1 or more relevant parameters have been changed. |

*Fig. 9.6 Example of an object list (excerpt)*

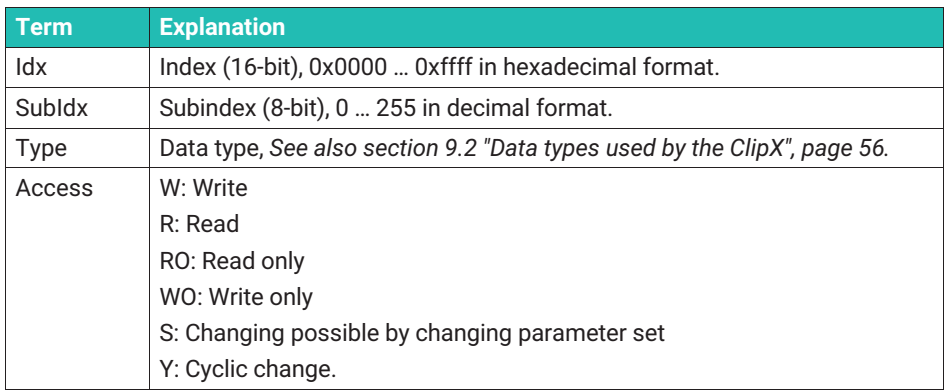

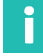

# **Information**

*The following tables list only RO and WO. Commands with no specification are RW.*

#### **Tips**

For the dynamic calculation objects the best sequence of generating them is:

- 1. Set up the calculated channels via the web interface or write the desired block types to objects 0x5001.1 … 6.
- 2. Generate the object list as described above. This list then contains all the required dynamic objects.
- 3. Edit the objects using your PC-based or PLC program.

If you are uncertain about any setting, use your web browser to make it. Then read out the value via the relevant object in the object dictionary.

# **9.7.1 How do you access the ClipX objects?**

See also *section [9.3](#page-57-0) ["Data transfer from the controller to the ClipX"](#page-57-0), page [56](#page-57-0)*; *section [9.4](#page-60-0) "[Data transfer from the ClipX to the controller"](#page-60-0), page [59](#page-60-0)* and *section [9.7.2](#page-91-0) "[Examples of object access via the fieldbus"](#page-91-0), page [90](#page-91-0)*.

To address the objects use container objects in the cyclic data.

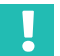

# **Important**

*The functions of the object dictionary are used to write directly to the data object. Normally no check is made for permissible values. Impermissible values can result in the ClipX malfunctioning however.*

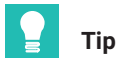

r

*If you are uncertain about any setting, use your web browser to make it. Then read out the value via the relevant object in the object dictionary.*

# **Information**

*You can only read or write data objects up to 32 bits in size.*

#### **Note for objects of the Floating comma data type (REAL, FLOAT)**

In the device description files (GSD, ESI, ESD) the data type of the relevant object value is UDINT. If you want to transfer a floating-point value, you must copy the value bit-by-bit between UDINT and REAL variable (FLOAT).

#### **Important**

*To do so, copy the value without a type conversion (cast operation) to Value! The table below explains the bit assignment.*

The following table shows the bit assignment of the object value (Value field) when accessing the object dictionary.

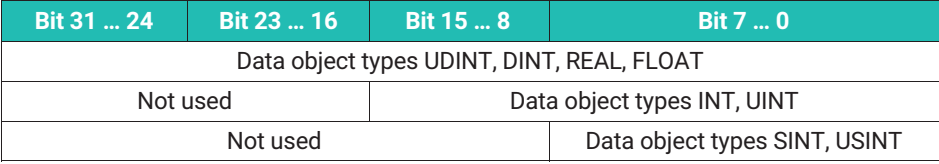

#### **Reading or writing settings multiply**

The ClipX only reacts to changes in the index, subindex, padding byte or value. It does not react if Index = 0x0000 (no operation). To repeat reading or writing, change the request in at least one variable. For example, set the index first to zero and then back to the desired value.

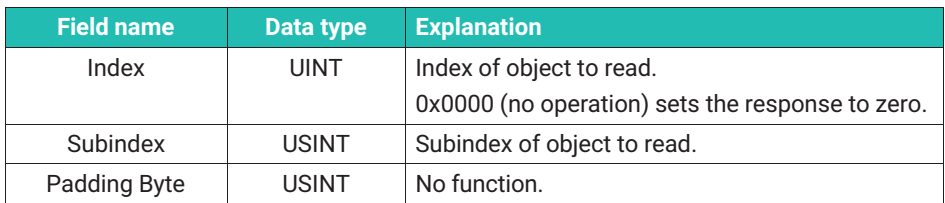

#### **Read request from the controller to the ClipX (Object Dictionary Read Request)**

#### **Response from the ClipX to the read request (Object Dictionary Read Response)**

The value of the response is valid if Index and Subindex match the request and no error bit is set.

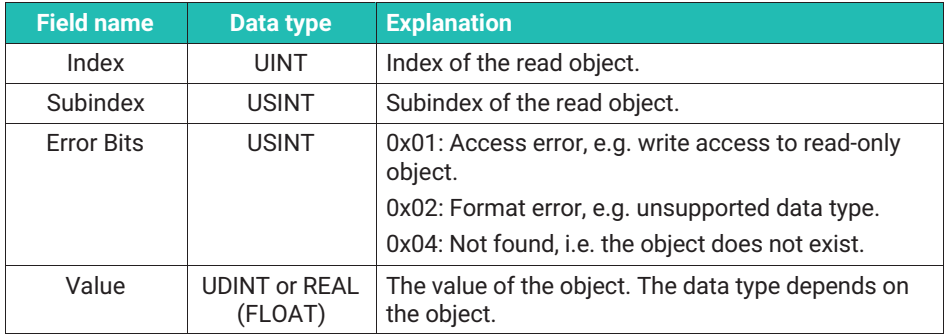

#### **Note for commands which trigger actions such as Zero, Reset, etc.**

These commands, like the read commands, do not actually require any parameters; only Index and Subindex. But since the SDO syntax always expects a parameter (Padding Byte, see above) you must also specify a parameter here, e.g. 0. The Zero command is thus SDO 0x4410,4,0LF.

### **Write request from the controller to the ClipX (Object Dictionary Write Request)**

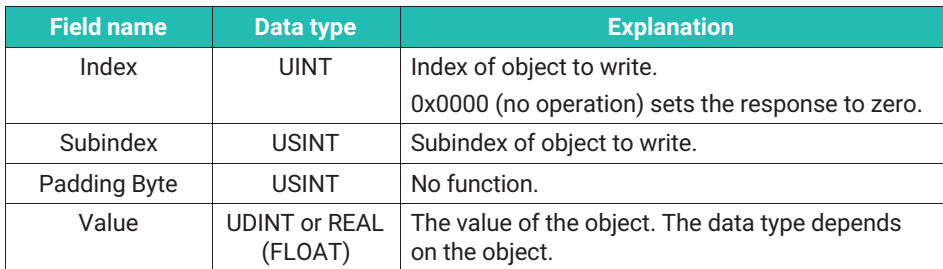

#### **This will avoid unintentional writing**

Use the following sequence:

- 1. Set index 0x0000 (no operation).
- 2. Set Subindex and Value.
- 3. Set desired index.

The ClipX only evaluates the request after the third step.

#### **Response from the ClipX to the write request (Object Dictionary Write Response)**

The value was successfully written if Index and Subindex match the request and no error bit is set.

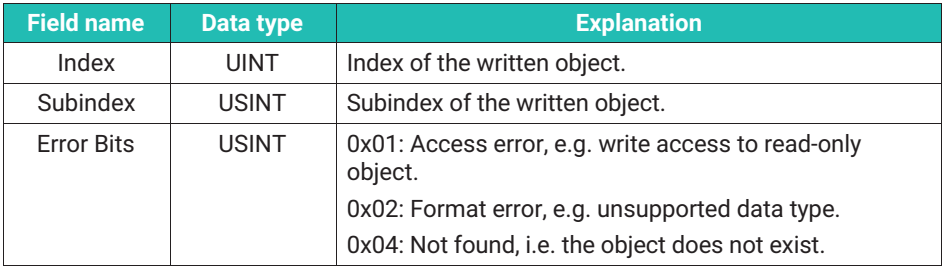

### <span id="page-91-0"></span>**Note for objects of the String data type**

As from firmware 2.8, string objects can also be read and written, but only the first four characters at most. Shorter strings are terminated and padded with zero bytes (value = 0x00) when read. When writing, you must also terminate strings shorter than 4 characters with zero bytes. If the value consists only of zero bytes, the string is deleted.

Bits 0 ... 7 contain the first character. There is no check for printable characters. Every value is applied.

With EtherCAT you can also read and write longer strings.

# **9.7.2 Examples of object access via the fieldbus**

#### **Access via cyclic data via PROFINET / Tia-Portal**

The variables table might look like this for example:

|     |             | 발음 권 역 합                         |                  |                     |             |              |   |                         |
|-----|-------------|----------------------------------|------------------|---------------------|-------------|--------------|---|-------------------------|
|     |             | Tag table_1                      |                  |                     |             |              |   |                         |
|     |             | Name                             | <b>Date oper</b> | Address of          | <b>Stan</b> | Access Winds |   | Viable.                 |
|     |             | OB read response index.          | Word             | 52, 640             |             | ଇ            | ◡ | $\overline{\mathbf{v}}$ |
|     |             |                                  |                  |                     |             |              |   |                         |
|     | 52          | O2 read response subindex-       | Dyle:            | 50,002              | ш           | ॼ            | ☑ | ਦ                       |
|     | How the     | OD road response error.          | <b>Byle</b>      | S.BS                | Ξ           | ◙            | ☑ | ø                       |
|     | HG 1        | Old read response welling float. | <b>Double</b>    | <b>SCIENT</b>       |             | 9            | ☑ | Ø                       |
|     | ka.         | OD read response value int-      | <b>DWord</b>     | <b>STM</b>          |             | ଇ            | ଇ | ☞                       |
|     | 星           | OD water response index.         | Vand             | <b>SIVB</b>         |             | ⊡            | ⊡ | Θ                       |
|     | <b>SHE</b>  | OB write response subindex-      | Bylo             | 5.810               |             | ◙            | ⊡ | @                       |
| ×   | $\sim$      | OD with a reported once.         | <b>Byle</b>      | 5.811               |             | ø            | ø | ⋓                       |
|     | ka.         | cap soul sequest index.          | <b>March</b>     | 500 MW              |             | s            | ☑ | Ω                       |
| 10  | <b>REAL</b> | OD read request subindex.        | <b>Dyle</b>      | 19082               |             | ଇ            | ଇ | ☞                       |
|     |             | OB write request index.          | <b>March</b>     | SAW-                |             |              | ଇ | Θ                       |
| 12  |             | OD write request subindex.       | Byle             | <b>SAID</b>         |             |              | ☑ | ☑                       |
| 18  | <b>Karl</b> | OD with request value lead.      | <b>Basil</b>     | EI.<br><b>SCITE</b> | E<br>×.     | 9            | ☑ | Ø                       |
| 140 | ka.         | convenience quantity alumination | <b>DWord</b>     | <b>SCIEN</b>        |             | ū            | ø | Ø                       |

*Fig. 9.7 Variables table (example)*

The values are set and read in a watch table (Extended Mode). In the following example the currently displayed color of the system LED is polled (object 0x4200.6).

 $\Gamma$ 

|  | BM40_OD_Test + PLC_1 [CPU 1511 1 PN] + Watch and force tables + Watch table_1 |                 |                            |                             |                |         |              |
|--|-------------------------------------------------------------------------------|-----------------|----------------------------|-----------------------------|----------------|---------|--------------|
|  |                                                                               |                 |                            |                             |                |         |              |
|  |                                                                               |                 |                            |                             |                |         |              |
|  | ジジ 忌 阿馬 名名の 間雪                                                                |                 |                            |                             |                |         |              |
|  | <b>Name</b>                                                                   | Address.        | increasement. Monitor with |                             |                |         | Modify wine. |
|  | <b>Viteod request</b>                                                         |                 |                            |                             |                |         |              |
|  | "OD read miguest index"                                                       | SCAND           | <b>Tax</b>                 | 1421200                     |                |         | 1424700      |
|  | "OD read request subindex"                                                    | <b>EL SOB2</b>  | Fex.                       | $= 15.305$                  |                | $-1000$ |              |
|  | <b>Vited response</b>                                                         |                 |                            |                             |                |         |              |
|  | "OD read response index"                                                      | S VID           | <b>TWV</b>                 | 1421700                     |                |         |              |
|  | "OD read response subindex"                                                   | <b>SB2</b>      | Fex.                       | 15205                       | <b>The Car</b> |         |              |
|  | "OD read response enor".                                                      | 5 <sub>11</sub> | <b>Links</b>               | 16500                       |                |         |              |
|  | "OD read response value flee."                                                | S.DC            |                            | Hosting points 1640000_0002 | <b>The car</b> |         |              |
|  | "Objected materials will is infl."                                            | STM.            | <b>Links</b>               | 14/10003-0002               | in a           |         |              |

*Fig. 9.8 Watch table after polling color of system LED (example)*

In the example, the display is green (value 2, line 8 or 9) and valid, as no error bit (line 7) is set.

In the following example an attempt is made to read a non-existent object.

|  | ジジ さじし えんの Miff                |               |                           |                    |                 |              |
|--|--------------------------------|---------------|---------------------------|--------------------|-----------------|--------------|
|  | <b>Name</b>                    | Address       | inversement. Monitor with |                    |                 | Modify wine. |
|  | <b>Viteod request</b>          |               |                           |                    |                 |              |
|  | "OD read miguest index"        | <b>SCALD</b>  | <b>Tax</b>                | 142,1200           |                 | 1427700      |
|  | "OD read request subindex"     | SCI32         | <b>FEX</b>                | 15411              |                 | Page 1070    |
|  | Vilead response                |               |                           |                    |                 |              |
|  | "CD read materials index"      | SAD           | <b>TWV</b>                | 14/1700            |                 |              |
|  | "OD read response subinder."   | <b>S.B.L.</b> | <b>Figure</b>             | 15.3H <sub>2</sub> | <b>Part and</b> |              |
|  | "OD read response enor".       | 5.01          | <b>TWV</b>                | 16501              |                 |              |
|  | "OD read response value flee." | S.DC          | Heating points 0.0        |                    | <b>Part and</b> |              |
|  | "Objected response value inf"  | STM.          | <b>Links</b>              | 14/2000 0000       |                 |              |

*Fig. 9.9 Watch table after polling a non-existent object*

In the example, the error "Not found" (value 4 in line 7) is outputted.

In the following example effect 9 (rapid green flashing for 10 s) is set for the system LED (object 0x4200.3).

|   |                               |              |                                     | BM40_OD_Test + PLC_1 [CPU 1511 1 PN] + Watch and force tables + Watch table_1 |                 |                      |
|---|-------------------------------|--------------|-------------------------------------|-------------------------------------------------------------------------------|-----------------|----------------------|
|   |                               |              |                                     |                                                                               |                 |                      |
|   | ジジ 忌 堅固 えんの 間当                |              |                                     |                                                                               |                 |                      |
| п | <b>Name</b>                   | Address.     | <b>Littley form of Monitor with</b> |                                                                               |                 | Modify wine.         |
|   | <b>Vitaliz</b> request        |              |                                     |                                                                               |                 |                      |
|   | "OD with miguest index".      | SOMM         | <b>Tave</b>                         | 142,1200                                                                      |                 | 1424700              |
|   | "OD write request subindex"   | <b>SCISS</b> | <b>FER</b>                          | 15203                                                                         |                 | Page 11, 16, 103     |
|   | "OD write request value foat" | sque         |                                     | Horting point, 1570000_0009                                                   | <b>Contract</b> |                      |
|   | "Ob wire napost with mi"      | <b>Soco</b>  | <b>They</b> in                      | $= 14,00000,0009$                                                             |                 | $=$ $-$ 14/0000 0009 |
|   | <b>UWrite response</b>        |              |                                     |                                                                               |                 |                      |
|   | "OD with response index".     | \$300.       | <b>TW</b>                           | 1421700                                                                       |                 |                      |
|   | "OD write response subinder." | 5,810        | <b>FER.</b>                         | 15203                                                                         | The car         |                      |
|   | "Ob with technical enot".     | \$1011       | <b>TW</b>                           | 16500                                                                         |                 |                      |

*Fig. 9.10 Watch table after setting an effect for the system LED*

Effect 9 (line 4 or 5) was set, as no error bit (line 9) is set.

#### **Access to acyclic data with EtherCAT/TwinCAT**

You can set and poll values of acyclic data in the CoE-Online tab. In the following example the currently displayed color of the system LED is polled (object 0x4200.6).

| General EliorCAI DC<br><b>Libdate List</b> |                          |                           | Process Data: Statep: Cob Orline Driine<br>El Auto Update   Wilshale Update     Shaw Offine Data |                 |
|--------------------------------------------|--------------------------|---------------------------|--------------------------------------------------------------------------------------------------|-----------------|
| Advanced                                   |                          | Al Chieste                |                                                                                                  |                 |
| Add to Startup                             |                          | <b>Online Data</b>        | Module OD BioL Porth [g]                                                                         |                 |
| hdex.                                      | <b>Name</b>              |                           | He to                                                                                            | V. LLC          |
| コートの 取り                                    |                          | Object did read request   | HO.                                                                                              | 53 C            |
| 50 IO D                                    | ndex .                   |                           | ТW                                                                                               | 0x4200 (1635-5) |
| $-1.800D$                                  | <b>attended</b>          |                           | FN 6                                                                                             | flatte, No.     |
|                                            | (800.03 gadding)         |                           | <b>HW</b>                                                                                        | <b>URBU NA</b>  |
| 5001110                                    |                          | Digect dictireed response | 180                                                                                              | o4k.            |
| <b>SOOT D</b>                              | neles.                   |                           | m.                                                                                               | 0.4200 (16396)  |
|                                            | 1. (SOLD) administration |                           | m                                                                                                | <b>Dark Ka</b>  |
| <b>FRANCIS</b>                             | erer                     |                           | w                                                                                                | DOUG KA         |
|                                            | 5001:04 value            |                           | ГXС                                                                                              | 0x00000.02(2)   |

*Fig. 9.11 Polling color of system LED (example)*

In the example, the display is green (value 2, line "value") and valid, as no error bit (lastbut-one line "error") is set.

In the following example an attempt is made to read a non-existent object.

| General EliorCAL DC            |                          |                           | Process Data   Statup   Cob Online   Datas            |                   |
|--------------------------------|--------------------------|---------------------------|-------------------------------------------------------|-------------------|
| <b>Lodate List</b><br>Advanced |                          | Al Objects                | El Auto Update   W Single Update     Show Offine Dala |                   |
| Add to Startup                 |                          | <b>Online Data</b>        | Module OD BioL Porth [p]                              |                   |
| index.                         | <b>Name</b>              |                           | H. B                                                  | V. LLC            |
| 山 あわれれり                        |                          | Digeet dictireed request  | HO.                                                   | 53 C              |
| 500001                         | ndex.                    |                           | ТW                                                    | 0x4200 (1605-6)   |
| l gamen>                       | attended                 |                           | FN 6                                                  | <b>BEFF DIER</b>  |
|                                | (800.03 gadding)         |                           | HW.                                                   | <b>URBURA</b>     |
| 5001:0                         |                          | Digect dictireed response | IЮ                                                    | 540.              |
|                                | SDDI-01 natus            |                           | DO.                                                   | 054200 (16396)    |
|                                | 1. ESDI D2 - administrat |                           | FX.                                                   | Ball T. (256)     |
|                                | 5801.03 pront            |                           | HO.                                                   | <b>United 143</b> |
|                                | 5001:04 value            |                           | ГXС                                                   | 0,000,000,00      |

*Fig. 9.12 Polling a non-existent object*

In the example, the error "Not found" (value 4, last-but-one line "error") is outputted.

In the following example effect 9 (rapid green flashing for 10 s) is set for the system LED (object 0x4200.3).

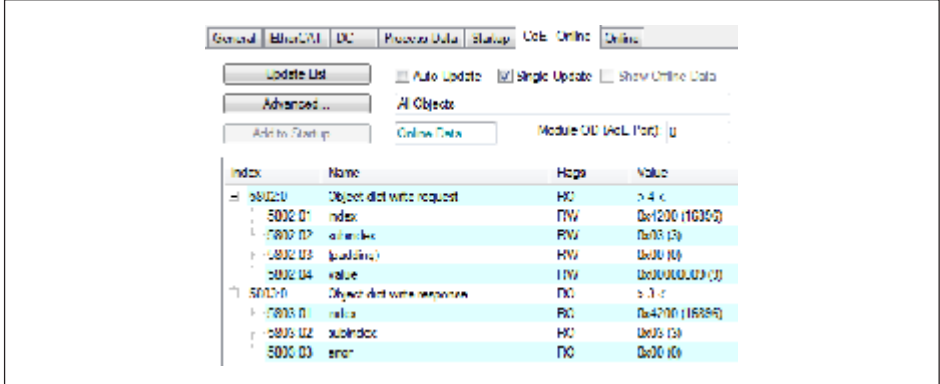

*Fig. 9.13 Setting an effect for the system LED*

Effect 9 (line "value") was set, as no error bit (last line "error") is set.

#### **Strings**

As from firmware 2.8 you can also read and write strings up to a length of 32 characters with EtherCAT. There are two new CoE objects for the purpose:

0x5805 Object dict read response (Long); the subindices are as for 0x5801 (Index, Subindex, Error, Value)

0x5806 Object dict write reqest (Long); the subindices are as for 0x5802 (Index, Subindex, Padding, Value)

The objects are only available as acyclic CoE objects. They cannot be included as PDO in the cyclic data. The existing CoE objects 0x5800, 0x5801, 0x5802, 0x5803 for 4-byte objects remain unchanged.

Read an object as usual via object 0x5800. The response is available in 0x5801 (but only the first four bytes) as well as in 0x5805 (32 bytes).

You can also write data types other than strings with 0x5806; the object works for all data types and objects with 1 ... 32 bytes length.

# **More CoE objects for EtherCAT/TwinCAT**

For easier access, the following objects are additionally available in the CoE directory as from firmware 3.2:

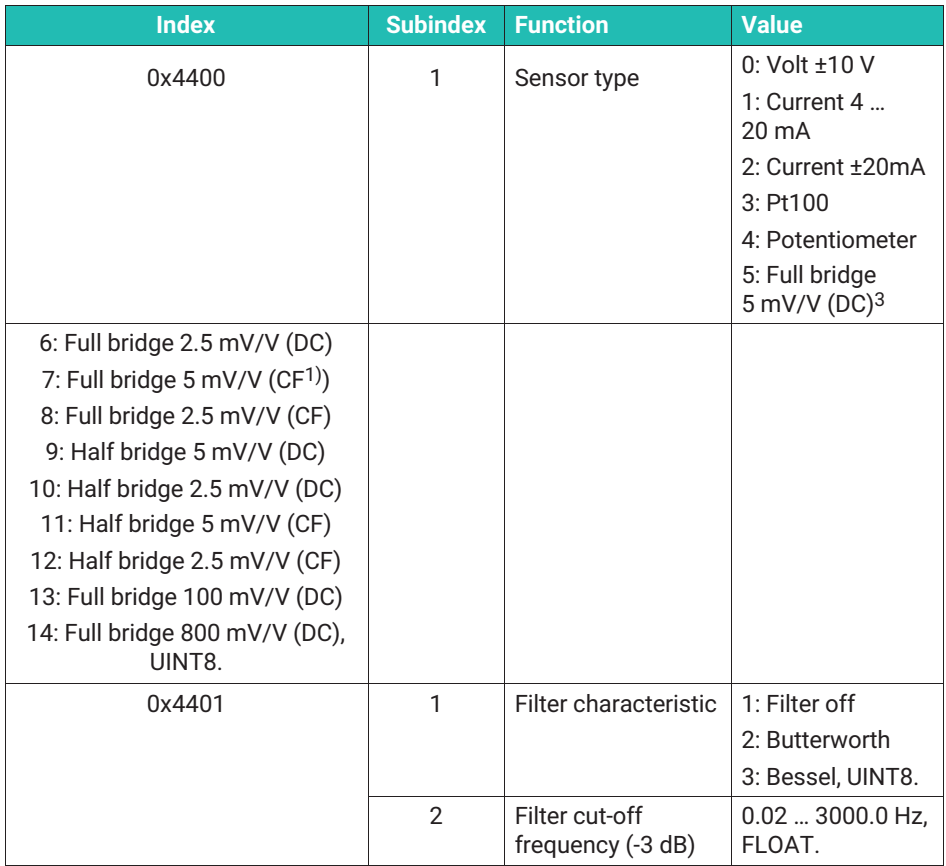

<span id="page-96-0"></span>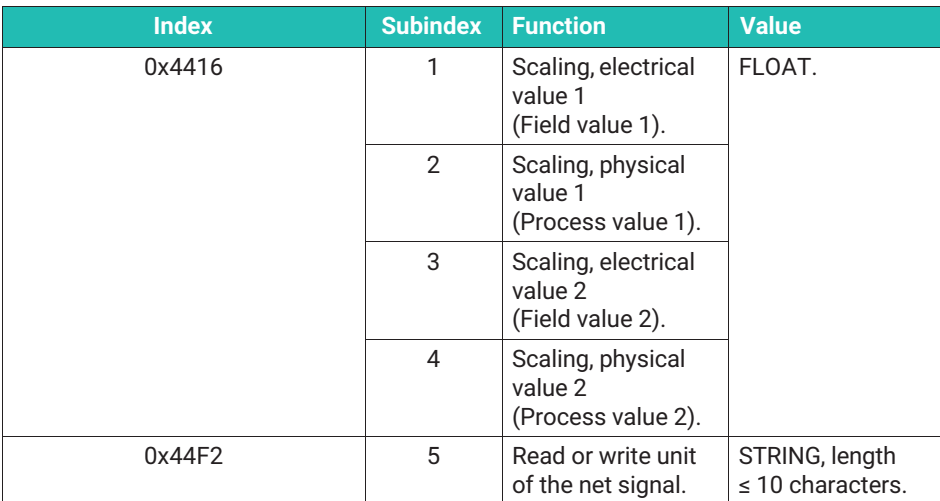

 $\overline{1)}$  DC = direct voltage; CF = carrier frequency.

# **9.7.3 General and system objects**

#### **General**

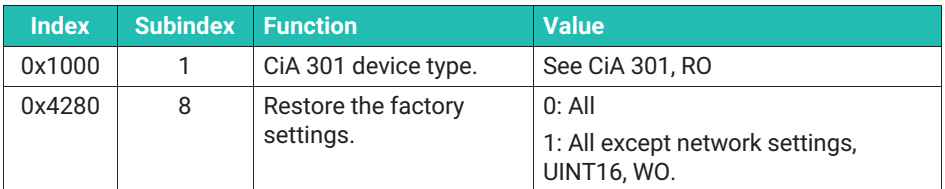

# **System status**

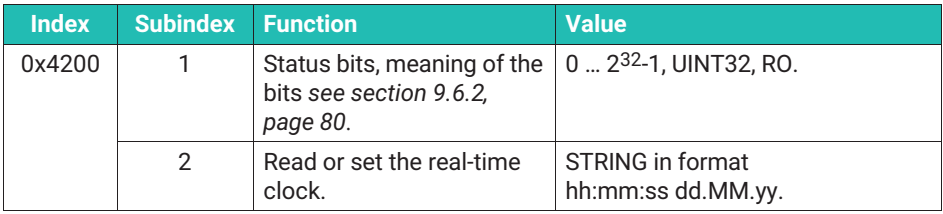

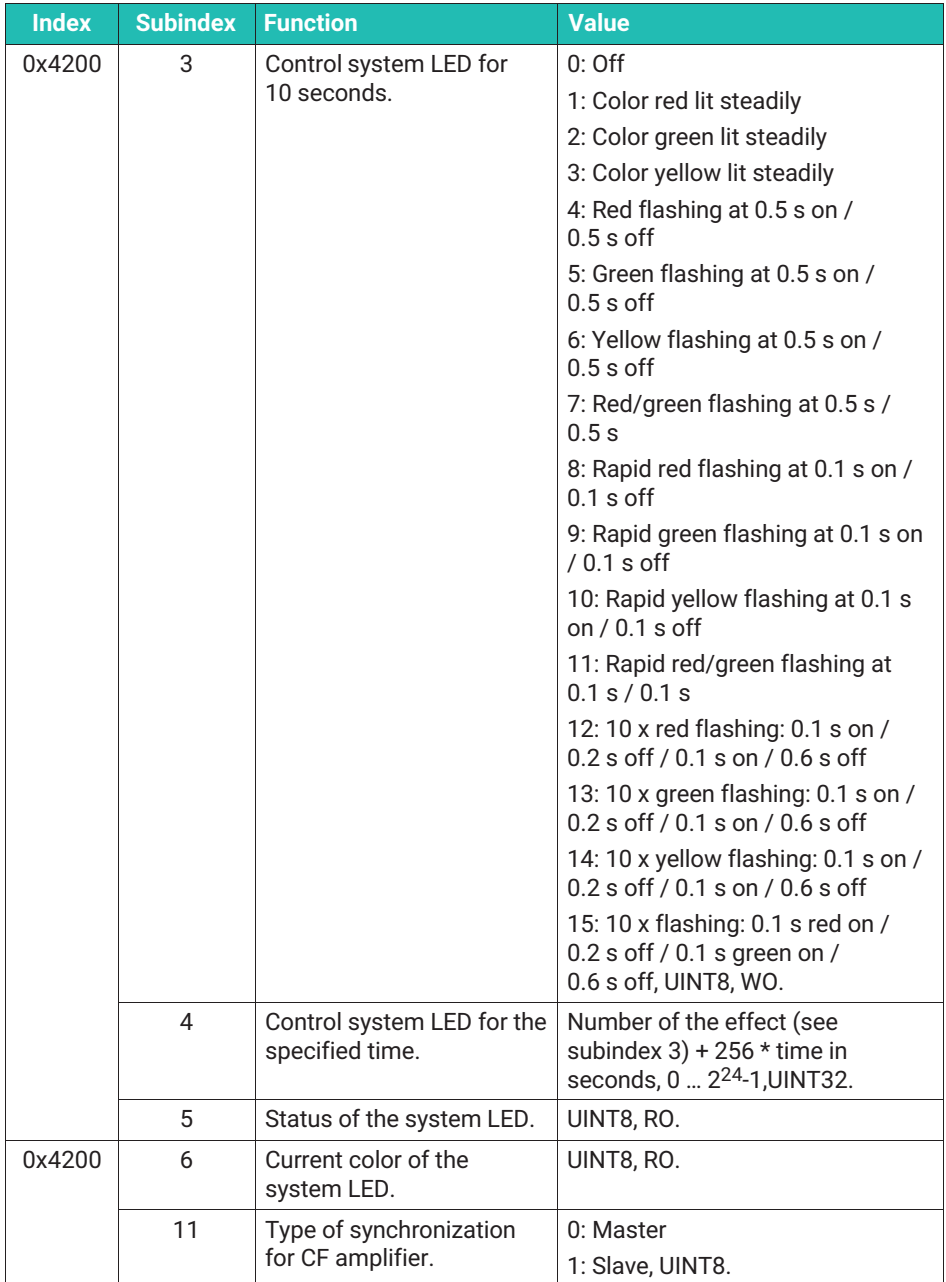

# **List of digital ClipX flags**

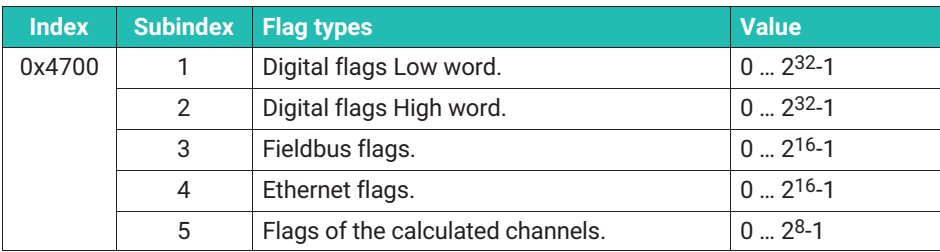

#### **Parameter sets**

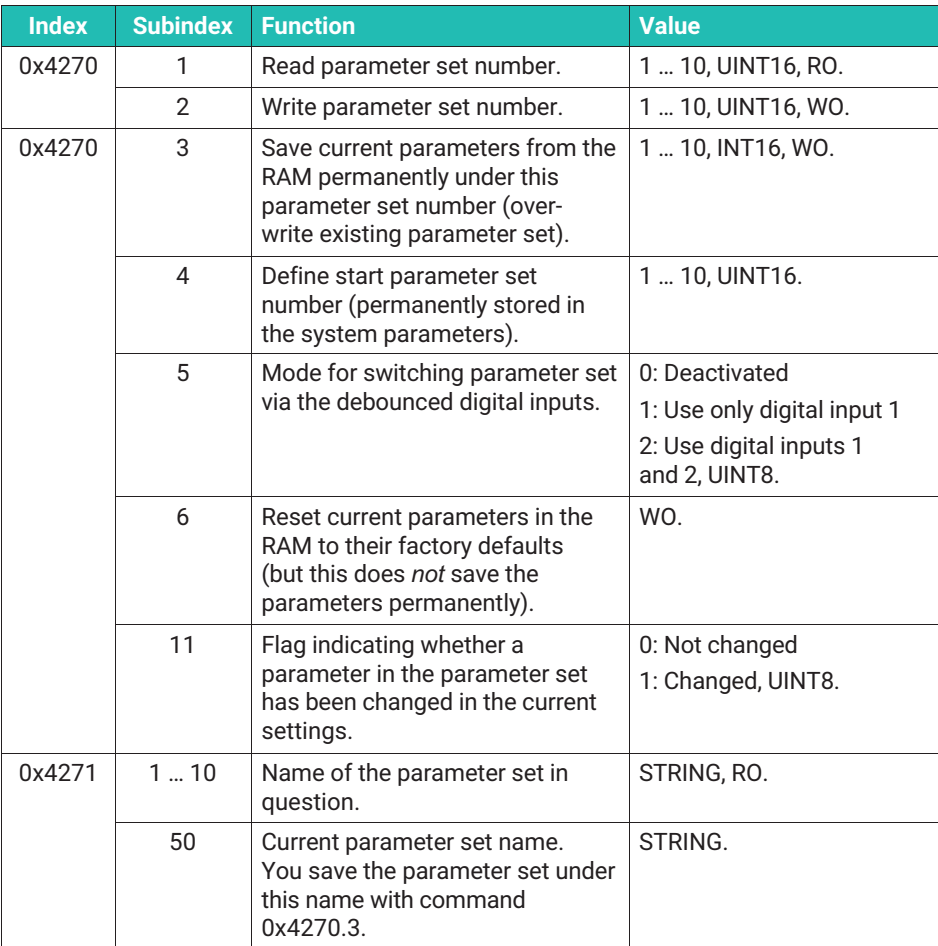

# **Fieldbus**

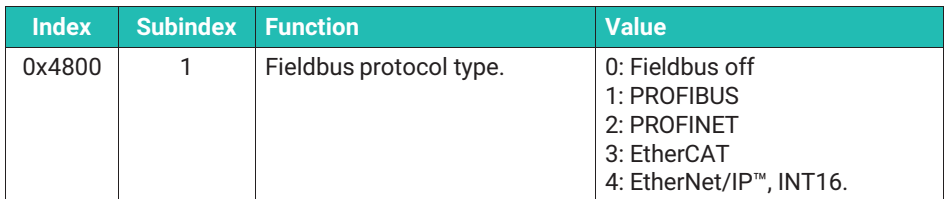

#### **ClipX bus**

*See also section [9.7.5](#page-112-0) ["I/O objects](#page-112-0)"*, *page [111](#page-112-0)*

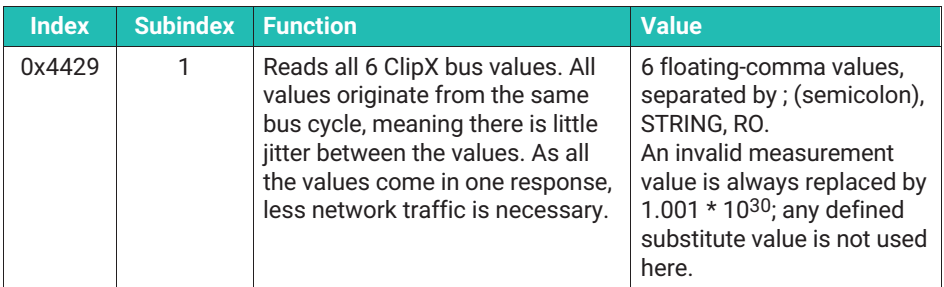

#### **OPC UA**

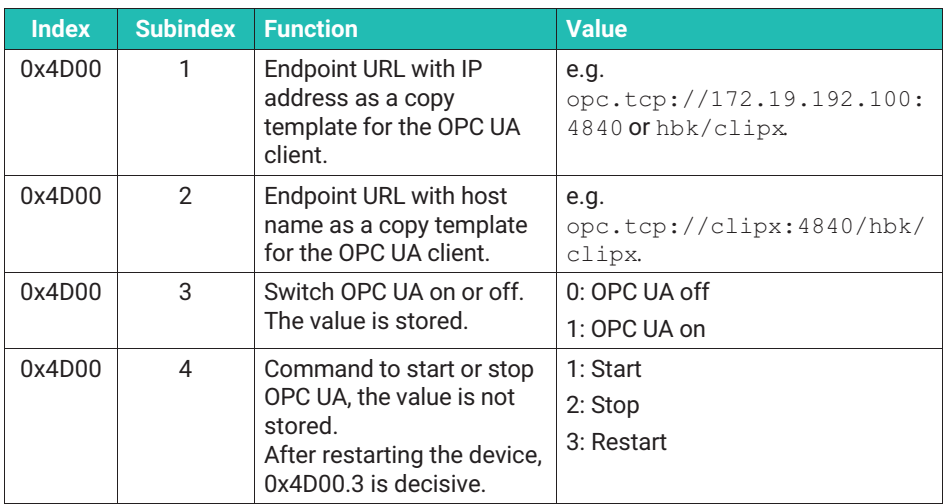

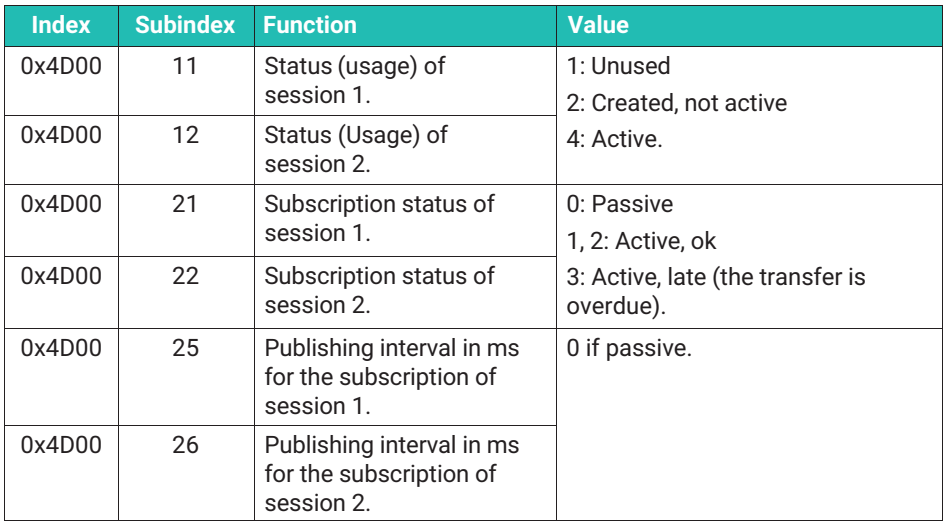

#### **PPMP**

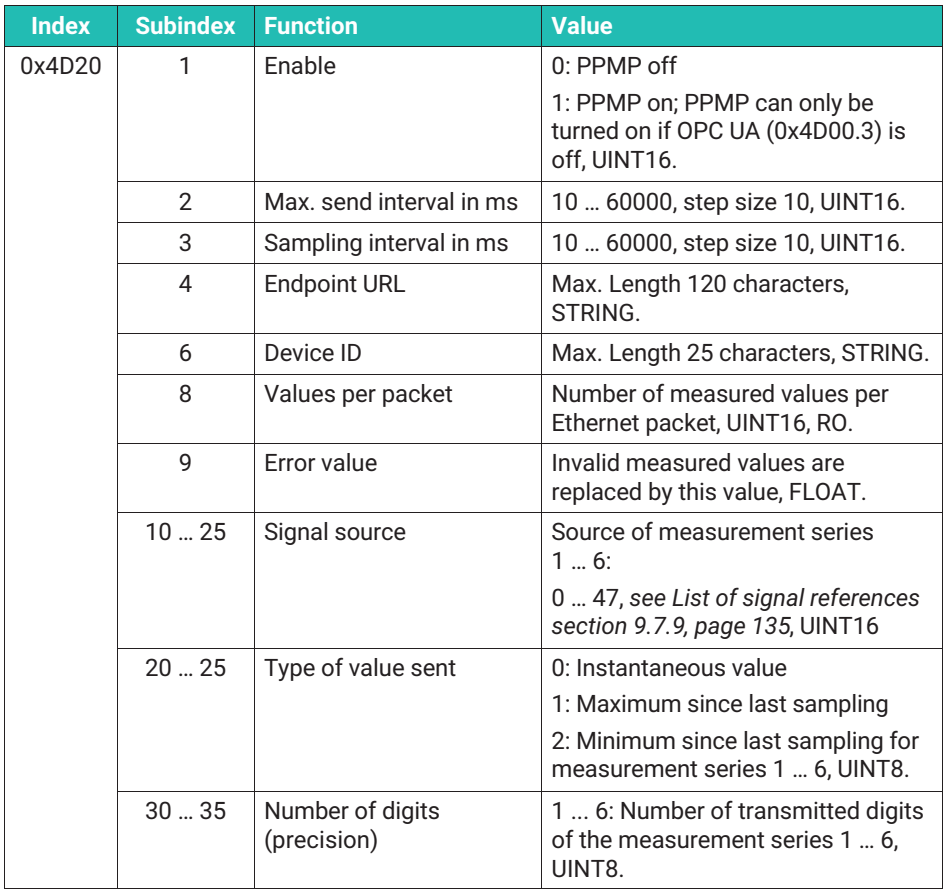

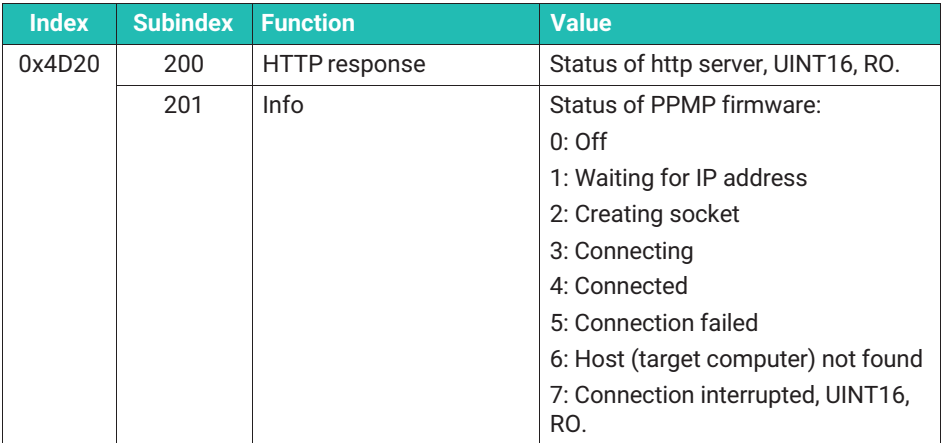

#### **FIFO (for up to six signal sources)**

See also *section [8.2](#page-45-0) ["Mode of operation and content of the ClipX FIFO"](#page-45-0), page [44](#page-45-0)*. Six FIFO channels with 1,000 values each (as from firmware version 2.0: 4,000) are available for storing measured values. The oldest values are overwritten when all memory locations are occupied. At the same time the overflow bit is set (FIFO control flags).

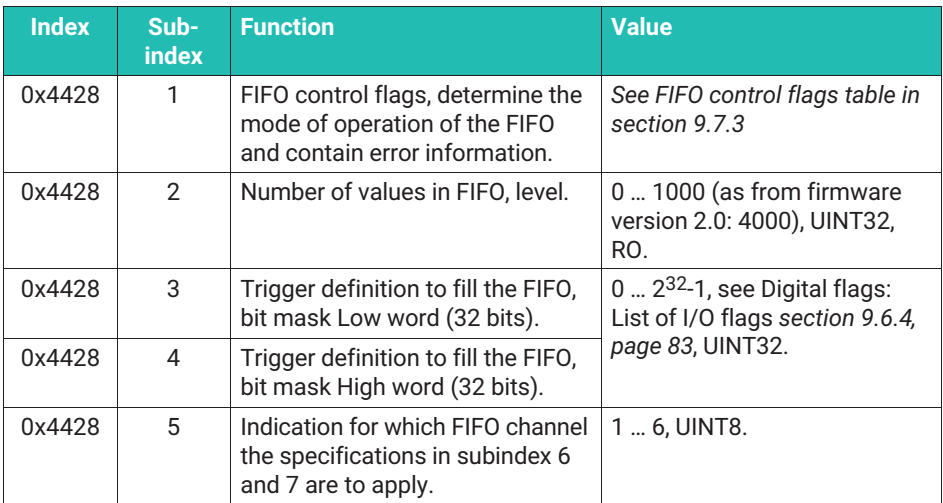

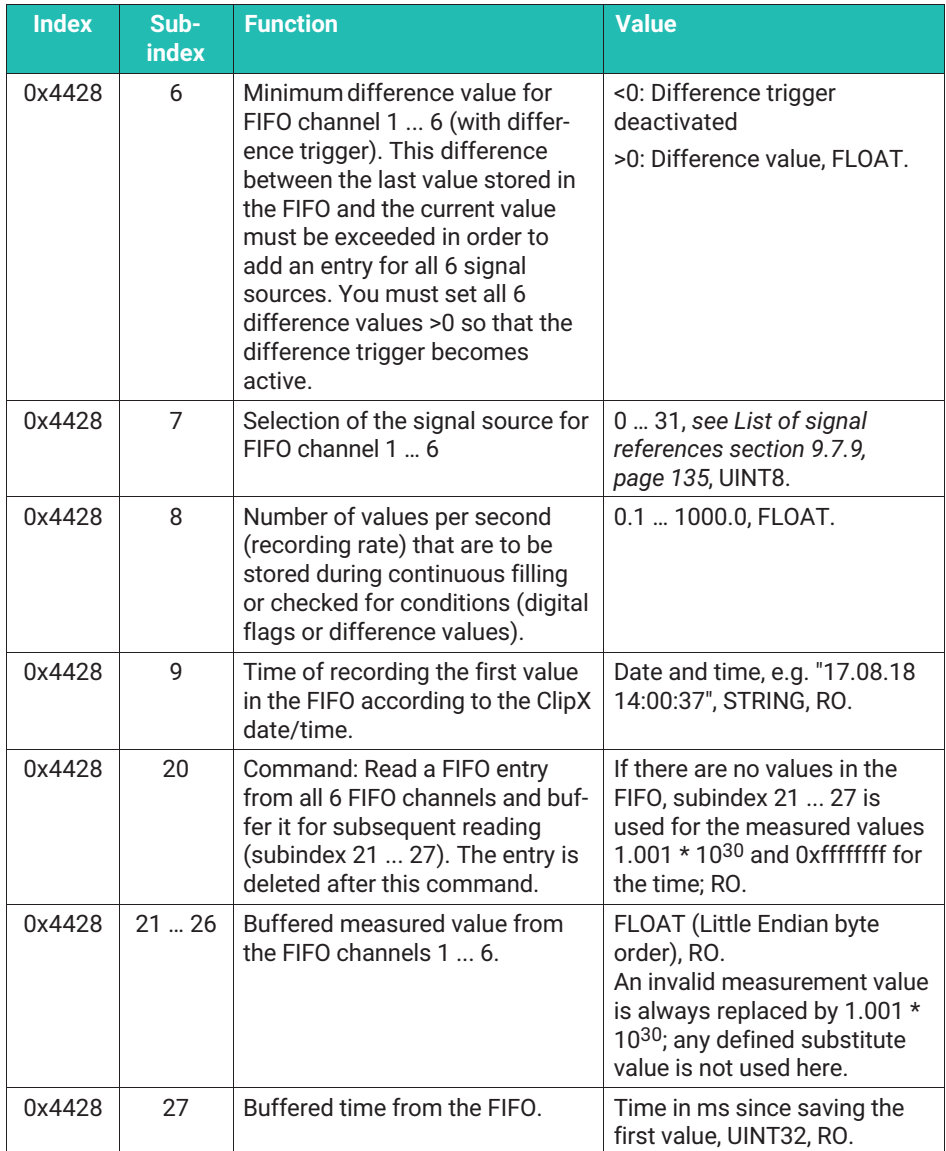

#### **FIFO control flags**

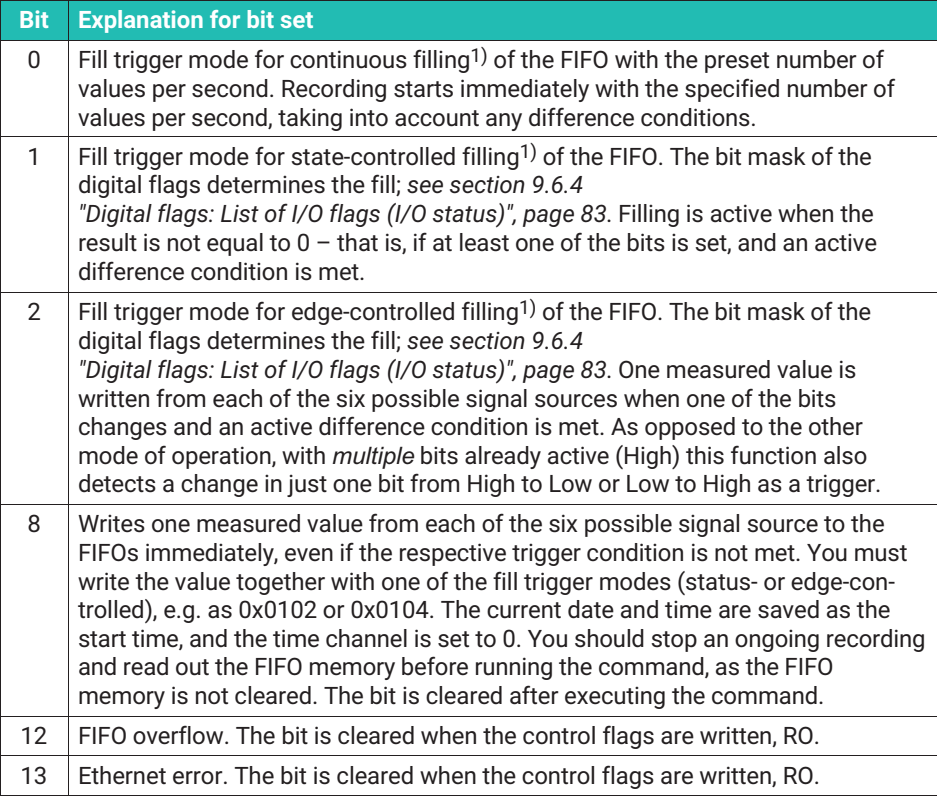

1) Only one of the different fill modes can be active at a time, meaning you can only set one of these bits at a time.

#### **9.7.4 Measuring channel objects**

#### **General channel settings**

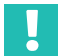

#### **Important**

*As subindex 0 is not usable as a parameter, the indices here extend from 1 to 32 and not from 0 to 31 as in the signal references table. So you always have to add 1 to the values in the signal references list section [9.7.9,](#page-136-0) page [135](#page-136-0). Enter 4 for the gross signal and 5 for the net signal for example.*

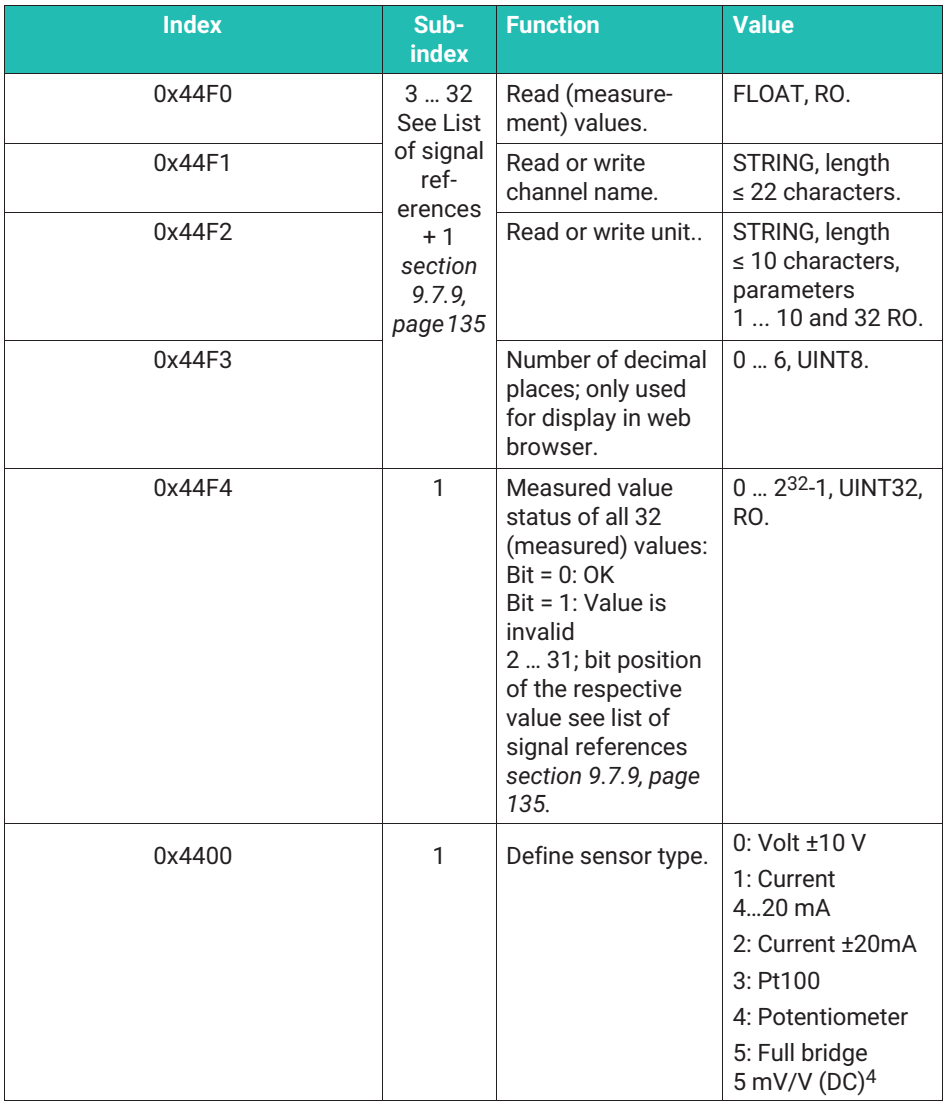

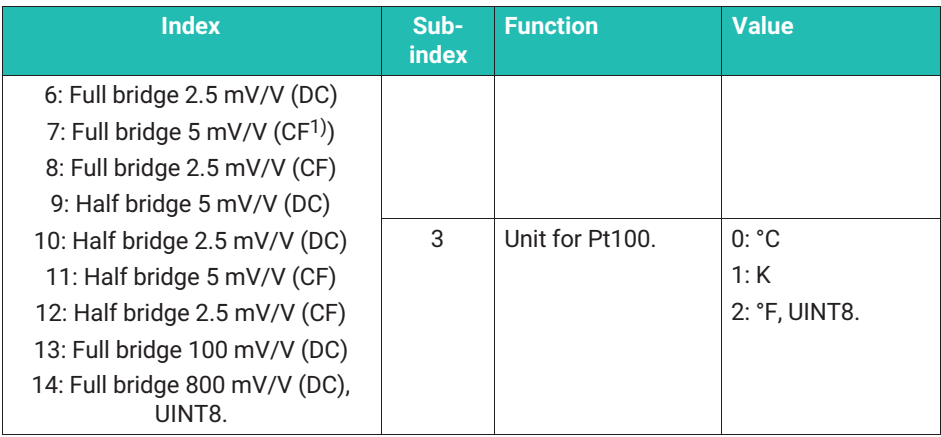

1) DC = direct voltage; CF = carrier frequency.

# **Filter**

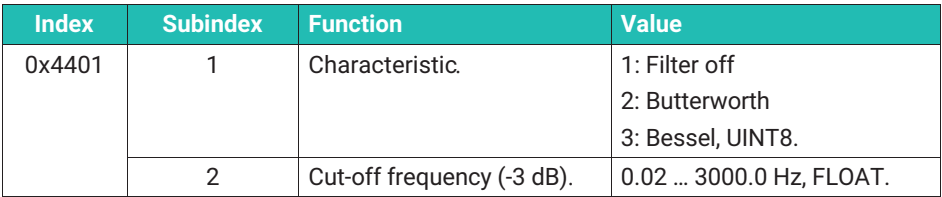

# **Zero and tare, gross and net signal (Gross/Net)**

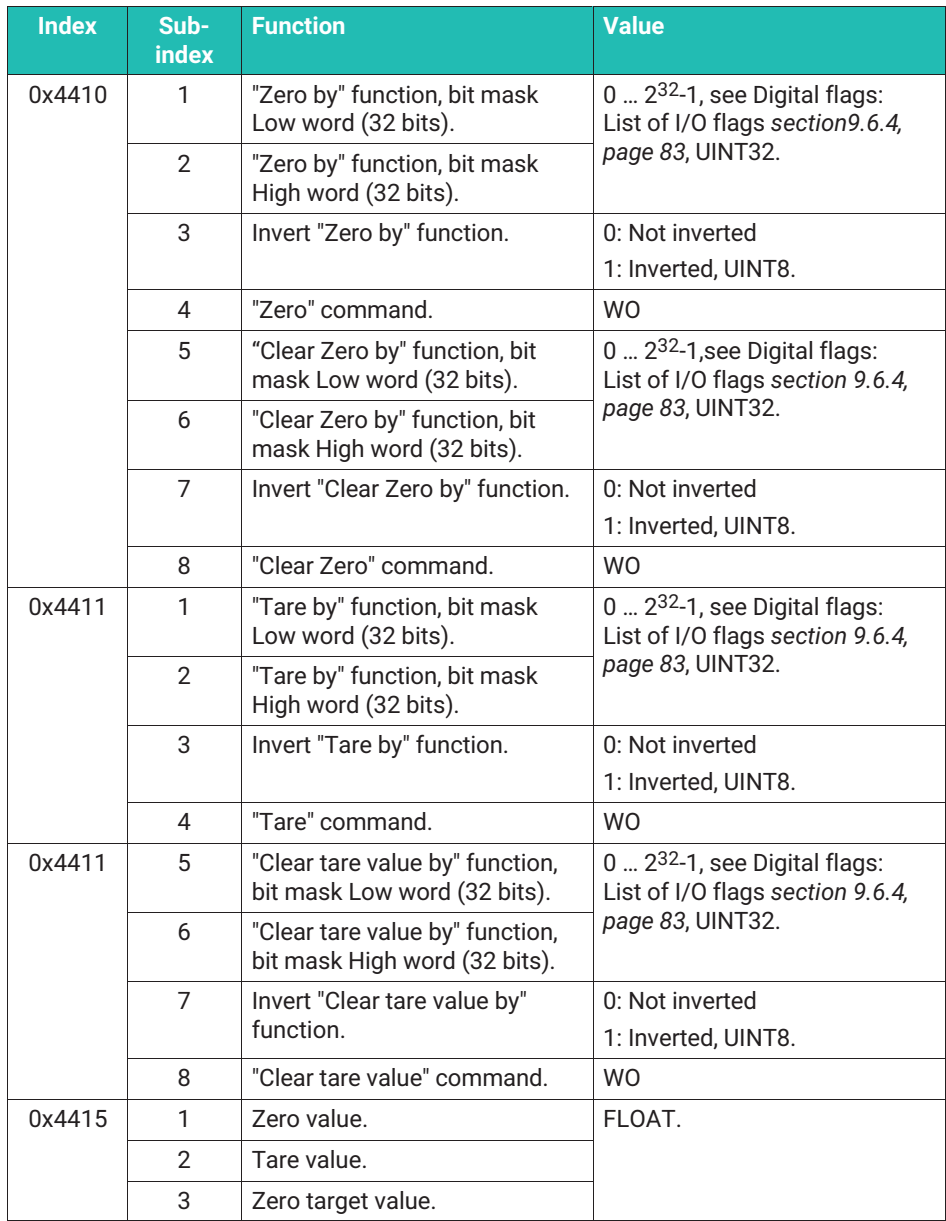
#### **Special Values (value in case of an "invalid" signal, Test Signal Value)**

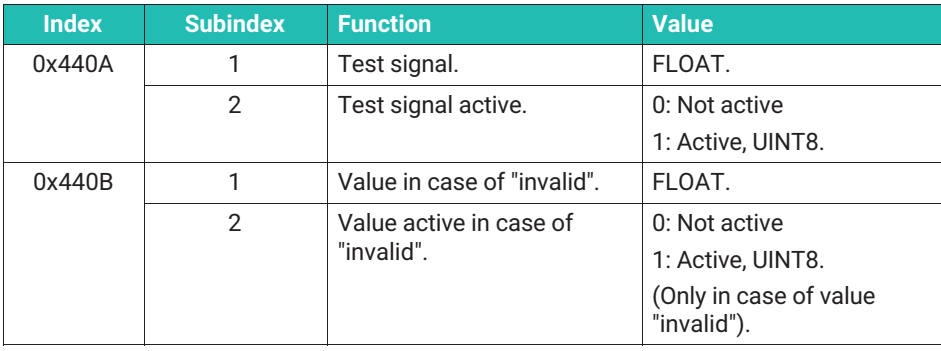

#### **Scaling**

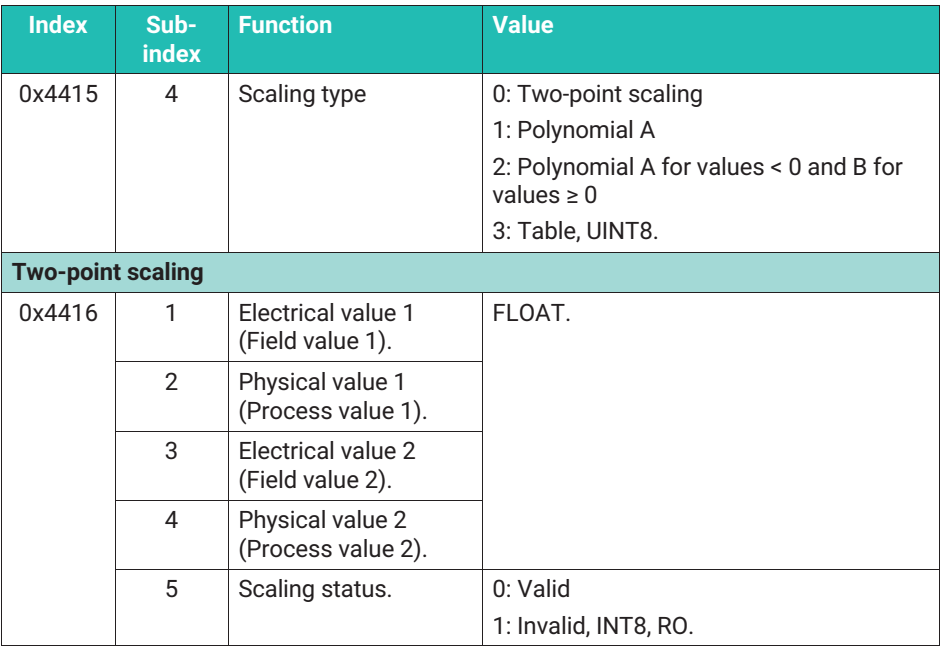

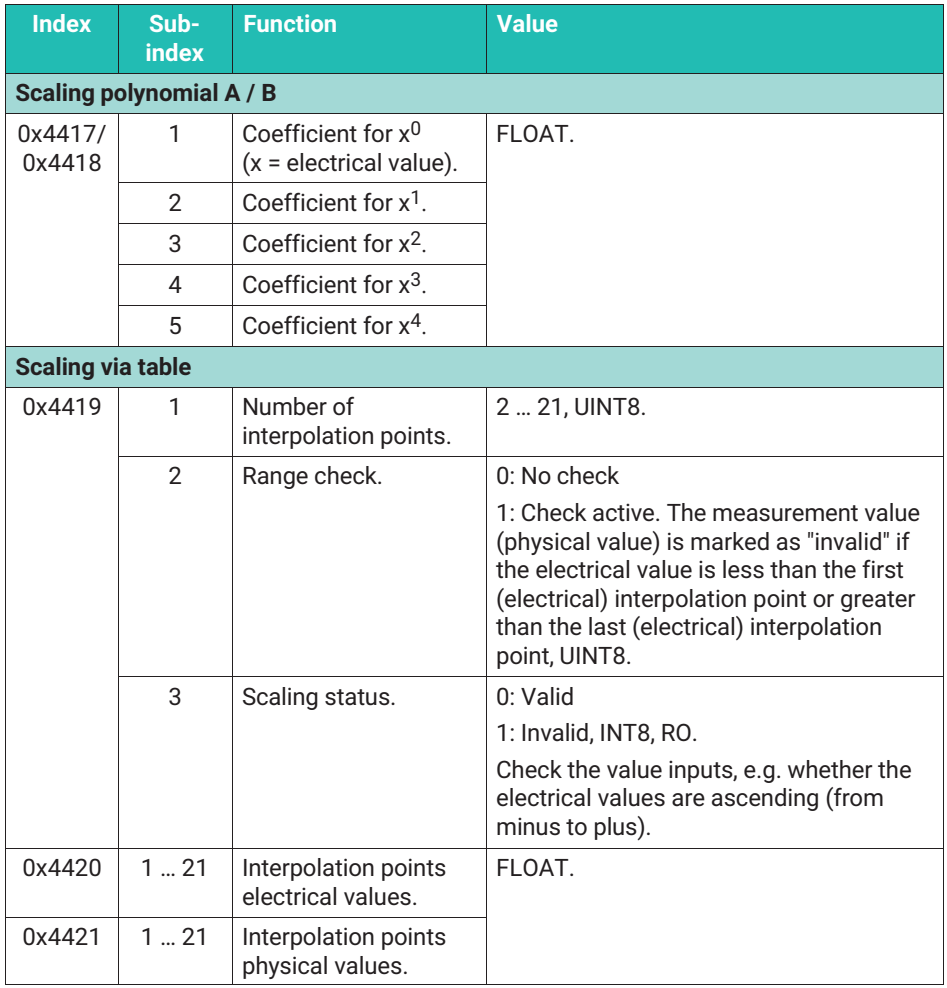

#### **TEDS**

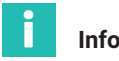

# **Information**

*Subindices 74 to 76 are only available with firmware version 2.02 or higher.*

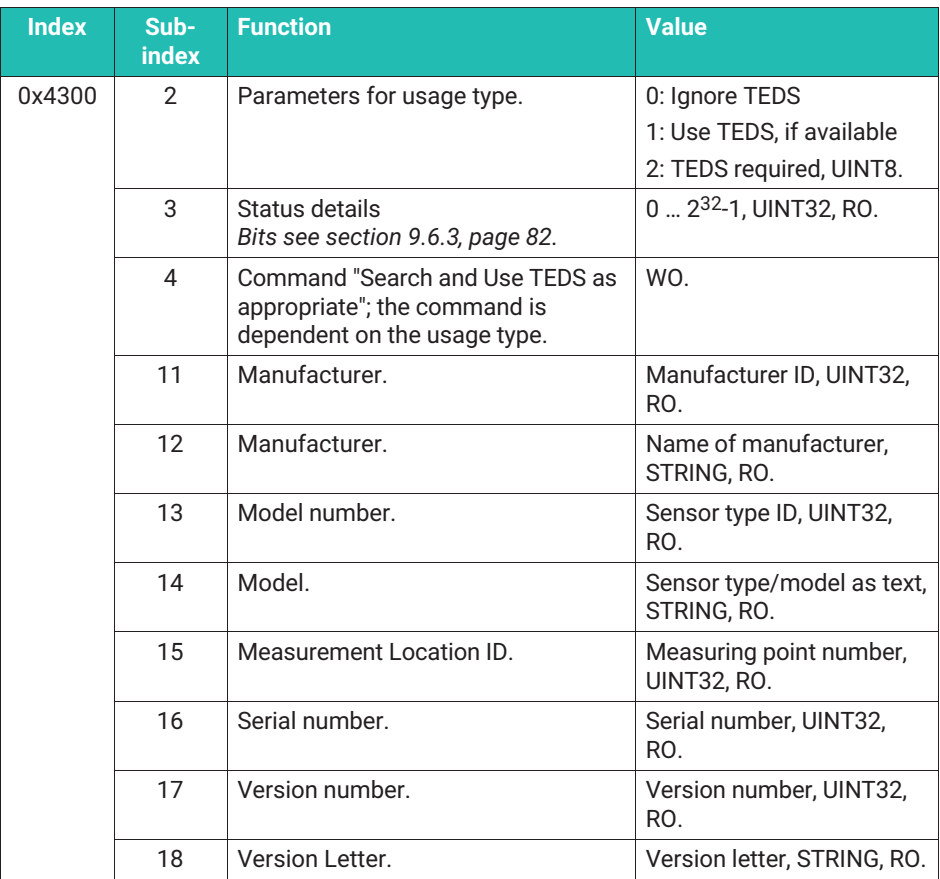

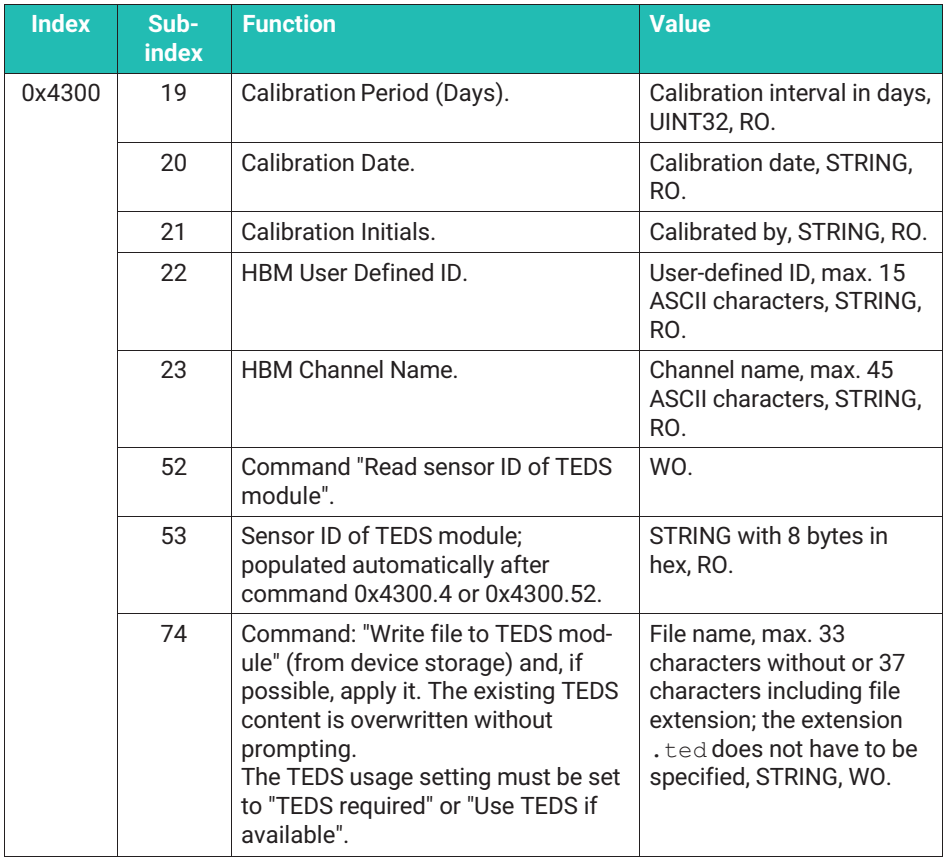

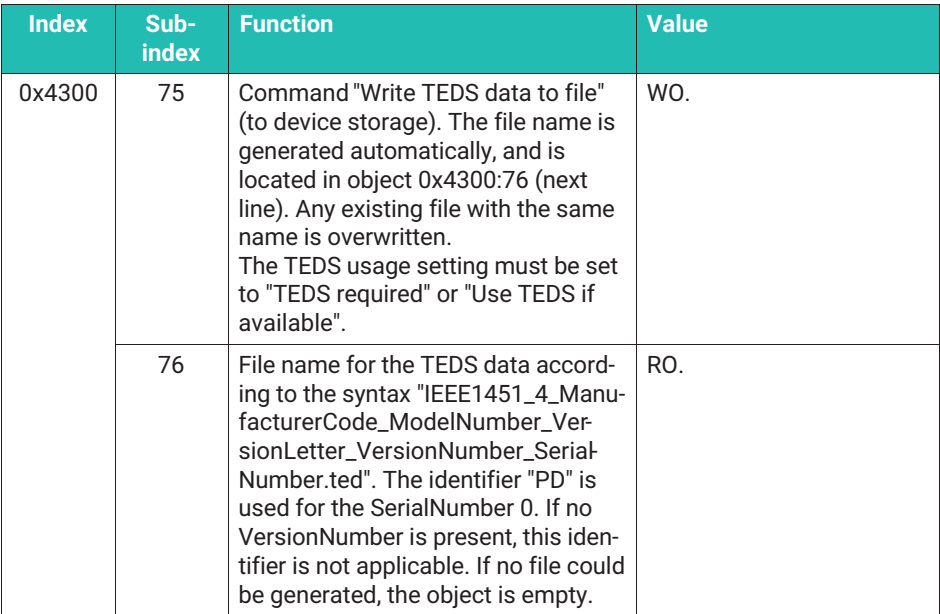

# **9.7.5 I/O objects**

# **Digital I/O**

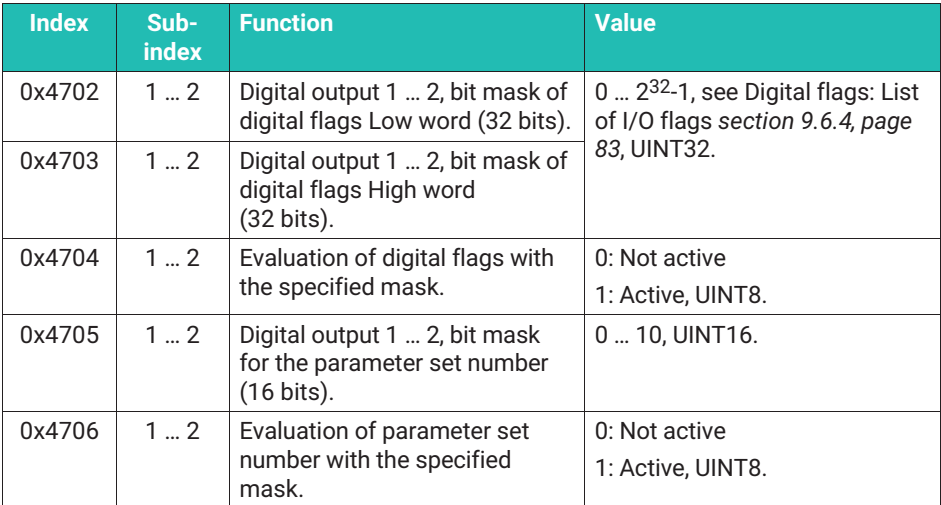

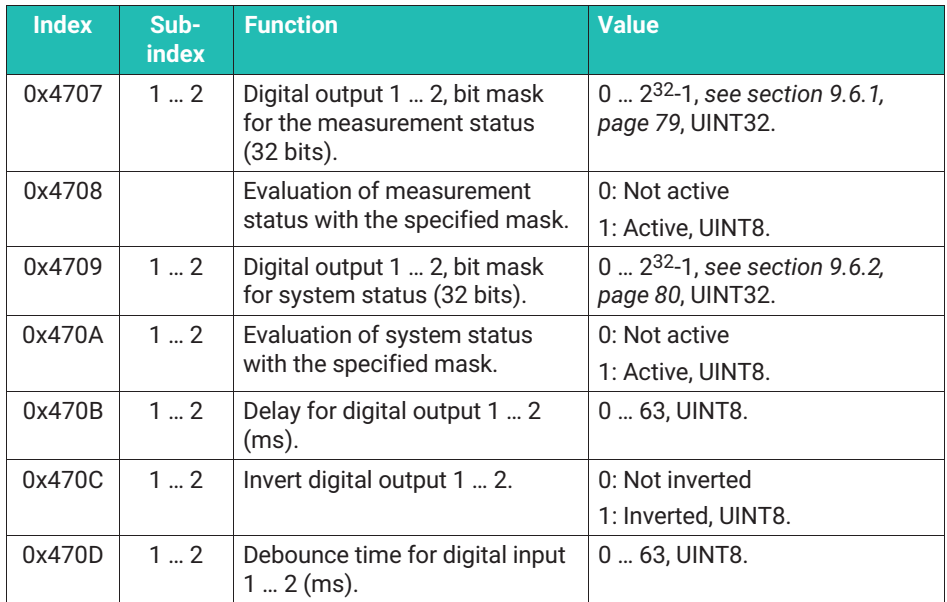

#### **Analog output**

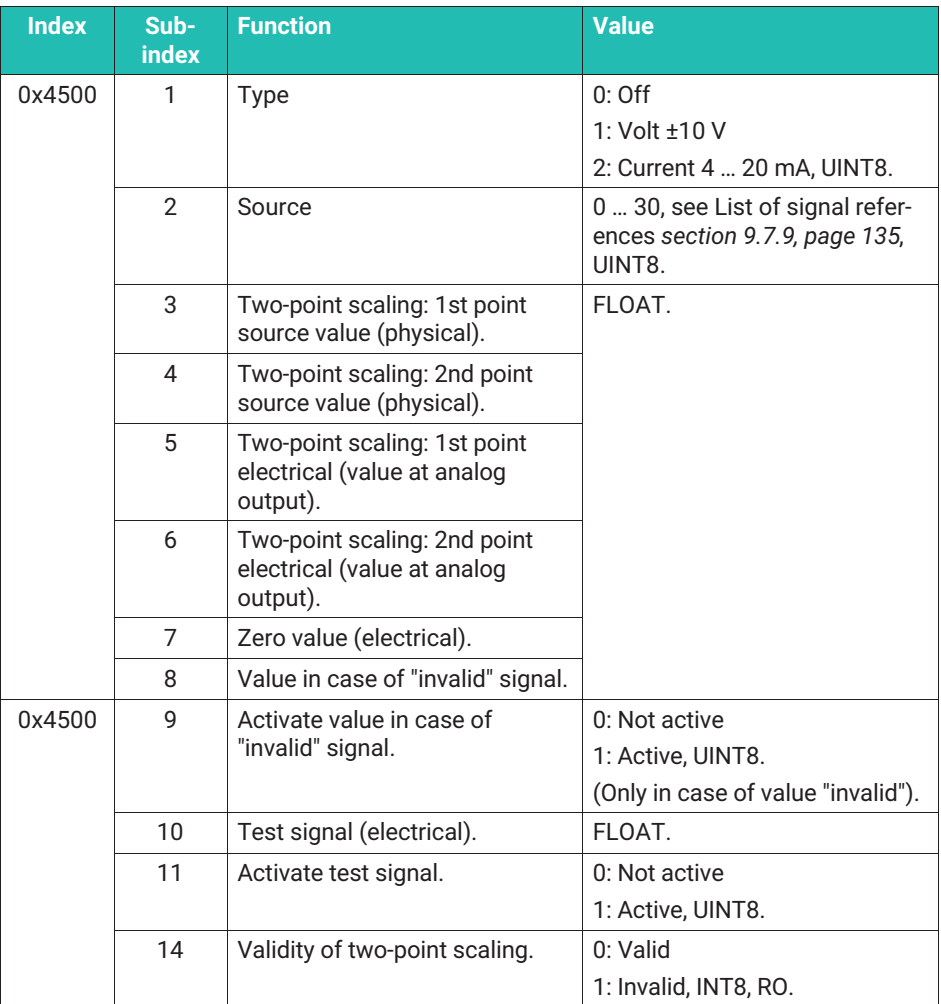

#### **ClipX bus**

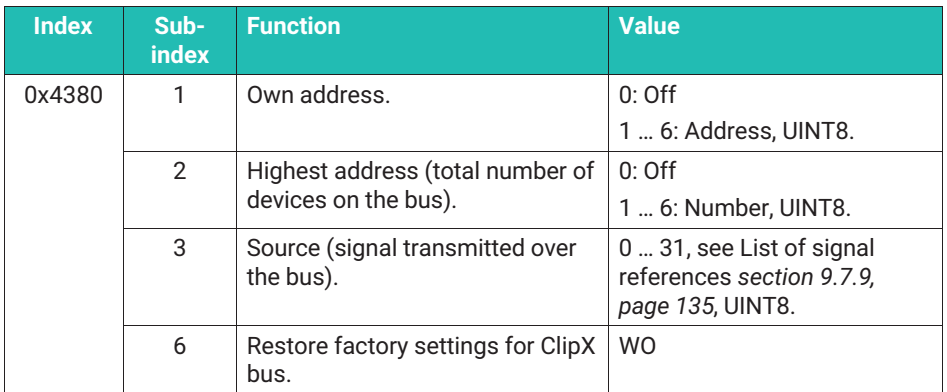

#### **9.7.6 Objects of the calculated channels**

The individual functions are sorted by the values for the module type (see next table).

## **Functions of calculated channels**

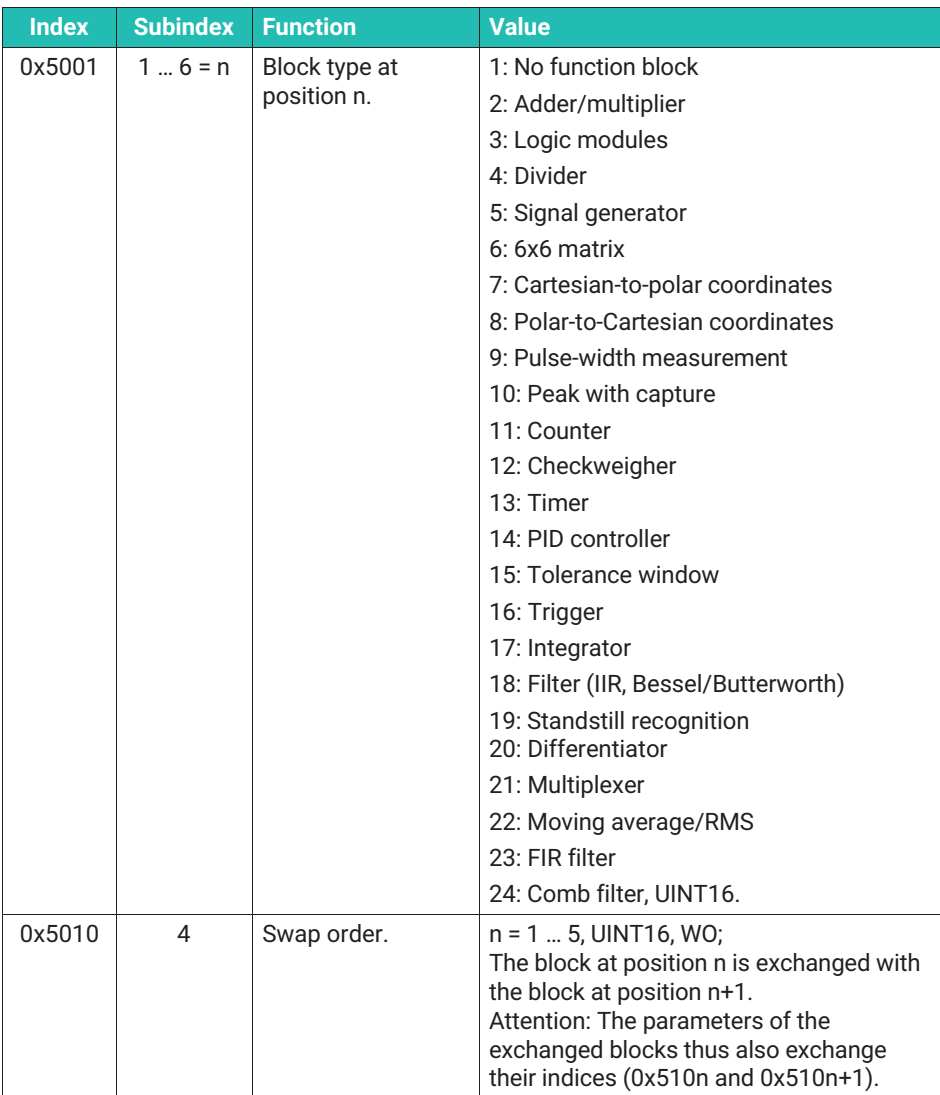

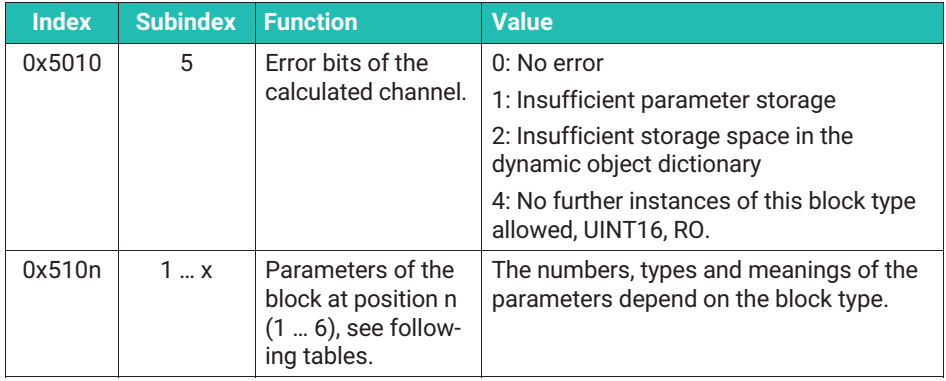

In the following tables n is used to signify the position of the block.

Unused outputs are assigned the value 48 by default (see List of signal references *section [9.7.9](#page-136-0), page [135](#page-136-0)*). You can also use the value to free up an assigned output in order to use it in another calculation.

#### **Adder/multiplier (block type 2)**

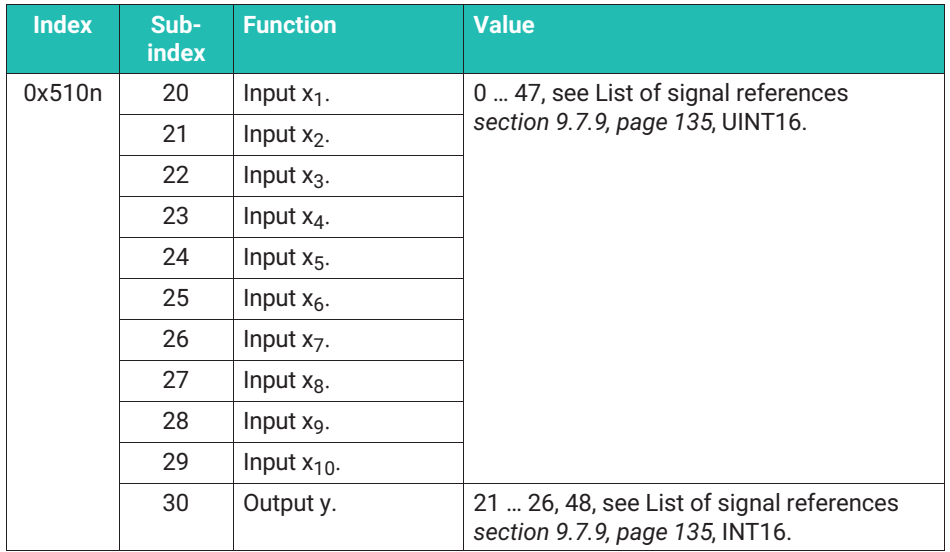

## **Logic (block type 3)**

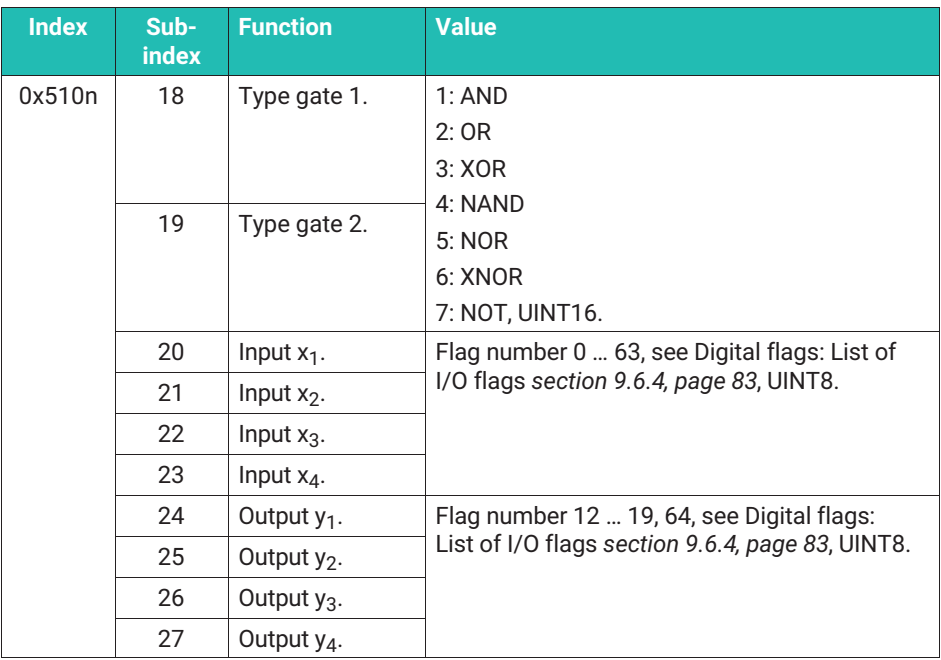

# **Divider (block type 4)**

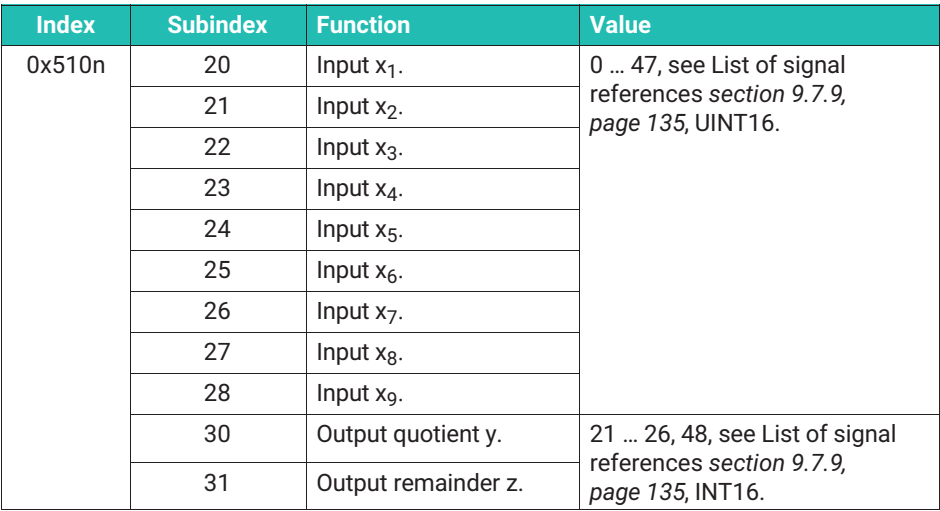

## **Signal generator (block type 5)**

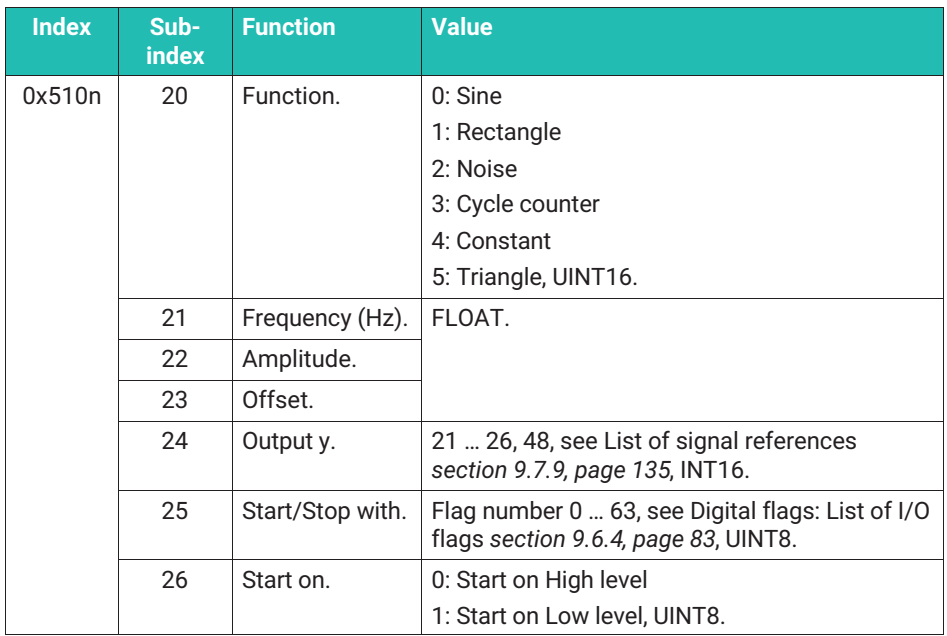

# **6x6 matrix (block type 6)**

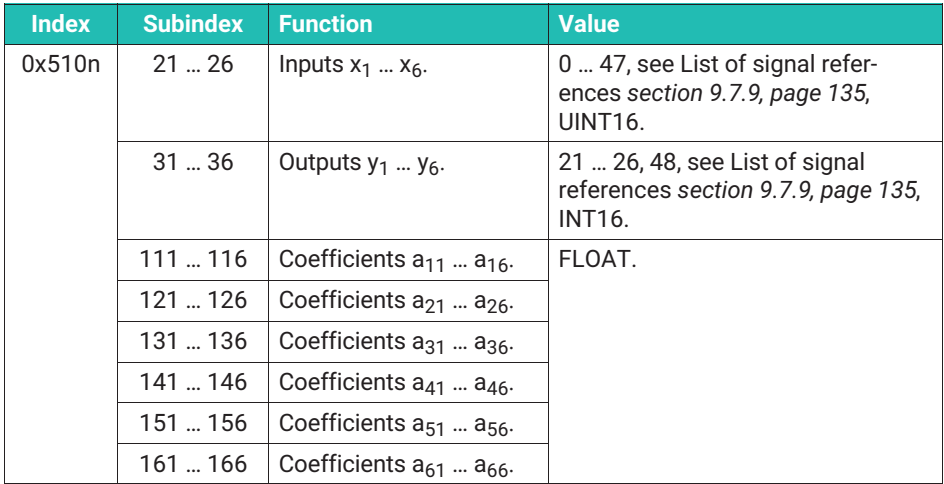

#### **Cartesian-to-polar coordinates (block type 7)**

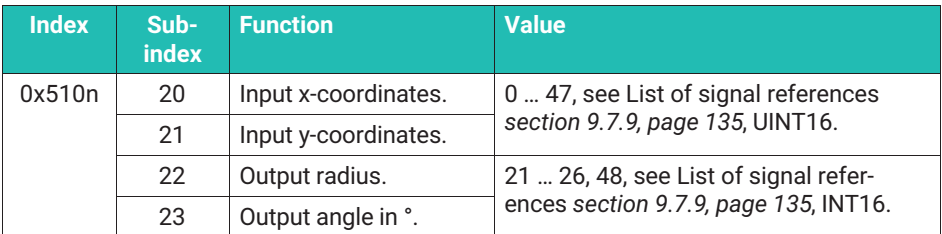

#### **Polar-to-Cartesian coordinates (block type 8)**

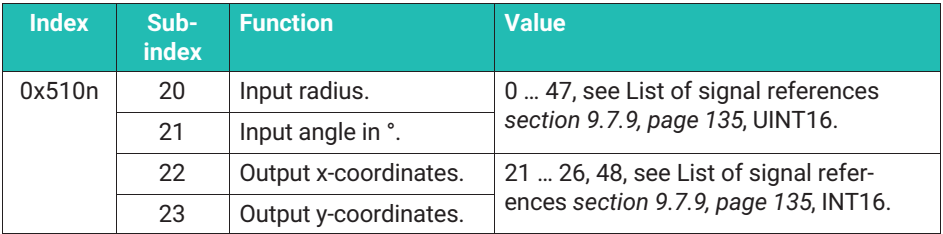

#### **Pulse-width measurement (block type 9)**

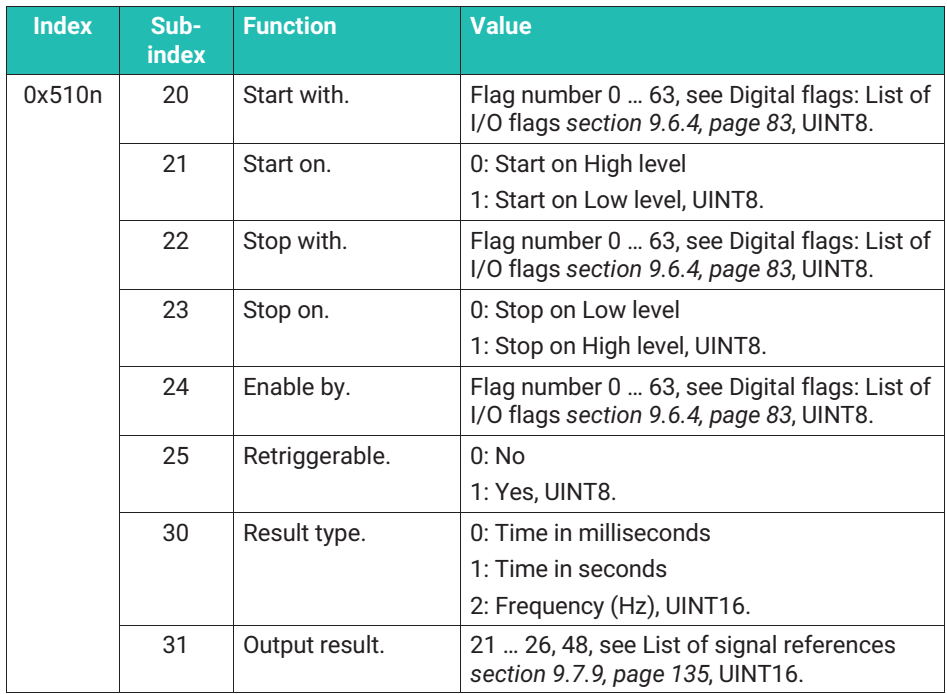

# **Peak value with capture (block type 10)**

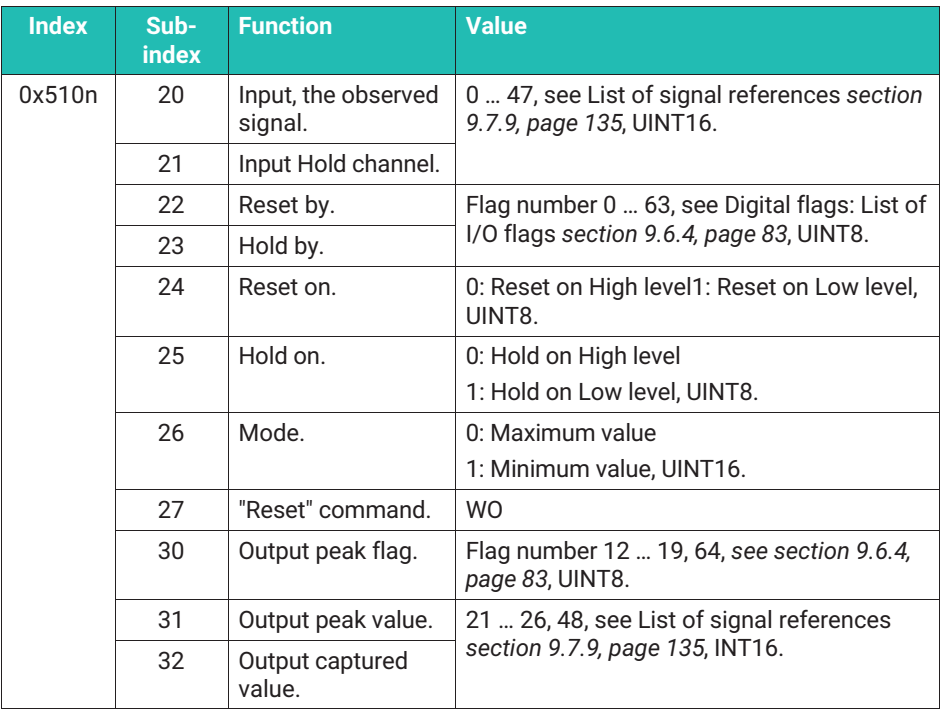

### **Counter (block type 11)**

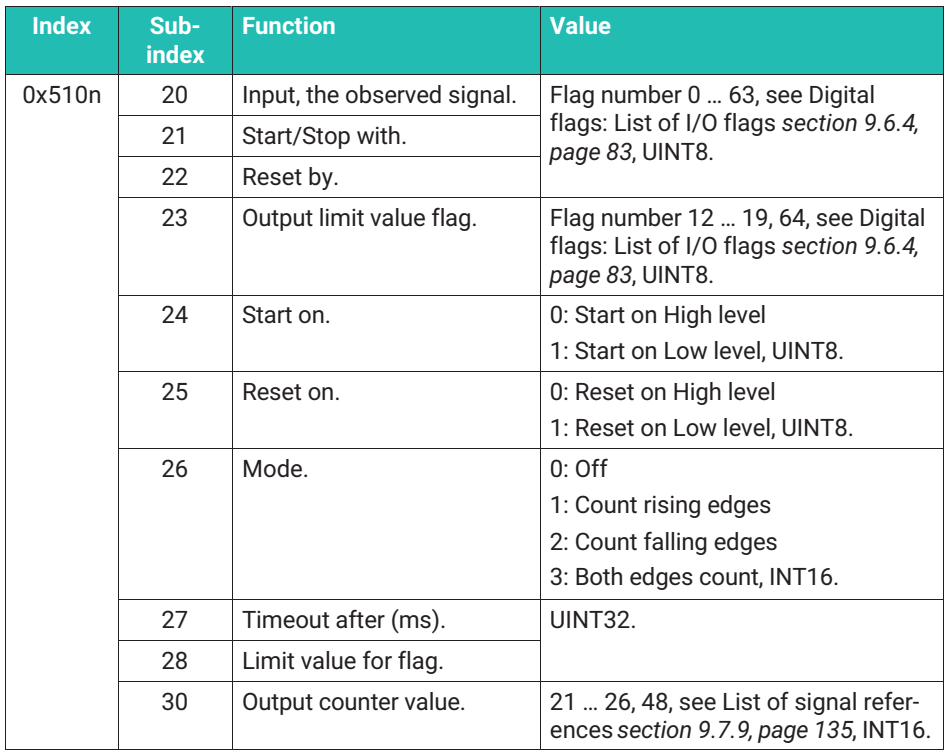

# **Checkweigher (block type 12)**

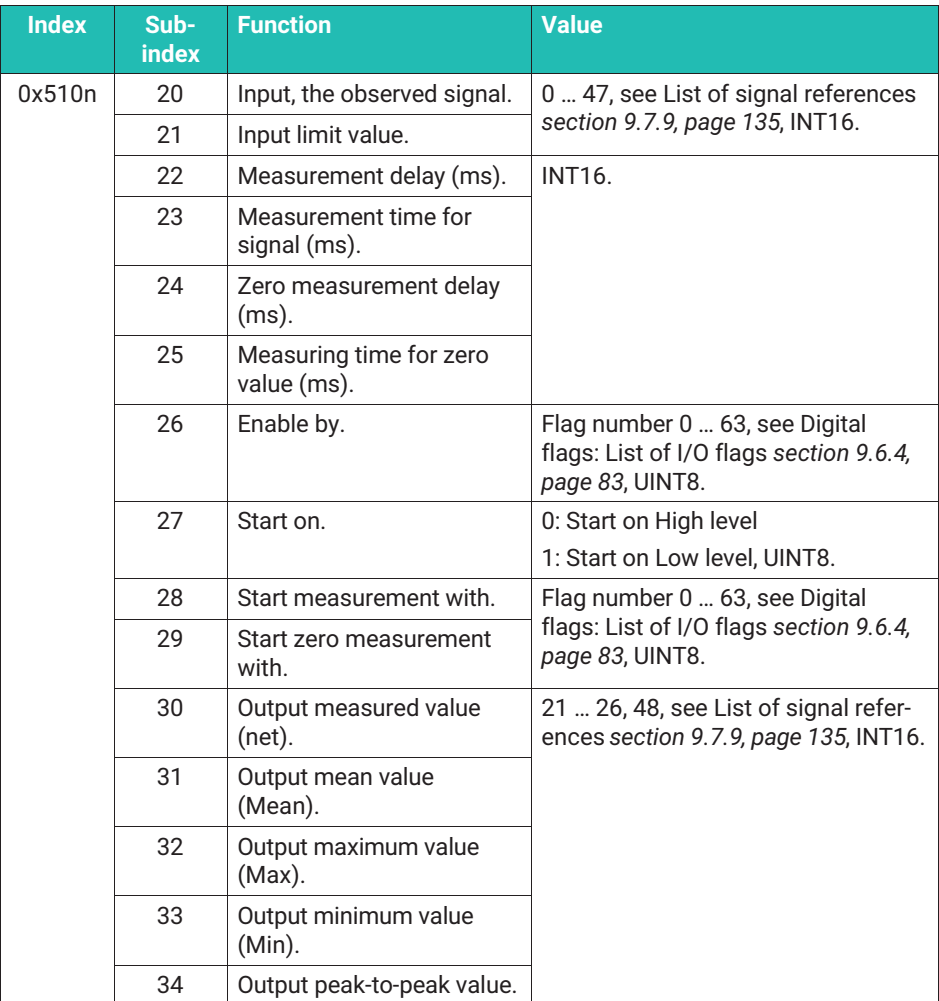

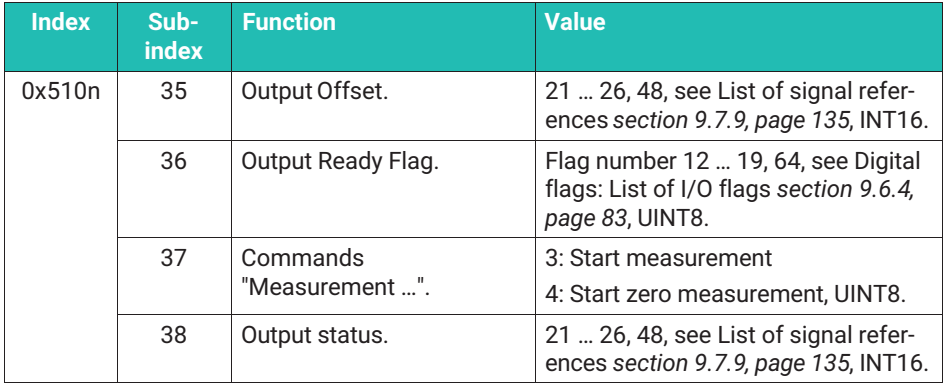

# **Timer (block type 13)**

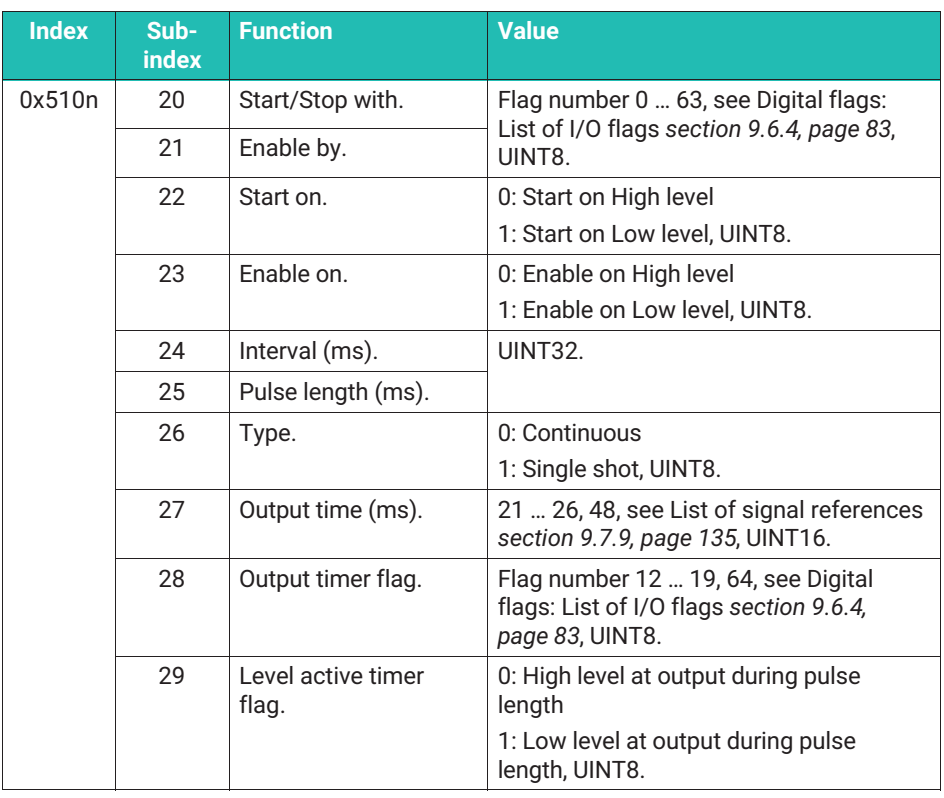

### **PID controller (block type 14)**

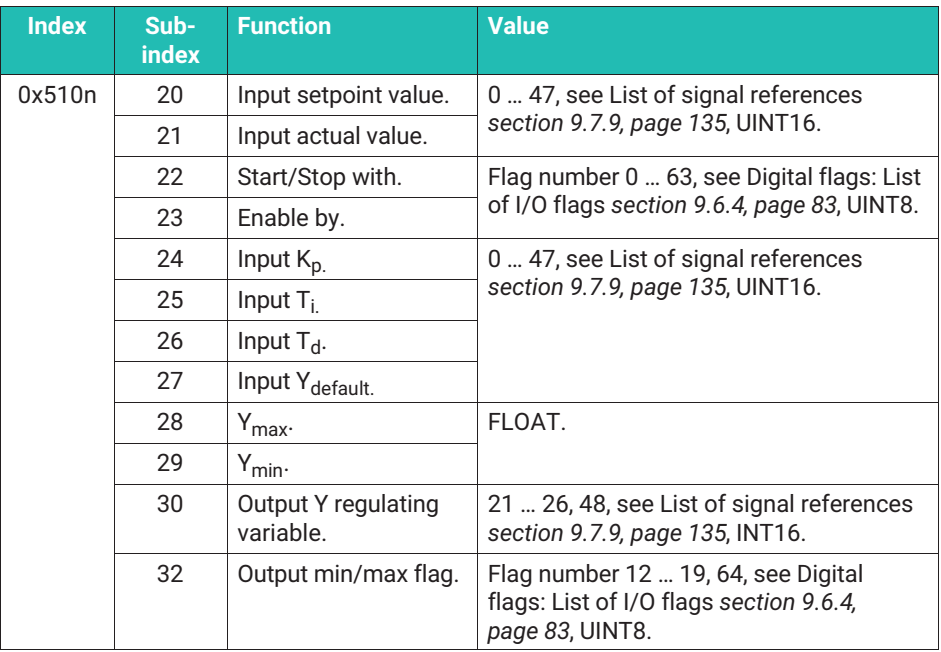

### **Tolerance window (block type 15)**

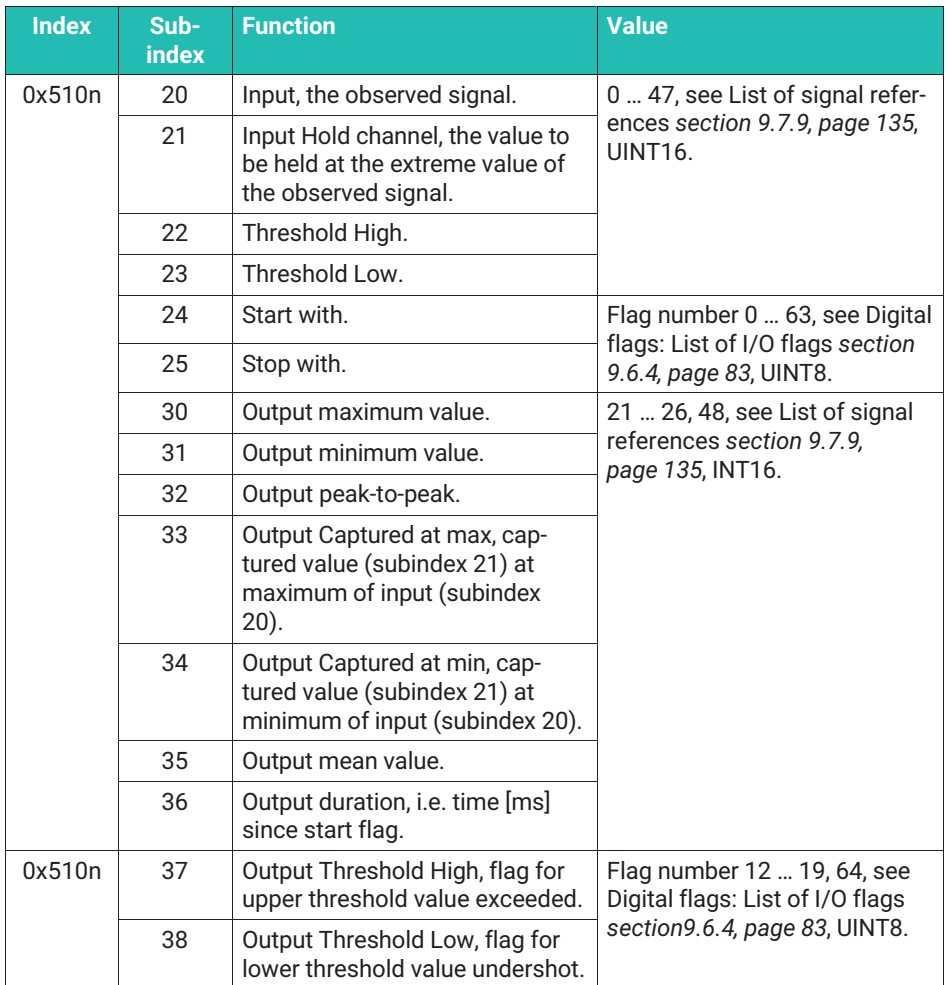

# **Trigger (block type 16)**

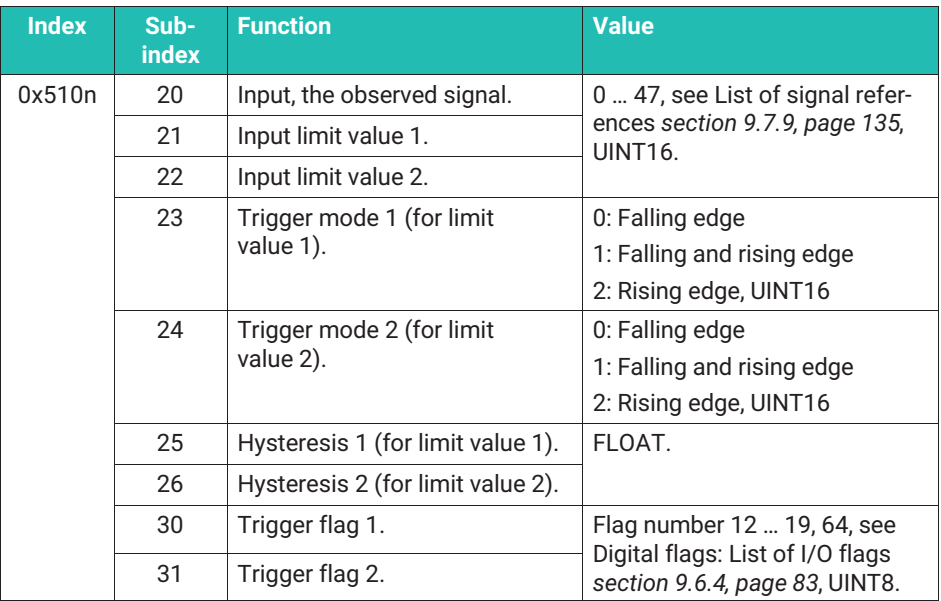

## **Integrator (block type 17)**

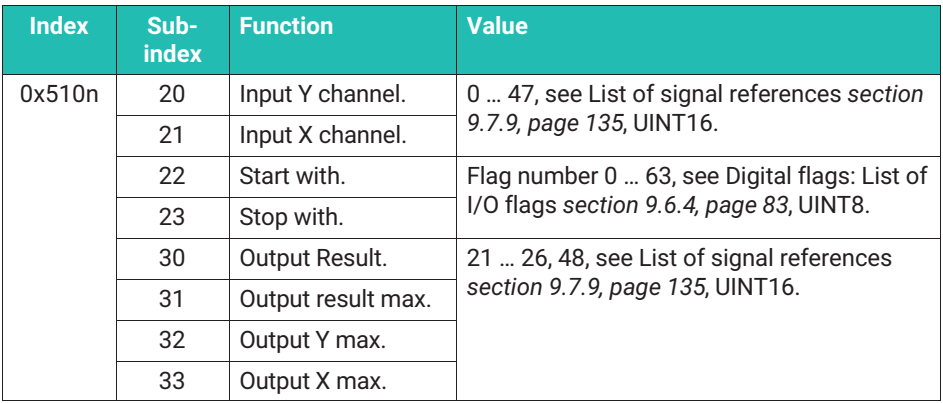

#### **IIR filter (block type 18), available with firmware 2.02 or higher**

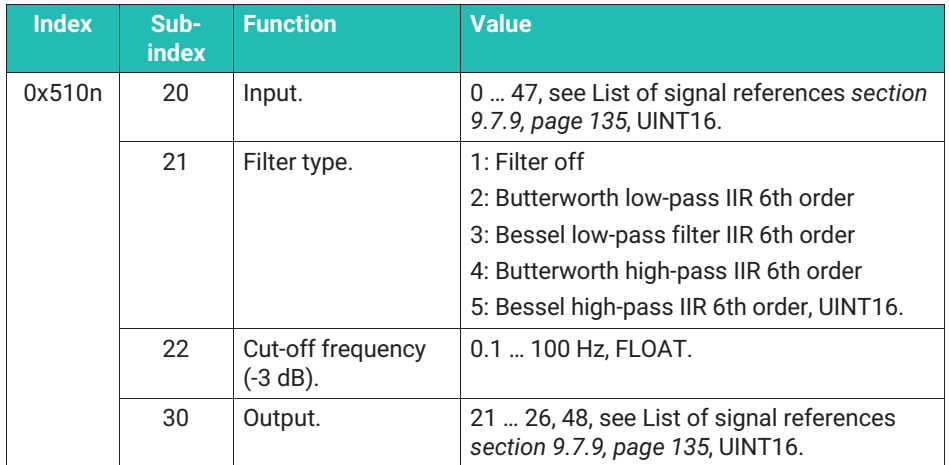

#### **Standstill recognition (block type 19), available with firmware 2.6 or higher**

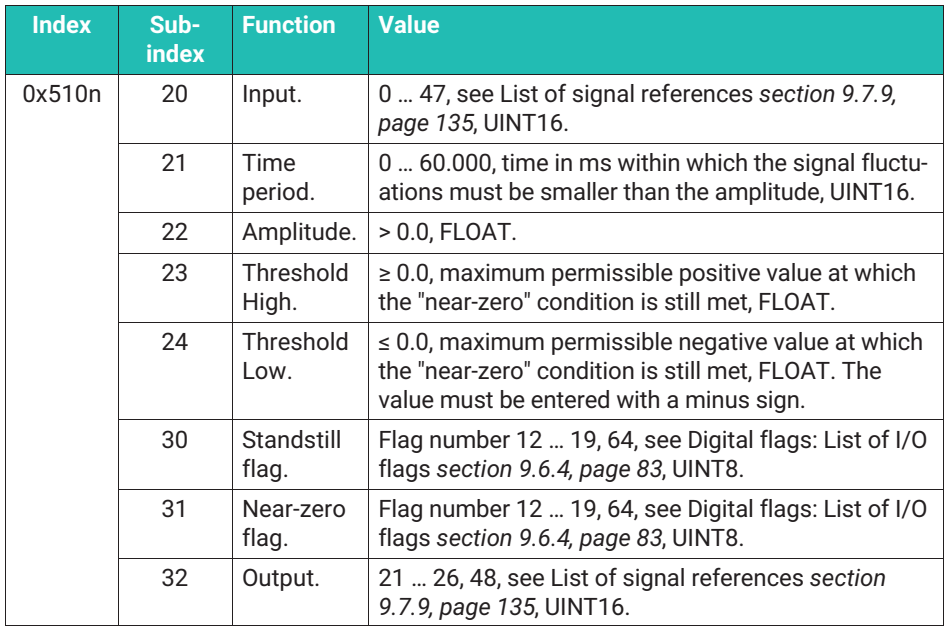

#### **Differentiator (block type 20), available with firmware 2.6 or higher**

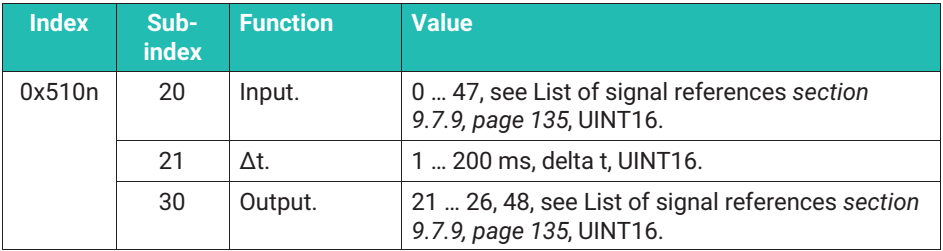

#### **Multiplexer (block type 21), available with firmware 2.8 or higher**

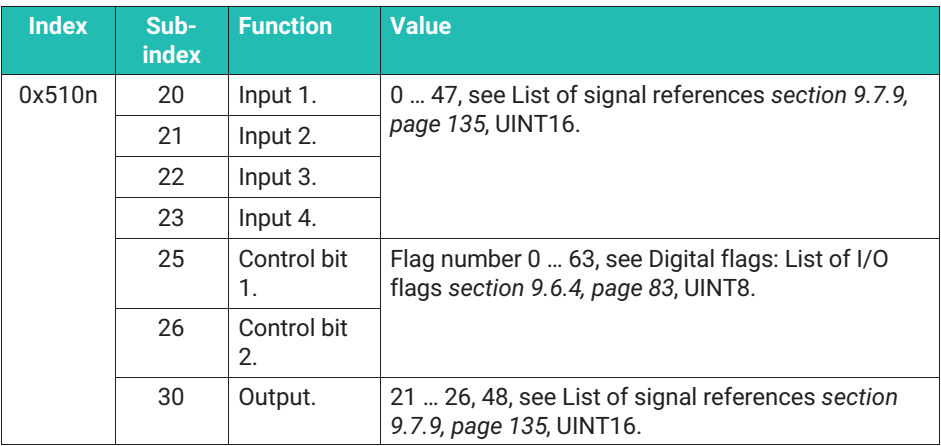

**Moving average/RMS (block type 22), available with firmware 2.8 or higher**

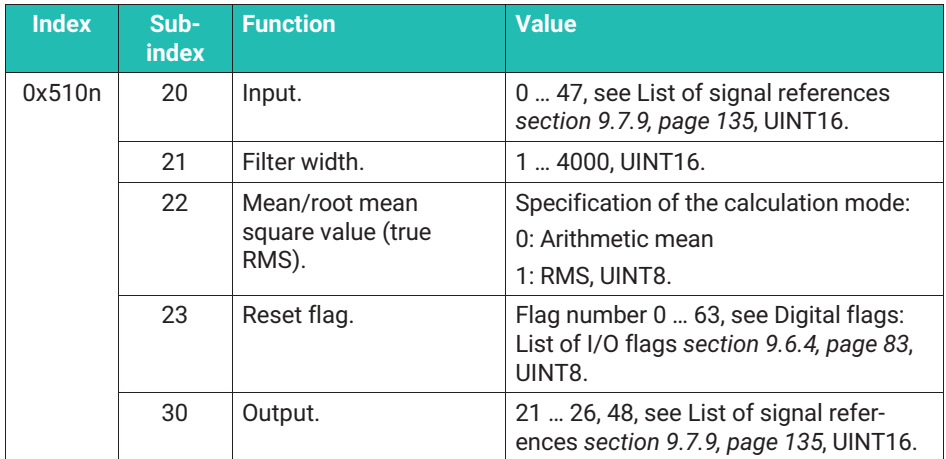

#### **FIR filter (block type 23), available with firmware 2.8 or higher**

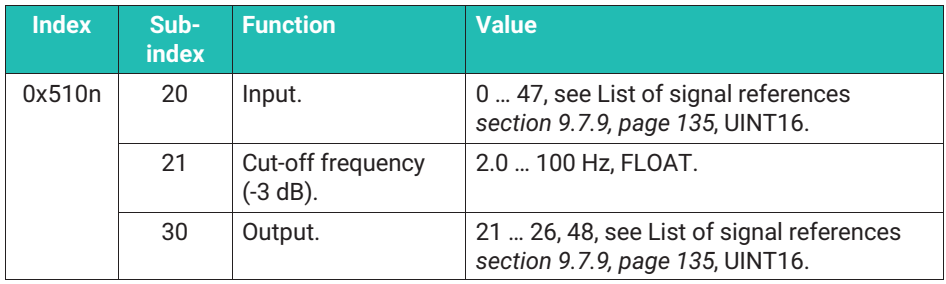

#### **Comb filter (block type 24), available with firmware 3.2 or higher**

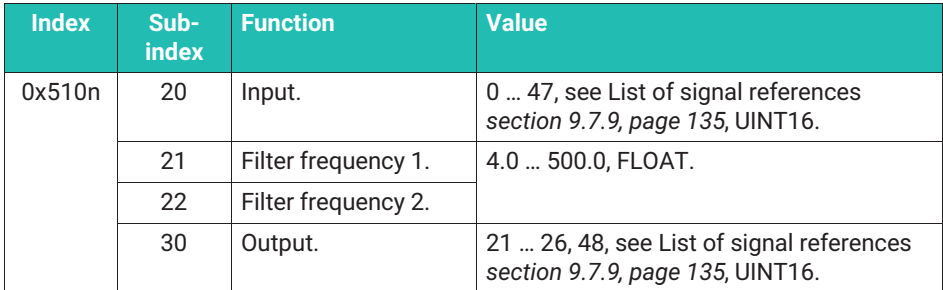

#### **9.7.7 Objects of the ClipX functions**

#### **Peak values**

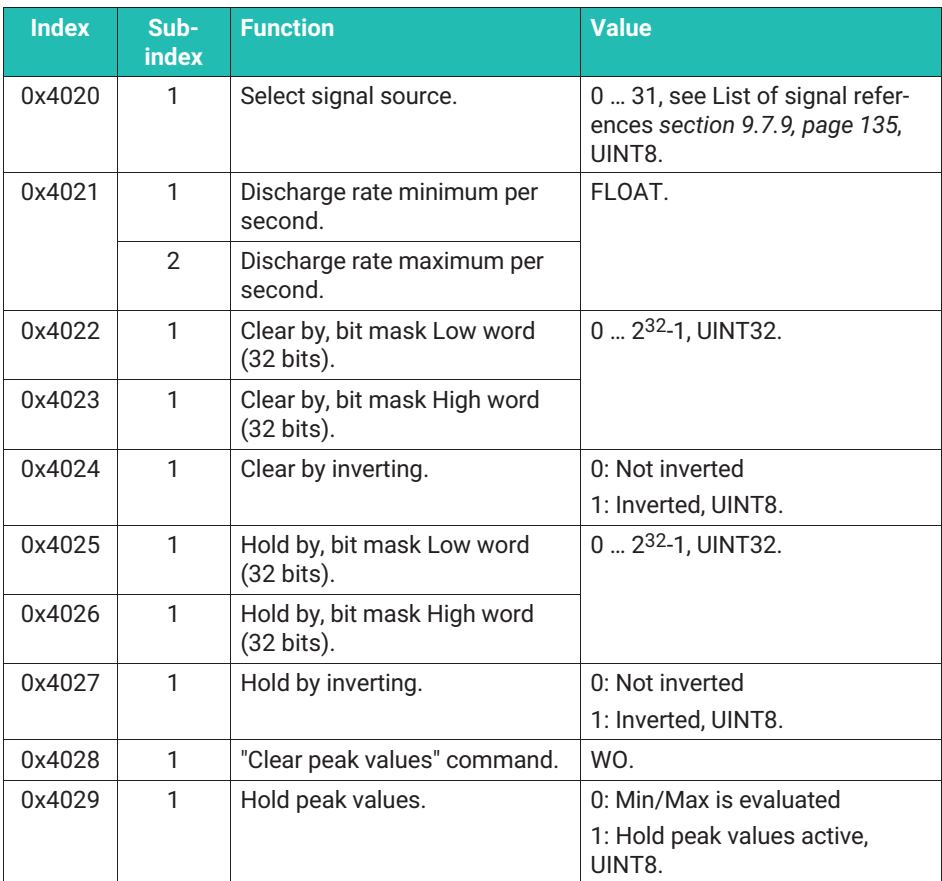

# **Captured values 1 (2)**

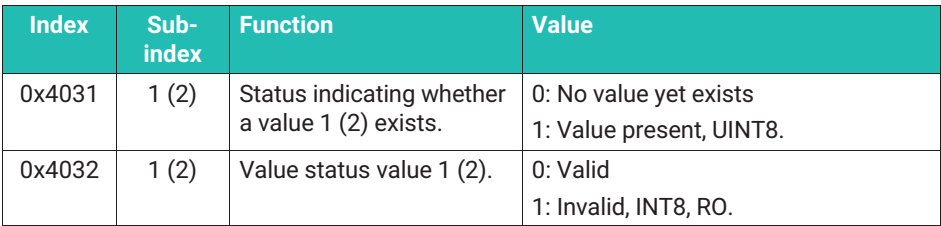

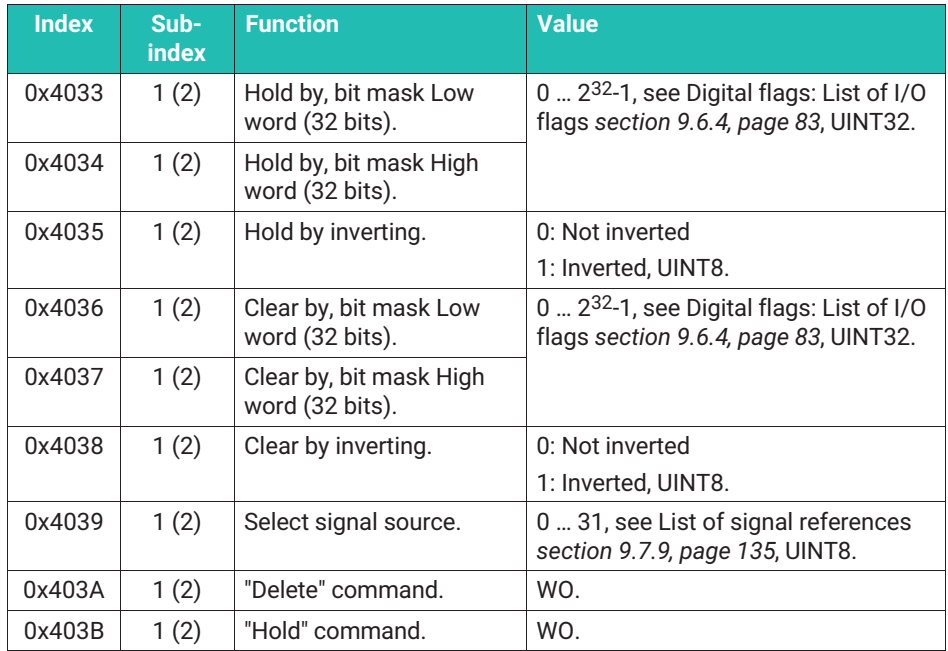

# **Limit value switches**

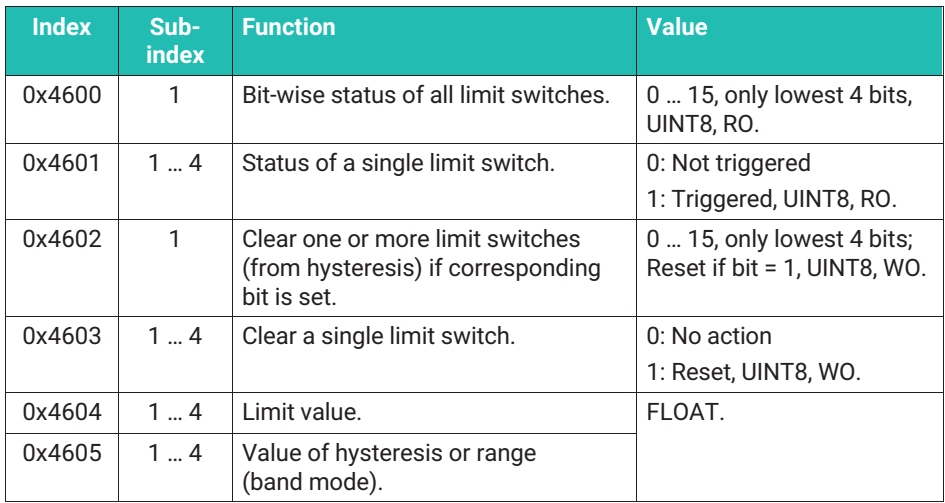

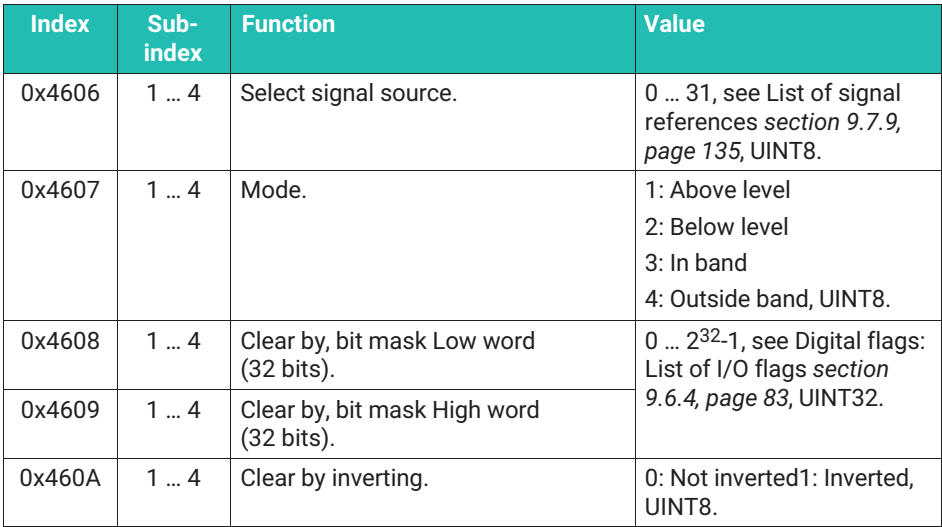

#### **9.7.8 CiA 404 objects**

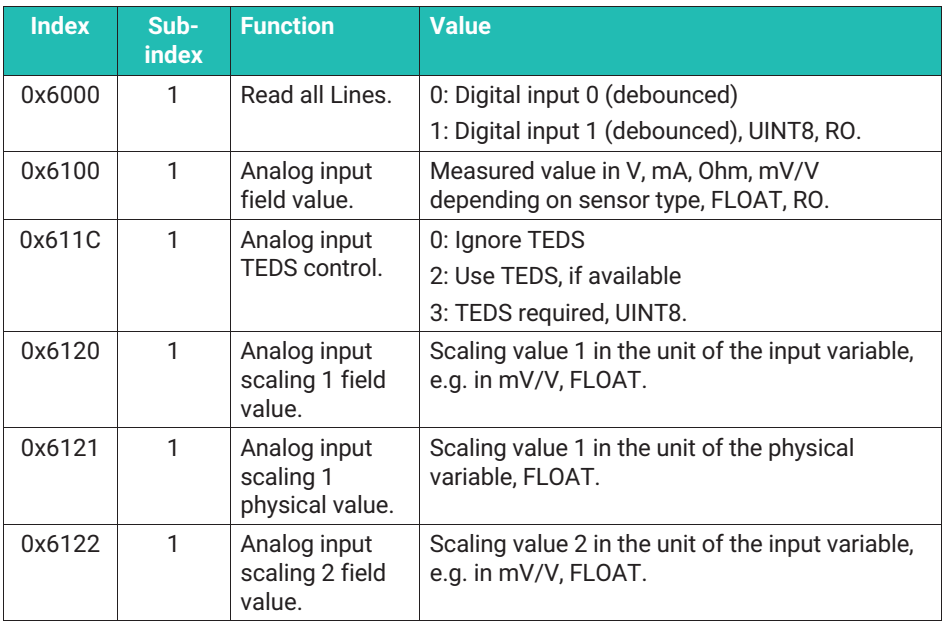

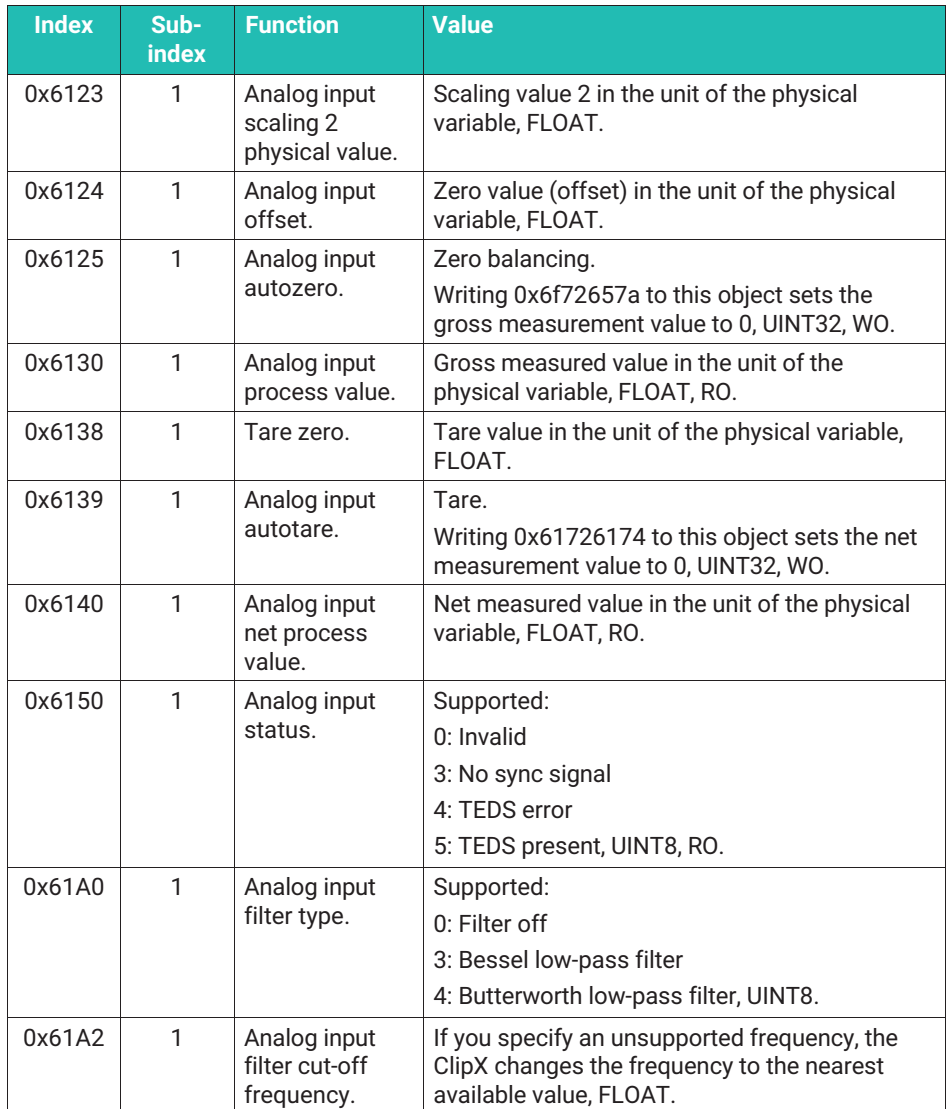

<span id="page-136-0"></span>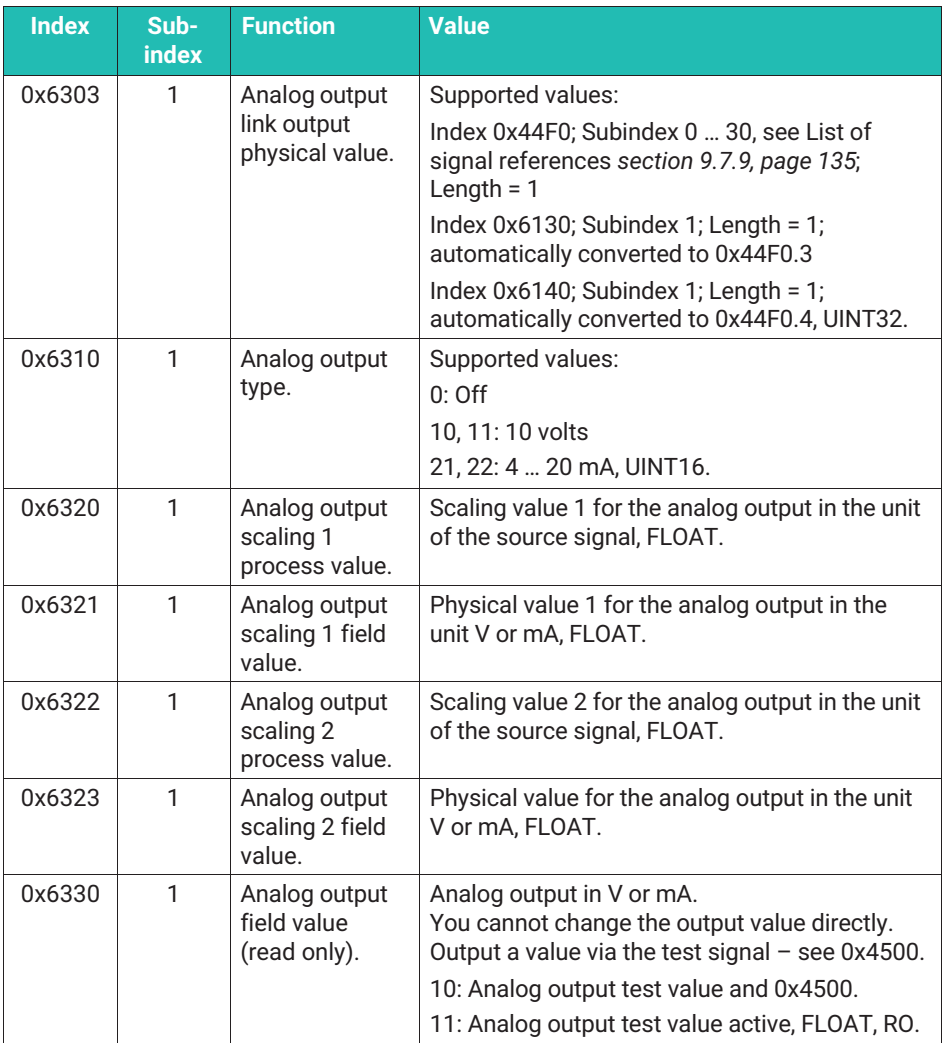

#### **9.7.9 List of signal references**

#### **Important**

Ŀ

*If you want to specify a signal as a subindex in the object dictionary (see section [9.7.4](#page-104-0) "[Measuring channel objects](#page-104-0)", page [103](#page-104-0)), you must always add 1 to the values in this list. Enter 4 for the gross signal and 5 for the net signal for example.*

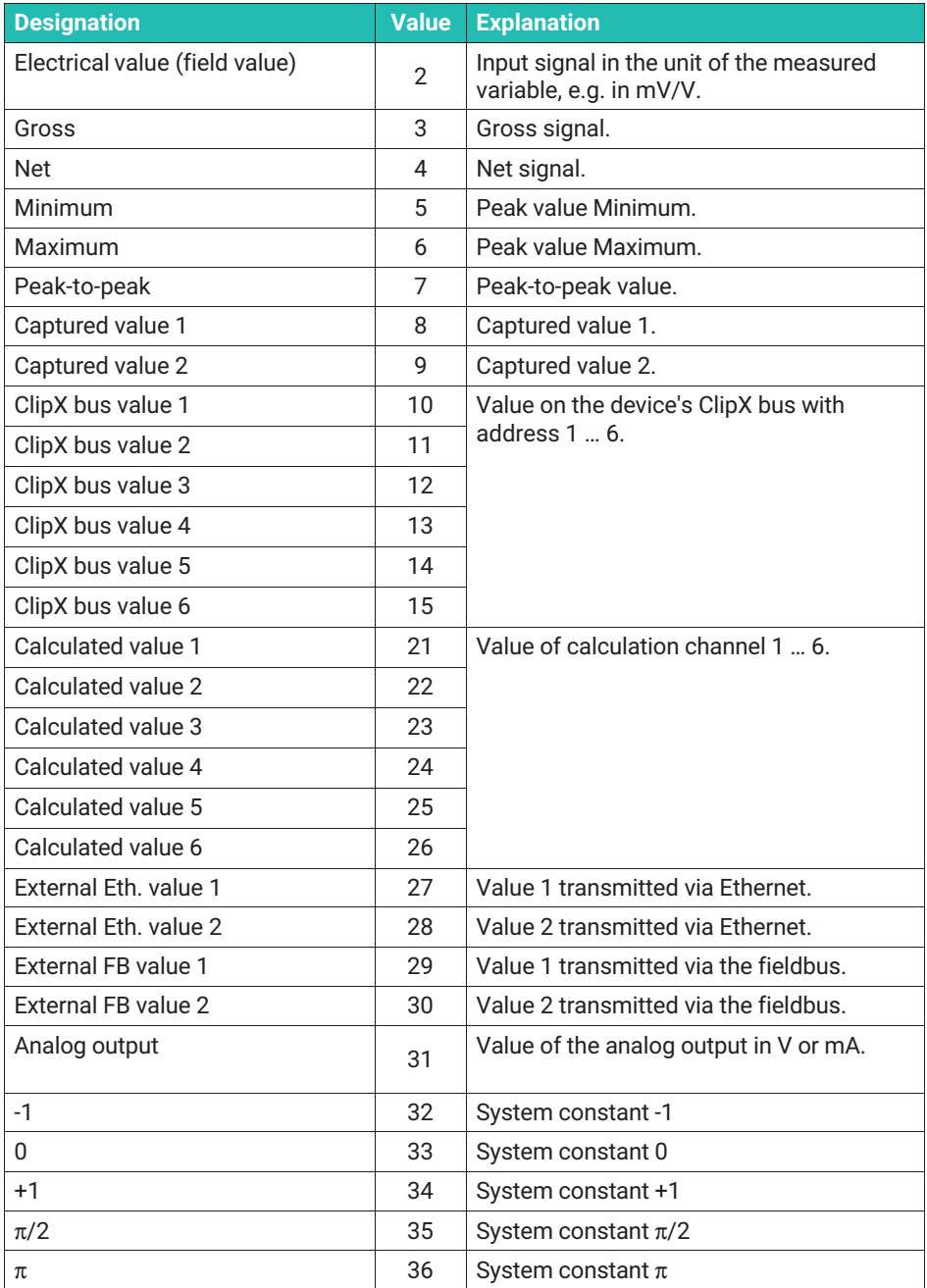

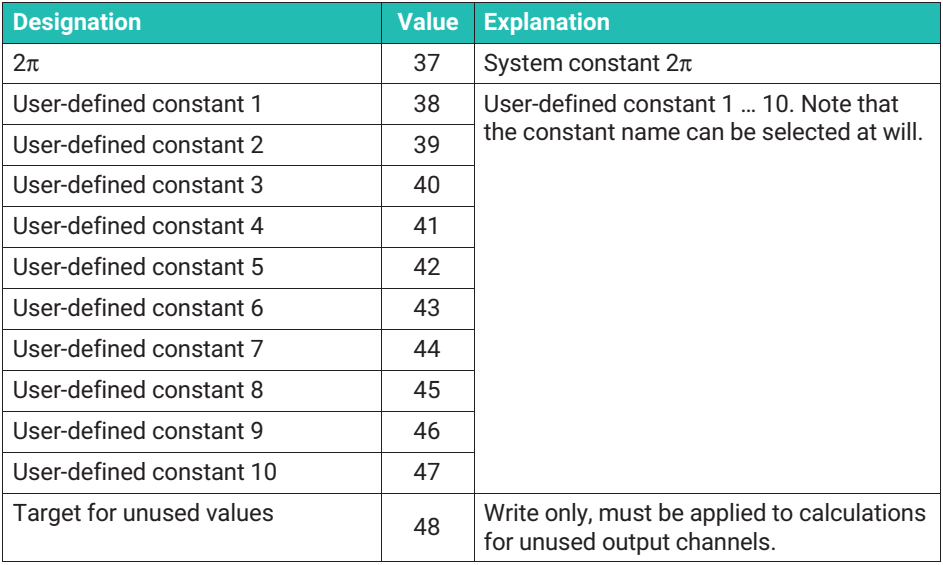

#### **CALIBRATION CERTIFICATES** 10 **10 CALIBRATION CERTIFICATES**

In production of the ClipX, HBM draws up a declaration of compliance with the order 2.1 in accordance with EN 10204 or a manufacturer's certificate O in accordance with DIN 55350 part 18. You can download this working standard calibration certificate through your browser and by choosing the **Device storage** menu on the ClipX, and save it to your PC. The working standard calibration certificate for your ClipX is also available to download from the HBM website at https://www.hbm.com/en/6871/support-download-calibration-certificates/.

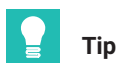

*You can also upload your own certificates to the device: Device storage menu.*

#### **The ClipX working standard calibration certificate includes the following calibrations:**

- . Calibration of full bridge DC in the measuring ranges 2.5 mV/V and 5 mV/V
- $\bullet$ Calibration of voltage ±10 V
- . Calibration of current ±20 mA.

#### **UPDATING THE FIRMWARE** 11 **11 UPDATING THE FIRMWARE**

Update the firmware via your web browser, and by choosing **Device** from the menu; *see also section [7.2](#page-22-0), page [21](#page-22-0)*.

#### **Procedure for firmware update**

- 1. Download the current firmware from the HBM website: https://www.hbm.com/ClipX.
- 2. Connect your browser to the ClipX.
- 3. Click on **Device** in the menu.
- 4. Click on **CHOOSE FIRMWARE** and specify the file you have downloaded.
- 5. Click on UPDATE FIRMWARE.

Do not disconnect your PC from the ClipX while downloading the file! If anything goes wrong when updating the firmware, such as if the power fails, either the ClipX restarts with the old firmware, or the device loads and initializes the new/loaded firmware. The ClipX is ready to run again after about five minutes. If the update fails, repeat it. After successfully updating, wait until the device is ready again before reconnecting. The SYS LED on the device lights up green to indicate when the device is ready again and that all settings are valid. If settings are invalid the LED flashes yellow or red.

# **Information**

Ĭ

*All settings are retained on a firmware update. However, we recommend you back up the device settings beforehand (from the menu choose Device storage; see also section [7.4](#page-40-0) "[Device storage \(device cloning\)"](#page-40-0), page [39](#page-40-0).*

#### **SYS LED state during a firmware update**

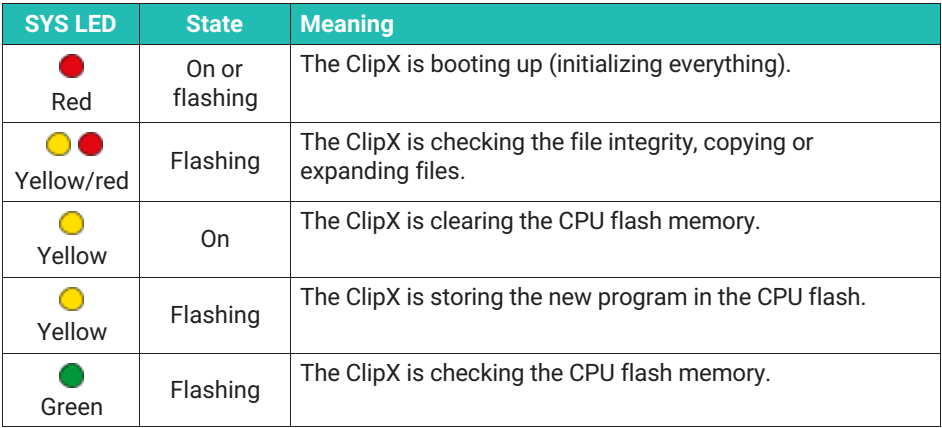

#### **DIAGNOSTICS AND ERROR RECTIFICATION, FAQS**  $12$ **12 DIAGNOSTICS AND ERROR RECTIFICATION, FAQS**

#### **12.1 Possible errors**

For the ClipX to be ready, the LEDs must light in the relevant colors. You can identify by this whether the device has (has been assigned) an IP address, whether the device itself was initialized without error, or whether the fieldbus of the BM40IE or BM40PB is working correctly.

#### **Quick check**

- . No LED on: Check power supply.
- $\bullet$ System LED does not turn green: Check system LED states.
- $\bullet$ Fieldbus LED red: Check fieldbus LED states.
- . Is the correct fieldbus set for the BM40IE?
- $\bullet$  Check the fieldbus configuration software on the master to ensure that all addresses and parameters are correctly set.

#### **Maximum permissible values, limit values for errors**

If the values listed in the table are exceeded, an error is signaled, and the values are invalid.

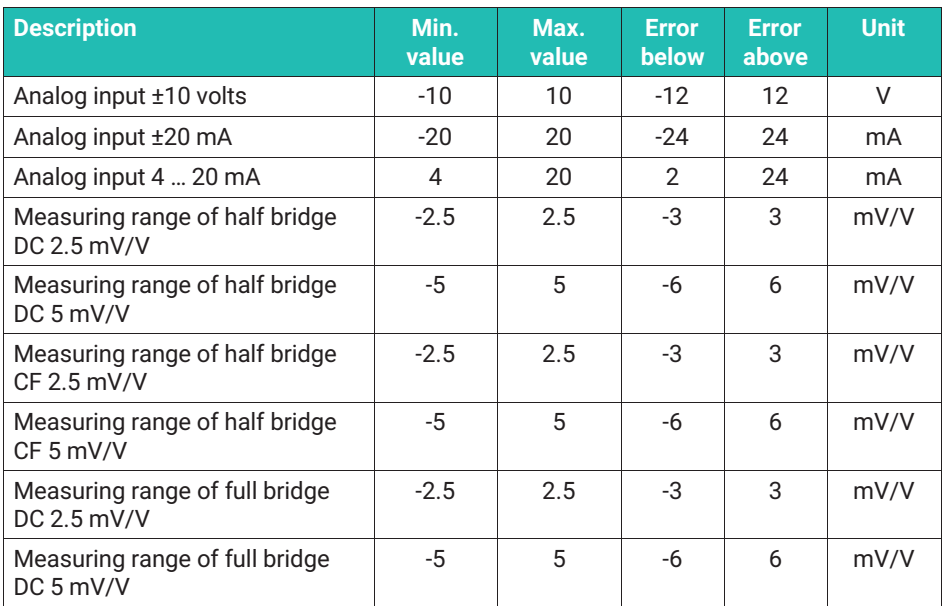

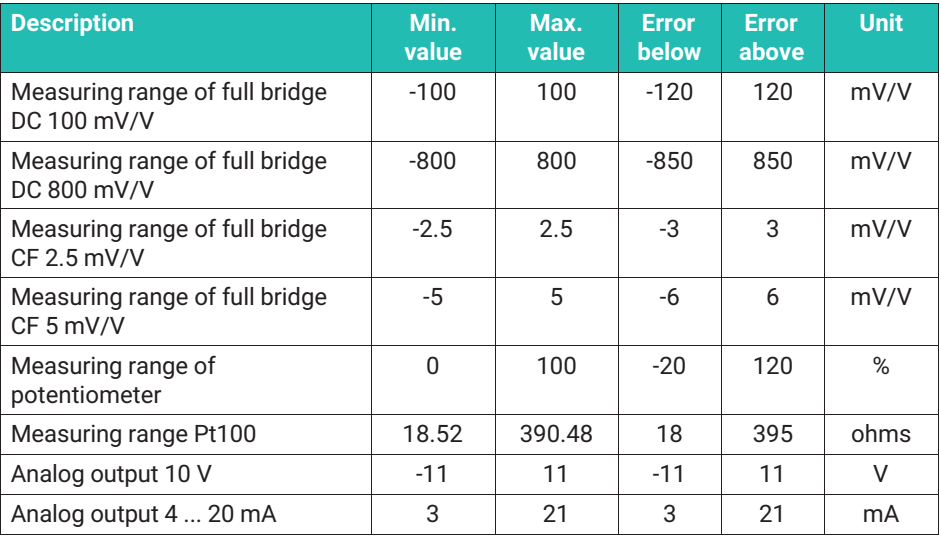

#### 13 **USING THE DATAVIEWER 13 USING THE DATAVIEWER**

The DataViewer is a PC software tool that can be started directly, and does not require separate installation (an .exe file).

Six signals of all the signals available in ClipX can be transferred to the PC and visualized in the DataViewer. Zoom and cursor functions are additionally provided to enhance clarity. The signal transfer rate from ClipX to the DataViewer can be set from 1/s to 1000/s (up to 1 kHz). Multiple triggers of internal and external events can be set to start and stop data acquisition.

All measured data can be saved in CVS format once measurement is finished. Different DAQ and visualization settings can be stored for different visualization and storage tasks.

**Information**

*As from version 1.2, an FFT (Fast Fourier Transformation) and an autonomous data logger for the signals are available.*

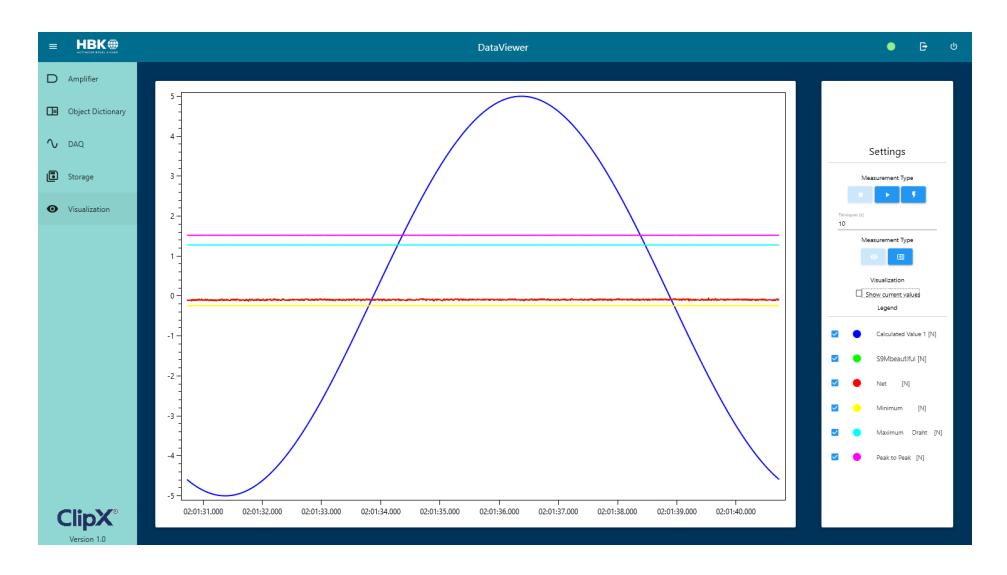

# **13.1 Operator mode (production mode)**

It is possible to start the DataViewer in an "Operator mode". Then only the connection and visualization are available; other menus are hidden. In addition, a predefined DAQ configuration can be loaded automatically when DataViewer is started. Just add the extension after DataViewer.exe.
- -op -> Starts the DataViewer in Operator mode (no settings can be made on the device)
- -ip [192.168.0.1/clipxdemo.hbm.com] -> Connects directly to the specified IP address without opening the connection window, e.g. -ip 192.168.0.1

Works with both DNS names and IP addresses.

If the device is unreachable, it remains in Connect and you can specify another IP address.

. -config Example.json / C: / User /.../ example.json -> loads the specified configuration file into the device (all DAQ channel settings and sample rate). The path can be specified relative to the run directory.

## **13.2 Menu**

## **13.2.1 Connection**

After starting the DataViewer, the Connection dialog box is displayed, and the IP address of the ClipX can be entered. An optional browse function is implemented, displaying all ClipX units in the local network and allowing them to be selected for connection.

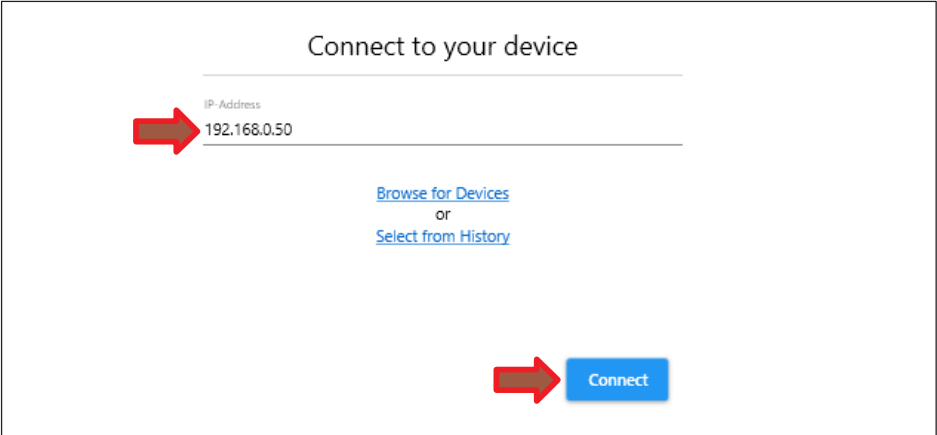

If the connection was successful, access to the remaining menu items is enabled.

## **13.2.2 Amplifier**

The "Amplifier" menu item is similar to that of the same name in the ClipX web interface. Two display values, the signal input, filter and scaling can be set here. The measured value can also be zeroed by clicking the "Zero" button, or tared with "Tare".

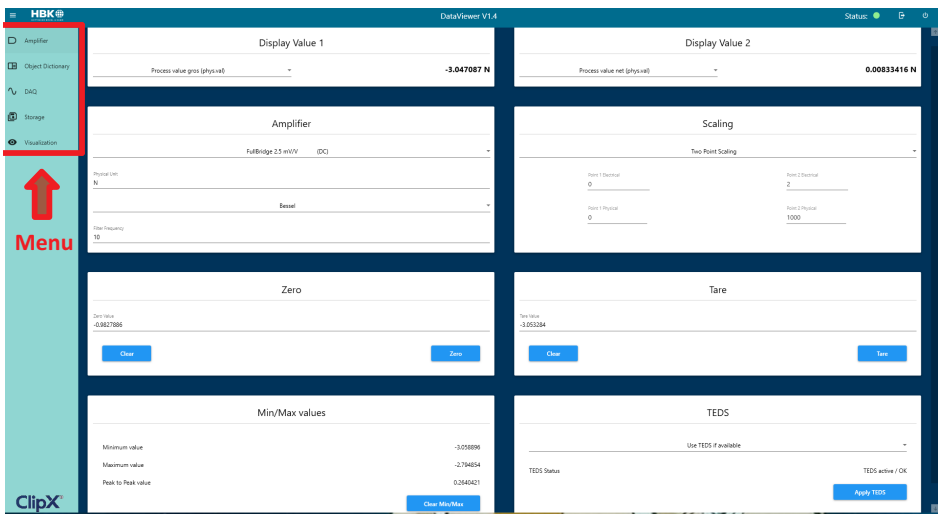

The extreme values can be reset via the "Clear Min/Max" button. The TEDS menu is used to set how ClipX handles sensors that have TEDS.

## **Important**

Į

*If a sensor is replaced in live operation, the "Apply TEDS" button must be clicked to read in the new TEDS sensor data and activate it in ClipX.*

## **13.2.3 Object Dictionary**

The "Object Dictionary" menu enables access to the ClipX's object dictionary. Settings/ values can be read or written in it.

The object dictionary can be downloaded via the ClipX's web interface using the "Device storage" menu, and the "Index" and "Subindex" values, as well as the allowed "Value" entries, can be taken from it.

<span id="page-146-0"></span>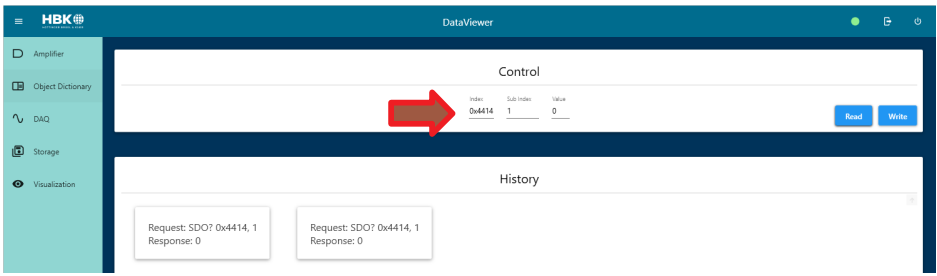

## **13.2.4 DAQ**

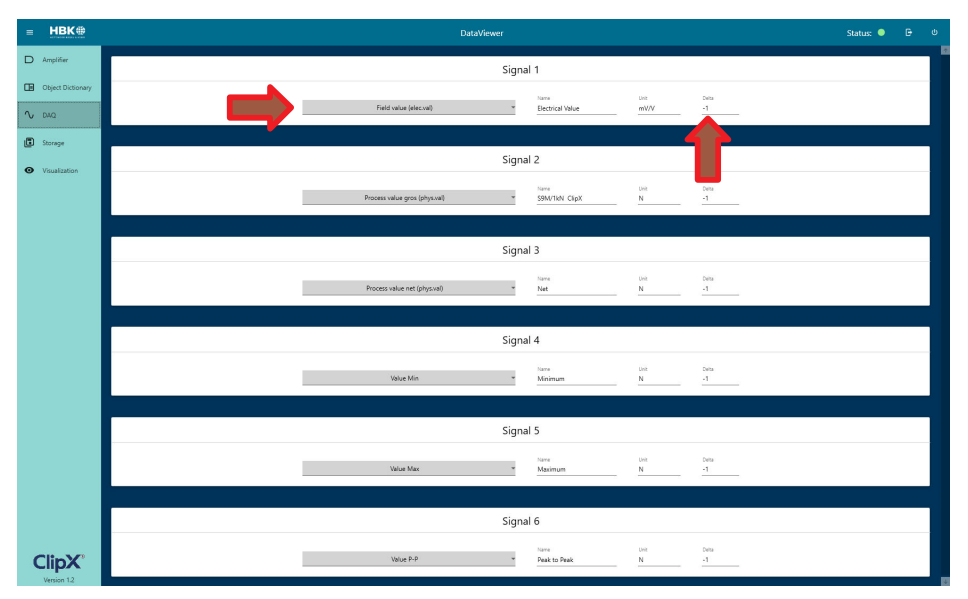

The "DAQ" menu is where the settings for data acquisition are made:

A delta value can also be set. If this option is selected, a new value is recorded as soon as the measured value deviates by a corresponding delta. This makes it possible, for example, to only record measurements when certain measured value changes take place, thus keeping the measured value files small. The setting "-1" causes values to be captured continuously as soon as recording is started.

## **13.2.5 Storage**

In the "Storage" menu, the "Buffer Rate" (data transfer rate) from the ClipX to the DataViewer can be set from 1/s to 1000/s.

In addition, a trigger and an ID for the measurement and a storage folder can be entered.

To subsequently save the measurement, click the "Storage" button  $\Box$ . If you only want to view the measurement, you do not need to click the "Storage" button.

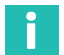

## **Information**

*All settings in "DAQ", "Storage" and "Visualization" can be saved and reloaded for different measurement tasks. Once a configuration file has been loaded, it is displayed under "Active configuration".*

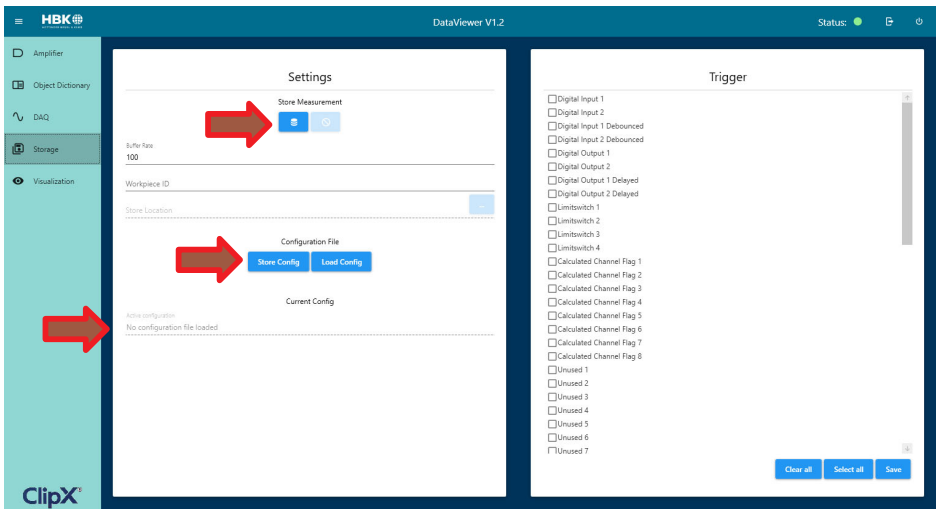

A trigger can be set to control the acquisition by means of an external flag.

If "Trigger" or "Delta" is enabled, the start signal and the Trigger/DeltaX must be active in order to perform a measurement (see diagram below).

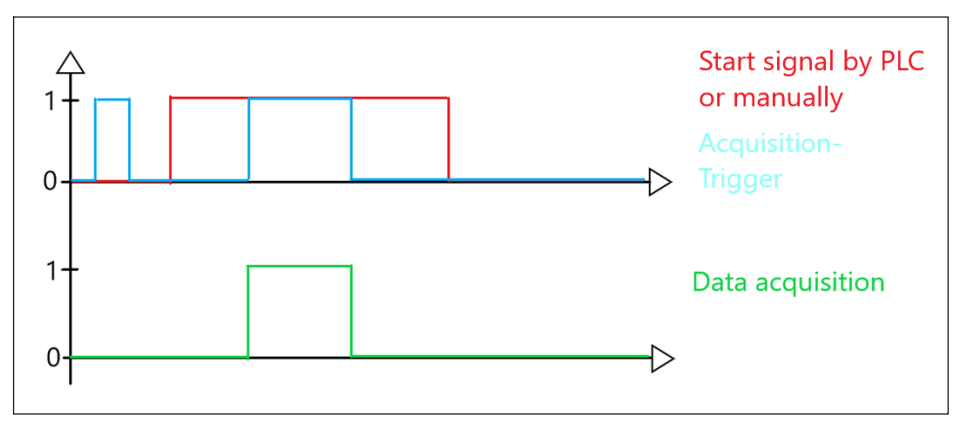

After a measurement has been performed, the file is saved under the selected path, for example named "HBK test\_12\_11\_20\_08\_14\_33\_597.csv" if done on November 12, 2020 at 08:13 and 33 seconds and if the workpiece ID has been set to "HBK test".

The saved measured value file is structured as follows:

The header contains general information about the device (date, workpiece ID, IP address, name). In the left column is the time stamp. In the following columns you will find the measured signals in the same order as defined in the DataViewer.

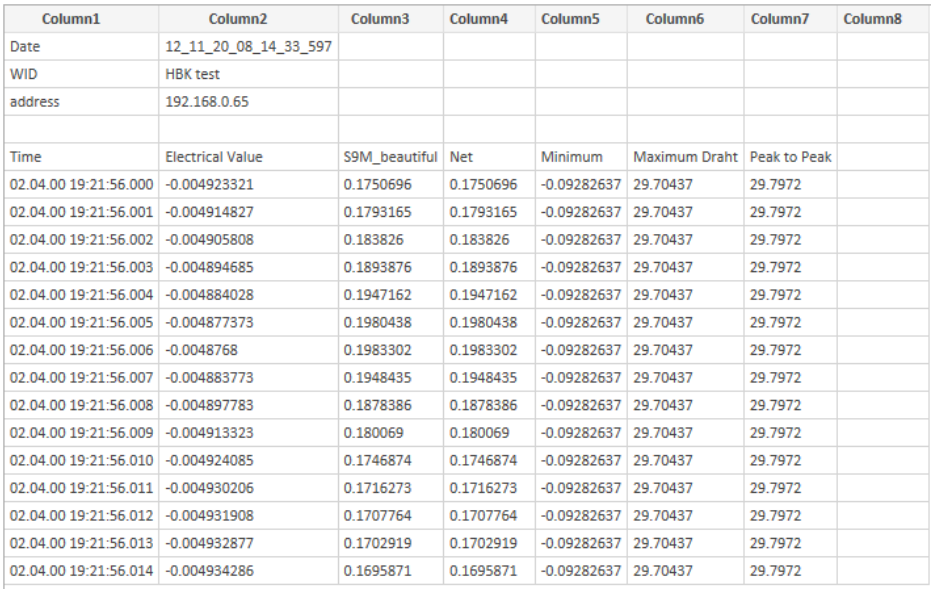

## **13.3 Visualization and data storage**

The measurement can be started and stopped manually or by PLC. It is also possible, for example, to start the measurement manually and stop it via the PLC.

Notice: If a trigger is selected in "Storage", the measurement starts only once the trigger condition is active (see section [13.2.5](#page-146-0) "[Storage"](#page-146-0), page [145](#page-146-0) in this manual).

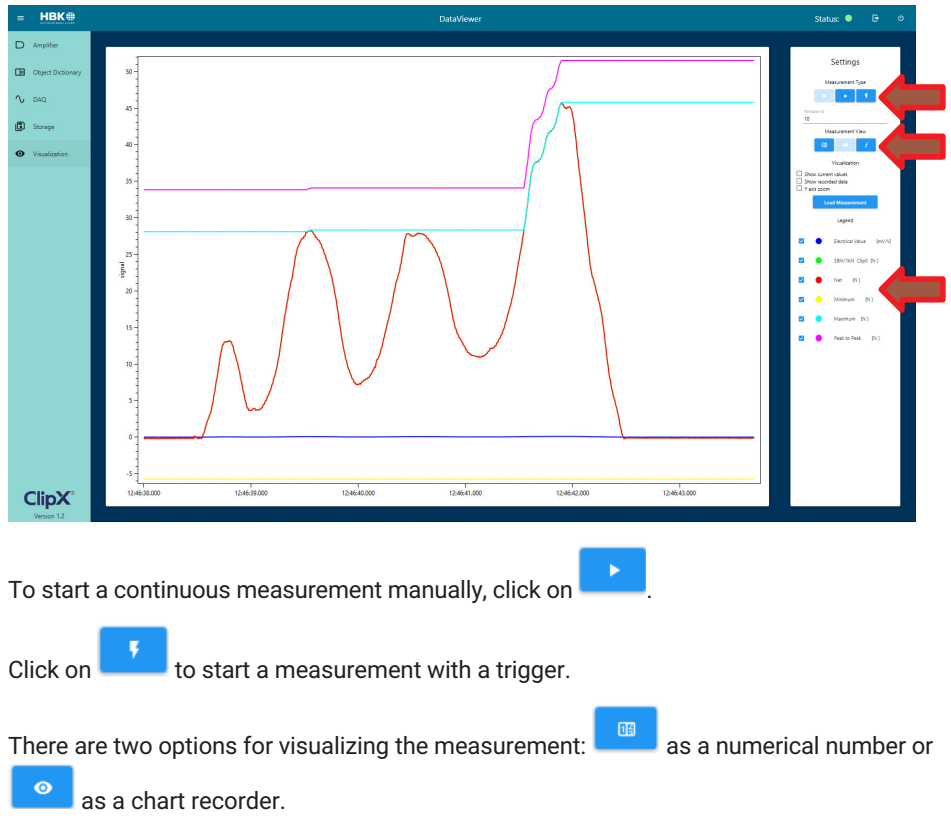

The choice of signals to be viewed can be made either before starting measurement or during and after measurement, by checking or not checking the box next to the signal in question.

## **Information**

*Even if signals are hidden in the visualization, they are recorded and saved if the storage function is enabled.*

The time span of the measurement window (in seconds) can also be set. After the specified time, the values on the left side of the window run down.

To start or stop the measurement via the PLC, the PLC must send the Start/Stop command to ClipX (see ClipX instructions for use, section 25.7 Object dictionary Index 0x4428).

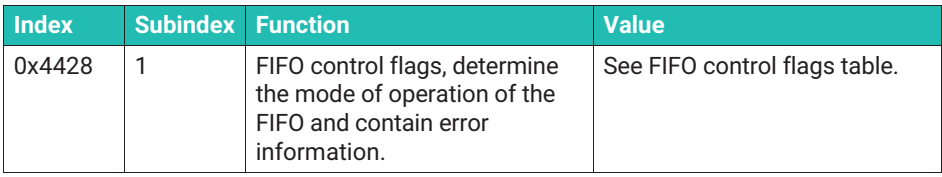

## **13.3.1 Time stamp**

The ClipX time stamp is used during a measurement. The following options (set via the ClipX web server in the "Network" menu) are available for setting the time in ClipX:

- Use the PC time
- . Add a manual offset to the current time
- Use an NTP server

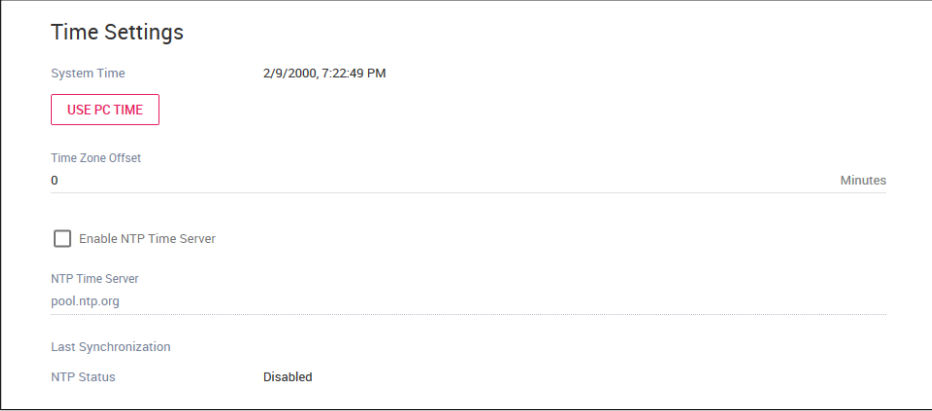

## **13.3.2 Advanced display options**

In the graph view, the current values of the six individual signals can also be displayed by checking the relevant checkbox.

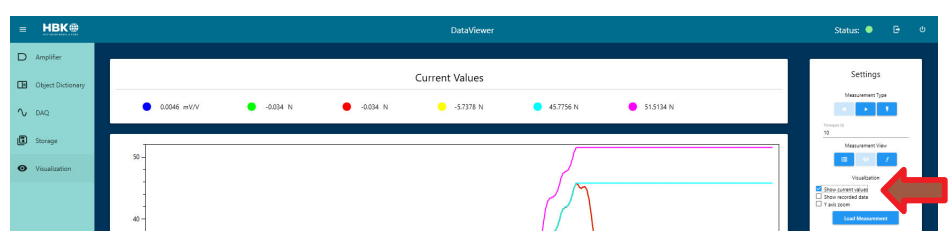

To further enlarge the graph display, the menu can be collapsed and expanded again by clicking on the menu button.

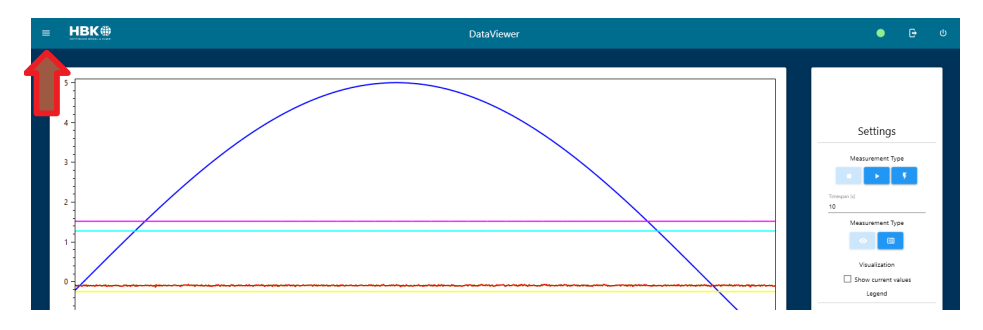

## **13.3.3 Post-process analysis**

After stopping measurement with the **button**, there are three options for analyzing the measurement in more detail:

- . **Mouse wheel** to zoom in/out – switchable by checkbox ("Y-Axis Zoom")
- . **Left mouse button** – the cursor on the measurement line shows the numerical values in x and y
- . **Right mouse button** to move the measurement curves to the left/right

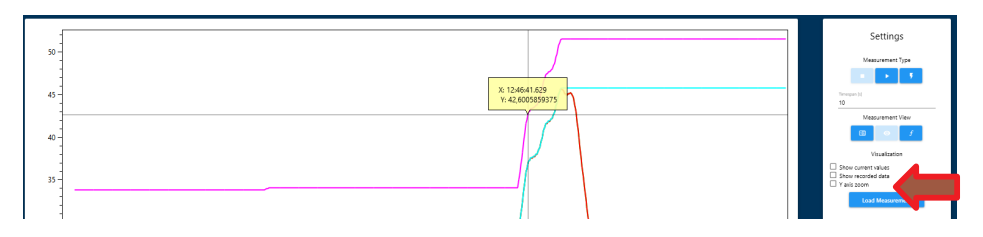

## **13.3.4 Fast Fourier Transformation (FFT)**

As from DataViewer version 1.2, a Fast Fourier Transformation is additionally available once measurement is complete. This enables the measurement signal to be approximately resolved into its frequency components, which can then be visualized.

- $\bullet$  To use this function, a measurement must be taken using the chart recorder (nonnumerical view).
- Once measurement is complete (Stop must be clicked), the "f" button can be selected under "Measurement Type".
- A signal consisting of a 20 Hz and a 250 Hz sine wave was used here by way of example.

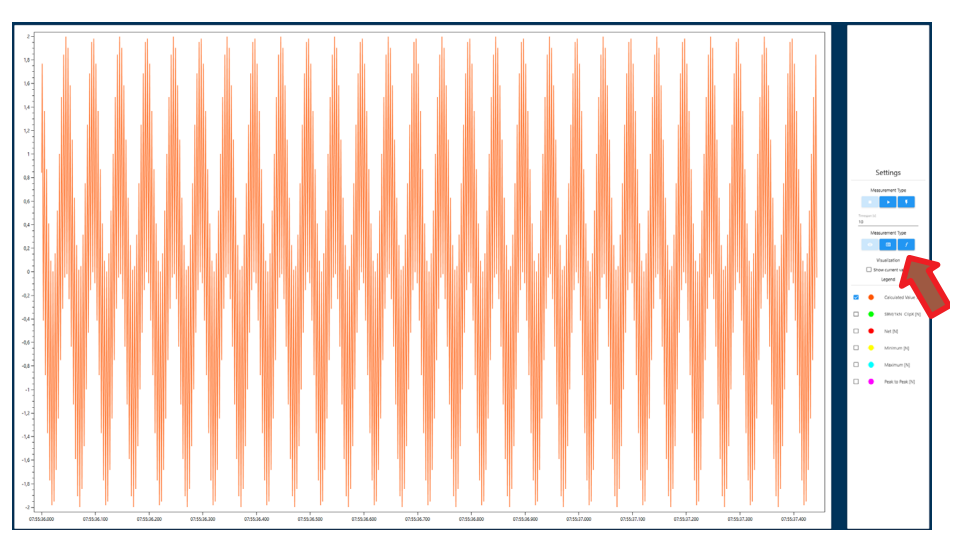

The FFT is then displayed in a new visualization. The cursor can be used there too.

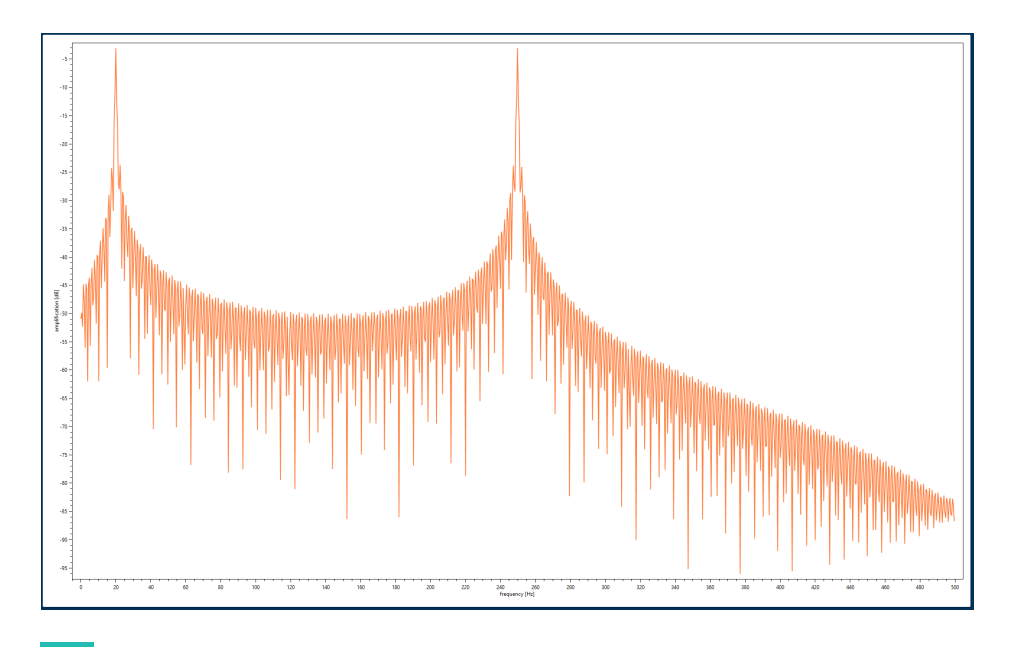

## **Information**

*According to the Niquist criterion, the displayed frequency spectrum is half the sample rate, and thus half the buffer rate set in ClipX. In this example 1kHz was used, and consequently a resolution up to 500 Hz results in the FFT.*

## **13.3.5 Importing measured data**

To import an already recorded measured data file into the DataViewer, click the "Load Measurement" button in the "Visualization" menu.

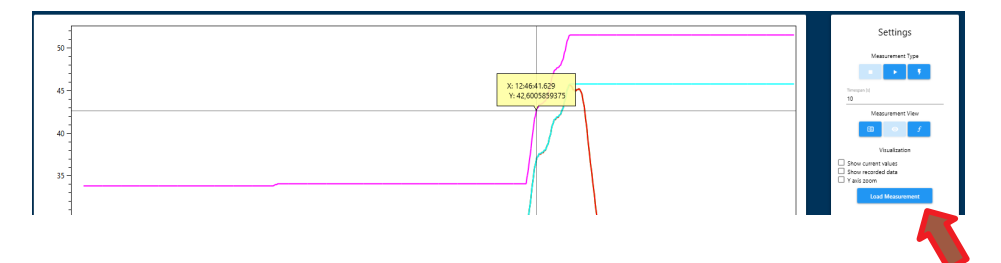

In the following dialog select the file to display. Here, too, the already mentioned visualization tools, as well as Fast Fourier Transformation, are available.

## **13.3.6 ClipX as an autonomous data logger**

ClipX can also be used as a stand-alone data logger with no direct connection to the DataViewer. To do this, start a measurement via the DataViewer and then close the DataViewer; the Ethernet connection to the ClipX can also be disconnected. After reconnecting to the ClipX and starting the DataViewer, the measured data in the ClipX's memory are read out in the DataViewer, and can be displayed as usual and saved to a PC/server.

This is made possible by the internal data memory of the ClipX, which has capacity for 4,000 values, with time stamp.

The maximum recording speed is 1,000 values per second. But you can also only record a value from all signal sources every 10 seconds (recording rate 0.1/s), or when the source signal changes by a certain amount, or measurement is triggered (see "Storage" section).

For example: Recording rate:  $0.1$ Hz > 4000 (memory size) / 0.1 Hz = 40000 s =  $660 \text{ min} = 11 \text{ hours}$ 

1000 Hz > 4000 (memory size) / 1000 Hz = 4 s

Steps required to use this function:

First: Set the recording rate, and a trigger if necessary, in the "Storage" menu.

1. Start the measurement, manually with the **button or, if triggering is required**,

 $\overline{a}$  using the  $\overline{b}$  button.

2. Check the "Show recorded data" checkbox.

3. Exit DataViewer (without stopping the measurement!).

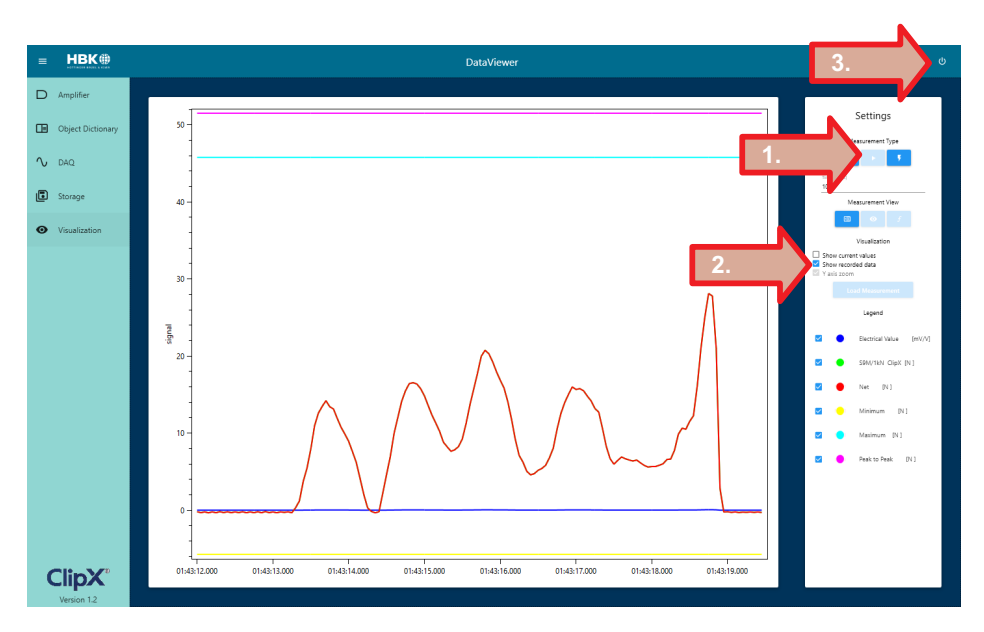

4. When you now restart the program and select the "Visualization" menu item, you will see the values recorded in the corresponding time windows.

## **Information**

*To save the values, "Storage" must be enabled, or a corresponding configuration file must be loaded in which "Storage" is enabled, before switching to Visualization!*

## **13.4 Data export**

Two ways of visualizing stored measurements are shown below (Excel and Power BI).

## **13.4.1 Excel**

The measured data file can be imported into Excel and visualized in the desired chart The measured data me can be imported<br>format using "Data" → "From CSV/Text".

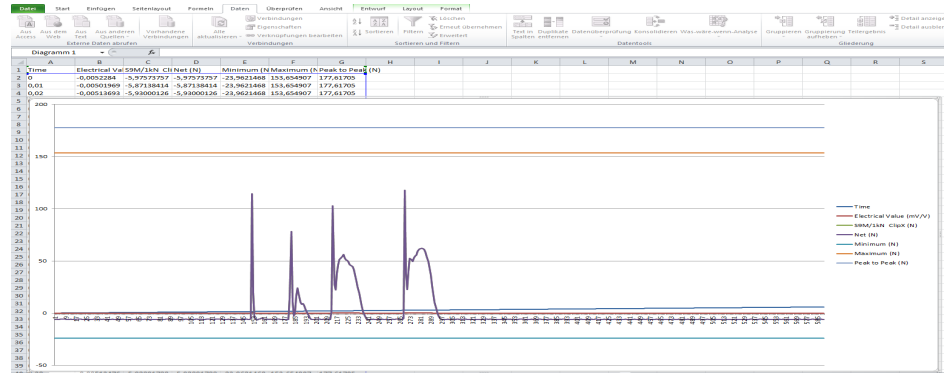

*Fig. 13.1 Example: Line chart*

## **13.4.2 Power BI**

This section explains how to visualize a measured data file in Power BI. It is assumed that the file has been converted to .xlsx format.

- **O** Start Power BI and click "Daten abrufen" [Retrieve data].
- **O** Choose "Excel".

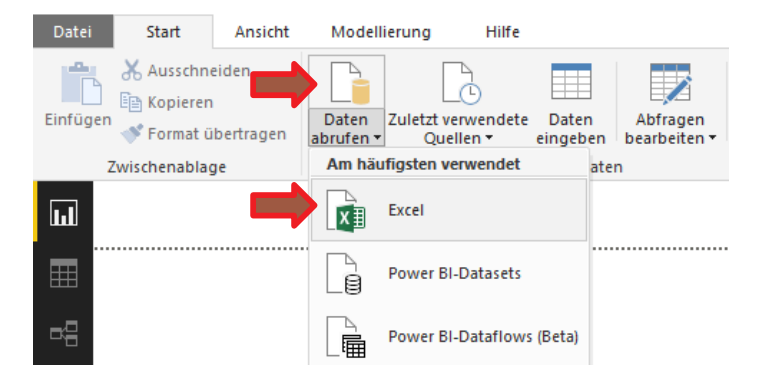

- **O** Select a file.
- **·** Click "Öffnen" [Open].

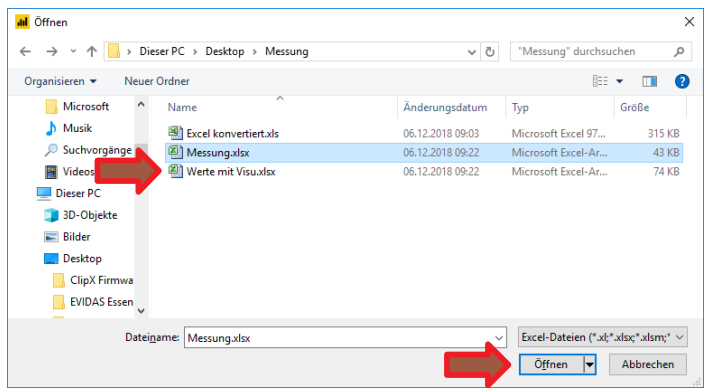

- **O** Select a worksheet.
- **O** Click "Laden" [Load].

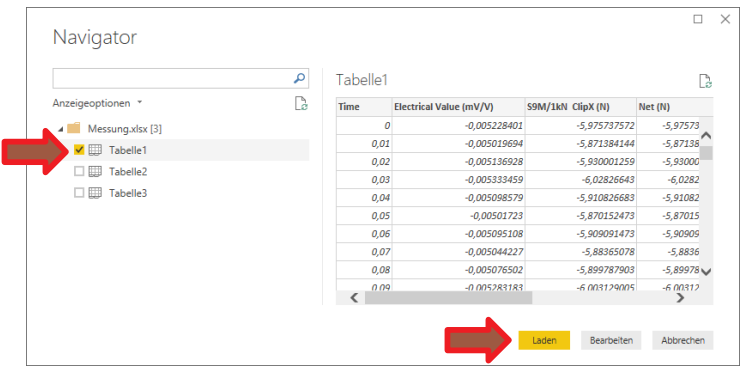

Now add the desired visualization type:

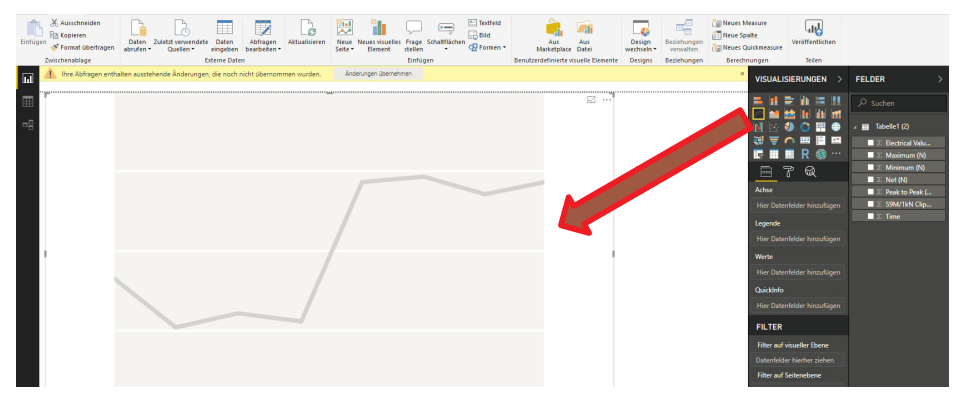

Finally, the signals are assigned to the axes:

**O** Drag-and-drop a time to add it.

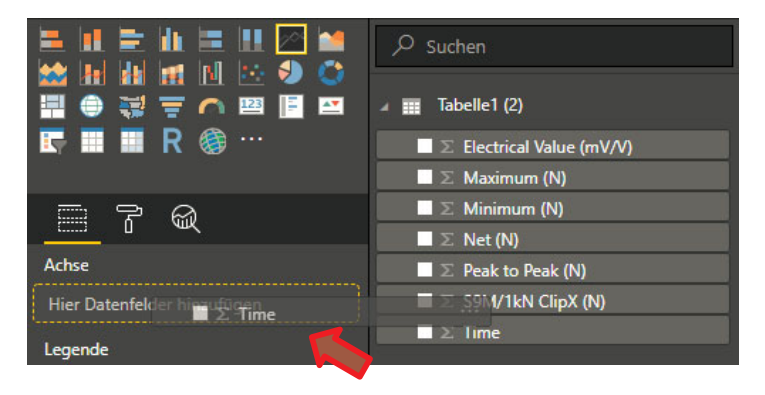

**O** Drag-and-drop values to add them.

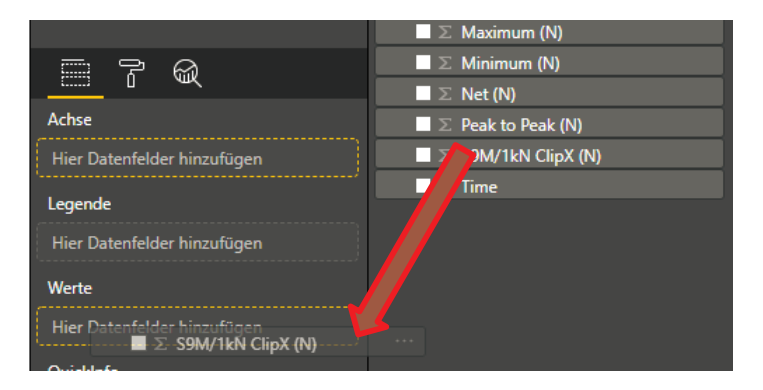

## Finished visualization:

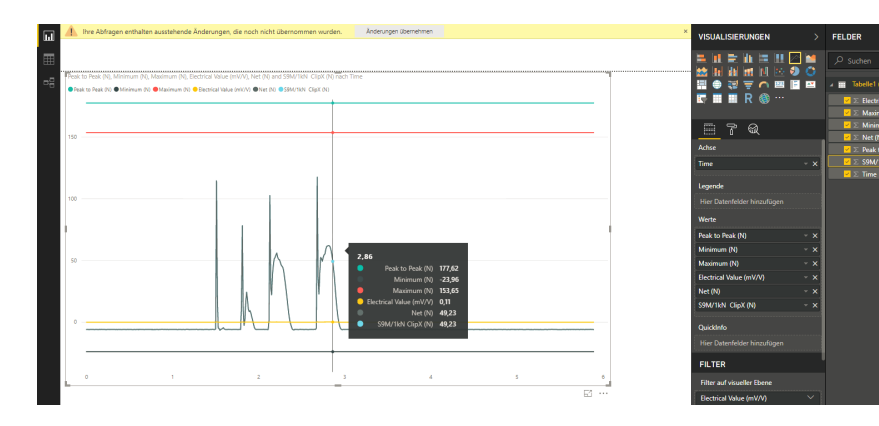

#### $14$ **TROUBLESHOOTING 14 TROUBLESHOOTING**

If the device is no longer responding, and you have to perform a hard reset, press and hold the On/Off button for several seconds. The device now switches off.

To connect USB3.0 devices when connected to a WiFi network, you need a 5 GHz connection. 2.4 GHz networks are disconnected by the Tab A8B/A10B while USB3.0 devices are in use. GPS reception is limited while a USB3.0 device is in use.

#### **TECHNICAL SUPPORT** 15 **15 TECHNICAL SUPPORT**

If problems occur when working with the ClipX, you can use the following services:

## **E-mail support**

[support@hbkworld.com](mailto:%20support@hbkworld.com)

## **Telephone support**

Telephone support is available on all working days from 09:00 to 17:00 (CET): +49 6151 803-0

## **The following options are also available**

HBM Support and Sales International: <https://www.hbm.com/de/0051/worldwide-contacts/> Downloading firmware updates from HBM: https://www.hbm.com/ClipX

## **Headquarters worldwide**

Europe Hottinger Brüel & Kjaer GmbH Im Tiefen See 45, 64293 Darmstadt, Germany

North and South America

HBM Inc., 19 Bartlett Street, Marlborough, MA 01752, USA Tel. +1 800-578-4260 / +1 508-624-4500, Fax +1 508-485-7480 E-mail: [info@usa.hbm.com](mailto:%20info@usa.hbm.com)

### Asia

Hottinger Baldwin Measurement (Suzhou) Co., Ltd. 106 Heng Shan Road, Suzhou 215009, Jiangsu, VR China Tel. +86 512-68247776, Fax +86 512-68259343 E-mail: [hbmchina@hbm.com.cn](mailto:%20hbmchina@hbm.com.cn)

#### **DISPOSAL**  $16$ **16 DISPOSAL**

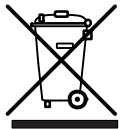

All electrical and electronic products must be disposed of as hazardous waste, separate from normal household waste. The correct disposal of old equipment prevents ecological damage and health hazards, and helps with recycling to recover raw materials.

The electrical and electronic devices that bear this symbol are subject to the European waste electrical and electronic equipment directive 2002/96/EC. The symbol indicates that the device must not be disposed of as household garbage.

As waste disposal regulations differ from country to country, please consult your local authority or HBK representative if necessary.

#### **EU DECLARATION OF CONFORMITY** 17 **17 EU DECLARATION OF CONFORMITY**

HBK declares that the ScoutX wireless device conforms to Directive 2011/65/EU and 1999/5/EC or 2014/53/EU (2014/53/EU replaces 1999/5/EC of 13 June 2017).

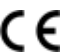

mark and European Economic Area

The use of RLANs for use throughout the European Economic Area is subject to the following restrictions:

- $\bullet$  . Maximum radiated transmission power of 100 mW EIRP in the frequency range 2.400 – 2.4835 GHz
- . Restriction of 5.13 – 5.35 GHz for indoor use only

The use of Bluetooth® wireless technology for use throughout the European Economic Area is subject to the following restrictions:

 $\bullet$  Maximum radiated transmission power of 100 mW EIRP in the frequency range 2.400 – 2.4835 GHz

#### **COUNTRY APPROVAL FOR MOBILE DEVICES** 18 **18 COUNTRY APPROVAL FOR MOBILE DEVICES**

Official markings that require certification are affixed to the device. These indicate that the wireless device(s) is/are approved for use in the following countries: United States, Canada and Europe<sup>1)</sup>. You can find more detailed information on markings for other countries in the Pokini Declaration of Conformity, which is at http://www.pokini.de.

The device supports WiFi 5150-5350 MHz with restrictions when used indoors.

<sup>1).</sup> Europe includes: Austria, Belgium, Bulgaria, Croatia, Czech Republic, Cyprus, Denmark, Estonia, Finland, France, Germany, Greece, Hungary, Iceland, Ireland, Italy, Latvia, Liechtenstein, Lithuania, Luxembourg, Malta, the Netherlands, Norway, Poland, Portugal, Romania, Slovakia, Slovenia, Spain, Sweden, Switzerland and the United Kingdom.

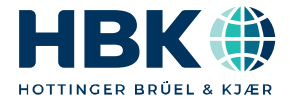

ENGLISH DEUTSCH

## **Betriebsanleitung**

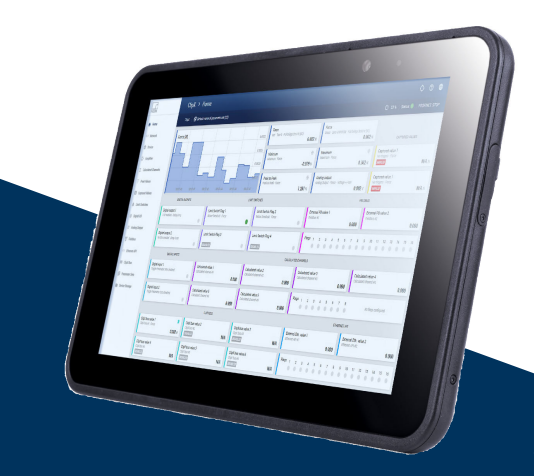

# **ScoutX**

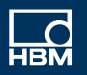

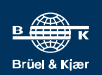

## **INHALTSVERZEICHNIS INHALTSVERZEICHNIS**

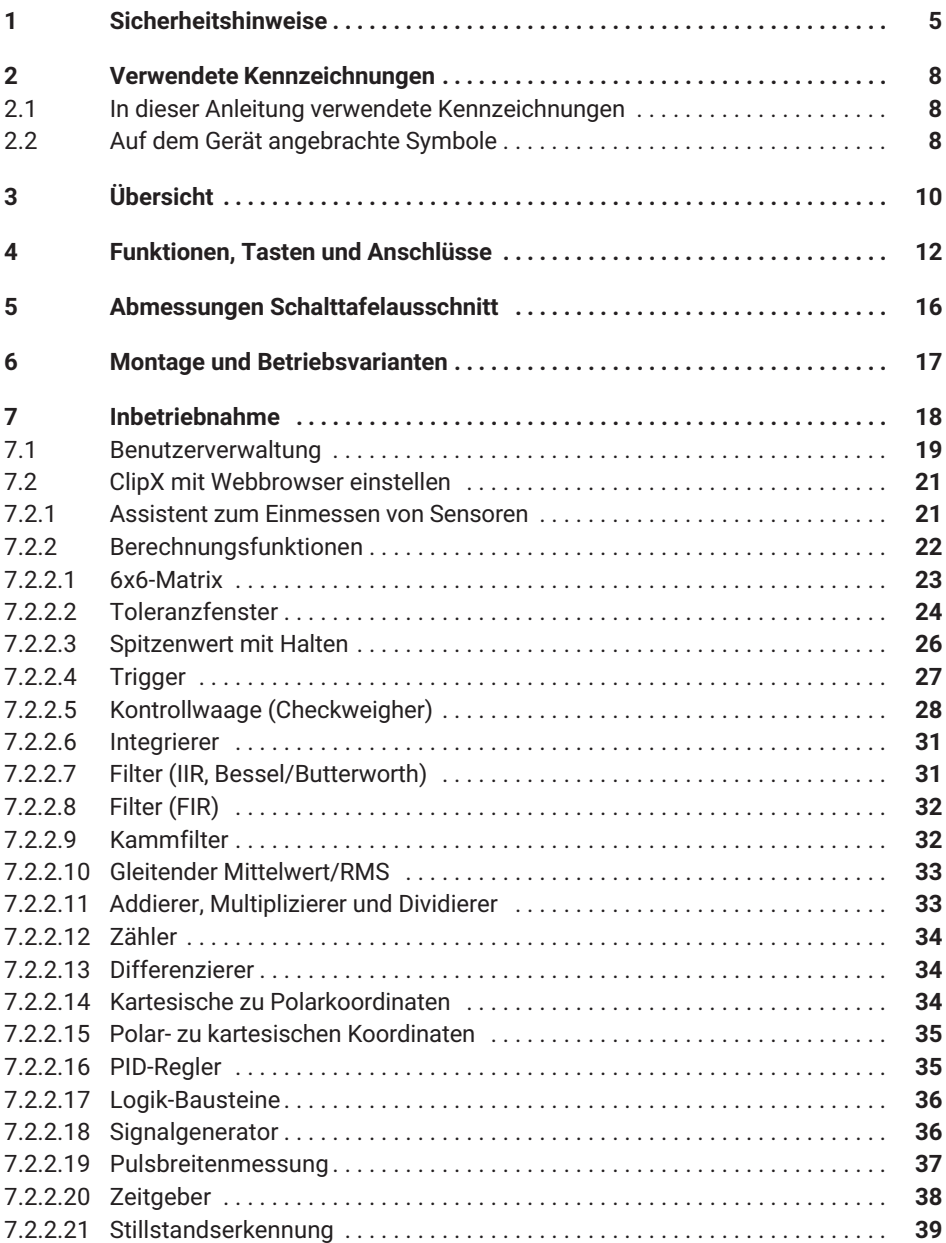

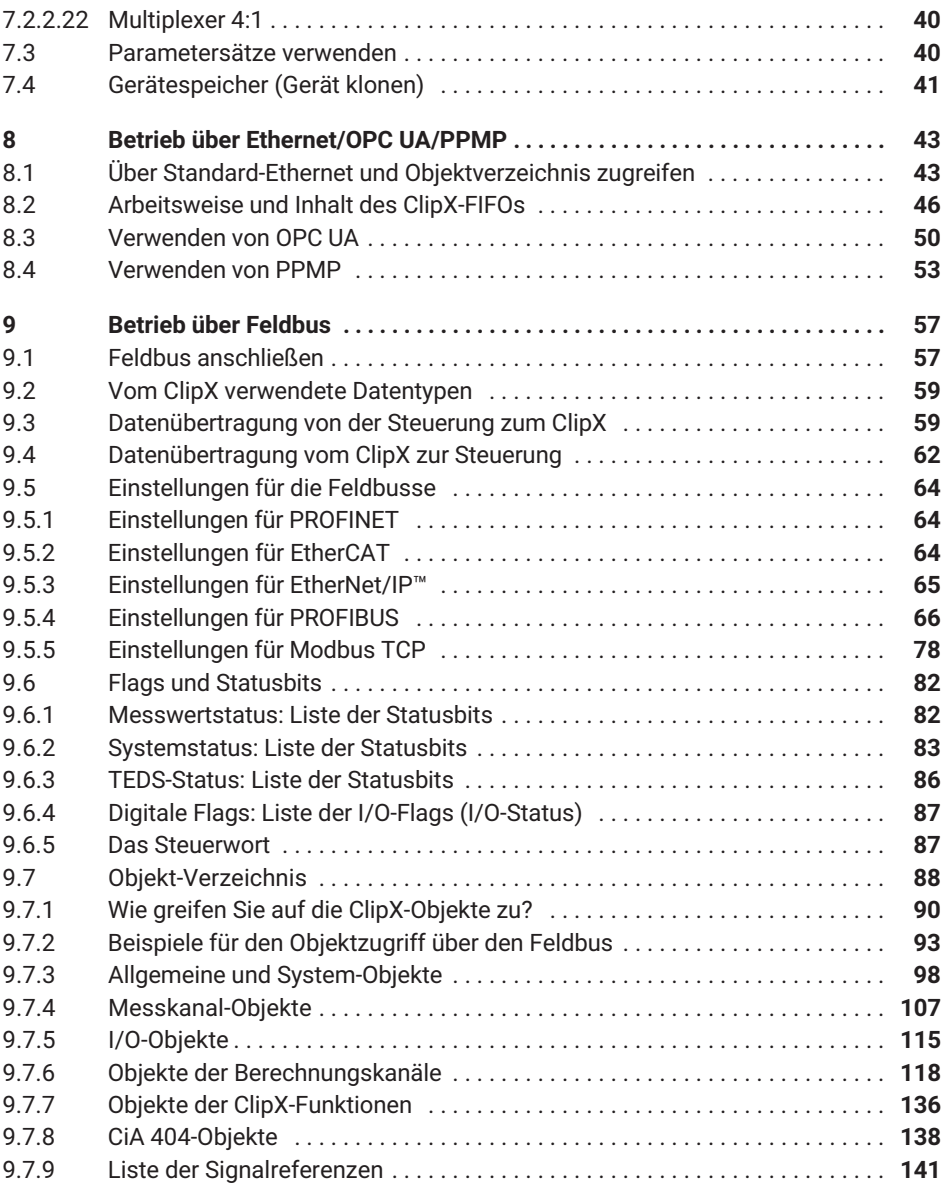

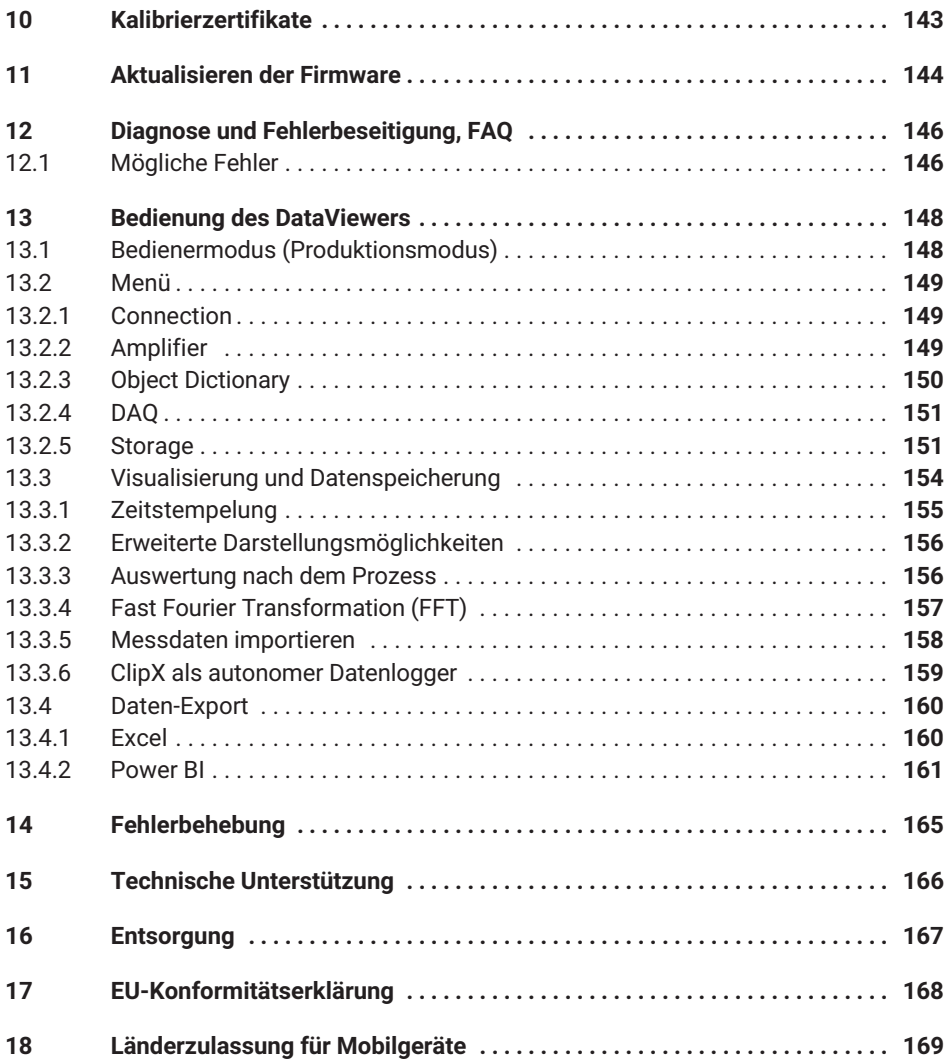

#### <span id="page-170-0"></span>٦ **SICHERHEITSHINWEISE** 1 SICHERHEITSHINGER <u>1989 – Der Stein und der Stein und der Stein und der Stein und der Stein und der Stein und</u><br>1980 – Stein und der Stein und der Stein und der Stein und der Stein und der Stein und der Stein und der Stei

## **Gerätesicherheit**

- Vermeiden Sie es, Ihren ScoutX fallen zu lassen, zu verbiegen oder zu verdrehen. Dadurch können das Glas des Displays, Platinen oder die Mechanik zerbrechen. Bei einem Glasbruch dürfen Sie die Glasteile des Geräts keinesfalls berühren oder versuchen, die zerbrochenen Glasteile vom Gerät zu entfernen. Das Gerät darf erst dann wiederverwendet werden, wenn es durch qualifiziertes Wartungspersonal ausgetauscht wurde.
- Versuchen Sie nicht, Ihren ScoutX auseinander zu bauen. Hier kann es zu Beschädigungen des Geräts kommen.
- Betreiben Sie Ihr Gerät an einem Ort, wo die Temperatur zwischen -20°C und +50°C liegt. Der Betrieb zwischen -20°C und -10°C führt zu einer eingeschränkten Leistung.
- Laden Sie Ihr Gerät mit dem empfohlenen Ladegerät, im Temperaturbereich zwischen 0°C und +60°C. Bitte beachten Sie, dass die Ladegeschwindigkeit bei höheren Temperaturen reduziert wird.
- Bewahren Sie Ihr Gerät an einem Ort auf, wo die Temperatur zwischen -20 °C und +60 °C liegt. Bitte beachten Sie, dass die Lagerung der Batterien eine spezielle Handhabung erfordert. Bitte lesen Sie dazu die Anmerkungen zur Batteriesicherheit.
- $\bullet$  . Dieses Produkt ist mit einem USB-C Anschluss ausgestattet und für die Versorgung mit einem zertifizierten Netzteil gedacht, das gemäß USB-Spezifikation 5V-12V Versorgungsspannung hat.
- Zum Laden muss sich die Steckdose in der Nähe des Geräts befinden und leicht zugänglich sein.
- Schützen Sie Ihr Gerät vor dem Eindringen von Wasser und Feuchtigkeit. Bei Nichtverwendung des Geräts müssen die Anschlussabdeckungen geschlossen sein, um das Eindringen von Wasser und Feuchtigkeit zu vermeiden.
- Verwenden Sie ein Headset mit moderater Lautstärke und bringen Sie die Lautsprecherausgänge des Geräts nicht in die Nähe Ihres Ohres, wenn die Lautsprecher an sind.
- Verwenden Sie zum Reinigen des Geräts ein weiches, sauberes und trockenes fusselfreies Tuch.
- Schalten Sie Ihr Gerät aus, bevor Sie in ein Flugzeug steigen.
- . Schalten Sie das Gerät in explosionsgefährdeten Bereichen aus.
- . In geringem Abstand zum Körper erfüllt Ihr Gerät die Richtlinien für die Belastung mit Funkwellen (spezifische Absorptionsrate SAR).
- Leistung des Geräts: 7.6V 3.0A
- Verwenden Sie nur das zusammen mit Ihrem ScoutX gelieferte Ladegerät.
- Ziehen Sie nicht am Kabel, um das Ladegerät zu trennen, es verfügt über einen Schraubanschluss an den ScoutX
- $\bullet$ Verwenden Sie keine beschädigten Netzkabel oder Stecker.
- $\bullet$  Recycling. Bringen Sie aufgebrauchte elektronische Geräte zu entsprechenden Sammelstellen. Bitte beachten Sie, dass Ihr ScoutX mit einer Batterie ausgestattet ist. Sie dürfen es daher nicht im normalen Haushaltsmüll entsorgen, da die Batterie als Sondermüll entsorgt werden muss.
- . Sicherheit der Batterie:
	- Batterien haben eine gewisse Lebensdauer. Wenn die Batterie das Gerät nur sehr viel kürzer mit Strom versorgt als üblich, ist die Lebensdauer der Batterie möglicherweise zu Ende.
	- Wenn Batterien über sechs (6) Monate gelagert werden, kann es zu irreversiblen Verschlechterungen der Gesamtbatteriequalität kommen.
	- Lagern Sie das Gerät NICHT voll aufgeladen, insbesondere nicht in Umgebungen mit hohen Temperaturen.
	- Lagern Sie die Batterie nicht länger als 1 Monat in Umgebungen mit Temperaturen zwischen 35°C und 60°C (≤90% RH).
	- Halten Sie das Gerät von Wärmequellen fern (die Batterietemperatur darf 60 °C nicht überschreiten).
	- Falls Sie während der Verwendung, Aufladung oder Aufbewahrung ungewöhnliche Wärmeentwicklung, Anordnung, Verfärbungen, Deformierungen oder anormale Bedingungen bemerken, dürfen Sie Ihren ScoutX nicht mehr verwenden.
	- Erzeugen Sie extern keinen Kurzschluss an der Batterie. Im Falle eines externen Kurzschlusses kann die Batterie überhitzen, sich entzünden oder kaputt gehen.
	- Batterien müssen gemäß den vorstehenden Anweisungen entsorgt werden.

## **Antennenposition**

In geringem Abstand zum Körper erfüllt Ihr Gerät die Richtlinien für die Belastung mit Funkwellen (spezifische Absorptionsrate SAR). Es ist empfehlenswert, die nachfolgenden Antennenpositionen zu beachten (nur für WAN-Modelle) und Ihren Körper nicht mit diesen Antennenbereichen zu berühren oder in deren Nähe zu bringen. Die Antennenbereiche sind in der nachfolgenden Abbildung hervorgehoben.

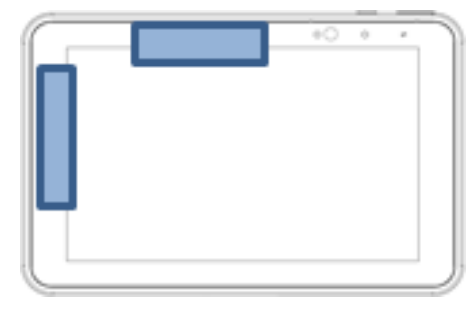

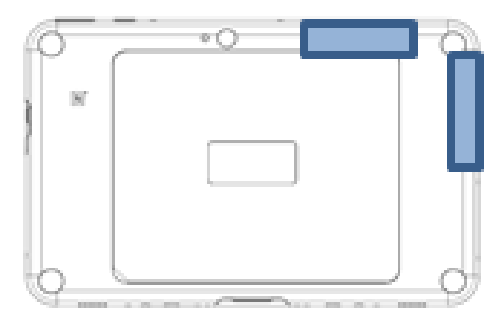

*Abb. 1.1 Lage der Antennen*

## **Umbauten und Veränderungen**

Das Gerät darf ohne unsere ausdrückliche Zustimmung weder konstruktiv noch sicherheitstechnisch verändert werden. Insbesondere sind jegliche Reparaturen oder Lötarbeiten an den Platinen untersagt, das Gerät darf nicht geöffnet werden. Das Gerät wurde ab Werk mit fester Hard- und Softwarekonfiguration ausgeliefert. Änderungen sind nur im Rahmen der in der Bedienungsanleitung dokumentierten Möglichkeiten zulässig.

## **Qualifiziertes Personal**

Dieses Gerät ist nur von qualifiziertem Personal (Elektrofachkraft oder eine elektrotechnisch unterwiesene Person) ausschließlich entsprechend der technischen Daten in Zusammenhang mit den hier aufgeführten Sicherheitsbestimmungen einzusetzen bzw. zu verwenden. Dazu zählen Personen, die je nach Aufgabengebiet mindestens eine der drei folgenden Voraussetzungen erfüllen:

- . Ihnen sind die Sicherheitskonzepte der Mess- und Automatisierungstechnik bekannt und Sie sind als Projektpersonal damit vertraut.
- Sie sind Bedienungspersonal der Mess- oder Automatisierungsanlage und im Umgang mit den Anlagen unterwiesen. Sie sind mit der Bedienung der in dieser Dokumentation beschriebenen Geräte und Technologien vertraut.
- Sie sind Inbetriebnehmer oder für den Service eingesetzt und haben eine Ausbildung absolviert, die Sie zur Reparatur der Automatisierungsanlagen befähigt.

Außerdem haben Sie eine Berechtigung, Stromkreise und Geräte gemäß den Normen der Sicherheitstechnik in Betrieb zu nehmen, zu erden und zu kennzeichnen.

## **Restgefahren**

Der ScoutX entspricht dem Stand der Technik und ist betriebssicher. Der Leistungs- und Lieferumfang des ScoutX deckt allerdings nur einen Teilbereich der Messtechnik ab. Sicherheitstechnische Belange der Messtechnik sind zusätzlich vom Anlagenplaner/Ausrüster/Betreiber so zu planen, zu realisieren und zu verantworten, dass Restgefahren minimiert werden. So müssen z. B. Geräte und Einrichtungen der Automatisierungstechnik so verbaut werden, dass sie gegen unbeabsichtigte Betätigung ausreichend geschützt bzw. verriegelt sind (z. B. Zugangskontrolle, Passwortschutz o. Ä.). Bei Geräten, die in einem Netzwerk arbeiten, sind diese Netzwerke so auszulegen, dass Störungen einzelner Teilnehmer erkannt und abgestellt werden können.

Hard- und softwareseitig müssen Sicherheitsvorkehrungen getroffen werden, damit ein Leitungsbruch oder andere Unterbrechungen der Signalübertragung nicht zu undefinierten Zuständen oder Datenverlust in der Automatisierungseinrichtung führen.

#### <span id="page-173-0"></span>**VERWENDETE KENNZEICHNUNGEN**  $\overline{\mathbf{2}}$ **2 VERWENDETE KENNZEICHNUNGEN**

## **2.1 In dieser Anleitung verwendete Kennzeichnungen**

Wichtige Hinweise für Ihre Sicherheit sind besonders gekennzeichnet. Beachten Sie diese Hinweise unbedingt, um Unfälle und Sachschäden zu vermeiden.

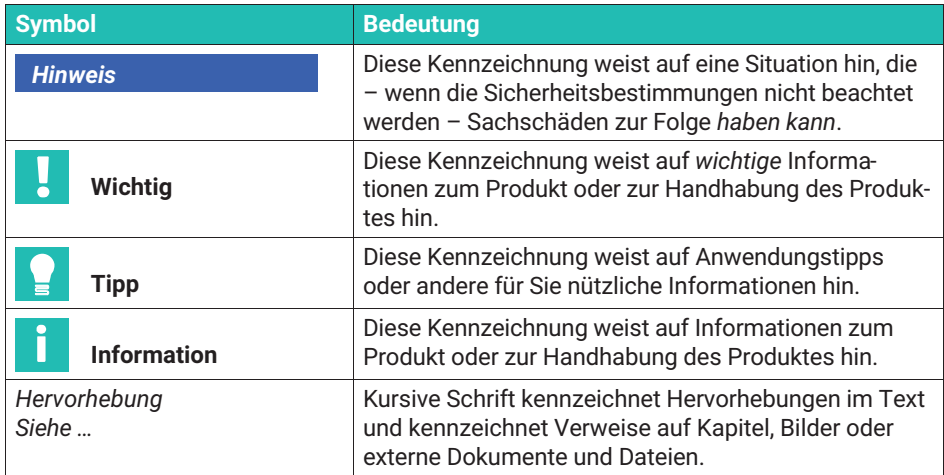

## **2.2 Auf dem Gerät angebrachte Symbole**

## **CE-Kennzeichnung**

Mit der CE‐Kennzeichnung garantiert der Hersteller, dass sein Produkt den Anforderungen der relevanten EG‐Richtlinien entspricht (die Konformitätserklärung finden Sie auf der Website von HBK<www.hbm.com> oder <www.hbkworld.com>).

## **Gesetzlich vorgeschriebene Kennzeichnung zur Entsorgung**

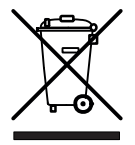

 $\epsilon$ 

Nicht mehr gebrauchsfähige Altgeräte sind gemäß den nationalen und örtlichen Vorschriften für Umweltschutz und Rohstoffrückgewinnung getrennt von regulärem Hausmüll zu entsorgen.

## **Kennzeichnung von Schadstoff-Grenzwerten (bei Lieferung nach China)**

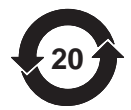

Gesetzlich vorgeschriebene Kennzeichnung für die Einhaltung von Schadstoff‐Grenzwerten in elektronischen Geräten für die Lieferung nach China.

**Anleitung beachten**

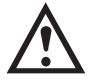

Angaben in dieser Anleitung nachlesen und berücksichtigen.

#### <span id="page-175-0"></span>ÜREPSICHT  $\overline{\mathbf{z}}$ **3 ÜBERSICHTE**

Mit dem Kauf eines ScoutX-Tablet-Messverstärkers haben Sie sich für ein kompaktes, leistungsstarkes und variables Messsystem in hoher HBK-Qualität entschieden. Er verfügt über einen vollwertigen Tablet-PC mit vorinstalliertem Windows 10 IOT Betriebssystem interner SDRAM Festplatte als Speicher sowie diverser Audio-, Video- und Funkschnittstellen und einen kompletten ClipX Messverstärker. Sie können den ScoutX über den geräteinternen WebServer parametrieren und bedienen. Die Anbindung an ein Automatisierungssystem kann über die digitalen und analogen Ein-/Ausgänge und/oder über eine der Feldbusschnittstellen PROFIBUS®, PROFINET®, EtherNet/IP™1), Ether-CAT®2)2) oder Modbus-TCP erfolgen (abhängig vom Gerätetyp).

Pro Gerät steht ein Eingang für unterschiedliche Sensoren (DMS, Spannung, Strom, Potenziometer oder Pt100) zur Verfügung und Sie können Sensoren mit Zero-Wire-TEDS oder 1-Wire-TEDS anschließen. Außerdem verfügt das Gerät über Spitzenwertspeicher, Momentanwertspeicher, Grenzwertschalter, 6 Berechnungskanäle und die Möglichkeit, je ein Signal von bis zu 5 weiteren Geräten anzuzeigen und auf die Schnittstellen weiterzuleiten. Der ScoutX kann mobil, stationär über rückseitige Magnetfüsse oder in einer Schalttafel betrieben werden.

## **Die Dokumentation zu ScoutX**

- . Kurzanleitung (beiliegend),
- J. diese Anleitung als PDF,
- . Datenblatt mit den technischen Daten,
- . Online-Hilfe zum geräteinternen WebServer.

## **Gerätetypen**

Der ScoutX ist in zwei verschiedenen Ausführungen erhältlich. Alle Ausführungen verfügen über die gleichen Sensoreingänge, zwei frei konfigurierbare digitale Ein-/Ausgänge und einen für Strom (4 … 20 mA) oder Spannung (±10 V) umschaltbaren Analogausgang:

- 1. SX40, diese Ausführung enthält keinen Feldbus.
- 2. SX40IE, diese Ausführung können Sie mit einer der Schnittstellen PROFINET®, Ether-Net/IP™1), EtherCAT®2) oder Modbus-TCP betreiben. Die Schnittstellen sind per Software umschaltbar.
- 1). EtherNet/IP™ ist eine Marke der ODVA Inc. Weitere Informationen zu ODVA finden Sie unter www.odva.org.
- 2). EtherCAT® ist eine eingetragene Marke und patentierte Technologie, lizenziert durch die Beckhoff Automation GmbH, Germany.

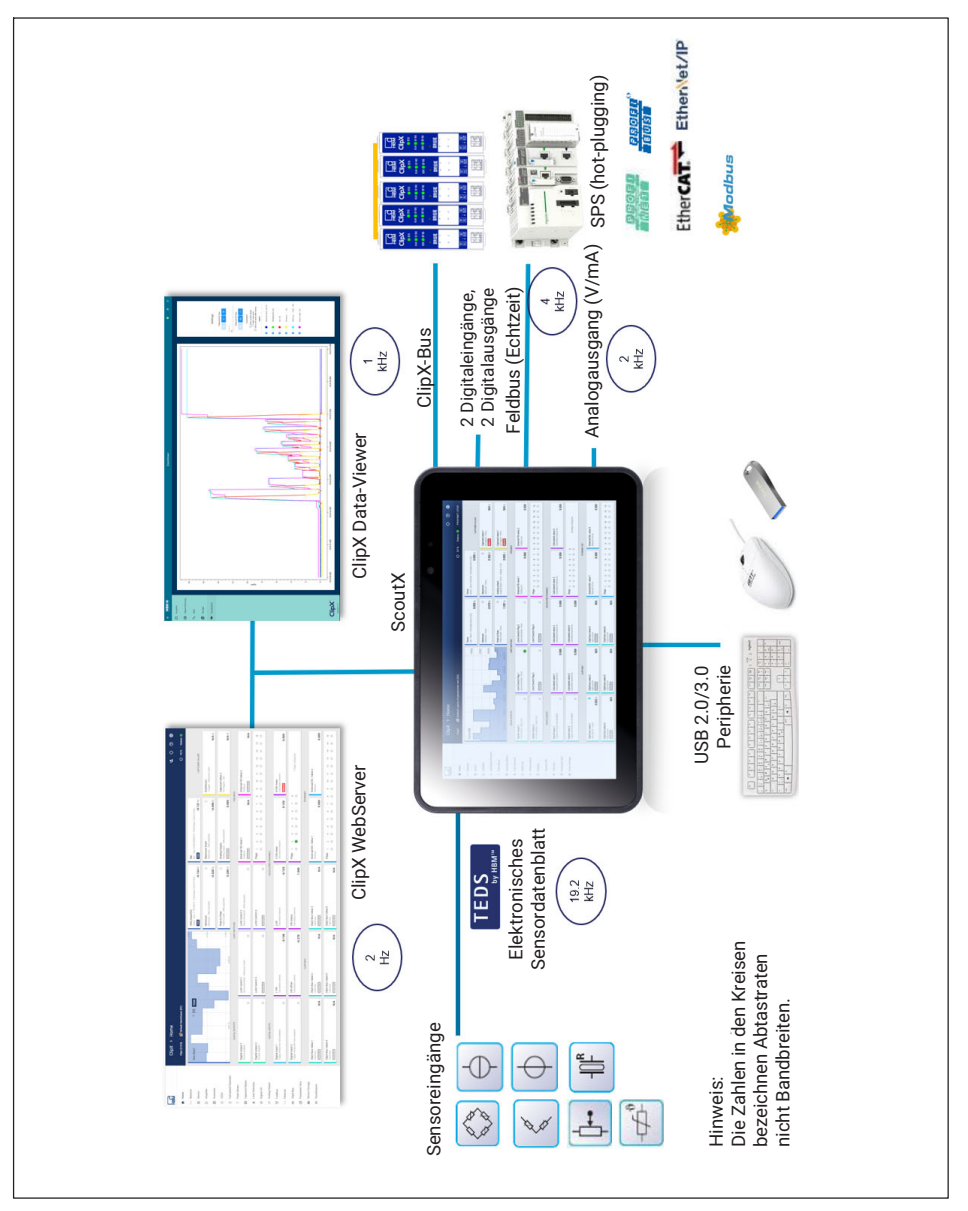

*Abb. 3.1 Geräteübersicht*

### <span id="page-177-0"></span>**4 FUNKTIONEN, TASTEN UND ANSCHLÜSSE** 4

## **Gerätevorderseite**

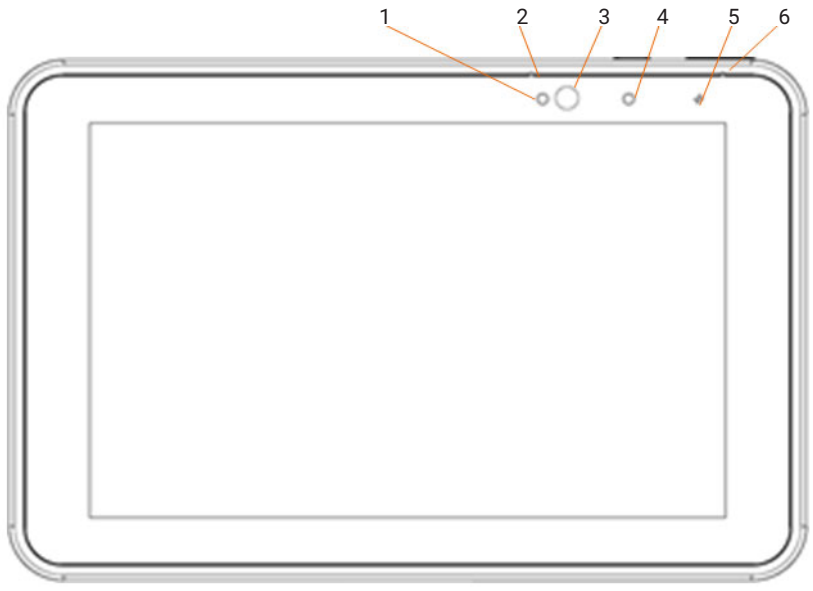

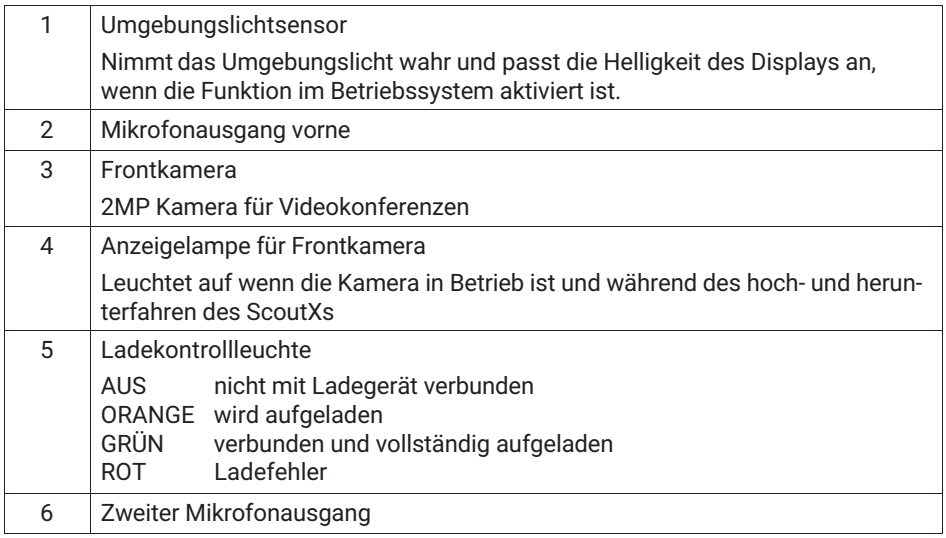

## **Geräteunterseite**

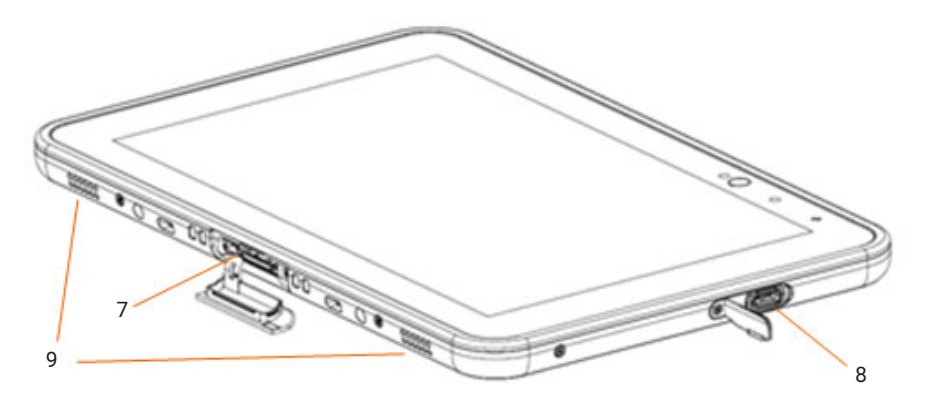

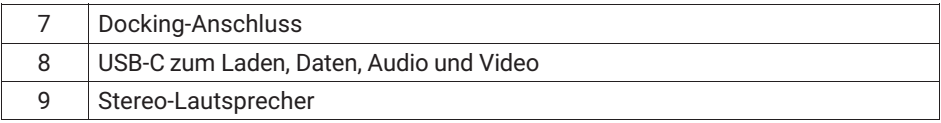

## **Geräterückseite**

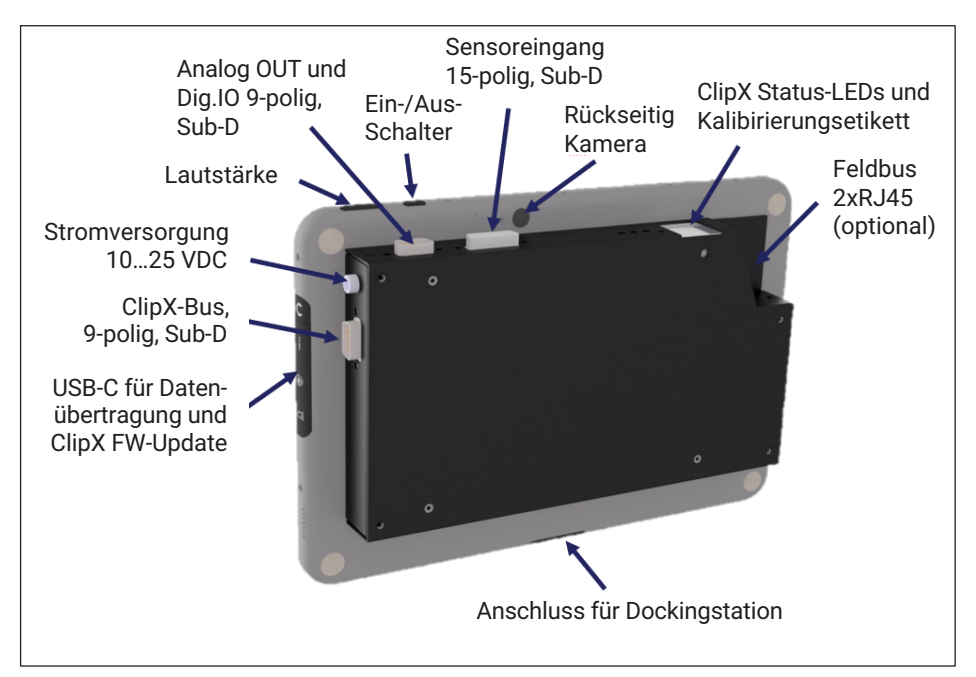

## **Sensoreingänge**

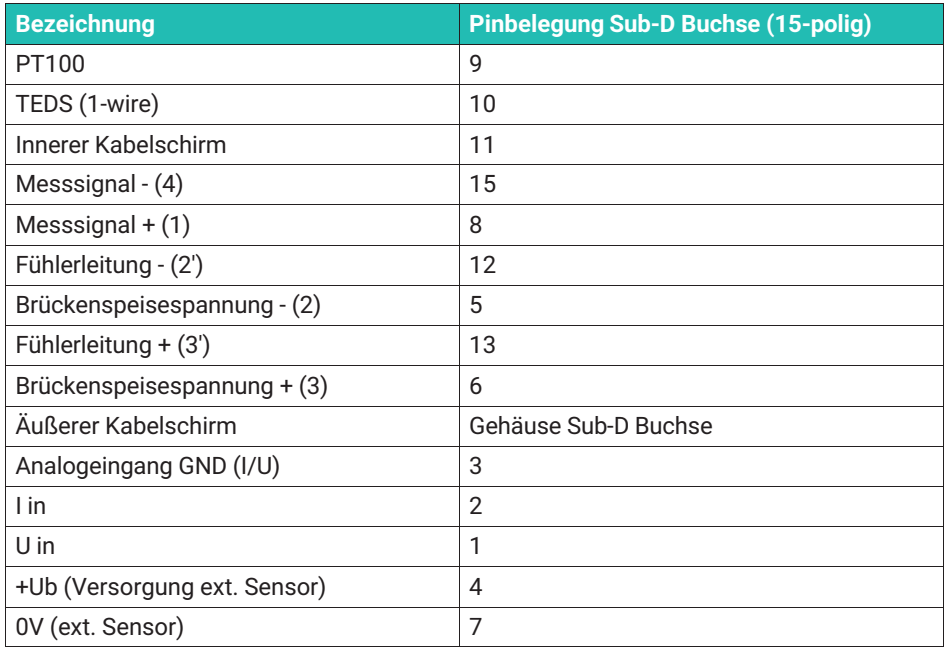

## **Digitalein-/ausgänge und Analogausgang**

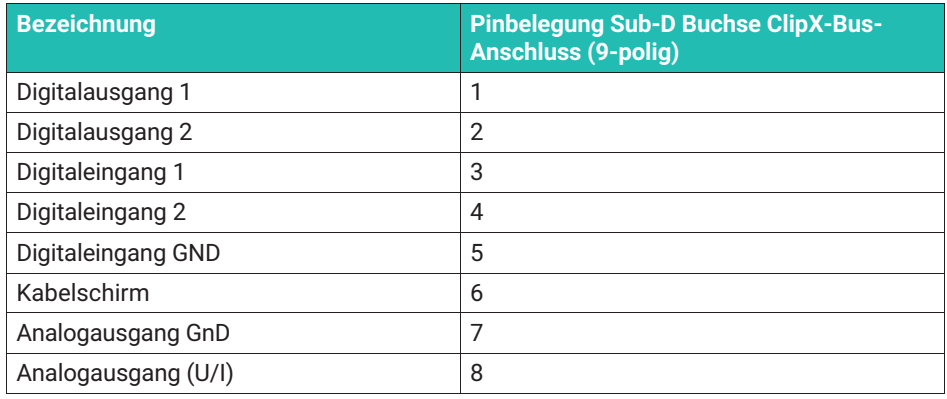
#### **Messgerätebus (ClipX-Bus)**

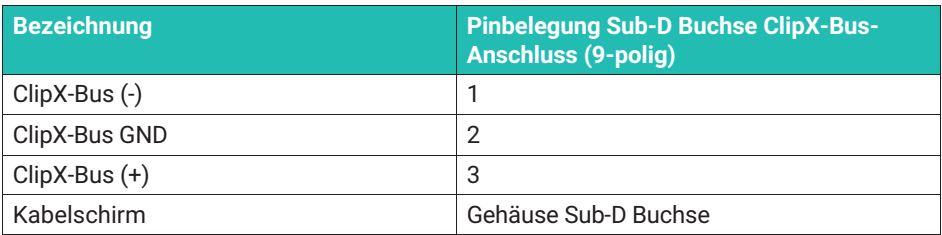

#### ABMESSUNGEN SCHALTTAFELAUSSCHNITT 5 **5 ABMESSUNGEN SCHALTTAFELAUSSCHNITT**

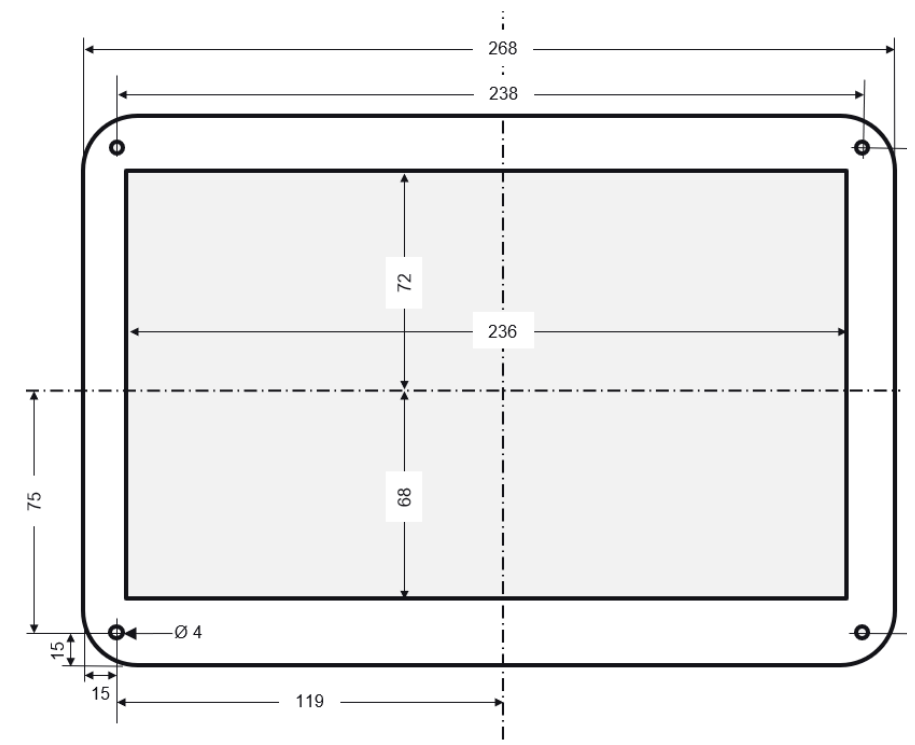

Abmessungen in mm

#### **MONTAGE UND BETRIEBSVARIANTEN 6 MONTAGE UND BETRIEBSVARIANTEN**

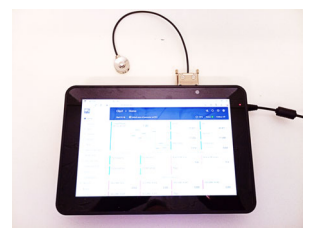

6

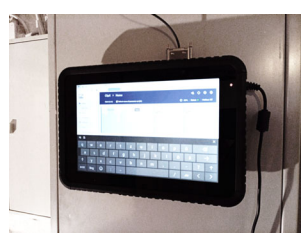

Tischbetrieb Mit Magnetfüßen Schalttafelbetrieb

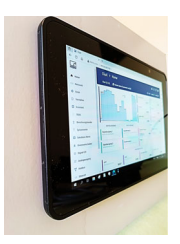

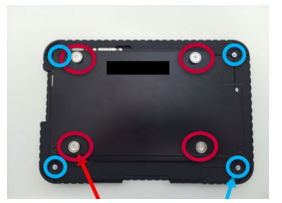

4 Magnetfüße (rot) und 4 Schrauben (M2,5x8 mm, blau) für Schalttafelmontage

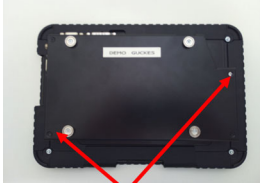

2 versiegelte Schrauben zur Erkennung von unbefugtem Öffnen

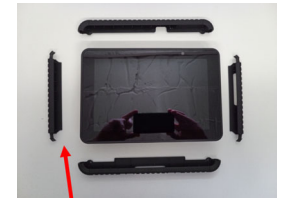

Gummierter Rahmen (Option)

#### 7 **INBETRIEBNAHME 7 INBETRIEBNAHME**

- **O** Schließen Sie zunächst das Netzteil an und vergewissern Sie sich, dass die Batterie vollständig geladen ist, bevor Sie das Gerät wieder vom Netzteil nehmen. Wenn Sie ein USB-C-Ladegerät verwenden, stellen Sie bitte sicher, dass es mindestens 18 W hat und dem USB-C-Standard entspricht.
- **·** Schließen Sie den gewünschten Sensor gemäß Anschlussbelegung an die 15-poligen Sub-D-Buchse auf der Geräteoberseite an. Verbinden Sie bei Bedarf den Analogausgang und die Digitalein-/ausgänge sowie den ClipX-Bus für weitere ClipX-Geräte.

#### *Hinweis*

*Zur Speisung von aktiven Sensoren liegt auf den Pins 4 (+Ub) und 7 (0V) der Sub-D Sensor-Buchse die volle Betriebsspannung des Netzgerätes. Vermeiden Sie unbedingt Kurzschlüsse, da das Netzgerät sonst Schaden nehmen kann!*

- Um das ScoutX einzuschalten, drücken Sie die Ein/Aus-Taste einmal.
- Befolgen Sie die Anweisungen im Betriebssystem, um die Einstellungen vorzunehmen.

#### **Messbetrieb**

- Im Auslieferungszustand wird der WebServer des ClipX automatisch über die Autostart-Funktion von Windows geladen und Sie können die Verstärkereinstellungen am ClipX vornehmen. Wechseln dazu vorher in den Admin-Modus der ClipX: Klick auf User-Icon rechts oben. Die Sprache der Oberfläche des WebServers kann durch Klick auf die Weltkugel ausgewählt werden. Es gibt 9 verschiedenen Sprachen zur Auswahl die ohne Betriebsunterbrechung ausgewählt werden können. Ausführliche Anleitungen finden Sie in der ClipX Bedienungsanleitung (Link: [https://www.hbm.com/](https://www.hbm.com/fileadmin/mediapool/hbmdoc/technical/A04643.pdf) [fileadmin/mediapool/hbmdoc/technical/A04643.pd](https://www.hbm.com/fileadmin/mediapool/hbmdoc/technical/A04643.pdf)f) und der integrierten Hilfe im ClipX WebServer indem Sie auf das Fragezeichen rechts oben klicken.

<span id="page-184-0"></span>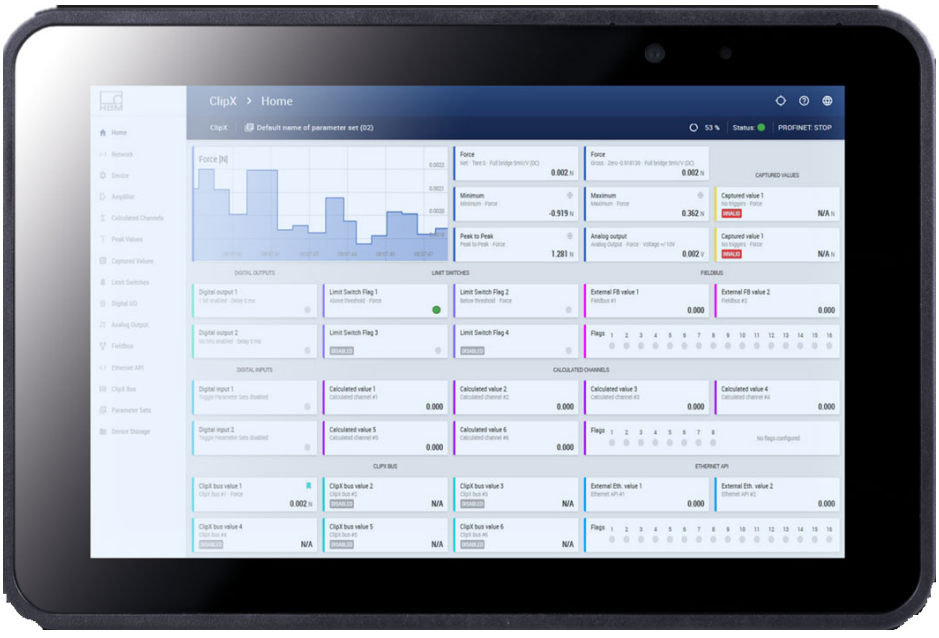

*Abb. 7.1 ClipX WebServer*

#### **7.1 Benutzerverwaltung**

Nach dem Start der Verbindung über den Browser befinden Sie sich zunächst in der Benutzerebene **Operator** (Symbol ). Klicken Sie auf dieses Symbol oben rechts im Fenster, um eine andere Benutzerebene auszuwählen: Wartung (Symbol 1) oder **Administrator (Symbol**  $\pm$ **).** 

Die Benutzerverwaltung ermöglicht Ihnen, den Zugriff auf die ClipX-Menüs über den Browser einzuschränken. In der Voreinstellung ist kein Passwort gesetzt und Sie können direkt auf eine andere Benutzerebene umschalten. Sie können jedoch für die Benutzerebenen **Wartung** und **Administrator** je ein Passwort setzen und damit den Zugriff auf die Einstellungen einschränken.

In den Benutzerebenen **Operator** und **Wartung** sind in der Voreinstellung nur die Menüs **Home** und **Visualisierung** zugänglich. In der Benutzerebene **Administrator** sind alle Einstellmenüs zugänglich.

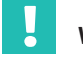

## **Wichtig**

*Falls keine Eingabe in den Benutzerebenen Wartung oder Administrator erfolgt, wird die Benutzerebene nach 30 Minuten auf Operator zurückgesetzt. Die Benutzerebene wird ebenfalls zurückgesetzt, wenn Sie den Browser beenden und sich erneut verbinden.*

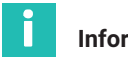

#### **Information**

*Passwort vergessen?*

*Sie können die Benutzerverwaltung temporär außer Kraft setzen, wenn Sie gleichzeitig während des Anmeldens oder Änderns eines Passworts den Reset-Taster auf der Vorderseite des ClipX gedrückt halten (es werden beliebige Passwörter akzeptiert, auch ein leeres Passwort). In der Regel werden Sie dazu einen weiteren Mitarbeiter benötigen, der die Taste drückt, während Sie sich anmelden.*

#### **Passwörter und Berechtigungen setzen**

Melden Sie sich in der Benutzerebene Administrator oder Wartung an und wählen Sie bei Passwort ändern: Benutzerebene wählen aus, für welche Benutzerebene Sie das Passwort setzen möchten. Die Länge des Passwortes ist eigentlich nicht beschränkt, aber je nach Fenstergröße kann evtl. nur die Eingabe einer bestimmten Anzahl von Zeichen dargestellt werden. Es sind alle Zeichen erlaubt, auch Sonderzeichen. Sie müssen das Passwort aus Sicherheitsgründen zwei Mal eingeben, bevor Sie es mit **PASSWORT ÄNDERN** aktivieren können.

Legen Sie in der Benutzerebene Administrator die in der Ebene Wartung zugänglichen Menüpunkte fest, indem Sie bei den betreffenden Menüpunkten das Kontrollkästchen aktivieren. In der Benutzerebene Operator sind keine Änderungen möglich, es können nur die Menüs Home und Visualisierung angezeigt werden.

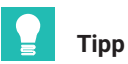

*Durch Laden der Werkseinstellung im Menü Gerät (Ohne Netzwerkeinstellungen genügt) können Sie beide Passwörter zurücksetzen.*

Bei einer Verbindung über die Feldbus-Schnittstelle können Sie mit einem Befehl direkt die Benutzerebenen **Wartung** oder **Administrator** für den Browser aktivieren, ohne ein Passwort einzugeben. Sie müssen dabei eine Zeit angeben, für die diese Deaktivierung des Passwortes gilt, maximal sind 24 Stunden möglich. Sie können die gewählte Benutzerebene auch vorzeitig deaktivieren oder den Zeitraum verlängern. Die aktive Benutzerebene ist ab dem Umschalten und für den angegebenen Zeitraum auch im Browser verfügbar und wird entsprechend angezeigt. Die Einstellung über den Feldbus hat Vorrang vor einer Einstellung, die im Browser vorgenommen wurde. *Siehe Kapitel [9.7,](#page-253-0) Seite [88](#page-253-0)*

Für die Verbindung über den Feldbus selbst benötigen Sie kein Passwort, hier sind immer alle Funktionen zugänglich.

## <span id="page-186-0"></span>**7.2 ClipX mit Webbrowser einstellen**

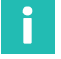

#### **Information**

*Klicken Sie auf*  $\bigoplus$ . um die Sprache zu wechseln.

Alle Einstellungen für Sensor und Signalverarbeitung nehmen Sie über Ihren Browser vor. Zu jedem Thema erhalten Sie eine Hilfe, wenn Sie F1 drücken oder auf  $\Omega$  klicken. Klicken Sie auf  $\bullet$ , um die SYS-LED des verwendeten ClipX rot/grün blinken zu lassen, falls Sie mehrere ClipX angeschlossen haben.

Der Startbildschirm des ClipX zeigt die aktuellen Messwerte (Brutto- und Nettosignal), Spitzen- und gehaltene Werte, den Zustand der Grenzwertschalter und der digitalen Einund Ausgänge sowie die Werte der Berechnungskanäle und die über die Bussysteme übermittelten Werte. Falls von einer der Datenquellen keine gültigen Werte vorliegen, wird **UNGÜLTIG** angezeigt.

Das Nettosignal (Voreinstellung) wird zusätzlich in einer Grafik angezeigt. Klicken Sie auf den Signalnamen, um ein anderes Signal anzuzeigen (die Einstellung wird nicht gespeichert). Eine Änderung der Anzeigerate oder der Skalierung ist nicht möglich. Zusätzlich

wird **TEDS** angezeigt, falls der Aufnehmer ein TEDS-Modul besitzt und dieses erfolgreich ausgelesen wurde.

Nach dem Start der Verbindung über den Browser befinden Sie sich zunächst in der Benutzerebene **Operator** (Symbol ). Klicken Sie auf dieses Symbol oben rechts im Fenster, um eine andere Benutzerebene auszuwählen: Wartung (Symbol 1) oder **Administrator** (Symbol ). In den Benutzerebenen **Operator** und **Wartung** sind in der Voreinstellung nur die Menüs **Home** und **Visualisierung** zugänglich. In der Benutzerebene **Administrator** sind alle Einstellmenüs zugänglich. *Siehe auch Kapitel [7.1](#page-184-0) ["Benutzerverwaltung"](#page-184-0), Seite [19](#page-184-0)*.

# **Tipp**

*Speichern Sie nach dem Einstellen über Ihren Browser die gesamten Geräteeinstellungen des ClipX mit dem Menü Gerätespeicher auf Ihren PC.*

#### **7.2.1 Assistent zum Einmessen von Sensoren**

Der Menüpunkt **Assistent** hilft Ihnen, Ihren Sensor einzumessen, falls Sie über kein Kalibrierprotokoll verfügen oder den Sensor im Einbauzustand einmessen wollen. Stellen Sie vor dem Einmessen im Menü **Verstärker** den Sensortyp ein, damit das ClipX messen kann. Geben Sie auch ein geeignetes Tiefpassfilter an, z. B. 10 Hz für das statische Einmessen, um möglichst ruhige Messwerte zu erhalten. Bei der dynamischen Messung müssen Sie das Filter passend zu Ihren Signalfrequenzen bzw. Ihrem Prozess wählen.

Der Assistent bietet Ihnen zwei Varianten zum Einmessen an:

#### 1. **Modus: Statisch**

Es werden zwei Punkte eingemessen: Der Wert bei unbelastetem Sensor und der Wert unter Belastung (Kraft/Druck/Drehmoment etc.). Die Messung selbst erfolgt über ca. 6 Sekunden mit dem bei **Verstärker** eingestellten Filter. Sie bekommen den berechneten Mittelwert und die (einfache) Standardabweichung sowohl während als auch nach der Messung angezeigt.

#### 2. **Modus**: **Dynamisch**

Dieser Modus ist geeignet, wenn Sie keine konstante Belastung (Kraft/Druck/Drehmoment etc.) aufbringen können. Es werden die Spitzenwerte über die von Ihnen gewählte Messdauer ermittelt und angezeigt.

Sie können den physikalischen Wert der Belastung entweder manuell eingeben oder über den ClipX-Bus oder eine der Schnittstellen einlesen lassen.

#### **Vorgehensweise**

- 1. Wählen Sie den **Modus** aus.
- 2. Wählen Sie, ob Sie die Referenzwerte manuell eingeben oder einlesen lassen wollen.
- 3. Geben Sie entweder die Referenzwerte ein (die Einheit wird aus dem Menü Verstärker übernommen, kann aber hier geändert werden) oder legen Sie die Signalquelle für die Referenzwerte fest (z. B. vom ClipX-Bus).
- 4. Starten Sie die Messung.

Bei der statischen Messung wird zunächst der unbelastete Sensor gemessen, dann müssen Sie den Sensor belasten und die zweite Messung starten. Die dynamische Messung können Sie stoppen, wenn Minimalwert und Maximalwert mindestens ein Mal erreicht wurden.

5. Am Schluss der Messungen können Sie entweder die gemessenen Werte akzeptieren und auf ANWENDEN klicken oder einen weiteren Einmess-Zyklus starten. Die bereits gemessenen Werte werden dann mit den neuen Werten verrechnet (Mittelwertbildung).

Das Fenster wird nach dem Klick auf ANWENDEN verlassen.

#### **7.2.2 Berechnungsfunktionen**

Legen Sie über den Menüpunkt **Berechnungskanäle** Ihre Berechnungen fest. Sie können bis zu 6 Berechnungen anlegen und bis zu 6 Ergebniskanäle plus 8 digitale Flags ausgeben (die Berechnung 6x6-Matrix liefert bereits bis zu 6 Ergebniskanäle). Jede Berechnung wird 1000 Mal pro Sekunde ausgeführt.

#### **Vorgehensweise**

- 1. Klicken Sie auf eine der 6 Zeilen oben im Fenster unter **Funktionsblöcke**.
- 2. Wählen Sie eine der Berechnungsfunktionen unter **Funktionstyp wählen** aus.

3. Wählen Sie die gewünschten Eingänge oder Zahlenwerte aus. Falls Sie außer den bereits zur Verfügung stehenden Konstanten (interne Konstanten) weitere benötigen, müssen Sie die Zahl zunächst ganz unten im Fenster im Bereich **Benutzerdefinierte Konstanten** festlegen. Sie können bis zu 10 eigene Konstanten anlegen und geeignete Namen vergeben.

Die Formel zur Berechnung der jeweiligen Funktion zeigt Ihnen, wie die Variablen  $x_1, x_2$ etc. verwendet werden. Kontrollieren Sie, ob alle Variablen entsprechende Werte haben, auch wenn sie *nicht* verwendet werden. Andernfalls kann z. B. eine Multiplikation mit 0 die vorhergehende Variable praktisch außer Kraft setzen.

- 4. Wählen Sie aus, in welchem Kanal das oder die Ergebnisse ausgegeben werden sollen. Für digitale Signale stehen Ihnen 8 Flags (Bits) zur Verfügung.
- 5. Vergeben Sie für die Ergebniskanäle aussagekräftige Namen. Flags können nicht umbenannt werden.

Die meisten Berechnungen haben nur 1 oder 2 Ausgänge, bei der Logik-Funktion NOT sind 2 Mal 2 Ausgänge, bei der 6x6-Matrix sind bis zu 6 Ausgänge möglich. Falls der Wert außerhalb des darstellbaren Zahlenbereichs liegt, wird NaN (not a number) ausgegeben. Ist einer der Eingangswerte ungültig, wird auch das Ergebnis als ungültig gekennzeichnet, die Berechnung wird aber in der Regel durchgeführt und das Ergebnis ausgegeben. Weitere Informationen dazu finden Sie bei den jeweiligen Berechnungen.

# **Tipp**

*Klicken Sie auf LÖSCHEN unterhalb der Berechnungsformel, um einer Berechnung einen anderen Funktionstyp zuweisen zu können. Um die Löschung nicht versehentlich auszulö-*

*sen, ändert sich die Schaltfläche zu LÖSCHEN BESTÄTIGEN und Sie müssen diese erneut anklicken.*

#### **Reihenfolge der Berechnungen**

Die Reihenfolge der Funktionen oben im Fenster entscheidet darüber, wann welche Berechnung gemacht wird. Es spielt keine Rolle, in welchem der 6 Funktionsblöcke Sie die Berechnung definieren. Ändern Sie die Reihenfolge mit **1 NACH OBEN** oder

**NACH UNTEN** unterhalb der Berechnungsformel.

#### **7.2.2.1 6x6-Matrix**

Berechnet aus bis zu sechs Eingangssignalen über eine Matrix sechs Ausgangssignale. Wählen Sie bei  $x_1$  bis  $x_6$  die Eingangskanäle und bei  $y_1$  bis  $y_6$  jeweils einen der sechs zur Verfügung stehenden Berechnungskanäle aus, um die betreffenden Ergebniskanäle auszugeben.

Sie können die Berechnung z. B. dafür verwenden, das Übersprechen eines Mehrkomponenten-Kraftaufnehmers im Ausgangssignal zu kompensieren. Geben Sie in die Tabelle des Dialogs die Koeffizienten (a<sub>xx</sub>) ein. Verwenden Sie 0 für unbenutzte Koeffizienten. Falls Sie z. B. Eingang **x6** nicht benötigen, setzen Sie alle **a**x6 (**a**16 bis **a**66) auf **0**.

Falls eines der Quellsignale ungültig ist, werden auch alle Ausgangssignale ungültig. Die Berechnung wird jedoch durchgeführt und das Ergebnis ausgegeben.

#### **7.2.2.2 Toleranzfenster**

Das Toleranzfenster vereint mehrere Funktionen: Minimum-, Maximum-, Spitze-Spitzeund Mittelwert-Erfassung sowie Überwachung von Pegelunter- und Pegelüberschreitung über einen wählbaren Zeitraum. Zusätzlich können Sie den Wert eines anderen Kanals bei Erreichen eines Extremwertes ermitteln lassen.

#### Î **Information**

*Falls Sie bei der Pegelüberwachung keine Kanäle für die Festlegung der Pegelwerte verwenden möchten, legen Sie zunächst über Benutzerdefinierte Konstanten (Menü Berechnungskanäle ganz unten) die Pegel fest.*

#### **Vorgehensweise**

- 1. Geben Sie bei **Eingang** den zu überwachenden Kanal an.
- 2. Legen Sie bei **Start mit** ein digitales Signal fest, das die Funktionen bei steigender Flanke startet. Beim Start werden alle Ausgangssignale (Min, Max etc.) und die Flags für die Pegelüberwachung zurückgesetzt.
- 3. Legen Sie bei **Stopp mit** ein digitales Signal fest, das die Funktionen bei steigender Flanke stoppt. Bei Stopp werden alle Ausgangswerte (Min, Max etc.) und die Flags für die Pegelüberwachung eingefroren.
- 4. Falls Sie den Wert eines anderen Kanals bei Erreichen eines (neuen) Minimums oder Maximums ermitteln möchten, geben Sie diesen Kanal bei **Halten-Kanal** an.
- 5. Falls Sie die Überwachungsfunktionen verwenden möchten, geben Sie **Oberer Pegel** und/oder **Unterer Pegel** an.
- 6. Legen Sie zum Schluss die Ausgänge bzw. Flags für die gewünschten Ergebnisse fest.

#### **Funktion**

Nach dem Start werden zunächst alle Werte und die Flags zurückgesetzt. Dann wird das Signal am **Eingang** auf Minimum und Maximum geprüft und der Spitze-Spitze-Wert sowie der Mittelwert berechnet. Der Mittelwert wird dabei über maximal 100.000 Werte berechnet (100 s). Die Zeitdauer zwischen jeweils einem Start und dem folgenden Stopp wird als **Dauer** in Millisekunden gemessen.

Zusätzlich wird der **Eingang** auf Über- bzw. Unterschreiten der Pegel (oberer/unterer) überwacht. Falls der jeweilige Pegel während der Laufzeit über- bzw. unterschritten wird, wird das entsprechende Flag bis zum nächsten Start gesetzt.

Falls Sie bei **Halten-Kanal** einen Kanal angeben, wird dessen Wert bei Auftreten eines Minimums bzw. Maximums des bei **Eingang** angegebenen Kanals bis zum nächsten Auftreten eines Extremwerts festgehalten (**Gehalten bei Min** bzw. **Gehalten bei Max**).

Bei Stopp werden alle Ausgangswerte und die Flags eingefroren, d. h., sie bleiben auf dem letzten Stand.

Falls das Quellsignal **Eingang** ungültig wird, werden die Spitzenwerte und der Mittelwert festgehalten und als ungültig markiert. Der Ausgang **Dauer** wird davon nicht beeinflusst. Der **Halten-Kanal** wird nicht auf Gültigkeit überprüft.

Falls die **Dauer** (zwischen Start und Stopp) länger als 100 s beträgt, wird der Mittelwert nicht mehr aktualisiert und als ungültig markiert.

**Beispiel 1:** Minimum, Maximum und Mittelwert ermitteln, Gehaltenen Wert bei Maximum ausgeben

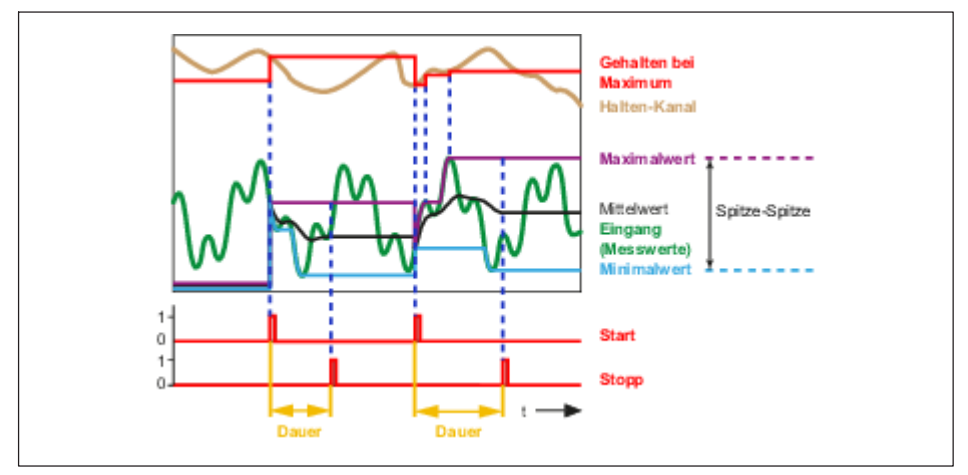

*Abb. 7.2 Toleranzfenster, Minimum, Maximum und Mittelwert ermitteln*

**Beispiel 2:** Überwachung auf Unterschreiten (**Unterer Pegel**) und Überschreiten (**Oberer Pegel**); OK/NOK wird über die Flags bei **Oberer Pegel**/**Unterer Pegel** ausgewertet, die Werte für **Maximalwert**, **Minimalwert**, **Spitze-Spitze** und **Mittelwert** stehen zusätzlich zur Verfügung.

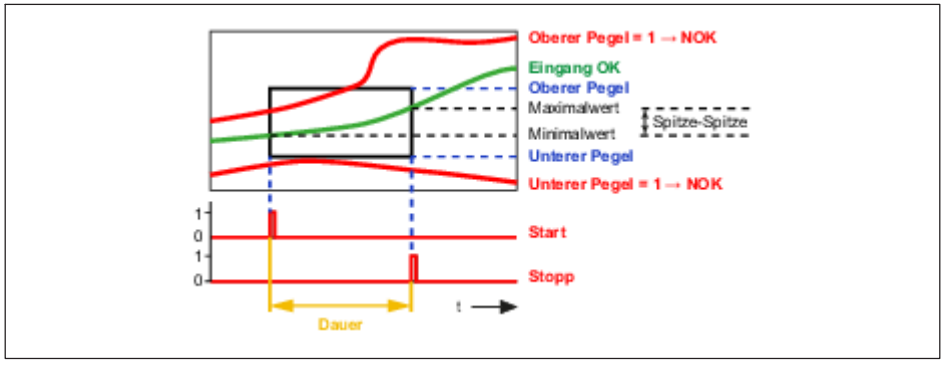

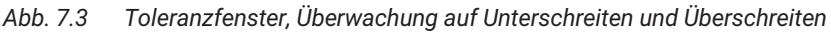

*Siehe auch Kapitel 7.2.2.3* "*Spitzenwert mit Halten*".

#### **7.2.2.3 Spitzenwert mit Halten**

Die Berechnung ermittelt Minimum, Maximum oder den Spitze-Spitze-Wert eines Signals. Zusätzlich können Sie den Wert eines anderen Kanals (**Halten-Kanal**) bei Erreichen eines Extremwertes ermitteln lassen (Ausgangssignal **Gehaltener Wert**). An der fallenden Flanke des Spitze-Flags (ca. 1 ms nach Erkennen eines neuen Spitzenwertes) erkennen Sie, dass ein neuer Spitzenwert gefunden wurde. Solange der Messwert kontinuierlich steigt (bei Maximum) oder fällt (bei Minimum) ist das Spitze-Flag High (1).

Wählen Sie die gewünschte Funktion aus und legen Sie – falls nötig – einen digitalen Eingang fest, der den Wert zurücksetzt (pegelgesteuert bei High (1), **Zurücksetzen durch**). Setzen Sie **Zurücksetzen bei** auf **Low-Pegel**, um zurückzusetzen, solange ein Low-Signal (0) anliegt.

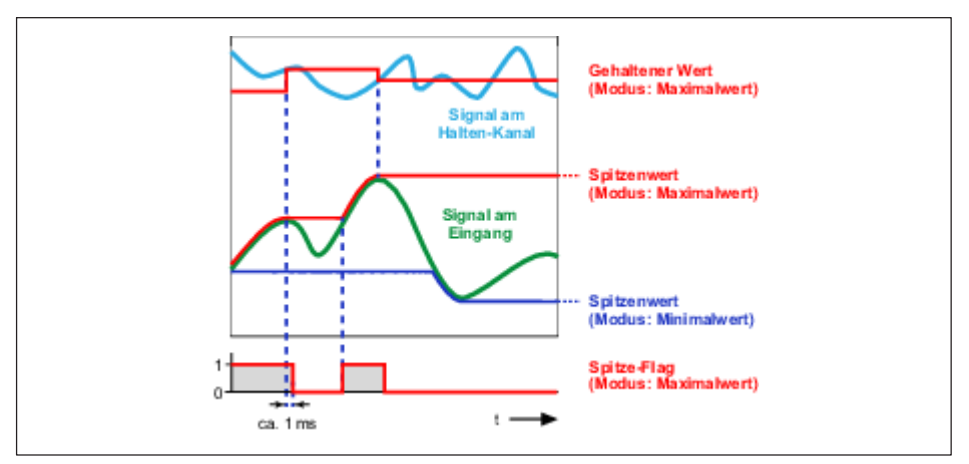

*Abb. 7.4 Spitzenwert mit Halten (Beispiel)*

Sie können den Eingang **Halten durch** dazu verwenden, zu bestimmten Zeiten *keinen* neuen (Spitzen-)Wert zu erfassen, sondern den aktuellen zu belassen. Dies entspricht einem temporären *Deaktivieren* der Speicherfunktion. Das Halten erfolgt pegelgesteuert bei High (1), außer Sie verwenden **Halten bei**: **Low-Pegel**, dann erfolgt das Halten, solange ein Low-Signal (0) anliegt.

Falls das Quellsignal **Eingang** ungültig ist, erfolgt keine Auswertung. Ist das Signal des **Halten-Kanals** zum Zeitpunkt eines Spitzenwertes ungültig, wird der Wert zwar gespeichert, aber als ungültig markiert.

#### **7.2.2.4 Trigger**

Die Berechnung überwacht, ob ein analoges Signal einen Grenzwert über- und/oder unterschreitet. Sie können mit der Funktion zwei Grenzwerte überwachen lassen. Verwenden Sie die Hysterese, damit Signalrauschen nicht zu mehrfachen Triggerimpulsen führt. Sobald ein Grenzwert über- und/oder unterschritten wird, wird ein Impuls (1 ms Dauer) am Trigger-Flag ausgegeben. Solange das Signal innerhalb der Hysterese bleibt, wird kein weiterer Impuls ausgelöst. Die **Hysterese** liegt unterhalb des Grenzwerts bei **Über Grenzwert** und oberhalb bei **Unter Grenzwert**. Im Modus **Über und unter Grenzwert** liegt die Hysterese sowohl ober- als auch unterhalb (Beispiel 2).

Falls das Quellsignal ungültig ist, wird kein Impuls generiert. Die Werte für Grenzwert und Hysterese werden nicht überprüft.

#### **Beispiel 1: Modus Über Grenzwert**

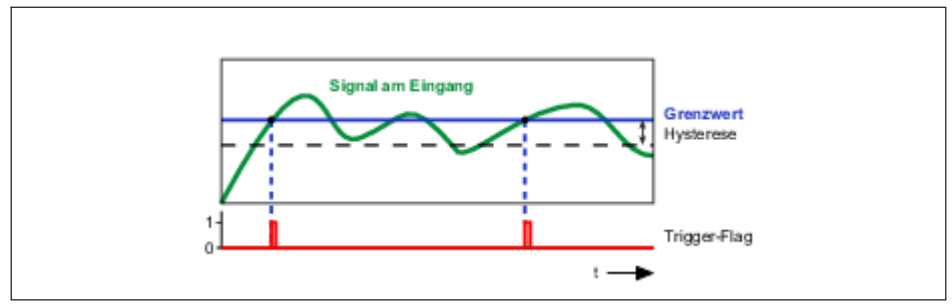

*Abb. 7.5 Triggerbedingung ist Über Grenzwert*

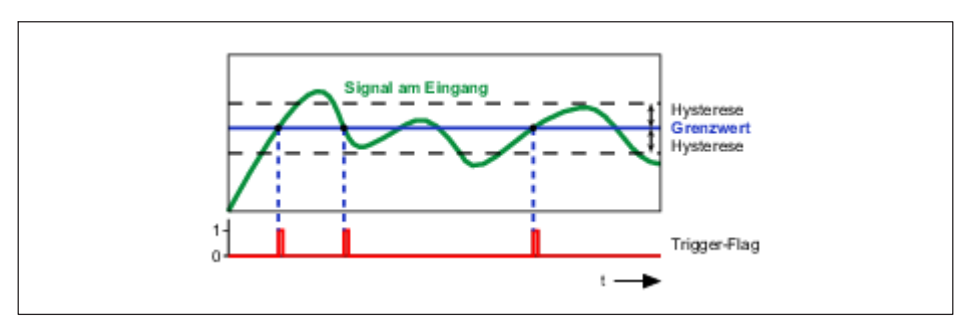

**Beispiel 2: Modus Über und unter Grenzwert**

*Abb. 7.6 Triggerbedingung ist Über und unter Grenzwert*

#### **7.2.2.5 Kontrollwaage (Checkweigher)**

Bei einer Kontrollwaage (Checkweigher) erfolgt die Verwiegung während das Wägegut bewegt wird, z. B. über ein Förderband. Ziel dieser dynamischen Verwiegung ist eine hohe Durchsatzrate (Verwiegungen pro Minute) ohne Verlust an Genauigkeit (kleine Standardabweichung). Diese Berechnung filtert aus einem stark schwankenden bzw. verrauschten Signal ein gut verwertbares Nutzsignal, indem ein bestimmter Abschnitt im Signalverlauf verwendet wird und über diesen eine Mittelwertbildung erfolgt. Damit können Sie die Auswirkung überlagerter Störungen reduzieren. Zusätzlich können Sie einen Bereich definieren, in dem das Signal gemittelt und als Nullwert für weitere Messungen verwendet wird.

Sie haben je zwei Möglichkeiten, die Messung und das Nullstellen zu starten:

- . Über einen Grenzwert.
- . Über ein digitales Signal.

Sie können die Methoden auch mischen, also Start der Messung von Mittelwert, Min/Max etc. über einen Grenzwert und Start der Nullmessung über ein digitales Signal.

Setzen Sie z. B. **Freigeben durch** auf **1** (interne Konstante) und **Start bei** auf **High-Pegel**, falls Sie den Start bzw. Stopp der Berechnung nicht über ein digitales Signal kontrollieren möchten. Die Berechnung wird dann immer durchgeführt, wenn die Bedingungen (**Grenzwert** oder **Start Messung/Nullmessung mit**) erfüllt sind.

**Maximal-**, **Minimal-**, **Spitze-Spitze-** und **Mittelwert** sind die Werte, die innerhalb der Messzeit über das Signal am Eingang ermittelt werden. Der **Offset** ist der Mittelwert über die **Messzeit Nullwert**. Der **Status** enthält eine Kennung für den aktuellen Zustand der Berechnung, siehe Abbildung und Tabelle unten. Der **Messwert** wird während der gesamten Zeit laufend aktualisiert (aktueller Messwert).

Nach einem Neustart (Menü **Gerät**) wird zuerst eine Nullmessung mit der Dauer von **Messzeit Nullwert** durchgeführt.

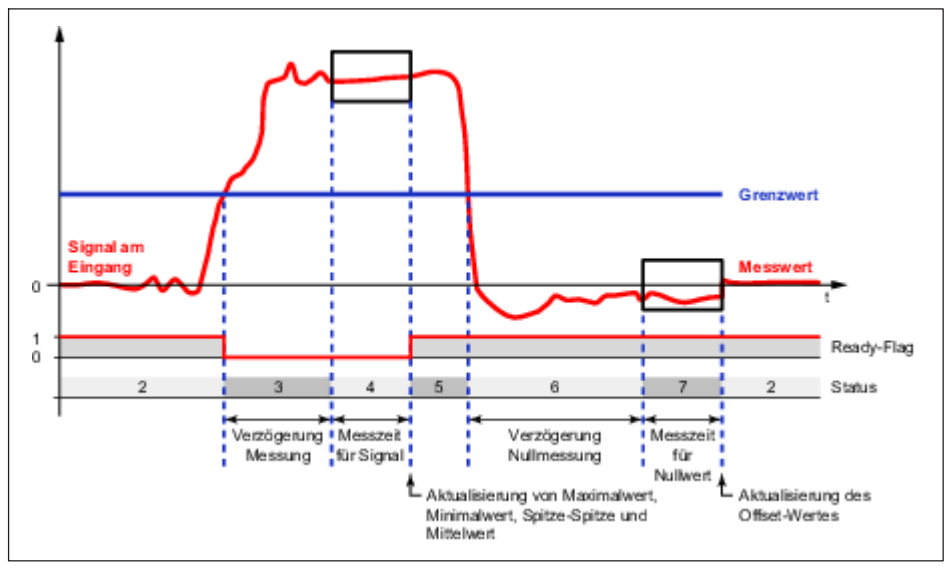

#### **Start über einen Grenzwert**

*Abb. 7.7 Kontrollwaage (Checkweigher), Start über Grenzwert*

Der angegebene Grenzwert wird im Beispiel für *beide* Startbedingungen verwendet. Verwenden Sie eine **Benutzerdefinierte Konstante** (Menü **Berechnungskanäle** ganz unten) für den Grenzwert. Setzen Sie außerdem die Bedingungen **Start Messung mit** und **Start Nullmessung mit** auf **0** (interne Konstante).

#### **Start über digitale Signale**

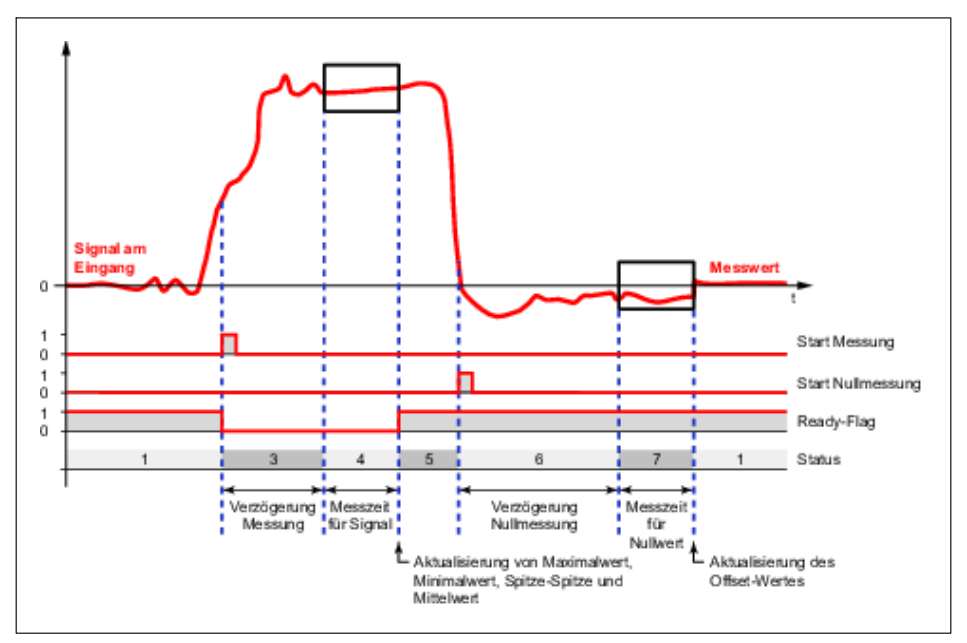

*Abb. 7.8 Kontrollwaage (Checkweigher), Start über digitale Signale*

Geben Sie ein digitales Signal (Digitaleingang, Grenzwertschalter oder Flag) für die Bedingungen **Start Messung mit** und **Start Nullmessung mit** an. Sobald hier ein Kanal eingetragen ist, wird ein evtl. angegebener Grenzwert für die jeweilige Bedingung ignoriert. Die Eingänge werden über eine Flanke von Low (0) nach High (1) getriggert, ein konstanter Wert deaktiviert den betreffenden Eingang.

#### **Status**

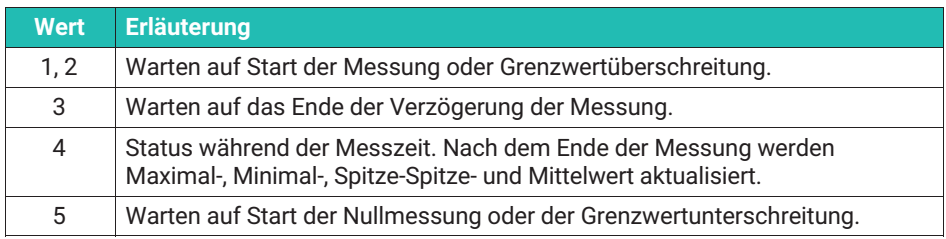

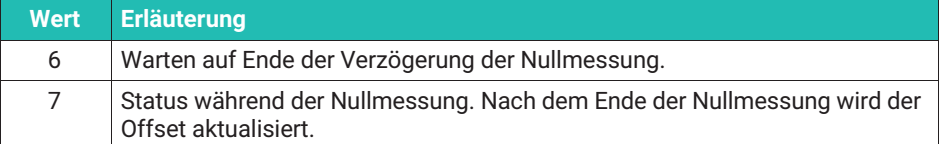

#### **7.2.2.6 Integrierer**

Die Berechnung integriert einen Kanal über einen anderen für eine bestimmte Zeit. Verwenden Sie für den X-Kanal die Funktion **Zeitgeber** und ein langes Intervall, z. B. 1e8, wenn Sie über die Zeit integrieren möchten. Der Ausgang **Zeit** enthält dann die Zeit in Millisekunden.

Sie können mit dem Integrierer auch die (mechanische) Arbeit über einen bestimmten Zeitraum aus den beiden Größen Kraft und Weg (oder Drehmoment und Drehwinkel) ermitteln. Die Kraft bzw. der Y-Kanal muss dabei längs des Weges bzw. X-Kanals wirken. Sie benötigen für die Berechnung die Messwerte eines anderen Kanals, z. B. über den ClipX-Bus. Ein Beispiel dafür ist die Ermittlung der Arbeit eines Pressvorgangs.

In Anwendungen der Wägetechnik realisieren Sie mit dieser Berechnung eine Totalisierung (Batcher).

Legen Sie bei **Start mit** ein digitales Signal fest, das die Funktion bei steigender Flanke startet. Beim Start werden alle Ausgangssignale auf Null zurückgesetzt. Bei Stopp werden alle Ausgangssignale eingefroren.

Nach dem Start wird z. B. die seit dem Start geleistete Arbeit berechnet (∫ F(s) \* ds mit F = Kraft und s = Weg) und bei **Ergebnis** ausgegeben. Legen Sie bei **Stopp mit** ein digitales Signal fest, das die Berechnung bei steigender Flanke stoppt. In der Regel wird der Wert für **Ergebnis** während der Laufzeit immer größer werden. Falls allerdings eines der Quellsignale, also in diesem Beispiel entweder die Kraft oder der Weg, negativ wird, nimmt der Wert für das **Ergebnis** (die Arbeit) wieder ab. In diesem Fall wird **Ergebnis-Max** (Maximum des Wertes von Arbeit zwischen Start und Stopp) einen anderen Wert haben als **Ergebnis**. Zusätzlich werden immer die maximale Kraft (**Y-Max**) und der maximale Weg (**X-Max**) innerhalb der Laufzeit bestimmt und ausgegeben.

Falls eines der Quellsignale ungültig ist, werden auch alle Ausgangssignale ungültig. Die Berechnung wird in diesem Fall abgebrochen und Sie müssen sie mit einem neuen Start-Signal wieder starten.

#### **7.2.2.7 Filter (IIR, Bessel/Butterworth)**

Die Berechnung filtert ein Signal. Wählen Sie zwischen Bessel- oder Butterworth-Charakteristik und Hoch- oder Tiefpass. Die Filter sind 6. Ordnung, die Grenzfrequenz muss zwischen 0,1 und 100 Hz liegen.

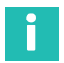

#### **Information**

*Filter mit Bessel-Charakteristik verursachen keine Signalverzerrung, haben aber einen relativ flachen Frequenzgang. Butterworth-Filter erzeugen bei schnellen Signaländerungen ein Überschwingen des gefilterten Signals, dämpfen aber unerwünschte Frequenzen effektiver.*

Ein IIR-Filter ist ein Filter mit (theoretisch) unendlicher Impulsantwort (Infinite Impulse Response) im Unterschied zu FIR-Filtern (Finite Impulse Response). Der Filtertyp wird auch als lineares verschiebungsinvariantes Filter (LSI, Linear Shift-Invariant) bezeichnet. Viele der üblichen Filter basieren auf diesem Typ, z. B. Bessel- und Butterworth-Filter.

Falls das Quellsignal ungültig ist, werden keine weiteren Werte berechnet. Das Ausgangssignal wird als ungültig gekennzeichnet. Sobald das Quellsignal wieder gültig ist, werden auch wieder neue Werte berechnet. Die Berechnung wird allerdings nicht zurückgesetzt, Sie müssen also mindestens die Phasenlaufzeit abwarten, bis die Berechnung wieder eingeschwungen ist.

#### **7.2.2.8 Filter (FIR)**

Alternatives Tiefpassfilter. Die Grenzfrequenz muss zwischen 2 und 100 Hz liegen, die Laufzeit (Phasenlaufzeit) in ms beträgt ca. 550/Grenzfrequenz in Hz.

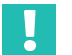

## **Wichtig**

*Diese Berechnungsfunktion können Sie nur ein Mal verwenden.*

Ein FIR-Filter ist ein Filter mit endlicher Impulsantwort (Finite Impulse Response) im Unterschied zu IIR-Filtern (Infinite Impulse Response). Bei diesem Filtertyp wird nur eine begrenzte Anzahl von Daten zur Berechnung des Filterergebnisses verwendet. Dadurch können FIR-Filter ungeachtet der Filterparameter nicht instabil werden und damit auch nicht zu einer selbstständigen Schwingung angeregt werden.

Falls das Quellsignal ungültig ist, werden keine weiteren Werte berechnet. Das Ausgangssignal wird als ungültig gekennzeichnet. Sobald das Quellsignal wieder gültig ist, werden auch wieder neue Werte berechnet. Die Berechnung wird allerdings nicht zurückgesetzt, Sie müssen also die Phasenlaufzeit abwarten, bis die Berechnung wieder eingeschwungen ist.

#### **7.2.2.9 Kammfilter**

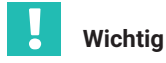

*Diese Berechnungsfunktion können Sie nur ein Mal verwenden.*

Mit dem Kammfilter können Sie eine bestimmte Frequenz und deren ungerade Vielfache (3., 5., 7., … Vielfache der Grundschwingung) in Ihrem Signal unterdrücken. Der Filtertyp weist ein schnelleres Einschwingverhalten als ein gleitender Mittelwert auf. Der Bereich für die zu unterdrückende Frequenz reicht von 4 Hz bis 500 Hz. Der eingegebene Wert wird allerdings auf die nächste im Gerät verfügbare Frequenz geändert. Dabei gilt:

f = 500/K mit K = 1 … 125

Sie können 2 verschiedene Frequenzen gleichzeitig unterdrücken lassen.

Falls das Quellsignal ungültig ist, werden keine weiteren Werte berechnet. Das Ausgangssignal wird als ungültig gekennzeichnet. Sobald das Quellsignal wieder gültig ist, werden auch wieder neue Werte berechnet.

#### **7.2.2.10 Gleitender Mittelwert/RMS**

Die Berechnung ermittelt den arithmetischen (gleitenden) oder quadratischen (RMS) Mittelwert eines Signals über eine bestimmte Zeitdauer. Sie können den Mittelwert über maximal 4 Sekunden berechnen lassen. Die Berechnung ist erst nach dem Ablauf der angegebenen Zeitdauer eingeschwungen.

Die Berechnung eignet sich gut, um z. B. 50 Hz-Störungen und deren Oberwellen zu unterdrücken. Verwenden Sie 20 ms, um 50 Hz und die Oberwellen 100 Hz, 150 Hz, 200 Hz etc. zu unterdrücken.

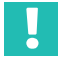

## **Wichtig**

*Diese Berechnungsfunktion können Sie maximal zwei Mal verwenden.*

Falls das Quellsignal ungültig ist, werden keine weiteren Werte berechnet. Das Ausgangssignal wird als ungültig gekennzeichnet. Sobald das Quellsignal wieder gültig ist, werden auch wieder neue Werte berechnet. Die Berechnung wird allerdings nicht zurückgesetzt, Sie müssen also die angegebene Zeitdauer abwarten, bis die Berechnung wieder eingeschwungen ist.

#### **7.2.2.11 Addierer, Multiplizierer und Dividierer**

Multipliziert bis zu vier Quellsignale und addiert bis zu vier dieser Terme in der Funktion als Addierer/Multiplizierer. Als Quellsignale können Sie Konstanten verwenden, um Kanäle mit einem Faktor (z. B. -1 für Subtraktion) zu multiplizieren. Setzen Sie Eingänge für Terme, die Sie nicht benötigen, auf **0** (interne Konstante), alle anderen auf **1**.

In der Funktion Dividierer werden zwei Terme dividiert. Der Dividend addiert bis zu 3 Terme, bei denen je 2 Eingänge multipliziert werden, der Divisor addiert bis zu 3 Eingänge. Setzen Sie Eingänge für Terme, die Sie nicht benötigen, auf **0** (interne Konstante), alle anderen auf **1**.

```
Ausgang = Dividend/Divisor
```
Zusätzlich zur "normalen" Division wird eine Modulo-Division vorgenommen. Bei einer Modulo-Division wird geprüft, wie oft der Divisor vollständig im Dividend enthalten ist und der **Rest z** ermittelt. Wenn Sie z. B. 11 durch 4 teilen, ist die 4 zwei Mal in 11 enthalten und 3 ergibt sich als **Rest z** (2 x 4 = 8, 8 + 3 = 11).

Falls eines der Quellsignale ungültig ist, werden auch alle Ausgangssignale ungültig. Die Berechnung wird jedoch durchgeführt und das Ergebnis ausgegeben. Falls das Ergebnis außerhalb des Zahlenbereichs liegt, wird NaN (not a number) ausgegeben.

#### **7.2.2.12 Zähler**

Zählt die Flanken (steigend/fallend/beide) eines digitalen Signals. Über **Start/Stopp mit** können Sie die Zählung unterbrechen.

**Timeout nach**: Falls Sie eine Zeit größer als 0 eingeben, wird nach dieser Zeit der Zähler zurückgesetzt, falls bis dahin *keine* Flanke aufgetreten ist.

Mit **Grenzwert für Flag** können Sie bei Erreichen eines bestimmten Zählerstandes ein Flag setzen lassen.

#### **Beispiel**

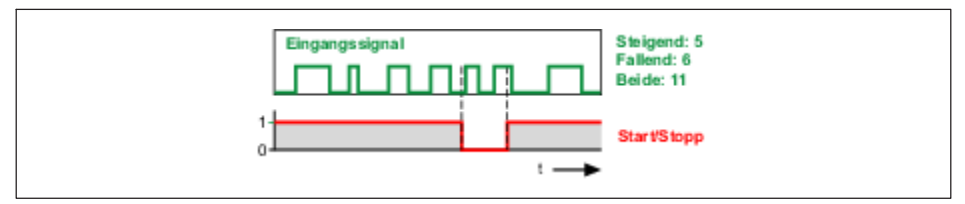

*Abb. 7.9 Beispiel für die Zählerfunktion*

Wenn der maximale Zählerstand (107) überschritten wird, wird das Ausgangssignal ungültig und der Zähler stoppt. Nach einem Timeout oder dem Zurücksetzen beginnt der Zähler wieder zu arbeiten.

#### **7.2.2.13 Differenzierer**

Die Berechnung differenziert das Eingangssignal nach der Zeit: Ausgang = ΔEingang / Δt.

Falls das Quellsignal ungültig ist, werden keine weiteren Werte berechnet. Das Ausgangssignal wird als ungültig gekennzeichnet. Sobald das Quellsignal wieder gültig ist, werden auch wieder neue Werte berechnet.

#### **7.2.2.14 Kartesische zu Polarkoordinaten**

Die Berechnung wandelt zwei Eingangskanäle, die die Position (**x**, **y**) eines Punktes im kartesischen Koordinatensystem darstellen, in die entsprechenden Polarkoordinatenwerte um. Sie benötigen für die Berechnung die Messwerte eines anderen Kanals, z. B. über den ClipX-Bus. Bei der Berechnung entstehen zwei Ausgangskanäle, ein Kanal mit den Winkelwerten (θ, theta) und ein Kanal mit den Radiuswerten (r). Der Wertebereich für den Winkel geht dabei von -179,99° bis +180°. Multiplizieren Sie ggf. den Wert mit π/180, um das Bogenmaß zu erhalten.

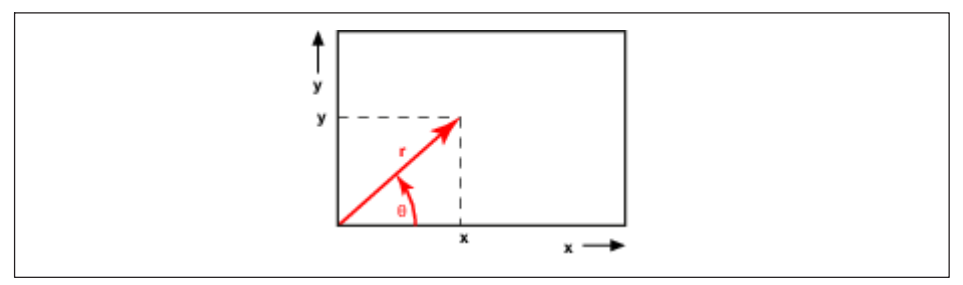

*Abb. 7.10 Beispiel für die Koordinatentransformation*

Falls eines der Quellsignale ungültig ist, werden auch alle Ausgangssignale ungültig. Die Berechnung wird jedoch durchgeführt und das Ergebnis ausgegeben.

#### **7.2.2.15 Polar- zu kartesischen Koordinaten**

Die Berechnung wandelt zwei Eingangskanäle, die die Position (**Radius** r, **Winkel** θ = theta) eines Punktes in Polarkoordinaten darstellen, in die entsprechenden kartesischen Koordinaten um. Sie benötigen für die Berechnung die Messwerte eines anderen Kanals, z. B. über den ClipX-Bus. Bei der Berechnung entstehen zwei Ausgangskanäle, ein Kanal mit den **x**-Werten und ein Kanal mit den **y**-Werten. Der Winkelwert muss dabei in Grad (-360° bis +360°) vorliegen.

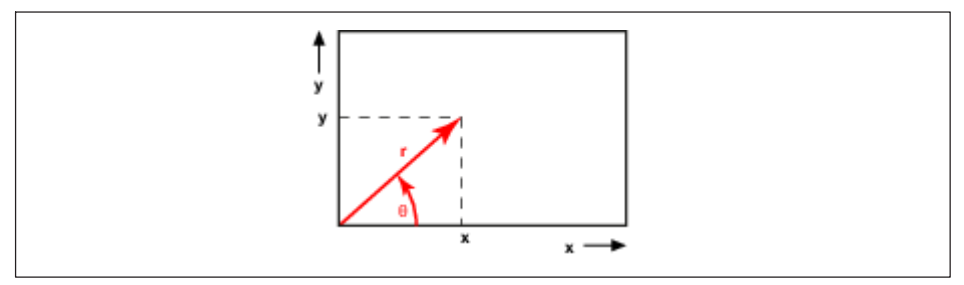

*Abb. 7.11 Beispiel für die Koordinatentransformation*

Falls eines der Quellsignale ungültig ist, werden auch alle Ausgangssignale ungültig. Die Berechnung wird jedoch durchgeführt und das Ergebnis ausgegeben.

#### **7.2.2.16 PID-Regler**

Die Berechnung realisiert einen PID-Regler in Parallelstruktur. Der PID-Regler (**P**roportional **I**ntegral **D**erivative controller) besteht aus den Anteilen des P-Gliedes, des I-Gliedes

und des D-Gliedes. Die Parallelstruktur des Reglers verhindert einen Wind-up-Effekt. Über **Ymax** und **Y**min können Sie das Ausgangssignal begrenzen, bei Erreichen von einem der Werte wird das **Min/Max-Flag** gesetzt. **T**<sub>d</sub> ist die parasitäre Zeitkonstante mit 1/Aktualisierungsrate = 1 ms.

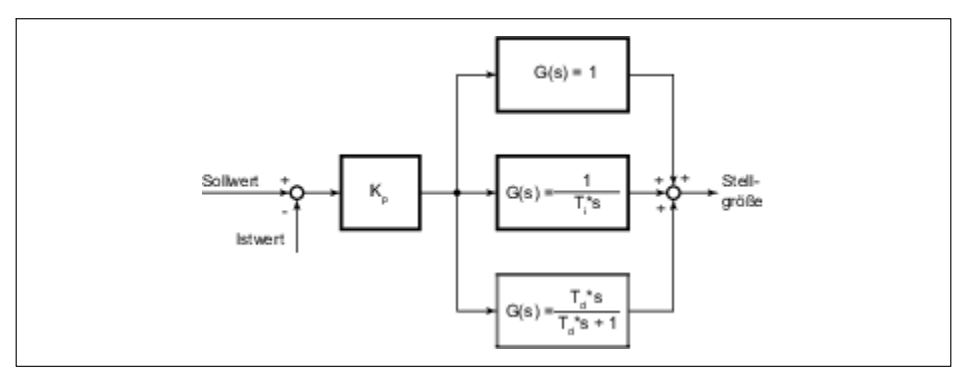

*Abb. 7.12 Blockschaltbild des PID-Reglers*

# **Wichtig**

*Sie dürfen den PID-Regler nicht als reinen P-Regler definieren, mindestens ein I-Anteil muss zusätzlich vorhanden sein (Ti ≥ 0,01 s).*

Falls entweder Soll- oder Istwert ungültig ist, wird der Regler gestoppt und der Wert wird als ungültig markiert; der Ausgang behält jedoch den letzten Wert. Bei **Freigeben durch**: 0 wird der Regler zurückgesetzt und der Wert von Y<sub>Vorgabe</sub> ausgegeben. Dieser Eingang hat Vorrang vor dem Signal bei **Start/Stopp mit**.

#### **7.2.2.17 Logik-Bausteine**

Die Berechnung stellt verschiedene logische (Boole'sche) Funktionen zur Verfügung: AND, NAND, OR, NOR, XOR, XNOR und NOT. Es stehen Ihnen zwei Funktionsbausteine zur Verfügung, allerdings werden für die Funktionen AND, NAND, OR und NOR immer alle vier möglichen Eingänge verwendet. Sie können daher diese Funktionen nicht unabhängig voneinander und von anderen einsetzen. Die Funktionen XOR, XNOR und NOT verwenden jeweils nur zwei der vier Eingänge und verfügen über je zwei Ausgänge. Die anderen Funktionen haben nur einen Ausgang. Der bzw. die Ausgänge werden in den Flags der Berechnungskanäle ausgegeben, *siehe Kapitel [9.6.4](#page-252-0) ["Digitale Flags: Liste der I/O-Flags \(I/O-Status\)"](#page-252-0), Seite [87](#page-252-0)*.

#### **7.2.2.18 Signalgenerator**

Die Berechnung erzeugt ein periodisches Signal, z. B. eine Sinusschwingung. Legen Sie die gewünschte Frequenz, die Amplitude und – falls gewünscht – einen Offset fest. Als

Signalformen stehen Ihnen Sinus, Rechteck, Dreieck, Zähler, Konstante und (weißes) Rauschen zur Verfügung. Das Signal an **Start/Stopp mit** bestimmt zusammen mit **Start bei**, ob die gewählte Funktion ausgegeben wird. In der Einstellung **Start bei**: **High-Pegel** wird bei einem Low-Pegel (0) die Ausgabe gestoppt und der bei **Offset** angegebene Wert ausgegeben. Wird das Signal wieder High (1), beginnt eine neue Ausgabeperiode.

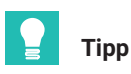

*Verwenden Sie als maximale Frequenz des Signals 100 Hz (1/10 der Aktualisierungsrate), da andernfalls das Ausgangssignal aus zu wenigen Punkten gebildet wird. Dies führt z. B. bei einer Sinusschwingung zu einer verzerrten (treppenförmigen) Kurvenform.*

#### **Beispiel: Sinus mit Amplitude 50 und Offset 50**

Die Amplitude schwankt sinusförmig zwischen 0 und 100 mit der eingestellten Frequenz.

Falls das Ergebnis außerhalb des Zahlenbereichs liegt, wird NaN (not a number) ausgegeben.

#### **Funktion Zähler**

Der Zähler erzeugt bei einem Offset von 0 eine Zahl zwischen -Amplitude und +Amplitude, die mit der Aktualisierungsrate (1000 Hz) um jeweils eins erhöht wird. Eine evtl. eingegebene Frequenz wird nicht berücksichtigt.

#### **Funktion weißes Rauschen**

Das Rauschsignal wird durch eine Hardware-Rauschquelle (integrierte Schaltung) erzeugt.

#### **7.2.2.19 Pulsbreitenmessung**

Die Berechnung misst die Zeit zwischen zwei Flanken. Sie können einen oder zwei (digitale) Kanäle (Flags) als Eingang verwenden. Das Ergebnis kann als Zeit (Sekunden oder Millisekunden) oder als Frequenz (1/s) ausgegeben werden. Geben Sie denselben Kanal bei **Start mit** und **Stopp mit** an und verwenden Sie unterschiedliche Pegel, wenn Sie nur einen Eingangskanal verwenden möchten.

Maximale Auflösung (kleinste Messdauer): 1/Aktualisierungsrate; bei einer Aktualisierungsrate von 1000/s entspricht dies 1 ms.

Maximale Messdauer: 600 s. Der Ausgang wird ungültig und die Berechnung wird gestoppt, wenn die maximale Messdauer überschritten wird. Dieser Zustand wird mit dem nächsten Startsignal zurückgesetzt.

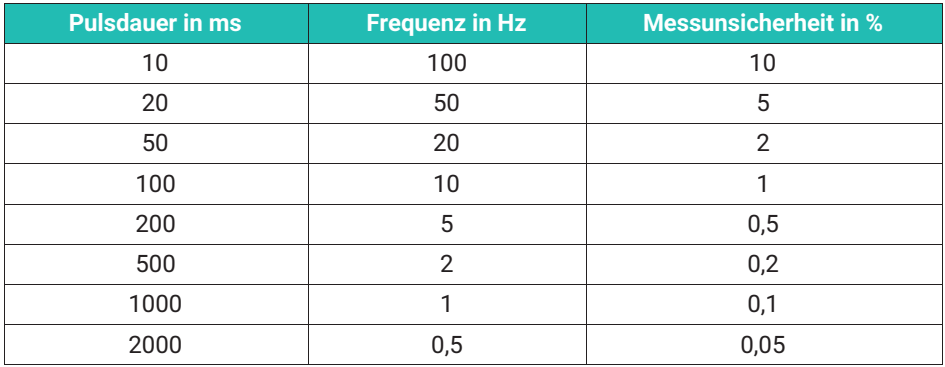

#### **Pulsdauer, entsprechende Frequenz und erreichbare Messunsicherheit**

#### **7.2.2.20 Zeitgeber**

Setzt nach einer einstellbaren Zeit (**Intervall**) das **Timer-Flag** auf aktiv und hält den Pegel über die **Pulslänge**, bevor der Pegel wieder auf inaktiv zurückgesetzt wird. Falls Sie **0** für die **Pulslänge** eingeben, wird das Flag mindestens für ein Aktualisierungsintervall (1/Aktualisierungsrate = 1 ms) auf aktiv gesetzt. Das maximale Intervall beträgt 200.000 Sekunden. Die **Pulslänge** sollte kleiner als das **Intervall** sein, da sonst das Flag immer aktiv ist, solange der Zeitgeber läuft. Über **Aktives Timer-Flag** können Sie das **Timer-Flag** bei aktiv auf Low (0) oder auf High (1) setzen lassen.

**Freigeben durch**: Je nach Einstellung von **Freigeben bei** (**High-Pegel** oder **Low-Pegel**) wird der Zeitgeber nur gestartet, wenn der entsprechende Pegel anliegt. Sowohl bei **Einzelschuss** als auch bei **Kontinuierlich** wird der Zeitgeber *sofort* abgebrochen (zurückgesetzt), wenn dieser Pegel nicht mehr anliegt. Die Werte an den Ausgängen werden in diesem Fall gelöscht bzw. auf 0 zurückgesetzt.

Der Ablauf kann nur 1 Mal erfolgen (**Typ: Einzelschuss**) oder immer wieder wiederholt werden (**Typ: Kontinuierlich**), solange ein entsprechendes Signal an **Start/Stopp mit** anliegt.

Beim **Einzelschuss** und **Start bei**: **High-Pegel** startet eine positive Flanke den Zeitgeber und erst nach Ablauf des Zeitgebers startet die nächste positive Flanke den Zeitgeber erneut. Im kontinuierlichen Modus startet der Zeitgeber, sobald ein High-Signal (1) an **Start/Stopp mit** anliegt, und startet nach dem Ablauf des Intervalls sofort erneut. Sobald kein High-Signal mehr anliegt, wird der Zeitgeber gestoppt und erst beim Anlegen eines High-Signals erneut gestartet.

Beim Einzelschuss und **Start bei**: **Low-Pegel** startet eine negative Flanke den Zeitgeber und erst nach Ablauf des Zeitgebers startet die nächste negative Flanke den Zeitgeber erneut. Im kontinuierlichen Modus startet der Zeitgeber, sobald ein Low-Pegel (0) an **Start/Stopp mit** anliegt, und startet nach dem Ablauf des Intervalls sofort erneut. Sobald kein Low-Pegel mehr anliegt, wird der Zeitgeber gestoppt und erst beim Anlegen eines Low-Pegels erneut gestartet.

Am Ausgang wird sowohl das **Timer-Flag** als auch der aktuelle Zeitwert (**Zeit**) ausgegeben: 0 beim Start des Zeitgebers, der Wert von **Intervall** am Ende des Zeitintervalls. Nach dem Stopp des Zeitgebers wird konstant die Intervallzeit ausgegeben.

#### **7.2.2.21 Stillstandserkennung**

Die Berechnung überprüft zwei Zustände:

- 1. ob die Signalamplitude innerhalb eines bestimmten Zeitraums kleiner ist als der festgelegte Wert.
- 2. ob das Signal nahe Null ist (innerhalb festgelegter Grenzen).

Wenn sowohl das **Stillstandsflag** als auch das **Nahe-Null-Flag** gesetzt sind, wird der **Ausgang** auf 0 gesetzt.

#### **Stillstandserkennung**

Geben Sie die **Zeit** an, innerhalb derer die **Amplitude** kleiner sein muss als angegeben. Ist dies erfüllt, wird das **Stillstandsflag** gesetzt.

#### **Nahe-Null-Erkennung**

Geben Sie einen positiven Wert bei **Oberer Pegel** und einen negativen Wert (mit Vorzeichen) bei **Unterer Pegel** an. Positive Werte für den unteren Pegel oder negative Werte für den oberen Pegel sind nicht erlaubt. Sobald das Quellsignal innerhalb dieser Grenzen liegt, wird das **Nahe-Null-Flag** gesetzt.

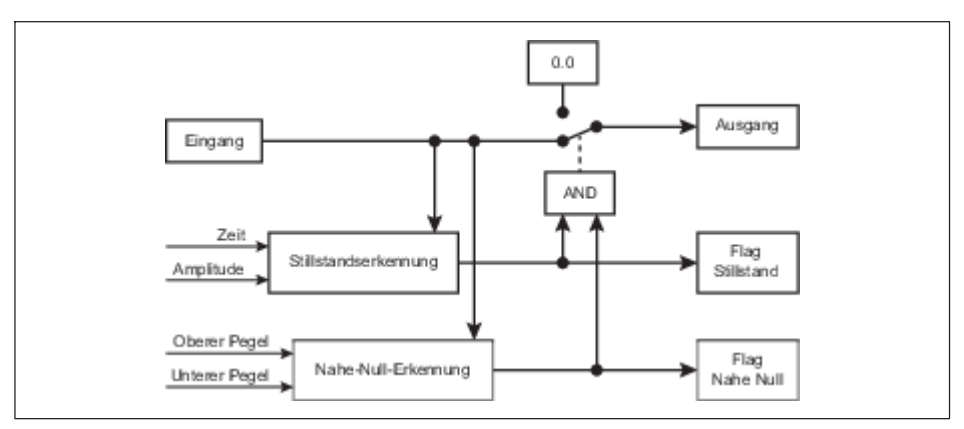

*Abb. 7.13 Funktionsweise von Stillstandserkennung und Nahe-Null-Erkennung*

Falls das Quellsignal ungültig ist, werden keine weiteren Werte berechnet. Alle Ausgangswerte werden eingefroren (bleiben unverändert). Sobald das Quellsignal wieder gültig ist, werden auch wieder neue Werte berechnet.

#### **7.2.2.22 Multiplexer 4:1**

Abhängig von den Steuerbits wird Eingang 1, Eingang 2, Eingang 3 oder Eingang 4 ausgegeben.

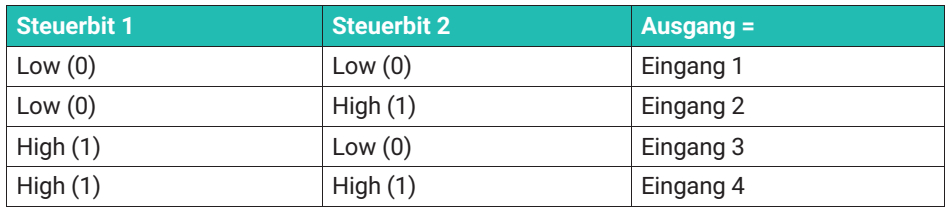

Falls eines der Quellsignale ungültig ist, wird auch das Ausgangssignal ungültig.

#### **7.3 Parametersätze verwenden**

Sie können bis zu 10 Parametersätze im ClipX speichern. Ein Parametersatz enthält fast alle Einstellungen der verschiedenen Menüs für **Verstärker** (Sensor), **Berechnungskanäle**, **Spitzenwerte** und **Grenzwertschalter** etc. *Nicht enthalten* sind die Netzwerkeinstellungen, die TEDS-Verwendung, die Passwörter, die Einstellungen für die Visualisierung, den Feldbus und zu ClipX-Bus und Synchronisation der TF-Verstärker.

Sie können die Parametersätze zusammen mit den anderen Geräteeinstellungen auch auf Ihren PC übertragen. Vergeben Sie Namen für die Parametersätze, um sie besser unterscheiden zu können. Sie können bis zu 30 Zeichen pro Namen verwenden.

Der aktive Parametersatz ist durch AKTIV, der Start-Parametersatz durch **START** gekennzeichnet.

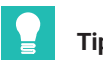

**Tipp**

 *in der zweiten Zeile des Browser-Fensters zeigt an, dass nicht mehr die originalen Einstellungen des aktuellen Parametersatzes verwendet werden. Speichern Sie die Einstellungen in einen Parametersatz, um sie nicht zu verlieren.*

Das Speichern und Laden sowie das Aktivieren von Parametersätzen ist über den Webbrowser, die Feldbus-Schnittstelle oder – nur das Aktivieren– über die digitalen Eingänge möglich.

#### **Verarbeitung der Parametersätze**

Bei einem neuen ClipX enthalten alle Parametersätze die Werkseinstellung. Sie können einen (einzelnen) Parametersatz jederzeit wieder auf diese Einstellungen zurücksetzen, wenn Sie im Browser bei aktivem Parametersatz auf WERKSEINSTELLUNGEN klicken.

Beim Einschalten (Spannungsversorgung) des ClipX werden alle Parametersätze in die betreffenden binären Anweisungen übersetzt und im RAM gespeichert, um einen

schnellen Wechsel der Parametersätze zu ermöglichen. Danach wird der Start-Parametersatz aktiviert.

Jeder Parametersatz erhält eine Prüfziffer (CRC = cyclic redundancy check) im RAM, um Fehler zu vermeiden.

Der Wechsel des aktiven Parametersatzes dauert nur wenige Millisekunden (<100 ms). Allerdings wird bei einem Wechsel des Parametersatzes, durch den Sensor-Einstellungen, Filter oder der Analogausgang geändert werden, für ca. 2,5 Sekunden der Messwertstatus auf UNGÜLTIG gesetzt, um Einschwingvorgänge auf den Ausgängen ausblenden zu können. Auf dem ClipX-Bus kann es dabei auch zu kurzen Timeouts kommen (SYS-LED wird gelb).

### **7.4 Gerätespeicher (Gerät klonen)**

Über das Menü **Gerätespeicher** können Sie die kompletten Geräteeinstellungen auf Ihrem PC sichern oder von dort wiederherstellen. Sie können auch alle Einstellungen auf ein anderes Gerät übertragen (Gerät klonen). Beim Sichern werden alle Einstellungen gespeichert, beim Wiederherstellen können Sie wählen, welche Einstellungen wiederhergestellt werden sollen.

Außerdem finden Sie hier den Werkskalibrierschein, das Herstellerzertifikat, die Standard-Dateien für die Feldbusse (PROFIBUS, PROFINET und EtherCAT), eventuelle Log-Dateien und das Objektverzeichnis (clipx\_OD.csv). Das Objektverzeichnis wird vor dem Herunterladen jeweils neu erzeugt, damit der aktuelle Stand enthalten ist, daher werden zum Herunterladen mehrere Sekunden benötigt.

Sie können auch eigene Dateien in diesen Bereich hochladen bzw. Dateien auf Ihren PC übertragen oder löschen.

#### **Geräteeinstellung sichern**

Klicken Sie auf SICHERN. Das ClipX erstellt eine ZIP-Datei, als Dateiname werden der Gerätename, die UUID (Seriennummer) und das aktuelle Datum verwendet, z. B. ClipX\_009043-20180424.zip. Je nach Einstellung Ihres Browsers werden Sie nach einem Verzeichnis gefragt oder die Datei wird in Ihr Download-Verzeichnis gespeichert.

#### **Geräteeinstellung wiederherstellen**

- 1. Klicken Sie auf WIEDERHERSTELLEN und geben Sie die Datei an, die die gewünschten Einstellungen enthält.
- 2. Aktivieren Sie alle Zeilen, deren Einstellung Sie laden möchten. Falls Sie alles laden möchten, klicken Sie auf **Alles auswählen**.
	- **Netzwerk**: enthält alle Einstellungen der Ethernet-Schnittstelle wie IP-Adresse, Subnetzmaske etc., sowie die Einstellungen zu Zeit (z. B. NTP) und OPC UA.
	- **Allgemein**: enthält die Einstellungen zur TEDS-Verwendung, Visualisierung, ClipX-Bus (Adresse und Synchronisationsmodus Master bzw. Slave), die Nummer des

Start-Parametersatzes und die Angaben zur Parametersatz-Umschaltung durch die digitalen Eingänge (soweit festgelegt).

- **Feldbus**: enthält alle Einstellungen des aktiven Feldbusses (nur BM40IE und BM40PB).
- **Passwort**: enthält in verschlüsselter Form die verwendeten Passwörter für die Benutzerebenen.
- **Benutzerverwaltung**: enthält die Einstellungen (zugänglichen Menüpunkte) der Benutzerebene **Wartung**.
- **Visualisierung**: enthält die Einstellungen zum Menü **Visualisierung**.
- **Parametersatz 01** … **Parametersatz 10**: enthält die Einstellungen des jeweiligen Parametersatzes.
- 3. Klicken Sie erneut auf WIEDERHERSTELLEN.

#### **Eigene Dateien auf dem ClipX speichern (hochladen), ClipX-Dateispeicher**

Bereits hochgeladene Dateien, z. B. der Werkskalibrierschein, werden in diesem Bereich angezeigt und Sie können die Dateien mit  $\bullet$  auf Ihrem PC speichern. Je nach Einstellung Ihres Browsers werden Sie nach einem Verzeichnis gefragt oder die Datei wird in Ihr Download-Verzeichnis gespeichert. Markieren Sie eine Datei und klicken Sie auf LÖSCHEN, um die Datei aus dem ClipX-Speicher zu entfernen.

Über DATEI HOCHLADEN können Sie eigene Dateien, z. B. weitere Kalibrierzertifikate, in das ClipX laden. Der Dateiname darf keine Sonderzeichen (Umlaute) und keine Leerzeichen enthalten, nur ASCII-Buchstaben und Ziffern, - (Bindestrich) und \_ (Unterstrich). Mindestens ein und maximal 130 Zeichen sind erlaubt, die Dateierweiterung muss aus 2 bis maximal 4 Zeichen bestehen. Sie können beliebige Dateiformate hochladen. Falls das Hochladen nicht korrekt erfolgte, z. B. weil der Platz nicht ausreicht, wird dies unten am Browser-Fenster angezeigt und evtl. bereits von dieser Datei belegter Speicherplatz wird wieder freigegeben.

#### <span id="page-208-0"></span>**BETRIEB ÜBER ETHERNET/OPC UA/PPMP** я **8 BETRIEB ÜBER ETHERNET/OPC UA/PPMP**

## **Information**

ř

*Der Zugriff über Ethernet (unabhängig vom Webbrowser) steht ab Firmware-Version 1.2 zur Verfügung. OPC UA steht erst ab Hardware-Version 2.0 und ab Firmware-Version 1.4 zur Verfügung, PPMP steht ab Firmware-Version 2.8 zur Verfügung. Sie können entweder gleichzeitig 2 Verbindungen zum WebServer des ClipX, 1 TCP/IP-Verbindung und 2 OPC-UA-Verbindungen aufbauen oder gleichzeitig 2 Verbindungen zum WebServer des ClipX, 1 TCP/IP-Verbindung und 1 PPMP-Verbindung aufbauen.*

Sie können das ClipX auch ohne Feldbus oder zusätzlich zum Feldbus über die Ethernet-Schnittstelle an X1 betreiben. Bei gleichzeitigem Betrieb über Feldbus und Ethernet müssen Sie sicherstellen, dass nicht gleichzeitig auf dieselben Einstellungen zugegriffen wird, da intern für alle Varianten dieselben Ressourcen (Pufferspeicher etc.) verwendet werden. Das Verhalten des ClipX ist ansonsten nicht definiert und könnte zu Fehlfunktionen und beschädigten Daten führen.

Sie können dabei – außer bei PPMP – auch Daten (2 Kanäle) an das ClipX senden. Die Daten werden dann im Browser dargestellt und können über die Feldbusse ebenfalls abgefragt werden.

#### **8.1 Über Standard-Ethernet und Objektverzeichnis zugreifen**

Sie können die Befehle und Funktionen, die über die Feldbusse zur Verfügung stehen, auch als Textnachrichten über die Ethernet-Schnittstelle an X1 an das ClipX schicken. Das ClipX unterstützt nur einen solchen Client gleichzeitig über Ethernet, mehrere Verbindungen sind nicht möglich. Die Verbindung über Browser (Firefox, Edge, Chrome etc.) zum WebServer im ClipX kann zusätzlich erfolgen und ist unabhängig von dieser Ethernet-Verbindung, *siehe auch Kapitel [7.2,](#page-186-0) Seite [21](#page-186-0)*.

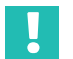

#### **Wichtig**

*Der Zugriff kann nicht über Passwort oder https geschützt werden. Stellen Sie sicher, dass kein unbefugter Zugriff über das Netzwerk erfolgen kann.*

#### **Senden von Befehlen**

Für das Senden von Befehlen gilt:

- 1. Senden Sie die Daten über den Ethernet-Port 55.000.
- 2. Jede Sendesequenz muss mit LF (**L**ine **F**eed, ASCII 10) oder CRLF (Cariage **R**eturn **L**ine **F**eed, ASCII 13 und ASCII 10) abgeschlossen werden.
- 3. Eine Sendesequenz darf maximal 40 Zeichen enthalten, dabei werden die Abschlusszeichen mitgezählt. Sie können also 38 oder 39 Zeichen mit Nutzinformation schicken.

4. Textparameter müssen in " (doppelte Anführungszeichen) eingeschlossen werden. Innerhalb der Texte sind keine Anführungszeichen (einfach oder doppelt) und keine ? (Fragezeichen) erlaubt.

## **Information**

*Die Netzwerk-Verbindung wird nach ca. 30 Sekunden geschlossen, falls keine Anfrage oder Ausgabe in dieser Zeit erfolgt.*

*Das ClipX unterstützt verschiedenste Netzwerk-Dienste wie z. B. NTP, UPnP oder mehrfache Webbrowser-Verbindungen. Da jedoch die Netzwerk-Ressourcen beschränkt sind, kann abhängig vom verwendeten Netzwerk und evtl. notwendigen Übertragungswiederholungen (Retransmit), z. B. bei WLAN-Verbindungen, die Zuverlässigkeit einer Verbindung nicht unter allen Umständen garantiert werden. Stellen Sie daher sicher, dass eine Verbindung besteht und das ClipX empfangsbereit ist, bevor Sie Befehle senden.*

#### **Empfangen von Antworten**

Nachdem Sie eine Befehl geschickt haben, erhalten Sie entweder 0, die angeforderten Daten oder ?, jeweils gefolgt von CRLF als Antwort. ? bedeutet, dass der Befehl nicht verstanden wurde. Prüfen Sie in diesem Fall Syntax und Parameter Ihres Befehls. Falls anstelle einer Fließkommazahl ein ? geschickt wird, hat die Zahl den Wert NaN (not a number).

#### **Befehle**

Es gibt eigentlich nur 3 Befehle. In den Befehlen verwenden Sie dieselben Parameter wie für die Feldbusse. Die Parameter (Index, Subindex und Wert) sind im *Kapitel [9.7,](#page-253-0) Seite [88](#page-253-0)* beschrieben, *Unterabschnitte [9.7.3](#page-263-0) "[Allgemeine und System-Objekte](#page-263-0)" bis "Liste der Signalreferenzen"*.

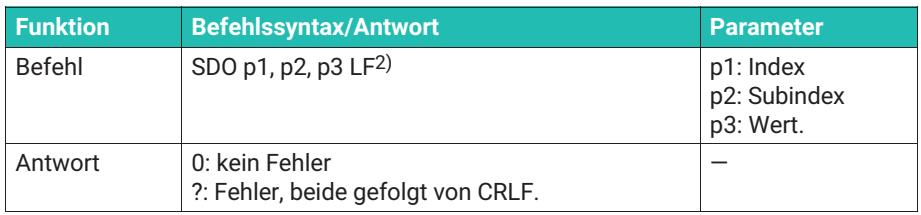

#### **Einstellungen setzen (SDO write)**

2) Anstelle von LF können Sie auch CRLF verwenden

#### **Einstellungen lesen (SDO read)**

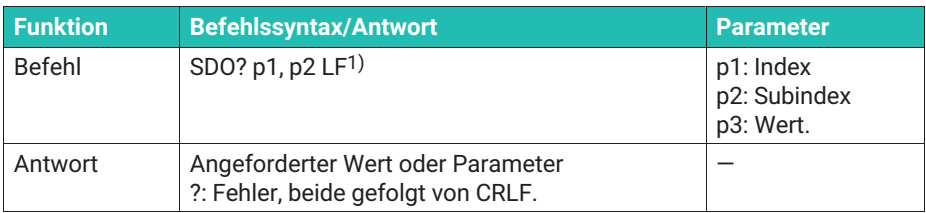

1) Anstelle von LF können Sie auch CRLF verwenden

#### **(Binäre) Daten vom internen FIFO lesen**

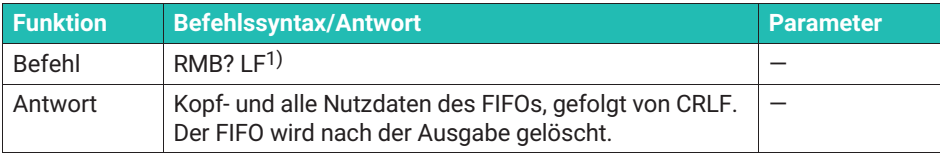

1) Anstelle von LF können Sie auch CRLF verwenden

Die FIFO-Parameter und Kontrollflags sind in *Kapitel [9.7.3,](#page-263-0) Abschnitt FIFO* beschrieben, die Arbeitsweise in *Kapitel [8.2,](#page-211-0) Seite [46](#page-211-0)*.

#### **Beispiel 1: Brutto-Messwert lesen**

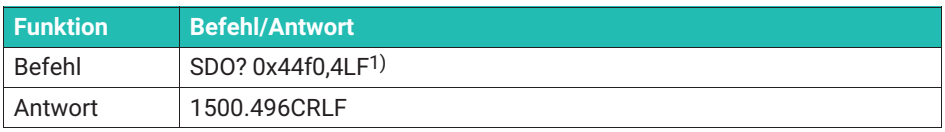

1) Anstelle von LF können Sie auch CRLF verwenden

Der Brutto-Messwert beträgt 1500,496.

#### **Beispiel 2: Messwertstatus abfragen**

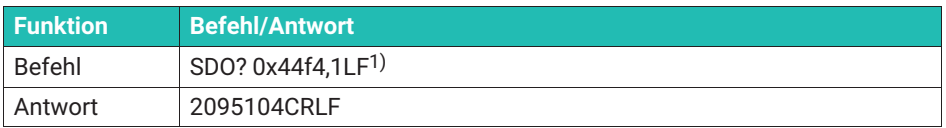

1) Anstelle von LF können Sie auch CRLF verwenden

Sie müssen den Rückgabewert bitweise interpretieren. Ausgehend von Bit 0 ist Bit 3 der Status für den Brutto-Messwert (Wert in der Liste der Signalreferenzen +1) *(Kapitel [9.7.9](#page-306-0), Seite [141\)](#page-306-0)*. In diesem Beispiel ist der Brutto-Messwert gültig, ebenso die Spitzenwerte und die gehaltenen Werte. Die Werte auf dem ClipX-Bus sind ungültig (0: Gültig, 1: Ungültig).

#### <span id="page-211-0"></span>**Beispiel 3: Nullabgleich (Nullstellen) durchführen**

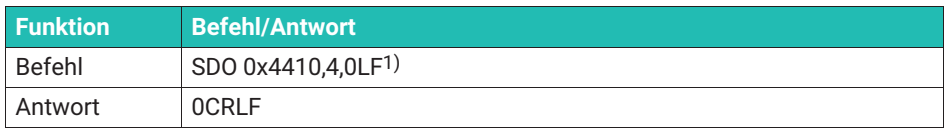

1) Anstelle von LF können Sie auch CRLF verwenden

Der Befehl wurde fehlerfrei ausgeführt.

# **Wichtig**

*Sie müssen den letzten Parameter (Wert 0) angeben, um die SDO-Syntax einzuhalten. Der Parameter wird vom ClipX ignoriert.*

#### **Beispiel 4: Sensortyp ±10 V einstellen**

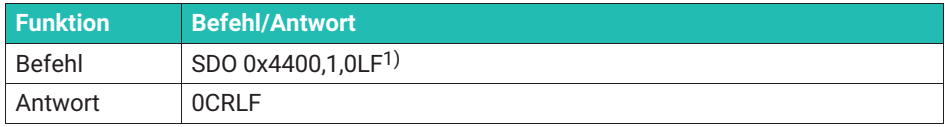

1) Anstelle von LF können Sie auch CRLF verwenden

Der Befehl wurde fehlerfrei ausgeführt.

#### **Beispiel 5: Filtergrenzfrequenz auf 0,5 Hz einstellen**

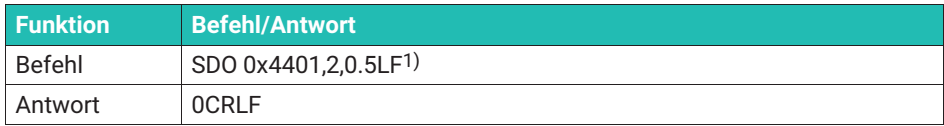

1) Anstelle von LF können Sie auch CRLF verwenden

Der Befehl wurde fehlerfrei ausgeführt.

#### **8.2 Arbeitsweise und Inhalt des ClipX-FIFOs**

Verwenden Sie den ClipX-FIFO dazu, Messwerte über einen bestimmten Zeitraum oder während eines interessanten Prozessschritts aufzunehmen. Das Steuerungssystem kann die Werte dann über die Ethernet-Schnittstelle oder einen der Feldbusse auslesen. Sie können die Aufnahme kontinuierlich auf ein Startsignal hin erfolgen lassen oder über verschiedene Triggerbedingungen steuern. Dabei werden bis zu je 1000 Messwerte (4000 ab Firmware 2.0) von 6 verschiedenen Signalquellen (Brutto, Netto, ClipX-Bus etc.) aufgezeichnet. Die jeweils ältesten Werte werden überschrieben, wenn alle Speicherplätze belegt sind. Gleichzeitig wird das Überlauf-Bit gesetzt (FIFO-Kontrollflags). Die maximale Aufzeichnungsgeschwindigkeit ist 1000 Werte pro Sekunde. Sie können aber auch nur

alle 10 Sekunden einen Wert von allen Signalquellen aufzeichnen lassen (Aufzeichnungsrate 0,1/s) oder wenn sich das Quellsignal um einen bestimmten Betrag ändert.

## **Wichtig**

*Bei einer hohen CPU-Auslastung, z. B. bei einem Parametersatzwechsel, besteht die Gefahr, dass keine FIFO-Einträge erfolgen. Auch der Zeitkanal könnte dann falsche Werte enthalten, da das Hochzählen der Millisekunden im Zeitkanal in diesem Fall ebenfalls unterbleibt.*

Sie können eine kontinuierliche Aufzeichnung starten oder zwischen zwei Varianten für eine triggergesteuerte Aufzeichnung wählen:

1. Statusgesteuertes Füllen des FIFOs.

In diesem Modus bestimmt die Bitmaske der digitalen Flags das Füllen, *siehe Kapitel [9.6.4](#page-252-0) "[Digitale Flags: Liste der I/O-Flags \(I/O-Status\)](#page-252-0)", Seite [87](#page-252-0)*. Das Füllen ist aktiv, wenn das Ergebnis ungleich 0 ist, d. h., wenn mindestens eines der Bits gesetzt und eine aktive Differenzbedingung erfüllt ist (siehe Arbeitsweise).

2. Flankengesteuertes Füllen des FIFOs.

Die Bitmaske der digitalen Flags bestimmt das Füllen, *siehe Kapitel [9.6.4](#page-252-0) "[Digitale Flags: Liste der I/O-Flags \(I/O-Status\)"](#page-252-0), Seite [87](#page-252-0)*. Es wird von allen 6 möglichen Signalquellen je 1 Messwert geschrieben, wenn eines der Bits wechselt und eine aktive Differenzbedingung erfüllt ist (siehe Arbeitsweise). Bei dieser Funktion wird im Unterschied zu der sonstigen Arbeitsweise auch die Änderung nur eines Bits von High nach Low oder Low nach High bei *mehreren* bereits aktiven Bits (High) als Auslöser erkannt.

Zusätzlich haben Sie folgende Optionen:

1. Sie können festlegen, dass eine bestimmte Differenz zum zuletzt gespeicherten Wert überschritten werden muss.

Sobald der Differenzwert zwischen dem letzten im FIFO gespeicherten Wert und dem aktuellen Wert bei *einer* der 6 Signalquellen überschritten wird, wird der aktuelle Wert *aller* Signalquellen in den FIFO-Speicher geschrieben. Sie müssen alle 6 Differenzwerte >0 setzen, damit der Differenz-Trigger aktiv wird, *siehe Kapitel [9.7.3](#page-263-0) "[Allgemeine und System-Objekte](#page-263-0)", Seite [98](#page-263-0).*

2. Sie können über einen Befehl einen einzelnen Eintrag für alle FIFO-Kanäle (Signalquellen) vornehmen lassen.

Der Zeitpunkt des Befehls wird als Startzeitpunkt verwendet (aktuelles Datum und Uhrzeit sowie Zeitkanal = 0). Eine evtl. bereits laufende Aufzeichnung wird erneut gestartet, der FIFO-Speicher wird jedoch nicht gelöscht. Sie sollten daher eine noch laufende Aufzeichnung zunächst stoppen und den FIFO-Speicher auslesen (leeren). Je nach den Kontrollflag-Bits 1 und 2 erfolgt danach die weitere Aufzeichnung.

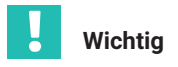

*Sie müssen für alle 6 möglichen FIFO-Kanäle Signalquellen festlegen. Falls Sie einen Kanal nicht benötigen, benutzen Sie eine bereits verwendete Signalquelle erneut.*

#### **Arbeitsweise des FIFOs**

Zunächst wird jede Millisekunde geprüft, ob das Bit 8 der FIFO-Kontrollflags gesetzt ist. Falls ja, wird Start-Datum und Uhrzeit sowie ein Eintrag (alle Signalquellen) geschrieben und auf die nächste Millisekunde gewartet. Andernfalls wird abhängig von Bit 0 entweder sofort gestartet oder – bei Bit 1 und 2 – auf das Eintreten einer Bedingung zu einem späteren Zeitpunkt gewartet. Sobald die angegebene Bedingung zum ersten Mal erfüllt ist, erfolgt dann auch bei Bit 1 und 2 der Start.

In der nächsten Millisekunde nach dem Start wird zuerst die angegebene Aufzeichnungsrate (Anzahl Werte pro Sekunde) beachtet, bevor mit dem dann zu verwendenden Wert die digitalen Bedingungen (Flags) überprüft werden. Danach wird geprüft, ob Differenzbedingungen angegeben sind und eine dieser Bedingungen erfüllt ist. Erst dann erfolgt ein Eintrag im FIFO (Zeit und alle Signalquellen).

#### **FIFO-Kontrollflags**

Setzen Sie die Kontrollflags auf 0, um die Aufzeichnung zu stoppen und den aktiven Füllmodus zu löschen.

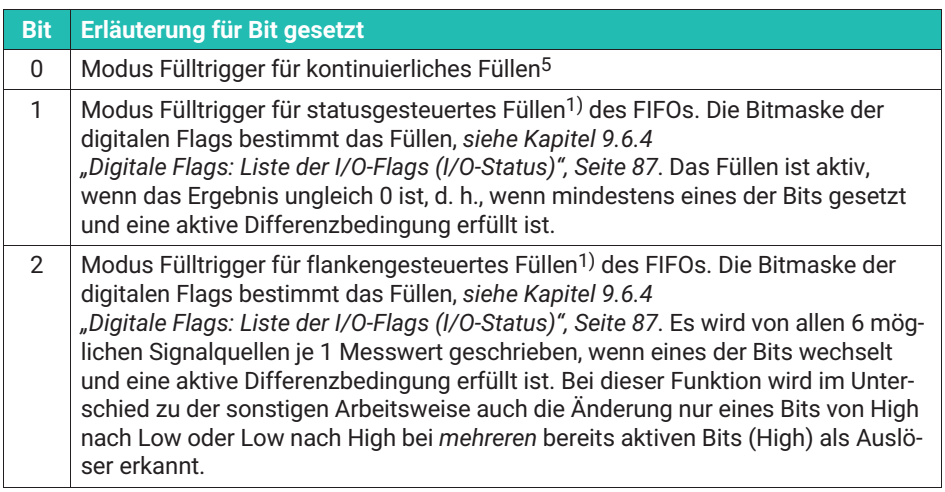

<span id="page-214-0"></span>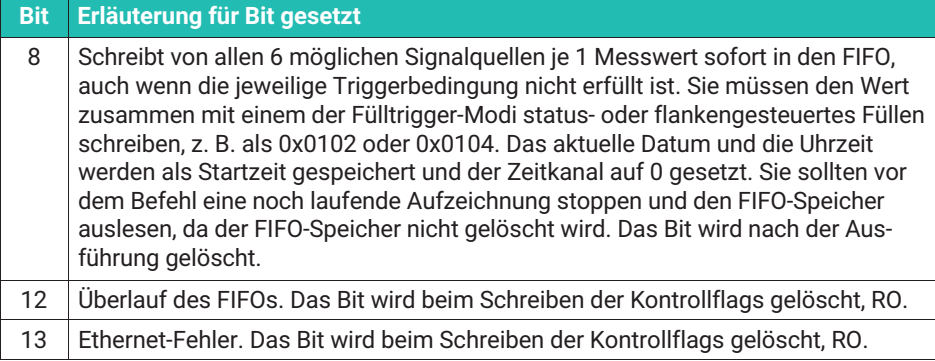

1) Von den verschiedenen Füllmodi kann immer nur einer aktiv sein, d. h., Sie dürfen immer nur eines dieser Bits setzen.

#### **Struktur der FIFO-Kopfdaten beim RMB-Befehl**

*Siehe auch Kapitel [8.1](#page-208-0) "[Über Standard-Ethernet und Objektverzeichnis zugreifen](#page-208-0)", Seite [43](#page-208-0).*

Die ersten 32 Bytes (Kopfdaten) sind 8 Werte mit jeweils 4 Byte. Dabei wird die Byte-Reihenfolge Little Endian verwendet, d. h., das erste Byte ist das LSB (Least Significant Byte).

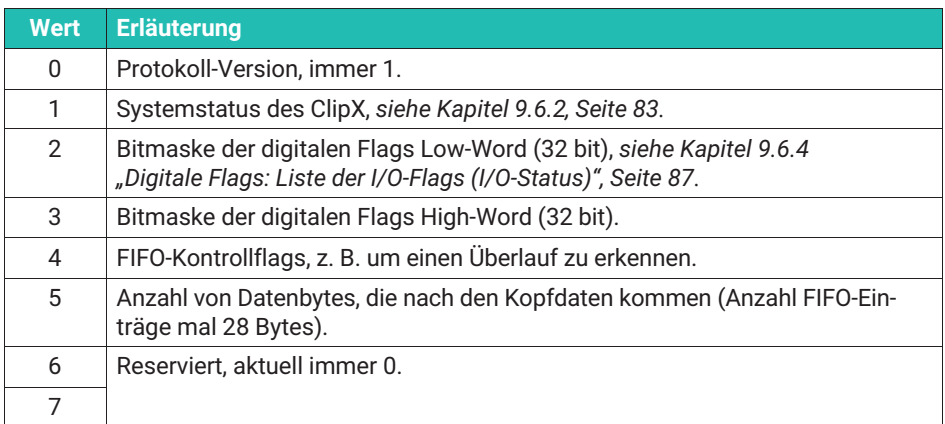

#### **Struktur der Messwerte beim RMB-Befehl**

Alle Messwerte werden als FLOAT-Werte mit jeweils 4 Byte im FIFO gespeichert. Die Zeit wird als UINT32 in Millisekunden seit dem Start der Aufzeichnung gespeichert. Ein Eintrag im FIFO enthält daher 28 Bytes für die 7 Werte (6 Signalquellen und der Zeitwert). Falls der gesamte FIFO-Speicher gefüllt ist (1000 Einträge bzw. 4000 ab Firmware 2.0),

erhalten Sie 28.000 Bytes (168.000 ab Firmware 2.0) mit Werten plus 32 Bytes Kopfdaten.

#### **Hinweise**

- $\bullet$  Ein ungültiger Messwert wird immer durch 1,001 \* 1030 ersetzt, ein evtl. festgelegter Ersatzwert wird nicht verwendet.
- $\bullet$  Die Messwerte werden als 4-Byte-FLOAT mit der Byte-Reihenfolge Little Endian übertragen, d. h., das erste Byte ist das LSB.
- $\bullet$  Die Zeitwerte im FIFO werden jede Millisekunde per Software durch Hochzählen erzeugt. Sie sind daher nicht exakt äquidistant im Raster von 1 Millisekunde. Die Genauigkeit der Zeitbasis liegt bei ca. 0,02 bis 0,03%.
- $\bullet$  Bei einer gleichzeitigen Aufzeichnung durch mehrere Geräte sollten Sie eine möglichst hohe Aufzeichnungsrate (Anzahl Werte pro Sekunde) wählen, um einen kleinen Jitter zwischen den Geräten zu erhalten. Verwenden Sie z. B. bei allen ClipX einen digitalen Eingang, der mit dem gleichen Signal angesteuert wird. Da die digitalen Eingänge im Raster von 1 ms abgetastet werden, sollte die Zeit für einen Wechsel 1,2 ms nicht unterschreiten, um eine sichere Erkennung zu gewährleisten. Sie können auch eine Differenzbedingung zusätzlich setzen, um die Anzahl der tatsächlich gespeicherten Werte weiter zu verkleinern.

#### **8.3 Verwenden von OPC UA**

## **Wichtig**

*Der gleichzeitige Betrieb von OPC UA und PPMP ist nicht möglich. Sie können jedoch OPC UA gleichzeitig zu einem Feldbus betreiben.*

OPC UA (**O**pen **P**latform **C**ommunications **U**nified **A**rchitecture) steht ab der Hardware-Version 2.0 und der Firmware-Version 1.4 am Ethernet-Anschluss X1 (Geräteoberseite, zur Verfügung. Im ClipX ist das OPC-UA-Micro-Profil implementiert, die meisten OPC-UA-Tools sind zur Konfiguration geeignet. Sie können sowohl OPC-Clients als auch OPC-Scada-Systeme mit dem ClipX benutzen.

Nach dem Freischalten (**Netzwerk** -> **IoT-Protokoll: OPC UA** auswählen) werden Ihnen zwei Alternativen für die Endpunkt-URL angezeigt: mit IP-Adresse oder mit Gerätenamen. Kopieren Sie eine der Endpunkt-URLs für Ihre Software. Die URL mit dem Gerätenamen müssen Sie eventuell noch mit der Domain-Information ergänzen, also z. B. <opc.tcp://clipxdc:4840/hbk/clipx> ergänzen zu [opc.tcp://clipxdc](opc.tcp://clipxdc.mycompany.com:4840/hbk/clipx)**.mycompany. com**[:4840/hbk/clipx](opc.tcp://clipxdc.mycompany.com:4840/hbk/clipx).

#### **Authentifizierung**

Die Authentifizierung erfolgt über Benutzername und Passwort. Sie können zwei Benutzernamen verwenden. Der Name muss aus 1 bis 15 Zeichen bestehen, er wird nach
einer Änderung sofort übernommen. Für das Passwort sind 0 bis 11 Zeichen zulässig, d. h., Sie können es auch leer lassen. Klicken Sie zum Übernehmen auf PASSWORT ÄNDERN. Geben Sie einen der Benutzernamen und das Passwort dann in Ihrem OPC-UA-Client ein.

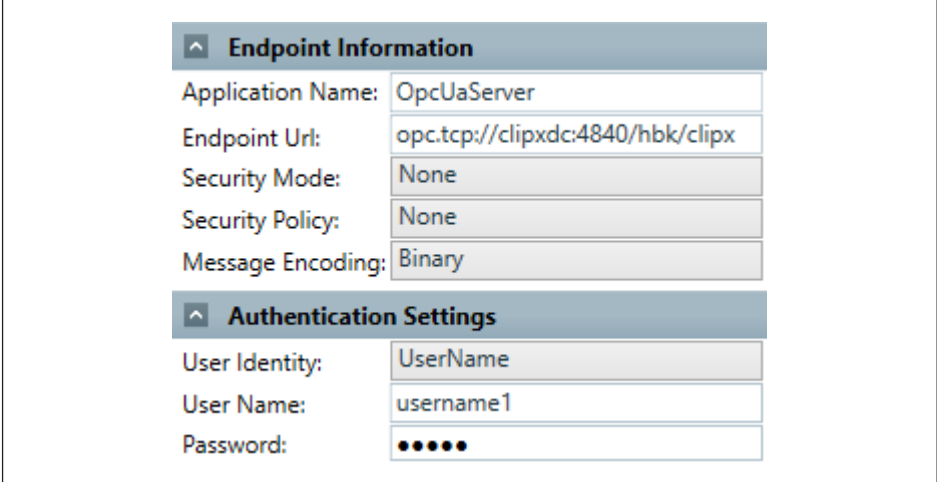

*Abb. 8.1 Eingabe von Benutzername und Passwort im OPC-UA-Client (Beispiel)*

# **Datenobjekte**

Die verfügbaren Datenobjekte gleichen denen, die auch über die Feldbusse zur Verfügung stehen, siehe *Kapitel [9.7,](#page-253-0) Seite [88](#page-253-0)*. Sie haben damit Zugriff auf alle Gerätefunktionen und können diese über einen OPC-UA-Client abfragen oder setzen.

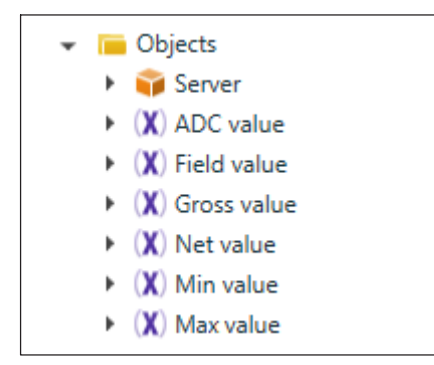

*Abb. 8.2 Verfügbare Objekte (Ausschnitt)*

# **Methoden**

Jede Methode wird mit "good" oder "bad" beantwortet. "Good" bedeutet, dass die Funktion gestartet, aber nicht unbedingt beendet wurde. Weitere Rückgabewerte siehe Tabelle.

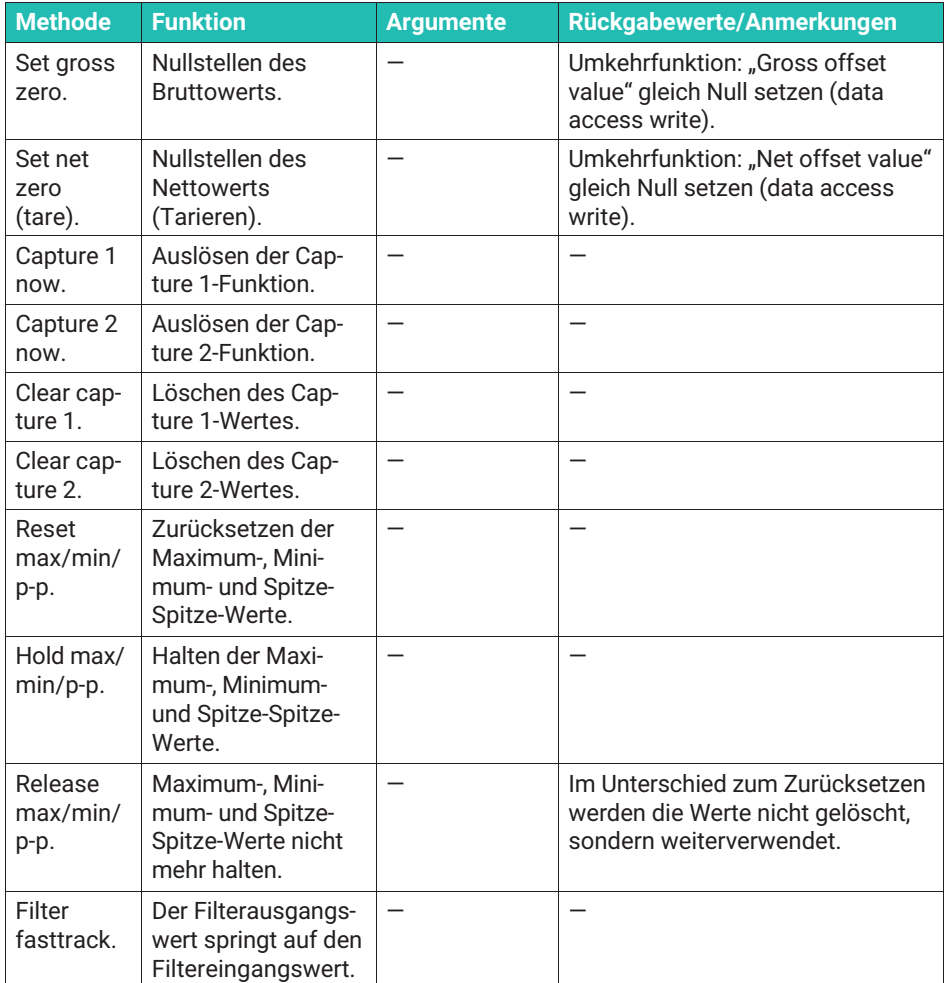

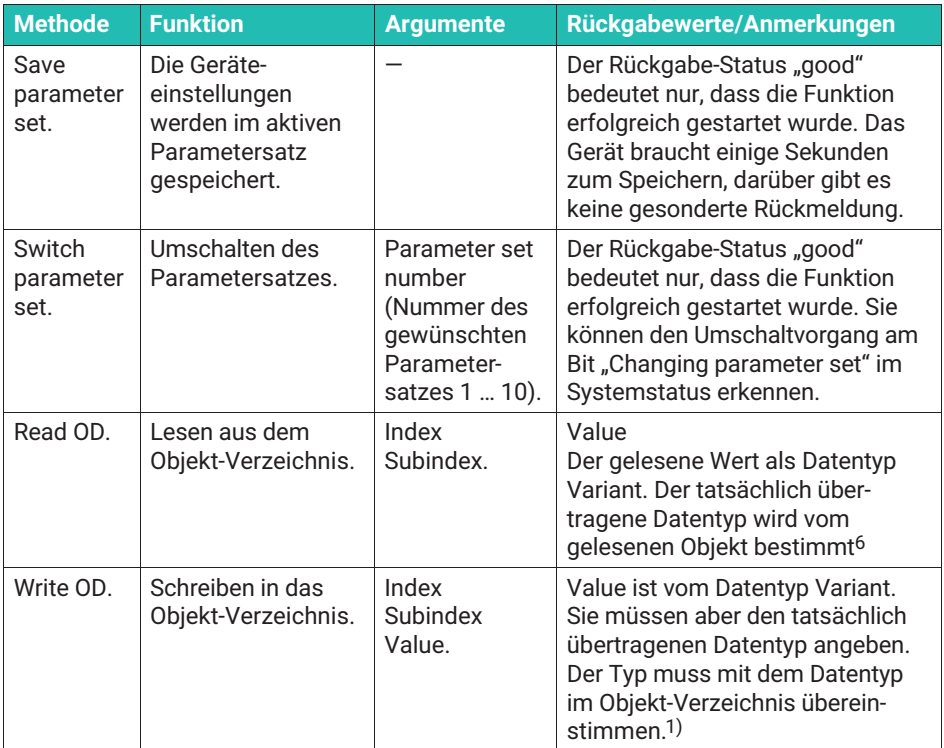

1) Unterstützte Datentypen sind BOOLEAN, UINT8, INT8, UINT16, INT16, UINT32, INT32, FLOAT, DOUBLE und STRING. Arrays werden nicht unterstützt..

# **8.4 Verwenden von PPMP**

**Wichtig**

*Der gleichzeitige Betrieb von OPC UA und PPMP ist nicht möglich. Sie können jedoch PPMP gleichzeitig zu einem Feldbus betreiben.*

PPMP (Production Performance Management Protocol) ist ein von der Firma Bosch definiertes Protokoll für Industrie 4.0 zur Kommunikation von IoT-Geräten untereinander. Es steht ab der Firmware-Version 2.8 am Ethernet-Anschluss X1 (Geräteoberseite) zur Verfügung. Die Daten werden als JSON-Payload verschickt. Die Kommunikation via PPMP geht immer vom Gerät weg zum Empfänger. Der Empfänger wird als Server bezeichnet und stellt im einfachsten Fall eine REST-API zur Verfügung. Ein REST-API (Representational State Transfer – Application Programming Interface) ist eine Programmier-Schnittstelle, die den Austausch von Daten auf verteilten Systemen ermöglicht.

#### **Einstellungen**

Geben Sie nach dem Freischalten (**Netzwerk** -> **IoT-Protokoll: Production Performance Management Protocol (PPMP)** auswählen) folgende Parameter an:

 $\bullet$  Die Gerätekennung (**Device ID**). Dies ist eine eindeutige Kennung des Senders für den Empfänger. Voreingestellt ist der Gerätename, z. B. **clipx** plus die letzten vier Stellen der MAC-Adresse. Diese Device-ID muss im ClipX und im Empfänger übereinstimmen, ebenso die Kanalnamen, da der Empfänger nur an diesen Angaben die Messkanäle identifiziert.

Beispiel: **clipx-1a-2b**.

 $\bullet$  Die **Endpunkt-URL** inklusive der Portnummer (optional). Die URL muss mit http beginnen, https wird nicht unterstützt. Sollte der Port in der URL fehlen, wird Port 80 angenommen.

Beispiel: **http://51.144.122.171:8800/ppm/v2/measurement**. Die Empfängeradresse ist hier 51.144.122.171 und der Port ist 8800. Der weitere Pfad (ppm/v2/measurement) hängt ebenfalls vom Empfänger ab, d. h. von Ihrer Anwendung.

- $\bullet$  **Sendeintervall**: Nach spätestens dieser Zeit wird ein Paket mit den Messwerten verschickt. Das Paket wird jedoch früher verschickt, wenn der Zwischenspeicher mit den Messwerten voll ist. So entsteht keine Lücke im Messwertstrom. Große Sendeintervalle führen jedoch zu großen Paketen.
- $\bullet$  **Abtastintervall**: Mit dieser Rate werden die Messwerte abgetastet und bis zur Übertragung (**Sendeintervall**) zwischengespeichert. Das Intervall ist ein Vielfaches von 10 ms und gilt für alle Kanäle. Beachten Sie, dass bei langen Intervallen im Verhältnis zur gemessenen Frequenz ein Alias-Effekt entstehen kann (Whittaker-Kotelnikow-Shannon-Abtasttheorem oder oft auch kurz Nyquist-Theorem).
- $\bullet$  Quellenauswahl (maximal 6 Quellen): Geben Sie hier an, welcher Kanal bzw. welche Quelle und welcher Wert (**Typ**: **Minimum**, **Maximum** oder **Momentanwert**) gesendet werden soll. Der Maximal- oder Minimalwert des Quellsignals ist der betreffende Wert seit dem letzten Abtastzeitpunkt. Damit werden Extremwerte erfasst, die zwischen den Abtastungen (**Abtastintervall**) auftreten.

Im Feld **Präzision** legen Sie die Anzahl der Stellen des Messwertes fest. Sie sollten die Zahl nur so groß wie nötig machen, um die Paketlänge und damit die Rechen- und Übertragungszeit klein zu halten. Die tatsächliche Länge des Messwertes kann jedoch in Einzelfällen abweichen.

- . **Fehlerwert**: Ein ungültiger Messwert wird mit diesem Wert ersetzt. Sie können die Ungültigkeit eines Wertes nur daran erkennen. Es werden keine Gültigkeits-Flags oder Ähnliches versendet.
- . Werte pro Paket (wird nur angezeigt): Zeigt die Anzahl der Messwerte in einem Ethernet-Paket. Dieser Wert sollte tendenziell kleiner als 750 sein. Jedes Paket bleibt bis zur erfolgreichen Übertragung (per TCP) in einem Pufferspeicher. Bei einer schlechten Verbindung kann es zu Speichermangel und damit zu verlorenen Paketen kommen. Um die Paketgröße zu verkleinern können Sie
	- das Sendeintervall verkleinern oder
	- das Abtastintervall vergrößern oder
- die Anzahl der zu übertragenden Kanäle (Quellen) reduzieren.
- **HTTP-Antwort** (wird nur angezeigt): Die Antwort vom http-Server gemäß RFC 2616 ([https://tools.ietf.org/html/rfc2616\)](https://tools.ietf.org/html/rfc2616). Werte von 200 bis 299 zeigen eine erfolgreiche Übertragung an, alle anderen Werte deuten auf eine Störung hin. Eine Diagnose müssen Sie jedoch auf Netzwerkebene durchführen.
- **Info** (wird nur angezeigt): Zeigt den Status der Firmware, z. B. Warten auf IP-Adresse, Socket erstellen, Verbinden oder Verbunden.

#### **Fehlerbehandlung**

Die PPMP-Pakete werden über Sockets und TCP/IP-Stacks übertragen und beim Empfänger von einem HTTP-Server verarbeitet. Diese PPMP-Datenempfänger zeigen ein unterschiedliches Verhalten je nach Hersteller und Konfiguration. Der Datenempfänger schickt gemäß Protokoll auch keine Antwort. Der PPMP-Ausdruck (json) wird jedoch von einem http-Frame umschlossen. Der http-Protokollstack des Empfängers ist i. d. R. der Standardstack unter Windows oder Linux und sendet eine Antwort, im Idealfall die 200. Daher kann das ClipX Übertragungsfehler nur darüber erkennen und die System-LED leuchtet gelb. Falls es auch einen Fehlercode gibt, zeigt Ihnen dies, dass zumindest eine Verbindung zum PPMP-Empfänger besteht.

Wenn das ClipX vom Socket erfährt, dass drei Pakete hintereinander nicht gesendet werden konnten, wird der Socket geschlossen und die Verbindung neu gestartet. Wenn fünf Mal hintereinander keine Antwort vom HTTP-Server empfangen wurde oder die Antwort einen Fehler anzeigt (Werte kleiner 200 oder größer 299), wird die Verbindung ebenfalls neu gestartet.

Eine weitere Anzeige oder Auswertung ist vom ClipX aus nicht möglich, Sie müssen daher bei Problemen in der Regel auf Netzwerkebene nach dem Fehler suchen.

#### **Beispiel**

Device-ID: clipx Endpoint-URL: http://192.168.178.29:8800/test Sendeintervall: 1000 ms Abtastintervall: 200 ms

#### **Gesendetes Paket**

POST /test HTTP/1.1 Host:192.168.178.29:8800 Content-Type: application/json; charset=utf-8 content-length: 290

{

"content-spec":"urn:spec://eclipse.org/unide/measurement-message#v2",

```
"device":{
"deviceID":"clipx-29-ac"},
"measurements":[{
"ts":"2020-04-28T11:31:53.042Z",
"series":{
"$_time":[0,200,400,600,800],
"Gross":[-0.0048,-0.0051,-0.0051,-0.0053,-0.0048], precision 2
"Calculated Value 1":[-27,173,373,573,773]}
}]
}
```
# **Erläuterung**

Die Namen der Mess- oder Rechenkanäle sind die von Ihnen am Gerät festgelegten Namen.

Der Zeitstempel **ts** ist die Abtastzeit des jeweils *ersten* Messwerts eines Kanals. Der zeitliche Versatz der folgenden Messwerte steht in der Reihe **\$\_time**. Die Zeitquelle ist die Systemzeit des ClipX. Tragen Sie für genaue Zeiten im Menü **Netzwerk** einen NTP-Server ein.

#### 9 **BETRIEB ÜBER FELDBUS 9 BETRIEB ÜBER FELDBUS**

Die folgenden Abschnitte sind nur für die Geräteausführungen BM40IE und BM40PB relevant. Die Geräteausführung BM40 verfügt über keinen Feldbus.

Die Gerätebeschreibungsdateien für den zyklischen Datenverkehr zwischen SPS und ClipX finden Sie auf der HBM-Website: [https://www.hbm.com/ClipX.](https://www.hbm.com/ClipX) Nach einer Verbindung mit dem ClipX über Ihren Browser können Sie diese Dateien und das Objekt-Verzeichnis auch über das Menü **Gerätespeicher** herunterladen.

# **9.1 Feldbus anschließen**

Das ClipX arbeitet in allen Feldbussen als Slave-Gerät, ein Betrieb als Master ist nicht möglich.

#### **Anschlussbelegung BM40PB, PROFIBUS**

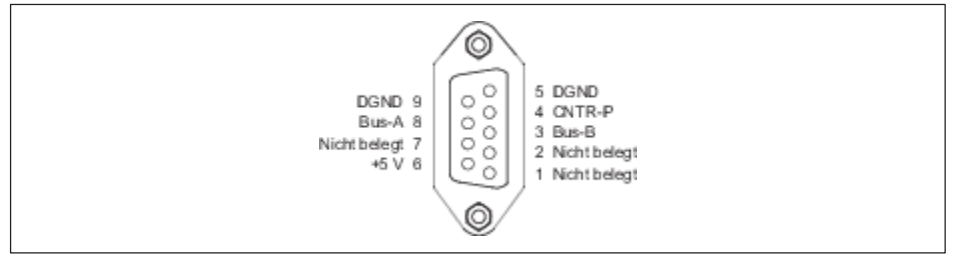

*Abb. 9.1 X5: Anschlussbelegung PROFIBUS*

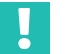

# **Wichtig**

*Sie müssen Anfang und Ende des PROFIBUS-Netzwerks mit Abschlusswiderständen versehen. Die Widerstände sind nicht im ClipX vorhanden. Es gibt jedoch Anschlussstecker für PROFIBUS, in denen die Widerstände vorhanden sind.*

# **Anschlussbelegung BM40IE, EtherCAT**

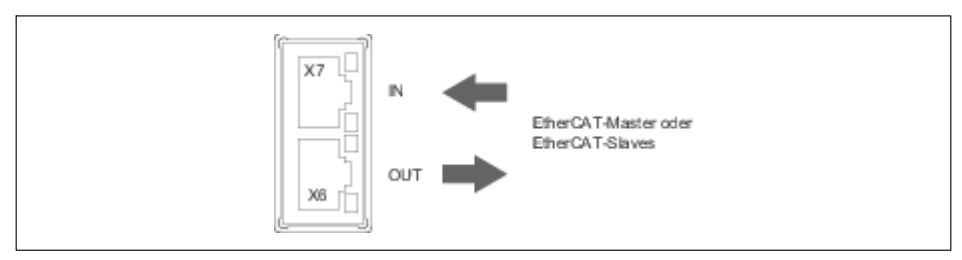

*Abb. 9.2 X6, X7: Anschlussbelegung EtherCAT*

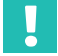

#### **Wichtig**

*Die Anschlüsse sind nicht gleichwertig, beachten Sie die angegebene Richtung IN/OUT.*

# **Anschlussbelegung BM40IE, EtherNet/IP™**

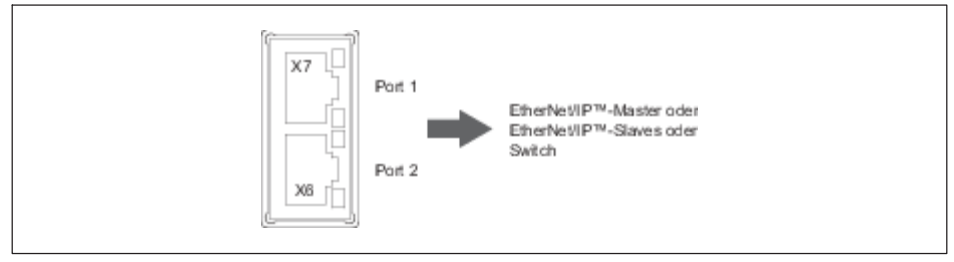

*Abb. 9.3 X6, X7: Anschlussbelegung EtherNet/IP™*

# **Anschlussbelegung BM40IE, PROFINET**

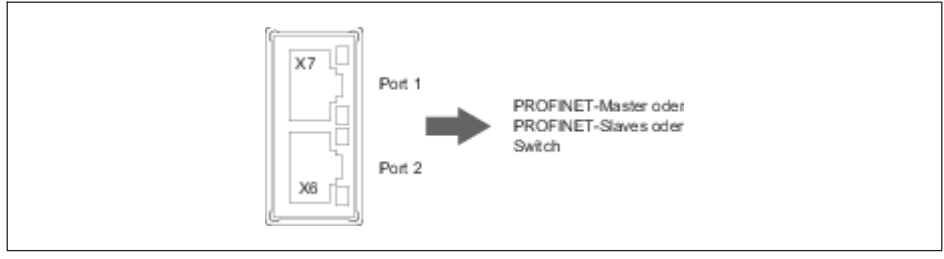

*Abb. 9.4 X6, X7: Anschlussbelegung PROFINET*

#### <span id="page-224-0"></span>**Anschlussbelegung BM40IE, Modbus TCP**

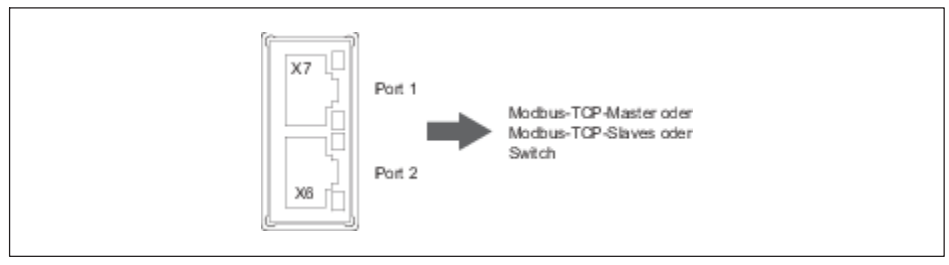

*Abb. 9.5 X6, X7: Anschlussbelegung Modbus TCP*

# **9.2 Vom ClipX verwendete Datentypen**

Die folgende Tabelle enthält die in den Befehlsbeschreibungen verwendeten Abkürzungen für die Datentypen.

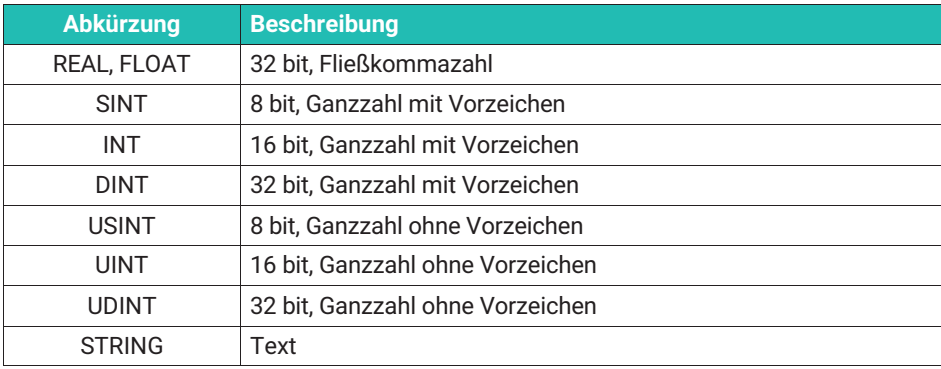

# **9.3 Datenübertragung von der Steuerung zum ClipX**

*Siehe auch Kapitel 9.2 "Vom ClipX verwendete Datentypen", Seite 59.*

Die folgende Tabelle enthält die Daten und die Geschwindigkeit, mit der die jeweiligen Daten vom ClipX bei einer Änderung übernommen werden. Diese Geschwindigkeit (Zyklus in ms) ist nicht mit dem Feldbus synchronisiert, auch nicht bei PROFINET IRT oder EtherCAT Distributed Clocks. Die Ein- und Ausgänge des ClipX werden asynchron zum Feldbus verarbeitet. Die synchronen Modi des ClipX bei diesen Feldbus-Systemen stellen nur die synchrone Datenübertragung sicher, nicht die Verarbeitung. Die Verarbeitungszeit von Anfragen und Befehlen, z. B. Steuerwort oder Zugriff auf das Objektverzeichnis, benötigt in der Regel zusätzliche Zeit. Führen Sie im Zweifel eigene Zeitmessungen mit Ihrem System durch.

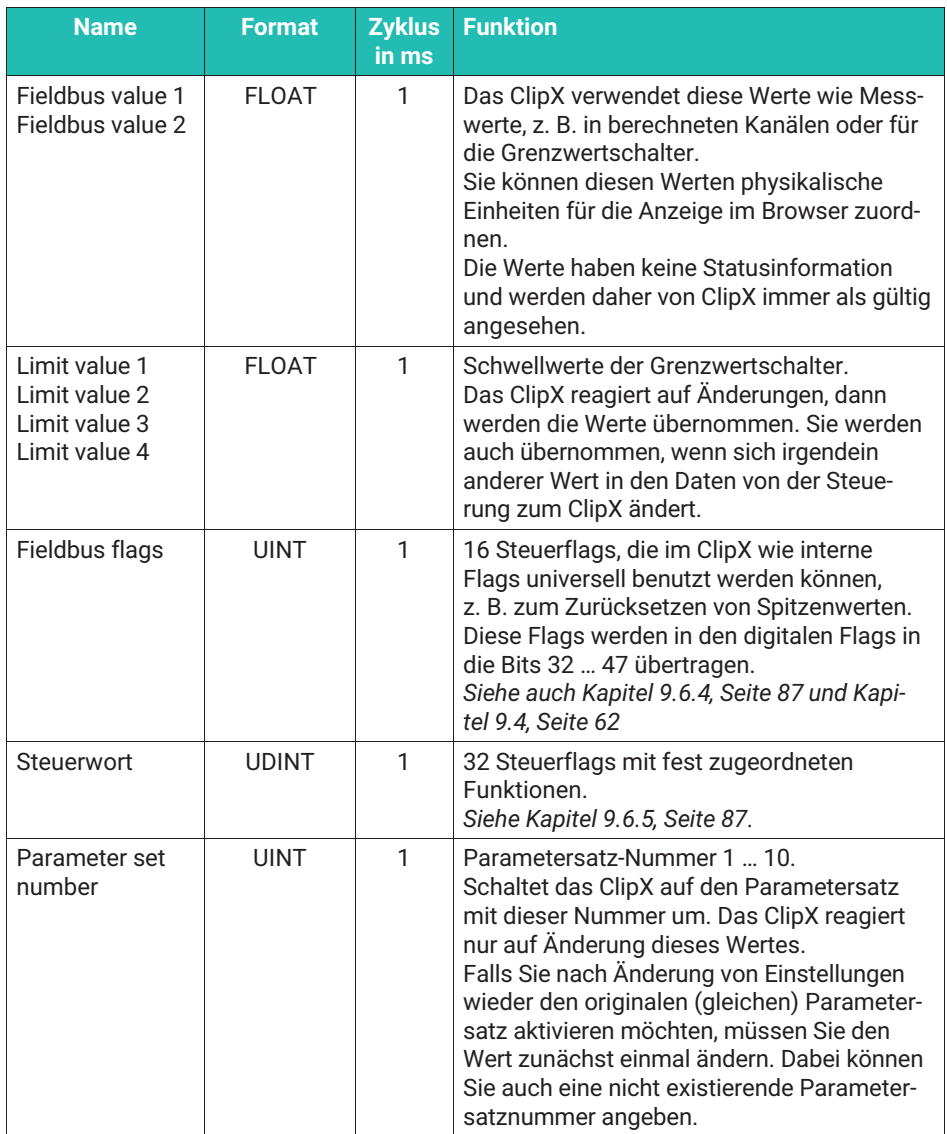

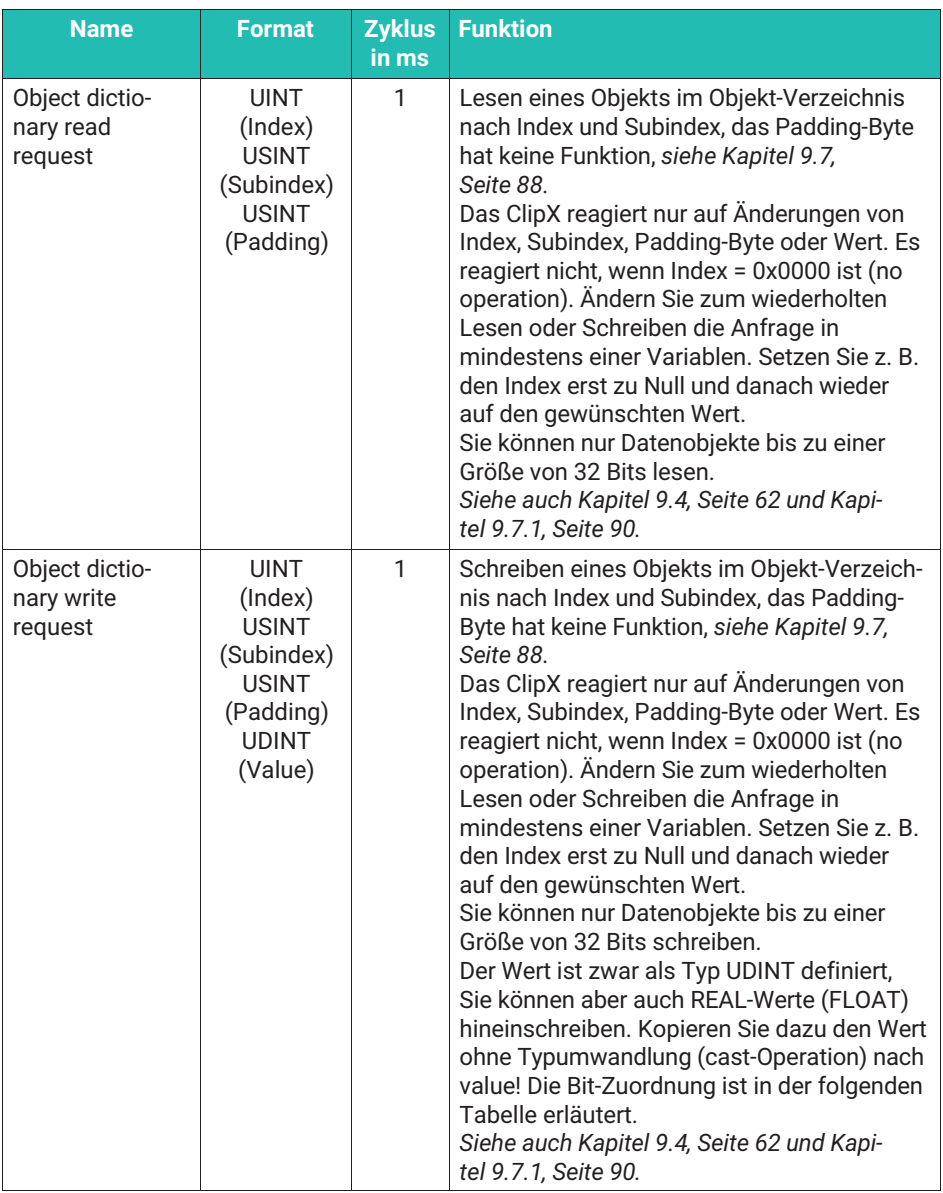

Die folgende Tabelle zeigt die Bit-Zuordnung des Objekt-Wertes (Value-Feld) bei Zugriffen auf das Objektverzeichnis.

<span id="page-227-0"></span>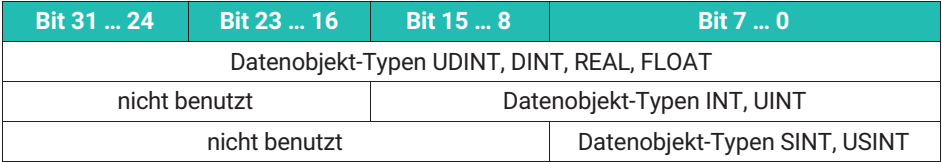

# **9.4 Datenübertragung vom ClipX zur Steuerung**

*Siehe auch Kapitel [9.2](#page-224-0) "[Vom ClipX verwendete Datentypen](#page-224-0)", Seite [59](#page-224-0).*

Die folgende Tabelle enthält die Daten und die Geschwindigkeit, mit der die jeweiligen Daten vom ClipX bei einer Änderung aktualisiert werden. Diese Geschwindigkeit (Zyklus in ms) ist nicht mit dem Feldbus synchronisiert, auch nicht bei PROFINET IRT oder EtherCAT Distributed Clocks.

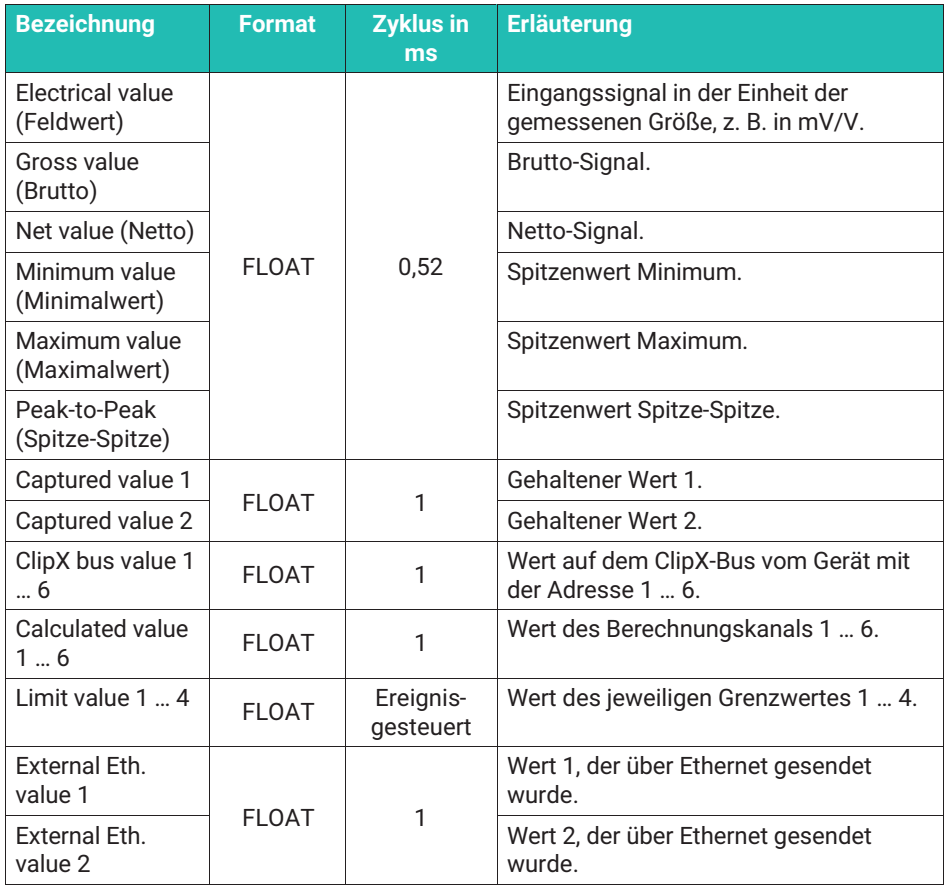

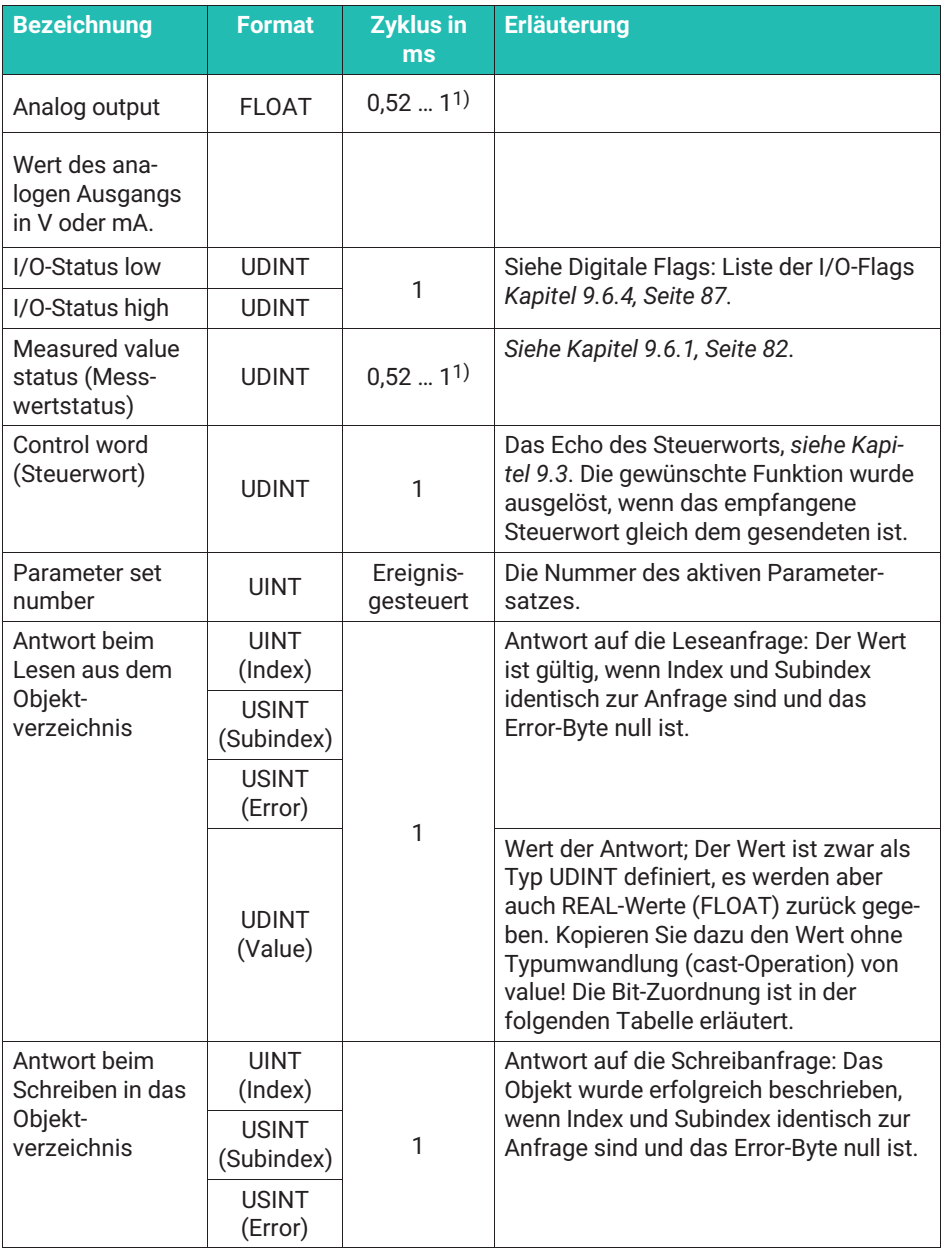

1) Die Zeit ist abhängig von der Aktualisierungsrate des Quellsignals.

Die folgende Tabelle zeigt die Bit-Zuordnung des Objekt-Wertes (Value-Feld) bei Zugriffen auf das Objektverzeichnis.

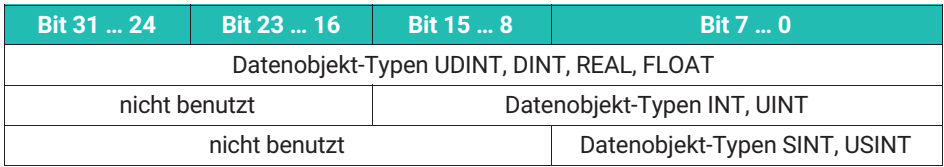

# **9.5 Einstellungen für die Feldbusse**

Die folgenden Abschnitte enthalten die Einstellungen, die Sie bei den jeweiligen Feldbussen über Ihren Webbrowser vornehmen müssen. *Siehe auch Kapitel [7.2,](#page-186-0) Seite [21](#page-186-0)*.

# **9.5.1 Einstellungen für PROFINET**

Legen Sie im Browser den Gerätenamen (**Name of Station**) fest, der Name muss eindeutig im Netzwerk sein. Evtl. ist es auch einfacher, dort die **IP Address** und **Netmask** (Subnetzmaske) festzulegen. Klicken Sie auf **APPLY**, um die Einstellungen zu übernehmen.

Beides können Sie auch über Ihren Feldbus-Controller einstellen. Nehmen Sie die weitere Konfiguration des Feldbusses über Ihr PROFINET-Konfigurationstool vor.

Es stehen Ihnen bei PROFINET zwei DAPs (**D**evice **A**ccess **P**oint) zur Verfügung:

- $\bullet$ Ein "schneller" DAP mit minimaler Zykluszeit von 0,25 ms und 6 freien Slots.
- $\bullet$ Ein "langsamer" DAP mit minimaler Zykluszeit von 1 ms und 30 freien Slots.

Laden Sie GSDXML-Datei über den Webbrowser im Menü **Gerätespeicher** oder über die HBM-Website herunter: <https://www.hbm.com/ClipX>. Die ZIP-Datei der HBM-Website enthält verschiedene Versionen:

- $\bullet$  GSDML-V2.33-HBM-ClipX-yyyymmdd.xml: Die reguläre GSDML-Datei für PN-IO-Version (PROFINET-Stack) 2.33 in der jeweils aktuellen Fassung (Datum im Format Jahr (y), Monat (m) und Tag (d) beachten, erfordert evtl. eine dem Datum entsprechende Firmware),
- $\bullet$  GSDML-V2.32-HBM-ClipX-yyyymmdd.xml: GSDML-Datei für PN-IO-Version 2.32, falls Ihr Konfigurationstool keine neueren Standards unterstützt,
- . GSDML-V2.31-HBM-ClipX-yyyymmdd.xml: GSDML-Datei für PN-IO-Version 2.31, falls Ihr Konfigurationstool keine neueren Standards unterstützt.

# **9.5.2 Einstellungen für EtherCAT**

Sie können alle Einstellungen über Ihr EtherCAT-Konfigurationstool festlegen.

Zur Konfiguration des ClipX kann der EtherCAT-Master entweder die ESI-Datei benutzen oder – ohne ESI-Datei – das Objektverzeichnis über die EtherCAT-Verbindung herunterladen (Geräte-Scan).

In der Voreinstellung sind keine PDOs zugewiesen, Sie müssen die Zuordnung (PDO Assignment) selbst vornehmen. Aktivieren Sie danach im Master den Download, damit die Zuordnung zum ClipX übertragen wird.

#### **SAFE-OPERATIONAL**

Das ClipX besitzt keinen sicheren Zustand der Ausgänge. Beim Übergang von OPERATIO-NAL nach SAFE-OPERATIONAL behalten die von EtherCAT gesteuerten Ausgänge ihren momentanen Wert und werden in SAFE-OPERATIONAL nicht mehr aktualisiert.

#### **Hot-Plug**

Um die Hot-Plug-Fähigkeit zu verwenden, weisen Sie im Master den Hot-Connect-Slaves ein "Station Alias" zu (auch "Second Address" genannt). Starten Sie dann EtherCAT mit allen Hot-Connect-Slaves.

Jetzt können Sie alle Hot-Connect-Slaves im laufenden Betrieb abziehen bzw. wieder einbinden.

# П

# **Information**

*Markieren Sie in TwinCAT die betroffenen Slaves explizit als "Hot-Connect-Slave" mit der* Adressierungsmethode "Station Alias" (bzw. "Second Address"), nicht "Input Word". *Aktivieren Sie dann die Konfiguration.*

Eine Standard-EtherCAT-XML-Datei können Sie über den Webbrowser im Menü **Gerätespeicher** oder über die HBM-Website herunterladen:<https://www.hbm.com/ClipX>.

#### **9.5.3 Einstellungen für EtherNet/IP™**

Legen Sie im Browser abhängig von Ihrer Netzwerkkonfiguration zunächst die Netzwerkeinstellungen fest:

- . DHCP-Server im Netzwerk: Stellen Sie **DHCP** bei **Config Control** ein.
- . BOOTP-Server im Netzwerk: Stellen Sie **BOOTP** bei **Config Control** ein.
- Kein Server im Netzwerk: Stellen Sie **STATIC** bei **Config Control** ein und geben Sie **IP Address** und **Netmask** (Subnetzmaske) an. Die Einstellung für **Gateway** ist optional und von Ihrem Netzwerk abhängig.

Klicken Sie auf APPLY, um die Einstellungen zu übernehmen.

Wählen Sie dann aus, welche zyklischen I/O-Daten gesendet werden sollen, da kein Configuration Object existiert. Übernehmen Sie Ihre Konfiguration mit APPLY. Eine bestehende EtherNet/IP™-Verbindung wird dabei geschlossen und mit dem geänderten I/O-Abbild neu gestartet. Im oberen Bereich des Browser-Fensters werden Ihnen die aktuell eingestellten Größen angezeigt. Übertragen Sie diese manuell in Ihr EtherNet/IP™-Konfigurationstool.

Sie können Ihre Konfiguration zur Dokumentation auch als CSV-Datei auf den PC herunterladen (DOWNLOAD IO-IMAGE). Je nach Einstellung Ihres Browsers werden Sie nach einem Verzeichnis gefragt oder die Datei wird in Ihr Download-Verzeichnis gespeichert. Die Datei dient allerdings nur zur Information und kann nicht wieder importiert werden.

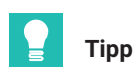

*Verwenden Sie das Menü Gerätespeicher und SICHERN bzw.* WIEDERHERSTELLEN, um die *Konfiguration auf dem PC zu speichern und in ein anderes Gerät zu übertragen.*

# **9.5.4 Einstellungen für PROFIBUS**

Legen Sie im Browser die **Adresse** des ClipX auf dem PROFIBUS fest. Die Werkseinstellung ist 126 (ungültige Adresse). Die Bitrate wird vom ClipX automatisch erkannt. Nehmen Sie die weitere Konfiguration des Feldbusses über Ihr PROFIBUS-Konfigurationstool vor.

Nach der Konfiguration des ClipX können Sie die sich ergebende GSD-Datei und die DPV1-Liste auf den PC herunterladen: DOWNLOAD GSD bzw. **DOWNLOAD DPV1 LIST**. Je nach Einstellung Ihres Browsers werden Sie nach einem Verzeichnis gefragt oder die Datei wird in Ihr Download-Verzeichnis gespeichert.

Die von Ihnen eingestellten Namen für die jeweiligen Signale werden in die GSD-Datei übernommen.

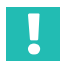

# **Wichtig**

*Die minimale Zykluszeit (Min\_Slave\_Intervall) beträgt 0,6 ms. Wenn der PROFIBUS-Controller diesen Wert nicht aus der GSD-Datei übernimmt, müssen Sie ihn manuell einstellen.*

Eine Standard-PROFIBUS-GSD-Datei können Sie über den Webbrowser im Menü **Gerätespeicher** oder über die HBM-Website herunterladen:<https://www.hbm.com/ClipX>

# **DPV0 (zyklische Daten)**

Bei der zyklischen Übertragung von gemessenen oder berechneten Werten werden bei PROFIBUS (und nur hier) jeweils 5 Bytes übertragen: 4 Bytes für den Messwert (FLOAT) und 1 Byte (USINT) für den Status dieses Wertes. Dies gilt für folgende Messwerte: Electrical value (Feldwert), Gross (Brutto), Net (Netto), Minimum (Minimalwert), Maximum (Maximalwert), Peak-to-peak (Spitze-Spitze), Captured value 1/2, ClipX bus value 1 … 6, Calculated value 1 … 6, External Eth. value 1/2 und Analog output (Analogausgang). Ist das Statusbyte gleich 0, so ist der betreffende Wert gültig, bei einem Statusbyte ungleich 0 ist der Wert ungültig.

Der External FB value 1/2 ist die Ausnahme, er wird nur mit 4 Bytes (ohne Status) übertragen. *Siehe auch Kapitel [9.4](#page-227-0) "[Datenübertragung vom ClipX zur Steuerung](#page-227-0)", Seite [62](#page-227-0)*.

# **DPV1 (azyklische Daten)**

Die DPV1-Objekte werden über Slot und Index adressiert. Ob und welches Modul in einem ClipX-PROFIBUS-Slot konfiguriert wurde, spielt dabei keine Rolle. Es gibt jedoch PRO-FIBUS-Konfigurationstools, die DPV1-Anfragen nur senden, wenn tatsächlich ein Modul im angefragten Slot steckt. In diesem Fall müssen Sie die leeren Slots füllen.

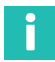

# **Information**

*CiA404-konforme Objekte befinden sich in Slot 4.*

#### **DPV1-Objekte**

R/W (Zugriffsart): RO = read only, RW = read and write, WO = write only. UINT = unsigned integer.

Index und Subindex des ClipX object dictionary sind nur zur Information angegeben.

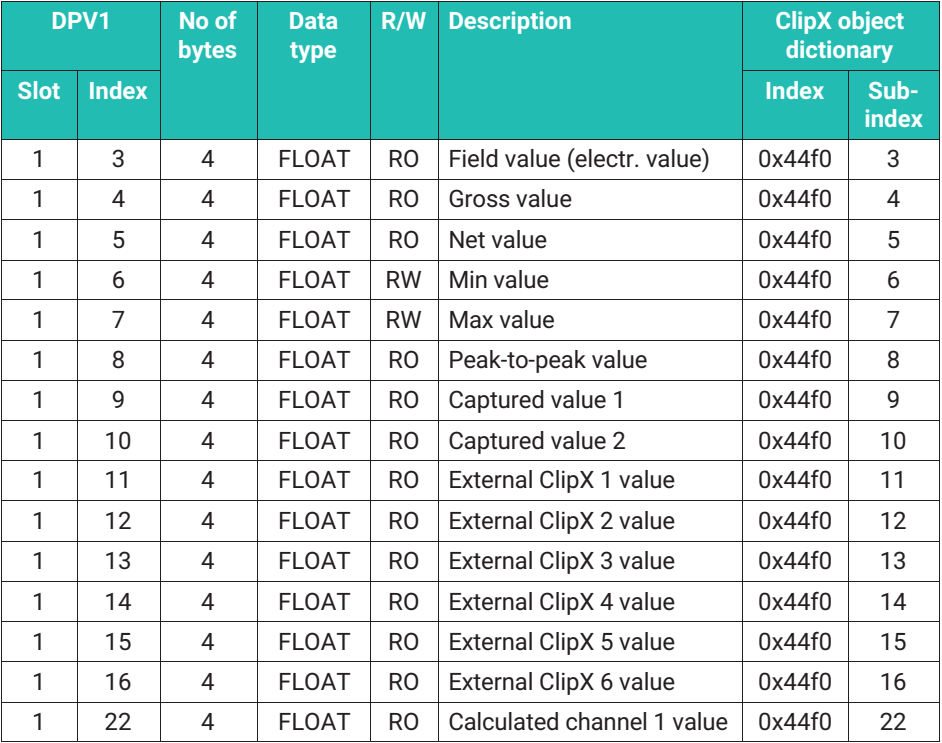

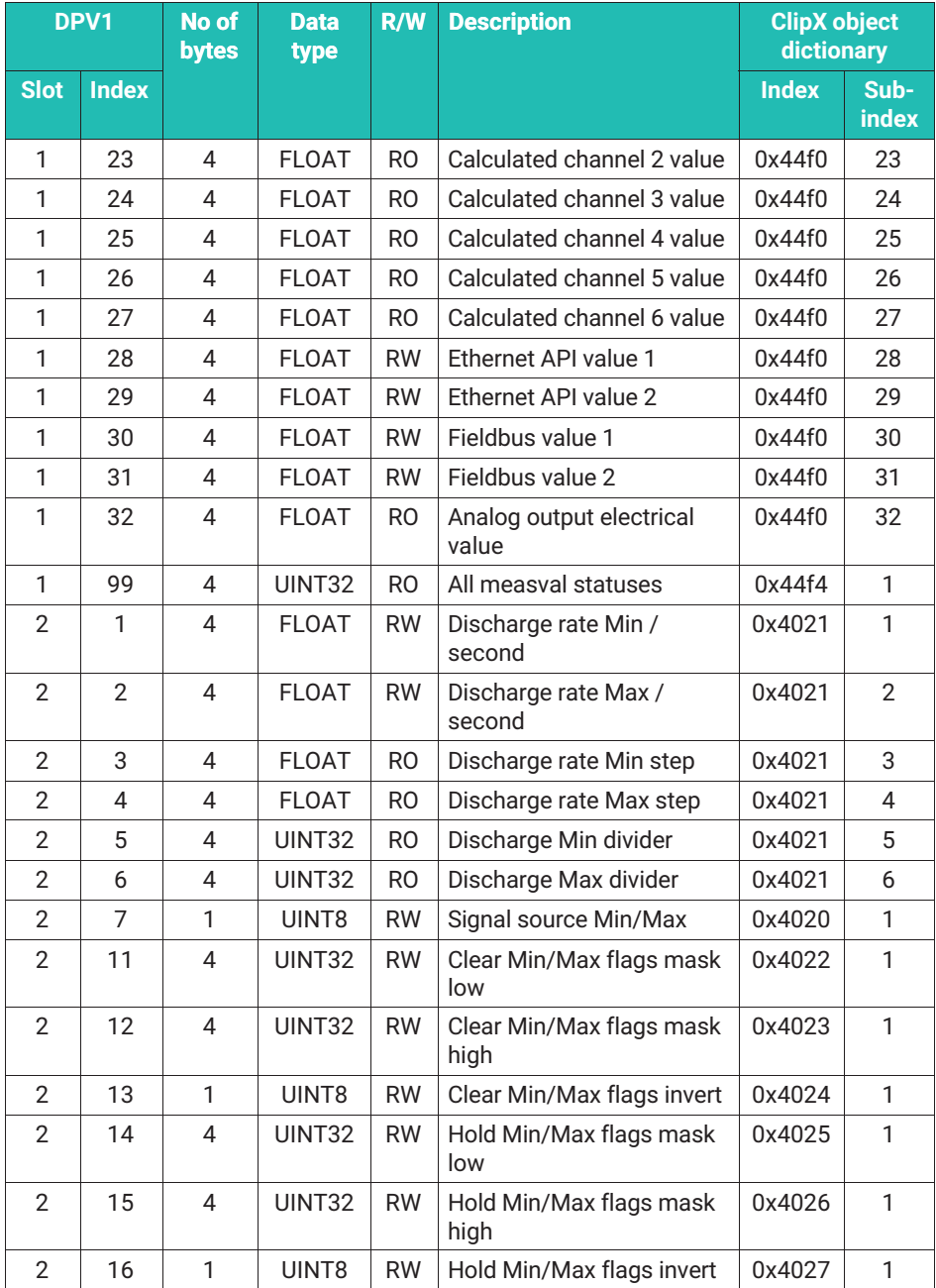

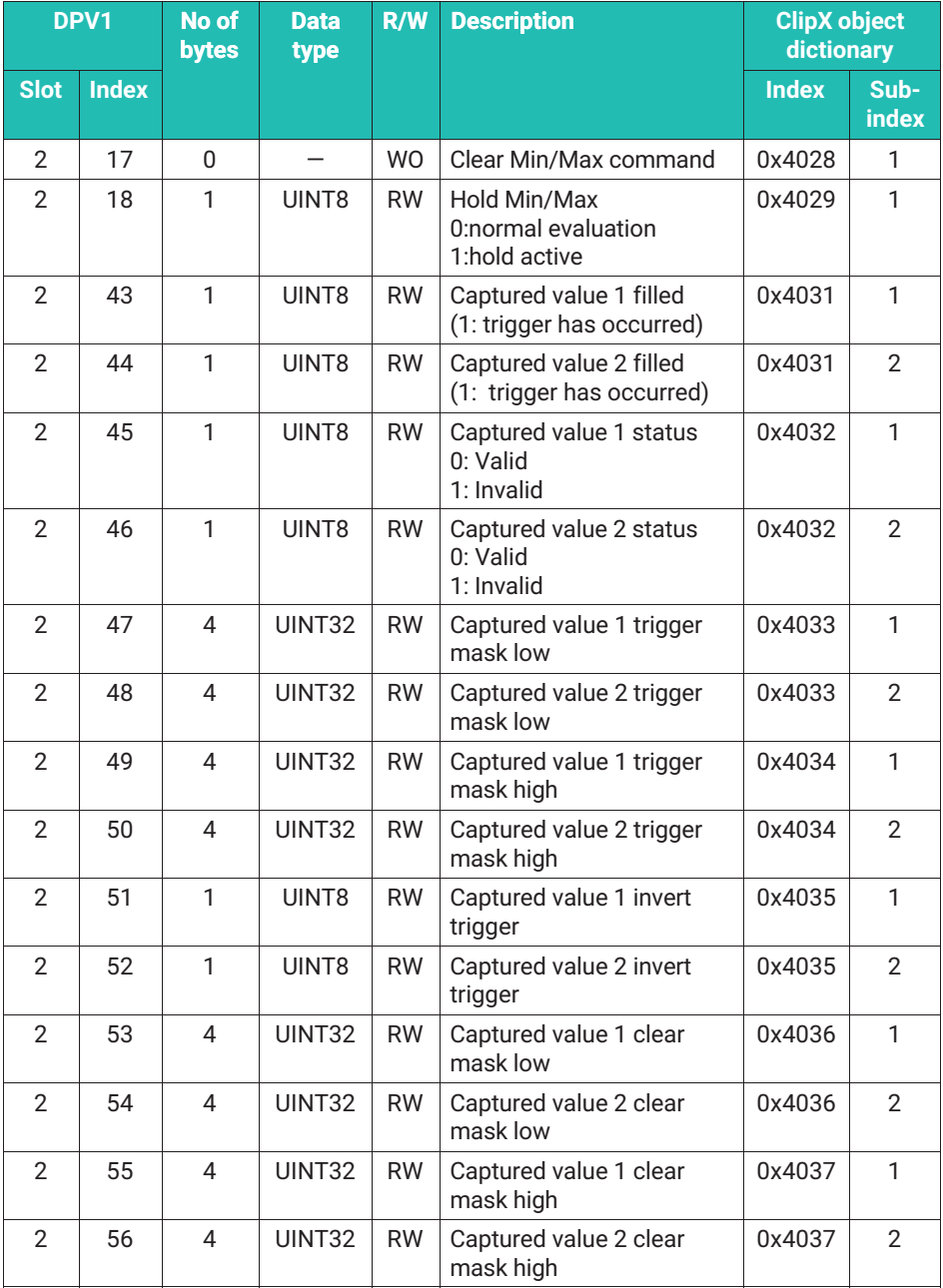

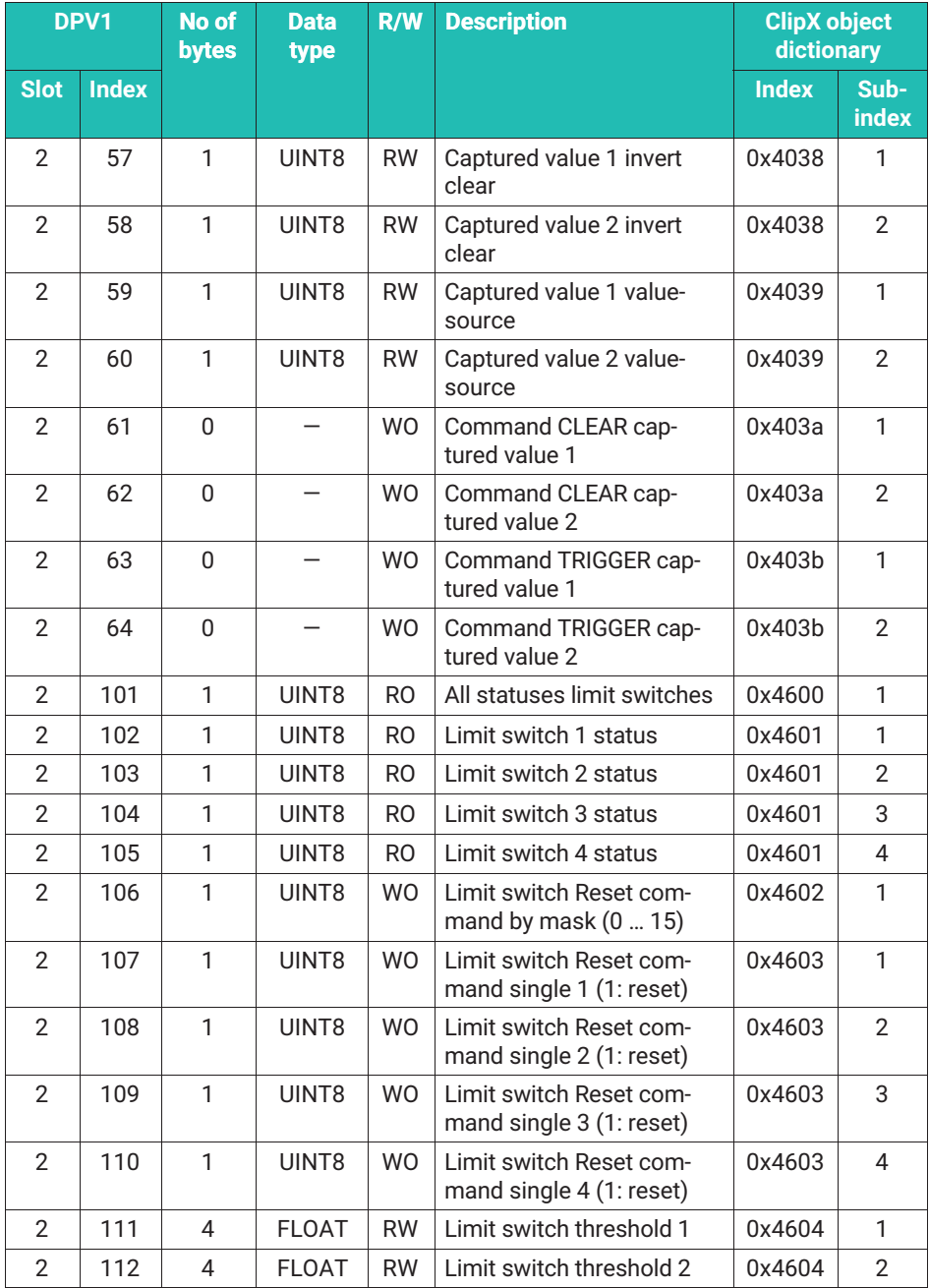

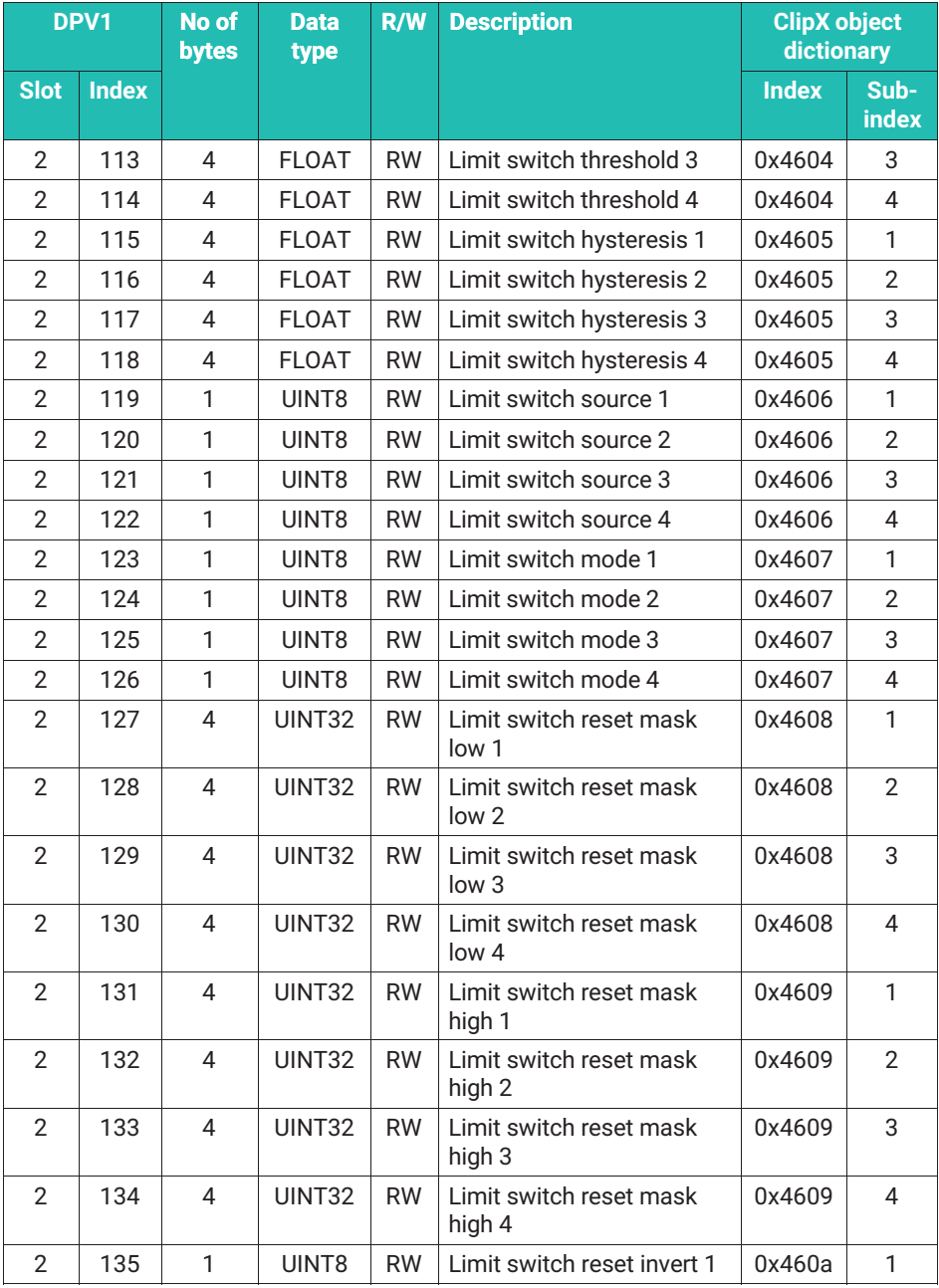

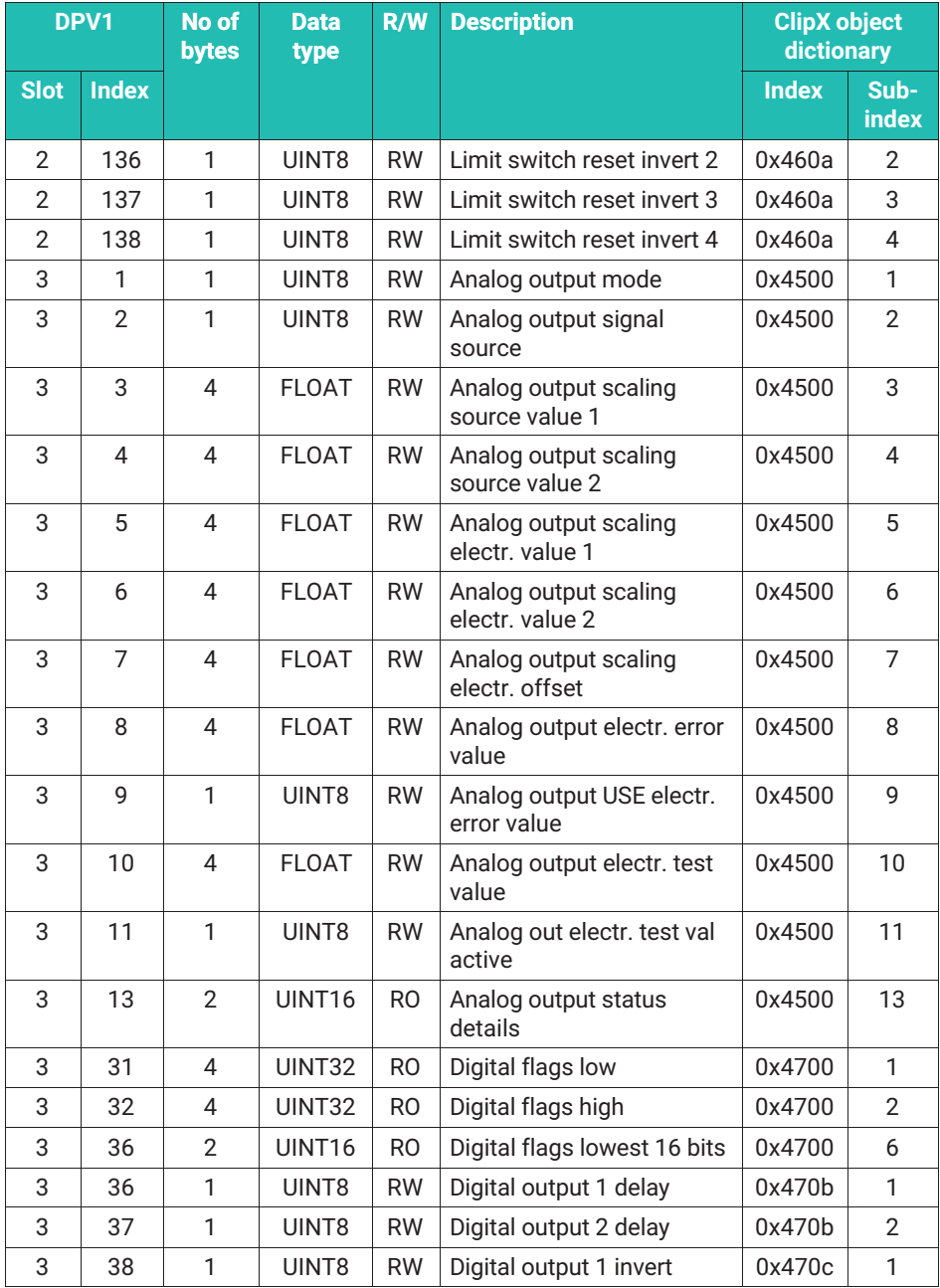

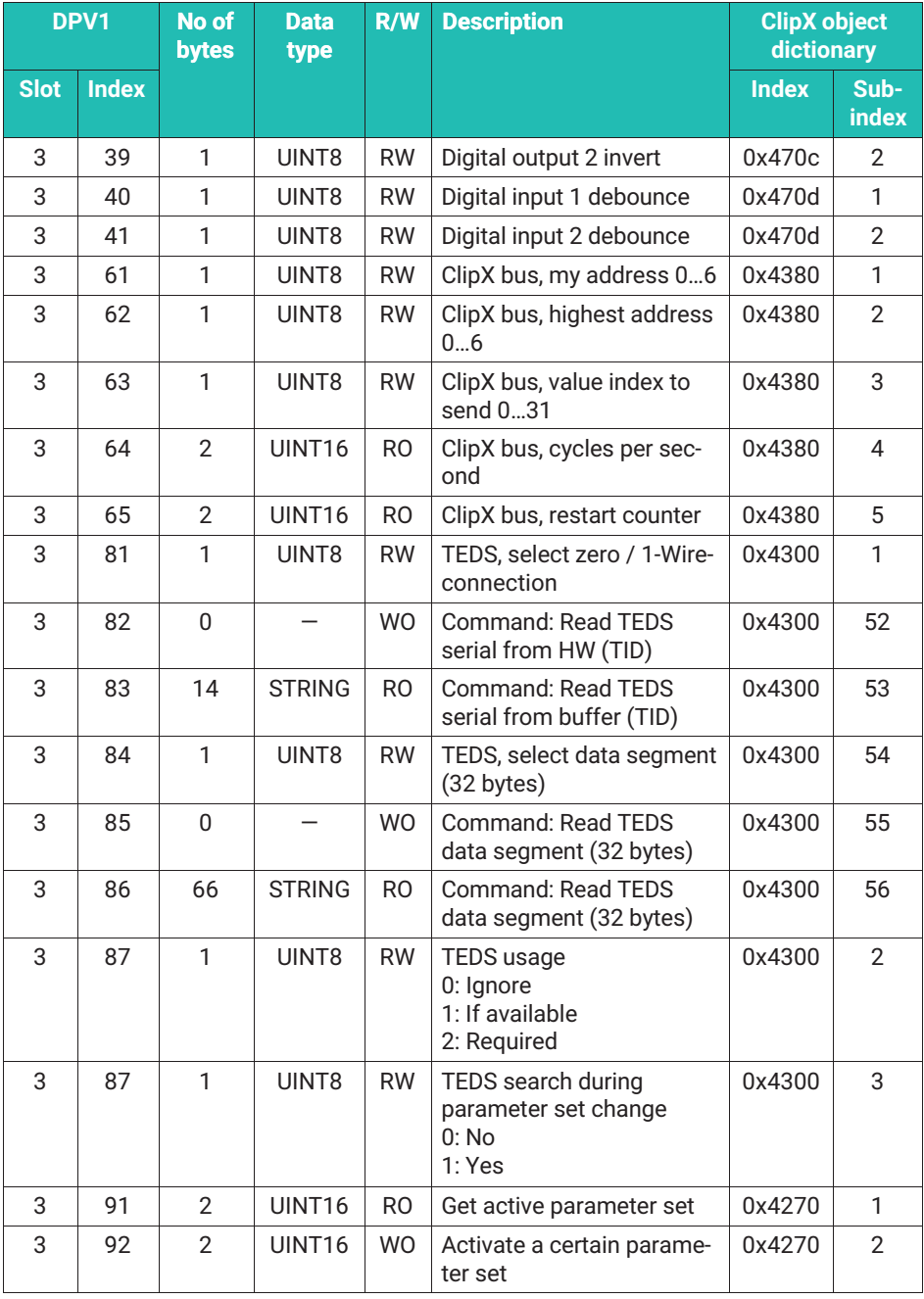

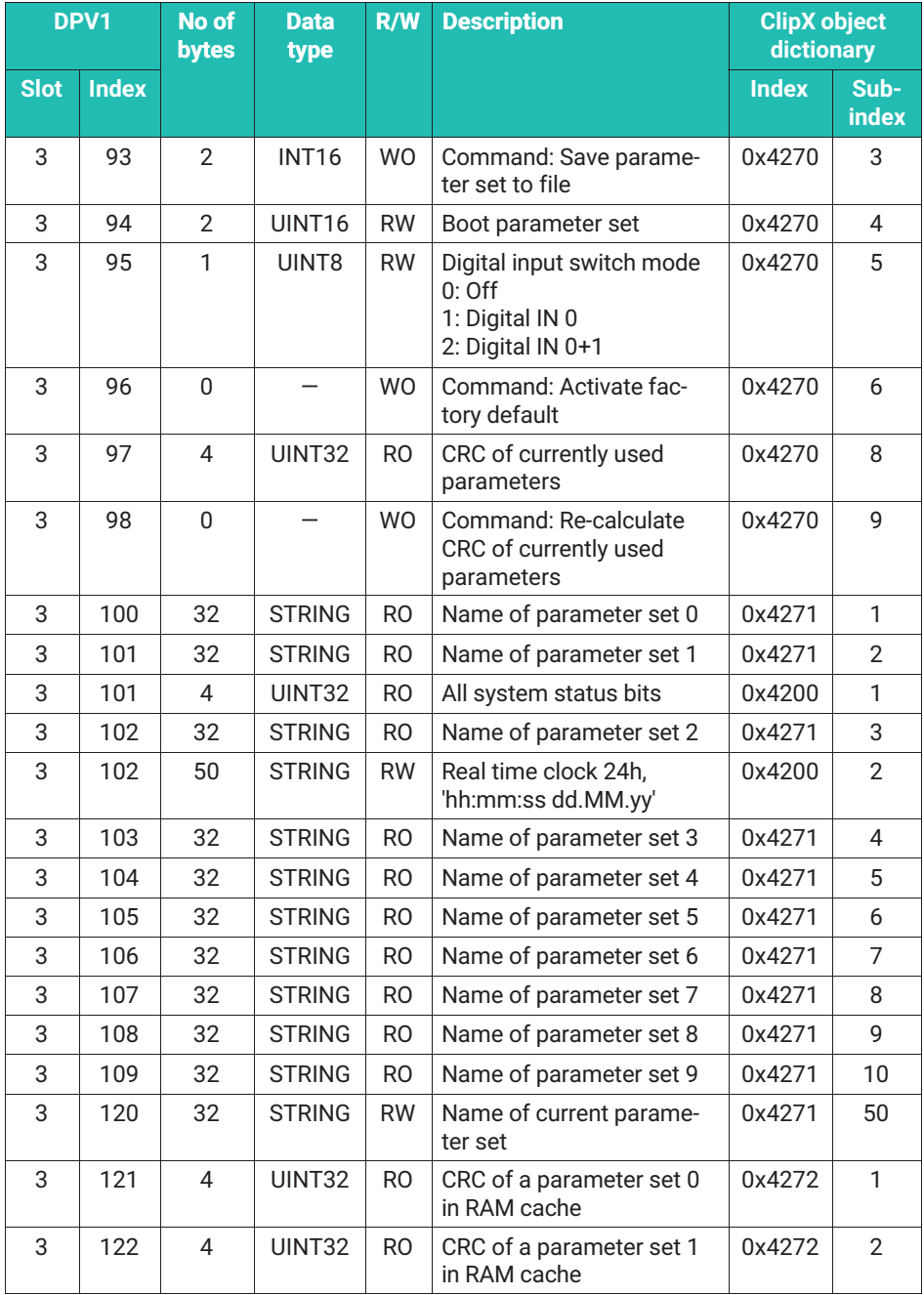

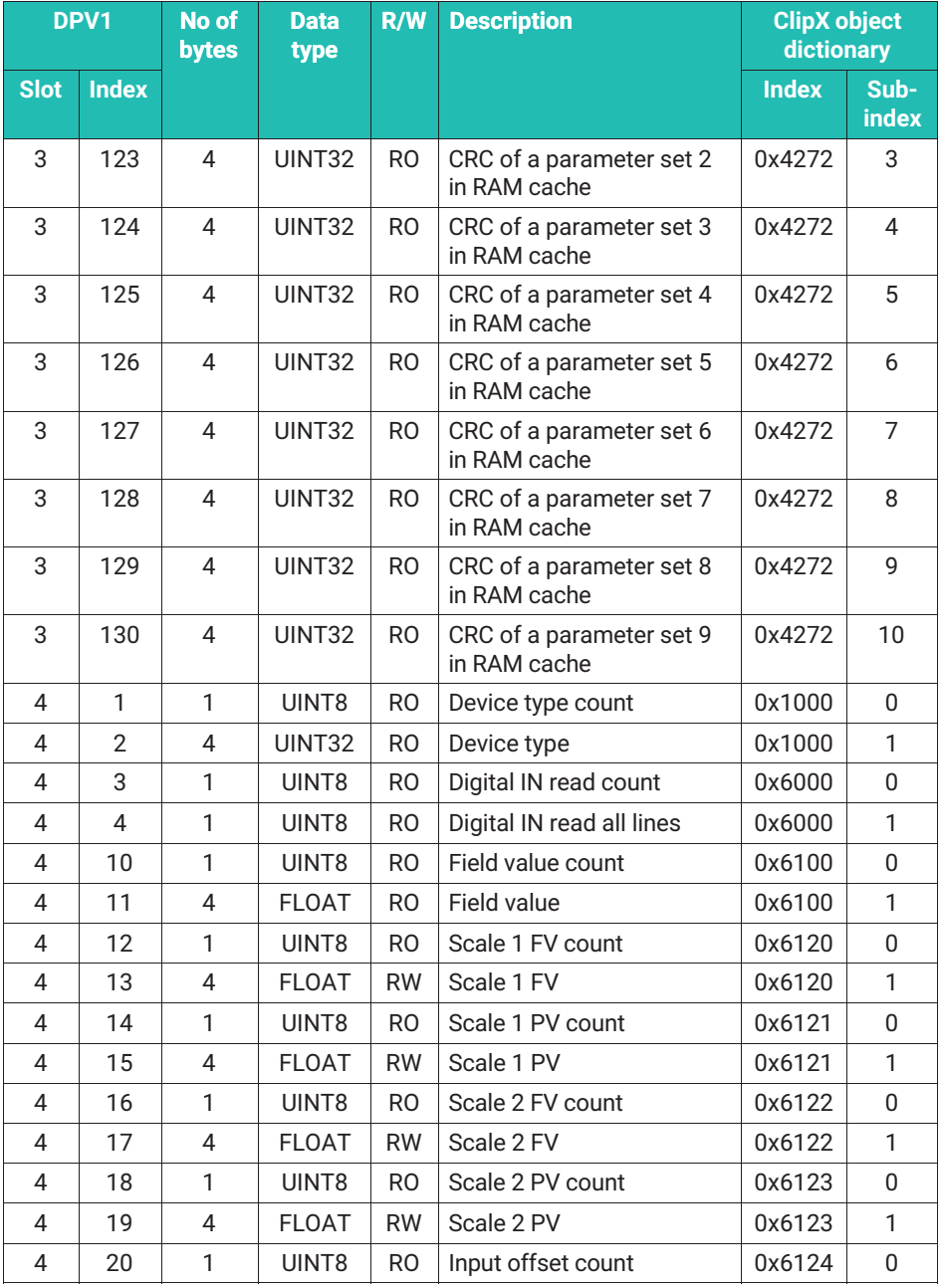

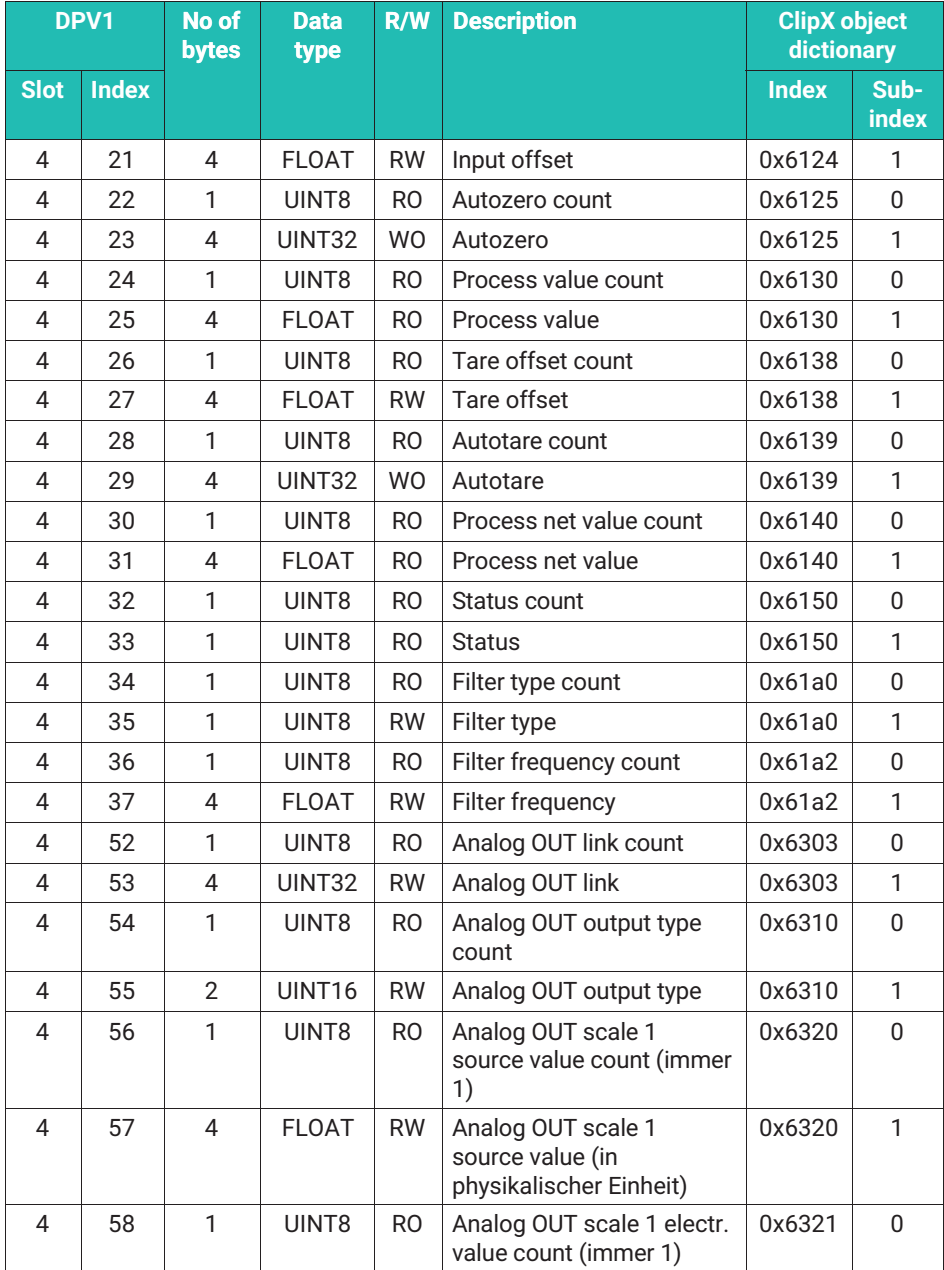

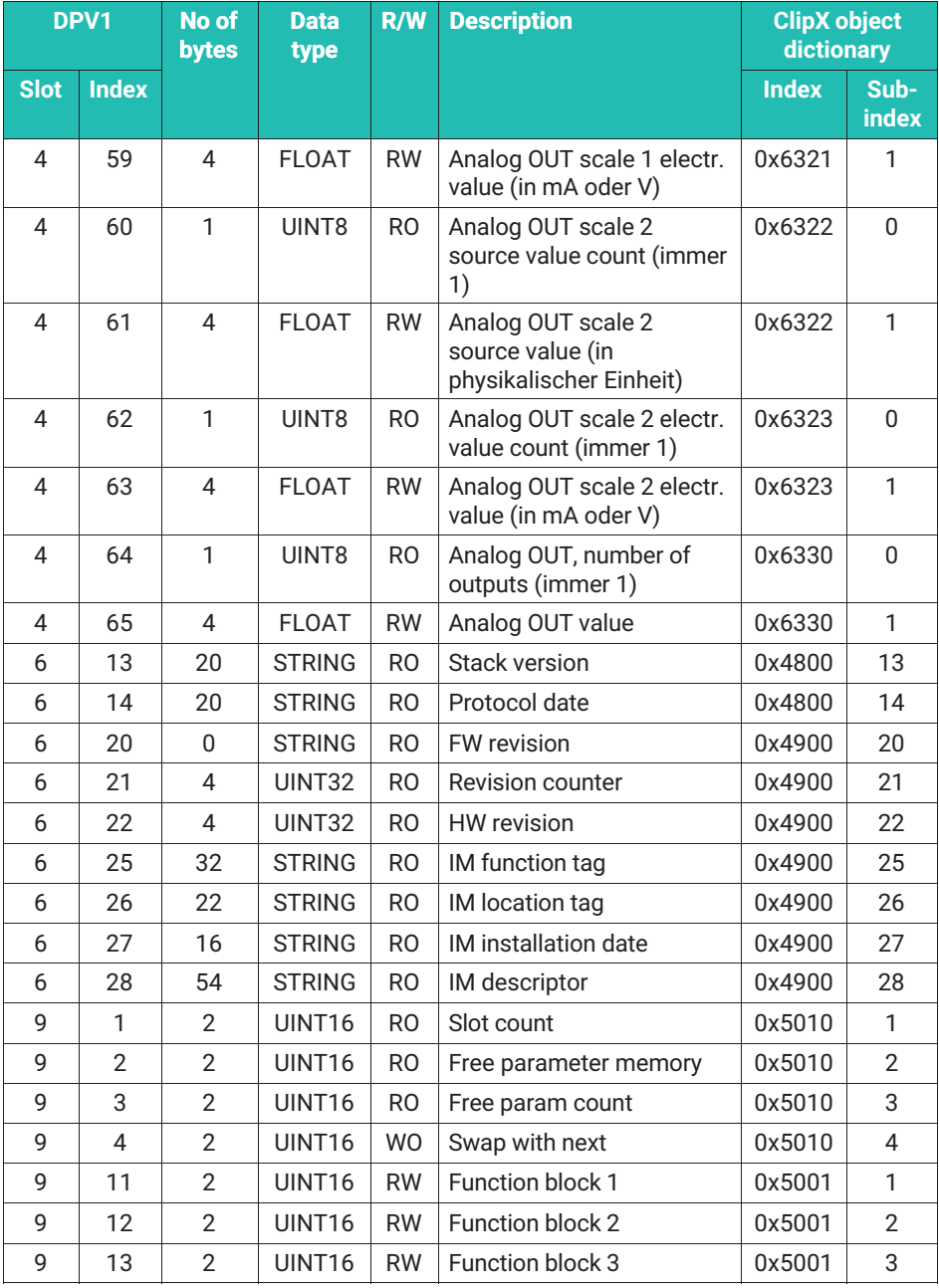

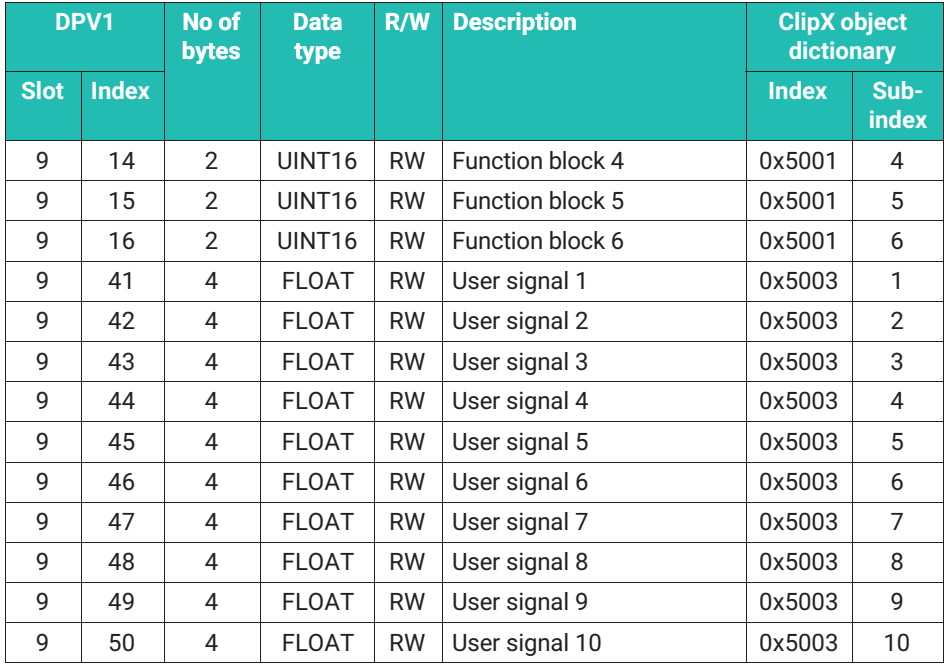

#### **9.5.5 Einstellungen für Modbus TCP**

# **Wichtig**

*Sowohl gemessene Werte als auch Parametrierwerte haben das Format REAL (Fließkomma). Daher werden pro Wert zwei Register benötigt. Lesen oder schreiben Sie die Register daher gleichzeitig bei einem Zugriff, um inkonsistente Werte zu vermeiden.*

Legen Sie im Browser abhängig von Ihrer Netzwerkkonfiguration zunächst die Netzwerkeinstellungen fest:

- . DHCP-Server im Netzwerk: Aktivieren Sie **DHCP** bei **Config Control**.
- . BOOTP-Server im Netzwerk: Aktivieren Sie **BOOTP** bei **Config Control**.
- . Kein Server im Netzwerk: Aktivieren Sie **Static IP Address** bei **Config Control** und geben Sie **IP Address** und **Netmask** (Subnetzmaske) an. Die Einstellung für **Gateway** ist optional und von Ihrem Netzwerk abhängig.

Sie können auch mehr als eine Option aktivieren. In diesem Fall werden die Einstellungen in folgender Reihenfolge aktiviert:

- 1. Das ClipX versucht, eine Adresse vom DHCP-Server zu erhalten.
- 2. Das ClipX versucht, eine Adresse über BOOTP zu erhalten.

3. Das ClipX aktiviert die statische IP-Adresse.

Sie müssen mindestens eine der Optionen wählen, sonst erhalten Sie eine Fehlermeldung. Klicken Sie auf APPLY, um die Einstellung(en) zu übernehmen.

Prüfen Sie den Status entweder über die LEDs (im Webbrowser über die Anzeige neben **Status** rechts oben im Fenster:

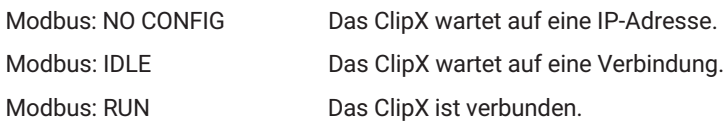

#### **Register für die Übertragung vom ClipX zum Modbus (Input)**

#### Ĭ **Information**

*Siehe auch Kapitel [9.4](#page-227-0) "[Datenübertragung vom ClipX zur Steuerung](#page-227-0)", Seite [62](#page-227-0)*.

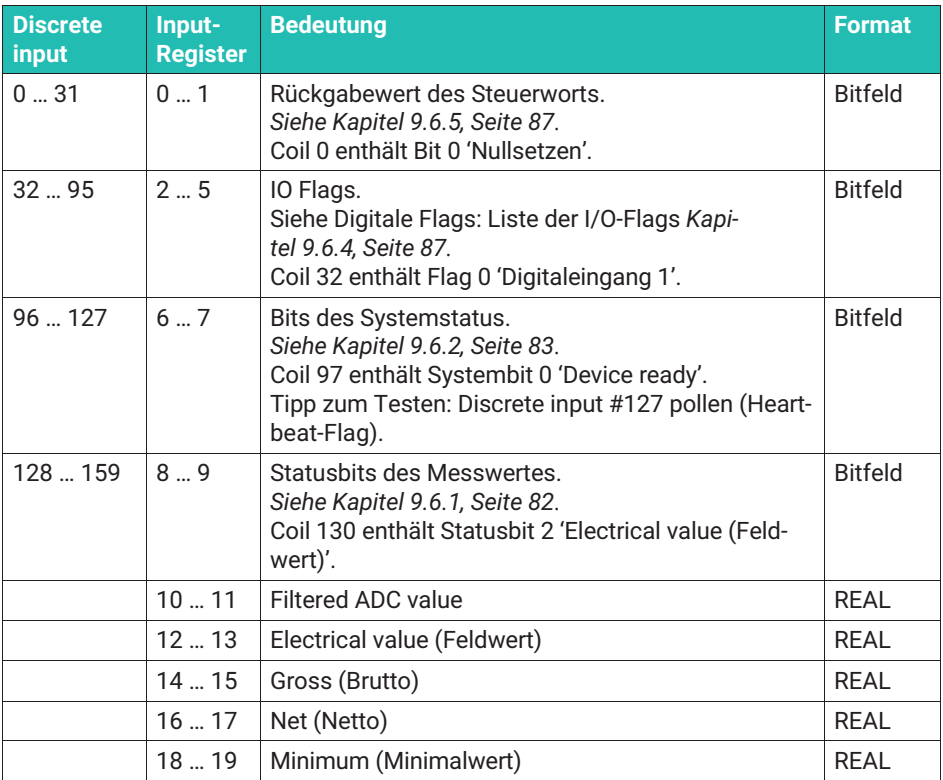

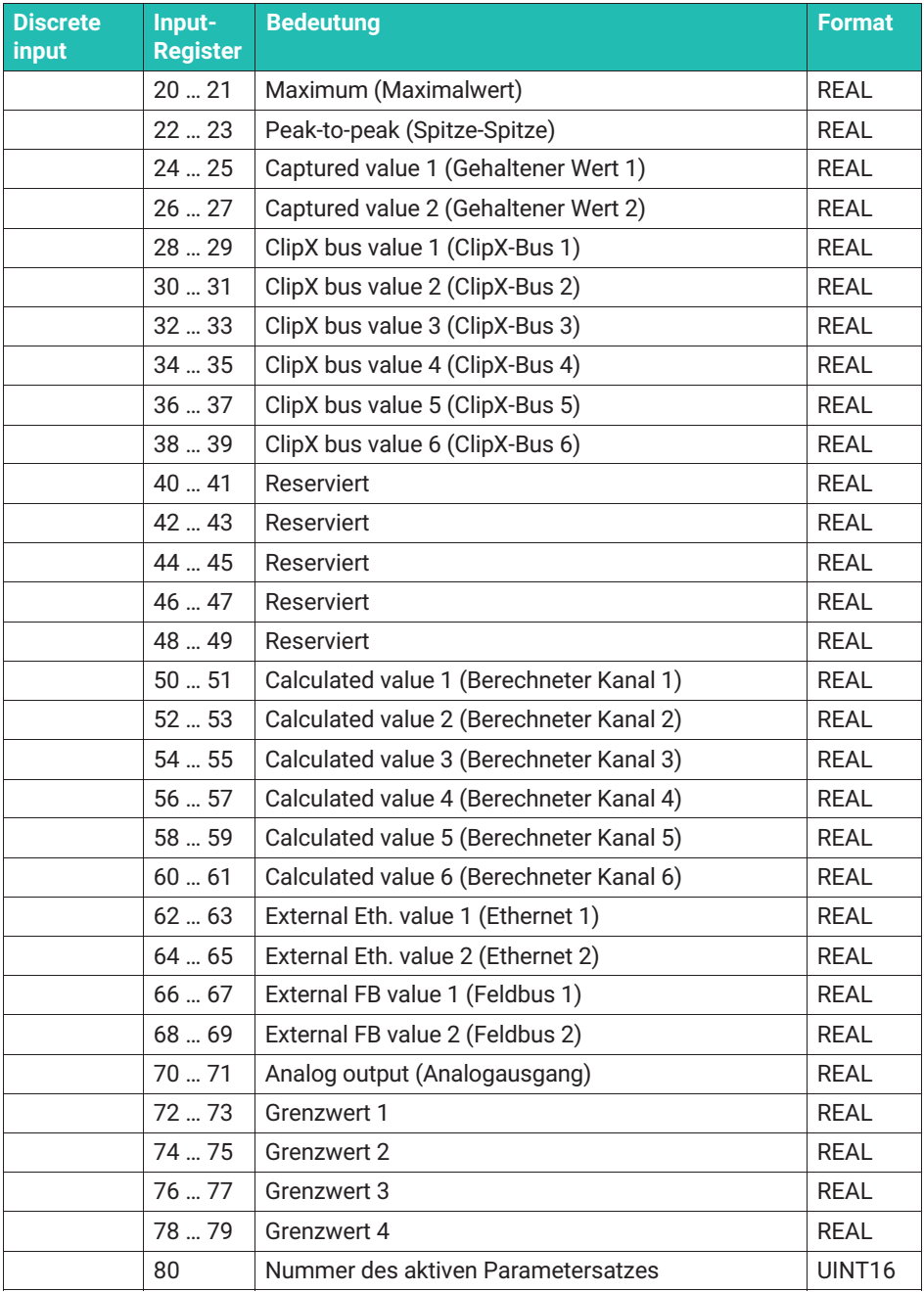

#### **Antwort auf eine Leseanfrage an das Objektverzeichnis**

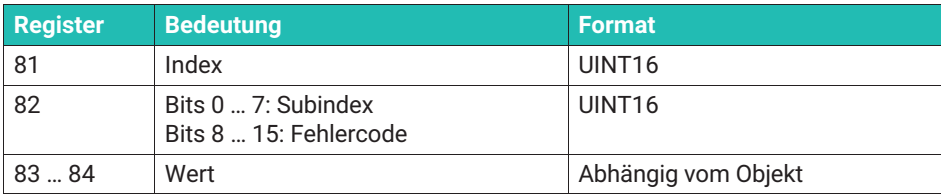

#### **Antwort auf eine Schreibanfrage an das Objektverzeichnis**

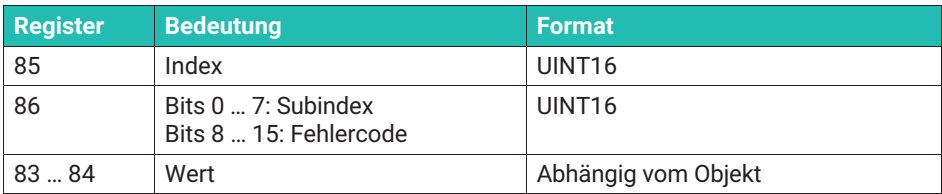

# **Register bei der Übertragung vom Modbus zum ClipX (Output)**

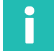

# **Information**

*Siehe auch siehe Kapitel [9.3](#page-224-0)*

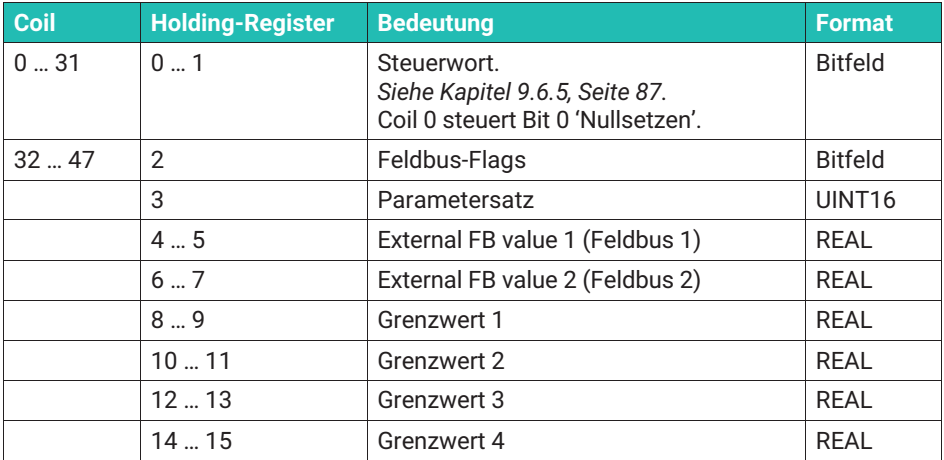

#### <span id="page-247-0"></span>**Antwort auf eine Leseanfrage an das Objektverzeichnis**

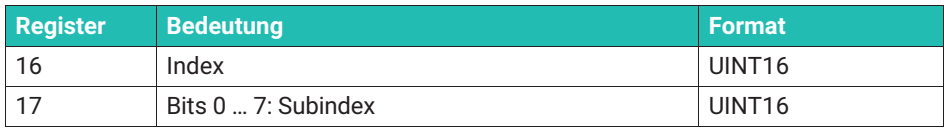

#### **Antwort auf eine Schreibanfrage an das Objektverzeichnis**

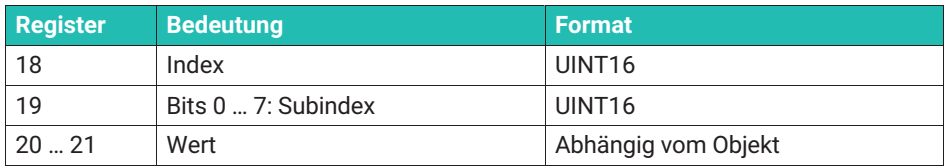

#### **9.6 Flags und Statusbits**

Die folgenden Abschnitte enthalten die Zuordnungen der einzelnen Bits zu den verschiedenen Funktionen für die drei Statusfelder Messwertstatus, Systemstatus und Flags und die Bits des Steuerworts.

#### **9.6.1 Messwertstatus: Liste der Statusbits**

Die folgende Tabelle enthält die im Messwertstatus (32 bit) gesetzten Bits, falls das betreffende Signal ungültig ist.

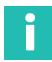

#### **Information**

*Sie können einige der (voreingestellten) Signalnamen ändern, z. B. ClipX bus value 1 in Presskraft. Die bei Ihnen vorhandenen Namen können daher von den in der Tabelle aufgeführten abweichen.*

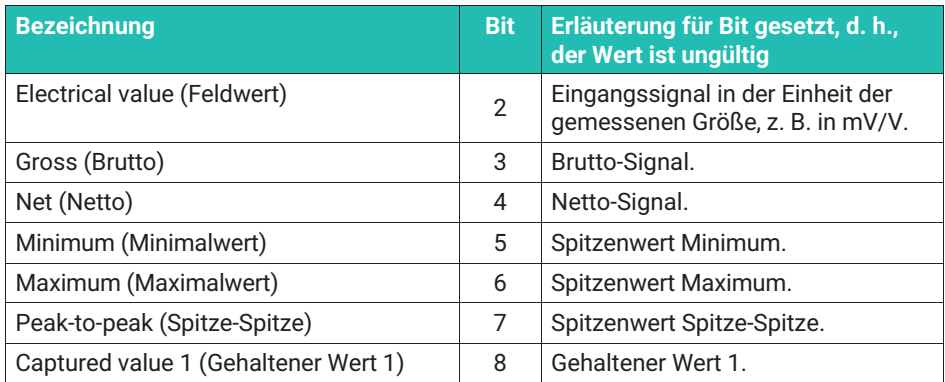

<span id="page-248-0"></span>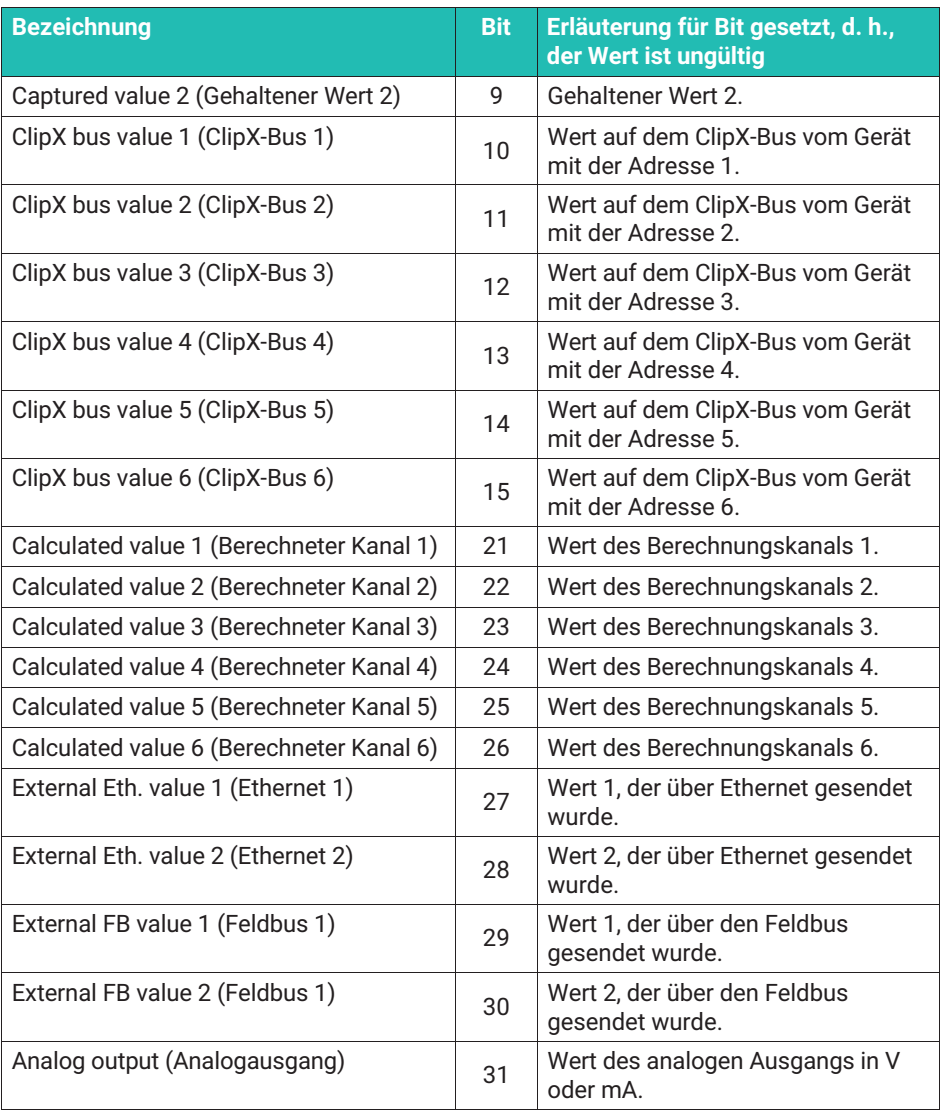

# **9.6.2 Systemstatus: Liste der Statusbits**

Die folgende Tabelle enthält die Bits im Systemstatus (32 bit), falls der betreffende Status gesetzt ist.

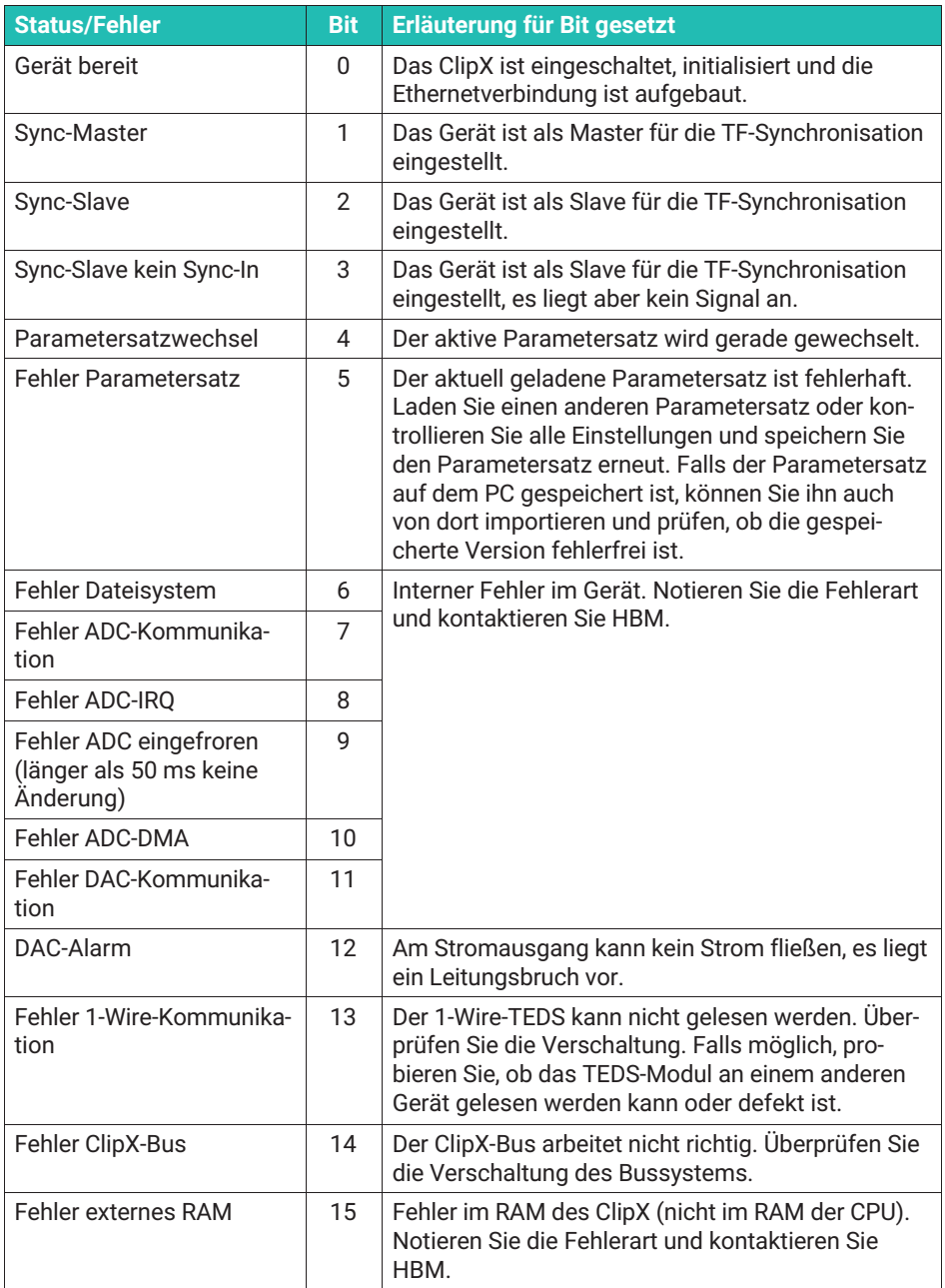

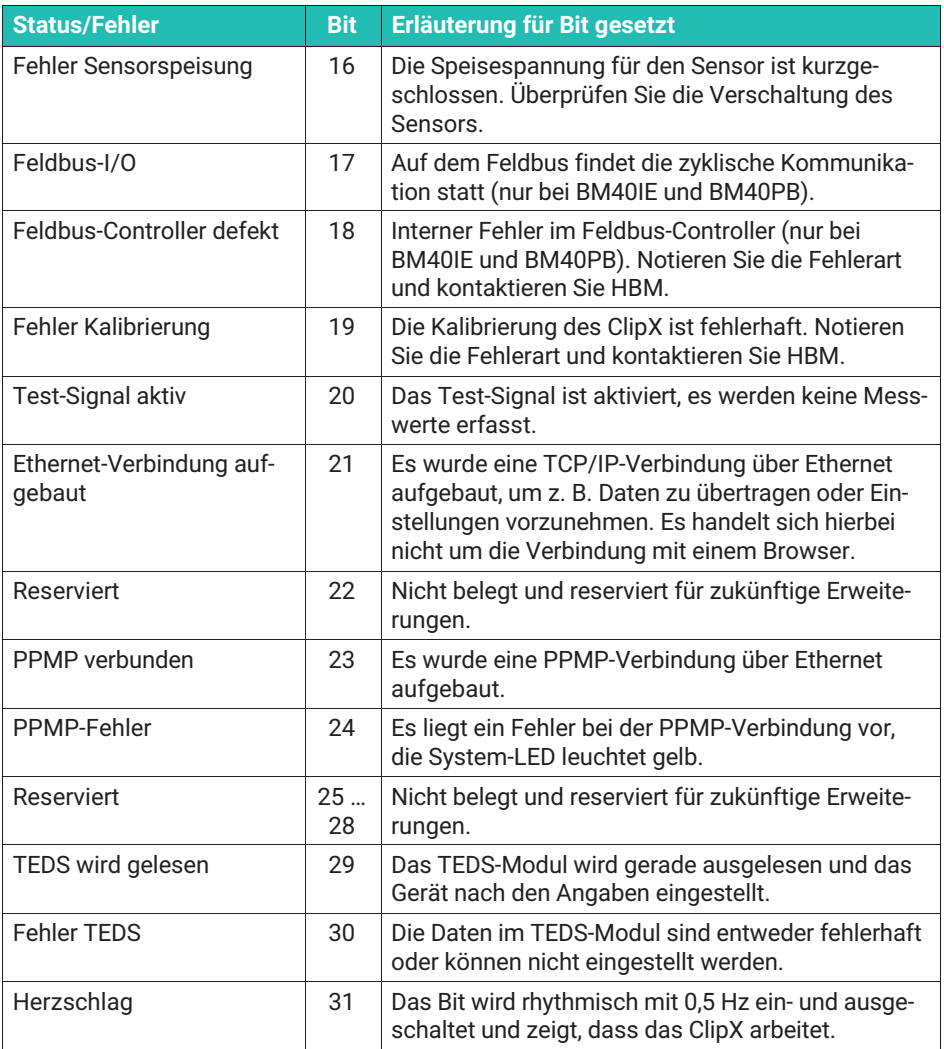

# **9.6.3 TEDS-Status: Liste der Statusbits**

Die folgende Tabelle enthält die Bits im TEDS-Status (32 bit), falls der betreffende Status gesetzt ist.

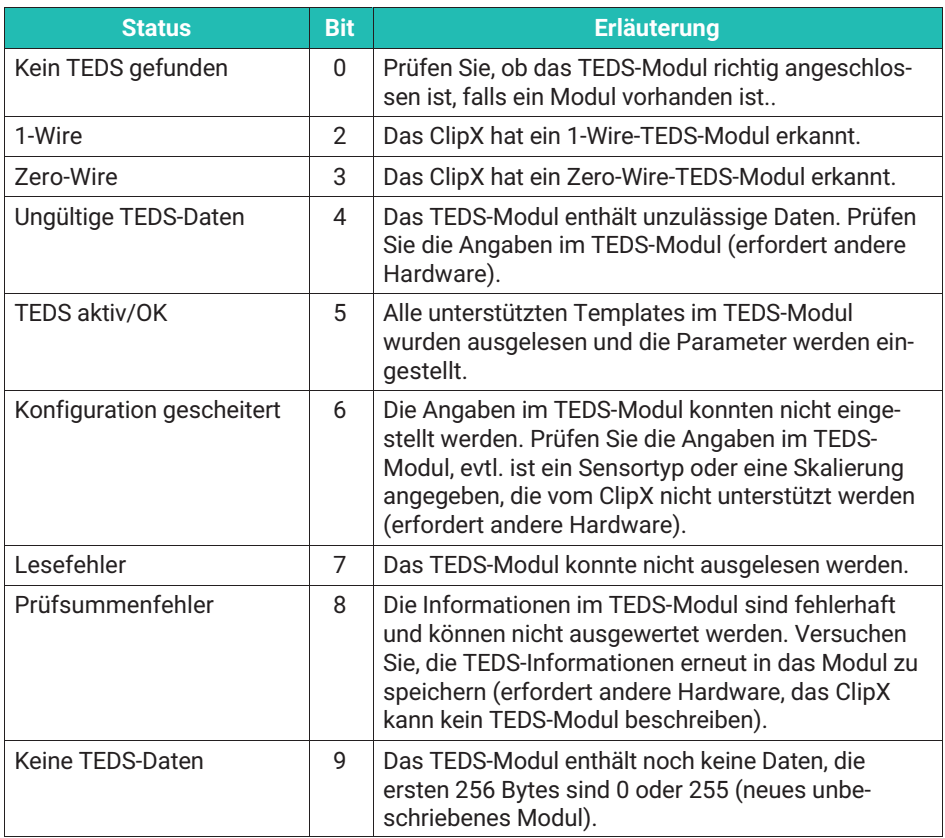
# <span id="page-252-0"></span>**9.6.4 Digitale Flags: Liste der I/O-Flags (I/O-Status)**

Die folgende Tabelle enthält die Bits im I/O-Status (64 bit). Das Bit ist gesetzt, falls der betreffende Status aktiv ist.

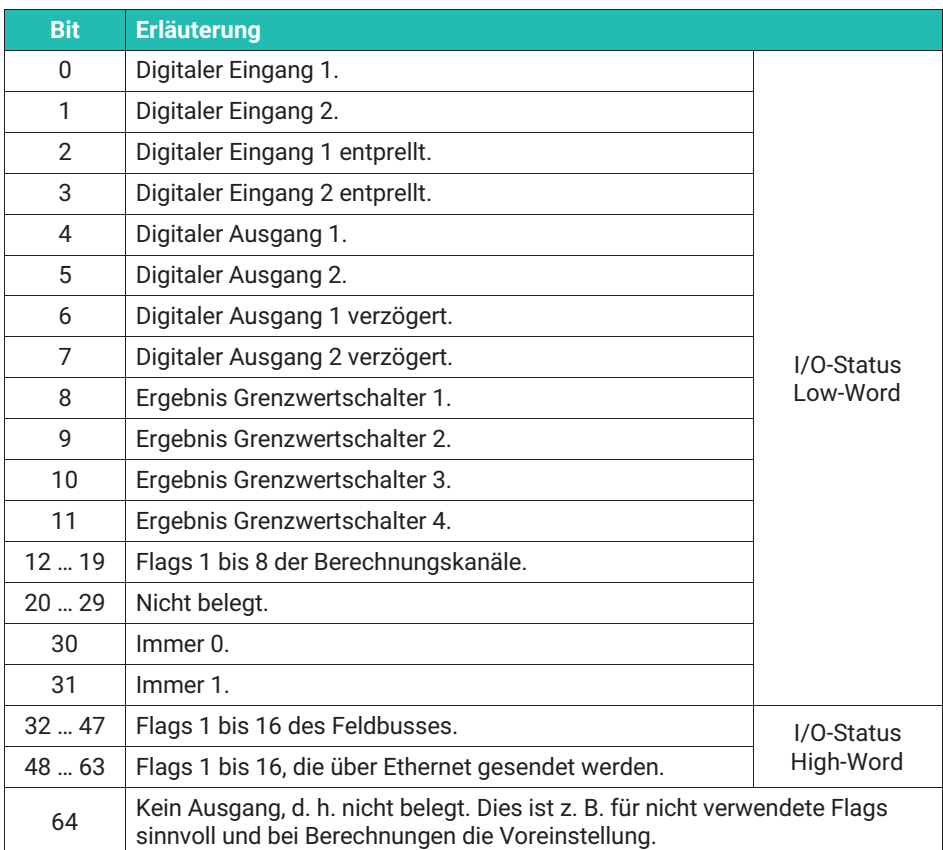

#### **9.6.5 Das Steuerwort**

Das *Setzen* eines Bits im Steuerwort löst die in der Tabelle angegebene Funktion aus. Es werden allerdings immer *alle gesetzten* Funktionen ausgeführt, auch wenn nur ein Bit geändert wird. Wenn z. B. Bit 1 (Tarieren) bereits gesetzt ist, wird das Tarieren bei jeder Änderung eines der anderen Bits erneut ausgelöst. Das Steuerwort besteht aus 32 Bits, die hier nicht aufgeführten Bits sind für spätere Erweiterungen reserviert.

Das Steuerwort wird von ClipX quittiert, *siehe Kapitel [9.4](#page-227-0)*

*["Datenübertragung vom ClipX zur Steuerung"](#page-227-0), Seite [62](#page-227-0)*. Wenn die Quittung gleich dem gesendeten Steuerwort ist, wurde die Aktion ausgeführt und Sie können das Bit löschen.

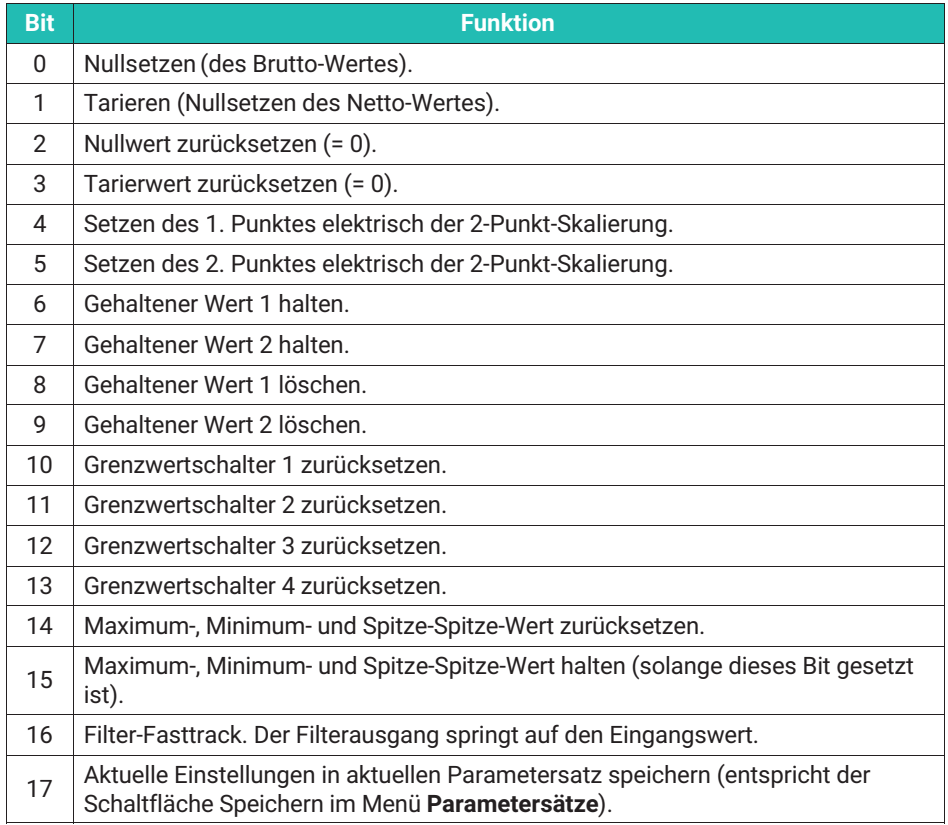

# **9.7 Objekt-Verzeichnis**

Für die meisten Anwendungen genügen die zyklischen Daten, die über den jeweiligen Feldbus gesendet werden können. Für spezielle Anwendungen steht Ihnen das Objektverzeichnis zur Verfügung, mit dem Sie auf alle Einstellungen eines ClipX zugreifen können. Sie können das Objekt-Verzeichnis mit den Feldbussen oder über Ethernet oder OPC UA verwenden.

Siehe auch *Kapitel [9.3](#page-224-0) "[Datenübertragung von der Steuerung zum ClipX"](#page-224-0), Seite [59](#page-224-0)*; *Kapitel [9.4](#page-227-0) "[Datenübertragung vom ClipX zur Steuerung](#page-227-0)", Seite [62](#page-227-0)*; *Kapitel [8](#page-208-0) ["Betrieb über Ethernet/OPC UA/PPMP"](#page-208-0), Seite [43](#page-208-0)*. DPV1-Objekte finden Sie im *Kapitel [9.5.4](#page-231-0) ["Einstellungen für PROFIBUS"](#page-231-0), Seite [66](#page-231-0)*.

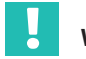

# **Wichtig**

*Das Objekt-Verzeichnis ist nicht das EtherCAT-Objektverzeichnis. Die EtherCAT-Objekte sind nur für den EtherCAT-Master sichtbar.*

#### **Dynamische Objekte**

Einige Objekte entstehen oder verschwinden während der Laufzeit: Die Objekte im Bereich 0x5100 … 0x57FF sind dynamische Objekte, die vom Anlegen oder Löschen von berechneten Kanälen abhängig sind. Die Objekte des Funktionsbausteins an Position 1 haben den Index 0x5101, die des Bausteins an Position 2 den Index 0x5102 usw. Der Index der Objekte eines Bausteins ändert sich, wenn Sie ihn an eine andere Position verschieben.

#### **Objektliste**

Sie können über den Browser im Menü **Gerätespeicher** eine (unsortierte) Objektliste für die aktuelle Konfiguration herunterladen: "clipx\_od.csv". Die Spalten sind jeweils durch ein Semikolon getrennt. Da die Liste zum Herunterladen neu erzeugt wird, dauert es einige Sekunden, bis der Vorgang beendet ist und das Herunterladen beginnt.

#### **Beispiel**

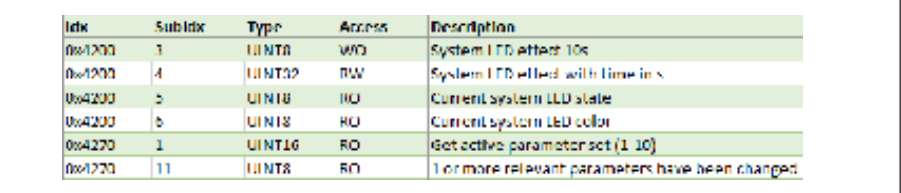

#### *Abb. 9.6 Beispiel einer Objektliste (Ausschnitt)*

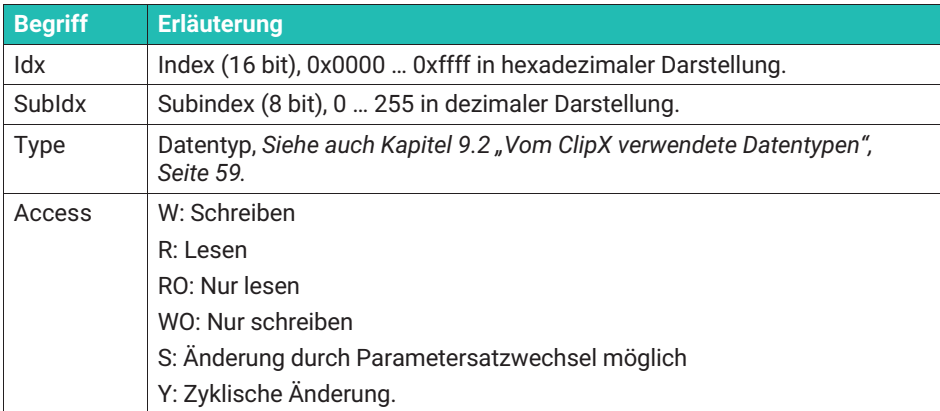

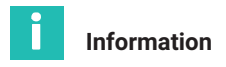

*In den folgenden Tabellen sind nur RO und WO angegeben. Befehle ohne Angabe sind RW.*

# **Tipps**

Für die dynamischen Objekte bei den Berechnungen ist die beste Reihenfolge bei der Erstellung:

- 1. Richten Sie die berechneten Kanäle über die Weboberfläche ein oder beschreiben Sie die Objekte 0x5001.1 … 6 mit den gewünschten Baustein*typen*.
- 2. Erstellen Sie die Objektliste wie oben beschrieben. Diese Liste enthält dann alle benötigten dynamischen Objekte.
- 3. Bearbeiten Sie die Objekte mit Ihrem PC- oder SPS-Programm.

Falls Sie bei einer Einstellung unsicher sind, verwenden Sie den Webbrowser, um die Einstellung vorzunehmen. Lesen Sie dann den Wert über das betreffende Objekt des Objektverzeichnisses aus.

## **9.7.1 Wie greifen Sie auf die ClipX-Objekte zu?**

Siehe auch *Kapitel [9.3](#page-224-0) "[Datenübertragung von der Steuerung zum ClipX"](#page-224-0), Seite [59](#page-224-0)*; *Kapitel [9.4 "Datenübertragung vom ClipX zur Steuerung](#page-227-0)", Seite [62](#page-227-0)* und *Kapitel [9.7.2](#page-258-0) ["Beispiele für den Objektzugriff über den Feldbus"](#page-258-0), Seite [93](#page-258-0)*.

Um die Objekte anzusprechen, verwenden Sie Container-Objekte in den zyklischen Daten.

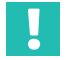

# **Wichtig**

*Mit den Funktionen des Objektverzeichnisses wird direkt auf das Datenobjekt geschrieben. Eine Prüfung auf zulässige Werte findet in der Regel nicht statt. Unzulässige Werte können jedoch zu Fehlfunktionen des ClipX führen.*

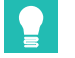

# **Tipp**

*Falls Sie bei einer Einstellung unsicher sind, verwenden Sie den Webbrowser, um die Einstellung vorzunehmen. Lesen Sie dann den Wert über das betreffende Objekt des Objektverzeichnisses aus.*

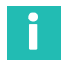

#### **Information**

*Sie können nur Datenobjekte bis zu einer Größe von 32 Bits lesen oder schreiben.*

# **Hinweis für Objekte vom Datentyp Fließkomma (REAL, FLOAT)**

In den Gerätebeschreibungs-Dateien (GSD, ESI, ESD) ist der Datentyp des betreffenden Objektwertes UDINT. Wenn Sie einen Fließkomma-Wert übertragen möchten, müssen Sie den Wert bitgetreu zwischen UDINT- und REAL-Variable (FLOAT) kopieren.

# **Wichtig**

*Kopieren Sie dazu den Wert ohne Typumwandlung (cast-Operation) nach value! Die Bit-Zuordnung ist in der folgenden Tabelle erläutert.*

Die folgende Tabelle zeigt die Bit-Zuordnung des Objekt-Wertes (Value-Feld) bei Zugriffen auf das Objektverzeichnis.

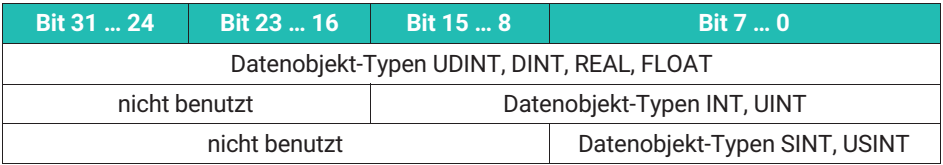

#### **Einstellungen mehrfach Lesen oder Schreiben**

Das ClipX reagiert nur auf Änderungen von Index, Subindex, Padding-Byte oder Wert. Es reagiert nicht, wenn Index = 0x0000 ist (no operation). Ändern Sie zum wiederholten Lesen oder Schreiben die Anfrage in mindestens einer Variablen. Setzen Sie z. B. den Index erst zu Null und danach wieder auf den gewünschten Wert.

#### **Leseanfrage von der Steuerung zum ClipX (Object Dictionary Read Request)**

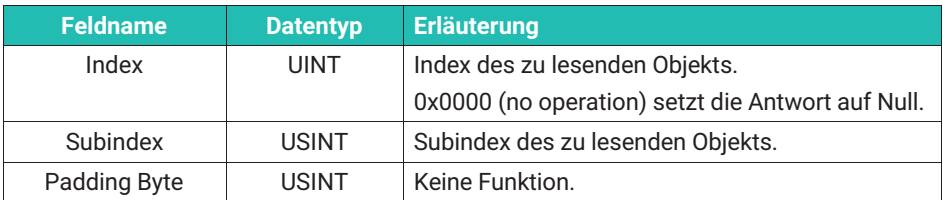

#### **Antwort vom ClipX auf die Leseanfrage (Object Dictionary Read Response)**

Der Wert der Antwort ist gültig, wenn Index und Subindex mit der Anfrage übereinstimmen und kein Error-Bit gesetzt ist.

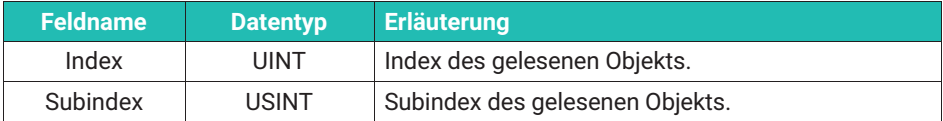

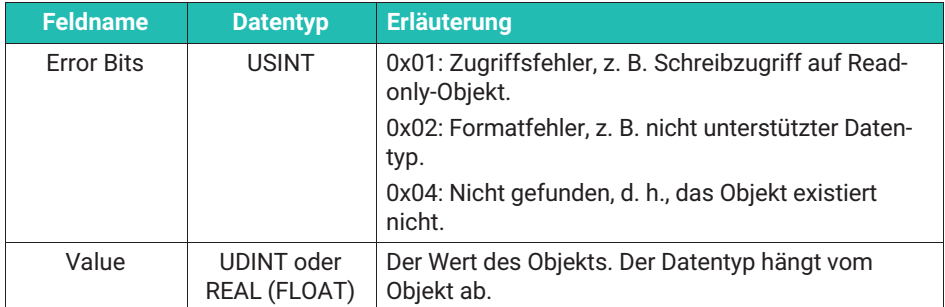

#### **Hinweis für Befehle, die Aktionen wie Nullstellen, Zurücksetzen etc. auslösen**

Diese Befehle erfordern wie die Lesebefehle eigentlich keinen Parameter, sondern nur Index und Subindex. Da aber die SDO-Syntax immer einen Parameter erwartet (Padding Byte, siehe oben) müssen Sie auch hier einen Parameter angeben, z. B. 0. Der Befehl zum Nullstellen lautet daher SDO 0x4410,4,0LF.

#### **Schreibanfrage von der Steuerung zum ClipX (Object Dictionary Write Request)**

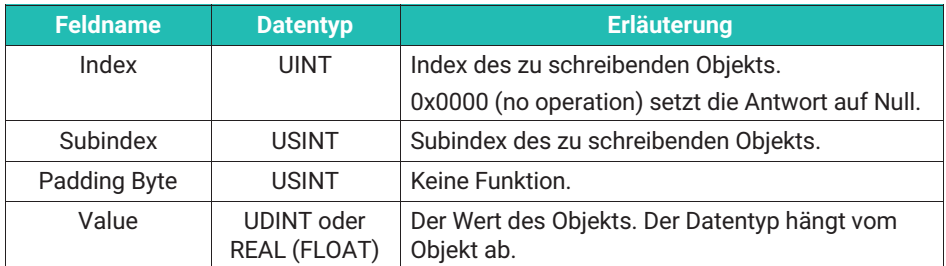

#### **So vermeiden Sie unbeabsichtigtes Schreiben**

Verwenden Sie die folgende Reihenfolge:

- 1. Index 0x0000 (no operation) setzen.
- 2. Subindex und Value setzen.
- 3. Gewünschten Index setzen.

Erst nach dem dritten Schritt wertet das ClipX die Anfrage aus.

#### **Antwort vom ClipX auf die Schreibanfrage (Object Dictionary Write Response)**

Der Wert wurde erfolgreich geschrieben, wenn Index und Subindex mit der Anfrage übereinstimmen und kein Error-Bit gesetzt ist.

<span id="page-258-0"></span>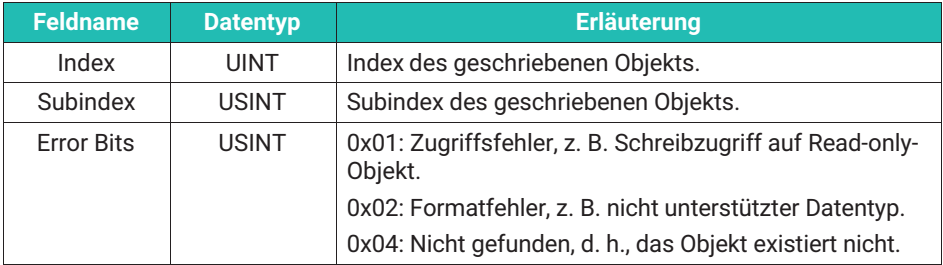

#### **Hinweise für Objekte vom Datentyp String (Zeichenkette)**

Ab Firmware 2.8 können auch String-Objekte gelesen und geschrieben werden, allerdings höchstens die ersten vier Zeichen. Kürzere Zeichenketten werden beim Lesen mit Null-Byte (Wert = 0x00) abgeschlossen und aufgefüllt. Beim Schreiben müssen Sie kürzere Zeichenketten als 4 Zeichen ebenfalls mit Null-Bytes abschließen. Besteht der Wert nur aus Null-Bytes, wird die Zeichenkette gelöscht.

Die Bits 0 … 7 enthalten das erste Zeichen. Es findet keine Prüfung auf druckbare Zeichen statt. Jeder Wert wird übernommen.

Bei EtherCAT können Sie auch längere Zeichenketten lesen und schreiben.

#### **9.7.2 Beispiele für den Objektzugriff über den Feldbus**

#### **Zugriff über zyklische Daten über PROFINET / Tia-Portal**

Die Variablen-Tabelle könnte z. B. so aussehen:

|                   | BMM0_OD_Test > PLC_1 [CPU 1511-1 PN] > PLC tags > Tag table_1 [14] |                 |              |              |   |                         |            |
|-------------------|--------------------------------------------------------------------|-----------------|--------------|--------------|---|-------------------------|------------|
|                   |                                                                    |                 |              |              |   |                         |            |
|                   | <b>ききとうび</b>                                                       |                 |              |              |   |                         |            |
|                   |                                                                    |                 |              |              |   |                         |            |
|                   | Tag table_1                                                        |                 |              |              |   |                         |            |
|                   | Name                                                               | <b>Date one</b> | Address an   | <b>Ixtan</b> |   | Access Winds            | Visible.   |
|                   | OB read response index.                                            | March           | S.VO         |              | u | ◡                       | M          |
|                   | OB read response subindex.                                         | Bylo            | 5.82         |              |   |                         | ☑          |
| <b>Kal</b>        | OD nud nivagens error.                                             | Byle            | 54.8%        |              | ø | Ø                       | <b>KIR</b> |
| ka.               | Oil read response welter float.                                    | <b>Double</b>   | <b>SLD4</b>  |              | ⊡ | ø                       |            |
| kа                | OD read response value inti                                        | <b>DWord</b>    | <b>SD1</b>   |              | ଇ | ଇ                       | ☞          |
| 臺                 | OB write response index.                                           | Word            | <b>SIV8</b>  |              |   | ଇ                       | σ          |
| <b>SHE</b>        | OB write response subindex-                                        | Bylo            | 5,810        |              | 9 | ☑                       | Ξ          |
| ×<br><b>Kal</b>   | OD will a record com-                                              | <b>By to</b>    | 54811        |              | ଇ | $\overline{\mathbf{S}}$ | <b>KIK</b> |
| ka.               | can much required index.                                           | <b>March</b>    | <b>SCOMO</b> |              | g |                         |            |
| 10<br>ka.         | OD read request subindex.                                          | <b>Dyte</b>     | 19082        |              | ଇ | v                       | Θ          |
| $\equiv$<br>11    | OB write request index.                                            | March           | SOW-         |              |   | ◛                       | Μ          |
| 12<br>-           | OD write request subindex.                                         | Byte            | SQUE         |              |   | ☑                       |            |
| 18<br><b>Rest</b> | OD with request value lead                                         | <b>Deal</b>     | Fil song     | F            | 9 | ☑                       | 98D        |
| 14<br>ŀя          | tab with request value int-                                        | <b>DWord</b>    | <b>SCDA</b>  |              | ū | ū                       |            |

*Abb. 9.7 Variablen-Tabelle (Beispiel)*

Das Setzen und Lesen der Werte erfolgt in einem Watch Table (Extended Mode). Im folgenden Beispiel wird die aktuell angezeigte Farbe der System-LED abgefragt (Objekt 0x4200.6).

|   | BM40_OD_Test + PLC_1 [CPU 1511 1 PN] + Watch and force tables + Watch table_1 |               |                                |                             |                |              |
|---|-------------------------------------------------------------------------------|---------------|--------------------------------|-----------------------------|----------------|--------------|
|   |                                                                               |               |                                |                             |                |              |
|   |                                                                               |               |                                |                             |                |              |
|   | ジジ さじし えんの 凹か                                                                 |               |                                |                             |                |              |
|   | <b>Name</b>                                                                   | Address:      | in classroom of a Monitor with |                             |                | Modify wine. |
|   | <b>Viteod request</b>                                                         |               |                                |                             |                |              |
|   | "OD read miguest index"                                                       | SOMO          | Tay.                           | 14/14/200                   |                | 14/74700     |
|   | "OD read request subindex"                                                    | <b>D</b> SOB2 | <b>FEA</b>                     | $= 16405$                   |                | $-1 - 16005$ |
|   | <b>Vited response</b>                                                         |               |                                |                             |                |              |
|   | "CD read response index"                                                      | <b>SIVO</b>   | <b>Time</b>                    | 14/11/00                    |                |              |
|   | "OD read response subindes"                                                   | \$102         | <b>Fax</b>                     | 15205                       | Paul au        |              |
|   | "OD read response enor".                                                      | \$10.1        | <b>TWV</b>                     | 16500                       |                |              |
|   | "OD read response value flee."                                                | <b>SIDE</b>   |                                | Hosting point. 1640000_0002 | <b>The car</b> |              |
| ÷ | "Objected magnetic value and".                                                | \$150         | <b>Take</b>                    | 14/10003-0002               |                |              |

*Abb. 9.8 Watch Table nach Abfrage der Farbe der System-LED (Beispiel)*

Im Beispiel ist die Anzeige grün (Wert 2, Zeile 8 oder 9) und gültig, da kein Fehler-Bit (Zeile 7) gesetzt ist.

Im folgenden Beispiel wird versucht, ein nicht existierendes Objekt auszulesen.

|    | BM40_OD_Test > PLC_1 [CPU 1511 1 PN] ▶ Watch and force tables ▶ Watch table_1 |               |                                 |               |                |              |
|----|-------------------------------------------------------------------------------|---------------|---------------------------------|---------------|----------------|--------------|
|    |                                                                               |               |                                 |               |                |              |
|    |                                                                               |               |                                 |               |                |              |
|    | ジジ さ 阿馬 えんの 凹竹                                                                |               |                                 |               |                |              |
|    | <b>Name</b>                                                                   | Address.      | <b>Districtment</b> Montre with |               |                | Modify wine. |
|    | <b>Viteod request</b>                                                         |               |                                 |               |                |              |
|    | "OD read mounts) indee"                                                       | SOMO          | <b>TW</b>                       | 14411200      |                | 1421-00      |
|    | "OD read request subindex"                                                    | SCI32         | <b>Fig.</b>                     | 15411         |                | Page 16711   |
|    | <b>Vikeed response</b>                                                        |               |                                 |               |                |              |
|    | "OD read response index"                                                      | S VO.         | <b>Tay</b>                      | 14/14/200     |                |              |
|    | "OD read researce subinder."                                                  | <b>S.B.L.</b> | <b>FEA</b>                      | 15411         | <b>The car</b> |              |
|    | "OD read response error".                                                     | 5.01          | <b>Take</b>                     | 16504         |                |              |
|    | "OD read response value flee."                                                | S.DO          | Hosting points 0.0              |               | <b>The car</b> |              |
| s. | "Objected magnetic value and".                                                | STM.          | <b>Links</b>                    | 14/10003 0000 | ×.             |              |

*Abb. 9.9 Watch-Table nach Abfrage eines nicht existierenden Objekts*

Im Beispiel wird der Fehler "Nicht gefunden" (Wert 4 in Zeile 7) ausgegeben.

Im folgenden Beispiel wird der Effekt 9 (schnelles grünes Blinken für 10 s) für die System-LED gesetzt (Objekt 0x4200.3).

|              |   | BM40_OD_Test + PLC_1 [CPU 1511 1 PN] + Watch and force tables + Watch table_1 |              |                         |                             |                |                        |
|--------------|---|-------------------------------------------------------------------------------|--------------|-------------------------|-----------------------------|----------------|------------------------|
|              |   |                                                                               |              |                         |                             |                |                        |
|              |   |                                                                               |              |                         |                             |                |                        |
|              |   | ジジ ほじし ええの 凹か                                                                 |              |                         |                             |                |                        |
|              | ٠ | <b>Name</b>                                                                   | Address.     | inversement form moving |                             |                | Modify with:           |
|              |   | <b>UWrite request</b>                                                         |              |                         |                             |                |                        |
|              |   | "GD with request index"                                                       | SCWH         | <b>Tax</b>              | 1421-00                     |                | 142, 1700              |
|              |   | "OD write request subinder."                                                  | <b>SOB</b> - | <b>Figure</b>           | 15,703                      |                | Pacific 16703          |
|              |   | "OD write request value foat"                                                 | sque         |                         | Haiting point. 1540000_0009 | <b>Target</b>  |                        |
|              |   | "GD with request wilde inf"                                                   | sann         | <b>Take</b>             | - 1450000 0009              |                | $=$ $\pm$ 1450000 0009 |
|              |   | <b>Visite response</b>                                                        |              |                         |                             |                |                        |
|              |   | "OD with response index"                                                      | 5.950        | <b>TWV</b>              | 1421700                     |                |                        |
| ٠            |   | "OD write response subinder."                                                 | 5,810        | Fex.                    | 15203                       | <b>The car</b> |                        |
| $\mathbf{Q}$ |   | "OD with tesponse enor".                                                      | \$1011       | <b>TWV</b>              | 16500                       |                |                        |

*Abb. 9.10 Watch-Table nach Setzen eines Effektes für die System-LED*

Der Effekt 9 (Zeile 4 bzw. 5) wurde gesetzt, da kein Fehler-Bit (Zeile 9) gesetzt ist.

#### **Zugriff auf azyklische Daten mit EtherCAT / TwinCAT**

Setzen und Abfragen von Werten azyklischer Daten können Sie im Register CoE-Online vornehmen. Im folgenden Beispiel wird die aktuell angezeigte Farbe der System-LED abgefragt (Objekt 0x4200.6).

| General ElliotOM DC<br><b>Libdate List</b><br>Advanced |                         | Al Chieste               | Process Data   Statup   Cob Online   Datas<br>El Auto Update   Wilshale Update     Shaw Offine Data |                       |
|--------------------------------------------------------|-------------------------|--------------------------|----------------------------------------------------------------------------------------------------|-----------------------|
| Add to Startup.                                        |                         | <b>Online Data</b>       | Module OD BioL Porth [g]                                                                            |                       |
| index.                                                 | <b>Name</b>             |                          | H. p                                                                                                | V. LLC                |
| コートの 取り                                                |                         | Object defineed request  | HO.                                                                                                 | 53 C                  |
| 500001                                                 | ndex.                   |                          | TΜ                                                                                                  | 0x4200 (1635-5)       |
| $-50000$                                               | at more.                |                          | FN 6                                                                                                | <b>TEAM NO</b>        |
| $-1.8910.078$                                          | (bradding)              |                          | HW.                                                                                                 | 0600 84               |
| 5001:0                                                 |                         | Object did reed response | w                                                                                                   | 54%                   |
| SDDI-01 natus                                          |                         |                          | m                                                                                                   | <b>B-4200 (16396)</b> |
|                                                        | 1. ESSN D2. Indiana and |                          | m                                                                                                   | <b>Dark Ka</b>        |
| H&01 US circh                                          |                         |                          | HO.                                                                                                 | Debt Ka               |
|                                                        | 5001:04 value           |                          | ГXС                                                                                                 | 0x000000202           |

*Abb. 9.11 Abfrage der Farbe der System-LED (Beispiel)*

Im Beispiel ist die Anzeige grün (Wert 2, letzte Zeile "value") und gültig, da kein Fehler-Bit (vorletzte Zeile "error") gesetzt ist.

Im folgenden Beispiel wird versucht, ein nicht existierendes Objekt auszulesen.

| General EliorCAL DC |                                 |                     |                           | Process Data: Statup: Ock Online Datas:              |                           |
|---------------------|---------------------------------|---------------------|---------------------------|------------------------------------------------------|---------------------------|
|                     | <b>Libdate List</b><br>Advanced |                     | Al Objects                | El Auto Liadate   W Single Update   Show Offine Dala |                           |
|                     | Add to Startup                  |                     | <b>Online Data</b>        |                                                      | Module OD BooL Port): [g] |
| index.              |                                 | <b>Name</b>         |                           | H. B                                                 | V. LLC                    |
| コートの 取り             |                                 |                     | Object defineed request   | HO.                                                  | 53 C                      |
|                     | 5000.01                         | ndex .              |                           | TΝ                                                   | Be1200 (1605-5)           |
|                     | 上述的的作用                          | ad and us           |                           | FN 6                                                 | fairt (Ara                |
|                     |                                 | (800.03 gradding)   |                           | HW.                                                  | <b>URBURN</b>             |
|                     | 5001110                         |                     | Digect dictireed response | ТXЭ                                                  | o4k.                      |
|                     | : 001 D                         | ndez.               |                           | m                                                    | <b>Be4200 (16356)</b>     |
|                     |                                 | 1 : 801 D2 schedule |                           | FX.                                                  | fairt (25)                |
|                     | H&U1 U3 ciner                   |                     |                           | HO.                                                  | Del 14, 143               |
|                     | 5001:04 value                   |                     |                           | ГXС                                                  | 0x00000.0000              |

*Abb. 9.12 Abfrage eines nicht existierenden Objekts*

Im Beispiel wird der Fehler "Nicht gefunden" (Wert 4, vorletzte Zeile "error") ausgegeben. Im folgenden Beispiel wird der Effekt 9 (schnelles grünes Blinken für 10 s) für die Sys-

tem-LED gesetzt (Objekt 0x4200.3). General Block/M DC | Process Data | Statup Cob Online | Drine **Under Del** Auto Update | W Single Update | Show Offine Data Advanced ... Al Objects **Online Data** Module OD BoL Parth g Add to Startup **Index** Name Happ Vale Object did wite request **BO** USDAN L 547. 5002.01 hdgx TN Be1200 (16356) : 802.02 admits **RVI** fants pa-- - 0802.03 (padding) **HVI BOOT RA** 500204 value **TW** 05000000000  $1.50030$ Digest det wite response DO. sde 1803 Bl. Index RO. 0x4200 (16856) -580302 subinded HO<sub>1</sub> 0603150 5005.00 **Sport DC Date (6)** 

*Abb. 9.13 Setzen eines Effektes für die System-LED*

Der Effekt 9 (Zeile "value") wurde gesetzt, da kein Fehler-Bit (letzte Zeile "error") gesetzt ist.

# **Zeichenketten (Strings)**

Ab der Firmware 2.8 können Sie mit EtherCAT auch Zeichenketten bis zu einer Länge von 32 Zeichen lesen und schreiben. Dazu gibt es zwei neue CoE-Objekte

0x5805 Object dict read response (Long); die Subindizes sind wie bei 0x5801 (Index, Subindex, Error, Value)

0x5806 Object dict write reqest (Long); die Subindizes sind wie bei 0x5802 (Index, Subindex, Padding, Value)

Die Objekte stehen nur als azyklische CoE-Objekte zur Verfügung. Sie können nicht als PDO in die zyklischen Daten aufgenommen werden. Die bisherigen CoE-Objekte 0x5800, 0x5801, 0x5802, 0x5803 für 4-Byte-Objekte bleiben unverändert.

Lesen Sie ein Objekts wie üblich über das Objekt 0x5800. Die Antwort liegt sowohl in 0x5801 (aber nur die ersten vier Bytes) als auch in 0x5805 (32 Bytes) vor.

Sie können auch andere Datentypen als Strings mit 0x5806 schreiben, das Objekt funktioniert für alle Datentypen und Objekte mit 1 … 32 Bytes Länge.

# **Weitere CoE-Objekte bei EtherCAT / TwinCAT**

Für einen einfacheren Zugriff sind ab Firmware 3.2 folgende Objekte im CoE-Verzeichnis zusätzlich verfügbar:

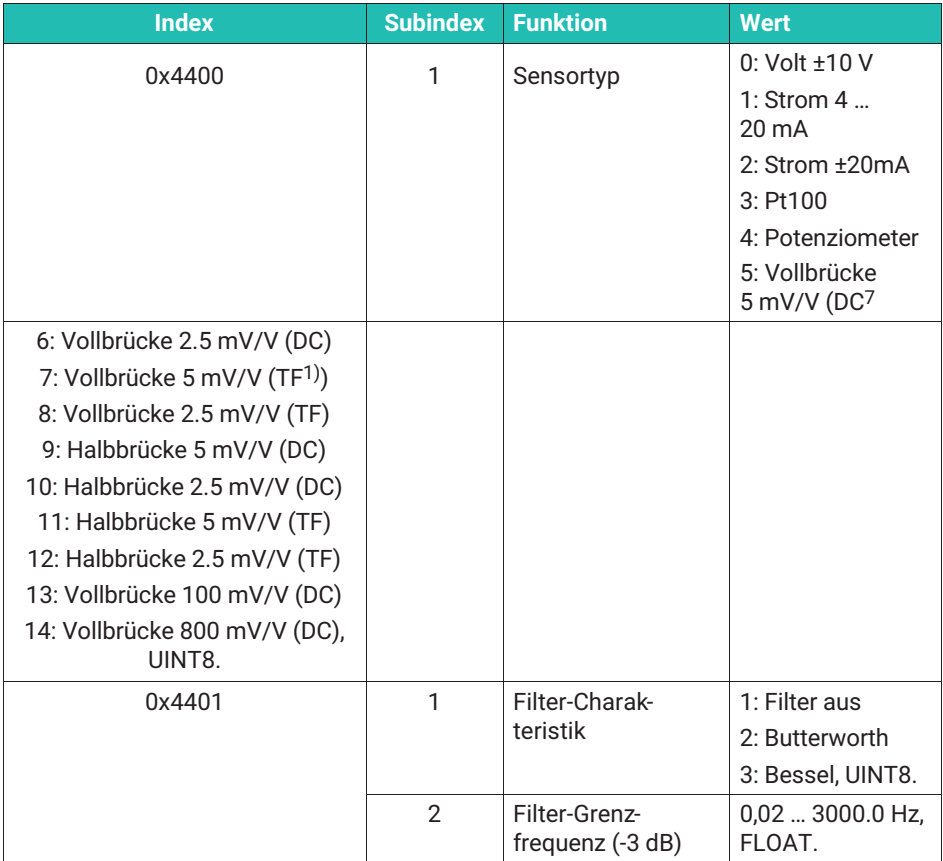

<span id="page-263-0"></span>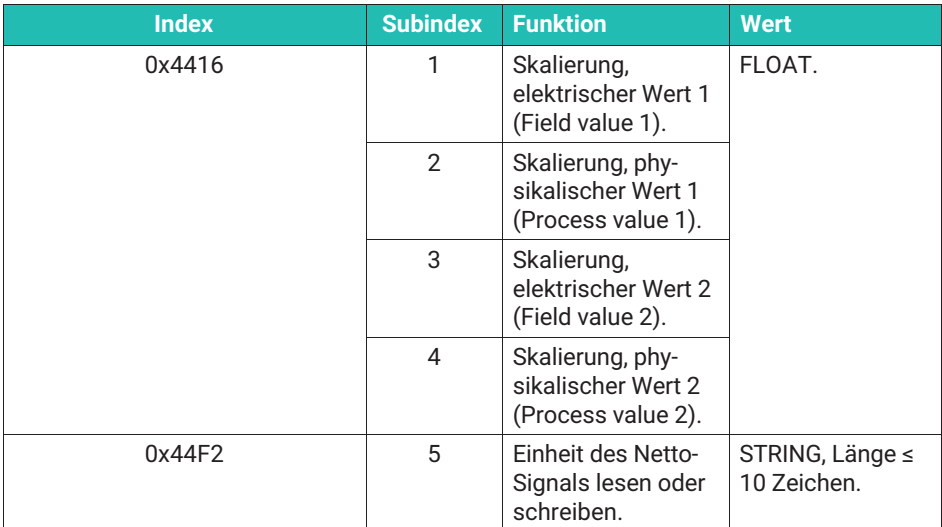

1) DC = Gleichspannung, TF = Trägerfrequenz.

# **9.7.3 Allgemeine und System-Objekte**

# **Allgemein**

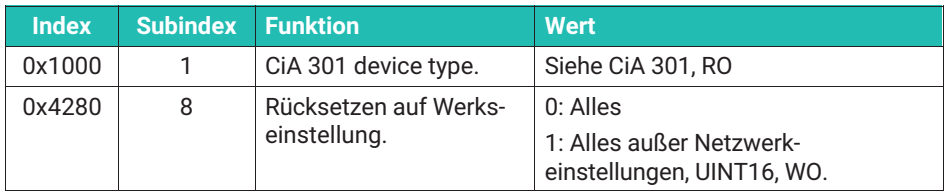

#### **Systemstatus**

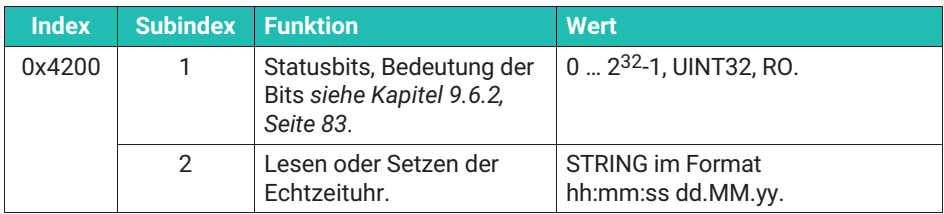

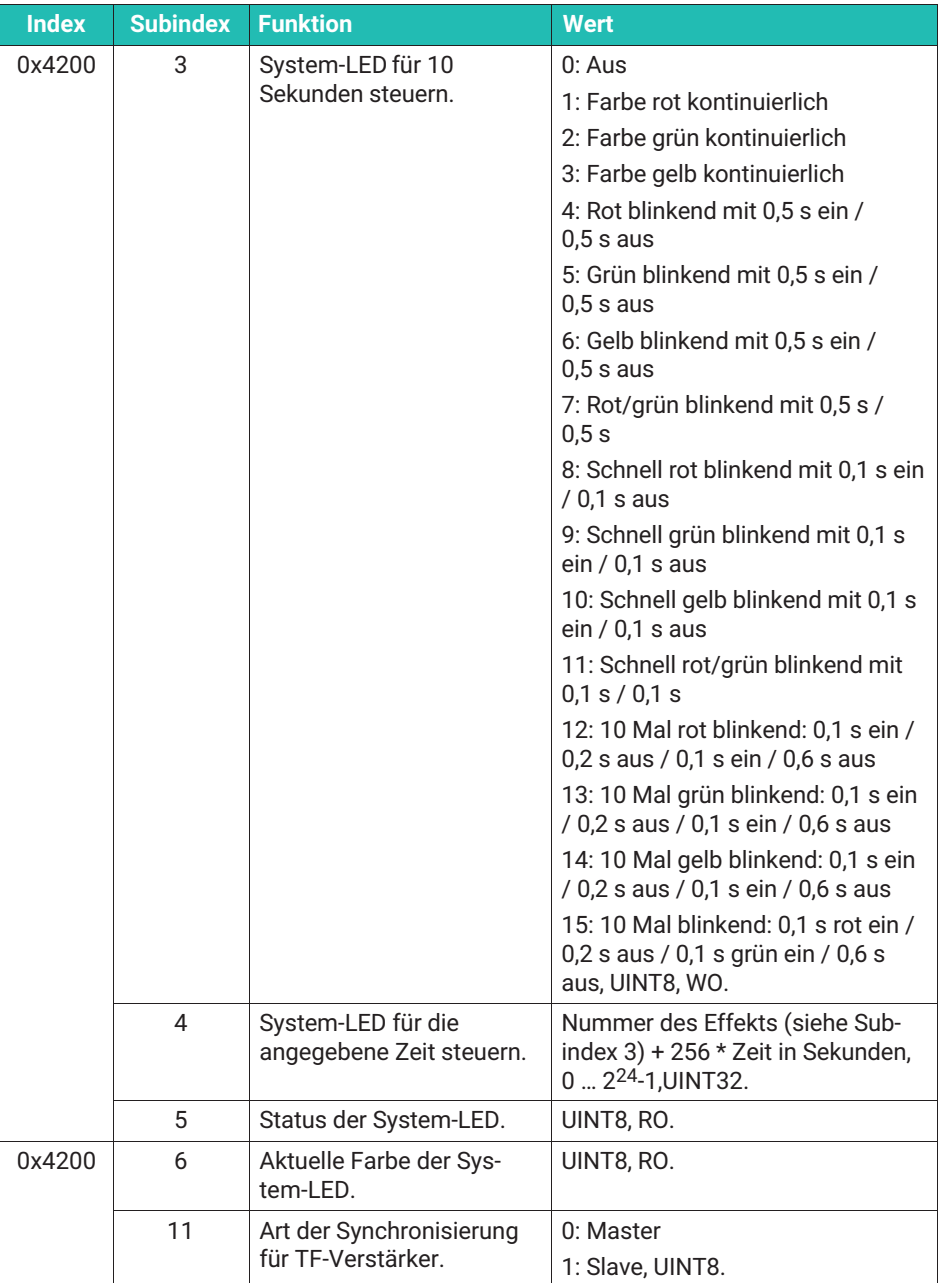

## **Liste der digitalen ClipX-Flags**

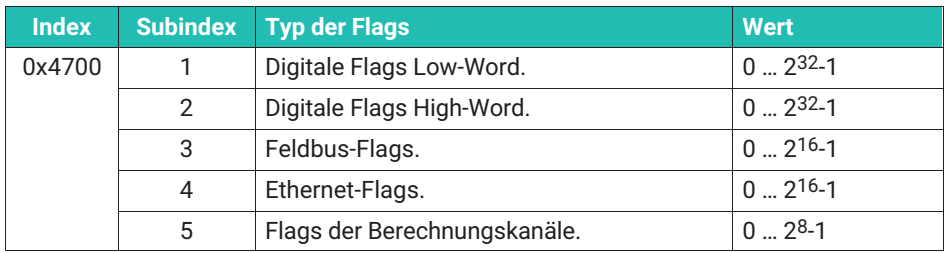

## **Parametersätze**

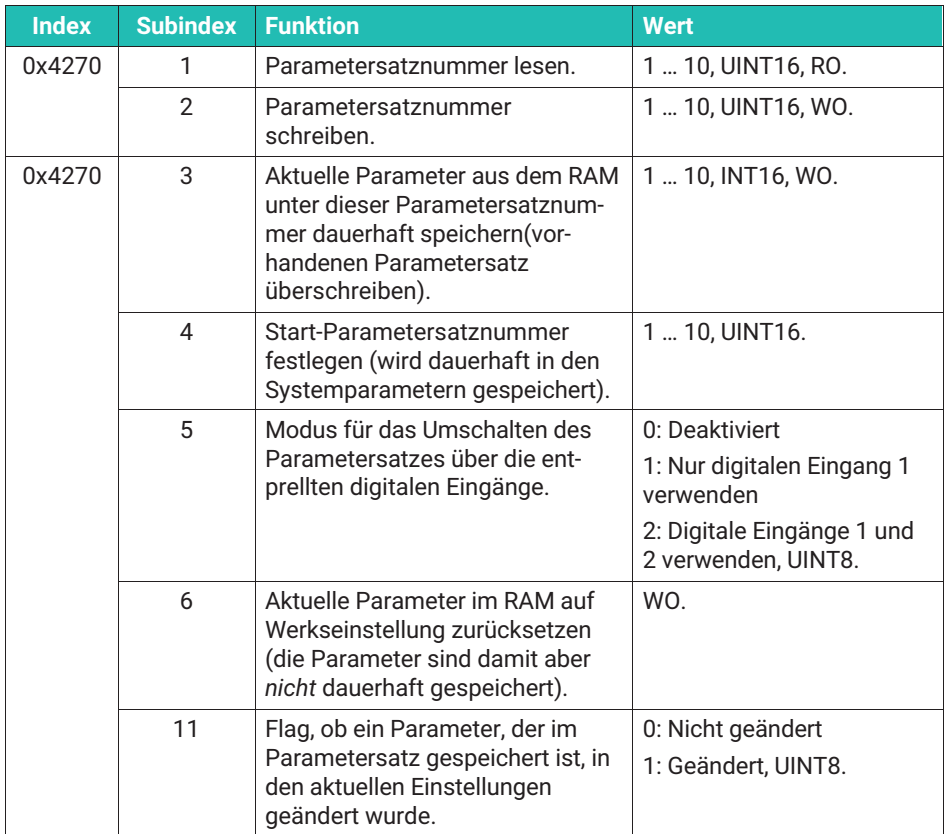

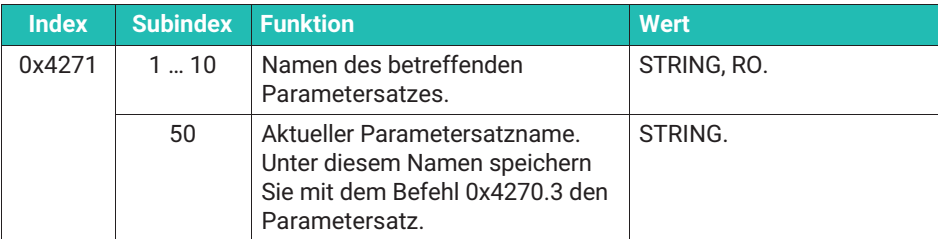

# **Feldbus**

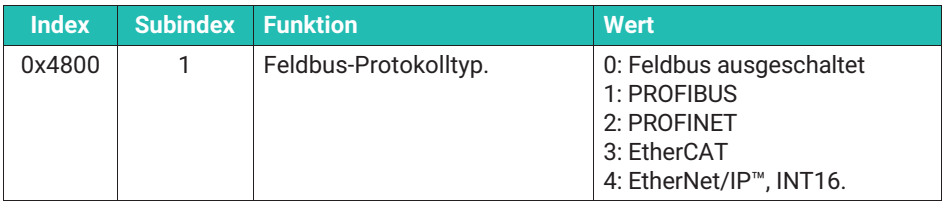

# **ClipX-Bus**

*Siehe auch Kapitel [9.7.5](#page-280-0) "[I/O-Objekte"](#page-280-0), Seite [115](#page-280-0)*.

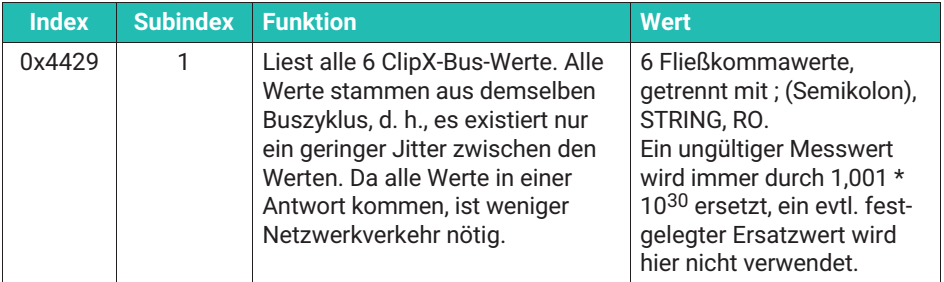

# **OPC UA**

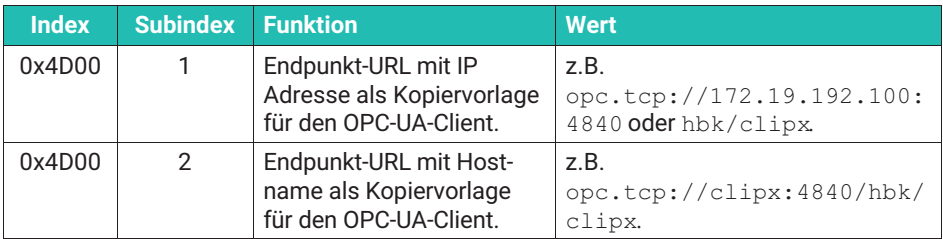

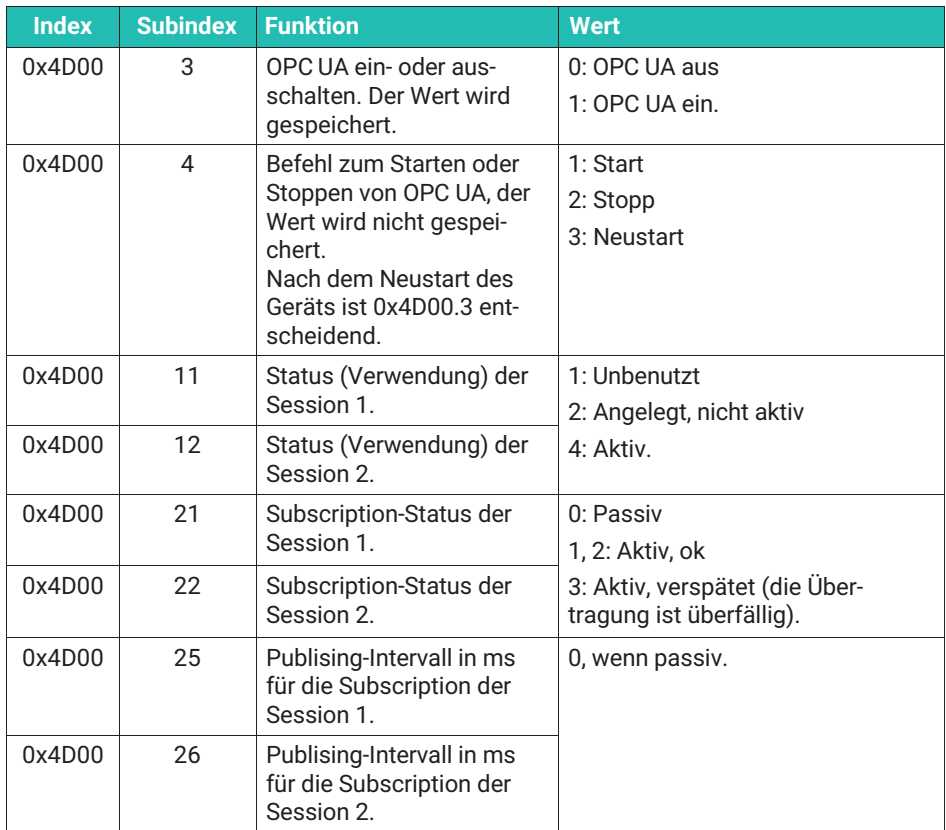

#### **PPMP**

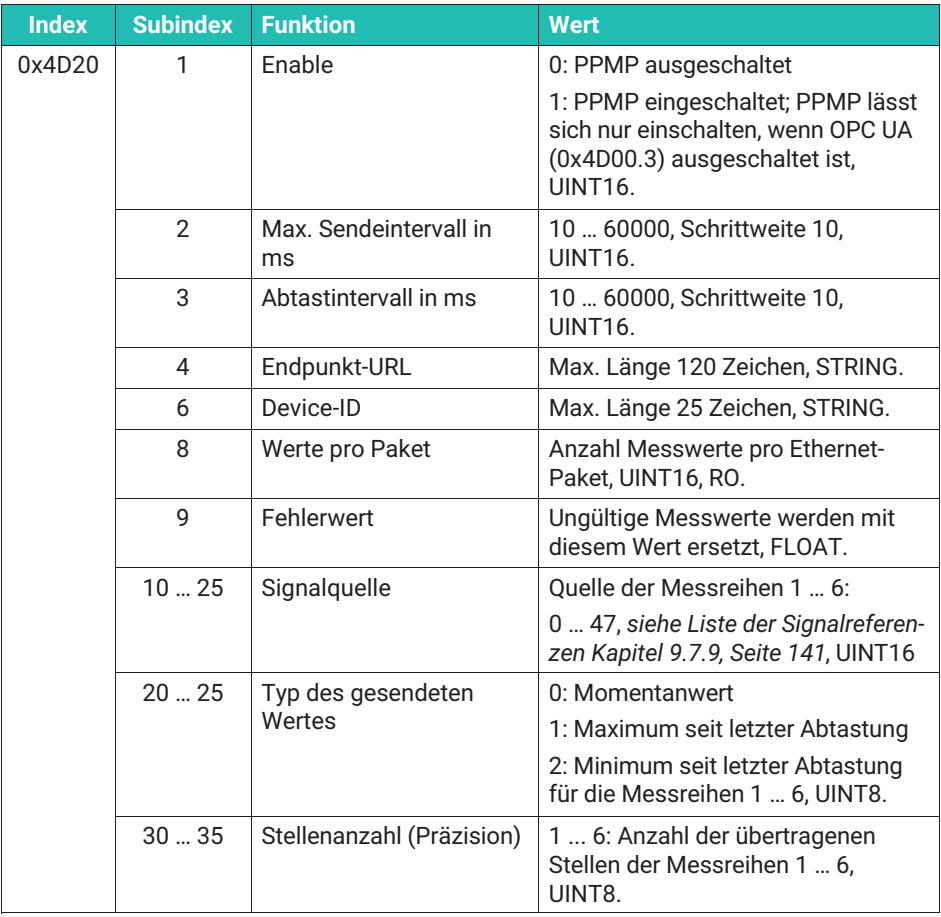

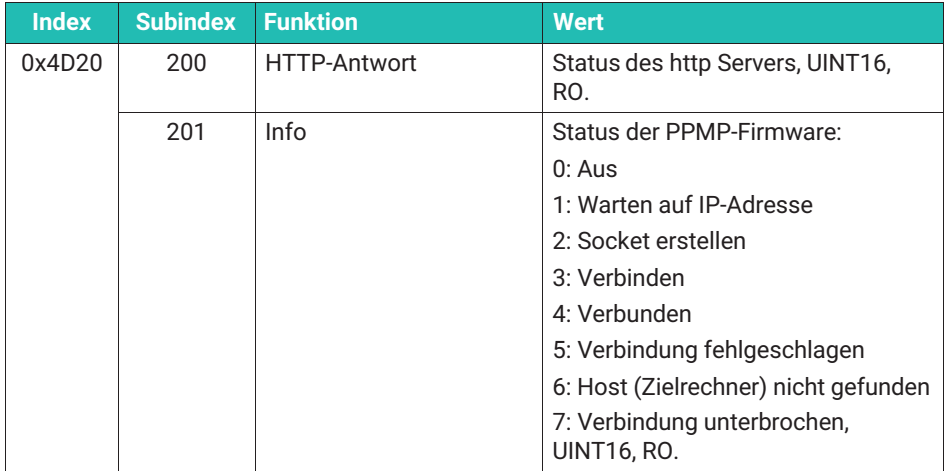

#### **FIFO (für bis zu sechs Signalquellen)**

Siehe auch *Kapitel [8.2](#page-211-0) "[Arbeitsweise und Inhalt des ClipX-FIFOs"](#page-211-0), Seite [46](#page-211-0)*. Es stehen Ihnen 6 FIFO-Kanäle mit je 1000 Werten (4000 ab Firmware 2.0) zum Speichern von Messwerten zur Verfügung. Die jeweils ältesten Werte werden überschrieben, wenn alle Speicherplätze belegt sind. Gleichzeitig wird das Überlauf-Bit gesetzt (FIFO-Kontrollflags).

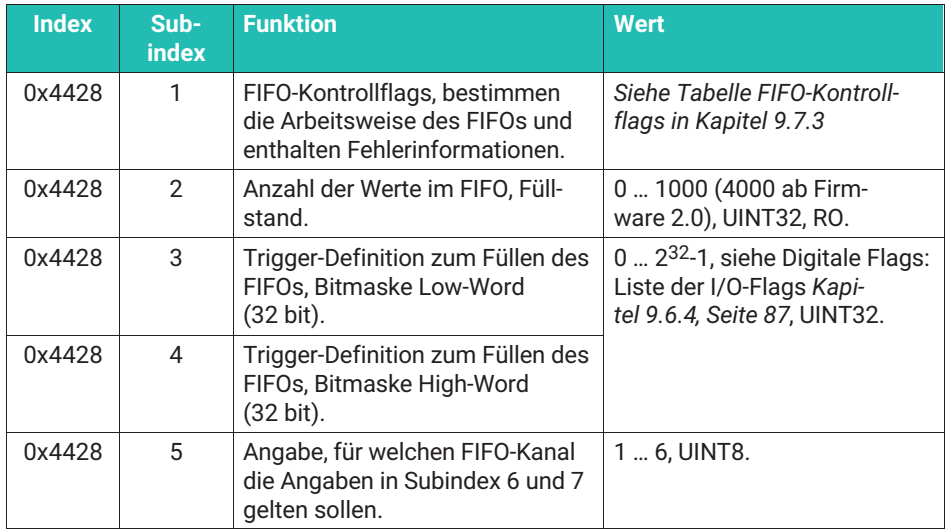

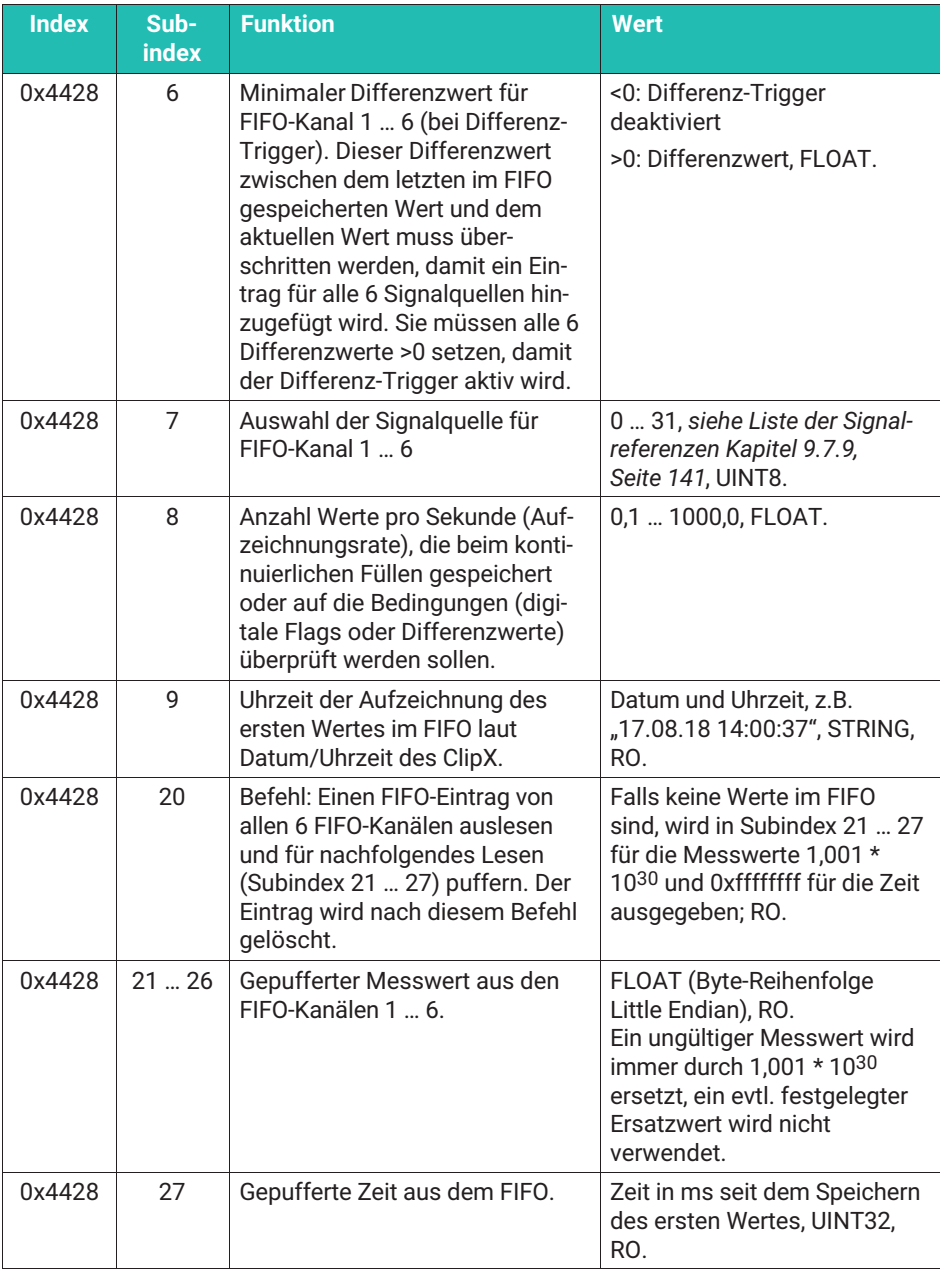

## **FIFO-Kontrollflags**

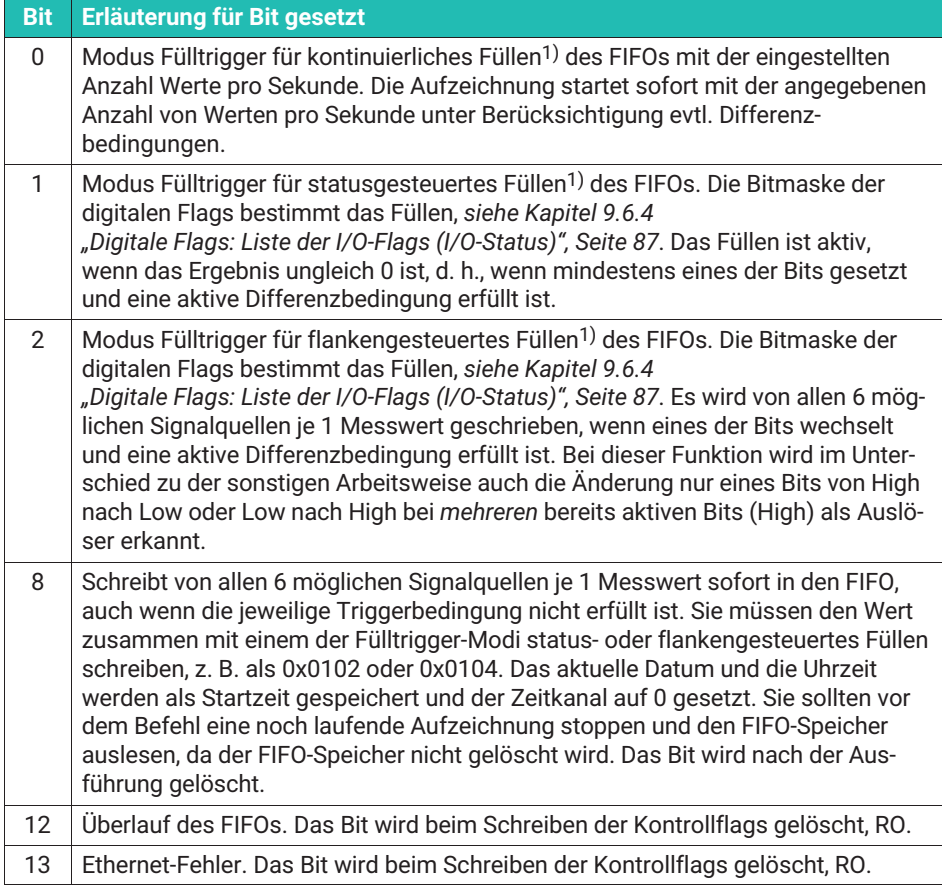

1) Von den verschiedenen Füllmodi kann immer nur einer aktiv sein, d. h., Sie dürfen immer nur eines dieser Bits setzen.

#### **9.7.4 Messkanal-Objekte**

#### **Allgemeine Kanaleinstellungen**

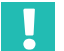

# **Wichtig**

*Da der Subindex 0 als Parameter nicht verwendbar ist, gehen die Indizes für die Signale hier von 1 bis 32 und nicht wie in der Tabelle der Signalreferenzen von 0 bis 31. Sie müssen daher immer 1 zu den in der Liste der Signalreferenzen Kapitel [9.7.9,](#page-306-0) Seite [141](#page-306-0) angegebenen Werten hinzuaddieren. Geben Sie z. B. für das Brutto-Signal die 4 an und für das Netto-Signal die 5.*

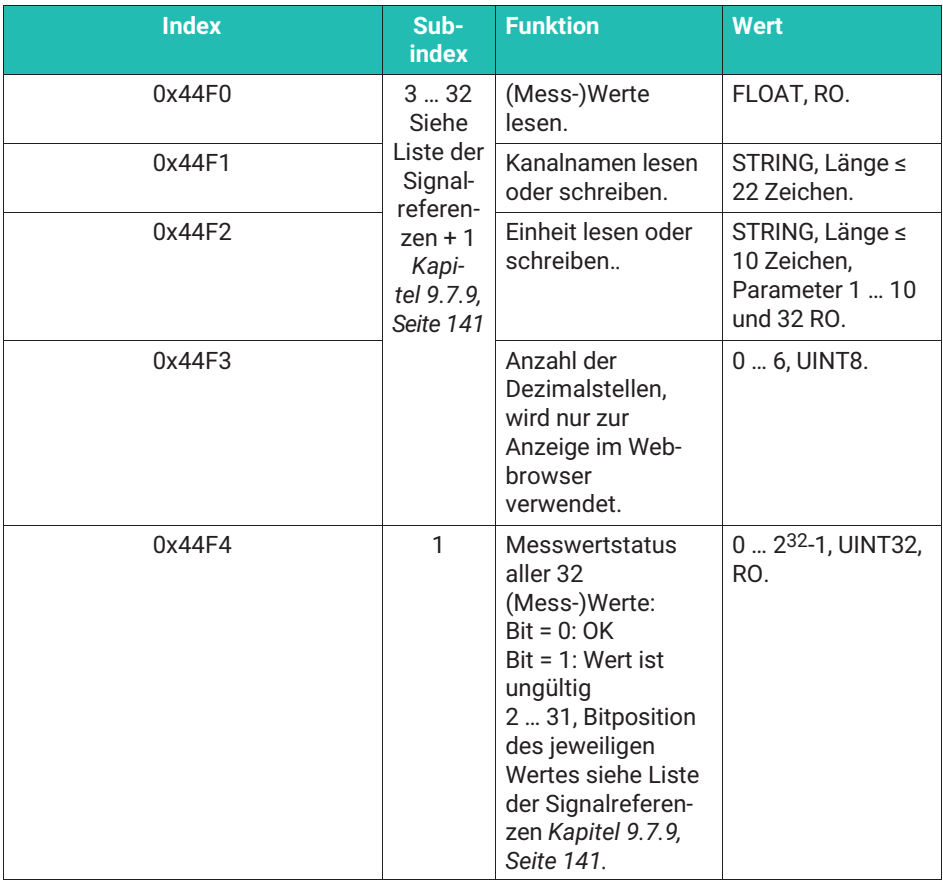

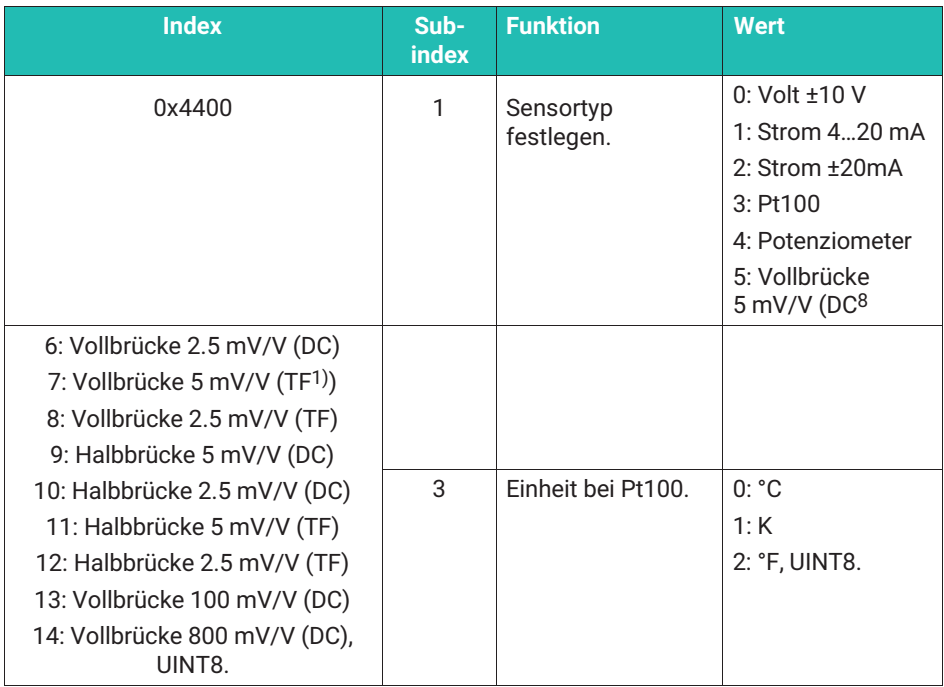

1) DC = Gleichspannung, TF = Trägerfrequenz.

#### **Filter**

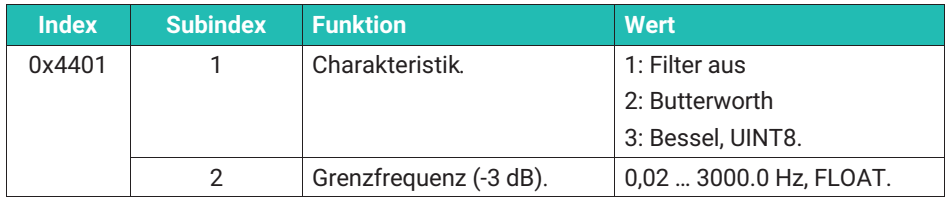

# **Null und Tara, Brutto- und Nettosignal (Gross/Net)**

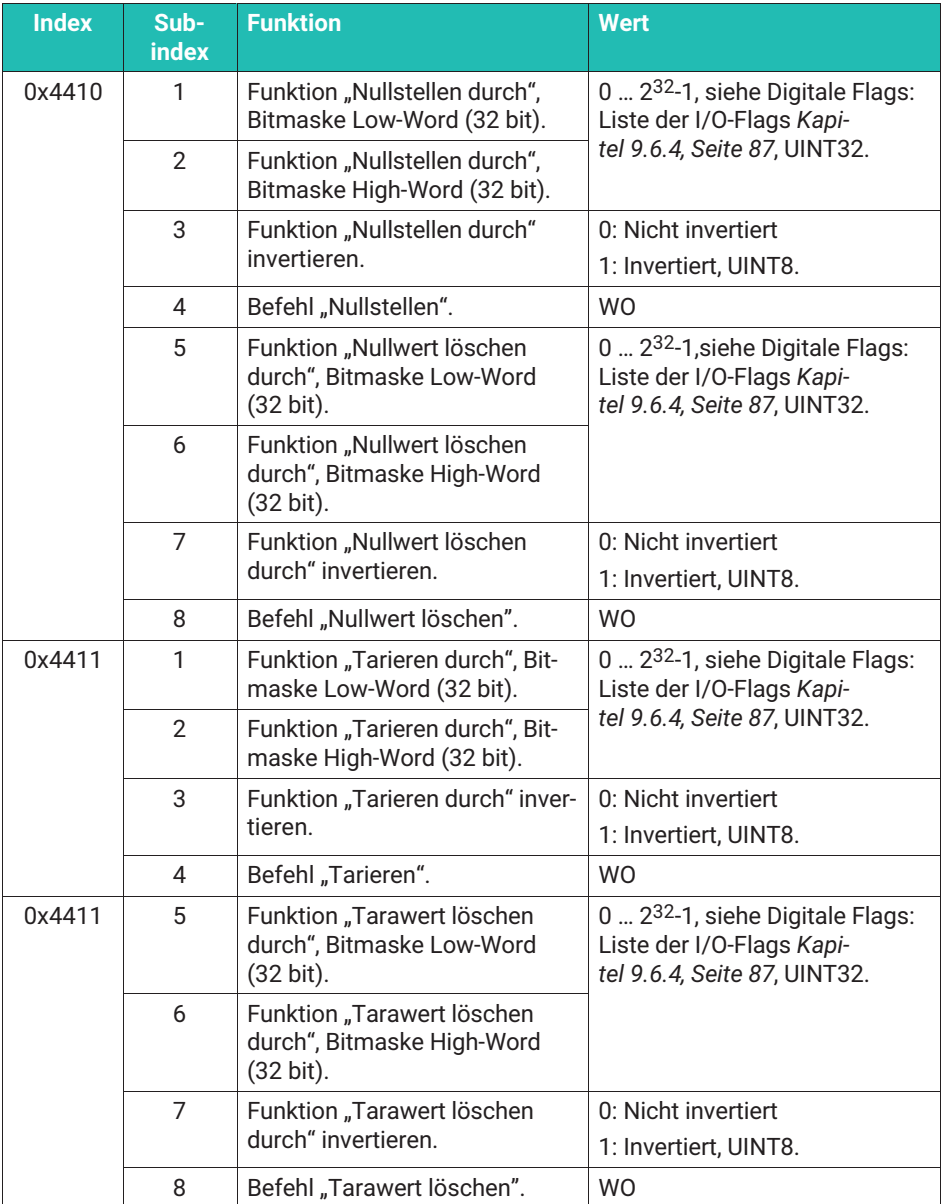

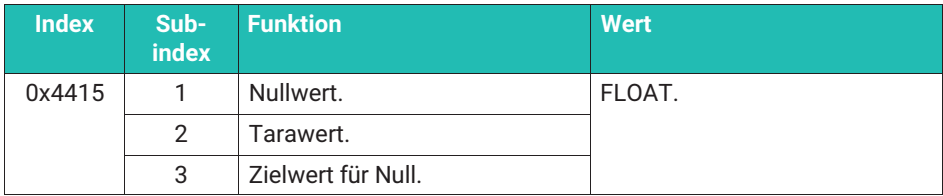

# Sonderwerte (Wert bei "ungültig", Testsignal)

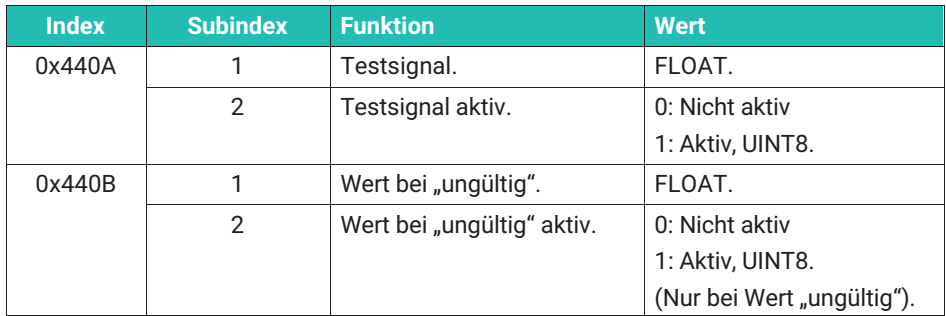

## **Skalierungen**

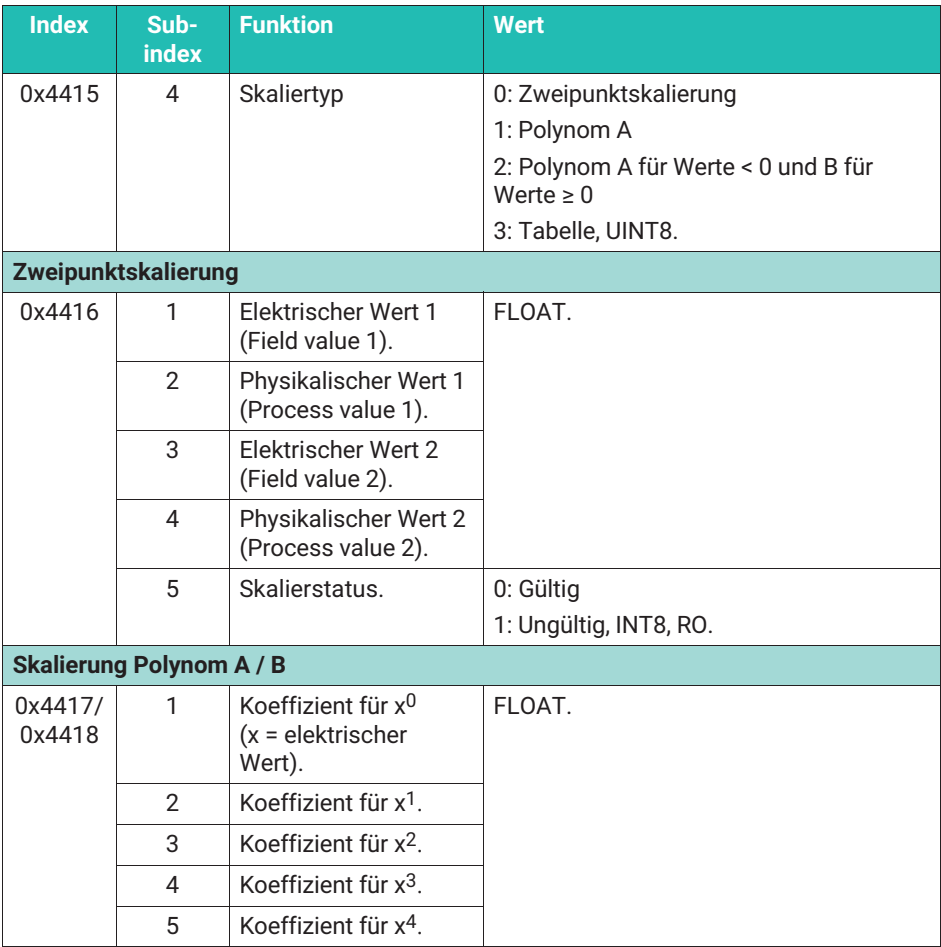

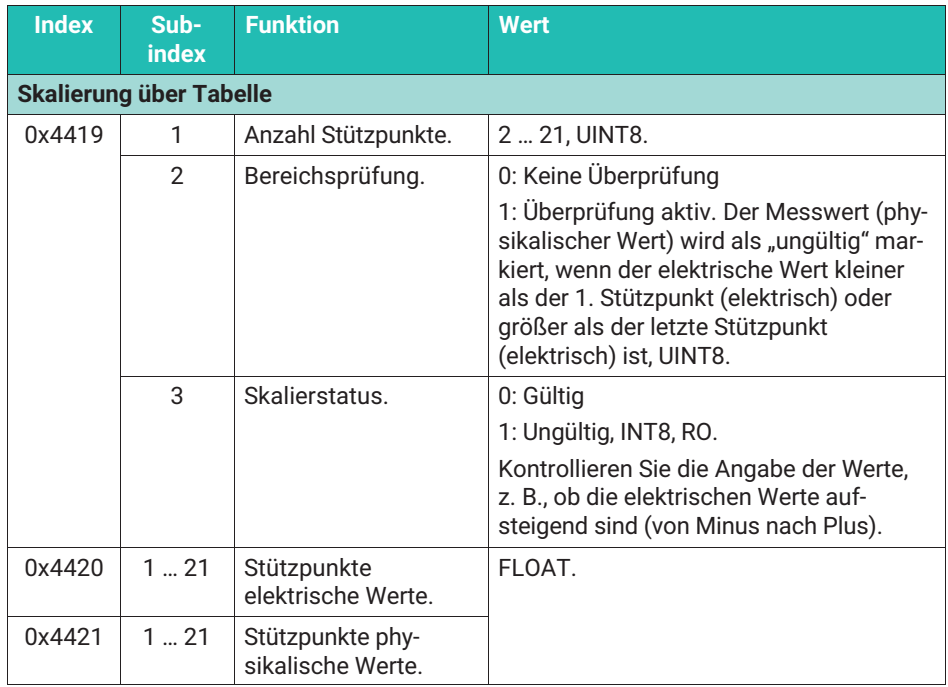

# **TEDS**

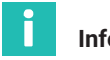

# **Information**

*Die Subindices 74 bis 76 sind erst ab Firmware-Version 2.02 verfügbar.*

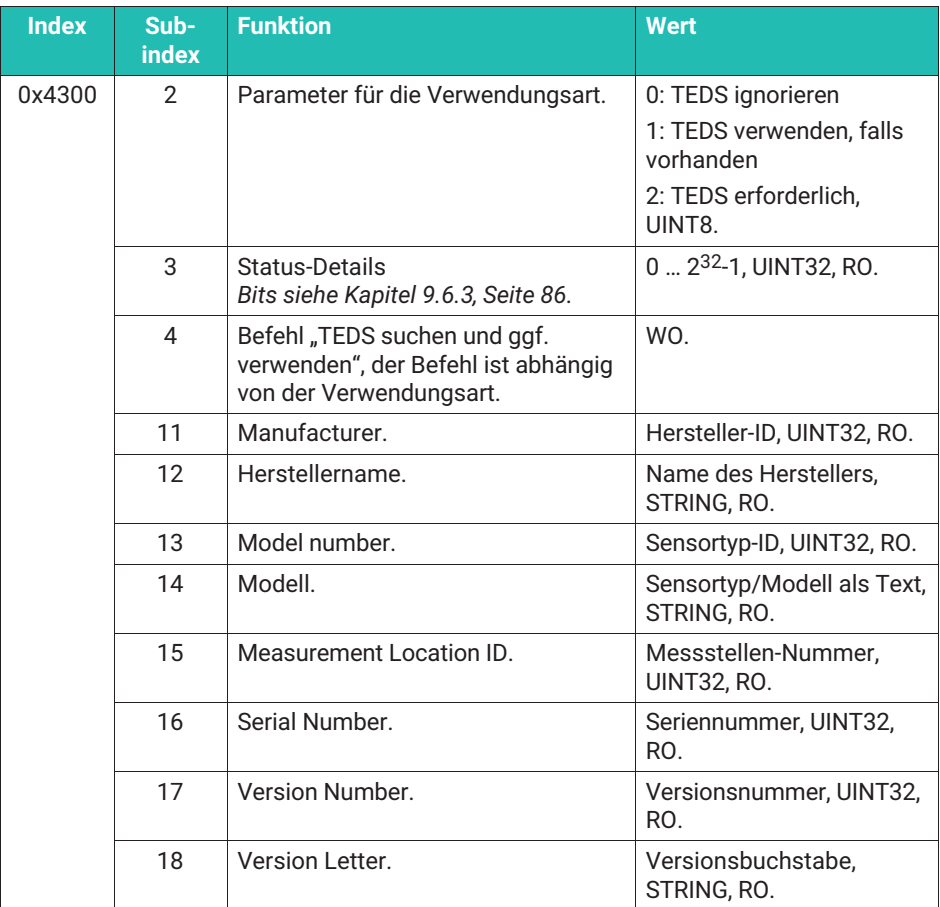

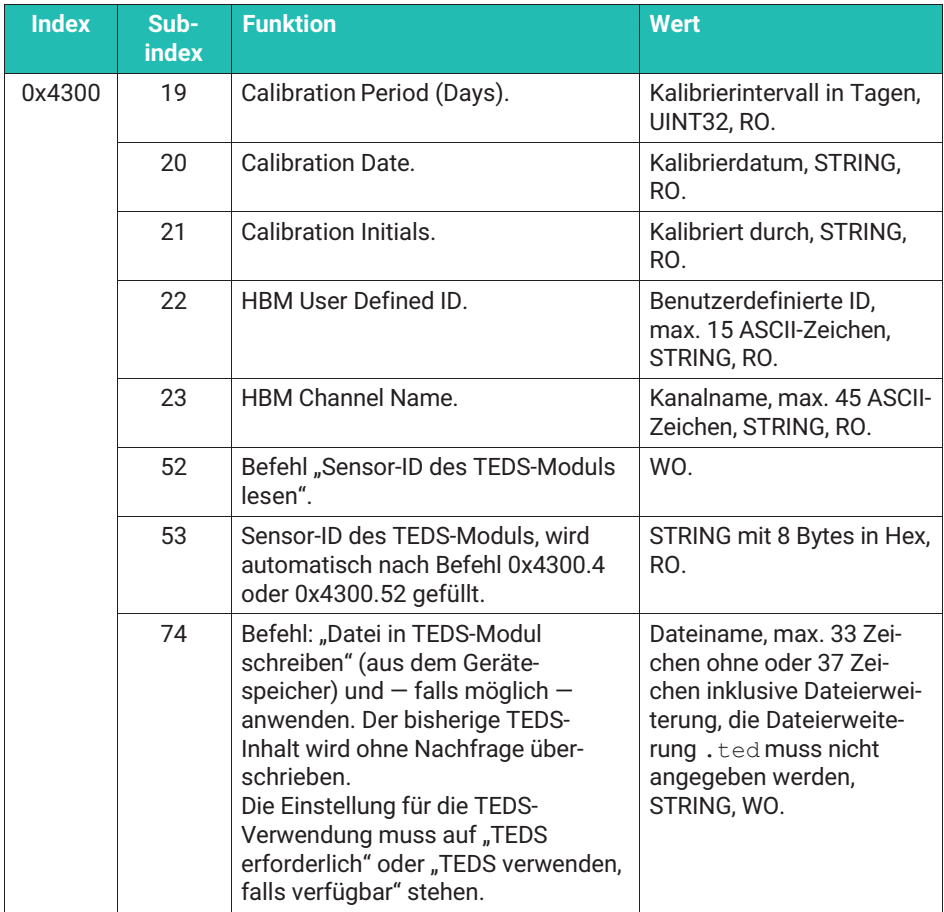

<span id="page-280-0"></span>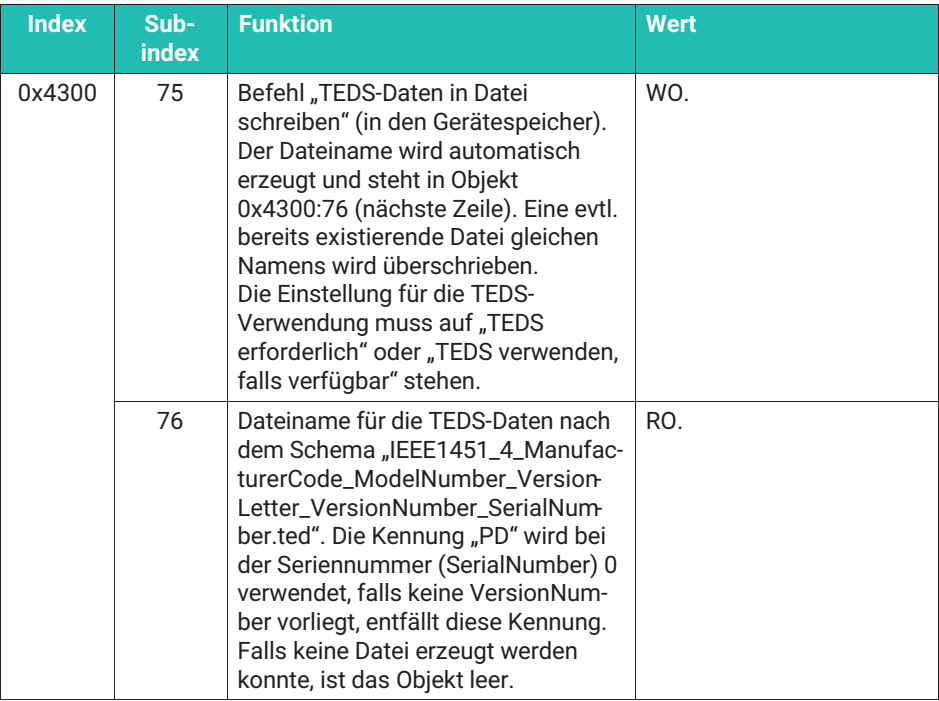

# **9.7.5 I/O-Objekte**

# **Digital-I/O**

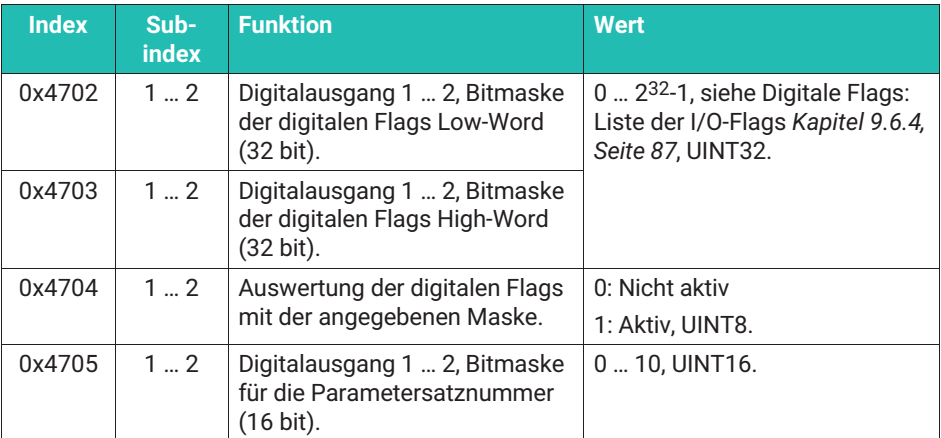

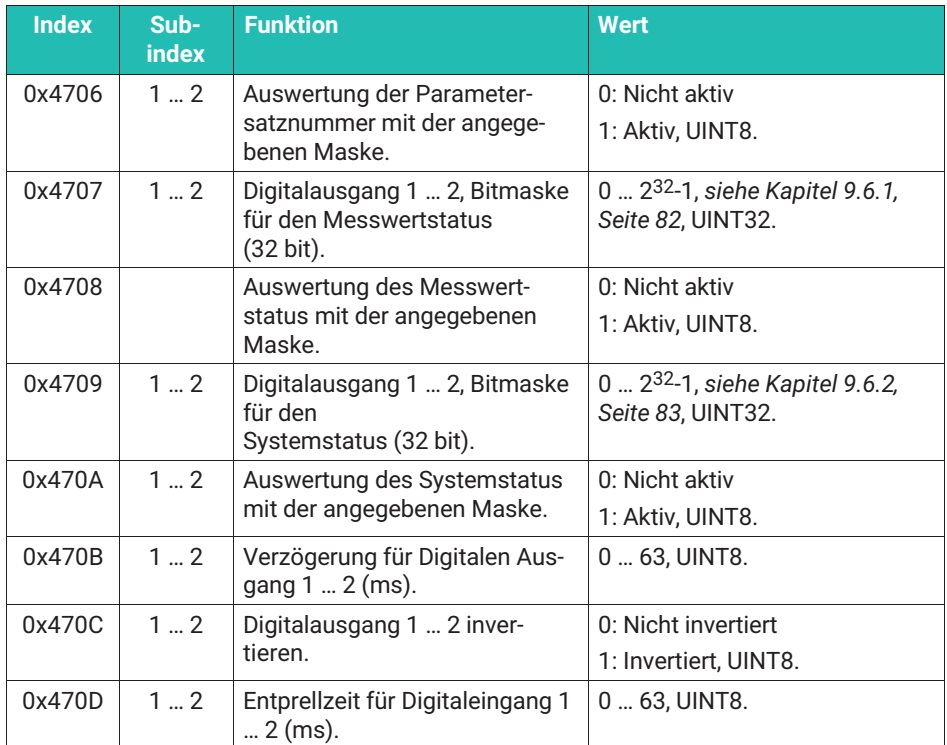

# **Analogausgang**

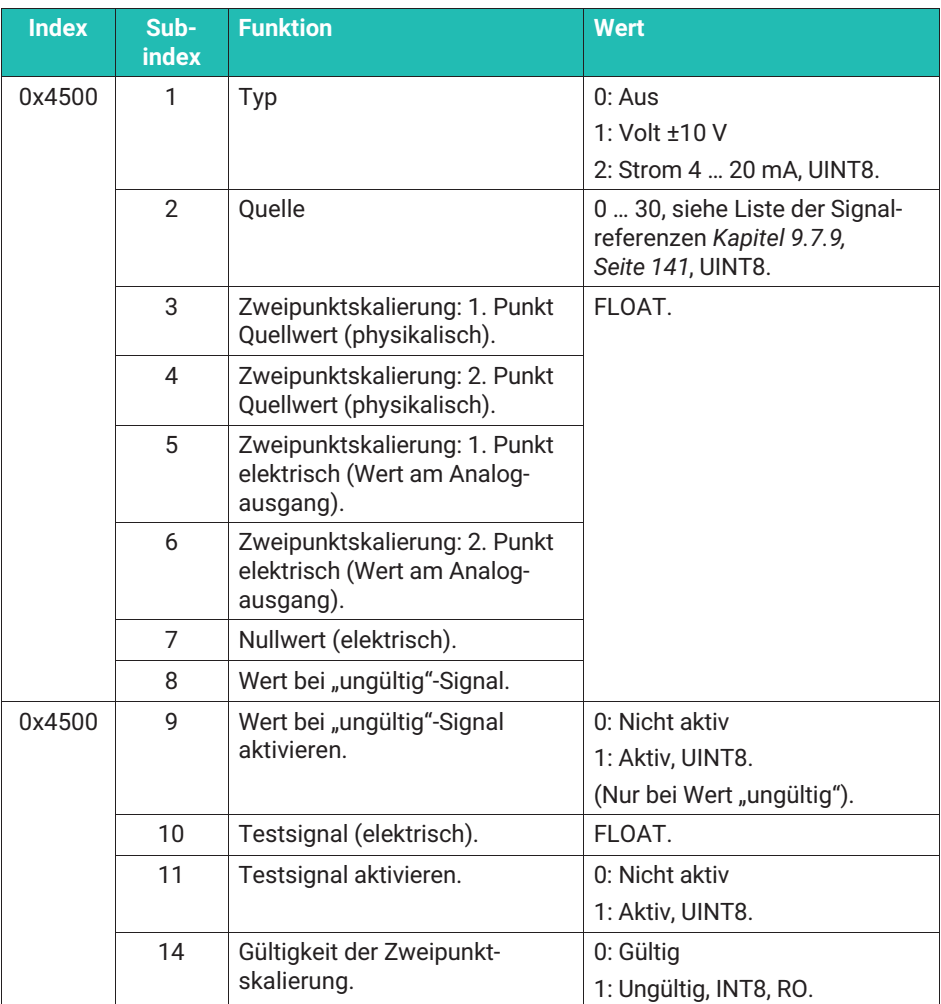

## **ClipX-Bus**

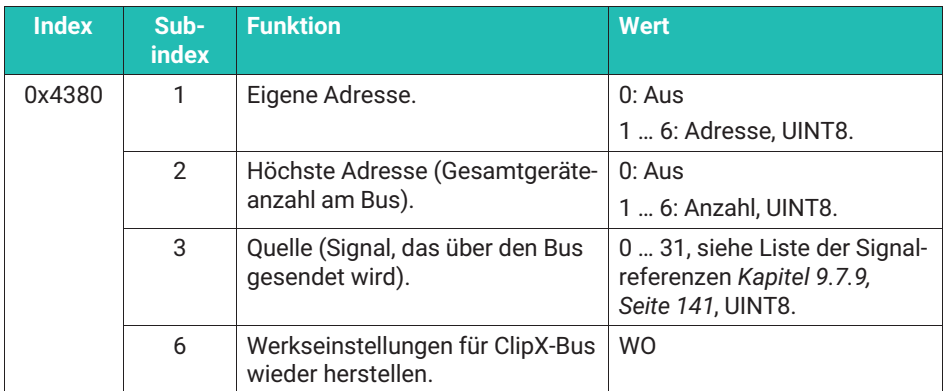

# **9.7.6 Objekte der Berechnungskanäle**

Die einzelnen Funktionen sind nach den Werten für den Bausteintyp sortiert aufgelistet (siehe nächste Tabelle).

## **Funktion der Berechnungskanäle**

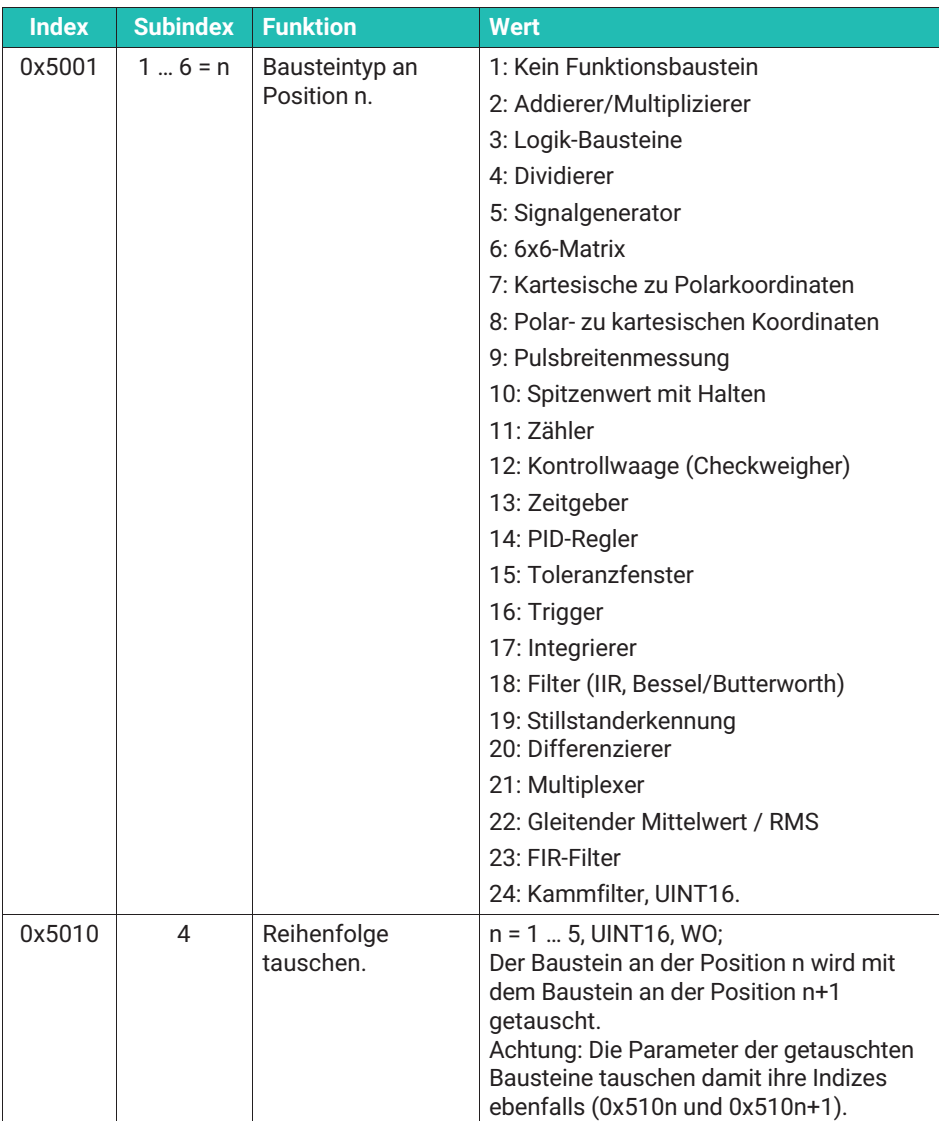

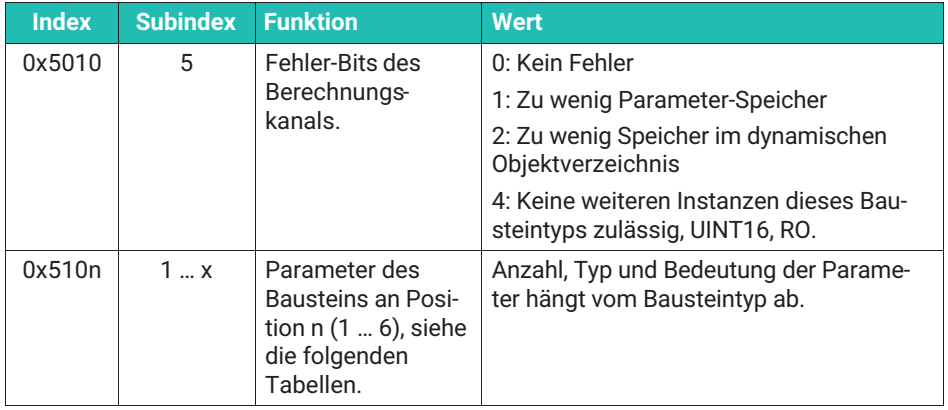

In den folgenden Tabellen wird n als Kennzeichnung für die Position des Bausteins verwendet.

Unbenutzte Ausgänge sind in der Voreinstellung mit dem Wert 48 belegt (siehe Liste der Signalreferenzen *Kapitel [9.7.9](#page-306-0), Seite [141](#page-306-0)*). Sie können den Wert auch dazu benutzen, einen belegten Ausgang wieder freizugeben, um ihn in einer anderen Berechnung verwenden zu können.

#### **Addierer/Multiplizierer (Bausteintyp 2)**

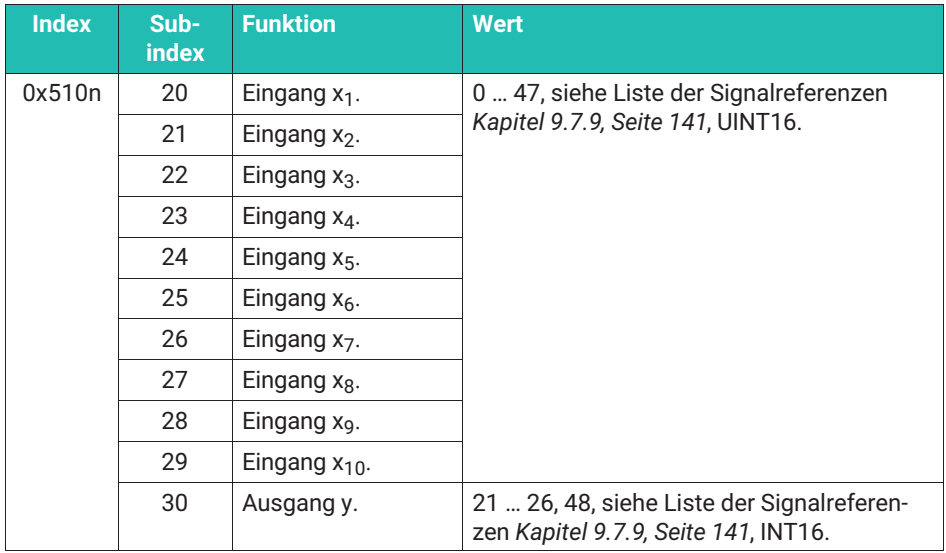

# **Logik (Bausteintyp 3)**

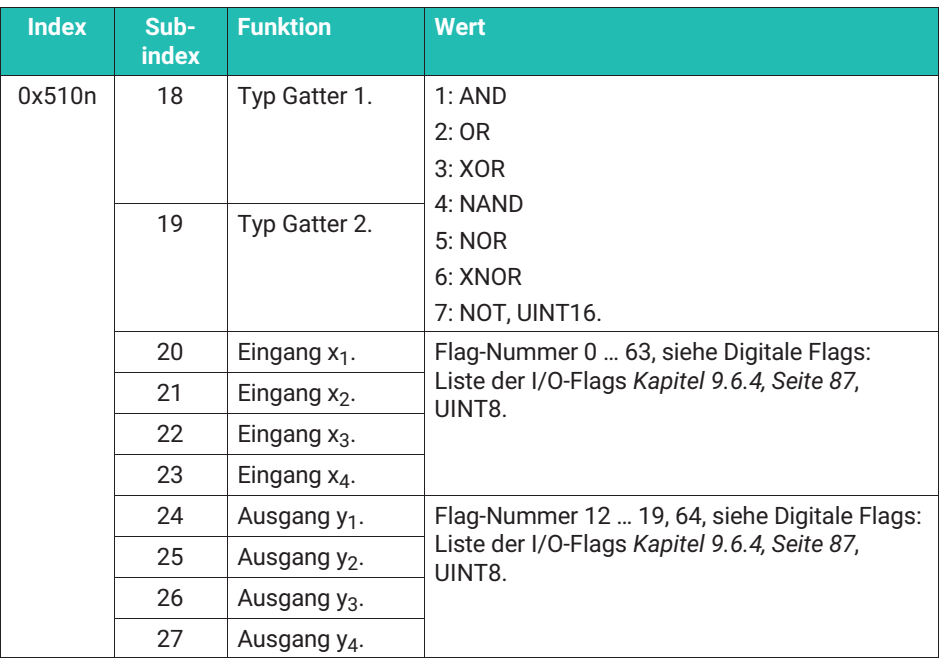

# **Dividierer (Bausteintyp 4)**

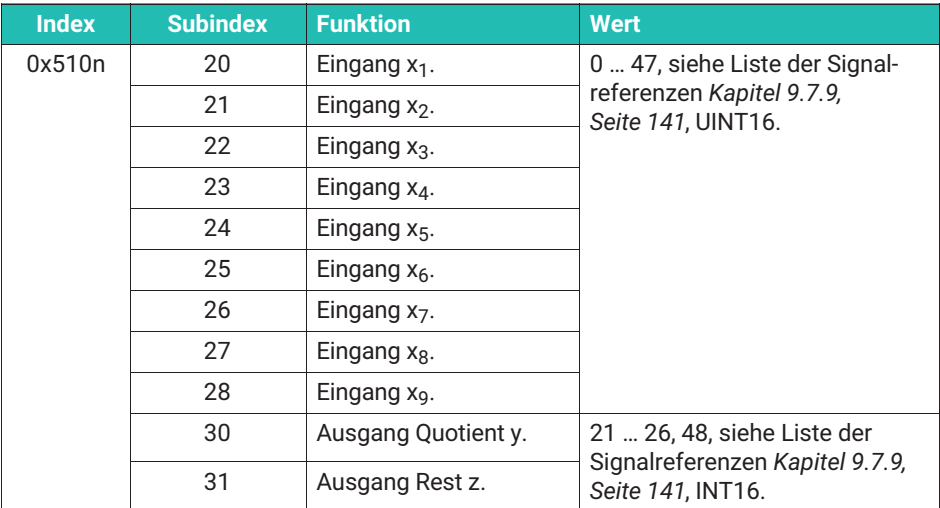

# **Signalgenerator (Bausteintyp 5)**

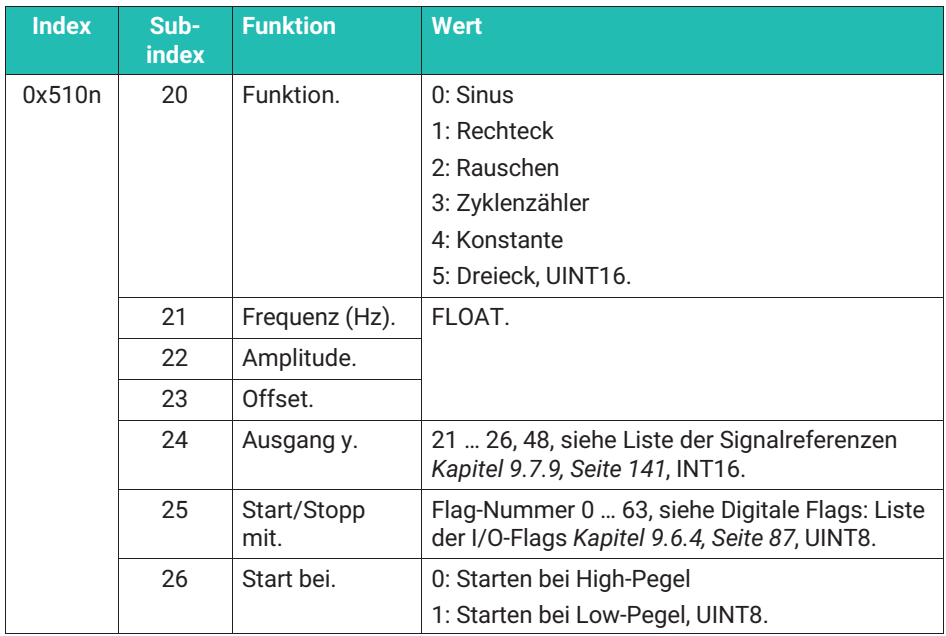

# **6x6-Matrix (Bausteintyp 6)**

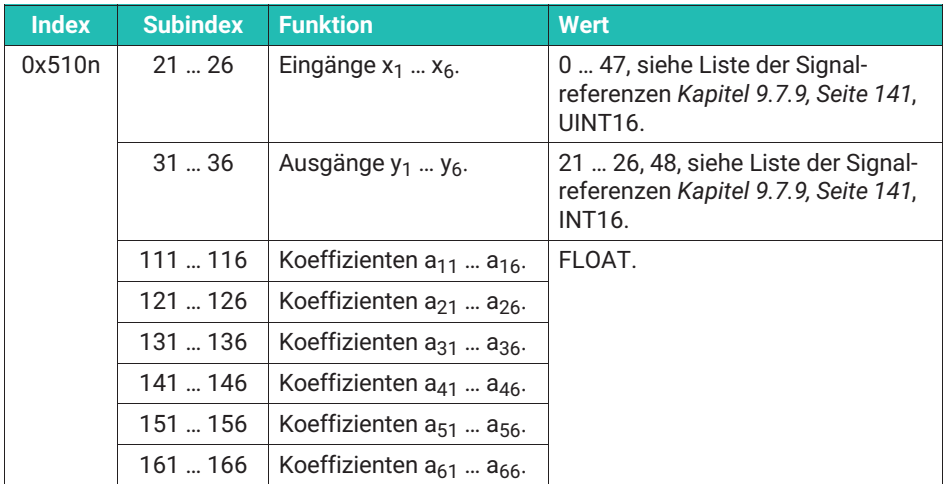
#### **Kartesische- zu Polar-Koordinate (Bausteintyp 7)**

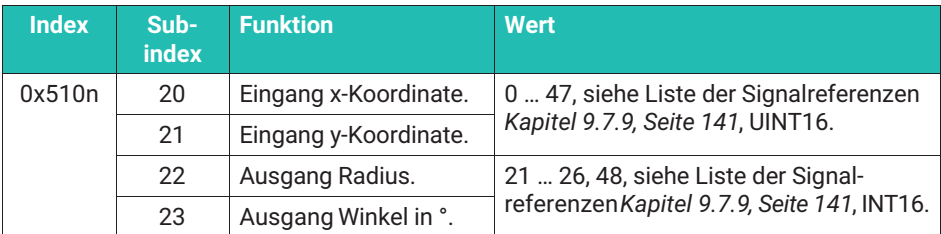

#### **Polar- zu Kartesische-Koordinate (Bausteintyp 8)**

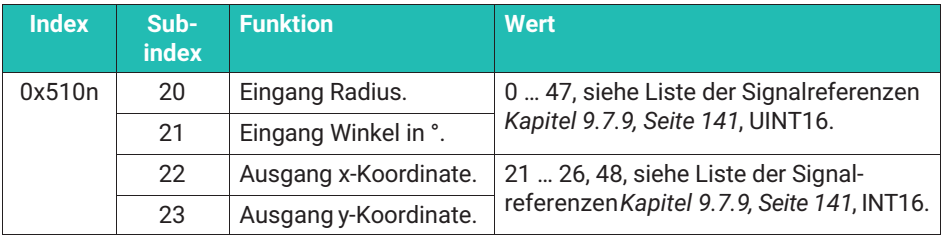

#### **Pulsbreitenmessung (Bausteintyp 9)**

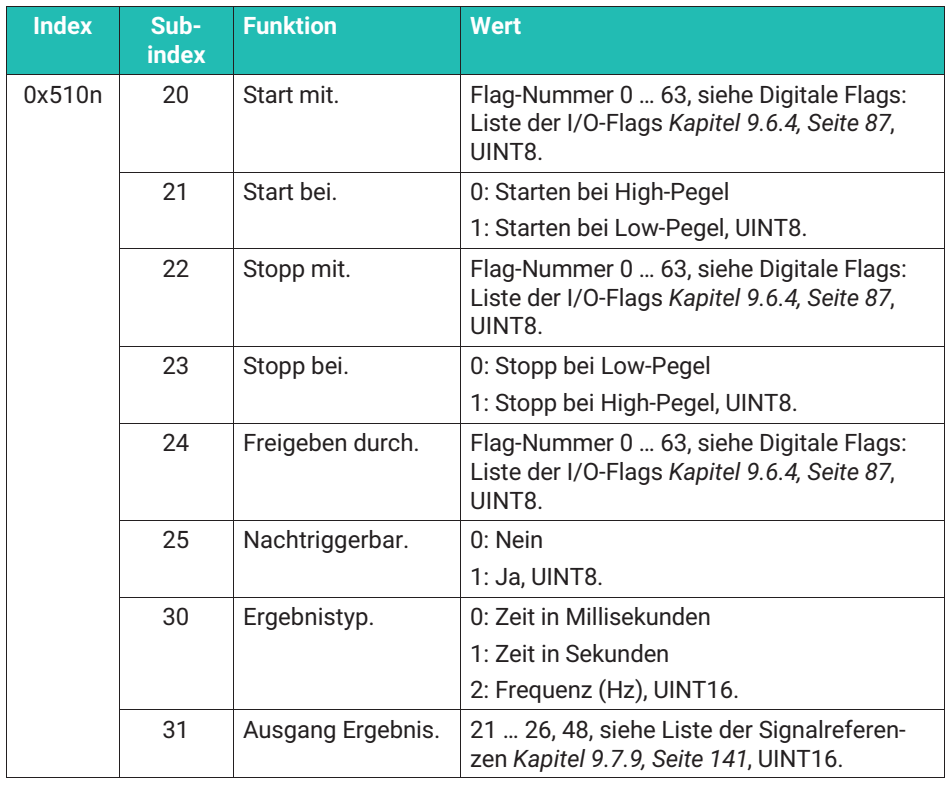

#### **Spitzenwert mit Halten (Bausteintyp 10)**

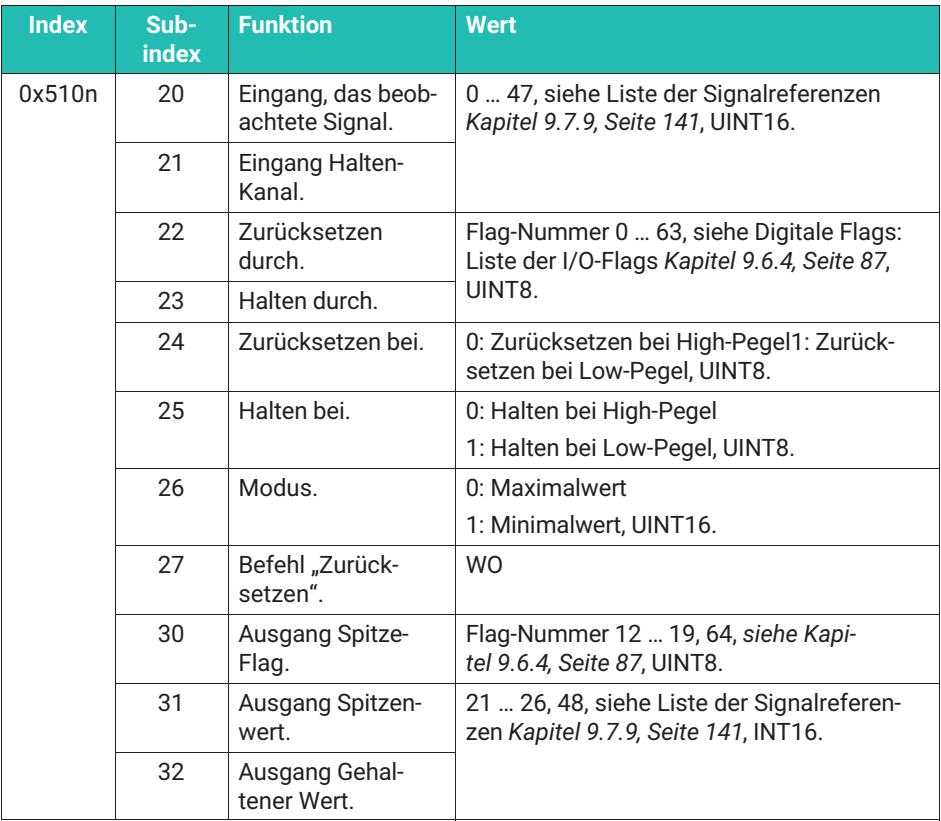

#### **Zähler (Bausteintyp 11)**

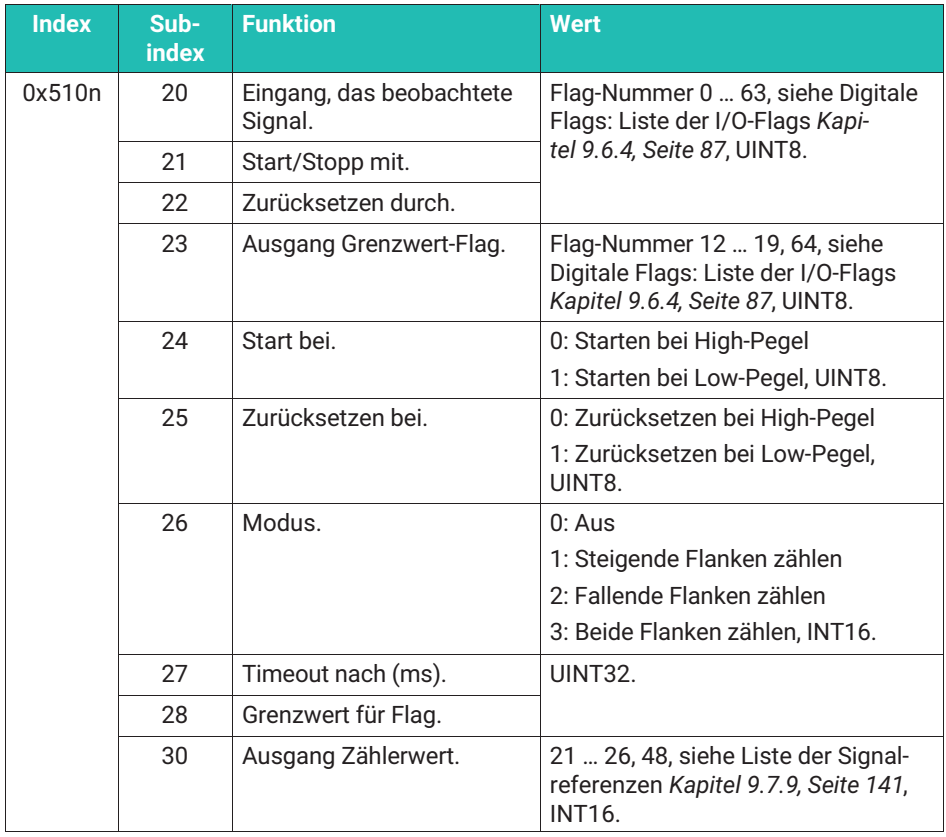

# **Kontrollwaage (Checkweigher) (Bausteintyp 12)**

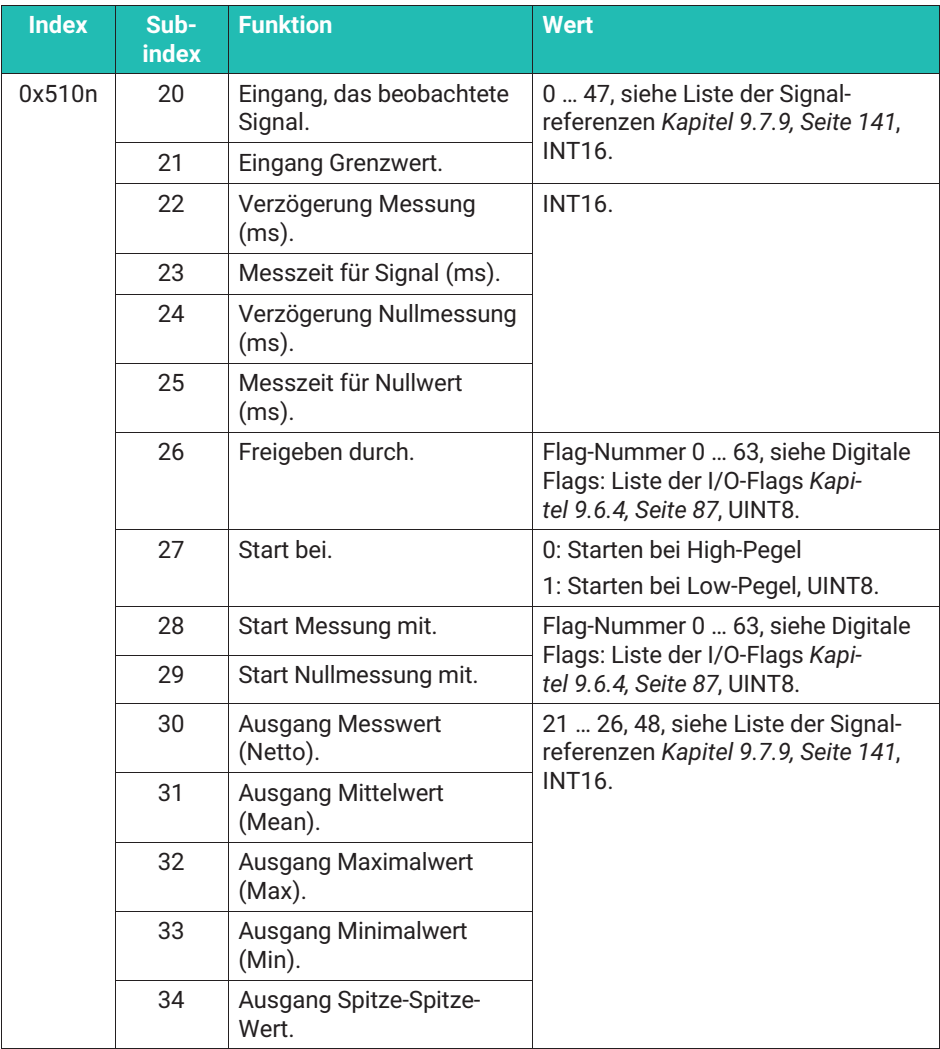

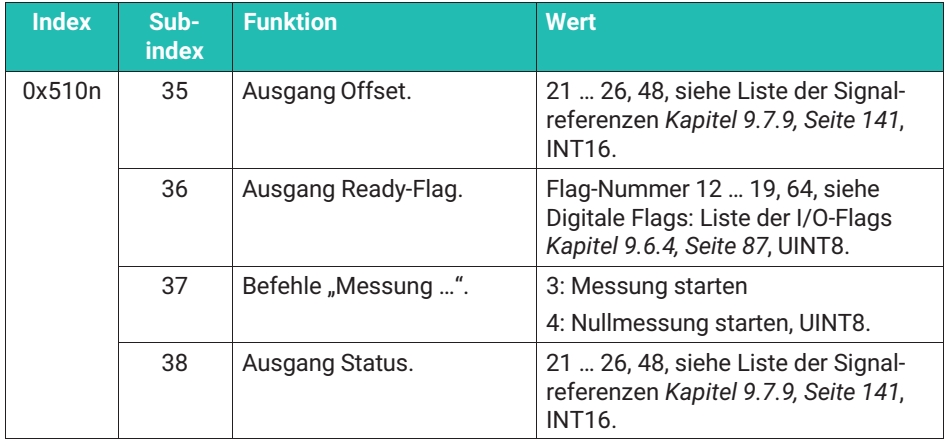

#### **Zeitgeber (Bausteintyp 13)**

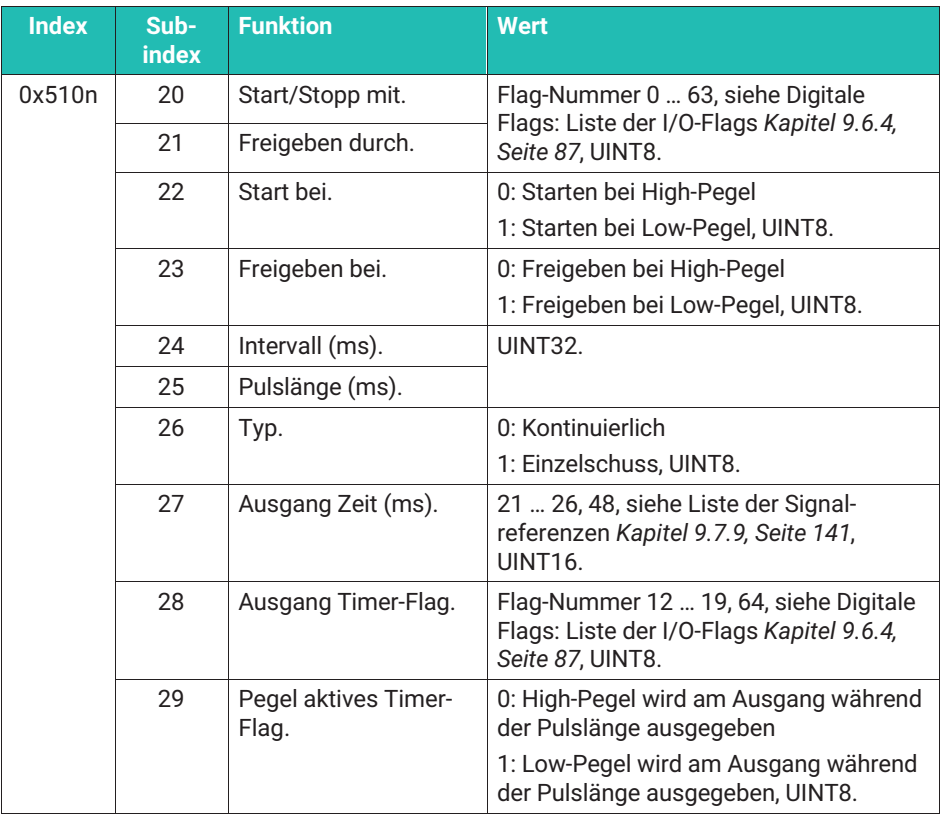

#### **PID-Regler (Bausteintyp 14)**

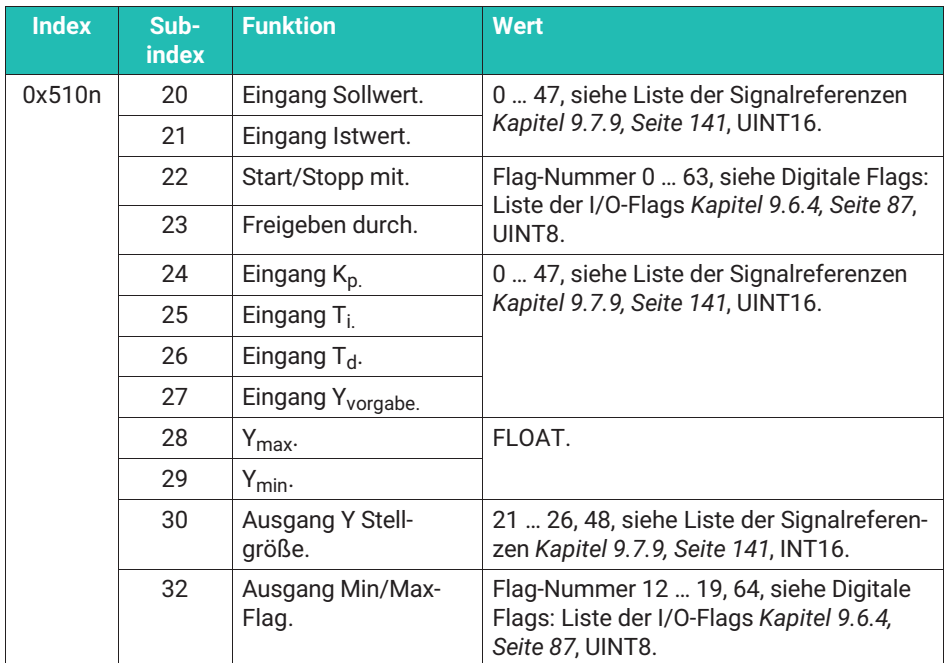

#### **Toleranzfenster (Bausteintyp 15)**

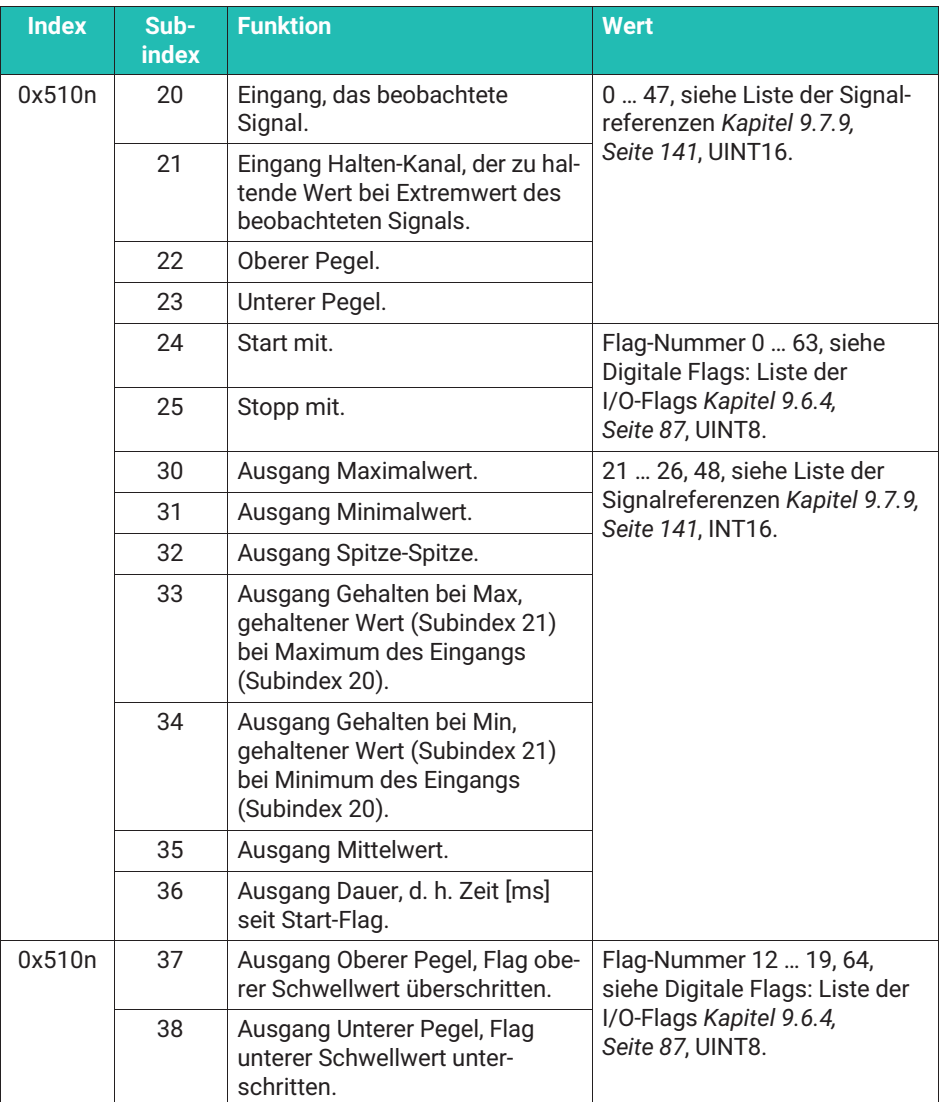

#### **Trigger (Bausteintyp 16)**

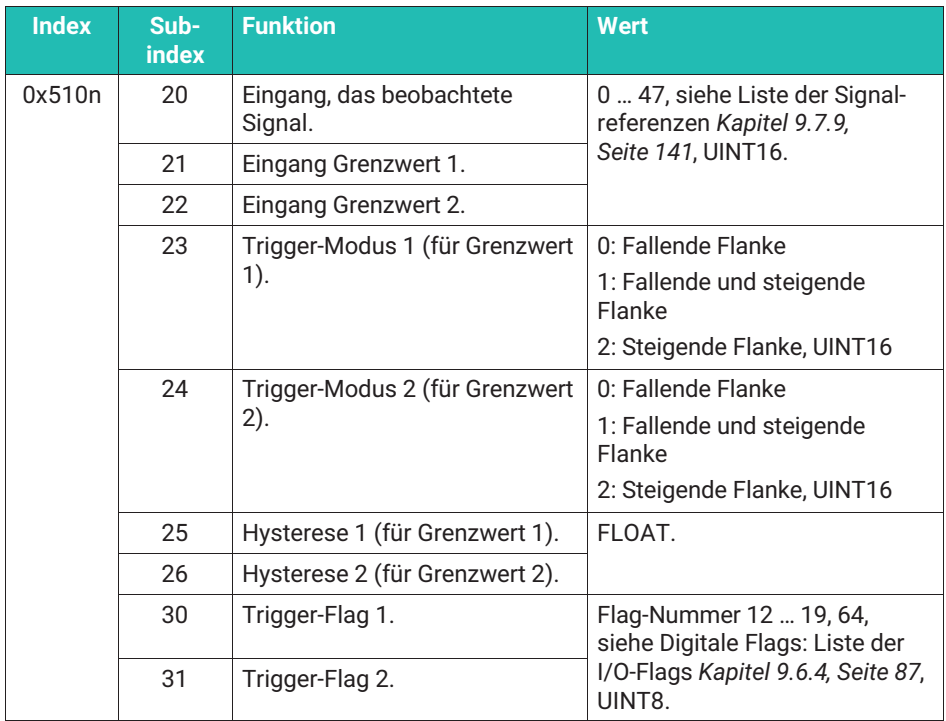

#### **Integrierer (Bausteintyp 17)**

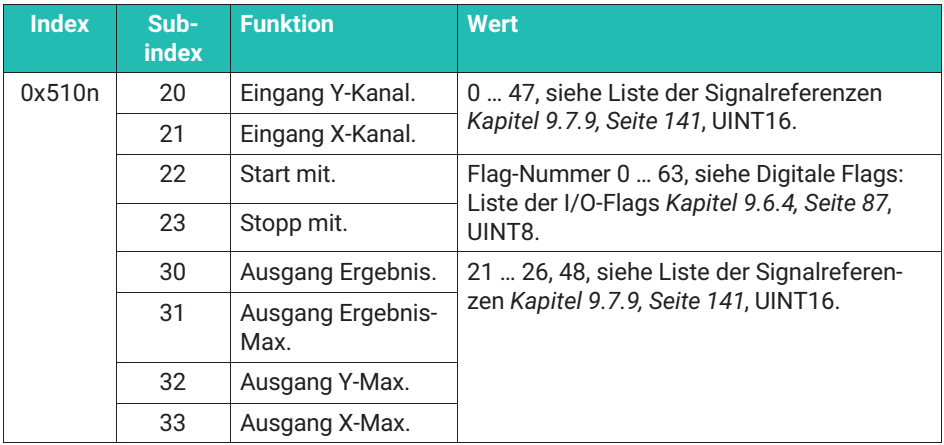

#### **IIR-Filter (Bausteintyp 18), ab Firmware 2.02 verfügbar**

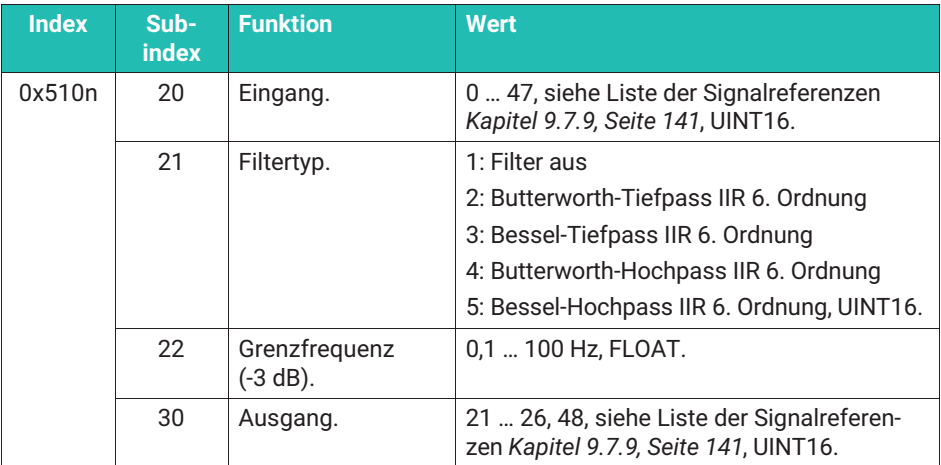

#### **Stillstandserkennung (Bausteintyp 19), ab Firmware 2.6 verfügbar**

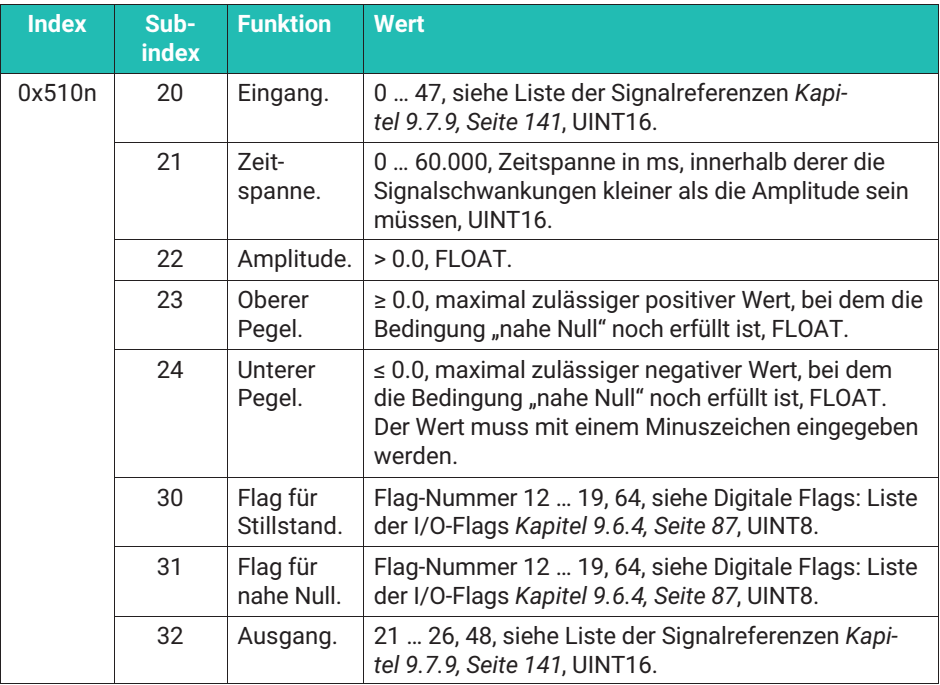

#### **Differenzierer (Bausteintyp 20), ab Firmware 2.6 verfügbar**

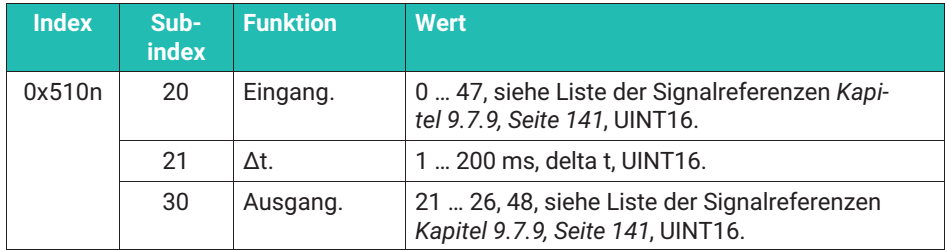

#### **Multiplexer (Bausteintyp 21), ab Firmware 2.8 verfügbar**

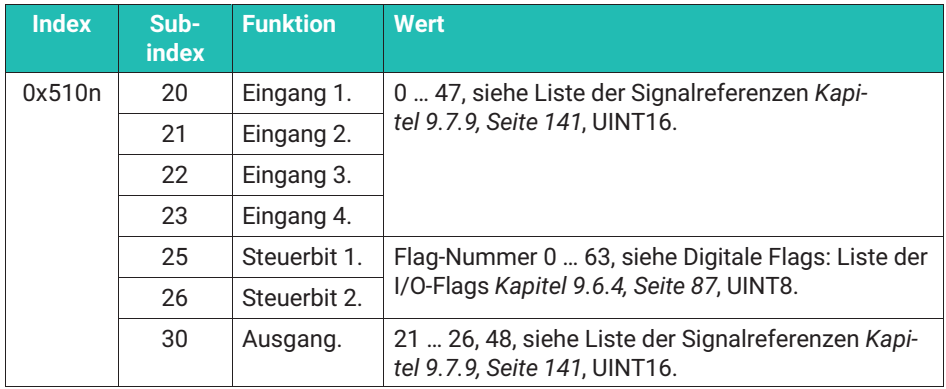

#### **Gleitender Mittelwert / RMS (Bausteintyp 22), ab Firmware 2.8 verfügbar**

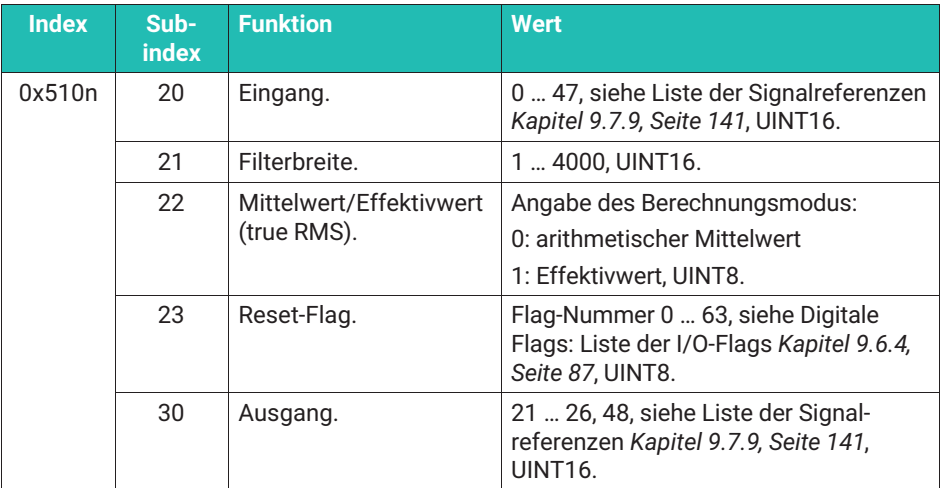

#### **FIR-Filter (Bausteintyp 23), ab Firmware 2.8 verfügbar**

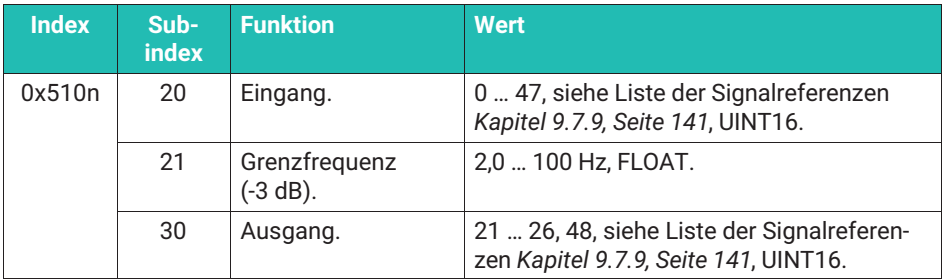

#### **Kammfilter (Baustein 24), ab Firmware 3.2 verfügbar**

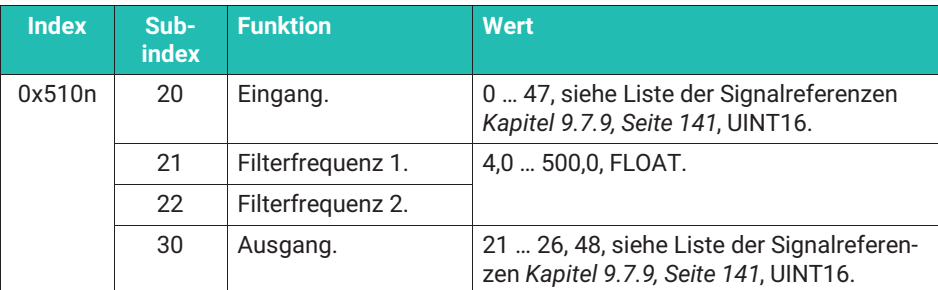

### **9.7.7 Objekte der ClipX-Funktionen**

#### **Spitzenwerte**

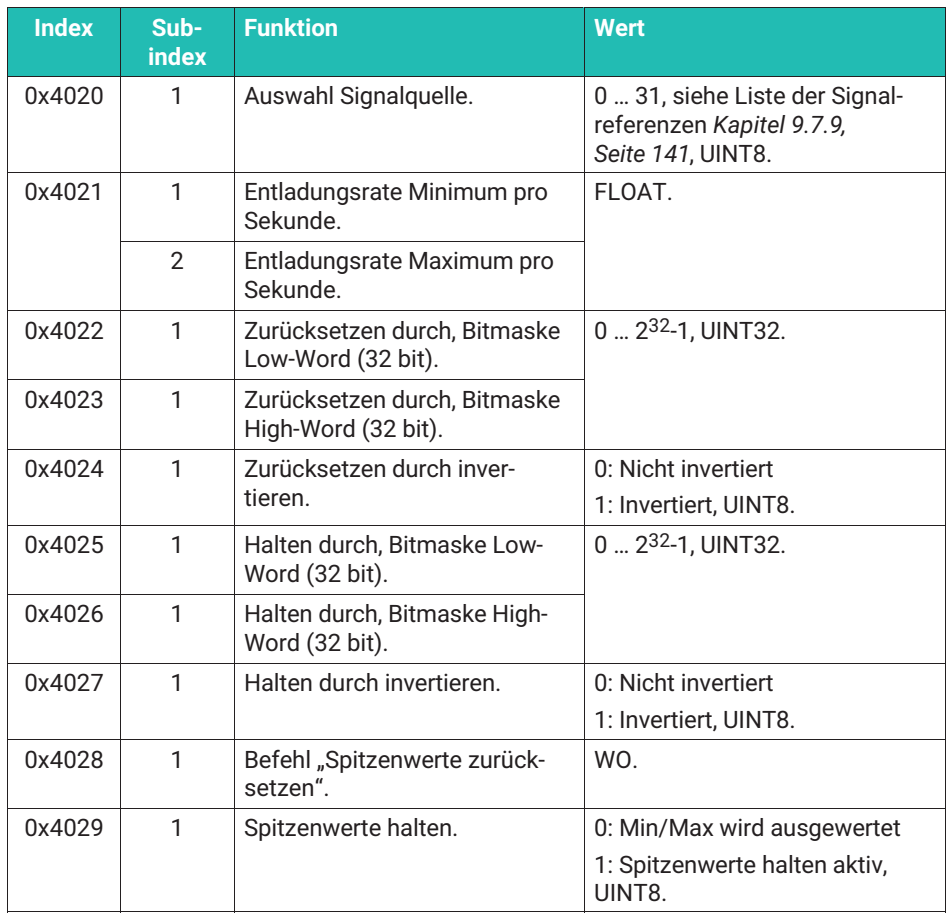

#### **Gehaltene Werte 1 (2)**

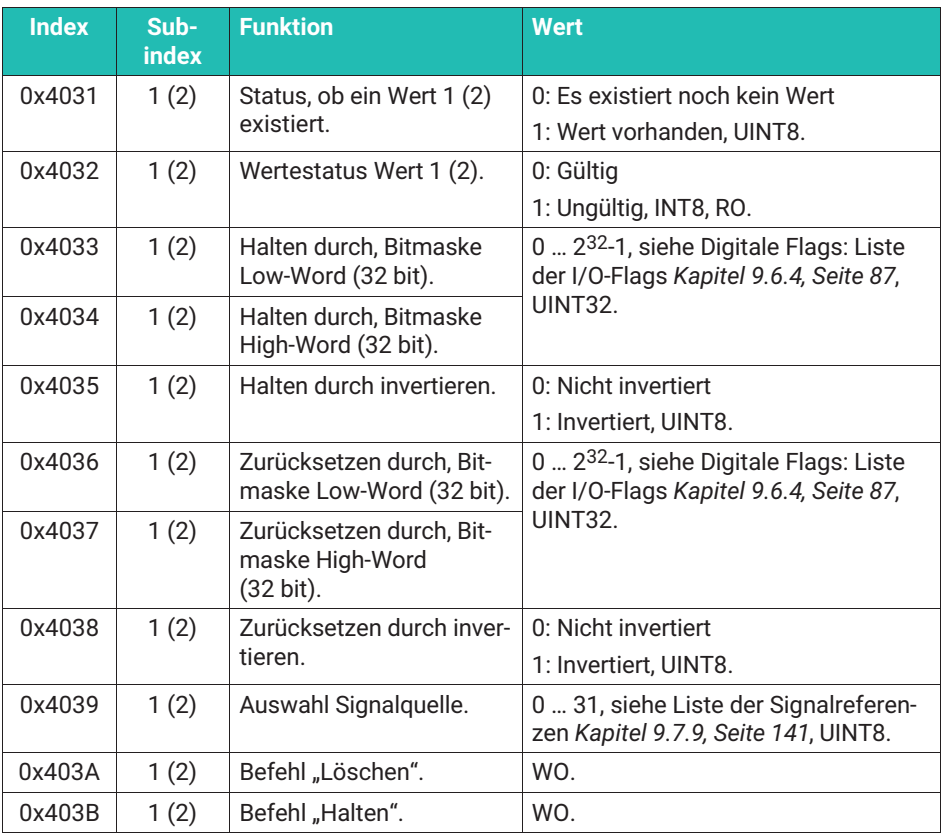

#### **Grenzwertschalter**

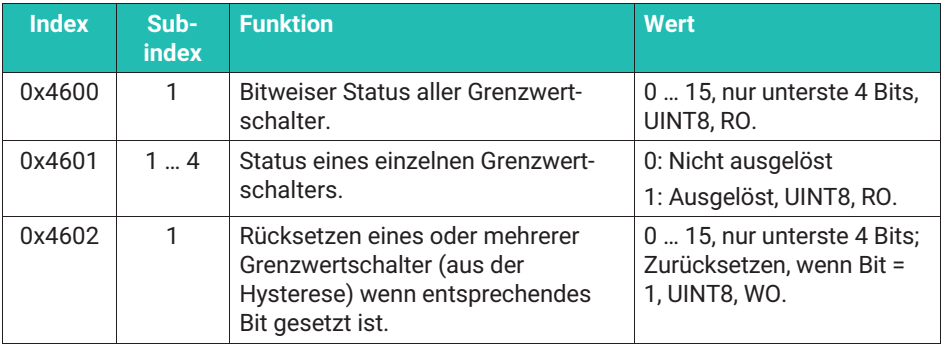

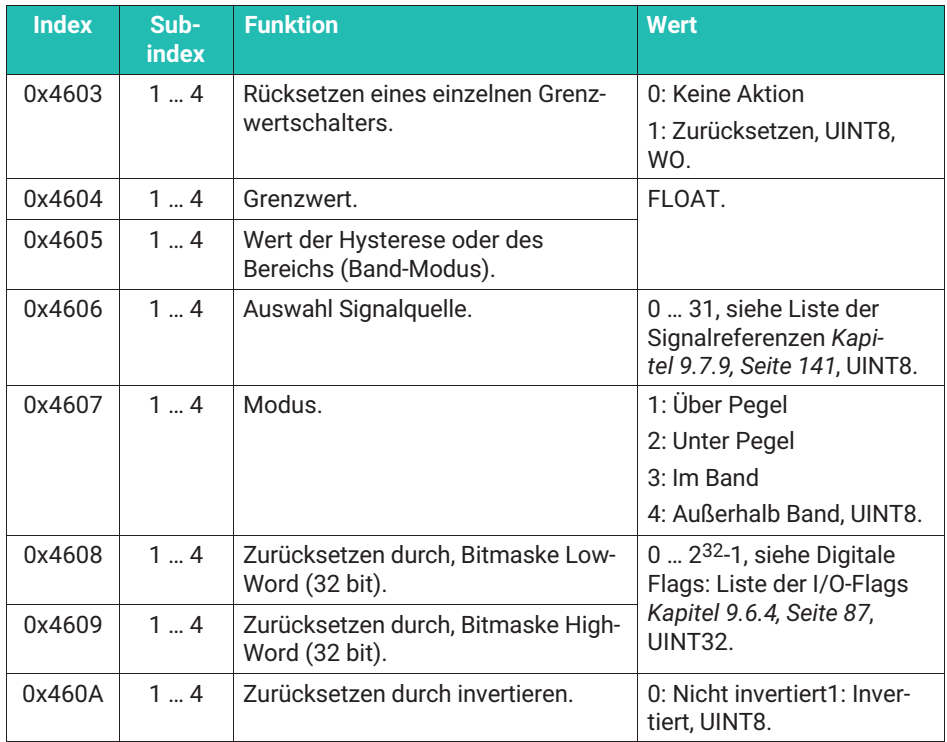

#### **9.7.8 CiA 404-Objekte**

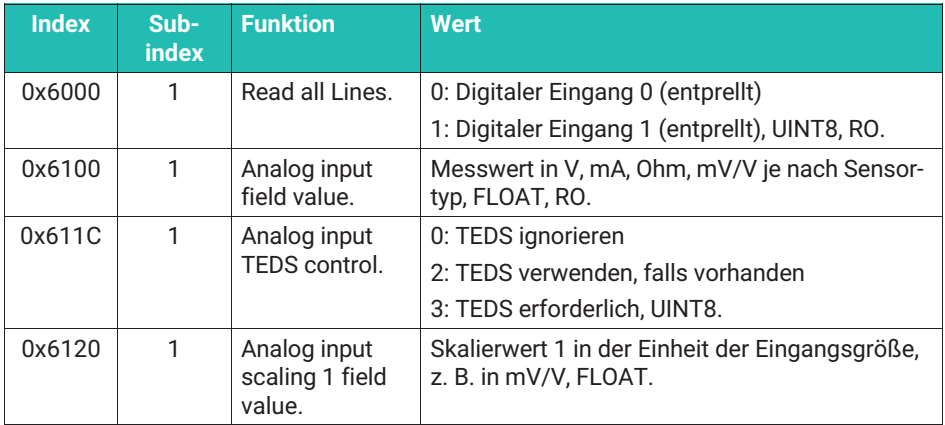

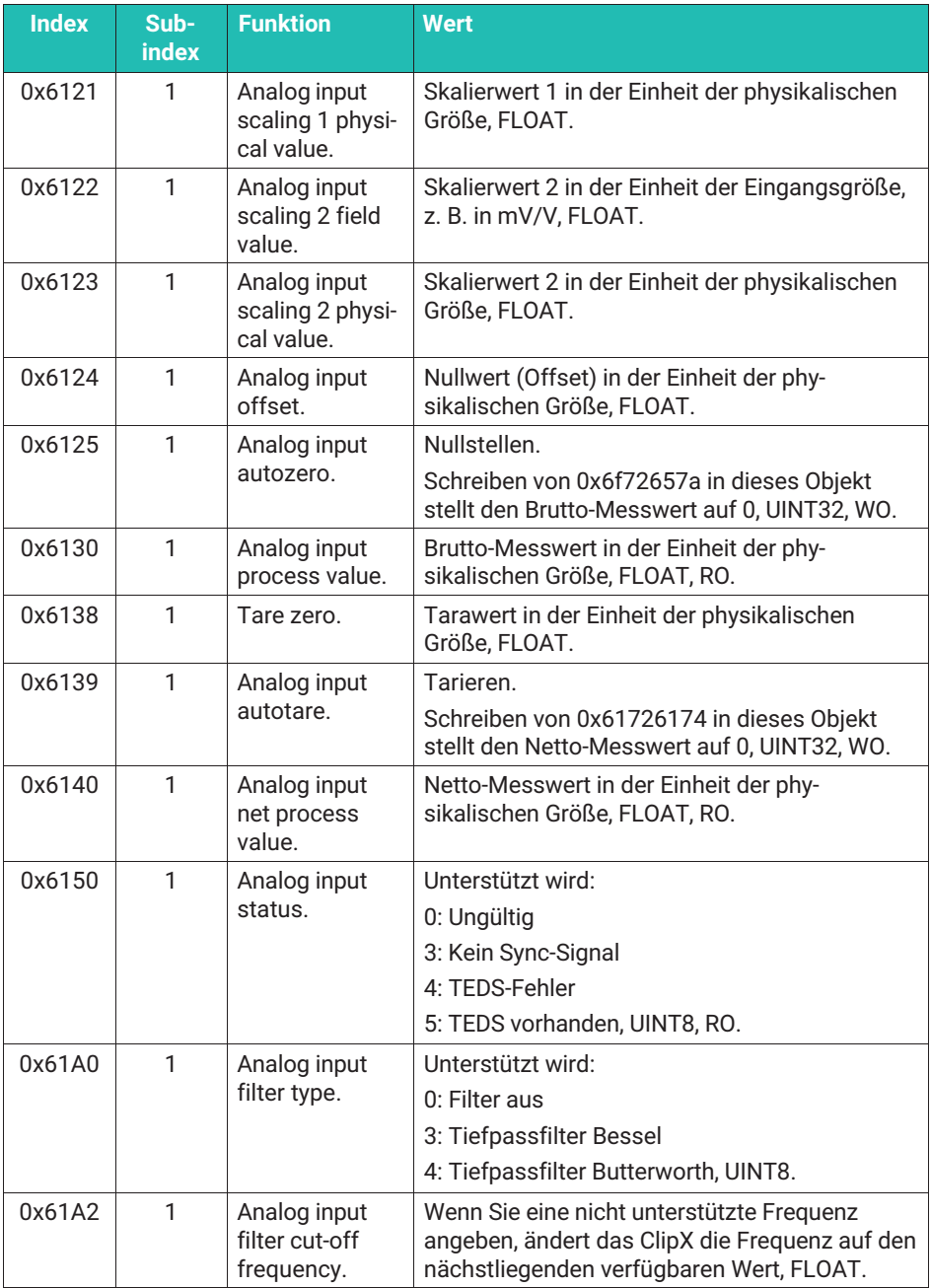

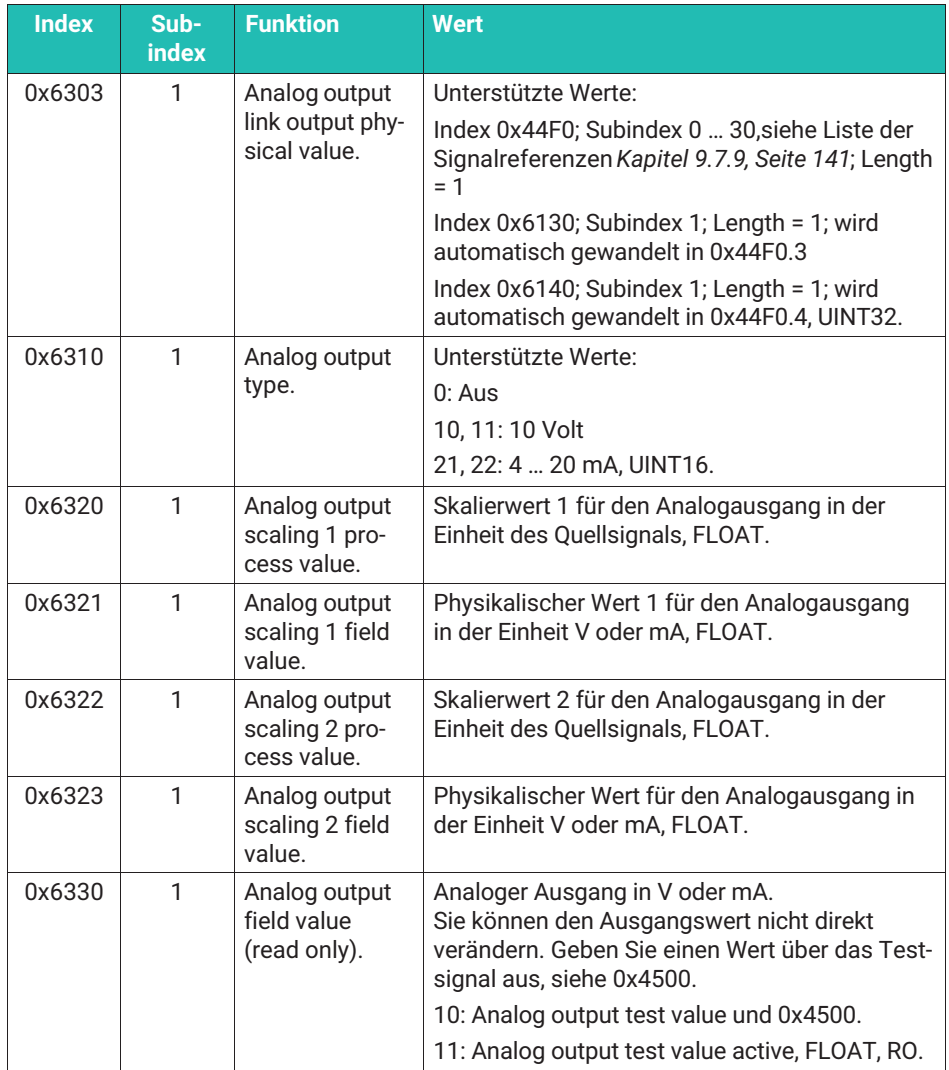

#### <span id="page-306-0"></span>**9.7.9 Liste der Signalreferenzen**

# Ų

# **Wichtig**

*Falls Sie ein Signal als Subindex im Objektverzeichnis (siehe Kapitel [9.7.4](#page-272-0) ["Messkanal-Objekte"](#page-272-0), Seite [107\)](#page-272-0) angeben möchten, müssen Sie immer 1 zu den in dieser Liste angegebenen Werten hinzuaddieren. Geben Sie z. B. für das Brutto-Signal die 4 an und für das Netto-Signal die 5.*

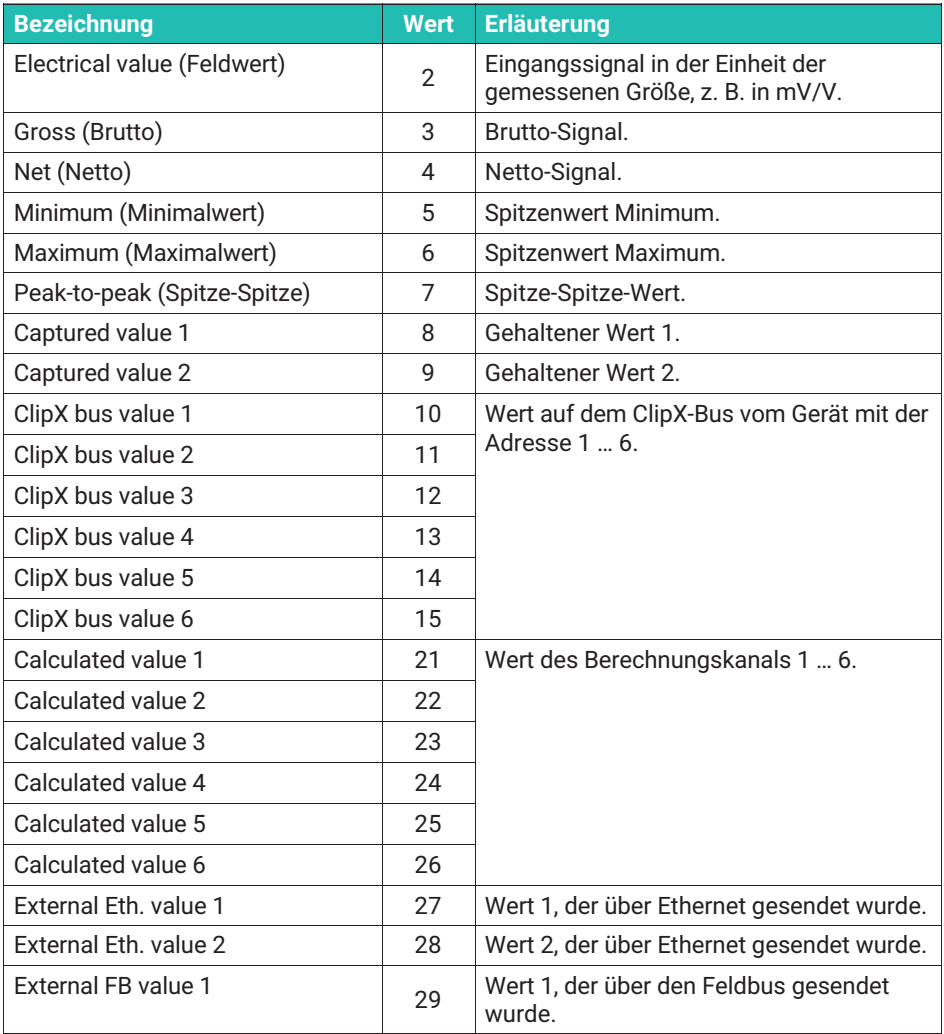

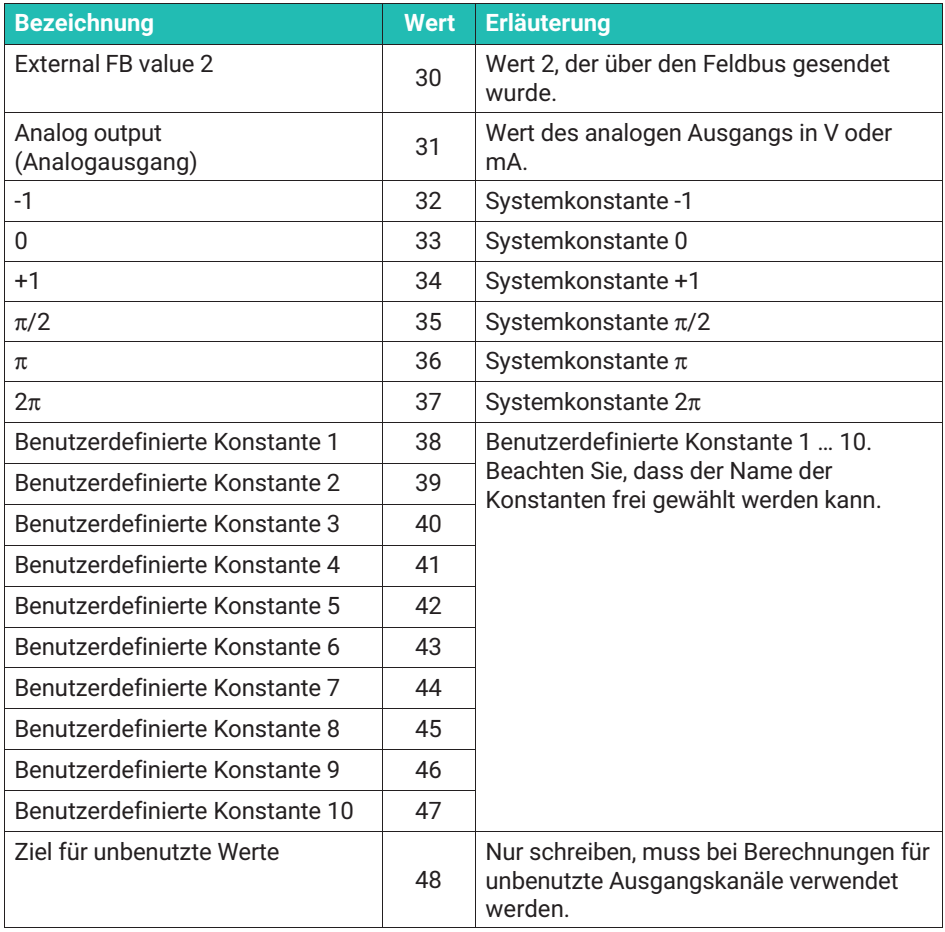

#### **KALIBRIERZERTIFIKATE** 10 **10 KALIBRIERZERTIFIKATE**

Bei der Fertigung des ClipX erstellt HBM eine Werksbescheinigung 2.1 nach EN 10204 bzw. ein Herstellerzertifikat O nach DIN 55350 Teil 18. Sie können diesen Werkskalibrierschein über Ihren Browser und das Menü **Gerätespeicher** vom ClipX herunterladen und auf Ihrem PC speichern. Der Werkskalibrierschein Ihres ClipX steht Ihnen ebenfalls über die HBM-Webseite https://www.hbm.com/en/6871/support-download-calibration-certificates/ zur Verfügung.

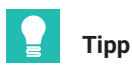

*Sie können auch eigene Zertifikate in das Gerät hochladen: Menü Gerätespeicher*.

#### **Der ClipX-Werkskalibrierschein beinhaltet folgende Kalibrierungen:**

- $\bullet$ Kalibrierung Vollbrücke DC in den Messbereichen 2,5 mV/V und 5 mV/V,
- Kalibrierung Spannung ±10 V,
- Kalibrierung Strom ±20 mA.

#### 11. **AKTUALISIEREN DER FIRMWARE** 11 AKTUALISIEREN DER FIRMWAREA <u>IN AKTUALISIEREN DER FIRMWAREA IN A</u>KTUALISIEREN DER FIRMWAREA IN ANALYSIEREN DER

Die Aktualisierung der Firmware nehmen Sie über Ihren Webbrowser und den Menüpunkt **Gerät** vor, *siehe auch Kapitel [7.2,](#page-186-0) Seite [21](#page-186-0)*.

#### **Vorgehensweise zur Firmware-Aktualisierung**

- 1. Laden Sie die aktuelle Firmware von der Website von HBM herunter: https://www.hbm.com/ClipX.
- 2. Verbinden Sie Ihren Browser mit dem ClipX.
- 3. Klicken Sie auf den Menüpunkt **Gerät**.
- 4. Geben Sie nach Klick auf **FIRMWARE WÄHLEN** das Verzeichnis und die Datei an, die Sie heruntergeladen haben.
- 5. Klicken Sie auf FIRMWARE AKTUALISIEREN.

Trennen Sie während der Übertragung der Datei Ihren PC nicht vom ClipX! Sollte bei der Aktualisierung der Firmware etwas schiefgehen, z. B. der Strom ausfallen, so startet das ClipX entweder wieder mit der alten Firmware oder das Gerät lädt und initialisiert die neue/geladene Firmware. Nach ca. 5 Minuten ist das ClipX wieder betriebsbereit. Falls die Aktualisierung nicht erfolgreich war, wiederholen Sie dann die Aktualisierung. Warten Sie auch bei einer erfolgreichen Aktualisierung, bis das Gerät wieder betriebsbereit ist, bevor Sie sich erneut verbinden. Die SYS-LED des Gerätes zeigt durch ihre grüne Farbe an, wenn das Gerät wieder betriebsbereit ist und alle Einstellungen gültig sind. Bei ungültigen Einstellungen blinkt die LED gelb oder rot.

#### **Information**

*Bei einer Firmware-Aktualisierung bleiben alle Einstellungen erhalten. Wir empfehlen aber, dass Sie vorher ein Backup der Geräteeinstellung vornehmen (Menüpunkt Gerätespeicher, siehe auch Kapitel [7.4 "Gerätespeicher \(Gerät klonen\)](#page-206-0)", Seite [41](#page-206-0).*

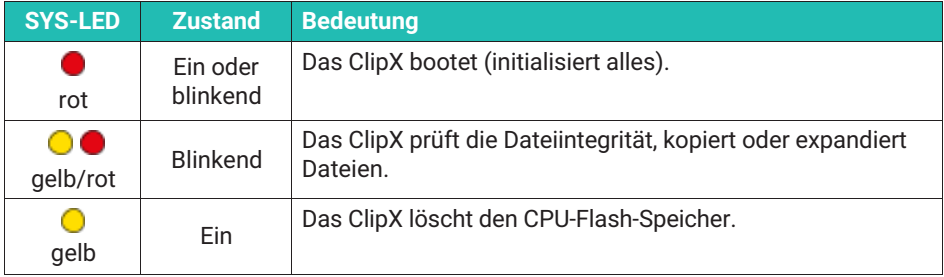

#### **Zustand der Sys-LED während einer Firmware-Aktualisierung**

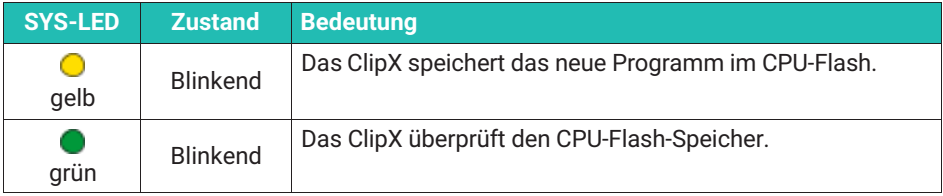

#### **DIAGNOSE UND FEHLERBESEITIGUNG, FAQ**  $12$ **12 DIAGNOSE UND FEHLERBESEITIGUNG, FAQ**

#### **12.1 Mögliche Fehler**

Damit das ClipX bereit ist, müssen die LEDs die entsprechenden Farben zeigen. Sie können daran erkennen, ob das Gerät eine IP-Adresse (bekommen) hat, ob das Gerät selbst fehlerfrei initialisiert wurde oder ob bei BM40IF oder BM40PB der Feldbus korrekt funktioniert.

#### **Kurzcheck**

- $\bullet$ Keine LED an: Stromversorgung überprüfen.
- $\bullet$ System-LED wird nicht grün: System-LED-Zustände prüfen.
- $\bullet$ Feldbus-LED rot: Feldbus-LED-Zustände prüfen
- $\bullet$ Ist bei BM40IE der richtige Feldbus eingestellt?
- $\bullet$  Kontrollieren Sie bei den Feldbussen, ob in der Feldbus-Konfigurationssoftware am Master alle Adressen und Parameter richtig eingestellt sind.

#### **Maximal zulässige Werte, Grenzwerte für Fehler**

Bei einer Überschreitung der in der Tabelle aufgeführten Werte wird ein Fehler signalisiert und die Werte sind ungültig.

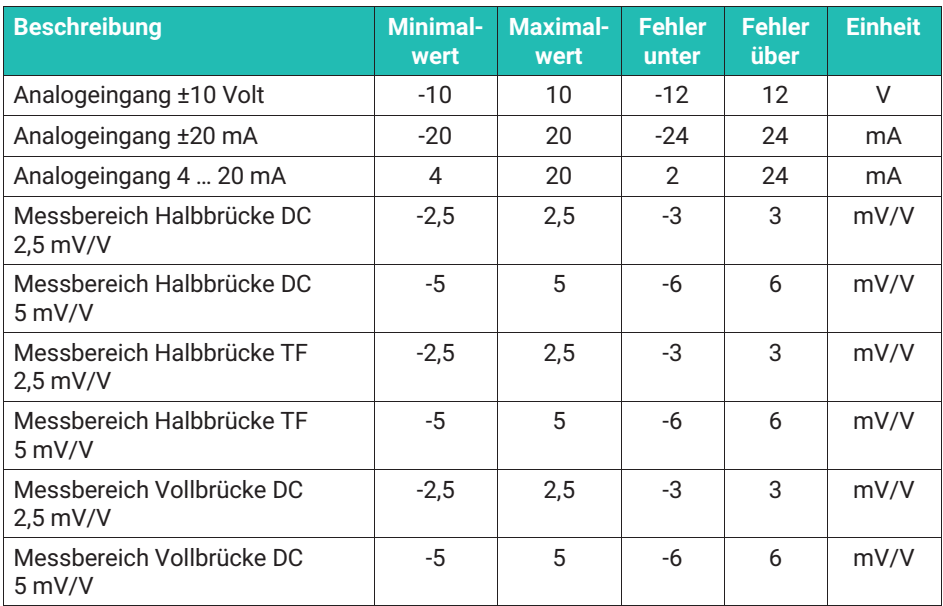

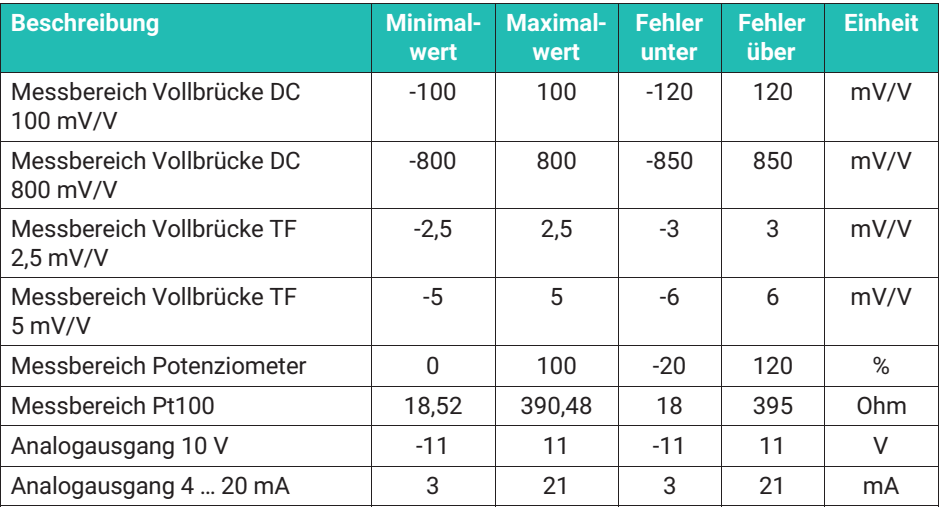

#### 13 **BEDIENUNG DES DATAVIEWERS 13 BEDIENUNG DES DATAVIEWERS**

Der DataViewer ist ein PC-Software-Tool das direkt gestartet werden kann und keine gesonderte Installation (.exe-Datei) benötigt.

Sechs Signale aller in ClipX verfügbaren Signale können an den PC übertragen und im DataViewer visualisiert werden. Weiterhin stehen zu verbesserten Übersichtlichkeit Zoom- und Cursorfunktion zur Verfügung. Die Signalübertragungsrate von ClipX zu Data-Viewer kann von 1 / s bis 1000 / s (bis zu 1kHz) eingestellt werden. Mehrere Auslöser von internen und externen Ereignissen sind einstellbar, um die Datenerfassung zu starten und zu stoppen.

Alle Messdaten können nach Beendigung der Messung im CVS-Format gespeichert werden. Für verschiedene Visualisierungs- und Speicheraufgaben können verschiedene Einstellungen für DAQ und Visualisierung gespeichert werden.

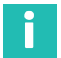

#### **Information**

*Ab Version 1.2 steht eine FFT (Fast Fourier Transformation) und ein eigenständiger Datenlogger der Signale zur Verfügung.*

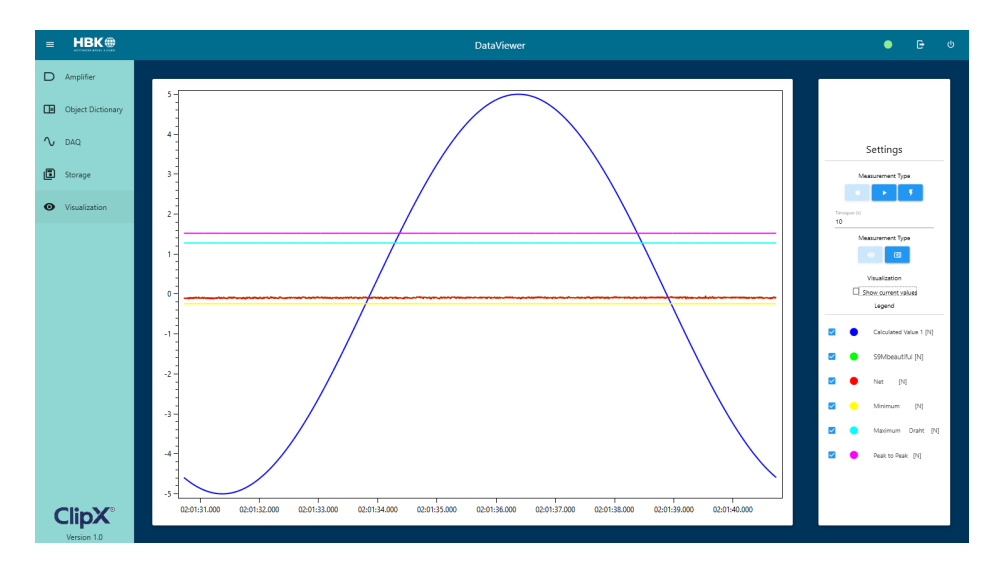

### **13.1 Bedienermodus (Produktionsmodus)**

Es ist möglich, den DataViewer in einem "Operator-Modus" zu starten. Dann sind nur Verbindung und Visualisierung verfügbar, andere Menüs sind ausgeblendet. Außerdem kann

beim Start des DataViewer automatisch eine vordefinierte DAQ-Konfiguration geladen werden. Fügen Sie einfach die Erweiterung nach DataViewer.exe hinzu

- -op -> Startet den DataViewer im Bedienermodus (am Gerät sind keine Einstellungen möglich)
- -ip [192.168.0.1/clipxdemo.hbm.com] -> Stellt direkte eine Verbindung zur angegebenen IP-Adresse her, ohne das Verbindungsfenster zu öffnen, z.B. -ip 192.168.0.1

Funktioniert sowohl mit DNS-Namen als auch mit IP-Adressen.

Wenn das Gerät nicht erreichbar ist, bleibt es in Connect und Sie können eine andere IP-Adresse angeben.

 -config Example.json / C: / User /.../ example.json -> lädt die angegebene Konfigurationsdatei in das Gerät (alle DAQ-Kanaleinstellungen und Messrate). Der Pfad kann relativ zum ausführenden Verzeichnis angegeben werden

#### **13.2 Menü**

#### **13.2.1 Connection**

Nach Start des DataViewers wird das Verbindungsdialogfeld angezeigt und die IP-Adresse des ClipX kann eingegeben werden. Optional ist eine Durchsuchungsfunktion implementiert, bei der alle ClipX im lokalen Netzwerk angezeigt werden und für die Verbindung ausgewählt werden können.

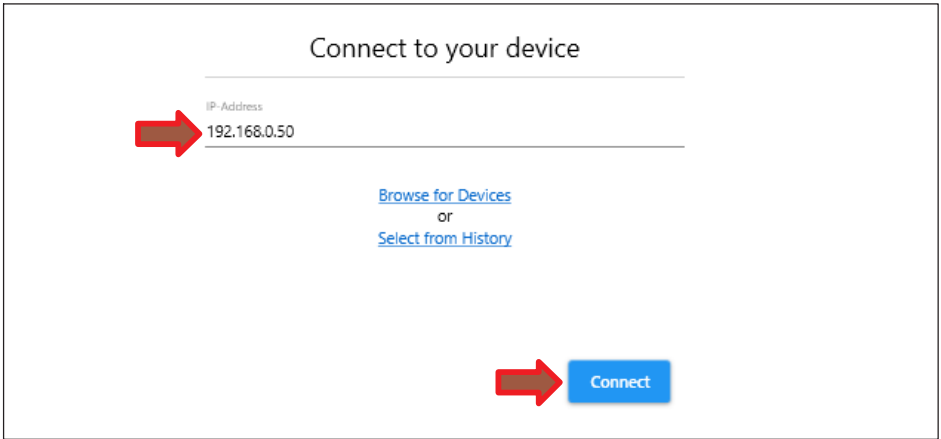

Wenn die Verbindung erfolgreich war, wird der Zugriff auf die übrigen Menüpunkte freigeschaltet.

#### **13.2.2 Amplifier**

Der Menüpunkt "Amplifier" ähnelt dem Menüpunkt "Verstärker" in der ClipX-Weboberfläche. Hier können zwei Anzeigewerte, Signaleingang, Filter und Skalierung eingestellt

werden. Der Messwert kann auch durch Klicken auf die Schaltfläche "Zero" nullgestellt oder mit "Tare" tariert werden.

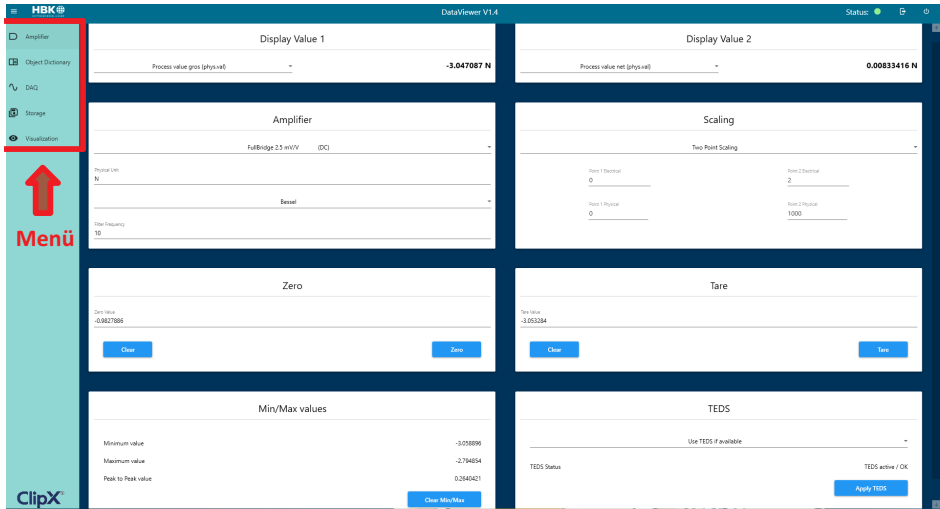

Über den Button "Clear Min/Max" können die Extremwerte zurückgesetzt werden. Im Menü TEDS eingestellt werden wie ClipX mit Sensoren umgeht, die über TEDS verfügen.

# **Wichtig**

*Wird ein Sensor im laufenden Betrieb getauscht, muss der Button "Apply TEDS" gedrückt werden, um die neuen TEDS-Sensor-Sensordaten einzulesen und in ClipX zu aktivieren.*

#### **13.2.3 Object Dictionary**

Im Menü "Object Dictionary" hat man Zugriff auf das Objektverzeichnis von ClipX. Hierbei können entweder Einstellungen/Werte gelesen oder geschrieben werden.

Das Objektverzeichnis kann im Webinterface des ClipX im Menü "Gerätespeicher" heruntergeladen und hieraus die Werte "Index" und "Subindex", sowie die erlaubten Werte für Value entnommen werden.

<span id="page-316-0"></span>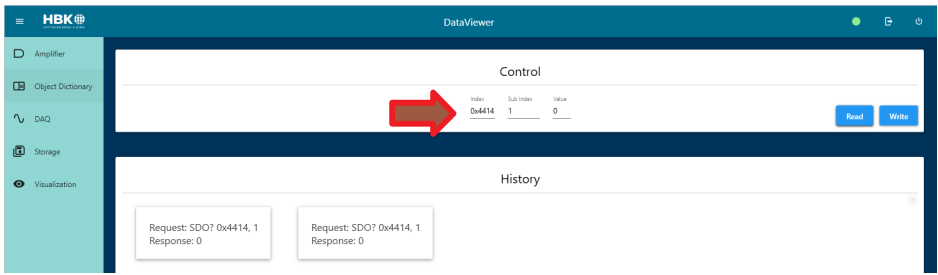

### **13.2.4 DAQ**

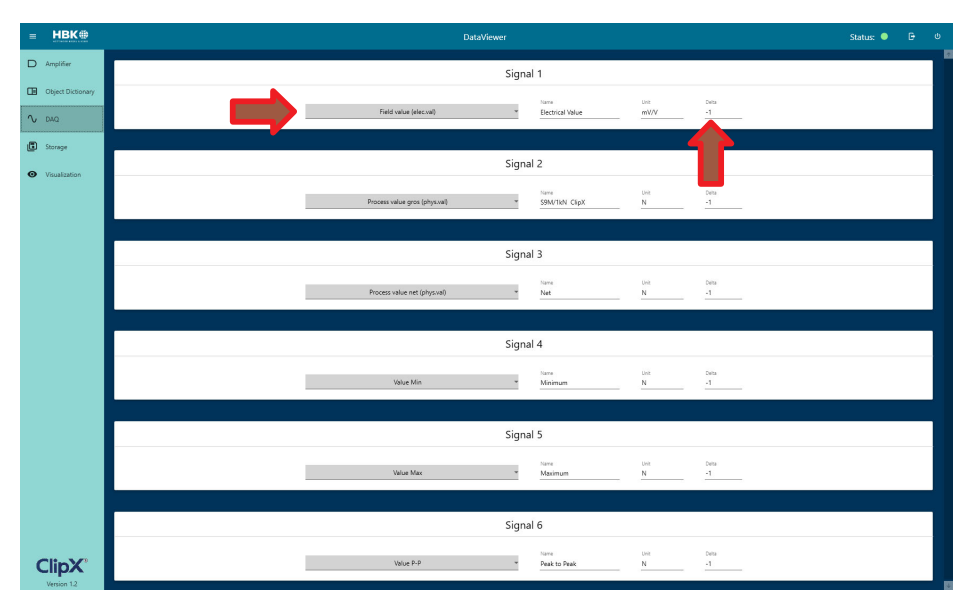

Im Menü "DAQ" werden die Einstellungen zur Datenerfassung gemacht:

Außerdem kann ein Delta-Wert eingestellt werden. Wenn diese Option ausgewählt ist, wird ein neuer Wert aufgezeichnet, sobald der gemessene Wert um ein entsprechendes Delta abweicht. Dies ermöglicht z.B. nur Messungen aufzuzeichnen, wenn gewisse Messwertänderungen stattfinden, um somit die Messwertdateien klein zu halten. Die Einstellung "-1" bewirkt, dass permanent Werte aufgezeichnet werden, sobald die Aufzeichnung gestartet wird.

#### **13.2.5 Storage**

Im Menü "Storage" kann die "Buffer-Rate" = Datenübertragungsrate von ClipX zu Data-Viewer von 1 / s bis 1000 / s eingestellt werden.

Außerdem können ein Trigger und eine ID für den Messung und einen Speicherordner eingegeben werden. Für die spätere Speicherung der Messung drücken Sie die Storage-

Taste **8**. Wenn die Messung nur angezeigt werden soll, braucht die Storage-Tasten nicht gedrückt werden.

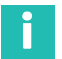

#### **Information**

*Alle Einstellungen in DAQ, Storage und Visualization können für verschiedene Messaufgaben gespeichert und wieder geladen werden. Sobald eine Konfigurationsdatei geladen wurde, wird diese unter "Active configuration" angezeigt.*

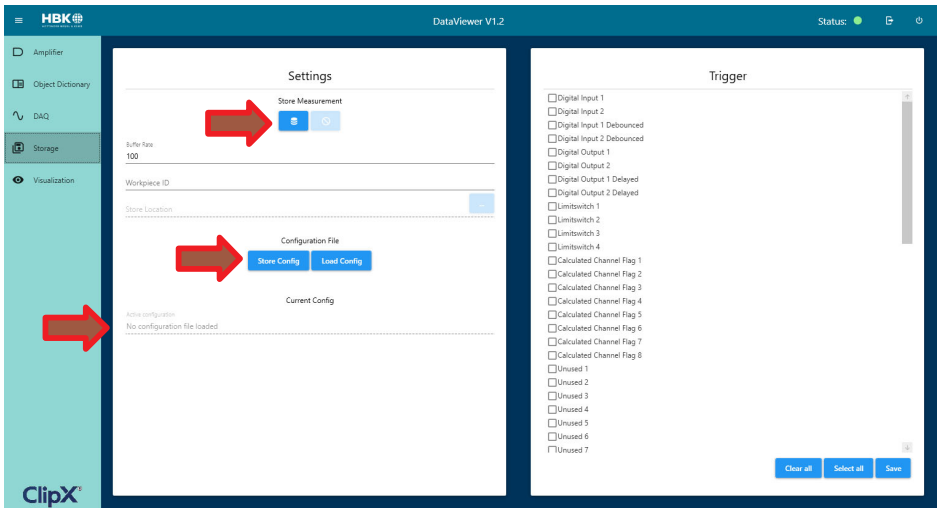

Ein Erfassungsauslöser (Trigger) kann eingestellt werden, um die Erfassung mittels eines externen Flags zu steuern.

Wenn "Trigger" oder "Delta" aktiviert ist, müssen das Startsignal sowie der Trigger / DeltaX aktiv sein, um eine Messung durchzuführen (siehe Abbildung unten).

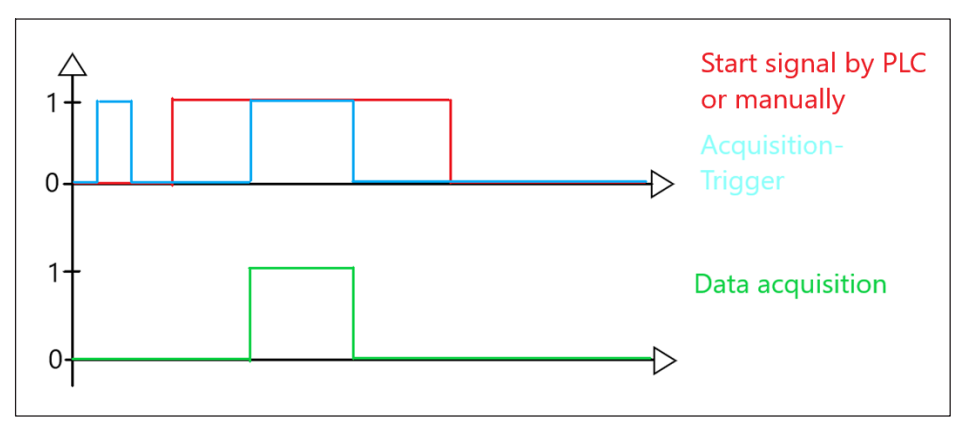

Nachdem eine Messung durchgeführt wurde, wird die Datei unter dem ausgewählten Pfad mit z.B. den Namen "HBK test\_12\_11\_20\_08\_14\_33\_597.csv" gespeichert, wenn dies am 12.11.2020 um 08.13 Uhr und 33 Sekunden erfolgt und wenn die Werkstück-ID auf "HBK test" eingetragen wurde.

Die gespeicherte Messwert-Datei ist wie folgt aufgebaut:

Im Header finden Sie allgemeine Informationen zum Gerät (Datum, Werkstück-ID, IP-Adresse, Name). In der linken Spalte befindet sich der Zeitstempel. In den folgenden Spalten finden Sie die gemessenen Signale in derselben Reihenfolge wie im DataViewer festgelegt wurden.

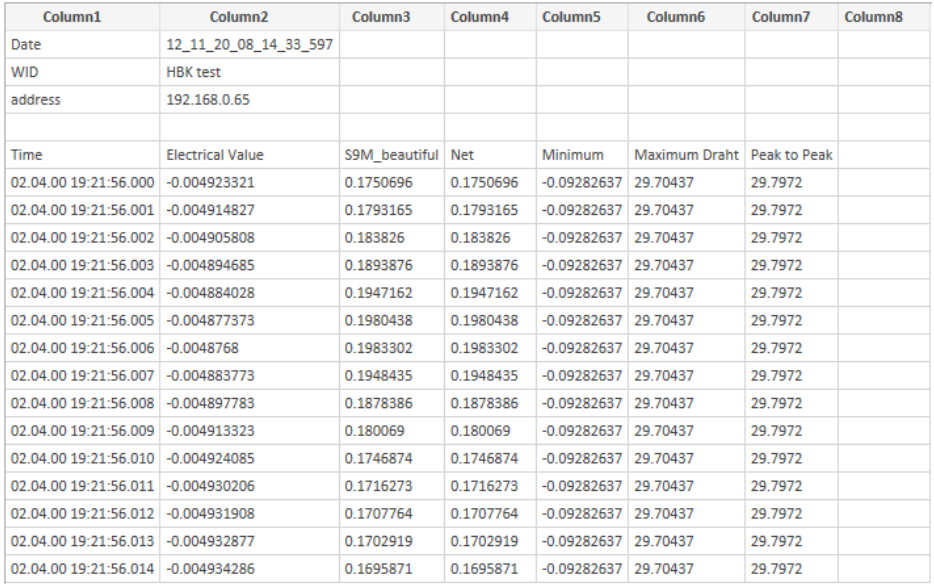

# **13.3 Visualisierung und Datenspeicherung**

Die Messung kann manuell oder per SPS gestartet und gestoppt werden. So ist es auch möglich, z.B. Starten Sie die Messung manuell und stoppen Sie sie über die SPS.

Hinweis: Wenn ein Trigger bei STORAGE ausgewählt ist, startet die Messung erst, wenn der Triggerbedingung aktiv ist (siehe Kapitel [13.2.5 "Storage](#page-316-0)", Seite [151](#page-316-0) in dieser Anleitung).

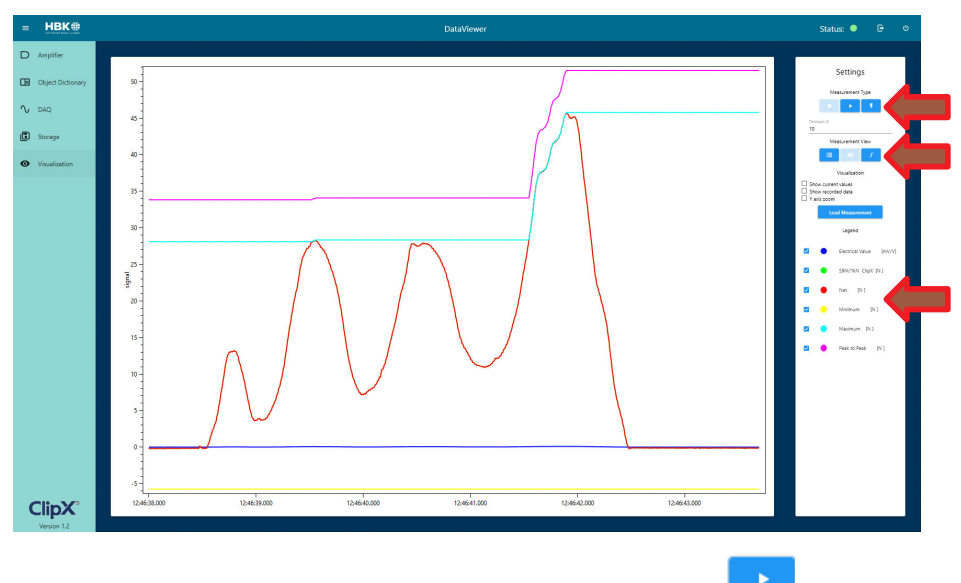

Um eine kontinuierliche Messung manuell zu starten, klicken Sie auf .

Klicken Sie auf **Der Einen Messung mit einem Trigger zu starten.** 

Für die Messvisualisierung stehen 2 Optionen zur Verfügung: als numerische Zahl

oder **als Linienschreiber.** 

Die Entscheidung, welche Signale angezeigt werden sollen, kann entweder vor Beginn der Messung oder während und nach der Messung getroffen werden, indem das Häkchen am jeweiligen Signal gesetzt oder nicht gesetzt wird.

#### **Information**

*Auch wenn Signale in der Visualisierung ausgeblendet sind, werden sie aufgezeichnet und gespeichert, wenn die Speicherfunktion aktiviert ist.*

Außerdem kann die Zeitspanne des Messfensters (in Sekunden) eingestellt werden. Nach dem festgelegten Zeitraum laufen die Werte auf der linken Seite des Fensters ab.

Um die Messung über die SPS zu starten oder zu stoppen, muss die SPS den Start / Stopp-Befehl an ClipX senden (siehe ClipX Betriebsanleitung Kap. 25.7 Objektverzeichnis Index 0x4428).

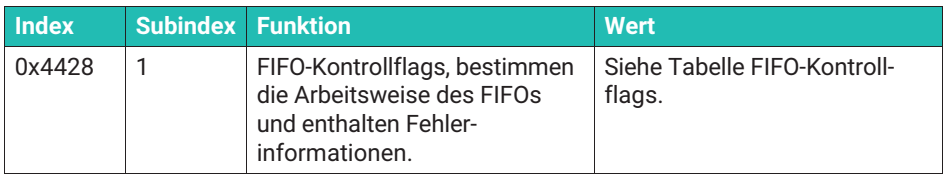

#### **13.3.1 Zeitstempelung**

Während einer Messung wird der Zeitstempel von ClipX verwendet. Zum Einstellen der Uhrzeit in ClipX stehen folgende Optionen zur Verfügung, die über den ClipX WebServer im Menü "Netzwerk" eingestellt werden können:

- Verwenden Sie die PC-Zeit
- Fügen Sie der aktuellen Zeit einen manuellen Versatz hinzu
- Verwenden Sie einen NTP-Server

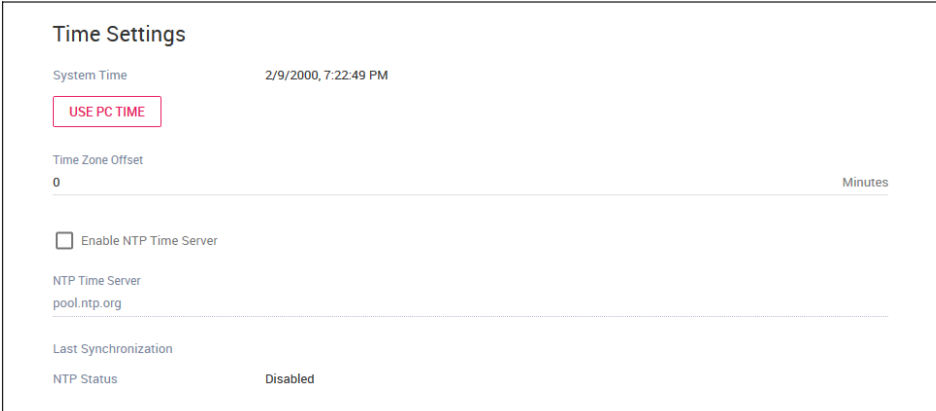

#### **13.3.2 Erweiterte Darstellungsmöglichkeiten**

In der Grafikansicht kann durch anwählen der Checkbox zusätzlich für die 6 Signale der aktuelle Wert der einzelnen Signale eingeblendet werden.

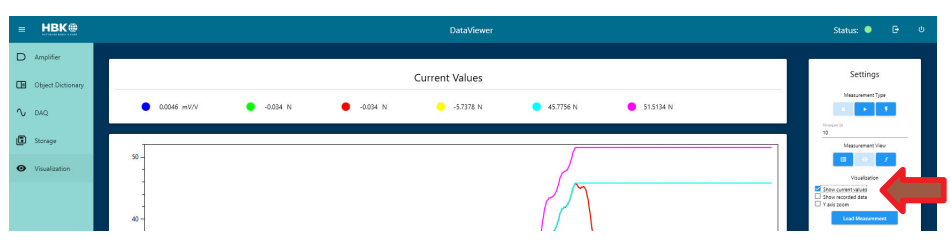

Um die Darstellung der Grafik weiter zu vergrößern kann das Menü durch Klick auf den Menü-Button zu / aufgeklappt werden.

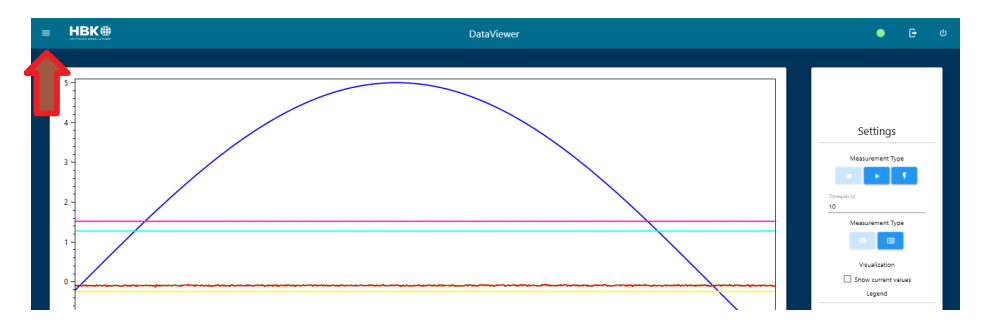

#### **13.3.3 Auswertung nach dem Prozess**

Nachdem die Messung mit dem Button gestoppt wurde, gibt es 3 Möglichkeiten, um die Messung genauer auszuwerten:

- $\bullet$  **Mausrad** zum Vergrößern / Verkleinern (Zoom) – umschaltbar durch Checkbox ("Y-Axis Zoom")
- $\bullet$  . **Linke Maustaste** – der Cursor auf der Messlinie zeigt die numerischen Werten in x und y
- $\bullet$ **Rechte Maustaste** zum Verschieben der Messkurven nach links / rechts

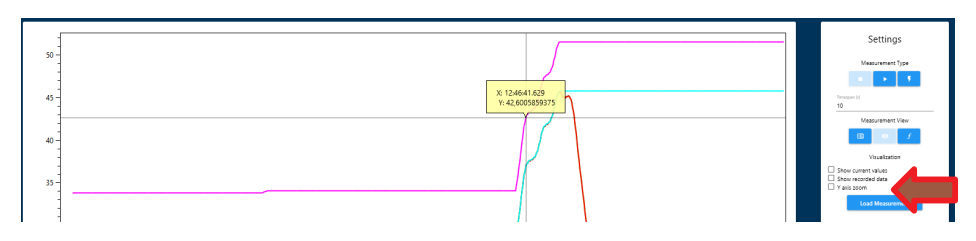

#### **13.3.4 Fast Fourier Transformation (FFT)**

Nach Abschluss der Messung steht ab Version 1.2 des DataViewers zusätzlich eine Fast Fourier Transformation zur Verfügung. Mittels dieser wird es approximativ ermöglicht das Messsignal in seine Frequenzanteile zu zerlegen und diese visualisieren.

- ÷. Zur Nutzung dieser Funktion muss eine Messung mittels des Linienschreibers aufgenommen werden (nicht numerische Ansicht
- $\bullet$  Nach Abschluss der Messung (Stopp muss betätigt sein) kann bei den Messtypen der "f" Button gewählt werden
- Exemplarisch wurde hierbei ein Signal bestehend aus einem 20 Hz und einem 250Hz Sinus verwendet

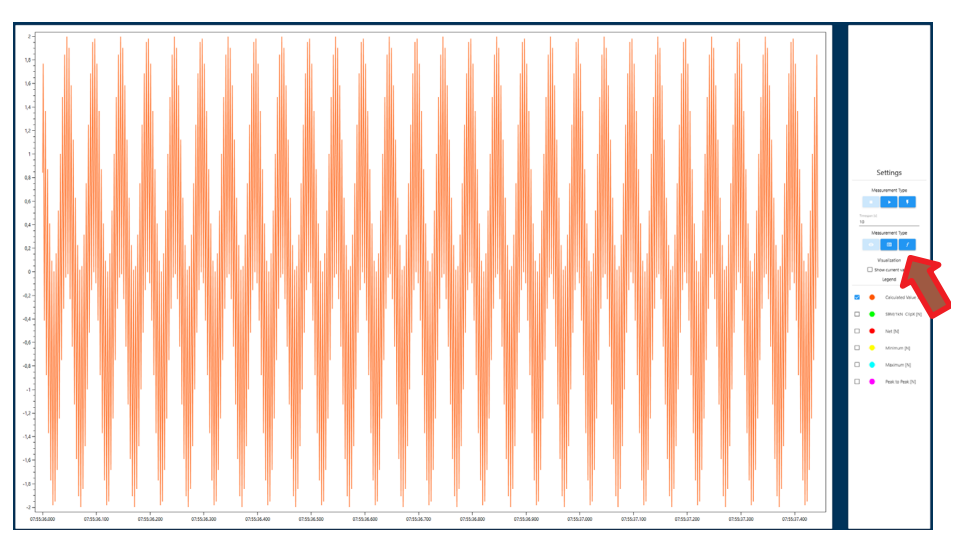

Anschließend wird die FFT in einer neuen Visualisierung angezeigt. Auch hier ist der Cursor nutzbar.

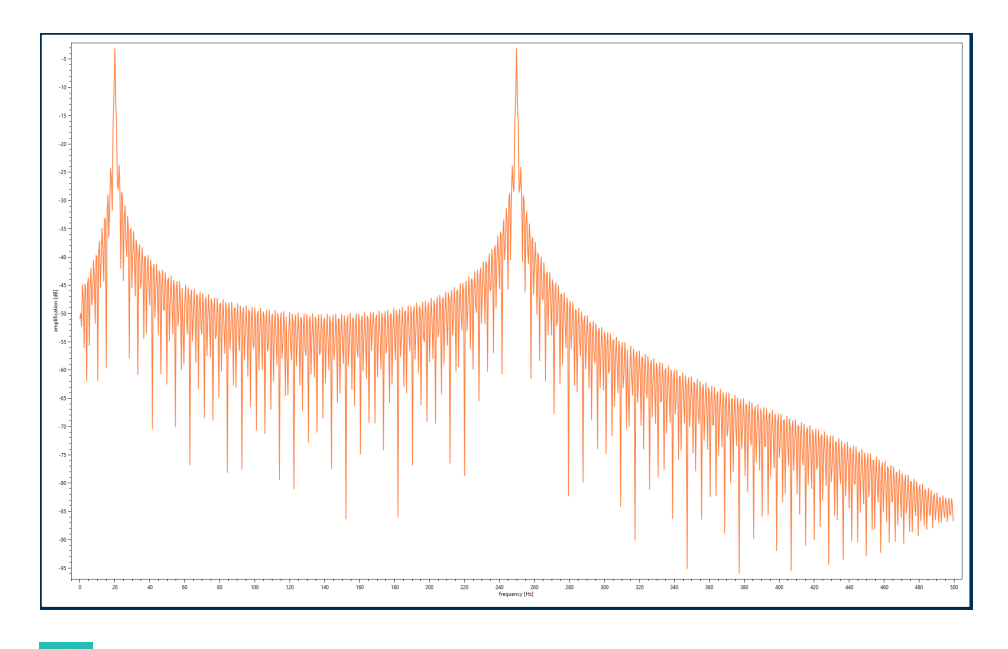

# **Information**

*Das angezeigte Frequenzspektrum ist nach dem Niquistkriterium die Hälfte der Samplerate und somit die Hälfte der in ClipX einstellten Bufferrate. In diesem Beispiel wurde 1kHz verwendet und folglich ergibt sich eine Auflösung bis 500 Hz in der FFT.*

#### **13.3.5 Messdaten importieren**

Um eine bereits aufgenommene Messdatendatei in den DataViewer zu importieren, wird der "Load Measurement" Button im Menü Visualisierung gewählt.

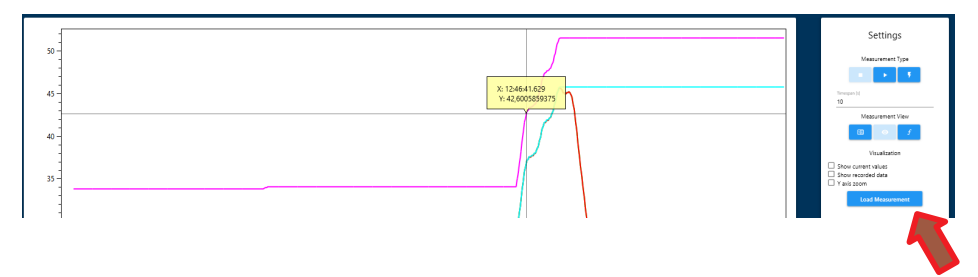

Im folgenden Dialog wird die entsprechende Datei ausgewählt und kann anschließend angezeigt werden. Auch hier stehen die bereits genannten Tools zur Visualisierung, sowie die Fast Fourier Transformation zur Verfügung.
# **13.3.6 ClipX als autonomer Datenlogger**

ClipX kann auch als eigenständiger Datenlogger verwendet werden ohne direkte Verbindung zu DataViewer. Dazu wird über den DataViewer eine Messung gestartet und der DataViewer dann geschlossen – auch die Ethernet-Verbindung zum ClipX kann ab gestöpselt werden. Nach erneutem Verbinden mit dem ClipX und starten des DataViewers werden das die Messdaten im Speicher des ClipX in den DataViewer ausgelesen und können wir gewohnt dargestellt und auf PC/ Server gespeichert werden.

Dies ermöglicht der interne Datenspeicher des ClipX der über eine Kapazität von 4000 Werten mit Zeitstempel verfügt.

Die maximale Aufzeichnungsgeschwindigkeit beträgt 1000 Werte pro Sekunde. Es können aber auch nur alle 10 Sekunden einen Wert von allen Signalquellen aufzeichnet (Aufzeichnungsrate 0,1/s) oder wenn sich das Quellsignal um einen bestimmten Betrag ändert oder die Messung getriggert wird (siehe Kap. Storage).

z.B.: Aufzeichnungsrate: 0,1Hz > 4000 (Speichergröße) / 0,1 Hz = 40000 s = 660 min = 11 Stunden

1000 Hz > 4000 (Speichergröße) / 1000 Hz = 4 s

Um diese Funktion zu nutzen, müssen folgende Schritte ausgeführt werden:

Zuerst: Einstellen der Aufzeichnungsrate und ggf. Trigger im Menü Storage

1. Starten der Messung, manuell über den Button **oder wenn getriggert werde soll** 

über den Button

- 2. Die Checkbox "Show recorded data" anwählen
- 3. DataViewer beenden (ohne die Messung zu stoppen!)

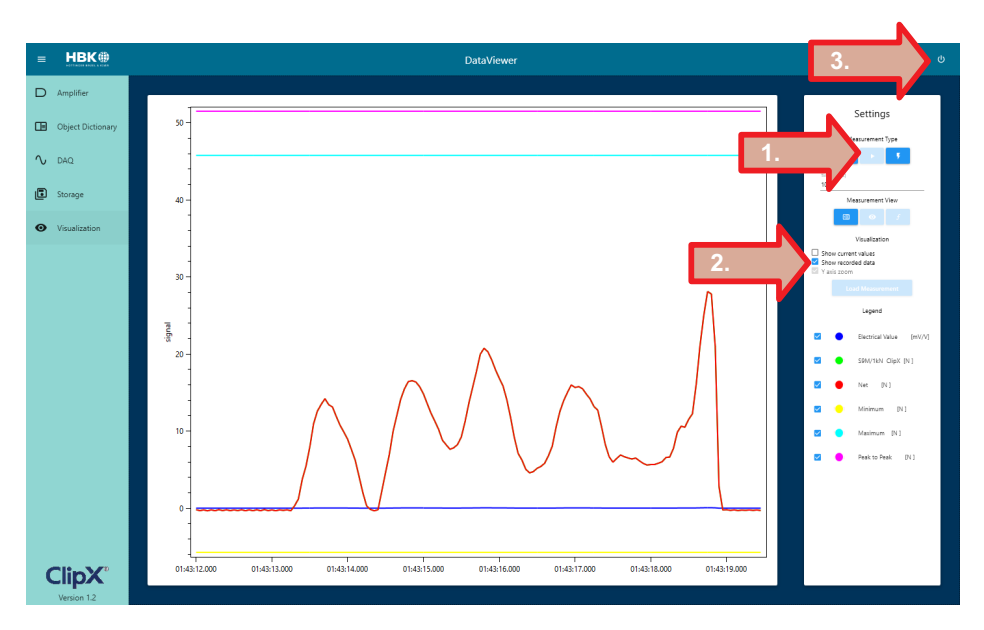

4. Wenn die Software nun erneut gestartet und zum Menüpunkt Visualization gewechselt wird, werden die aufgenommenen Werte der entsprechenden Zeitfenster angezeigt.

# **Information**

*Um die Werte abzuspeichern muss Storage aktiviert sein oder eine entsprechende Konfigurationsdatei geladen werden, in der Storage aktiviert ist, bevor zu Visualization gewechselt wird!*

# **13.4 Daten-Export**

Im Folgenden werden zwei Möglichkeiten zur Visualisierung gespeicherter Messungen gezeigt (Excel und Power BI) gezeigt.

## **13.4.1 Excel**

Die aufgenommene Messdatendatei kann in Excel importiert werden und mittels "Daten" eie aufgenommene messaatenaater kann in Excerniportiert werden und<br>→ "Aus CSV/Text" im gewünschten Diagrammformat visualisiert werden.

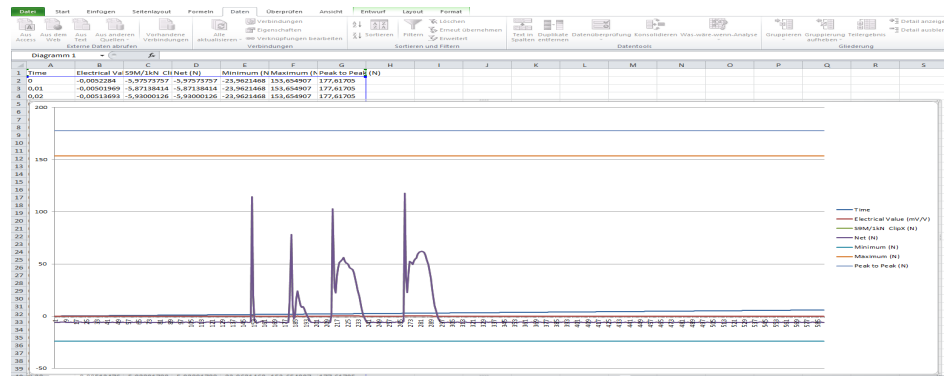

*Abb. 13.1 Beispiel: Liniendiagramm*

### **13.4.2 Power BI**

In diesem Abschnitt wird erklärt, wie eine Messdatei in Power BI visualisiert wird. Die Konvertierung in eine .xlsx-Datei wird hierbei vorausgesetzt.

- **O** Power BI starten und "Daten abrufen" wählen
- **O** Excel" wählen

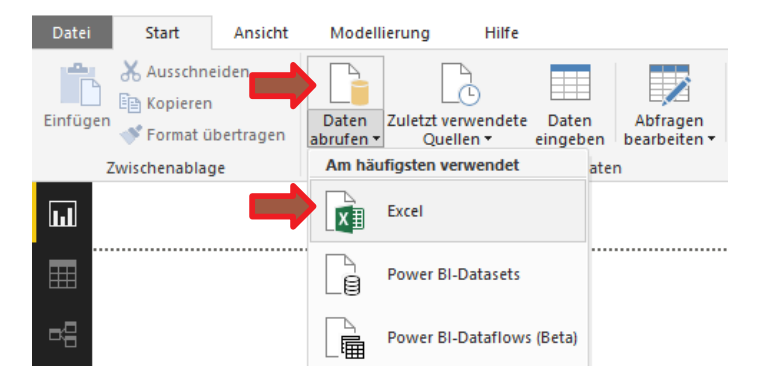

# **O** Datei wählen

**O** "Öffnen" klicken

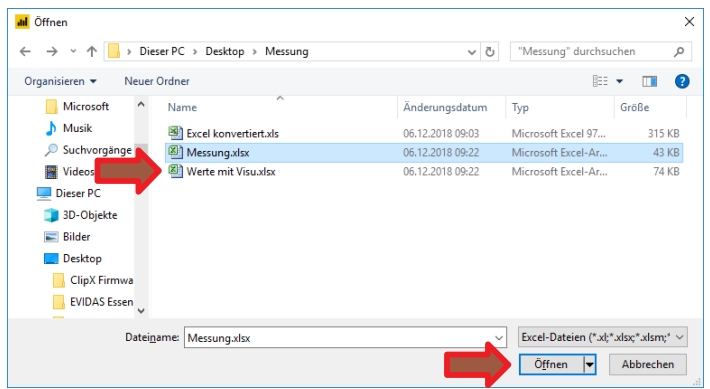

**O** Tabelle wählen

## **O** "Laden" klicken

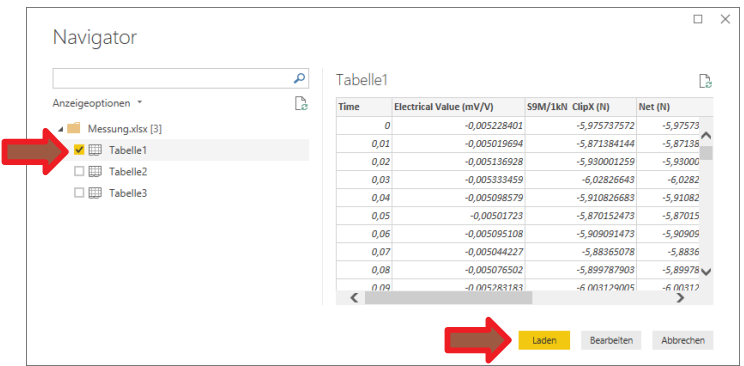

Nun den gewünschten Visualisierungstyp hinzufügen:

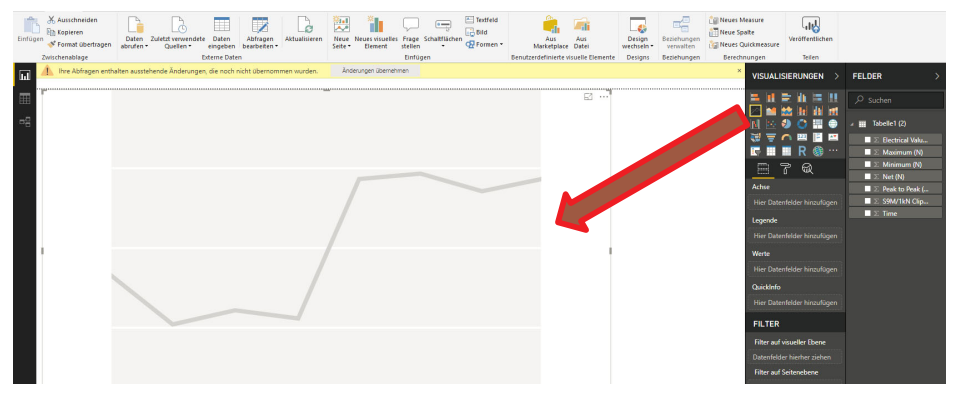

Abschließend werden noch die Signale den Achsen zugewiesen:

**·** Zeit durch "Ziehen" hinzufügen

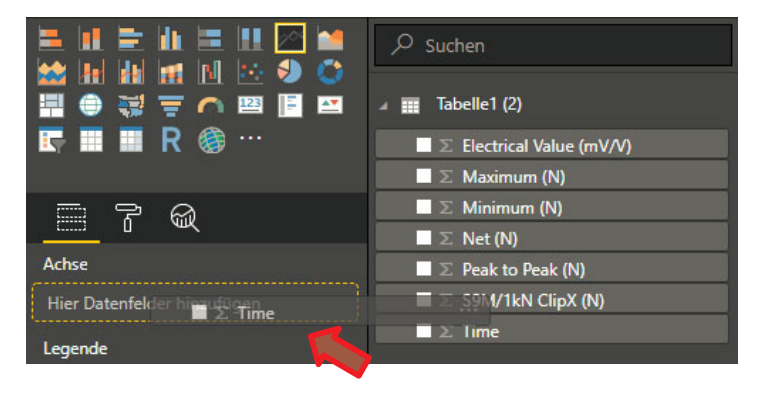

**·** Werte durch "Ziehen" hinzufügen

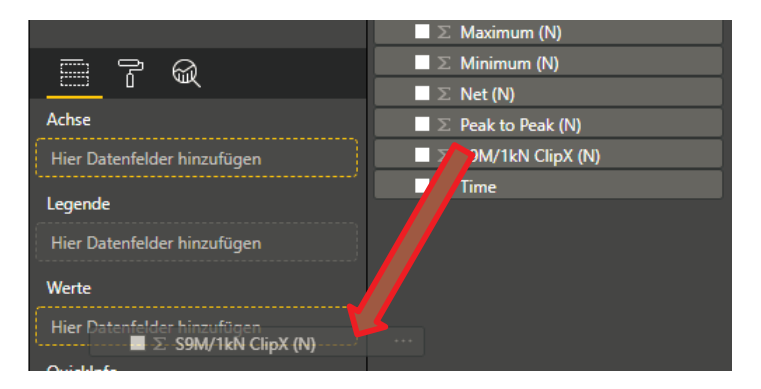

# Fertige Visualisierung:

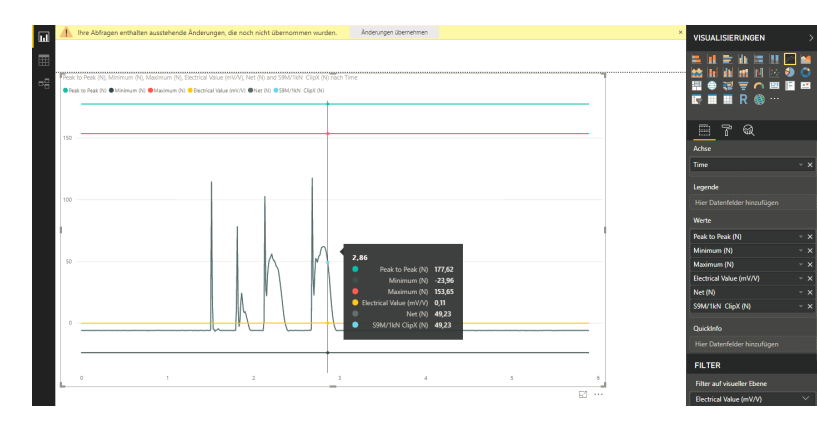

FELDER

н

#### **FEHLERBEHEBUNG**  $14$ **14 FEHLERBEHEBUNG**

Wenn das Gerät nicht mehr reagiert und Sie einen harten Reset durchführen müssen, drücken Sie die Ein-/Aus-Taste und halten Sie diese für mehrere Sekunden gedrückt. Das Gerät schaltet sich nun ab.

Zum Anschluss von USB3.0-Geräten während des Anschlusses an ein WLAN-Netzwerk benötigt man einen 5-GHz-Anschluss. 2,4 GHz-Netzwerke werden während der Verwendung von USB3.0-Geräten seitens des Tab A8B/A10B getrennt. GPS-Empfang ist eingeschränkt während der Verwendung eines USB3.0-Gerätes.

#### **TECHNISCHE UNTERSTÜTZUNG** 15 15 TECHnische Unterscheidung der Erstellung unterschiedliche Unterscheidung<br>15 Technische unterschiedliche Unterschiedliche Unterschiedliche Unterschiedliche Unterschiedliche Unterschied

Sollten bei der Arbeit mit dem ClipX Probleme auftreten, können Sie folgende Dienste zu nutzen:

### **E-Mail-Unterstützung**

[support@hbkworld.com](mailto:%20support@hbkworld.com)

### **Telefon-Unterstützung**

Die telefonische Unterstützung ist von 9:00 bis 17:00 Uhr (MEZ) an allen Werktagen verfügbar:

+49 6151 803-0

### **Folgende Möglichkeiten stehen Ihnen ebenfalls zur Verfügung**

HBM-Support und Vertrieb weltweit:

<https://www.hbm.com/de/0051/worldwide-contacts/>

Firmwareaktualisierung von HBM herunterladen:

https://www.hbm.com/ClipX

### **Hauptsitze weltweit**

*Europa* Hottinger Brüel & Kjaer GmbH Im Tiefen See 45, 64293 Darmstadt, Deutschland

*Nord- und Südamerika*

HBM Inc., 19 Bartlett Street, Marlborough, MA 01752, USA Tel. +1 800-578-4260 / +1 508-624-4500, Fax +1 508-485-7480 E-Mail: [info@usa.hbm.com](mailto:%20info@usa.hbm.com)

*Asien*

Hottinger Baldwin Measurement (Suzhou) Co., Ltd. 106 Heng Shan Road, Suzhou 215009, Jiangsu, VR China Tel. +86 512-68247776, Fax +86 512-68259343 E-Mail: [hbmchina@hbm.com.cn](mailto:%20hbmchina@hbm.com.cn)

#### **ENTSORGUNG**  $16$ **16 Entscheidung**

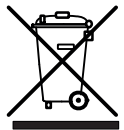

Alle elektrischen und elektronischen Produkte müssen als Sondermüll getrennt vom regulären Hausmüll entsorgt werden. Die ordnungsgemäße Entsorgung von Altgeräten beugt Umweltschäden und Gesundheitsgefahren vor und dient der Rohstoffrückgewinnung.

Elektrische und elektronische Geräte, die dieses Symbol tragen, unterliegen der europäischen Richtlinie 2002/96/EG über elektrische und elektronische Altgeräte. Das Symbol weist darauf hin, dass das Gerät nicht im Hausmüll entsorgt werden darf.

Da die genauen Entsorgungsvorschriften von Land zu Land unterschiedlich sind, bitte wie Sie, sich im Bedarfsfall an die örtlichen Behörden oder an die betreffende HBK-Vertretung zu wenden.

#### **EU-KONFORMITÄTSERKLÄRUNG** 17 17 EU-KONFORMITÄTSER LÄRUNGARITÄTSER LÄRUNGARITÄTSERKLÄRUNGARITÄTSERKLÄRUNGARITÄTSERKLÄRUNGARITÄTSERKLÄRUNGARI<br>17 EU-KONFORMITÄTSERKLÄRUNGARITÄTSERKLÄRUNGARITÄTSERKLÄRUNGARITÄTSERKLÄRUNGARITÄTSERKLÄRUNGARITÄTSERKLÄRUNGARI

HBK erklärt, dass das Funkgerät ScoutX der Richtlinie 2011/65/EU sowie 1999/5/EG oder 2014/53/EU (2014/53/EU ersetzt 1999/5/EG vom 13. Juni 2017) entspricht.

 $\Gamma$   $\epsilon$ -Kennzeichnung und Europäischer Wirtschaftsraum

Die Verwendung von RLANs für die Verwendung im gesamten Europäischen Wirtschaftsraum unterliegt den folgenden Einschränkungen:

- $\bullet$  Maximale ausgestrahlte Übertragungsleistung von 100 mW EIRP im Frequenzbereich 2,400 – 2,4835 GHz
- $\bullet$ Einschränkung von 5,13 – 5,35 GHz nur für die Verwendung im Innenbereich

Die Verwendung von Bluetooth®-Drahtlostechnologie für die Verwendung im gesamten Europäischen Wirtschaftsraum unterliegt den folgenden Einschränkungen:

 $\bullet$  Maximale ausgestrahlte Übertragungsleistung von 100 mW EIRP im Frequenzbereich 2,400 – 2,4835 GHz

#### **LÄNDERZULASSUNG FÜR MOBILGERÄTE** 18 18 LÄNDERZULASSUNG FÜR MOBILGERÄTE<sup>R</sup><br>18 LÄNDERZULASSUNG FÜR MOBILGERÄTER

Am Gerät sind behördliche Kennzeichnungen, die der Zertifizierung unterliegen, angebracht. Sie zeigen an, dass das/die Funkgerät/e für die Verwendung in den folgenden Ländern zugelassen ist/sind: Vereinigte Staaten, Kanada und Europa<sup>1)</sup>. Nähere Informationen über die Kennzeichnung für andere Länder finden Sie in der Konformitätserklärung von Pokini. Diese finden Sie unter http://www.pokini.de.

Das Gerät unterstützt WLAN 5150-5350 MHz mit Einschränkungen für die Verwendung im Innenbereich.

<sup>1).</sup> Europa umfasst: Österreich, Belgien, Bulgarien, Kroatien, Tschechien, Zypern, Dänemark, Estland, Finnland, Frankreich, Deutschland, Griechenland, Ungarn, Island, Irland, Italien, Lettland, Liechtenstein, Litauen, Luxemburg, Malta, die Niederlande, Norwegen, Polen, Portugal, Rumänien, Slowakei, Slowenien, Spanien, Schweden, die Schweiz und das Vereinigte Königreich.

**HBK - Hottinger Brüel & Kjaer** www.hbkworld.com info@hbkworld.com